B7FY-0311-01Z2

## ServerView V03.11

### 本書の構成

## $\overline{\phantom{a}}$

ServerView ServerView ServerView

#### ServerView

- ServerView
- **A** a strategy distribution and the strategy distribution  $\mathbf{C}$
- トラップとしきい道に関するオンラインの説明
	-

#### • ServerView Fujitsu ServerView Hints

ServerView ServerView

i

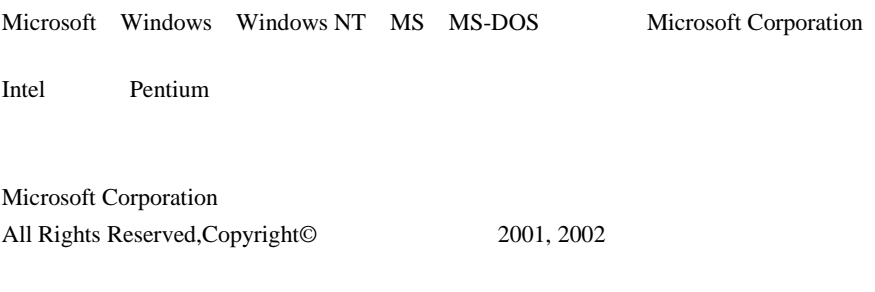

## 本書の表記について

 $[Ctrl]$   $[Enter]$   $[ ]$ 

[Ctrl] [F3] [Shift] [ ]

例:[OK]

diskcopy a: a:

 $[Space]$  $-1$ 

iii

 $\mathsf{C}$ .

S

• Microsoft Windows NT Server network operating system Version 4.0 Windows NT

本文中の編作手順において、基本の提供を、 - 」でつないでは、

• Microsoft Windows 2000 Server operating system Windows 2000

[スタート]-[プログラム]-[アクセサリ]をクリックします。

• RedHat Linux  $7.2$  Linux

目次

#### 第1章 ServerView の概要 ..........1 1  $\overline{\mathbf{2}}$ 3  $\overline{\mathbf{A}}$  $(RAS)$ SMART

#### インストール.....................13 第2章 動作環境 ………………………………………………………… 13 1  $\overline{\mathbf{z}}$ TCP/IP SNMP IP Web server サーバに ServerView をインストールする................... 26 3 ServerView Basic Full ServerView Linux ServerView の管理端末を構築する ............................. 41 Б OS Linux Service Pack ServerView ServerView **FUJITSU SVUSER** 管理端末から管理コンソールをアンインストールする ...... 56 6 7 サーバから ServerView をアンインストールする.......... 58 ServerView Basic Full ServerView Linux  $59$ アレイコントローラのインストール処理 ........................ 60 8

### 第3章 ServerView の使用方法..63

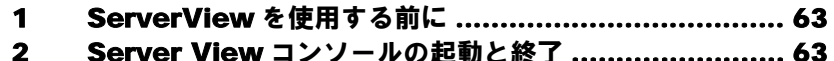

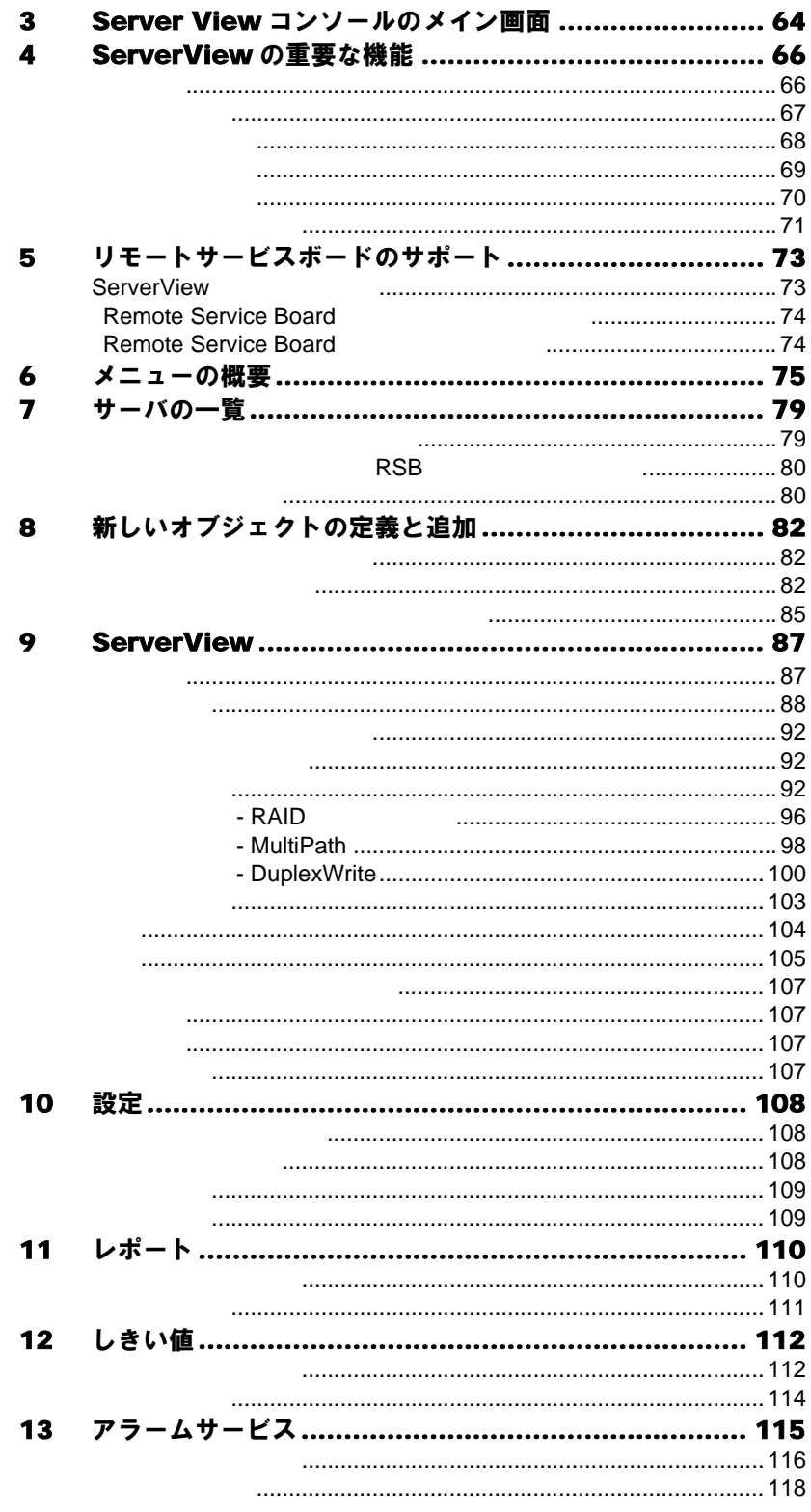

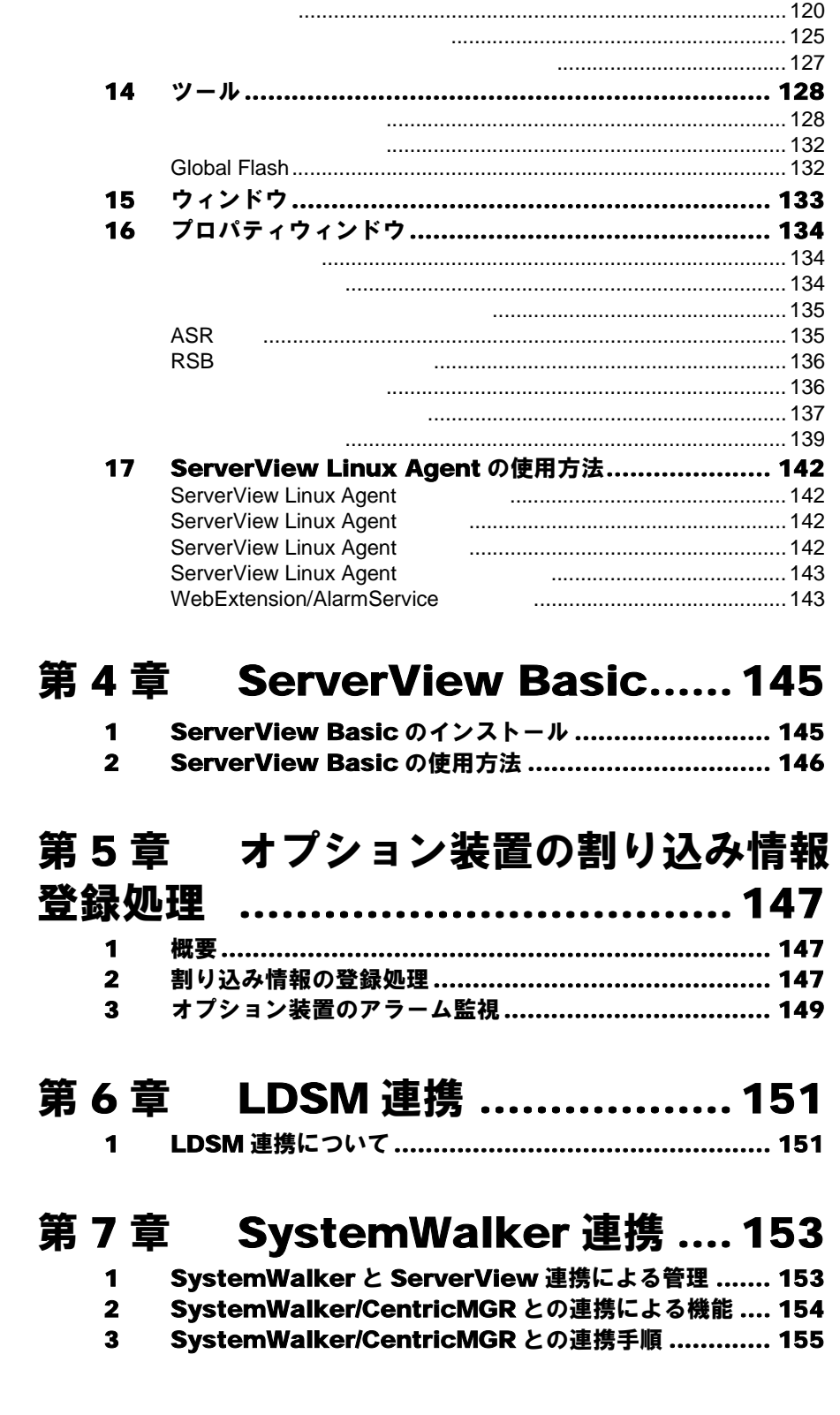

### 第8章 UPS 管理ソフトウェア連携

[...................................161](#page-174-0)

- 1 UPS [管理ソフトウェア連携でできる機能](#page-174-1) .................... 161
- 2 連携できる UPS [管理ソフトウェアについて](#page-174-2)................. 161
- 3 UPS [管理ソフトウェア連携を行うための設定について](#page-175-0) .. 162
- 4 UPS [管理ソフトウェア\(クライアントプログラム\)を](#page-179-0) ServerView 管理コンソールから起動する ................. 166

### 第 9 章 RemoteControlService

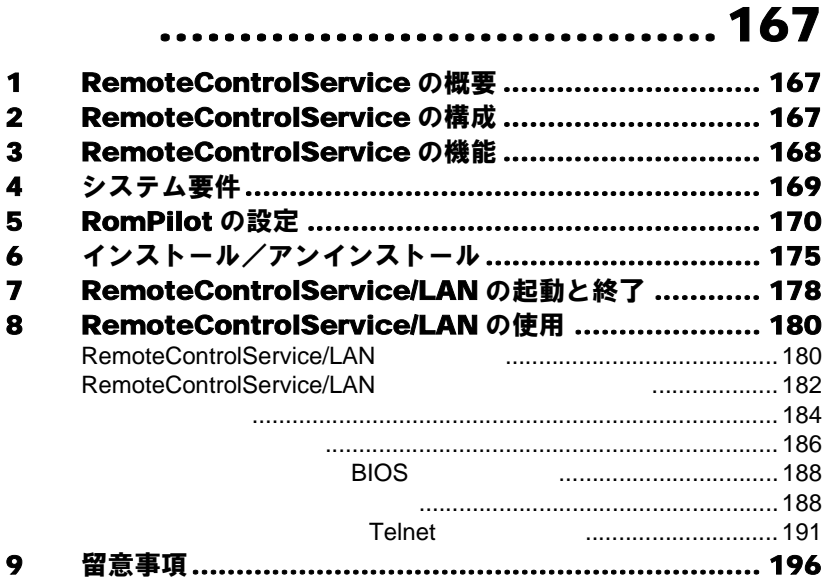

### 第 10 [章 バックグラウンド情報](#page-212-0)..... 199

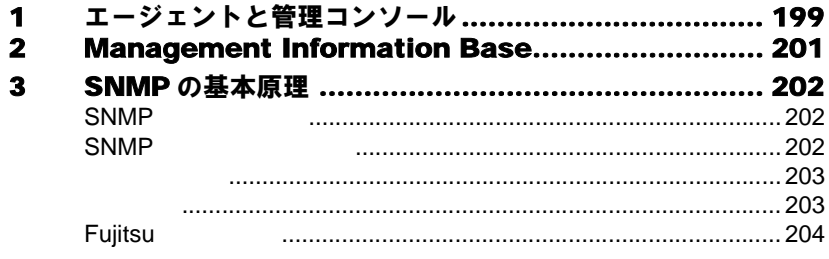

### 第11章 トラップ....[.......................205](#page-218-0)

### 第12章 InventoryView...........207

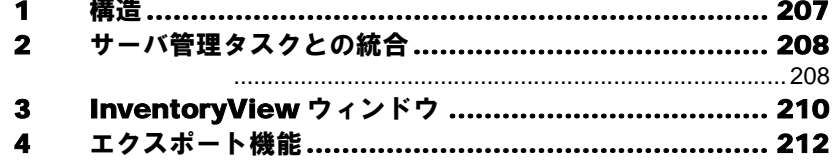

### 第13章 エクスポートマネージャ..213

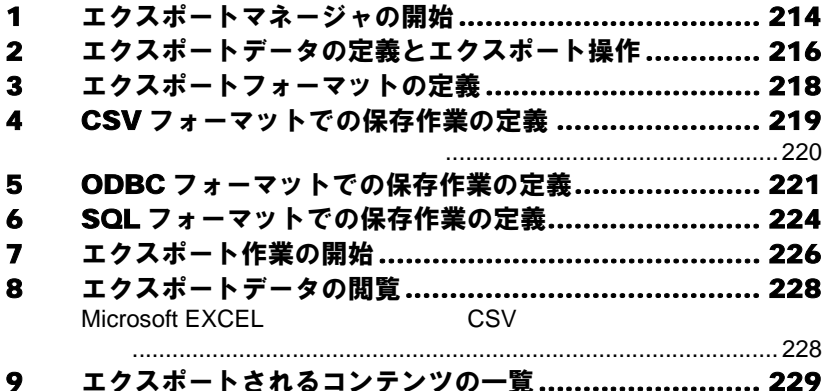

### 第14章 リモートサービスボード..231

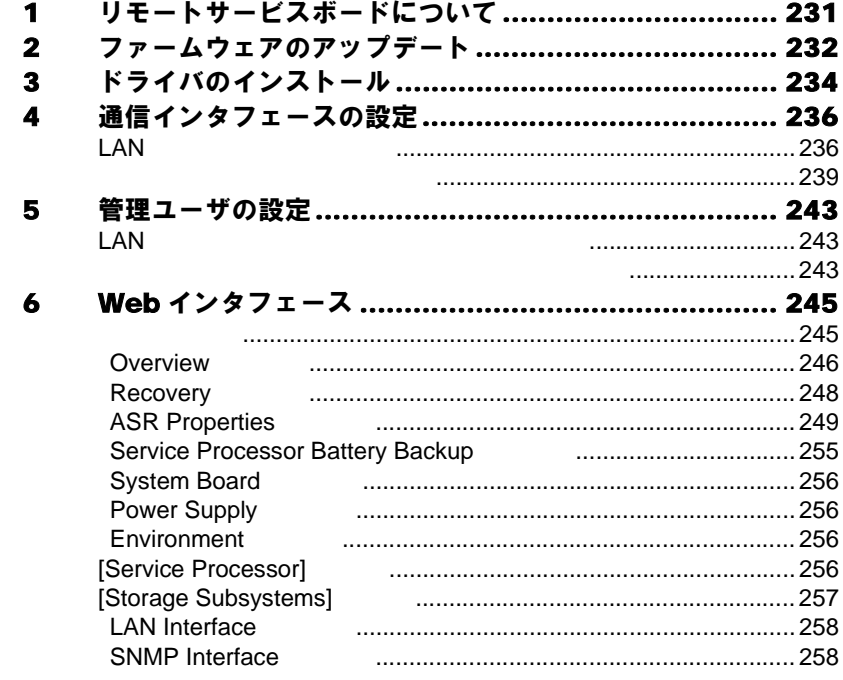

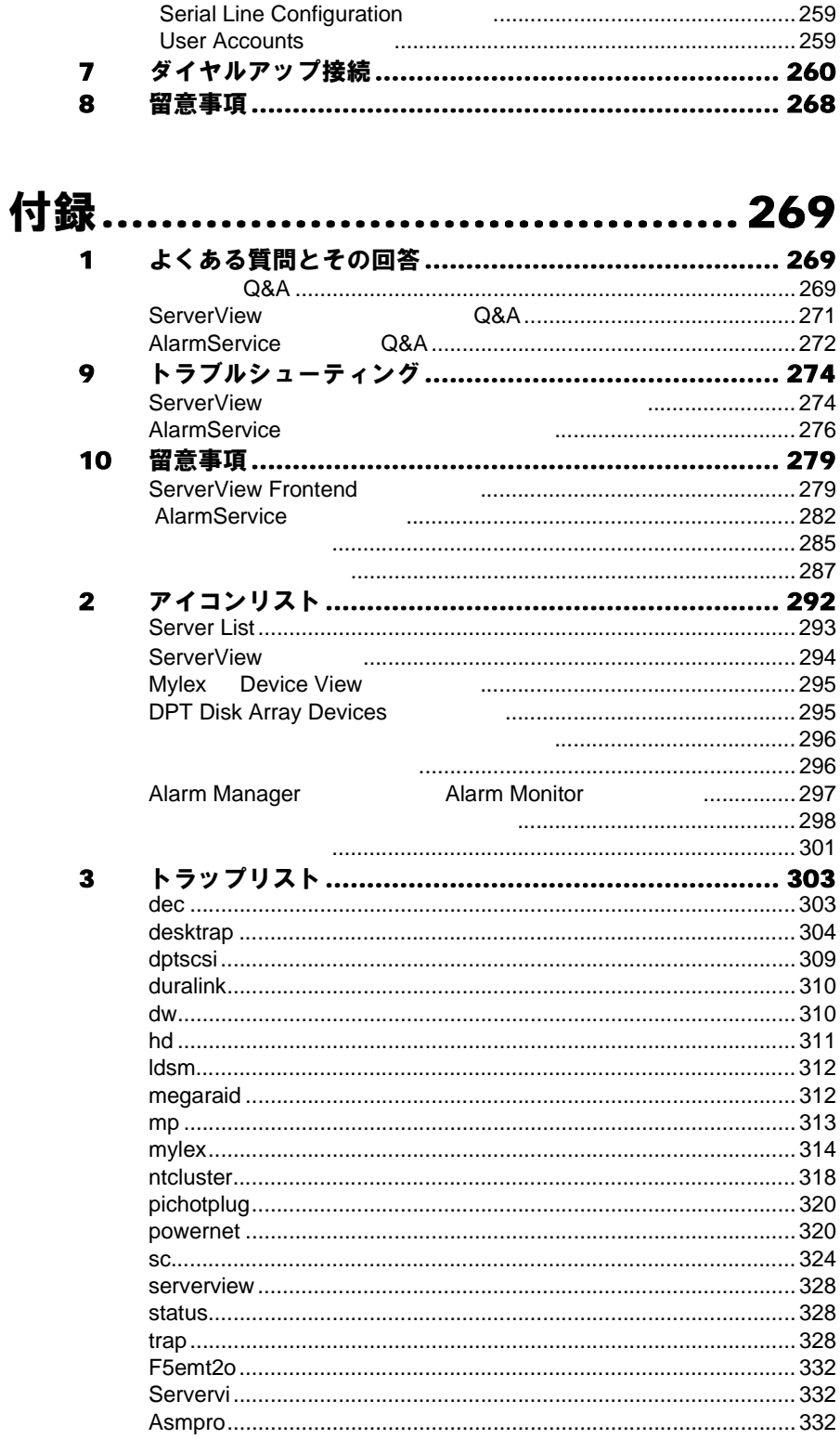

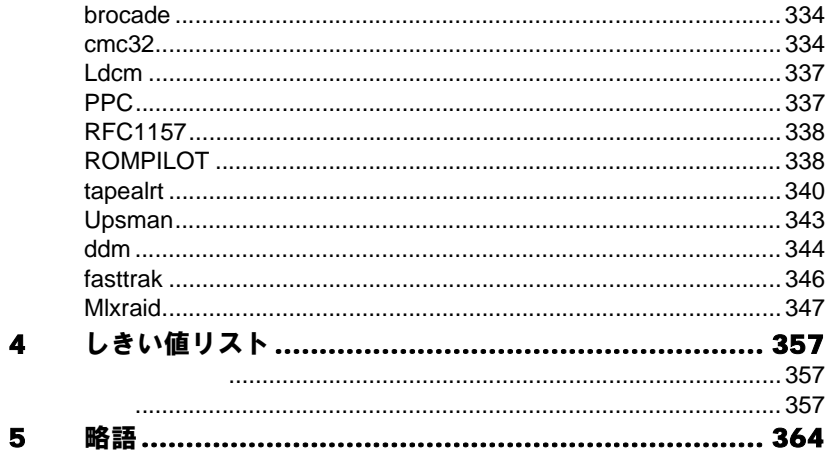

# <span id="page-14-0"></span>**1** ServerView の概要

ServerView

### <span id="page-14-1"></span>**1** ServerView について

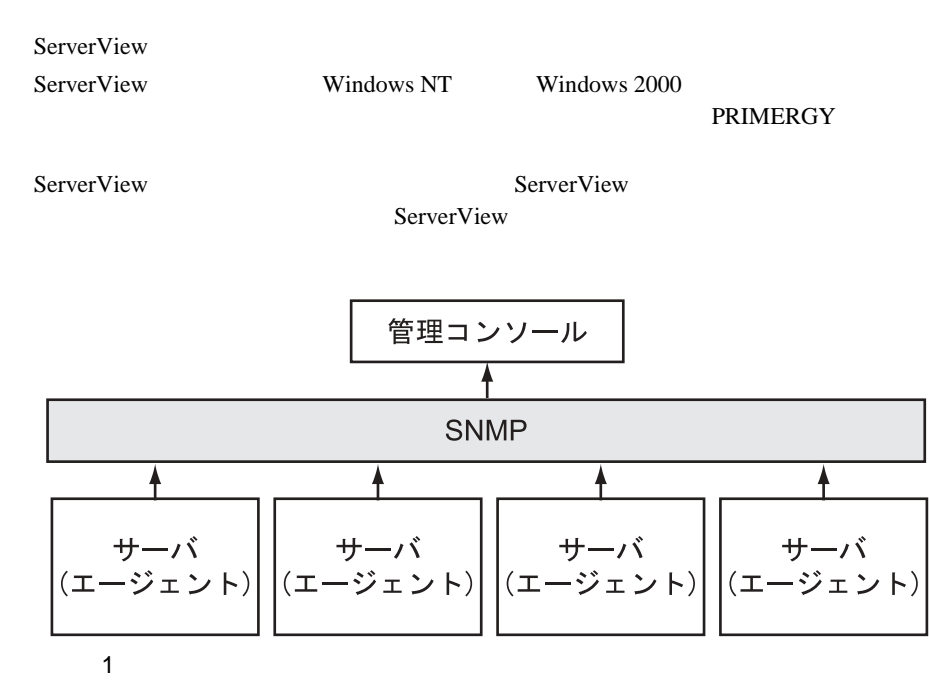

ServerView

#### ServerView

- $\bullet$
- $\bullet$
- 
- ServerView
- 
- $\bullet$
- エラー発生時の対応時間が短縮される。
- $\bullet$
- $\bullet$

ServerView

<span id="page-15-0"></span>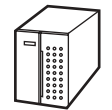

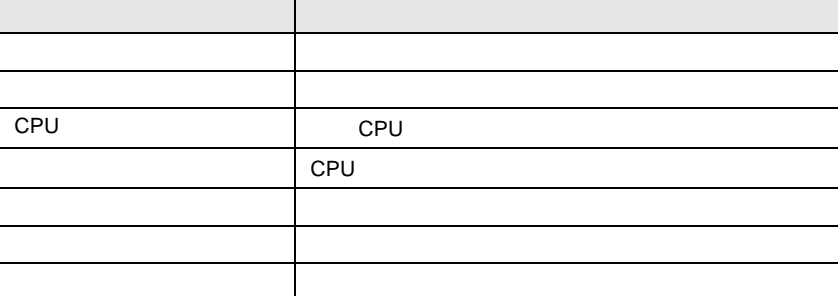

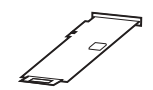

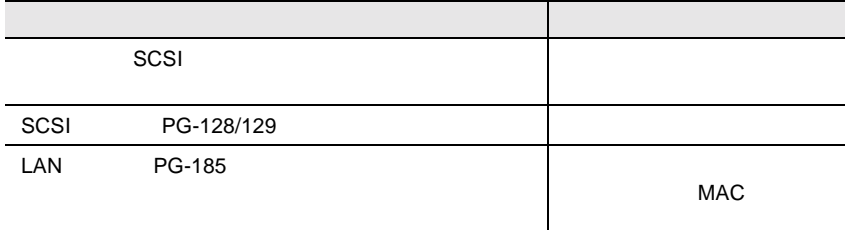

#### **RAID**

**SCSI** 

- $\bullet$  SCSI
- SCSI RAIDmanager
- RAIDmanager
- SCSI RAIDmanager **RAIDmanager** SCSI ServerView Agent  $8$   $60$
- SCSI-RAIDmanager ServerViewAgent

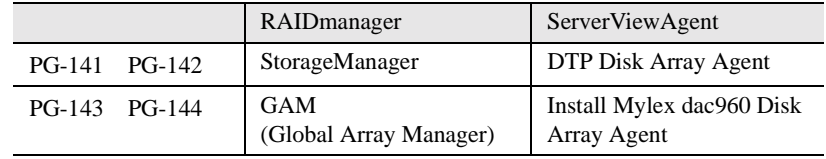

#### **IDE-RAID**

- $\bullet$  IDE-RAID
- IDE-RAID IDE-RAID IDE-RAIDmanager
- IDE-RAIDmanager
- IDE-RAID IDE-RAIDmanager IDE-RAIDmanager

ServerView Agnet 8

 $60$ 

• IDE-RAIDmanager ServerViewAgent

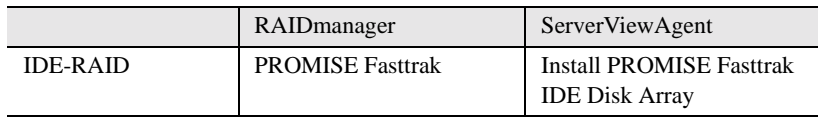

### <span id="page-17-0"></span>**3** ハードウェアの状態の表示

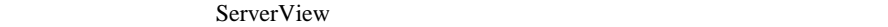

ServerView 5

• OS Windows NT Windows 2000

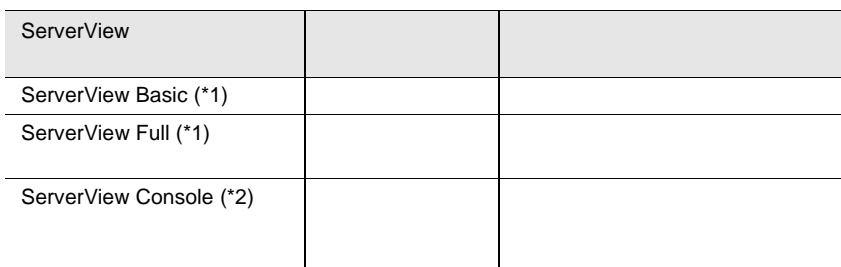

 $*1$ 

 $*2$ 

• OS Linux

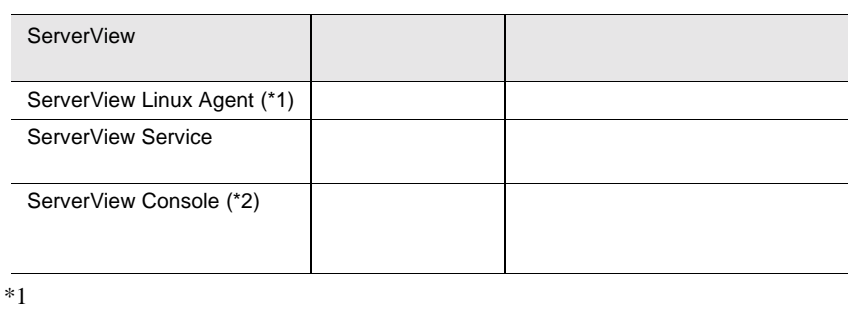

 $*2$  Windows

ServerView

ServerView Basic/Full

### **1**

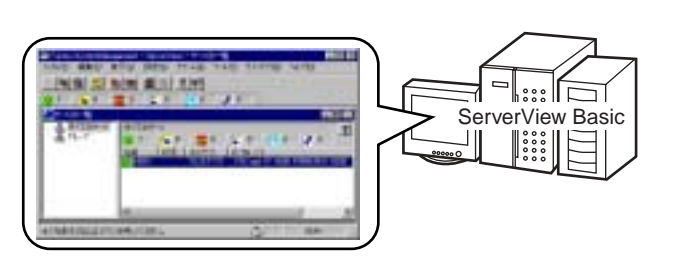

 ServerView Full に含まれている管理コンソール(OS Windows NT Windows 2000

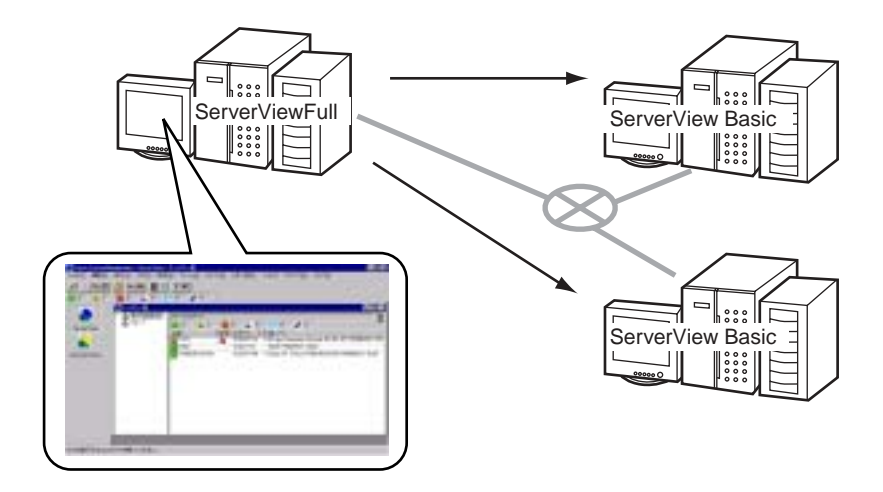

#### ServerView Console

ServerView Console

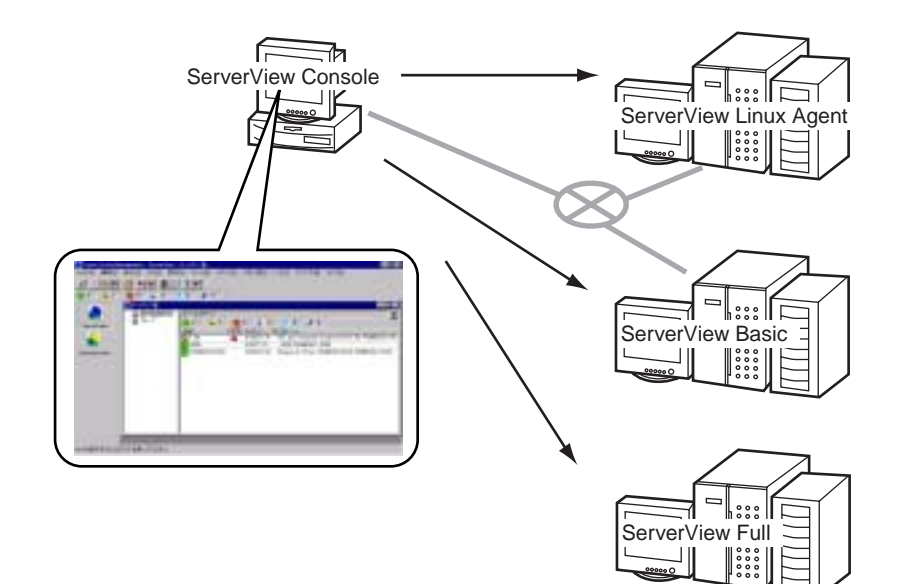

<span id="page-20-0"></span>ServerView ServerView ServerView

<span id="page-20-2"></span><span id="page-20-1"></span> $ASR&R$ 

 $\bullet$ 

 $\bullet$ 

- CMOS
- S.M.A.R.T. SCSI RAID

<span id="page-20-3"></span>ServerView

- <mark>• </mark>
- $\bullet$
- $\bullet$
- 故障電源ユニットの迅速な認識
- $\bullet$  RAID
- $\bullet$

#### <span id="page-21-0"></span>ServerView

- **a** Alarm Manager
- 
- しきい値をモニタするためのしきい値管理システム
- $\bullet$
- $\bullet$  SNMP

<span id="page-21-1"></span>

<span id="page-21-2"></span>SNMP

### (RAS)

Windows NT **RAS** 

### ServerView

ServerView

#### RAS

RAS RAS RAS RAS RAS PLACE  $RAS$   $)$ 

PPP PPTP SLIP われます。RAS サーバは、ネットワーク全体にアクセス、または RAS サーバ自体

RAS **RAS** 

RAS **RAS** 

RAS <sup>R</sup>

#### Windows NT

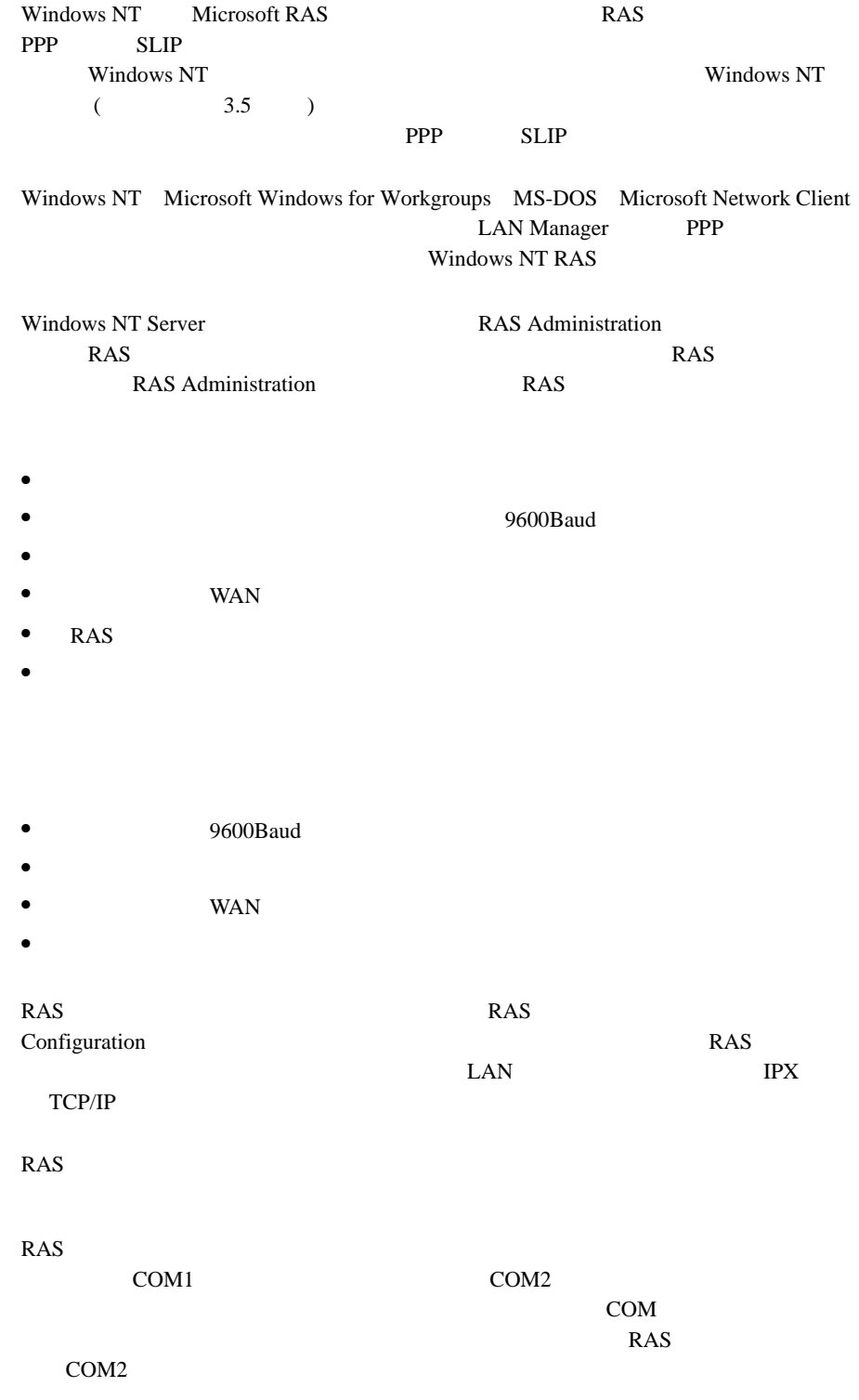

**1**

1 ServerView 4 ServerView

<span id="page-23-2"></span><span id="page-23-1"></span><span id="page-23-0"></span>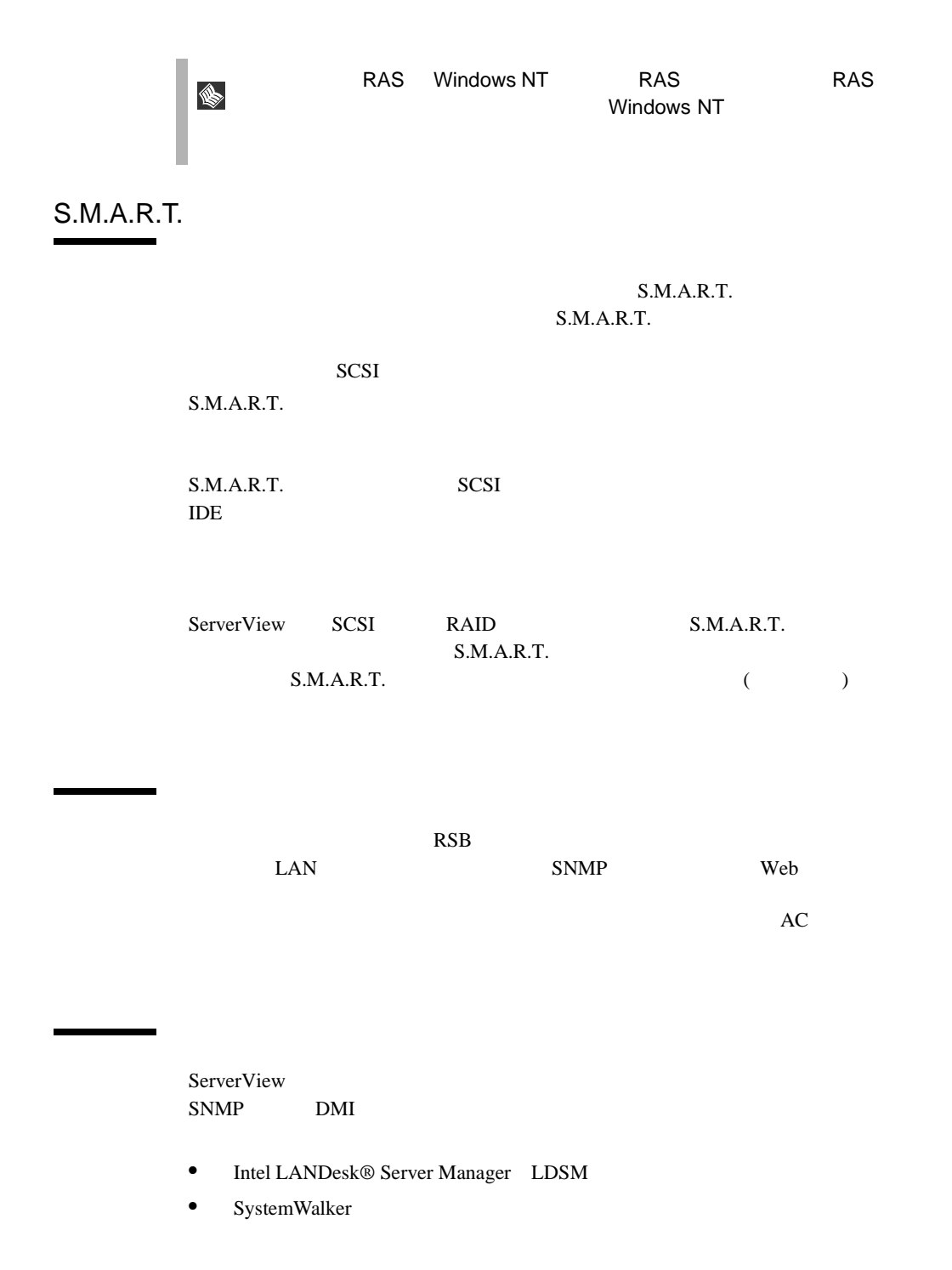

#### <span id="page-24-0"></span>ServerView Basic

[ServerView Basic](#page-158-2) 145

ServerView 4

ServerView Basic ServerView Basic

# <span id="page-26-0"></span>**2** インストール

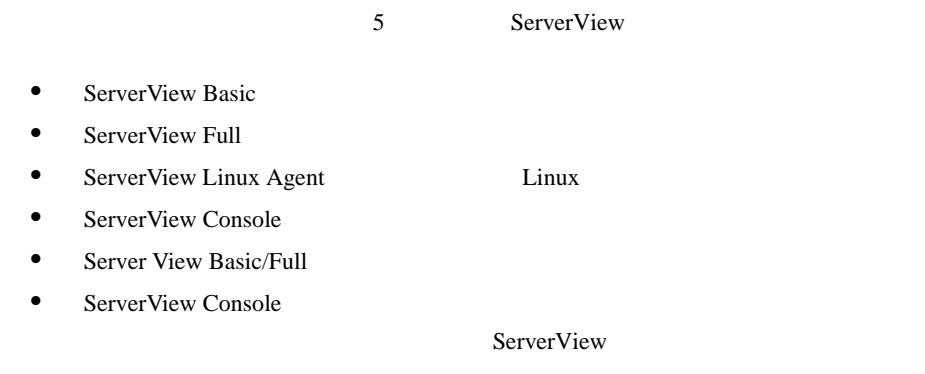

## <span id="page-26-1"></span>**1** 動作環境

ServerView

 $\mathbf 1$ 

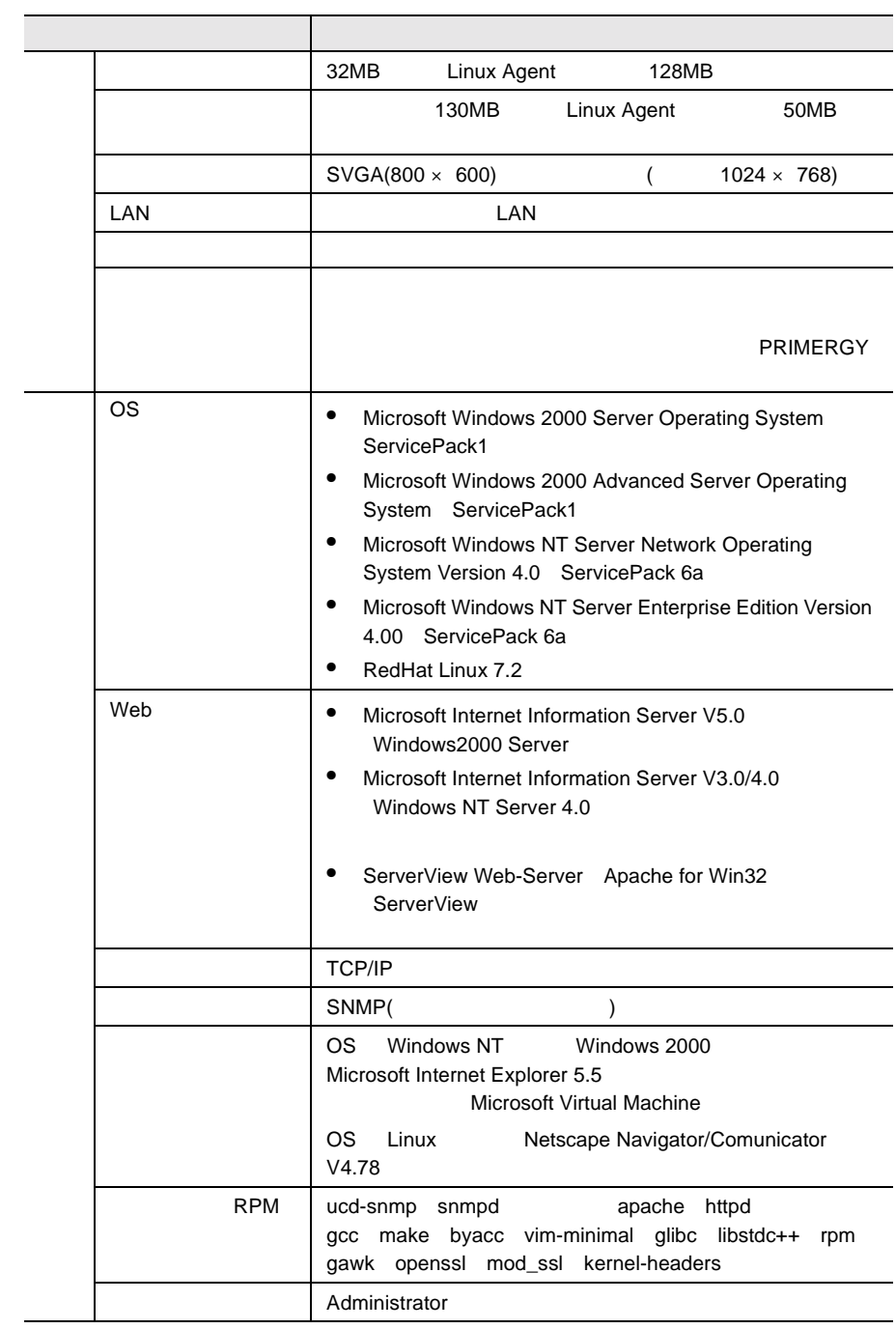

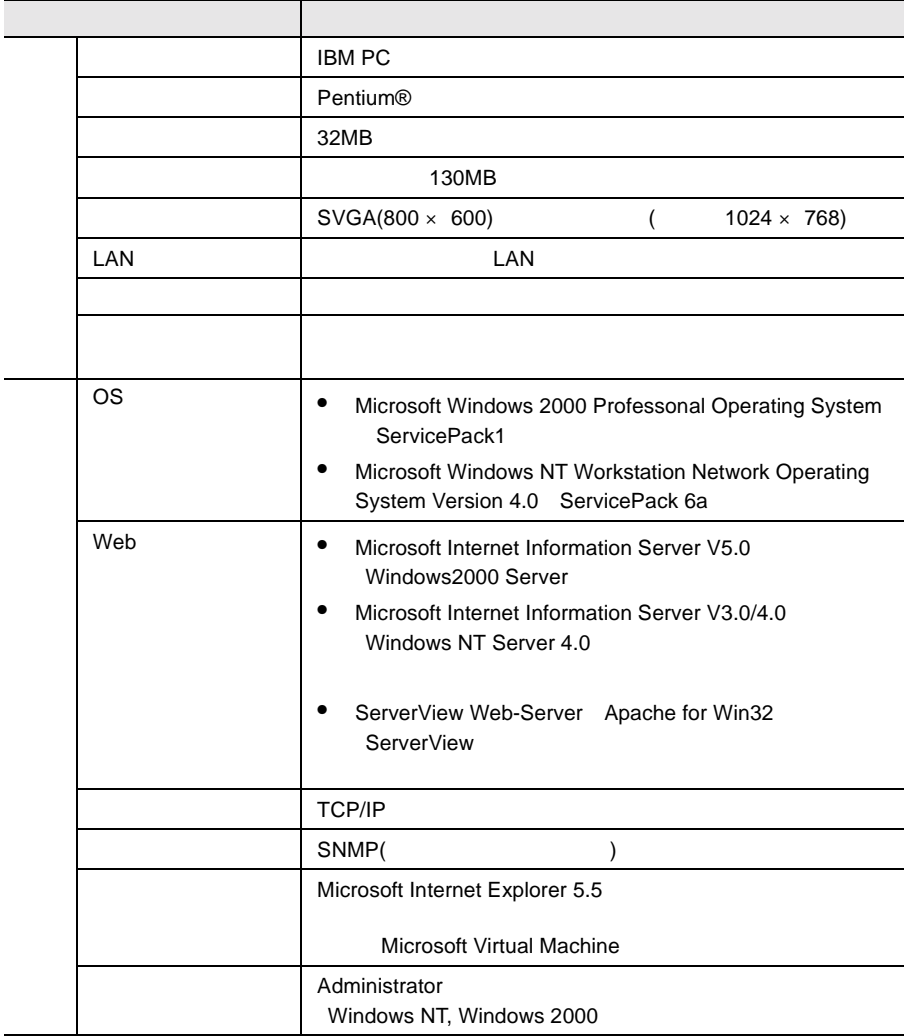

 $\mathbf 1$ 

<span id="page-29-1"></span><span id="page-29-0"></span>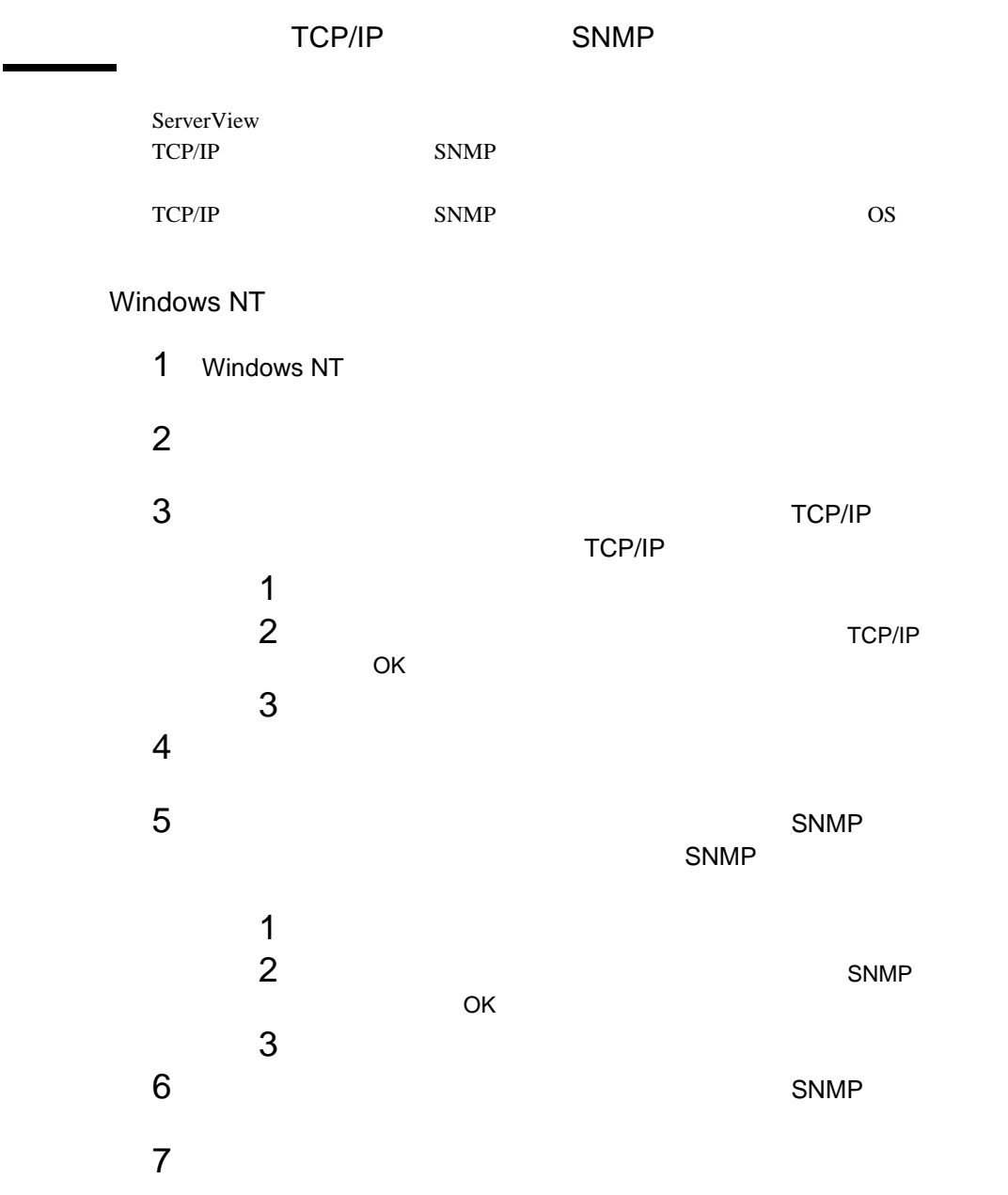

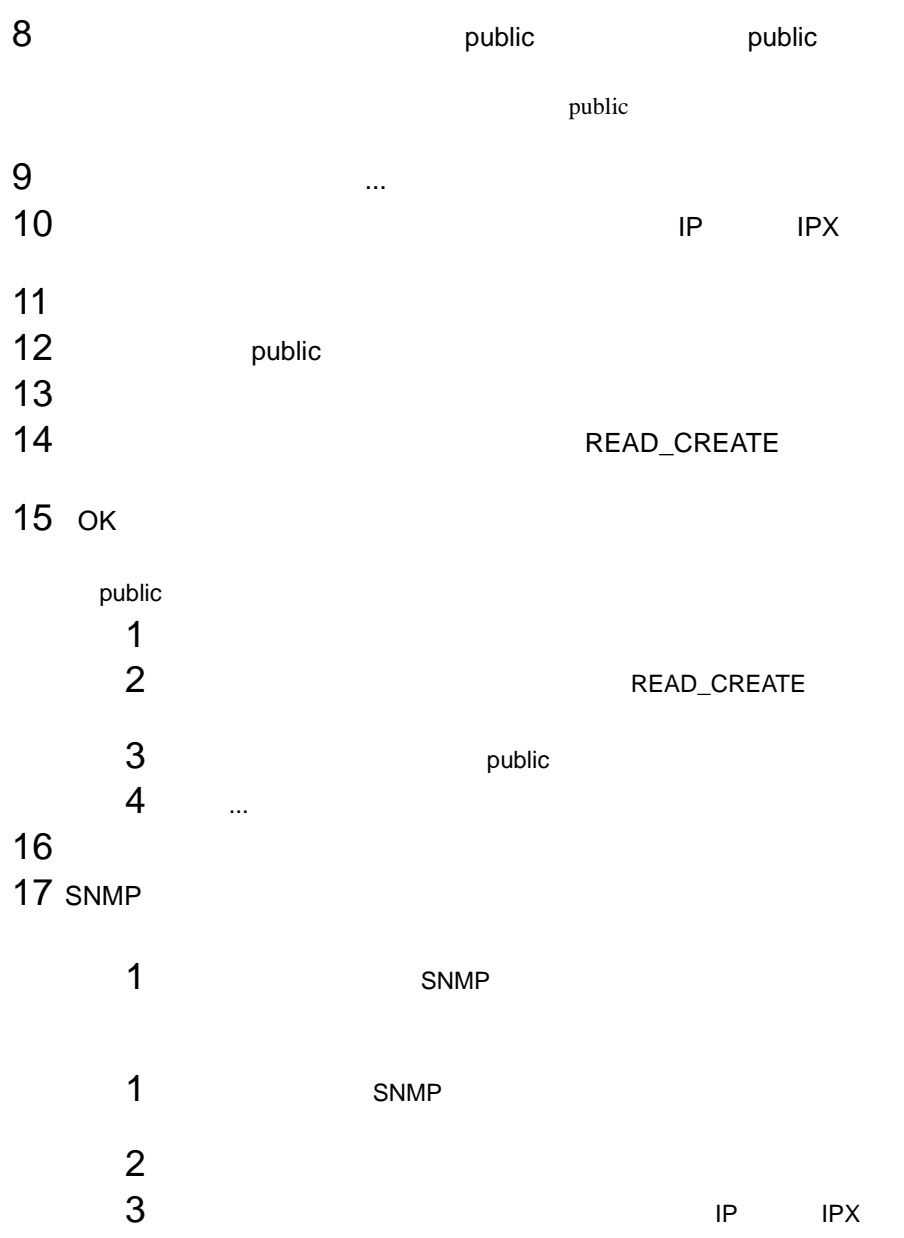

 $\sim$ 

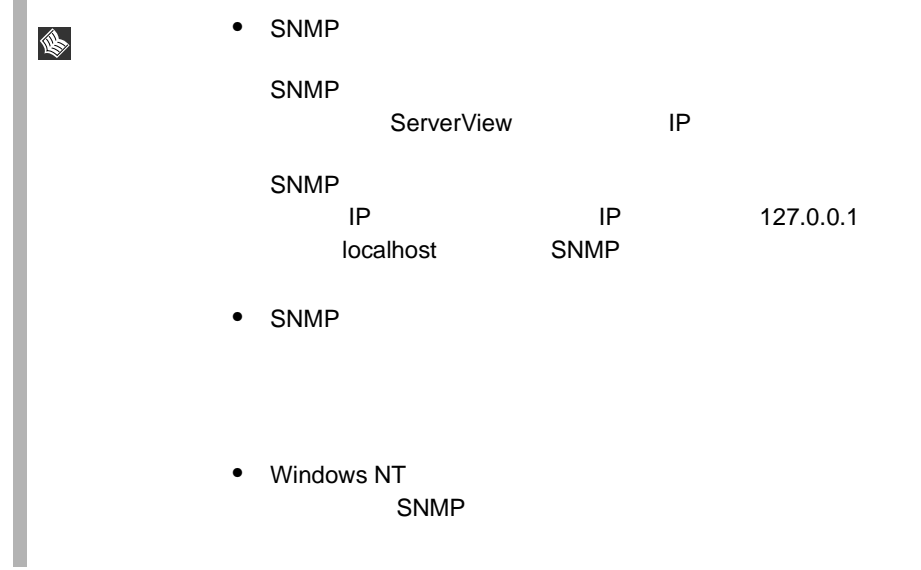

#### Windows 2000

- 1 Windows 2000
- $2 \left( \frac{1}{2} \right)$
- $3 \overline{\phantom{a}}$

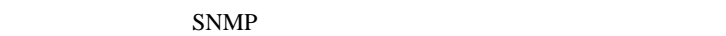

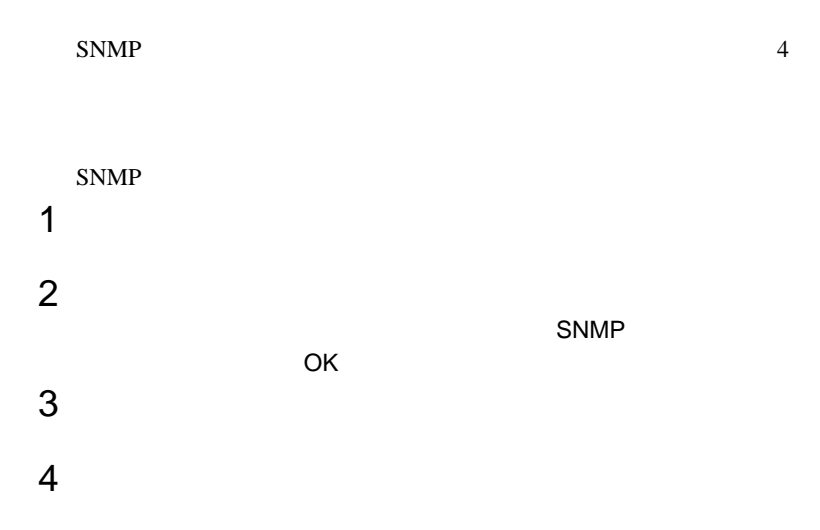

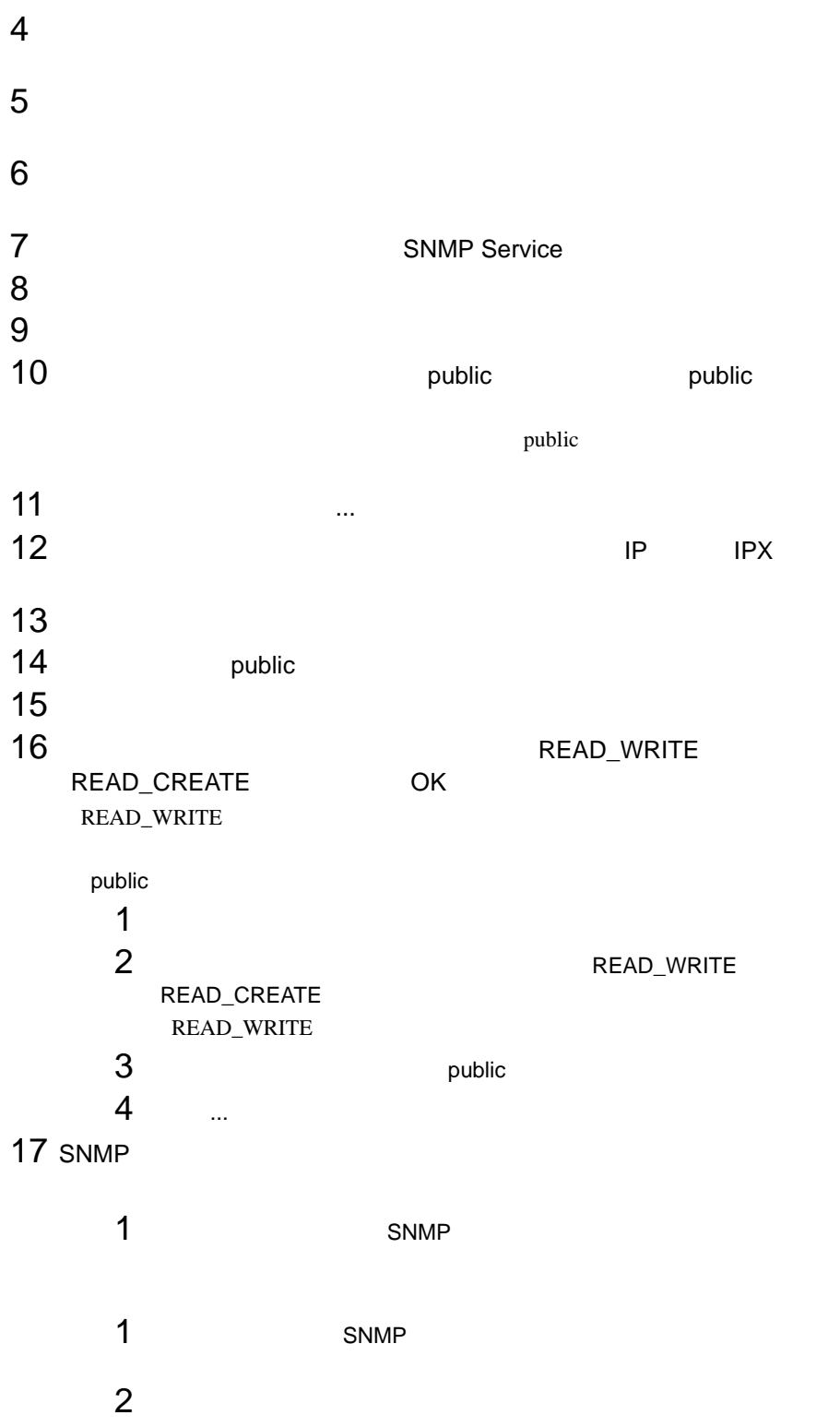

<span id="page-33-0"></span>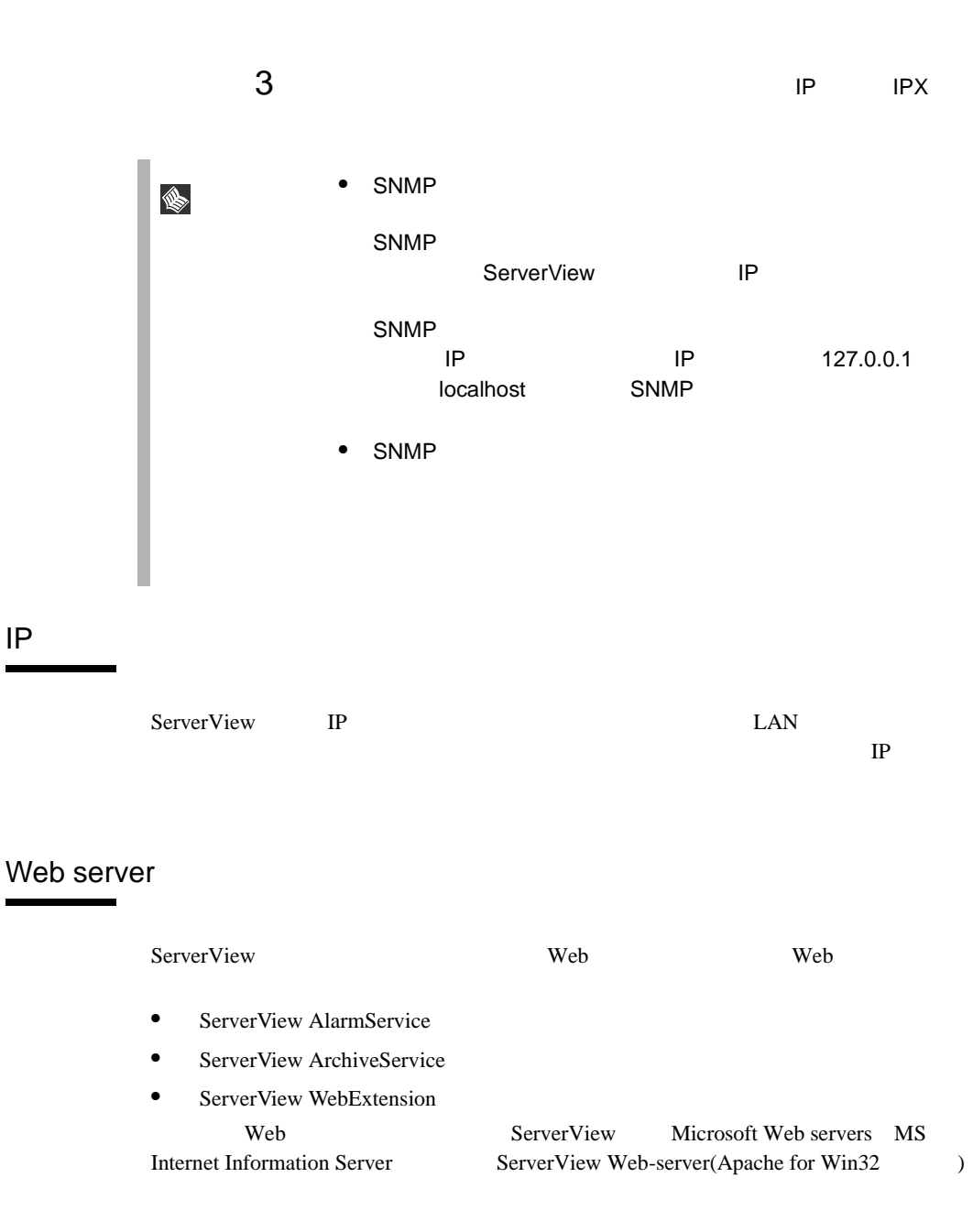

#### <span id="page-33-1"></span>ServerView Web-Server

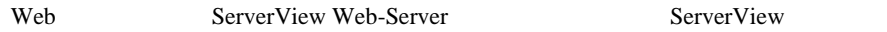

#### MS Internet Information Server

### OS POSTAGE AND LOS PRESENTES EN LA PORTU Windows NT 4.0 Server Windows NT Server 4.0 Web Internet Information Server IIS 3.0  $4.0$ **IIS 4.0** SSL Secure Socket Layer Windows 2000  $\vert$  Windows 2000  $\vert$  Windows 2000  $\vert$  IIS v5.0 Windows 2000  $IIS$  v<sub>5.0</sub> Windows 2000 Advanced Server  $IIS$  v5.0 Windows 2000 Windows 2000 Advanced Server IIS v5.0  $1$ IS v5.0  $1$  Windows  $2000$ Windows 2000 CD-ROM CD-ROM し、[ スタート ] - [ 設定 ] - [ コントロールパネル ] - [ Windows

#### WWW www.

#### 1 IIS V3.0

IIS V3.0

- Windows NT  $4.0$  CD-ROM
- Windows NT 4.0 Service Pack 3

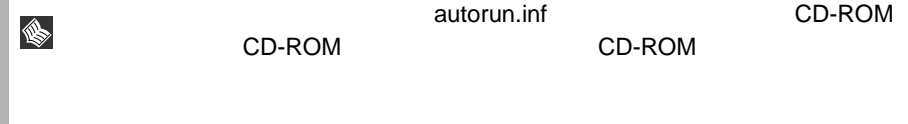

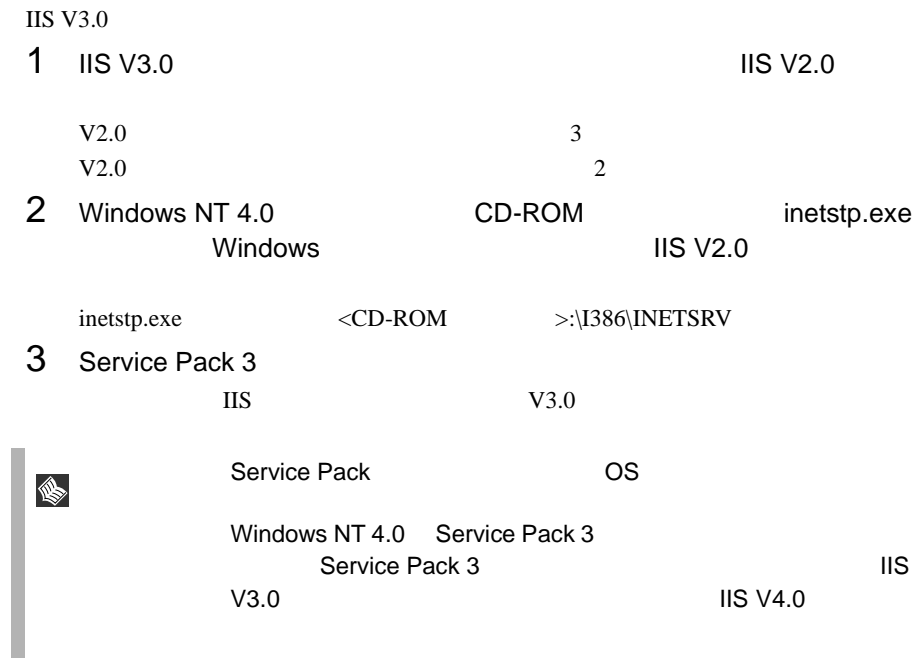

2 IIS V4.0

IIS V4.0

- Windows NT 4.0 Option Pack CD-ROM
- Windows NT 4.0 Service Pack 3

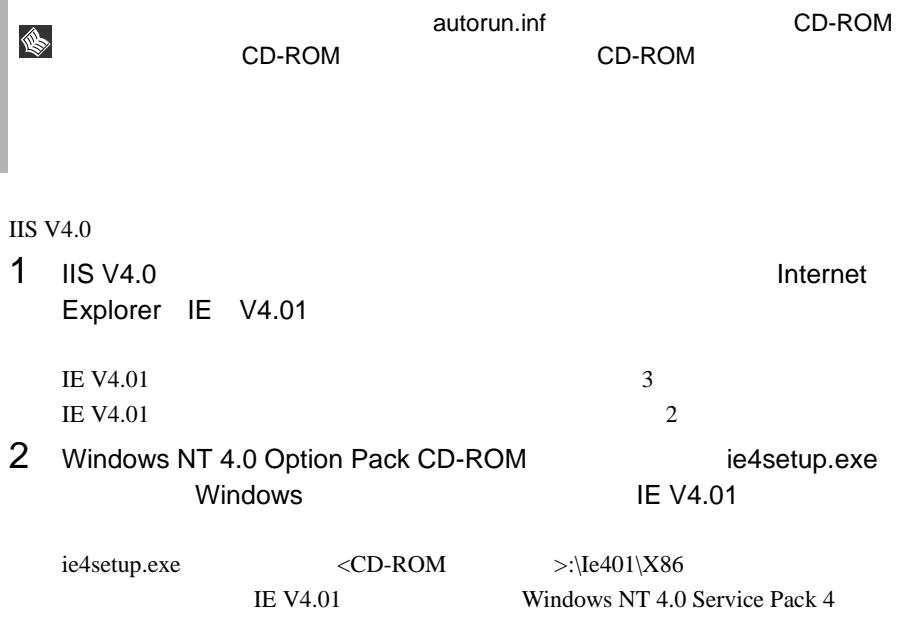
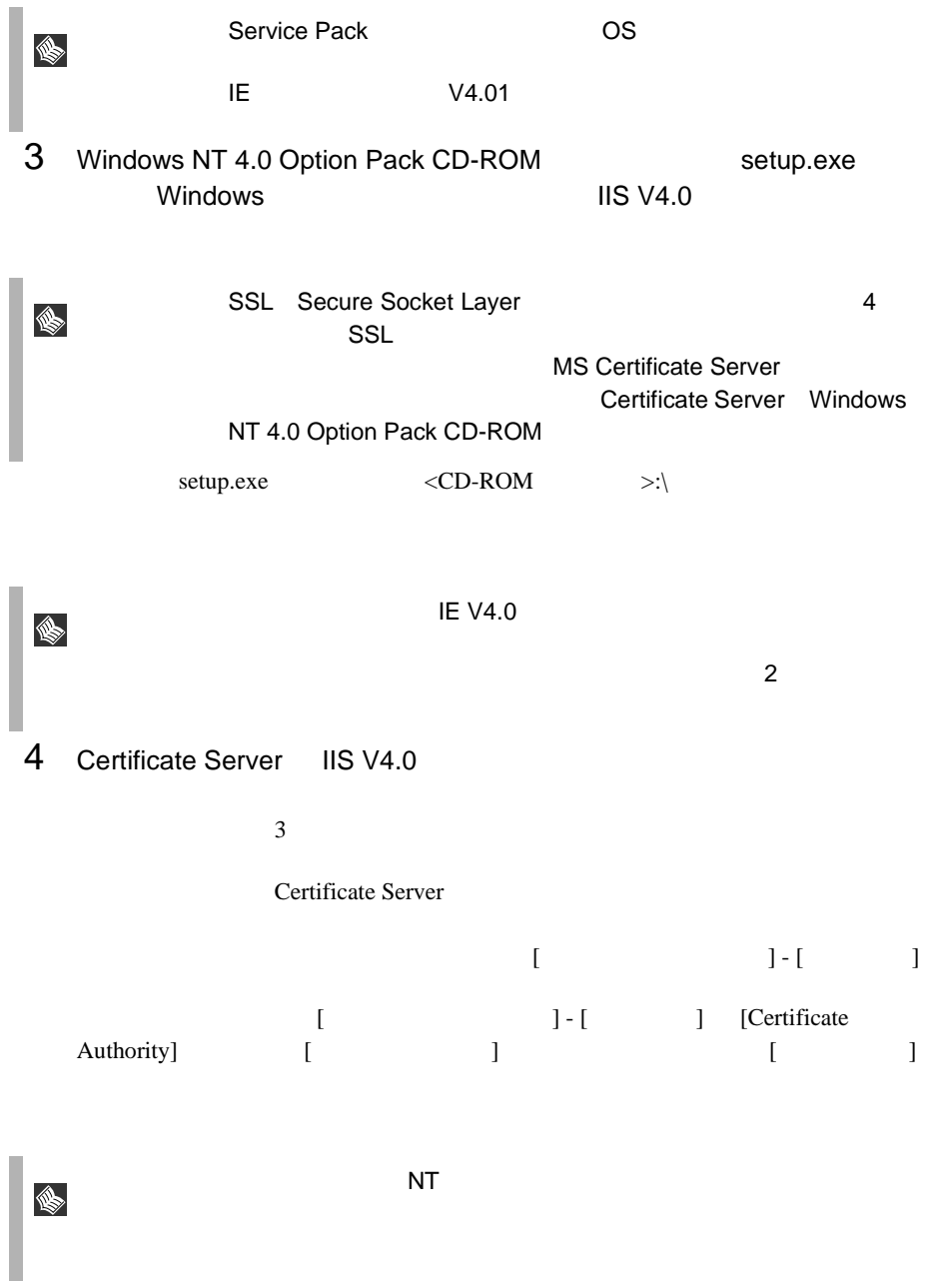

2  $\sim$ 

 $\overline{\text{MS V4.0}}$ ♦ IIS V4.0 Microsoft Microsoft Key Manager IIS V4.0 keyring.exe <Windows >:\system32\inetsrv Key Manager 1 [  $\vert$  ] [  $\vert$  ] [ Windows NT Option Pack] [Microsoft Internet Information Server] [  $\blacksquare$  ) and  $\blacksquare$  in  $\blacksquare$ 2 IIS ServerView Internet Information Server < > Web SCRIPTS 3 [ ]  $4$  [  $1$   $1$   $1$   $1$   $1$ で保護された通信 ] ウィンドウを開きます。  $[$   $]$   $]$ keyring.exe 5 [  $\vert$  ] [  $\vert$  ]  $6$  $1$   $443$  $2$  [  $\qquad$  ]  $\qquad$  [  $\,$ ]  $\,$  $7$   $[$   $]$  - [  $]$  - [  $\mathbf{J}$  , the state  $\mathbf{J}$  $\overline{\text{NT}}$ S.

 $5$ 

24  $\frac{2}{2}$ 

 [ ディレクトリ セキュリティ ] タブで、[ 匿名アクセスと認識 ] [  $\blacksquare$  [  $1$ [ ]

 $\sim$ 

# **3** サーバに ServerView をインストールする

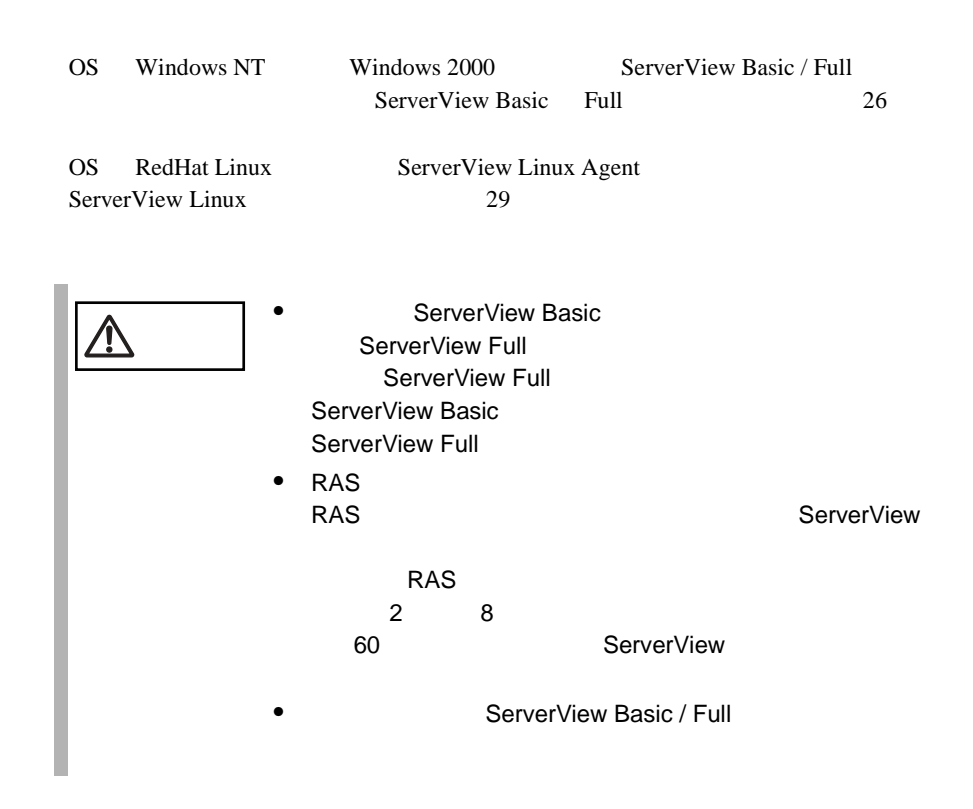

<span id="page-39-0"></span>ServerView Basic Full

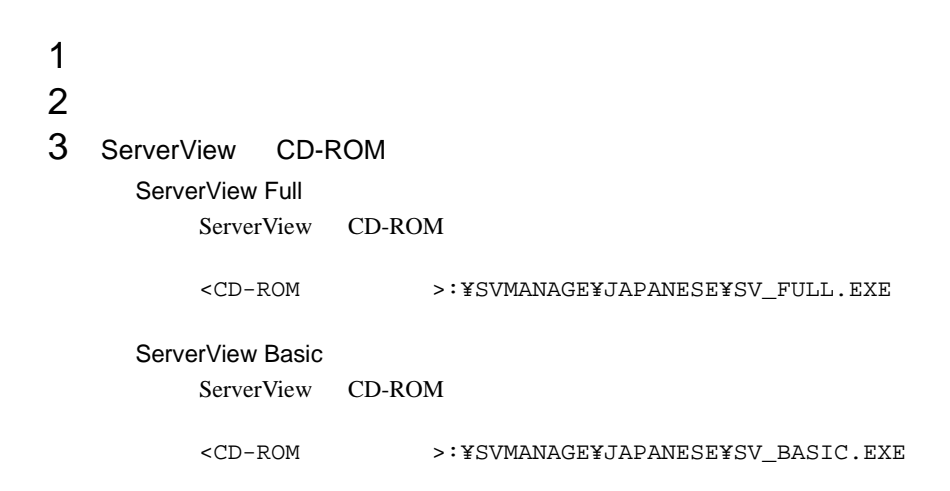

- 4 ServerView System Requirements  $OK$
- 5 Web **5 Web ServerView Service** Web  $\theta$

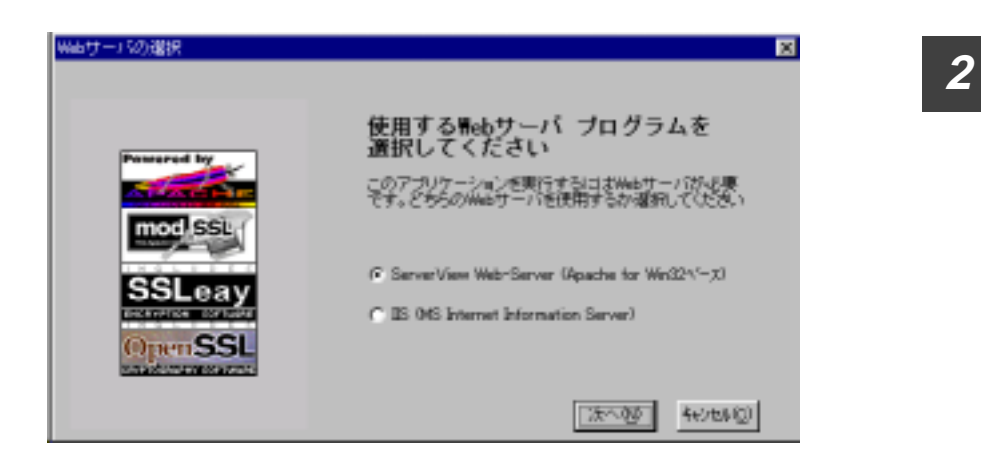

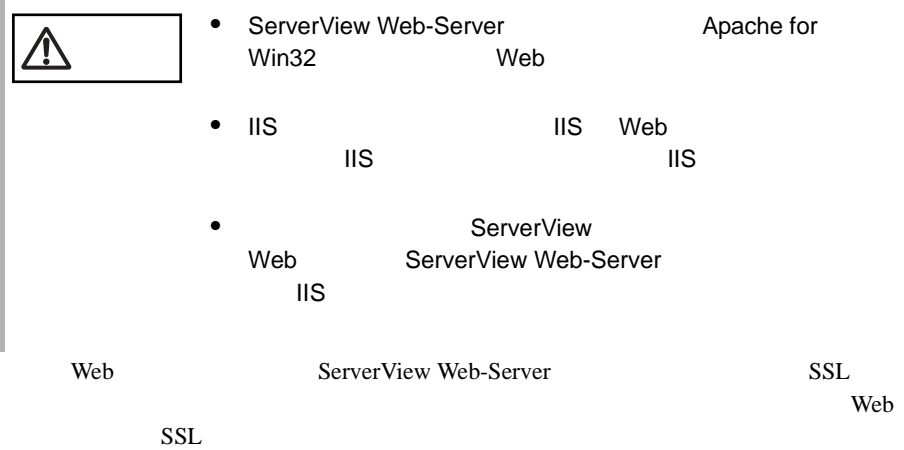

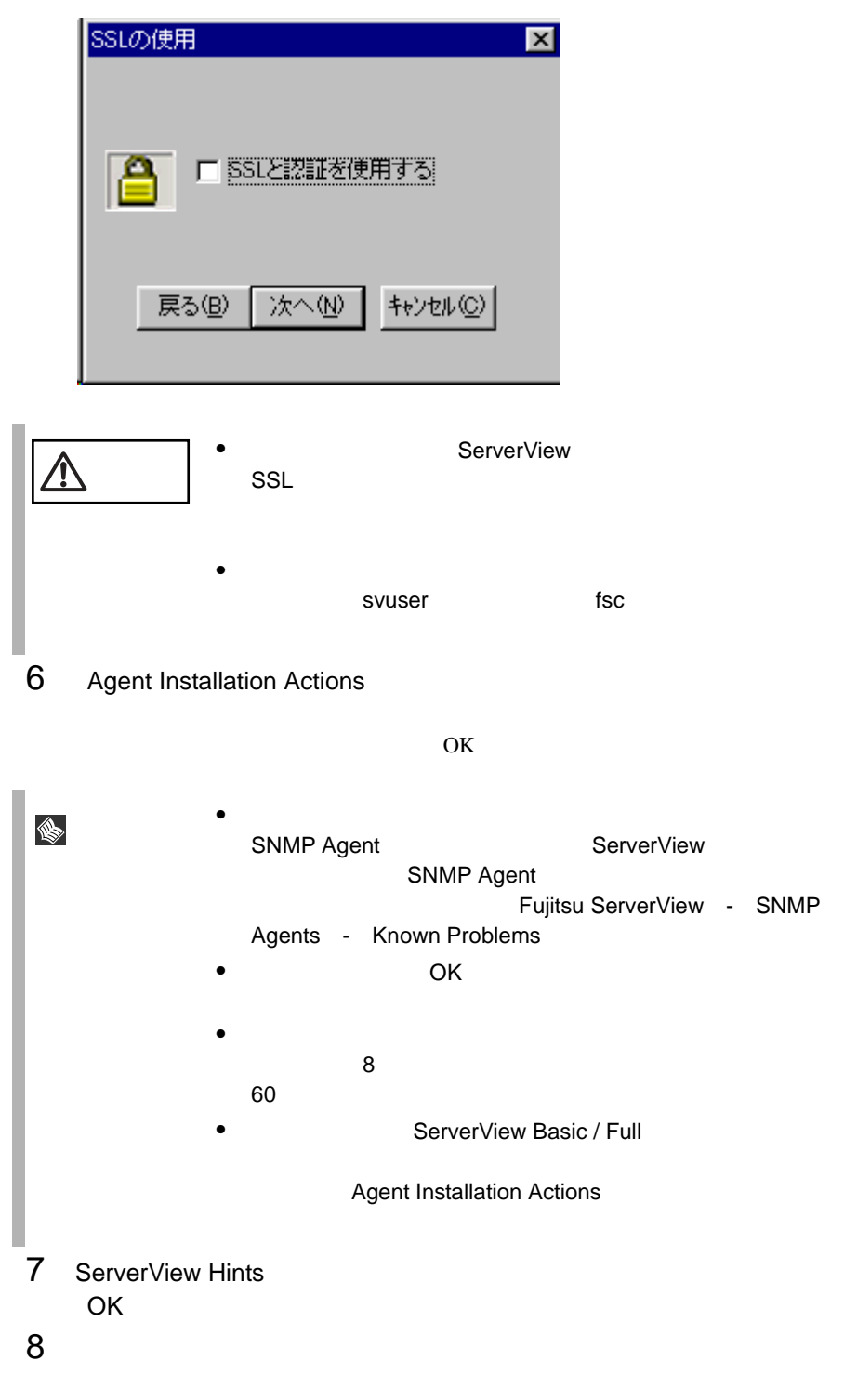

<span id="page-42-1"></span><span id="page-42-0"></span>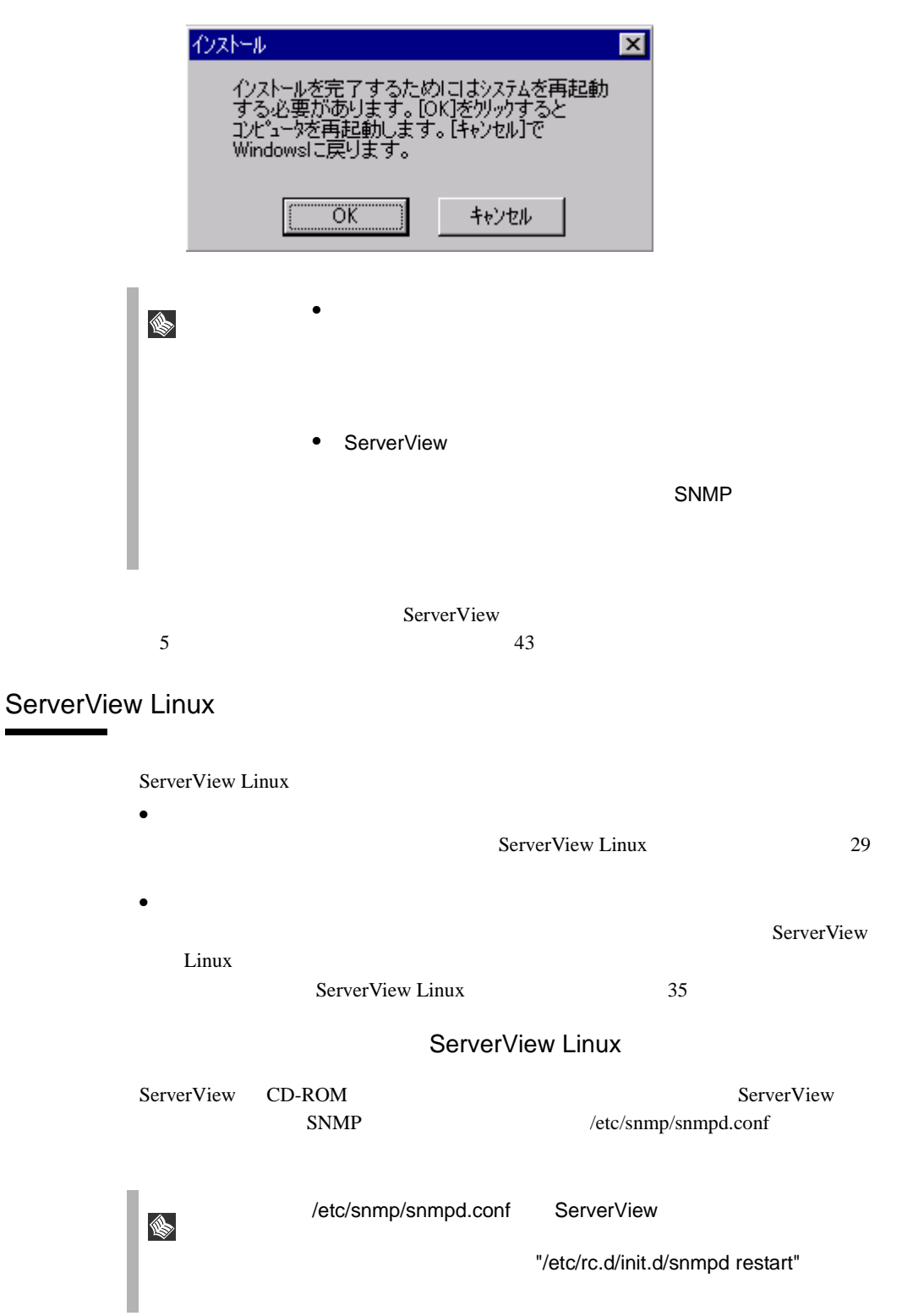

 $1$ 

ServerView CD-ROM

# mount /mnt/cdrom/ # cd /mnt/cdrom/Svmanage/JAPANESE # ./inssv

 $2$  IP

 $IP$ SNMP IP [Enter]  $IP$  (127.0.0.1)  $IP$ IP /etc/snmp/snmpd.conf IP  $[e]$ -------------------------------------------- ServerView install / RPM control script version VX.XLXX Copyright(C) FUJITSU LIMITED 2002 Please input IP-addresses to where you want to send SNMP-traps. (Note : No need to input the IP address of this server, it will be added automatically by the installer.) Press "e" key to continue. >192.168.1.10 >192.168.1.20 >e --------------------------------------------  $3$ /etc/snmp/snmpd.conf syslocation ServerView  $64$  $[Enter]$  $[Enter]$ --------------------------------------------

```
Please input a location of the server.
The specified location will be shown as a property of the server
at the ServerView console.
```
 $30$   $3^2$ 

```
You can change the location of the server later,
by editing the /etc/snmp/snmpd.conf.
>(Example: computer room L200)
--------------------------------------------
```
#### /etc/snmp/snmpd.conf syscontact

ServerView

 $64$ 

 $[Enter]$ 

 $[Enter]$ 

-------------------------------------------- Please input a name of the root user. The specified name will be shown as a property of the server at the ServerView console.

You can change the name of the root user later, by editing the /etc/snmp/snmpd.conf. >(Example: Your name) --------------------------------------------

### 5 RPM

snmpd ServerView Agent(eecd/agents)/WebExtension/AlarmService **RPM** RPM

```
--------------------------------------------
snmpd : [ OK ]
The package kernel-headers or kernel-source has to be srvmagt-
eecd
installed (kernel-headers is normaly installed by default).
and module compilation must succeed.
Compiling modules for 2.4.7-10smp:
cop(Ok) copa(Ok) i960(Ok) ihpci(Ok) ipmi(Ok) smbus(Ok) [ OK ]
Loading modules: smbus [ OK ]
Starting eecd[ OK ]
snmpd : [ OK ] srvmagt-agents
s nmpd : [ OK ]
Starting agent scagt[ OK ]
Starting agent busagt[ OK ]
Starting agent hdagt[ OK ]
Starting agent mylexagt[ OK ]
Starting agent unixagt[ OK ]
Starting agent etheragt[ OK ]
Starting agent biosagt[ OK ]
```

```
Starting agent securagt[ OK ]
Starting agent statusagt[ OK ]
Starting agent invagt[ OK ]
Starting agent vvagt[ OK ]
Starting snmptrapd: [ OK ] AlarmService
Starting SVFwdServer: 
Restarting srvmagt, please wait...
Restarting eecd, please wait...
--------------------------------------------
```
### ServerView Agent(eecd/agents)/WebExtension/AlarmService

ServerView's RPMs are installed successfully.

<span id="page-45-0"></span>OS Linux  $43$  $32$ 

 $35$ 

[ServerView Linux](#page-48-0)

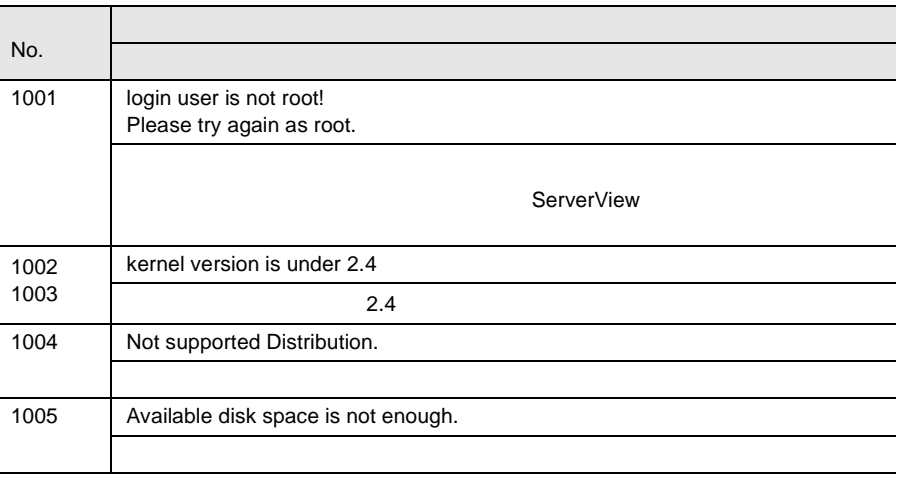

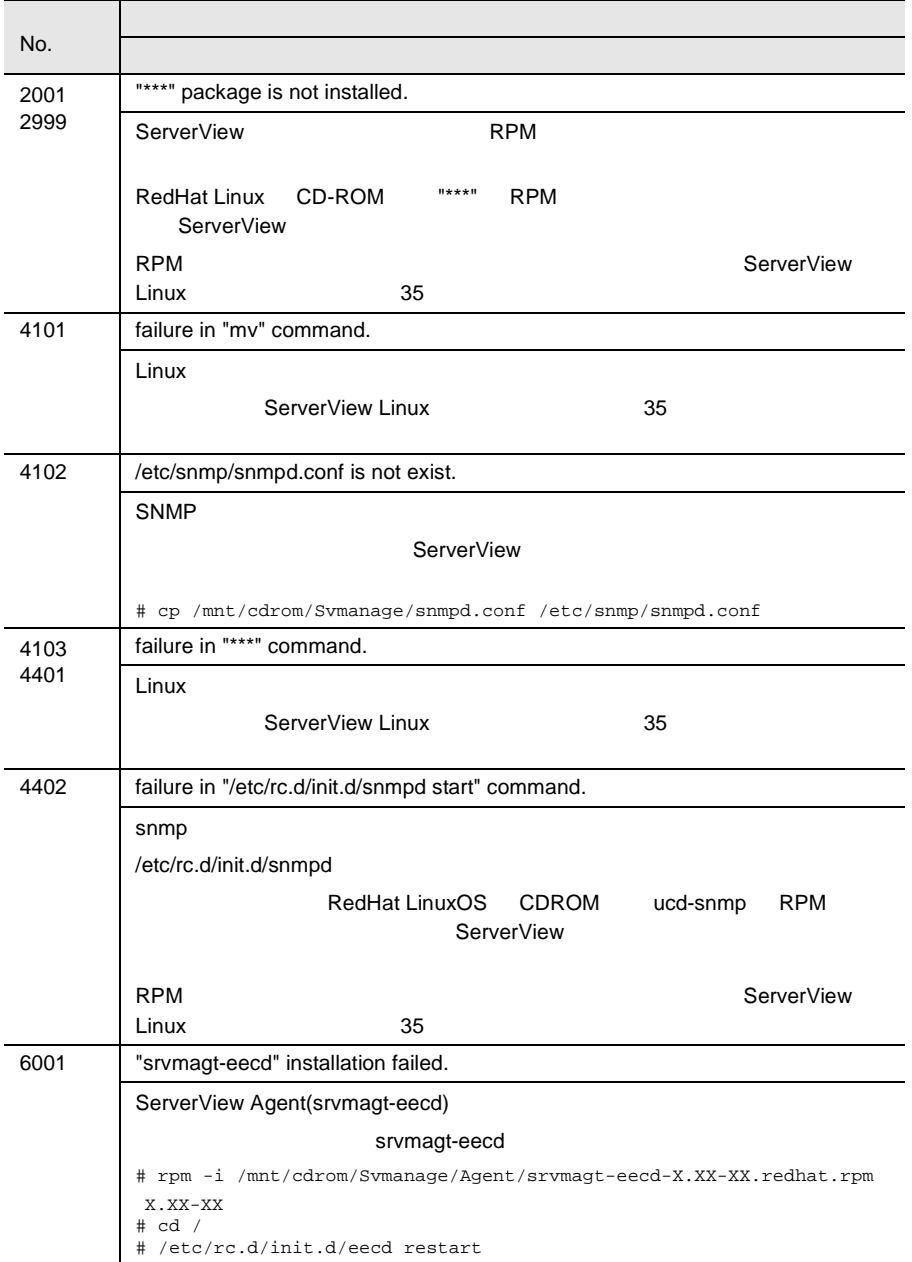

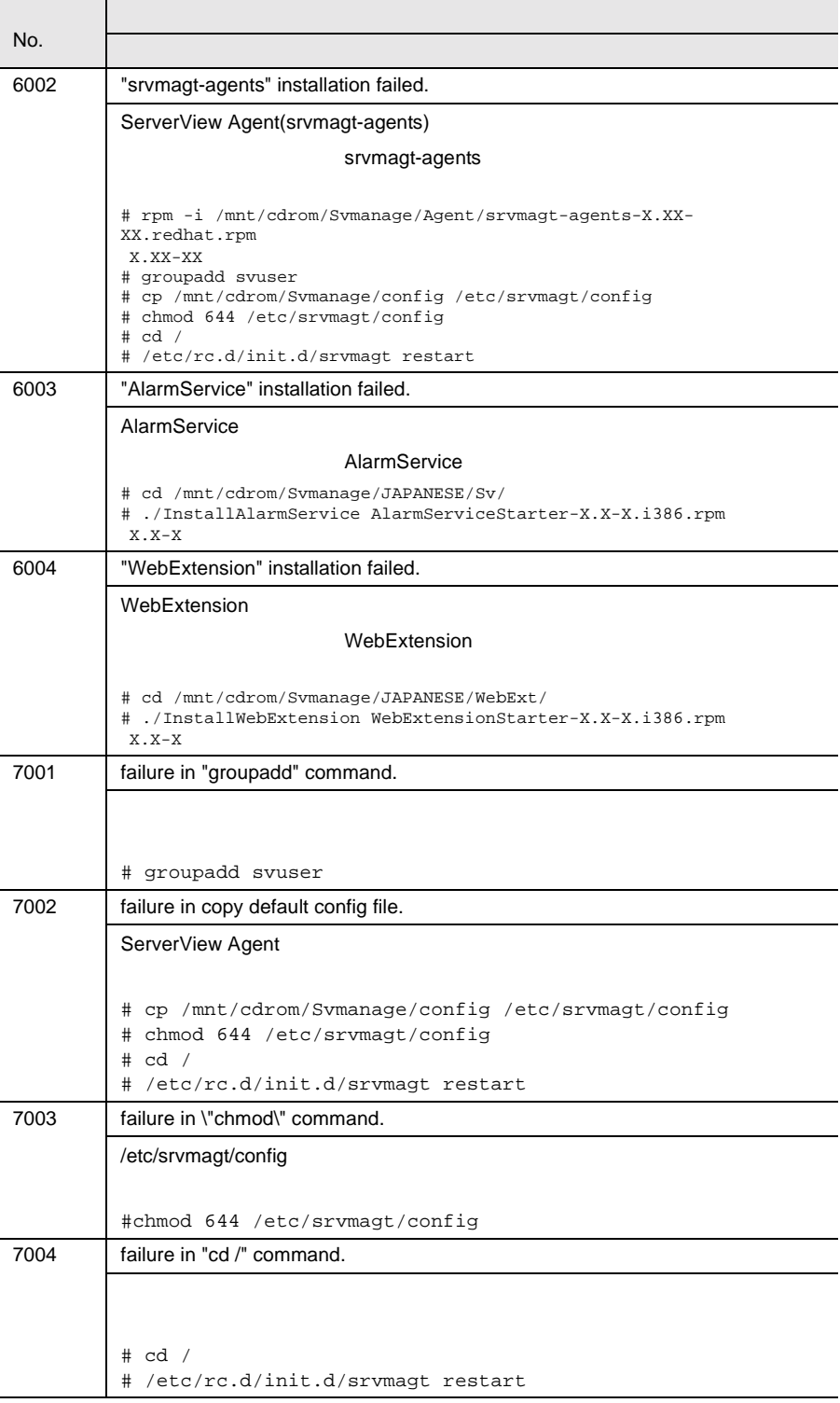

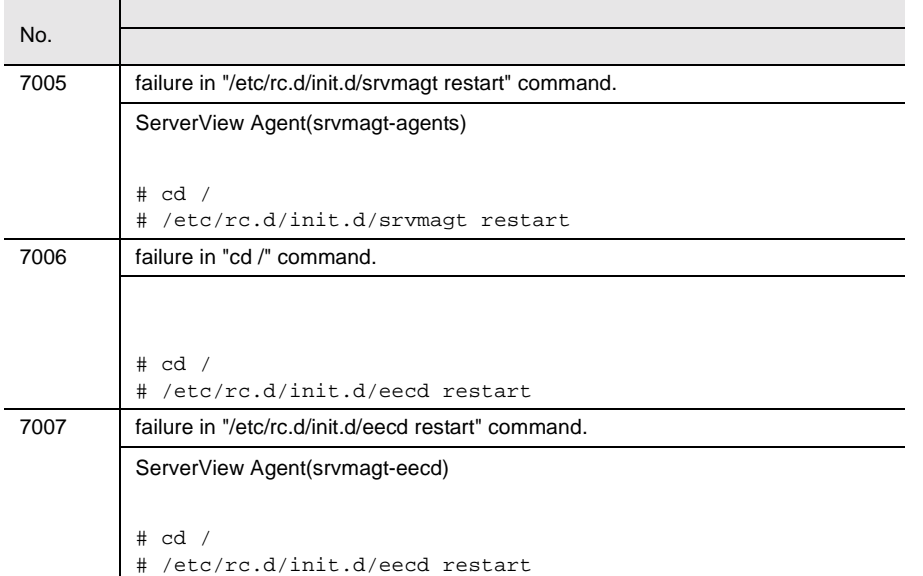

# ServerView Linux

<span id="page-48-0"></span>ServerView 1  $\blacksquare$  $1$  13

2 RPM

ServerView

RPM

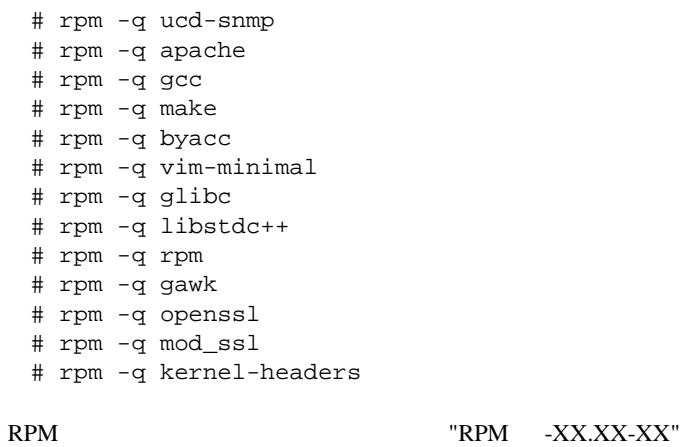

X.XX-XX

#### RPM  $\mathbb{R}$

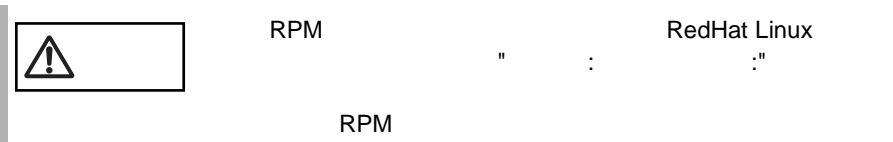

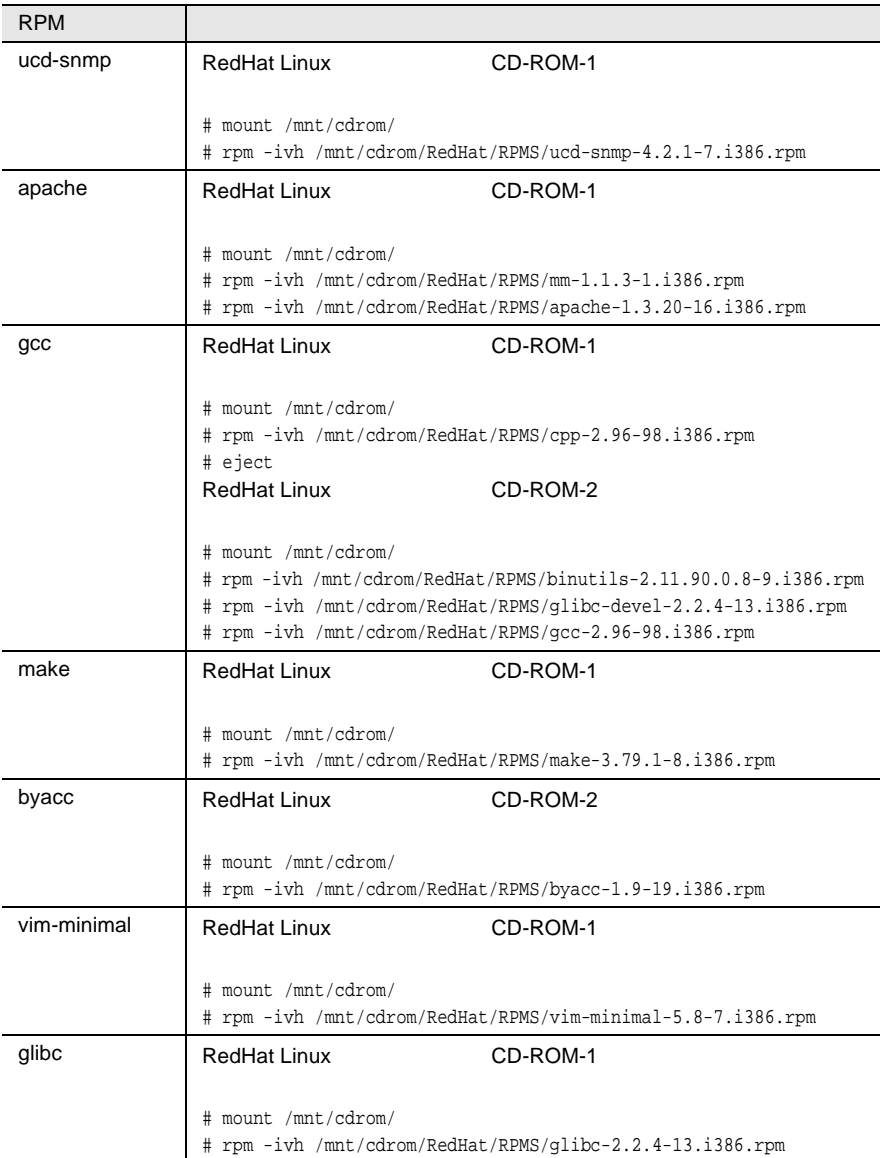

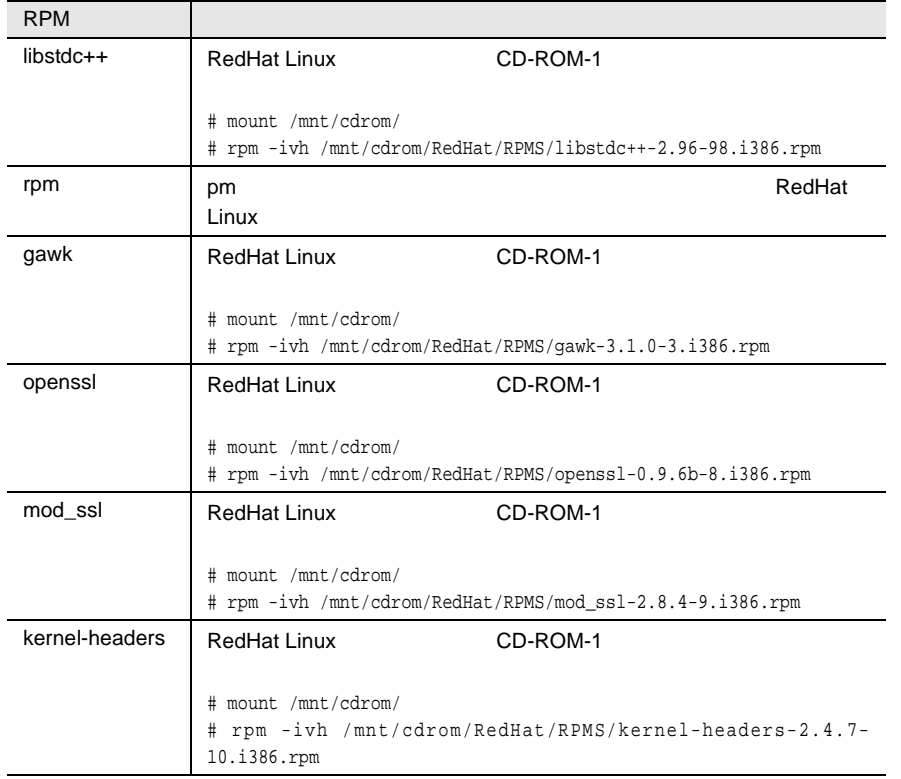

# 3 /etc/snmp/snmpd.conf

# ls /etc/snmp/ snmpd.conf

snmpd.conf.org

# cp /etc/snmp/snmpd.conf /etc/snmp/snmpd.conf.org

4 CD-ROM /etc/snmp/snmpd.conf

/etc/snmp/snmpd.conf ServerView CD-ROM

# mount /mnt/cdrom/

- # cp /mnt/cdrom/Svmanage/snmpd.conf /etc/snmp/snmpd.conf
- # chmod 644 /etc/snmp/snmpd.conf

5 /etc/snmp/snmpd.conf

/etc/snmp/snmpd.conf

2 37

3 **ServerView** 

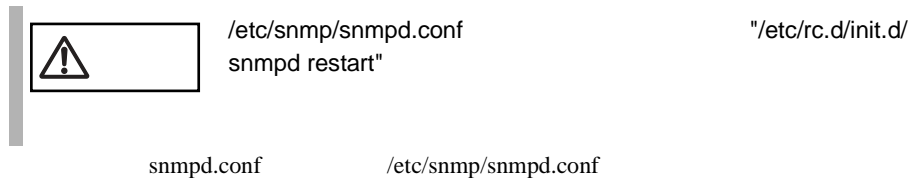

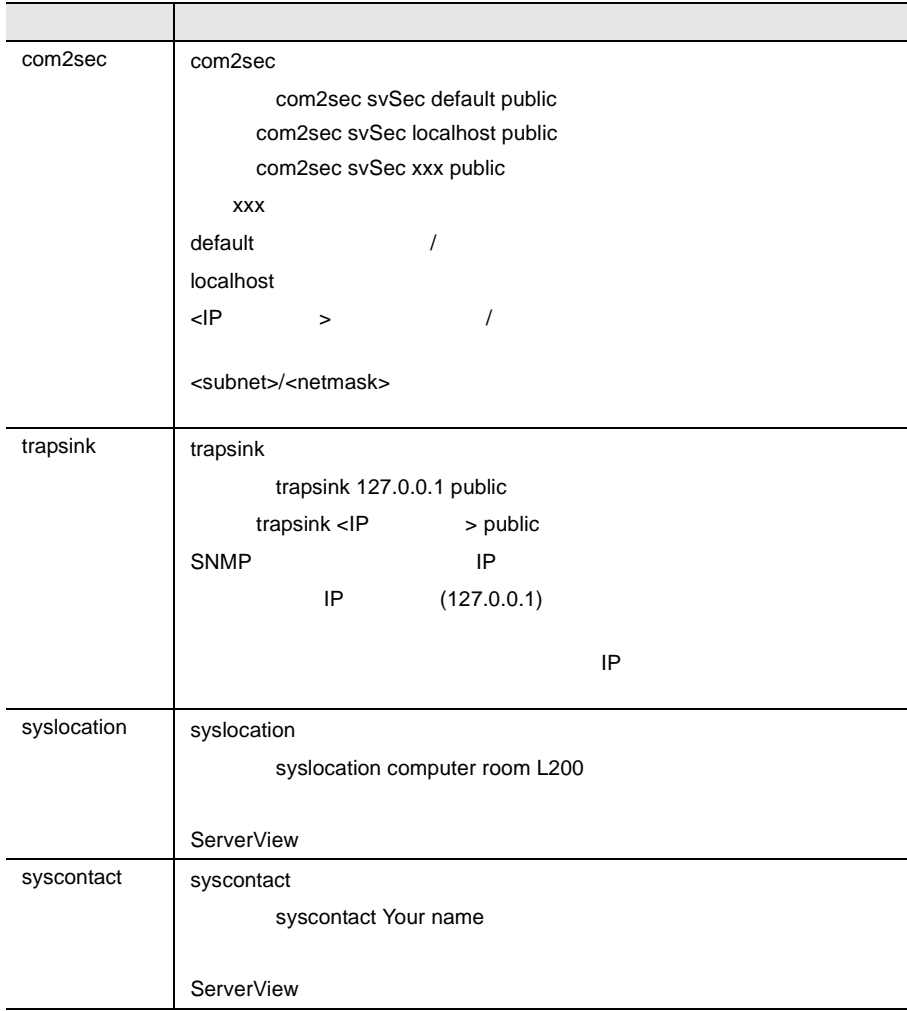

# 6 RPM

srvmagt-eecd/srvmagt-agents/AlarmService/WebExtension

```
# /etc/rc.d/init.d/snmpd restart
# rpm -i /mnt/cdrom/Svmanage/Agent/srvmagt-eecd-X.XX-
XX.redhat.rpm
# rpm -i /mnt/cdrom/Svmanage/Agent/srvmagt-agents-X.XX-
XX.redhat.rpm
```
# cd /mnt/cdrom/Svmanage/JAPANESE/Sv/ # ./InstallAlarmService AlarmServiceStarter-X.X-X.i386.rpm # cd /mnt/cdrom/Svmanage/JAPANESE/WebExt/ # ./InstallWebExtension WebExtensionStarter-X.X-X.i386.rpm X.XX-XX

7 RPM

### RPM  $\mathsf{RPM}$

**2**

# rpm -q srvmagt-eecd srvmagt-eecd-X.XX-XX # rpm -q srvmagt-agents srvmagt-agents-X.XX-XX

# rpm -q AlarmService AlarmService-X.X-X

# rpm -q WebExtension WebExtension-X.X-X X.XX-XX

### 8 ServerView Agent

### # groupadd svuser # cp /mnt/cdrom/Svmanage/config /etc/srvmagt/config # chmod 644 /etc/srvmagt/config # cd / # /etc/rc.d/init.d/srvmagt restart # /etc/rc.d/init.d/eecd restart

 $9$ 

 $\overline{\text{OS}}$  Linux 43

### RPM バージョンの確認/上書きインストール

RPM  $\mathbb{R}$ 

### 1 RPM

#### RPM 8

# rpm -q srvmagt-eecd srvmagt-eecd-X.XX-XX

# rpm -q srvmagt-agents srvmagt-agents-X.XX-XX

# rpm -q AlarmService AlarmService-X.X-X

# rpm -q WebExtension WebExtension-X.X-X  $X$ .  $XX-XX$ 

 $2$ 

#### $RPM$

# rpm -U srvmagt-eecd-xx.xx-xx.redhat.rpm # rpm -U srvmagt-agents-xx.xx-xx.redhat.rpm # ./InstallAlarmService -upgrade AlarmServiceStarter-x.x-x.i386.rpm # ./InstallWebExtension -upgrade WebExtensionStarter-x.x-x.i386.rpm X.XX-XX # /etc/rc.d/init.d/eecd start # /etc/rc.d/init.d/srvmagt start

# **4** ServerView の管理端末を構築する

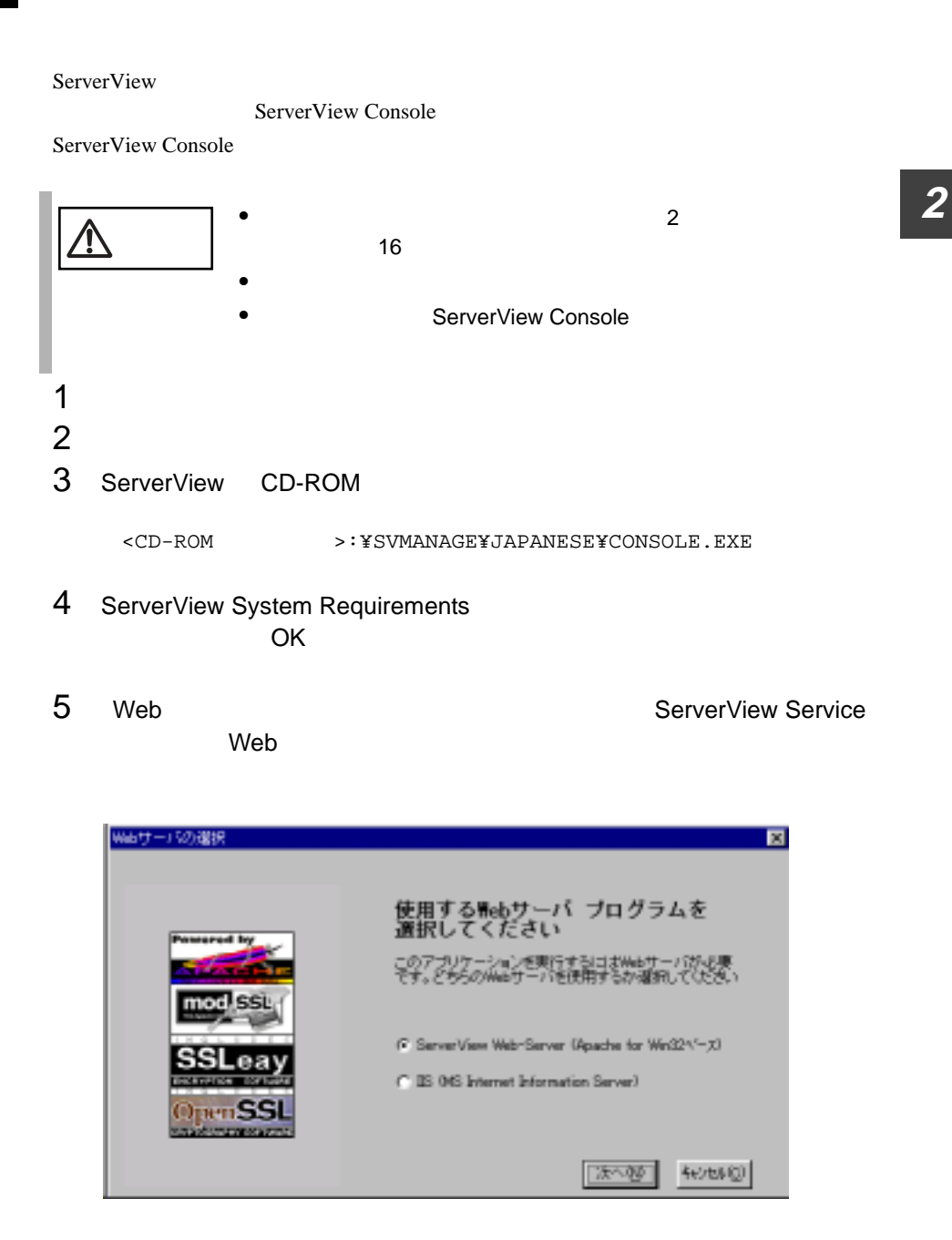

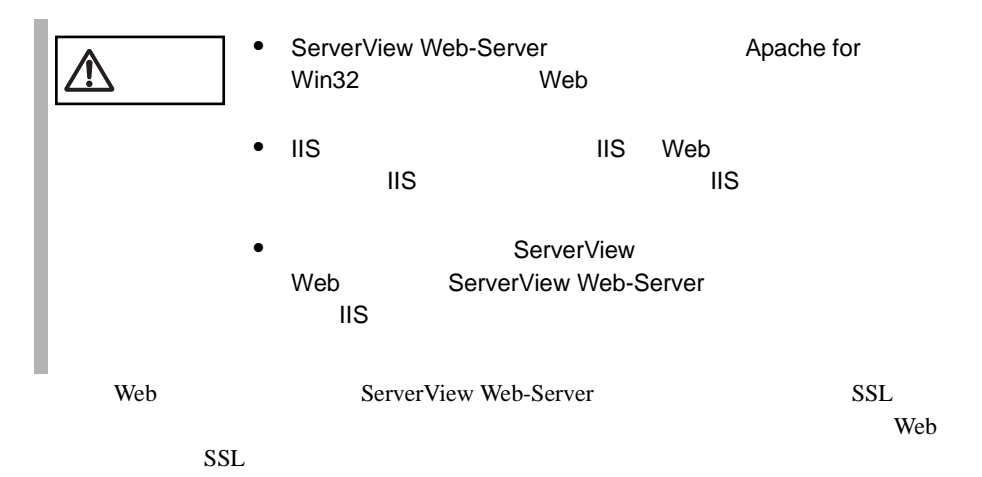

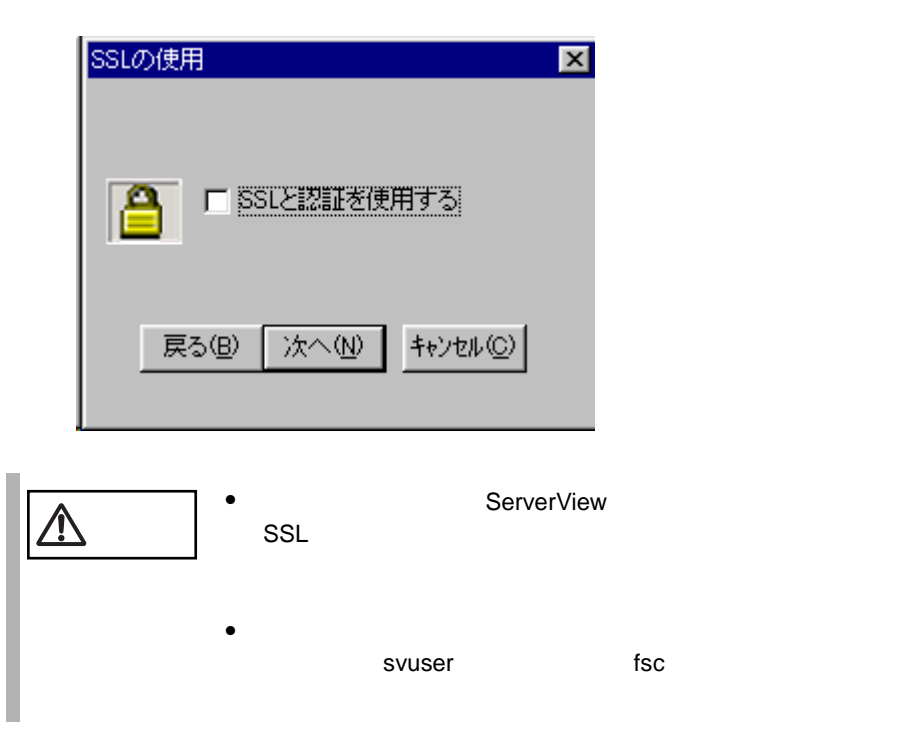

6 ServerView Hints OK しょうしょうしょう しょうしょく しょうしょく しょうしょく  $\overline{\text{OK}}$ 

 $7$ 

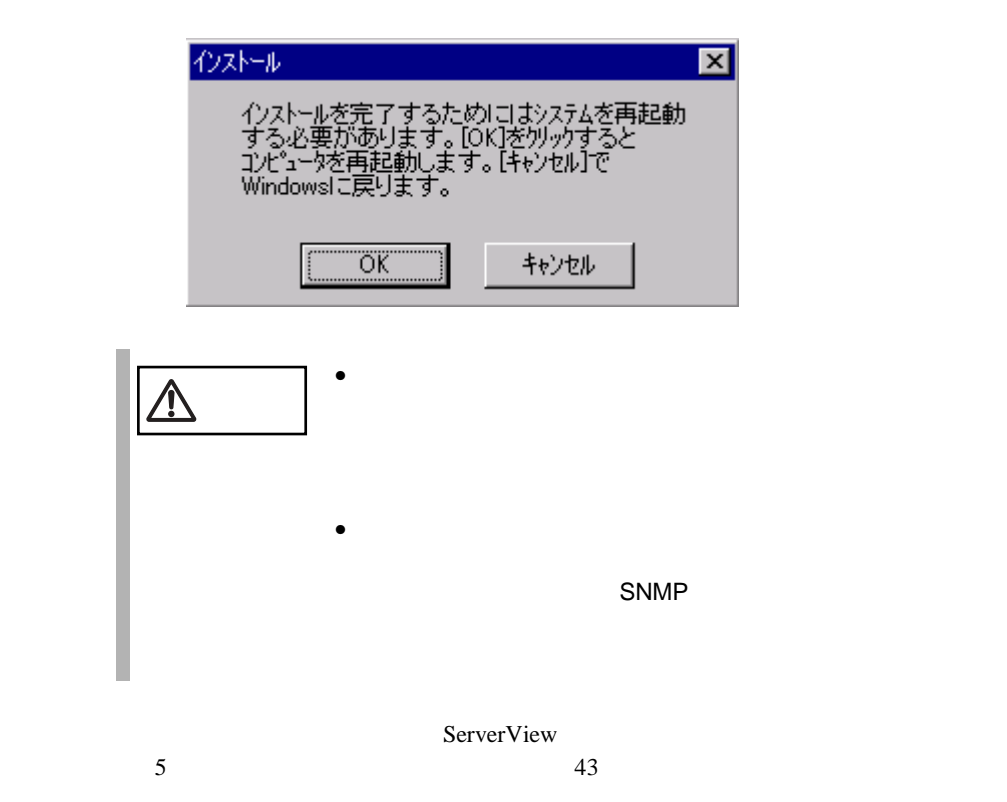

# <span id="page-56-0"></span>**5** インストール後の処理について

<span id="page-56-1"></span>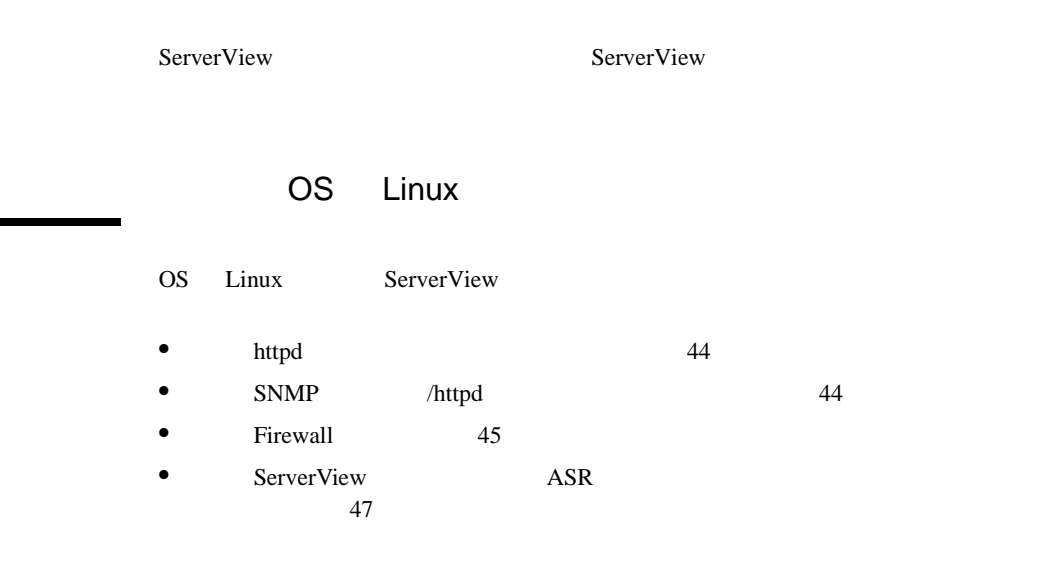

### <span id="page-57-0"></span>httpd

1 /etc/httpd/conf/httpd.conf /etc/httpd/conf/httpd.conf Linux **HOST** 

> ----- httpd.conf ----- ServerName h200linux ----------------------

2 httpd

 $\hbox{http://www.n.t.p.d.}$ 

# /etc/rc.d/init.d/httpd restart

<span id="page-57-1"></span>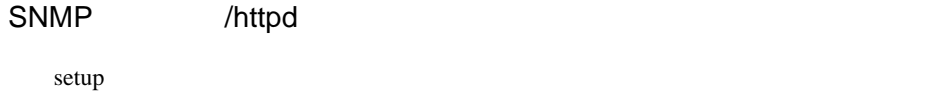

 $1$ 

 $set up$ 

# /usr/sbin/setup setup RedHat

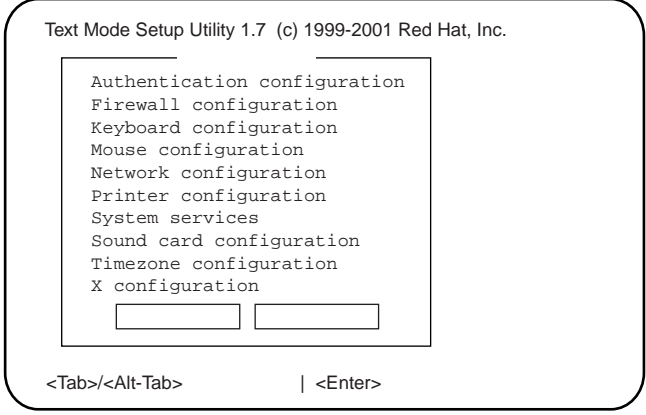

2 System services **Enter** 

<span id="page-58-0"></span>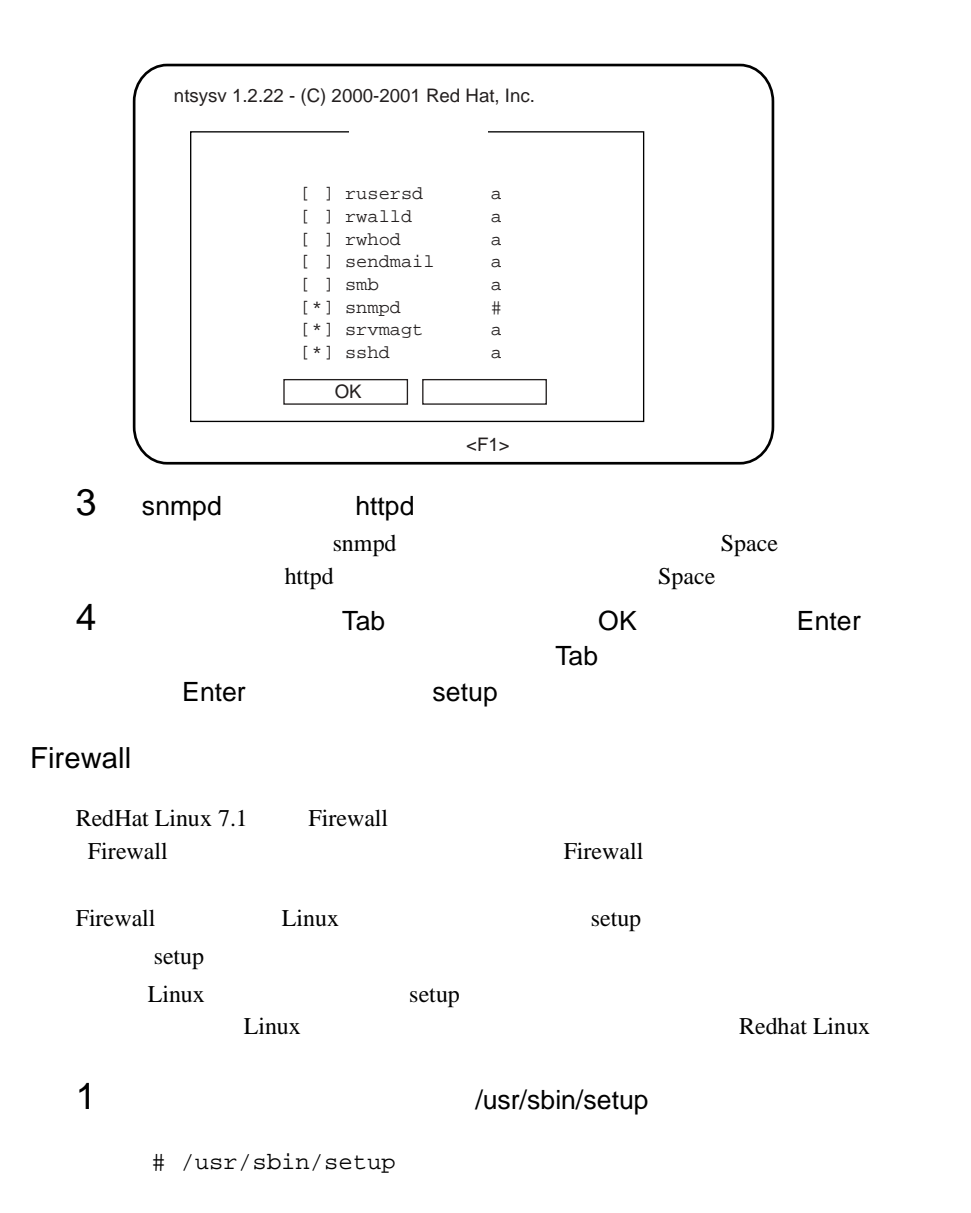

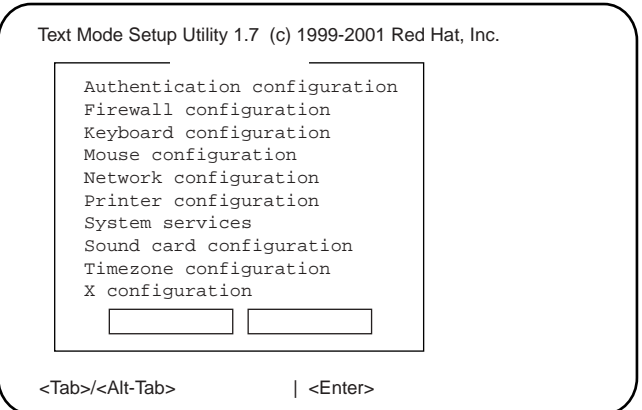

# 2 Firewall configuration **Enter**

Firewall Configuration

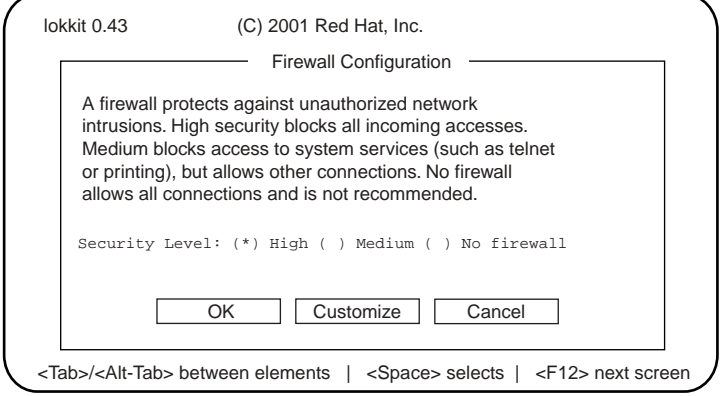

# 3 Security Level

High Tab [Customize] Enter

Firewall Configuration - Customize

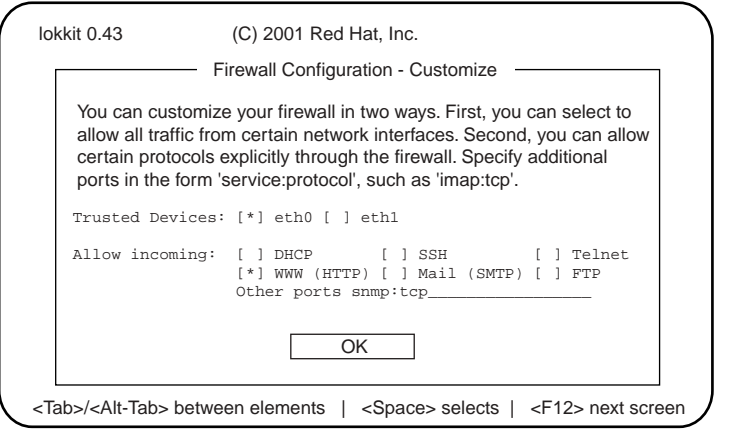

4 Firewall Configuration - Customize

<span id="page-60-0"></span>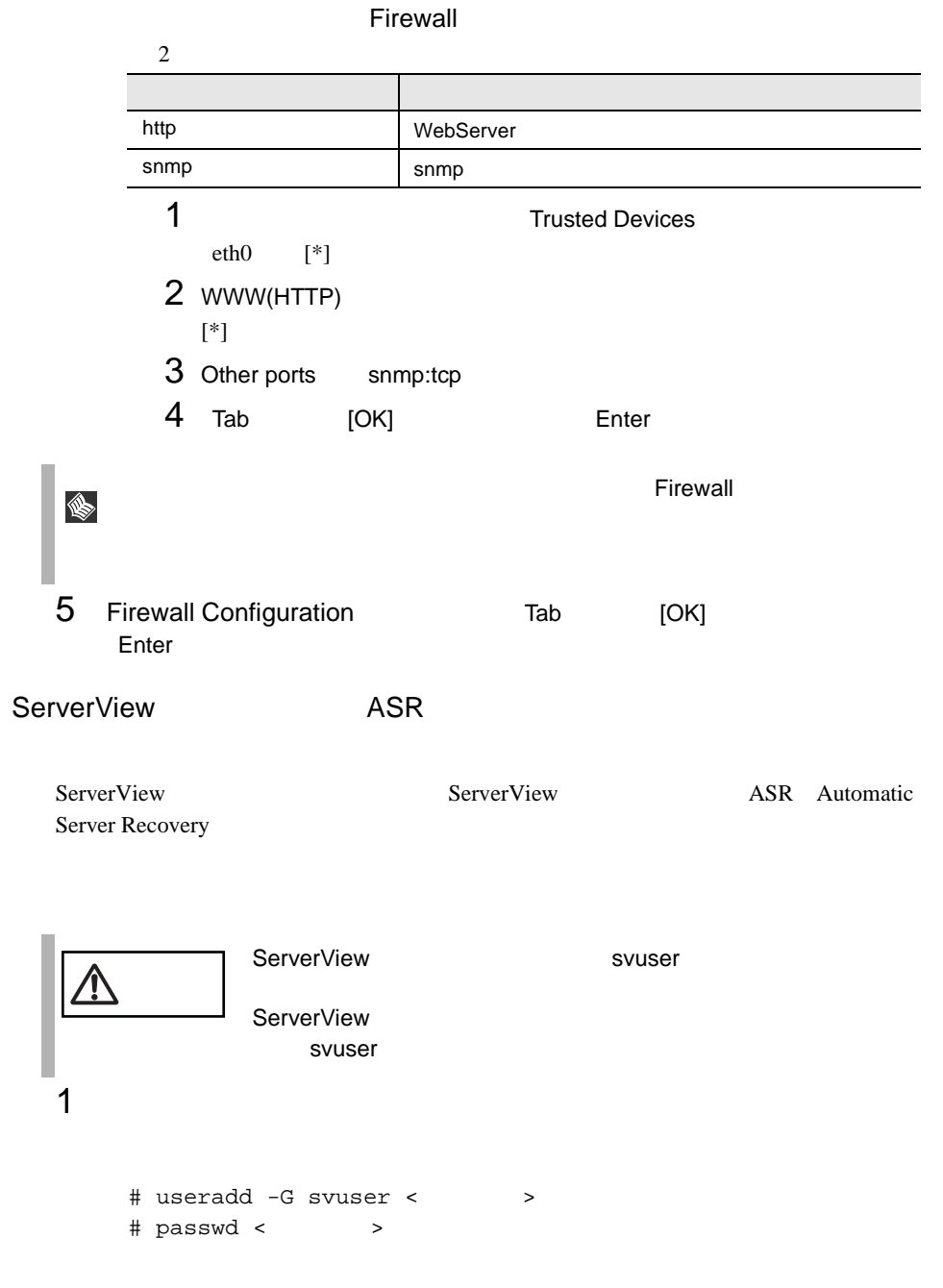

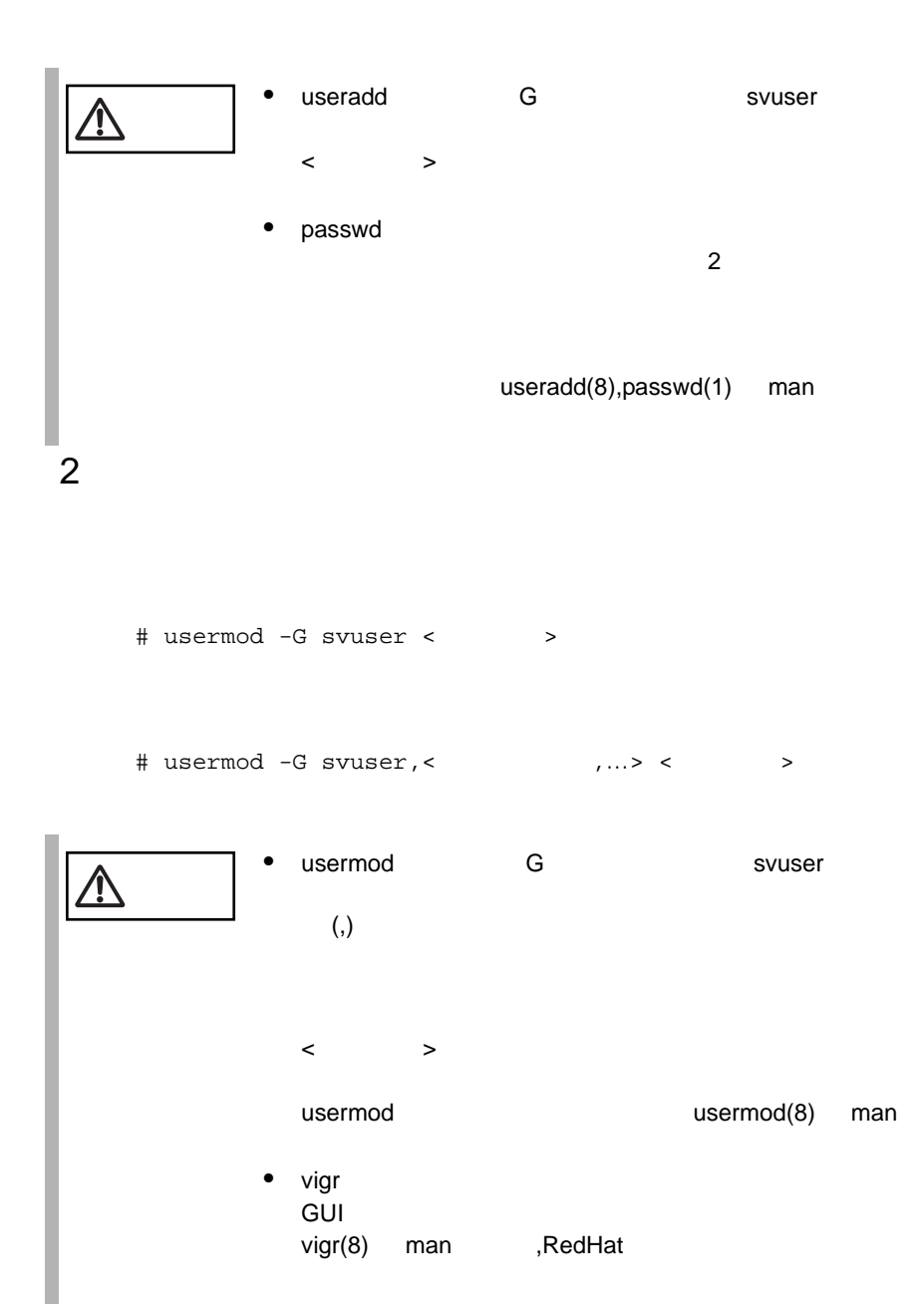

 $\begin{array}{c|c} 48 & 2 \\ 5 & 2 \end{array}$ 

# Service Pack

ServerView Service Pack

- Windows NT4.0 Service Pack 6a
- Windows 2000 Service Pack 1

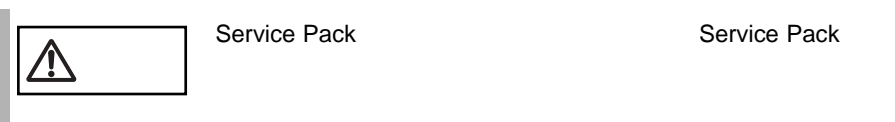

# ServerView

ServerView

• ServerView CD-ROM

<CD-ROM >:¥SVMANAGE¥TOOLS¥VMSETUP.EXE

Microsoft Virtual Machine

Microsoft Internet Explorer

 $IP$ 

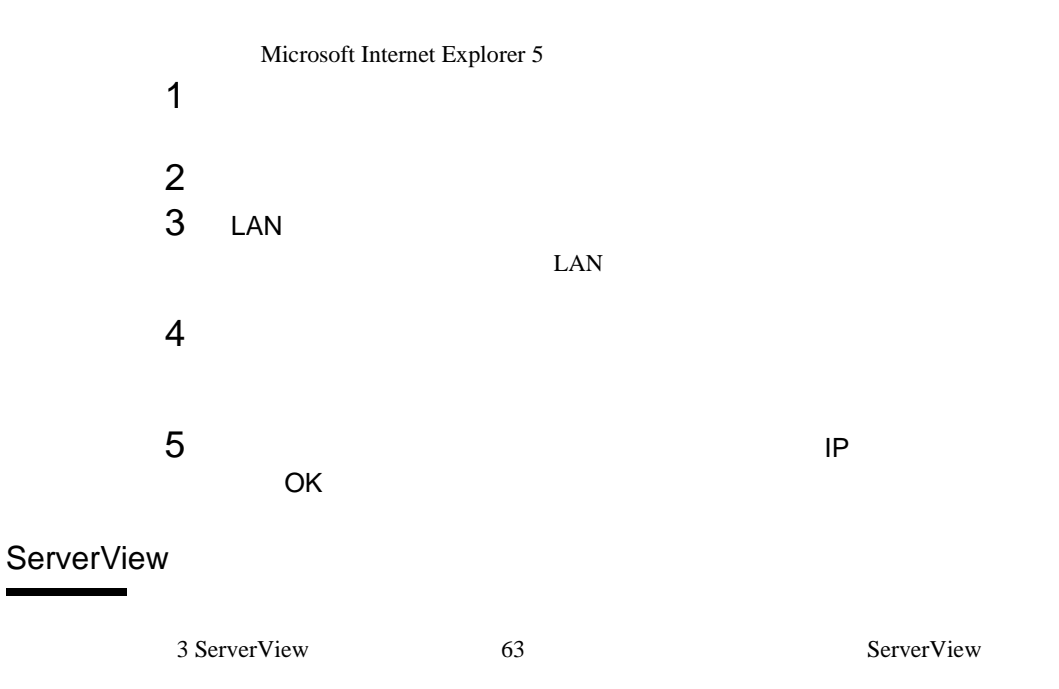

**2**

ServerView **FUJITSU SVUSER** ServerView ServerView FUJITSU SVUSER FUJITSU SVUSER • FUJITSU SVUSER **SEP FUJITSU SVUSER**  $\bullet$ FUJITSU SERVER  $\begin{array}{ccc} \n14 & & \phantom{00} & \phantom{00} & \phantom$ Web  $\qquad \qquad$  [User Accounts](#page-272-0) 259 FUJITSU SVUSER **FUJITSU SVUSER** FUJITSU SVUSER 54 • SVUSER

Windows NT Workstation

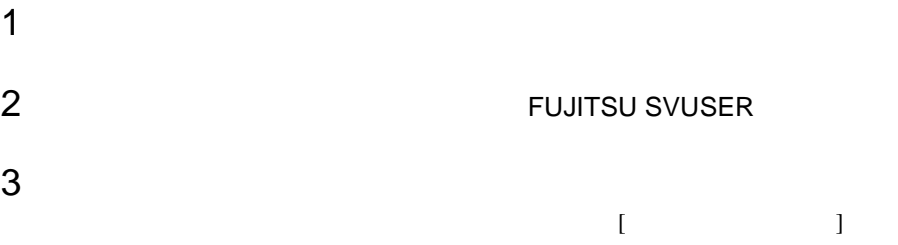

4 新しいメンバーを追加するには、[ 追加 ] をクリックし、[ ユーザーと  $\mathbf{J}$  , we can also use the set of the set of the set of the set of the set of the set of the set of the set

# Windows NT Server

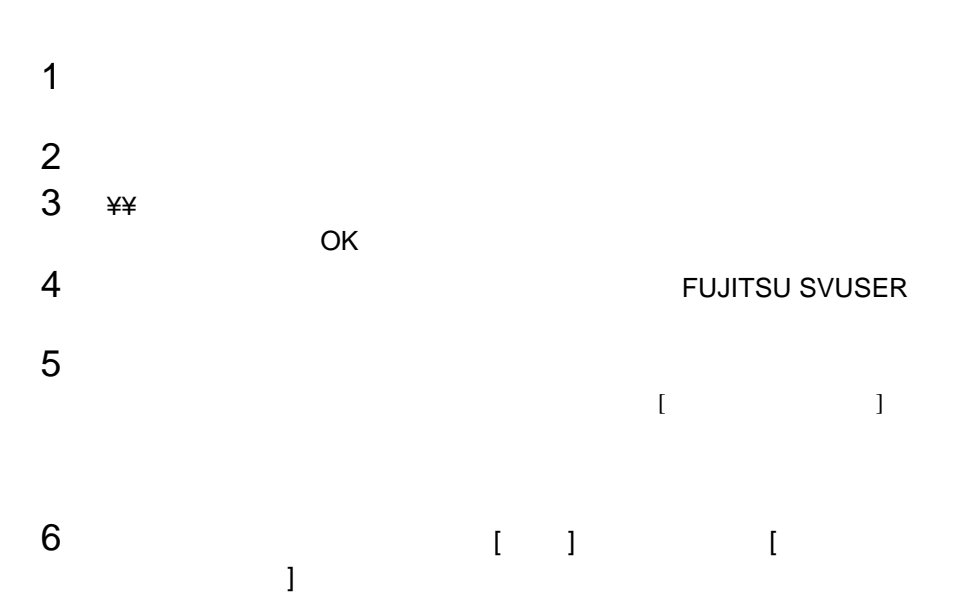

# Windows NT Server

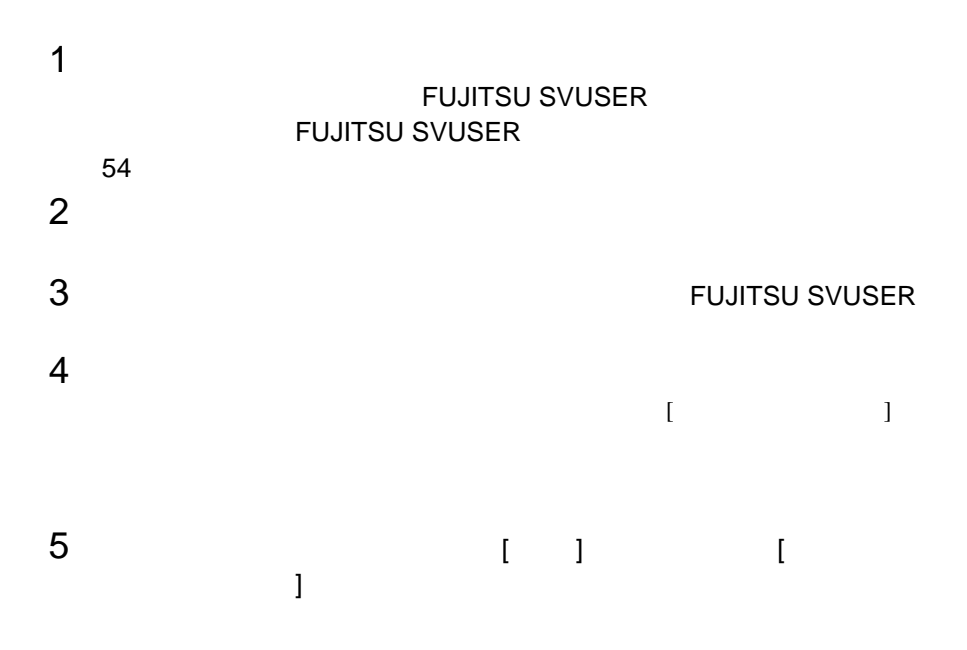

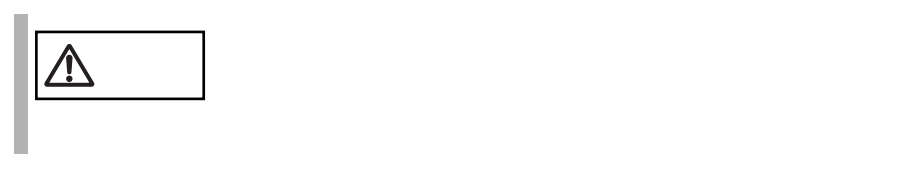

Windows2000 ActiveDirectory

 $1$  $2$  $3$ 4 FUJITSU SVUSER  $5$  $6$  $7$  $8$ 9 OK Windows 2000 Active Directory  $1$ 2 Active Directory Active Directory 3 FUJITSU SVUSER 1 Users 2 FUJITSU SVUSER  $3$  $4 \,$  $5$  $6$   $\,$  OK $\,$ 

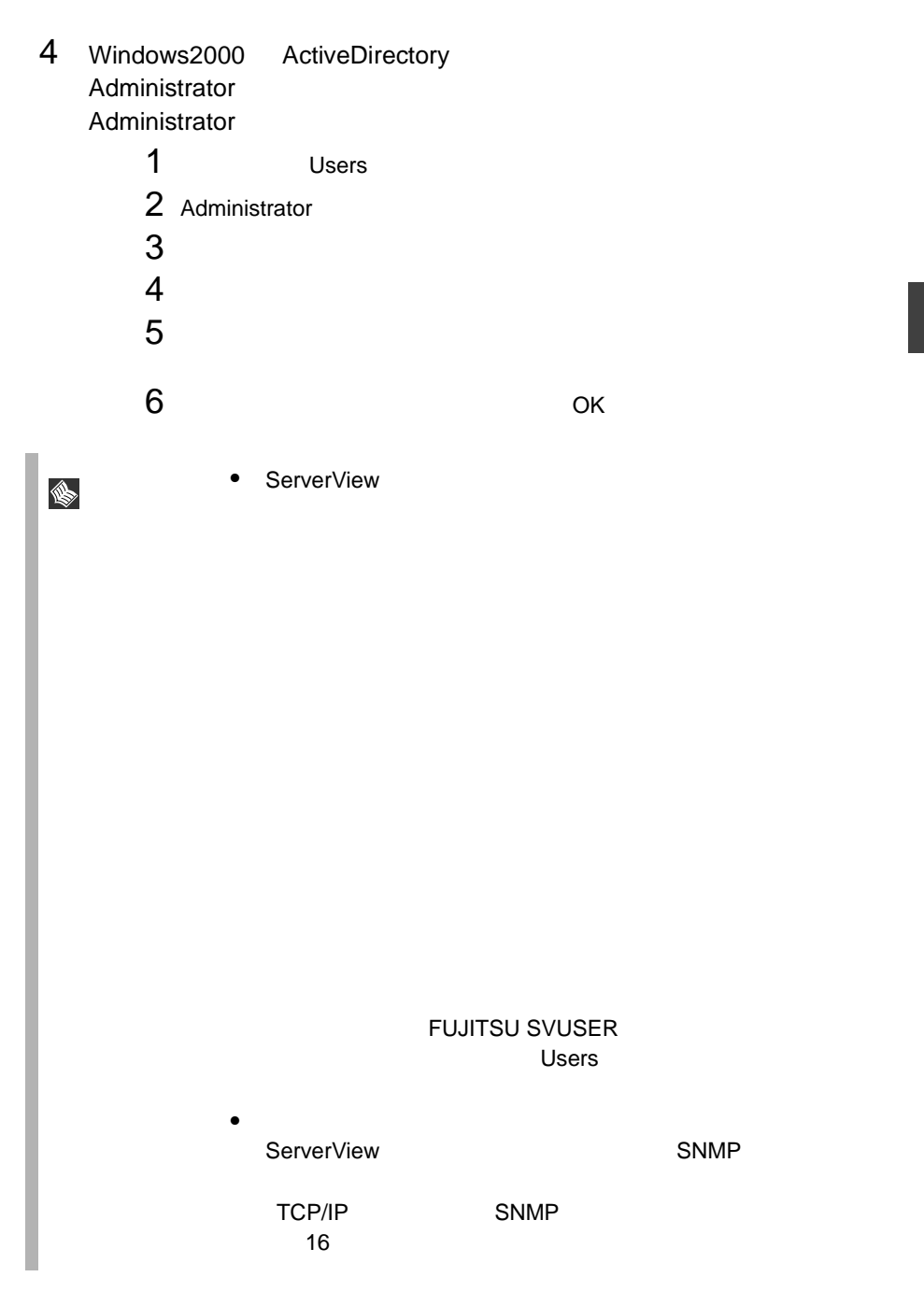

# <span id="page-67-0"></span>FUJITSU SVUSER

### FUJITSU SVUSER FUJITSU SVUSER OS S

### Windows NT Workstation

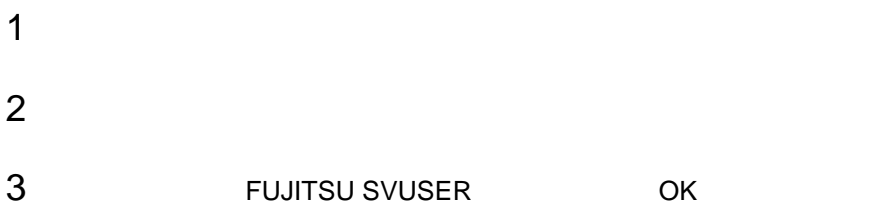

# Windows NT Server

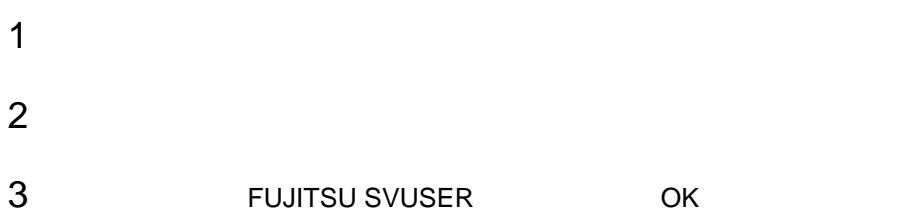

Windows 2000 Active Directory

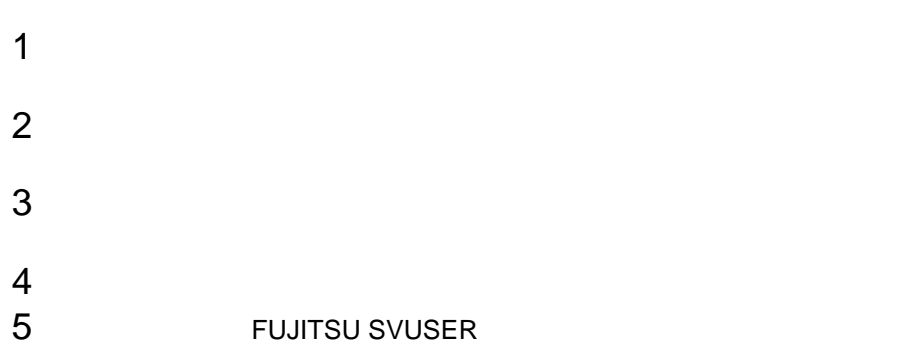

Windows 2000 Active Directory

 $1$ 2 Active Directory 2 Active Directory して、Active Directory ユーザとコンピュータウィンドウを開きます。 3 Users  $4$  $5$ 

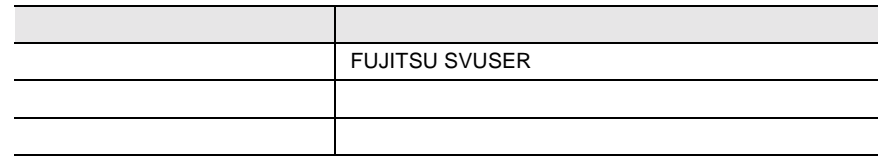

# <span id="page-69-0"></span>**6** 管理端末から管理コンソールをアンインス トールする

ServerView

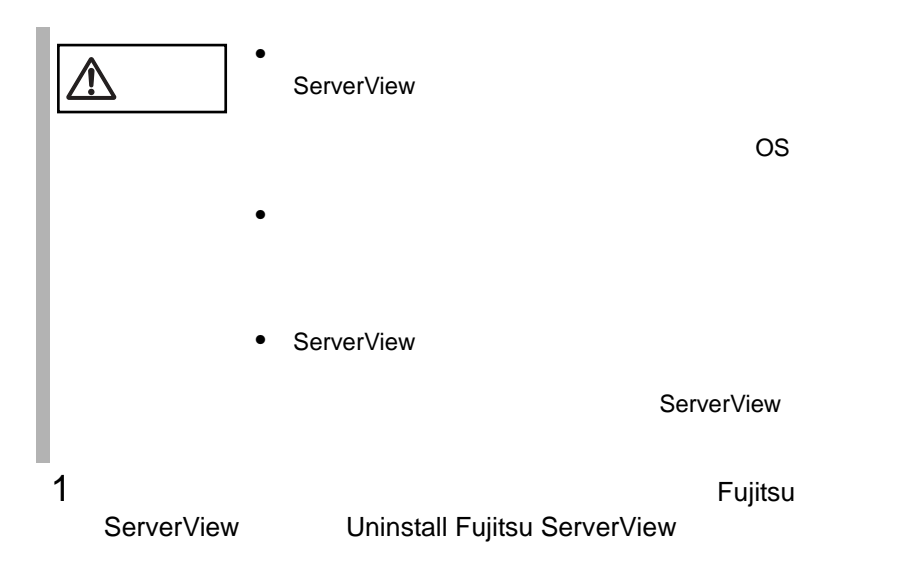

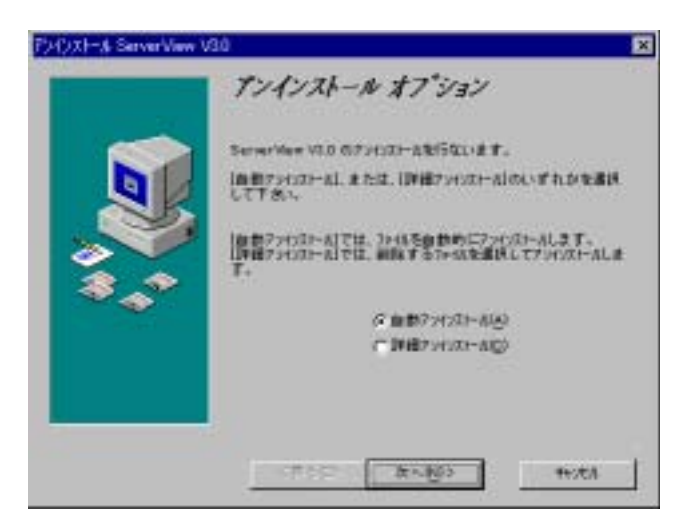

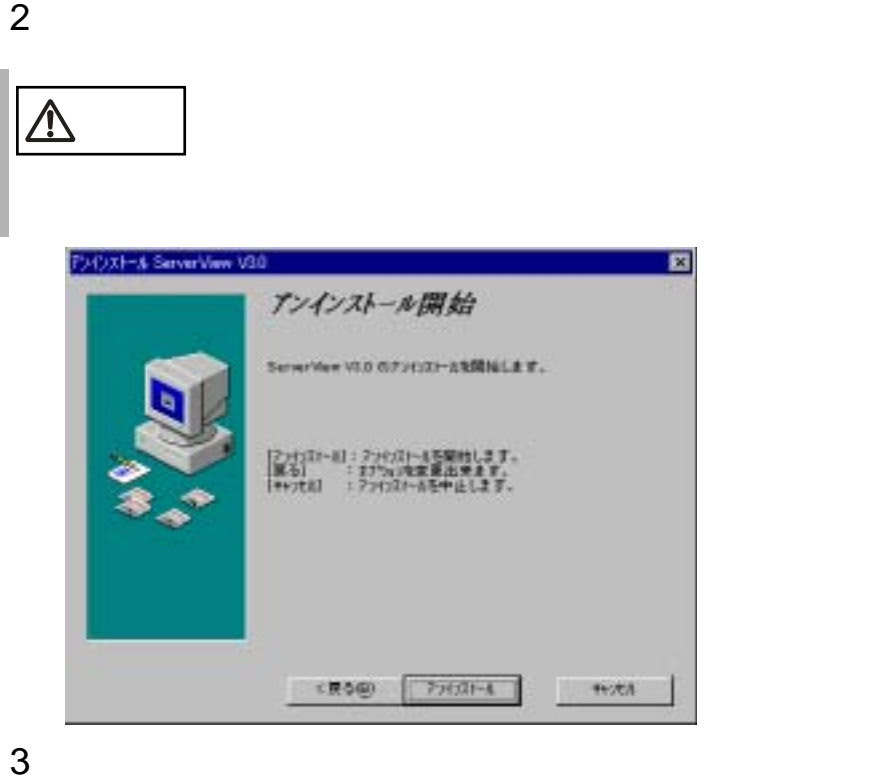

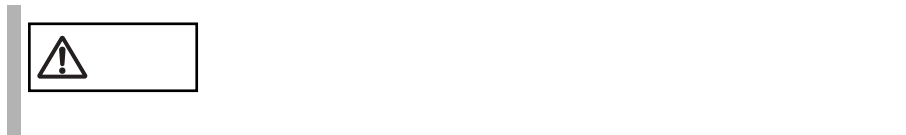

# **7** サーバから ServerView をアンインストー ルする

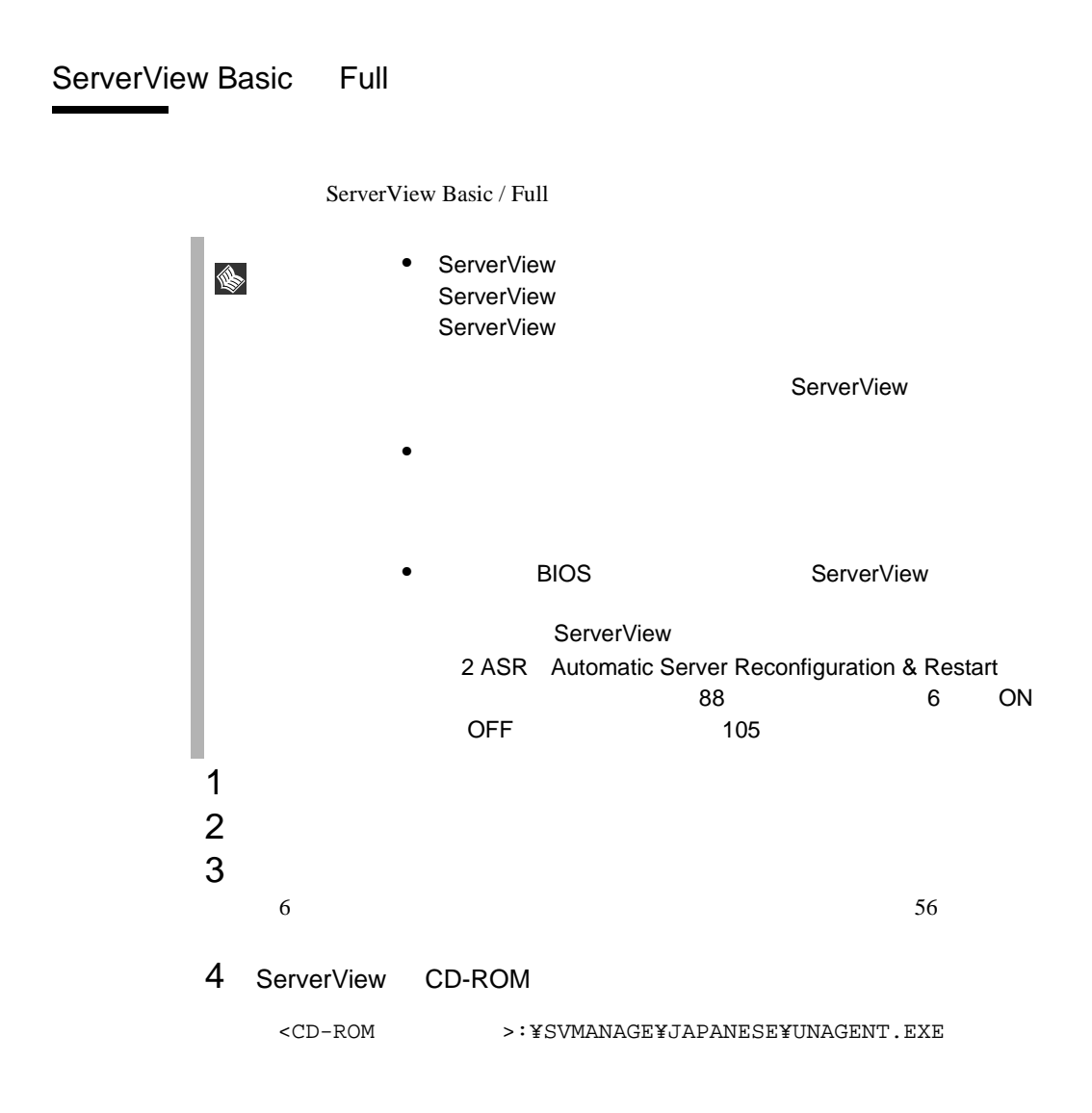
## ServerView Linux

# rpm -e WebExtension

- # rpm -e AlarmService
- # rpm -e srvmagt-agents
- # rpm -e srvmagt-eecd

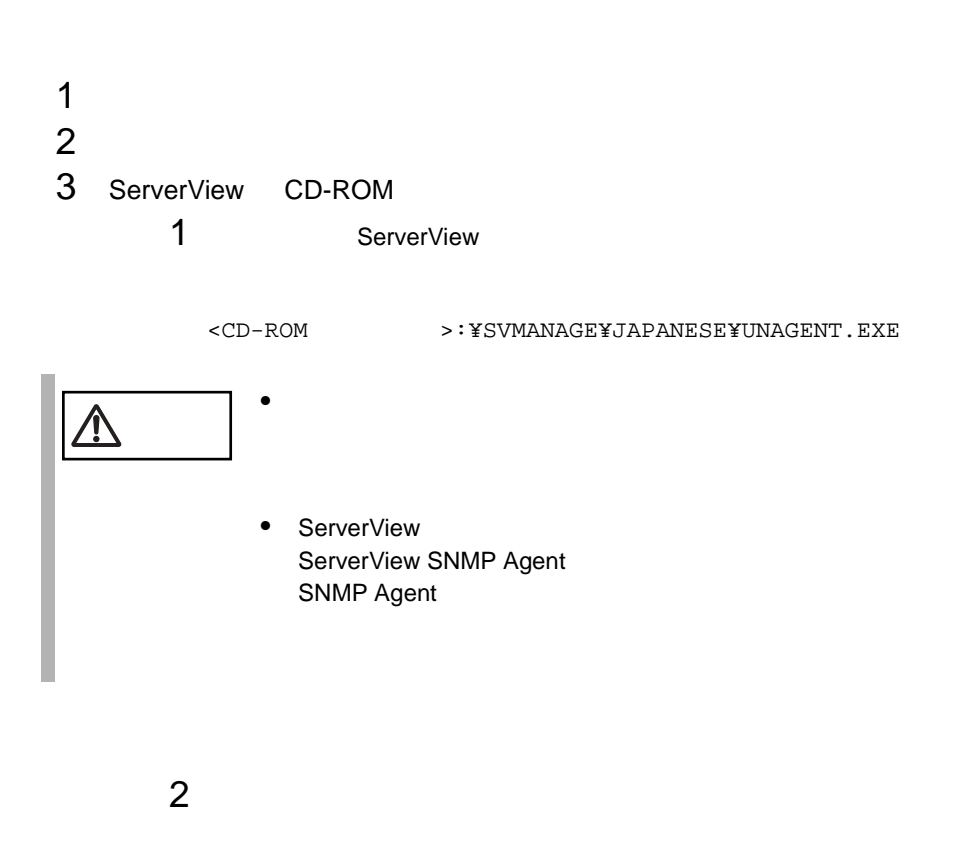

 $\frac{1}{2}$  /  $\frac{1}{2}$  /  $\frac{1$ 

<CD-ROM >:¥SVMANAGE¥TOOLS¥ADDAGENT.EXE

Agent Installation Actions

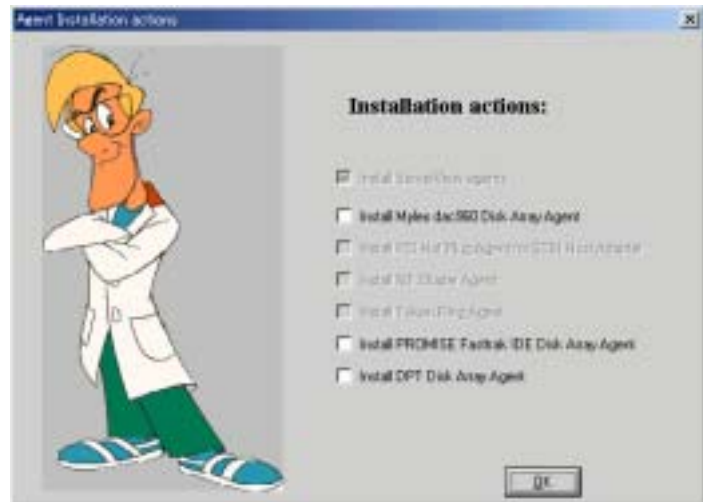

Install ServerView agents

Install Mylex dac960 Disk Array Agent PG-143/144 Install PCI Hot Plug Agent for SCSI Host Adapter PCI Hot Plug トールする場合に指定します。( 未サポート ) Install NT Cluster Agents NT Cluster トールする場合に指定します。( 未サポート ) Install Token Ring Agents Token Ring トールする場合に指定します。( 未サポート ) Install PROMISE Fasttrak IDE Disk Array Agent 基本のエージェントおよび IDE アレイコントローラエージェント Install DPT Disk Array Agent PG-141/142 StorageManager  $3$  OK

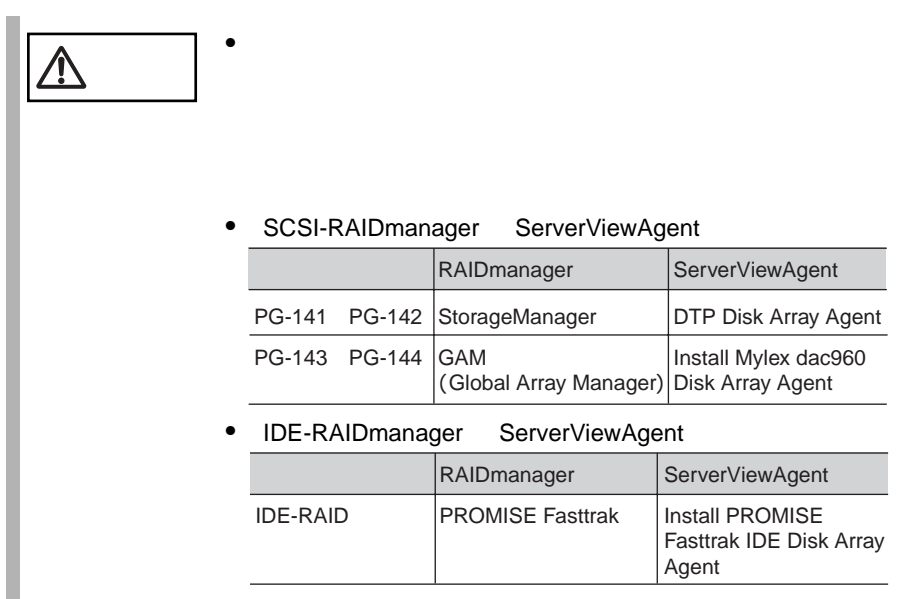

ServerView

ServerView GUI

してはない。<br>この現代<br>サイトウトのメニューの製作方法は

## **1** ServerView を使用する前に

Server View ServerView **Example 2.1 ServerView ServerView**  ServerView 2.1 ServerView 2.1 ServerView 2.1 ServerView 2.1 ServerView 2.1 ServerView 2.1 ServerView 2.1 ServerView 2.1 ServerView 2.1 ServerView 2.1 ServerView 2.1 ServerVie

ServerView

ServerView

S

# **2** Server View コンソールの起動と終了

ServerView [  $\qquad$  ] [  $\qquad$  ] [ Fujitsu ServerView ] [ Fujitsu ServerView ] ポイント ServerView コンソールを起動できない場合は、インストール ♦ CTxxxx.tmp xxxx 0000 FFFF 16 16 きょうかとうかということが

ServerView

#### ServerView  $\overline{\phantom{a}}$

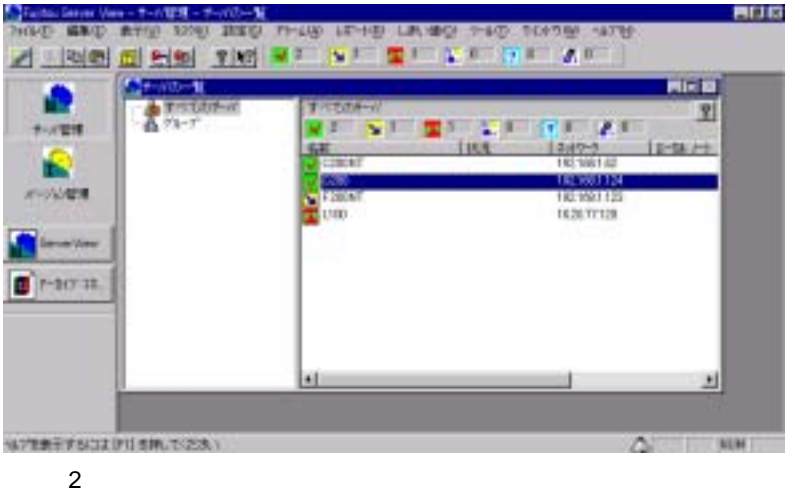

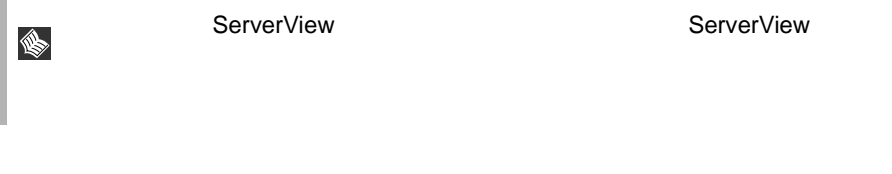

- $\overline{c}$
- $\bullet$
- $\bullet$
- **The State of Telep Keep in the State of Telep** Keep in the Help  $\mathcal{H}$
- $\bullet$ • **•**
- 
- 
- 対応するサーバのステータスアイコンと名前  $\bullet$
- 
- $\bullet$

### 64 3 ServerView 3 Server View

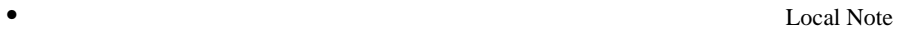

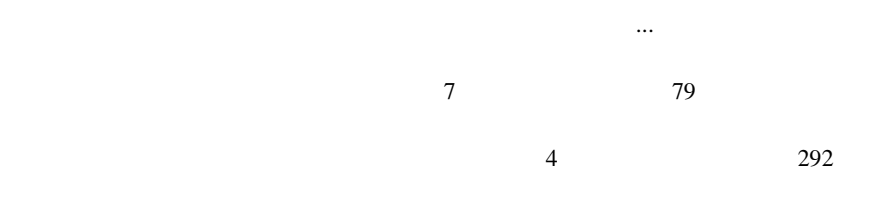

### ServerView

## **4** ServerView の重要な機能

<span id="page-79-0"></span>ServerView  $\sum_{n=1}^{\infty}$ 

 $\frac{4}{292}$  $\frac{4}{292}$  $\frac{4}{292}$ 

 $8$  $85$ ServerView Basic

ServerView Basic

[9 ServerView](#page-100-0) 87

ServerView  $SNMP$ 

#### $76$

### ServerView

## **ASR**

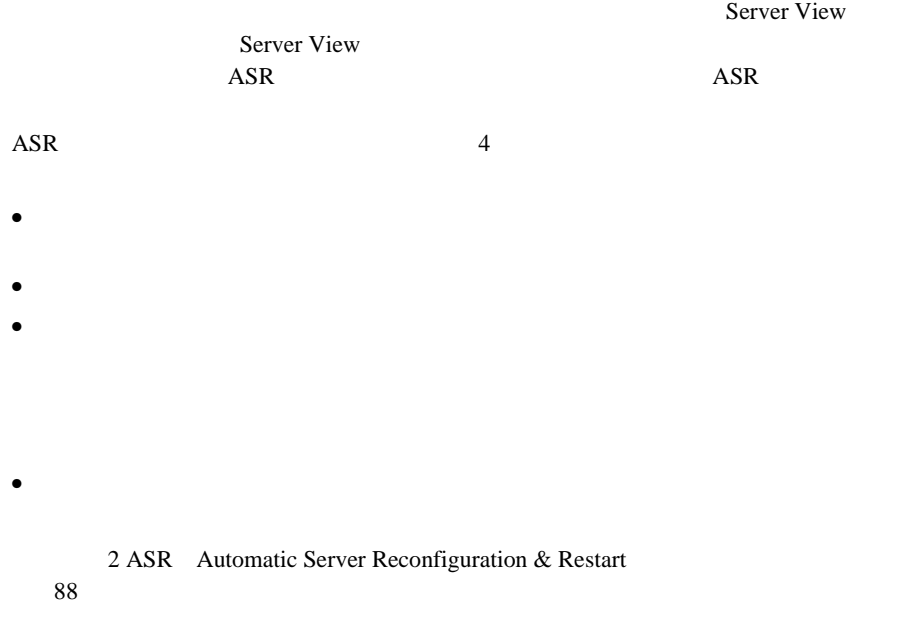

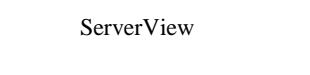

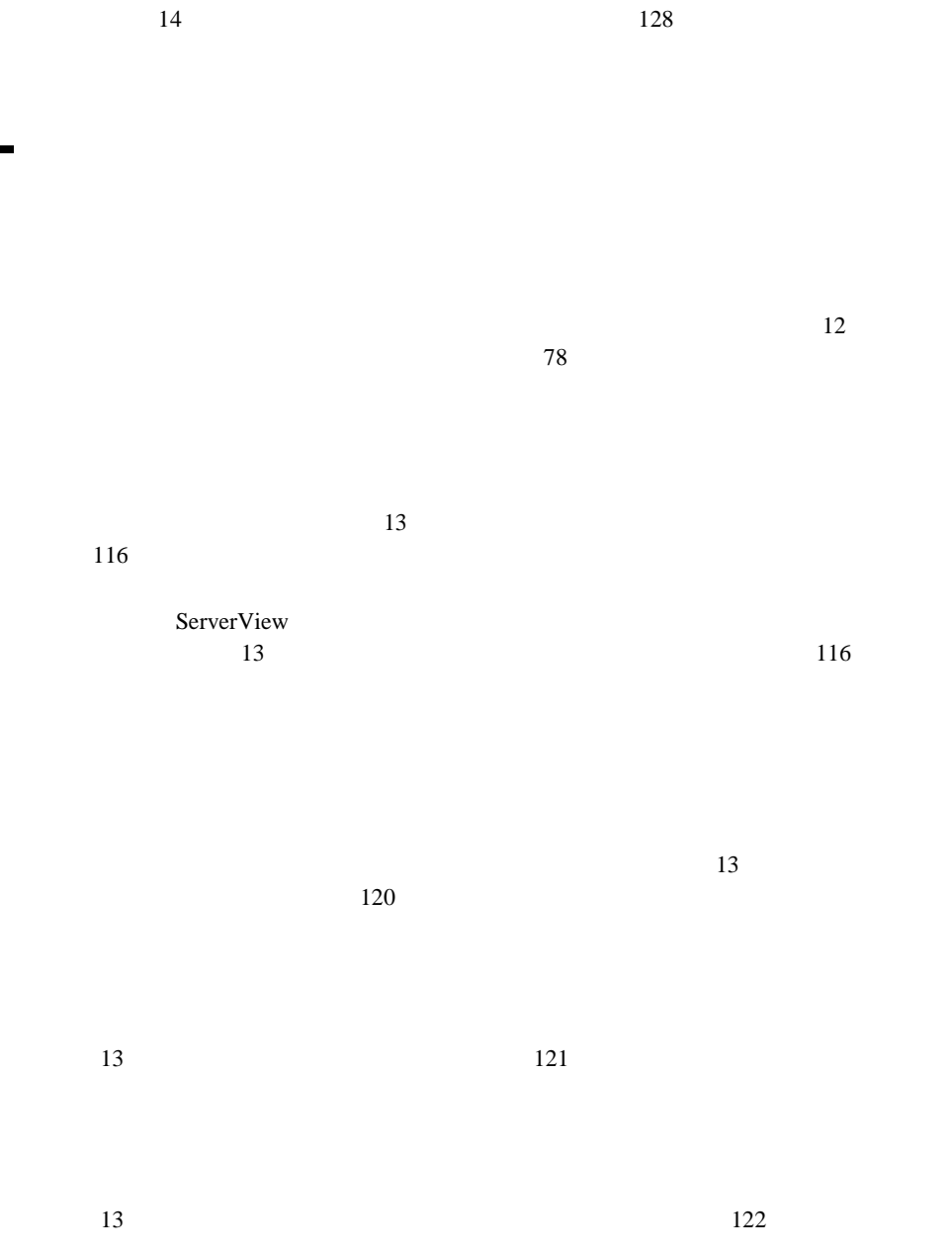

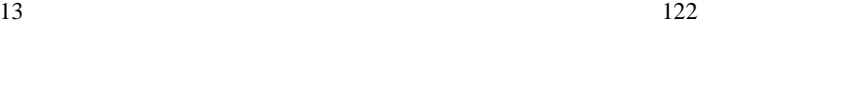

 $13$  123

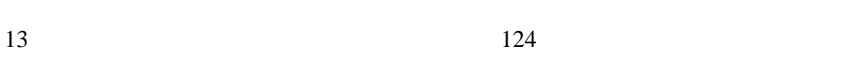

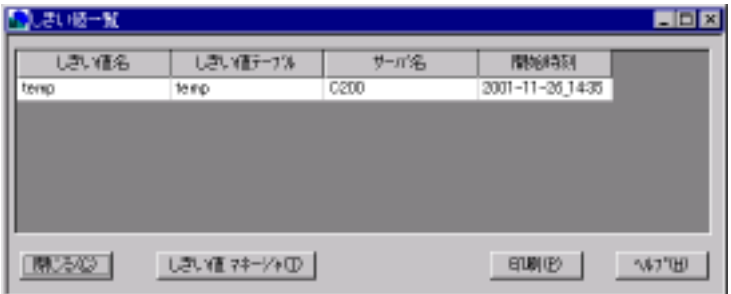

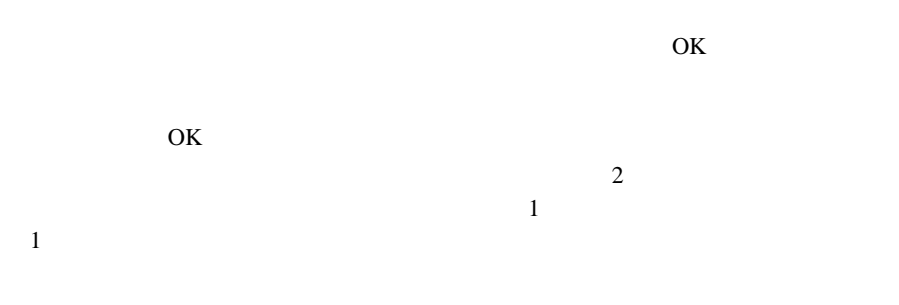

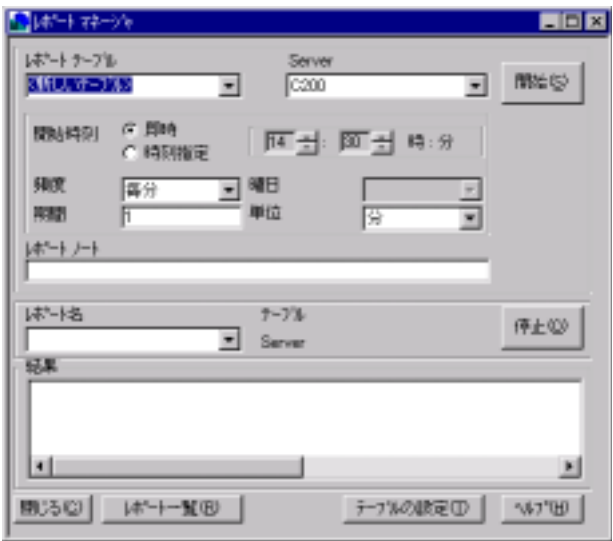

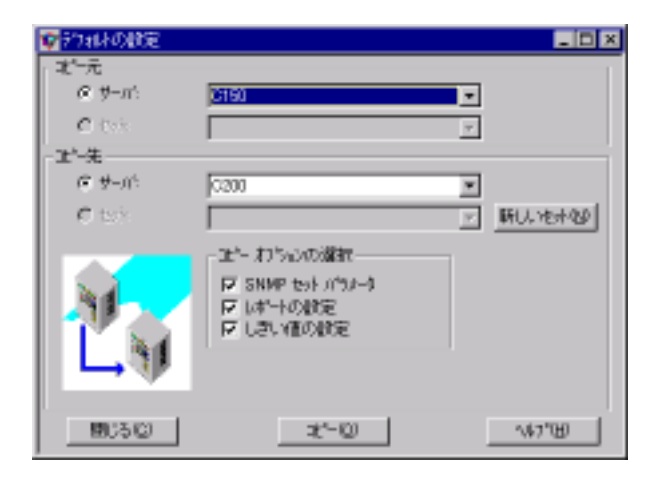

 $\sim$  2

 $1$   $1$ 

 $\bullet$  [Definition  $\bullet$  ]  $\bullet$  [Definition  $\bullet$  [Definition  $\bullet$  ]  $\bullet$  [Definition  $\bullet$  $\bullet$  [Definition  $\bullet$  ]  $\bullet$  [Definition  $\bullet$  [Definition  $\bullet$  ]  $\bullet$ 

72 3 ServerView 4 ServerView

 $\bullet$ 

 $\bullet$ 

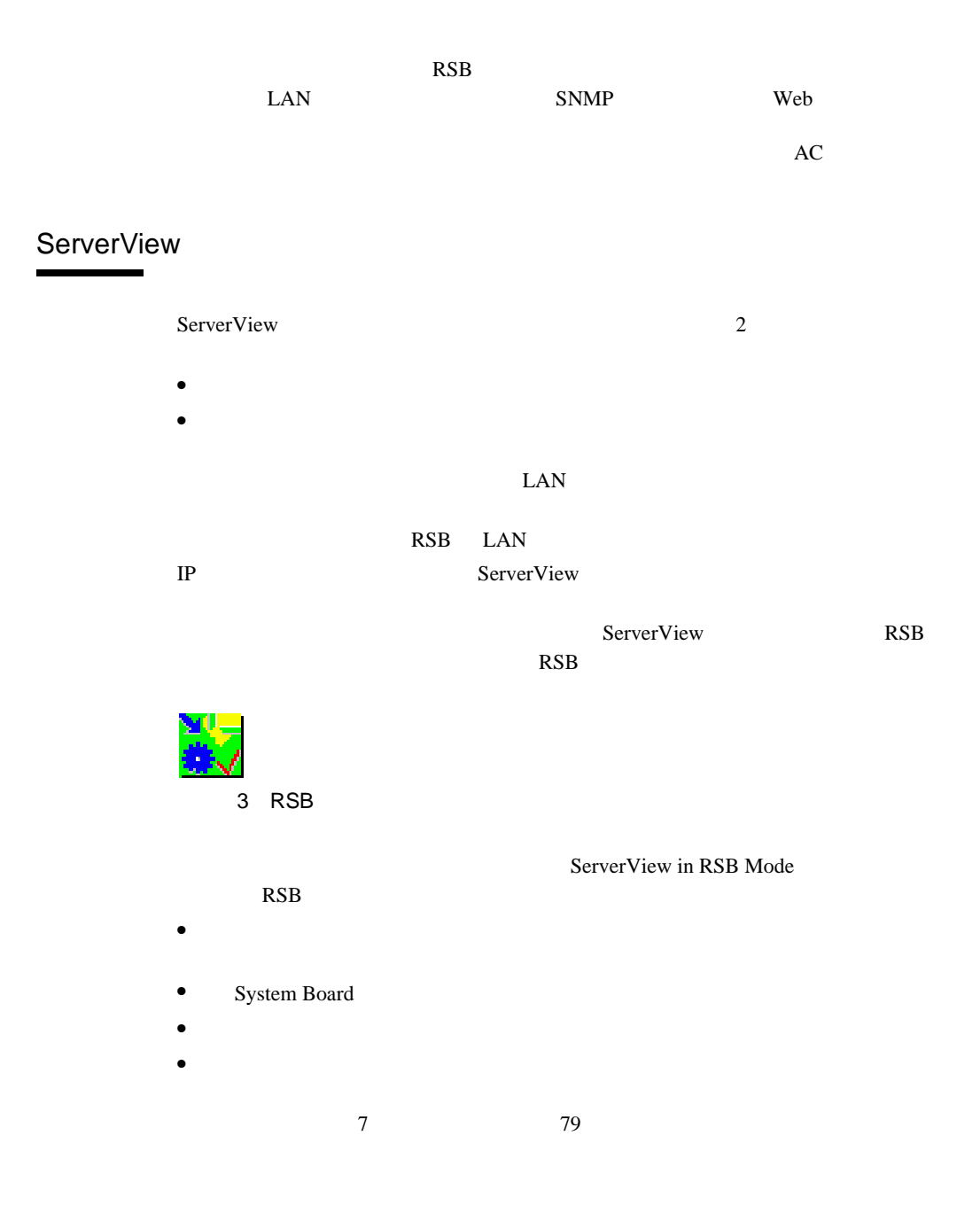

## Remote Service Board

Remote Service Board **RSB** 

 $\text{RSB}$ 

Do Charge Cycle

Remote Service Board

Remote Service Board Setting Properties for <server>  $IP$  RSB  $RSB$ **RSB**  $IP$ RSB Web  $\blacksquare$ RSB Web 14  $6 \text{Web}$   $245$ 

ServerView

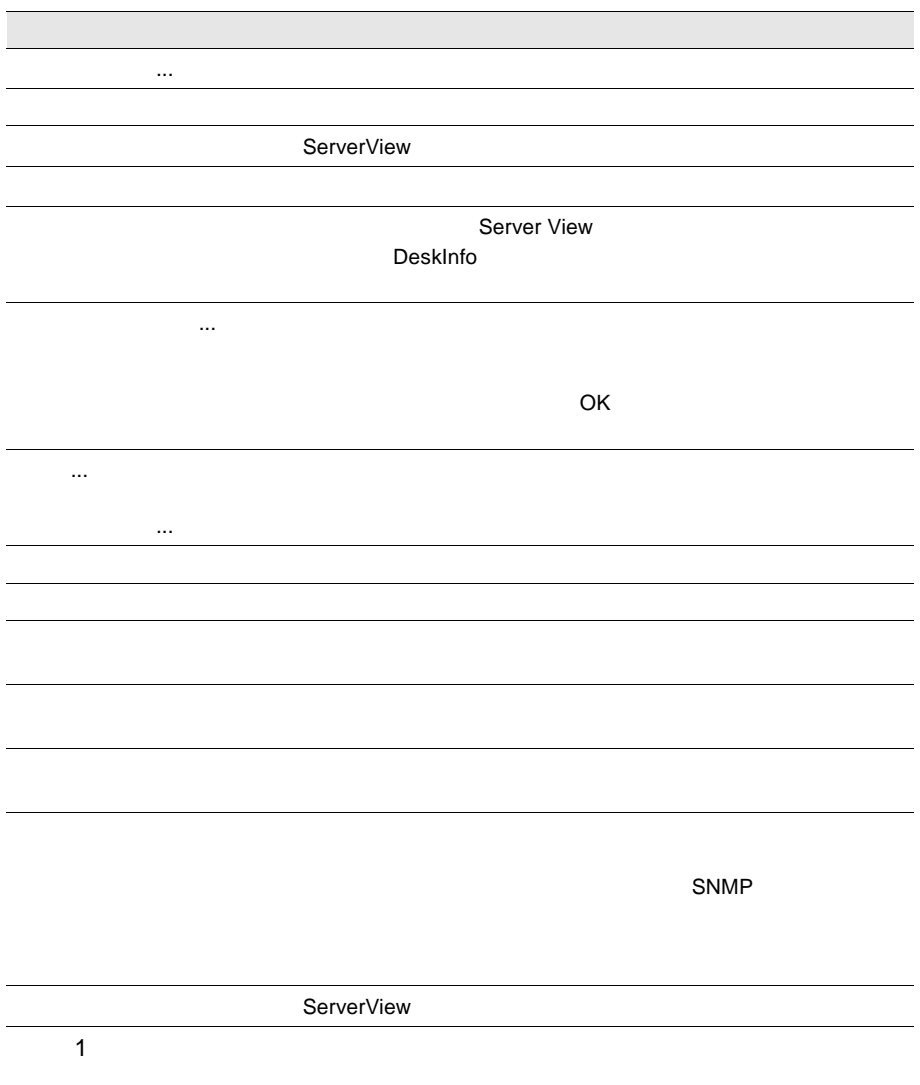

<span id="page-89-0"></span>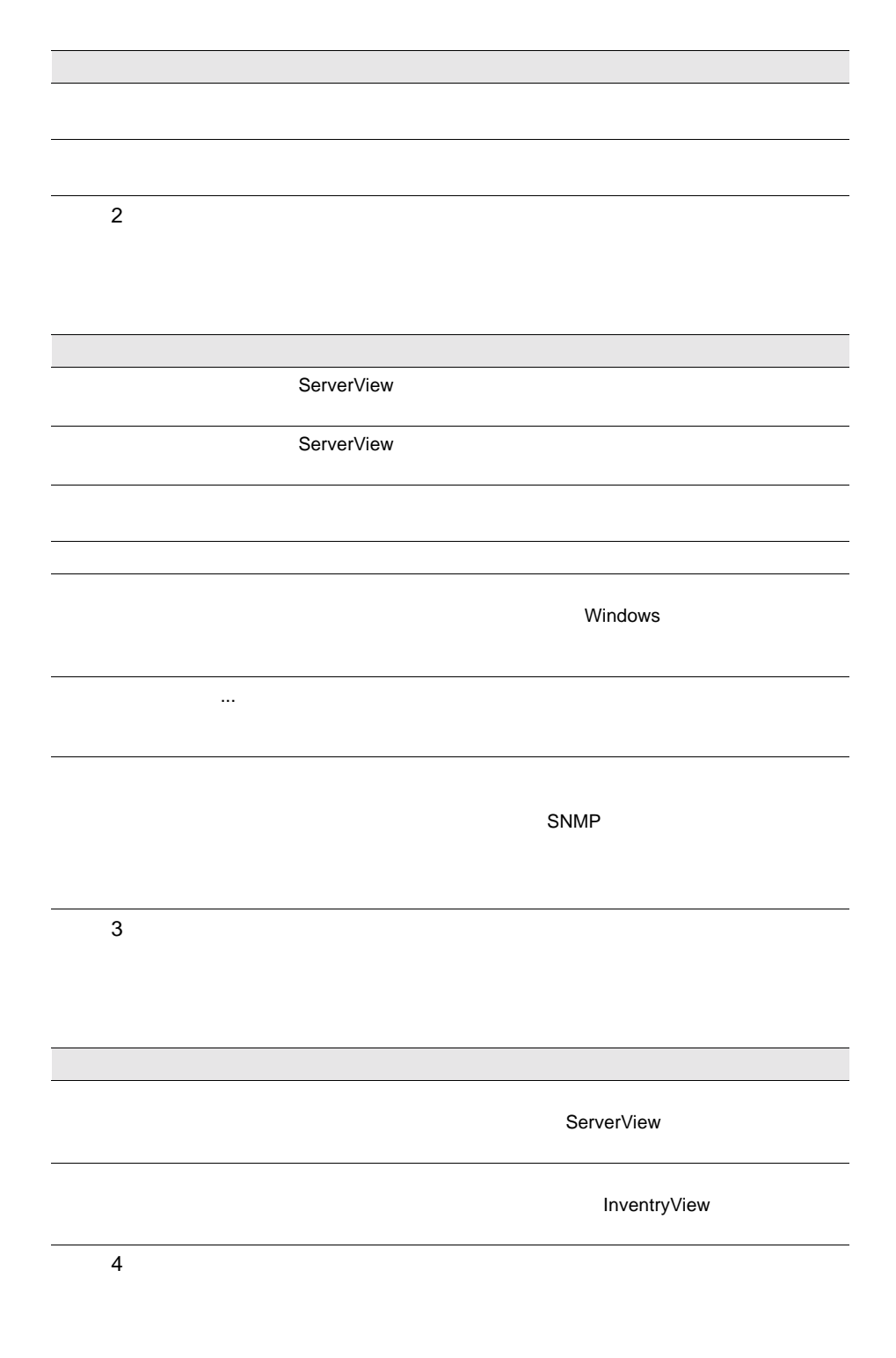

 $76$   $3$  ServerView<br>6

 $5\,$  $6\,$  $7$  $8$ 

ServerView

ServerView

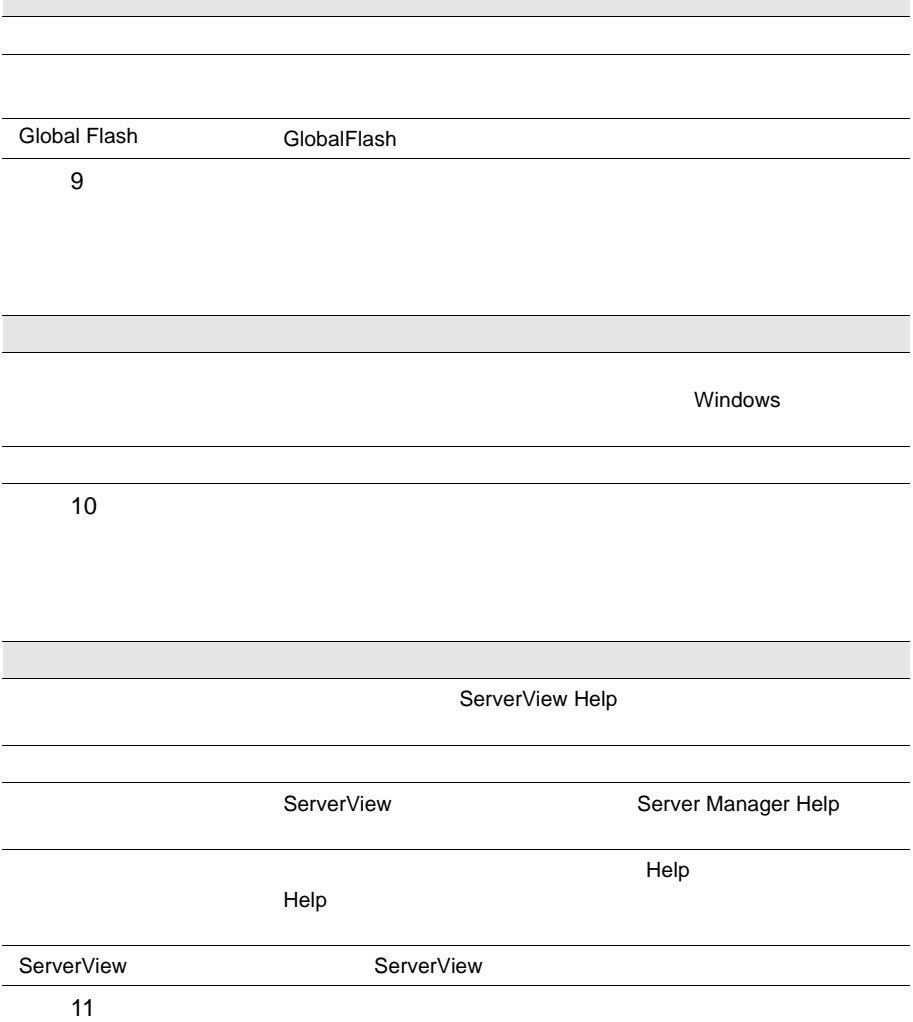

 $6 \sim$ 

<span id="page-92-0"></span>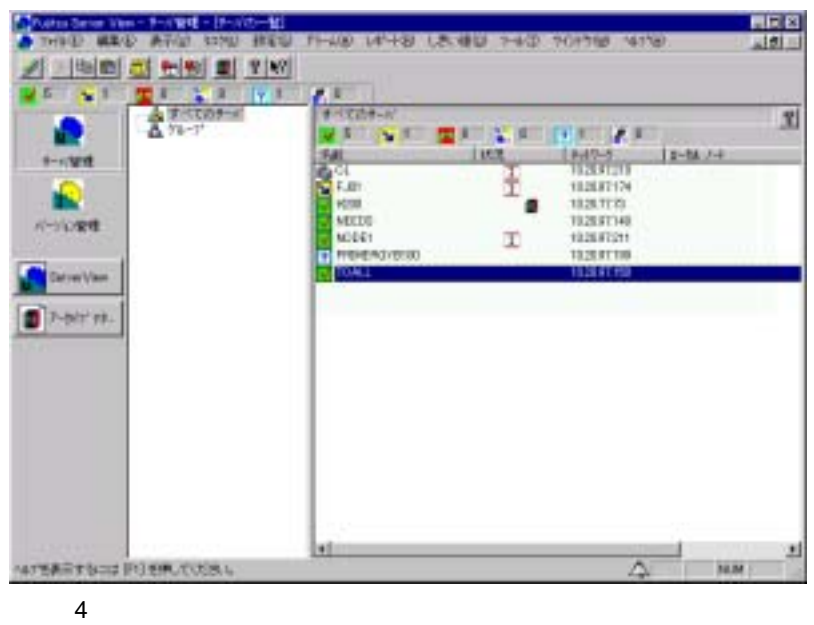

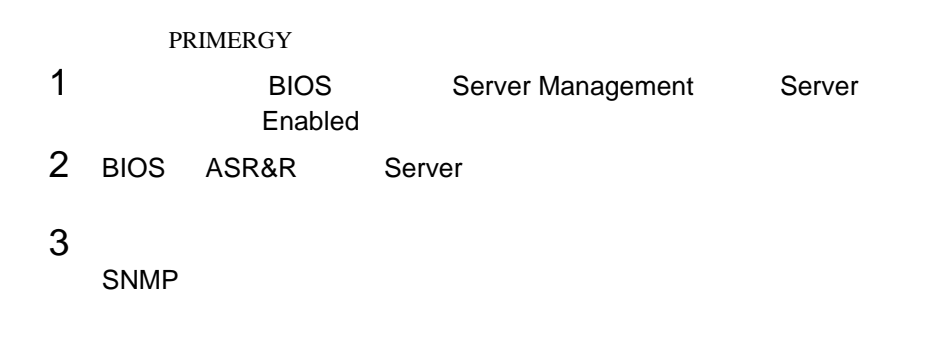

### $\mathsf{RSB}$  respectively. The  $\mathsf{RSB}$

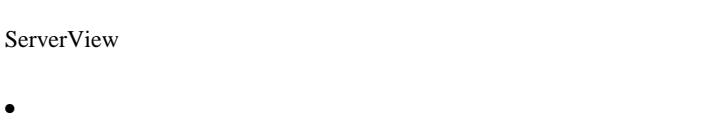

 $\bullet$ 

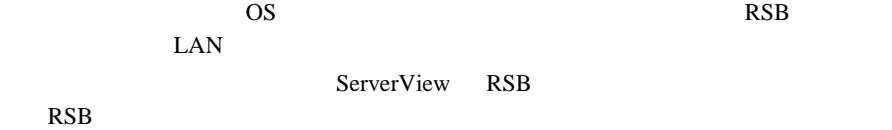

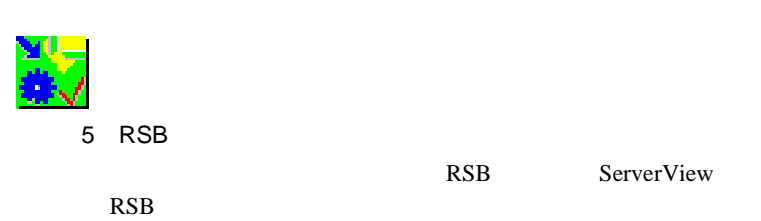

- $\bullet$
- 
- [ベースボード]ボタンでは、ボード上のデータの問い合わせができます。 • [電源]ボタンでは、電源のステータスと設定の問い合わせができます。

 $4 \quad$ 

 $\bullet$  FAN  $\bullet$ 

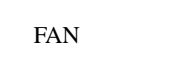

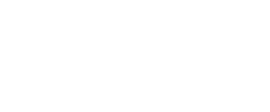

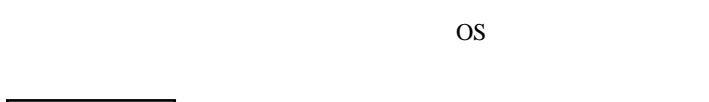

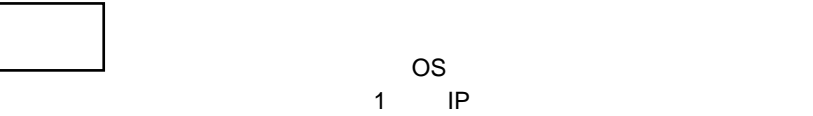

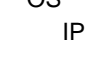

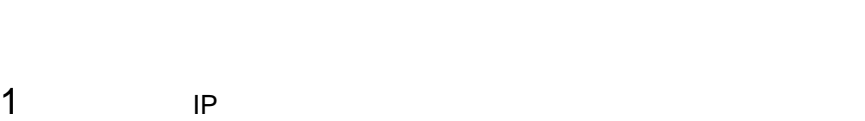

 $2$ 1 The Ping IP Research Ping IP Ping IP

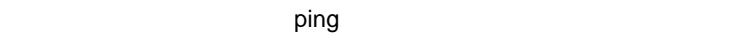

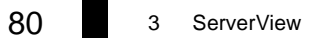

 $|\mathbb{A}|$ 

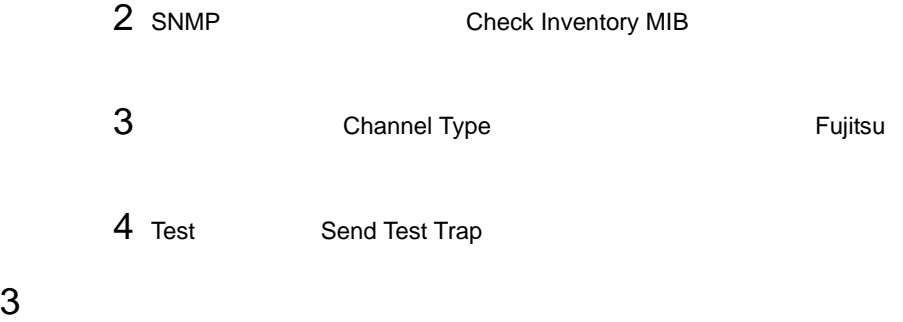

## <span id="page-95-0"></span>**8** 新しいオブジェクトの定義と追加

 $1$ 

### ServerView

**Microsoft** Windows

- $\bullet$  2
- **ServerView**
- ServerView
- ServerView

 $\bullet$ 

- <sub>Control</sub> and the control and the control and the control and the control and the control and the control and the control and the control and the control and the control and the control and the control and the control an
- $\bullet$

 $8$ 

 $\bullet$ 

## $82$  3 ServerView  $8$

 $\frac{1}{\sqrt{2}}$ 

### Windows NT

### Windows NT

 $\Gamma$  $\frac{1}{1}$ 

# $2$

Windows NT

Microsoft Windows

 $3$ 

ServerView Windows NT

 $4$ 

Microsoft Windows

Microsoft Windows Microsoft Windows Windows NT

 $8$ 

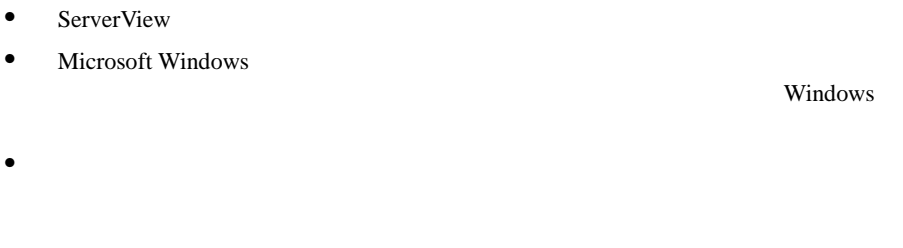

- NetWare  $\blacksquare$
- $\bullet$

ServerView Windows NT

 $\ll$ • IP  $\blacksquare$ Windows Internet Name Services WINS Domain Name System DNS WINS WINS DNS WINS 2002  $IP$ WINS DNS  $TCP/IP$ 

Windows

• IP  $\blacksquare$ 

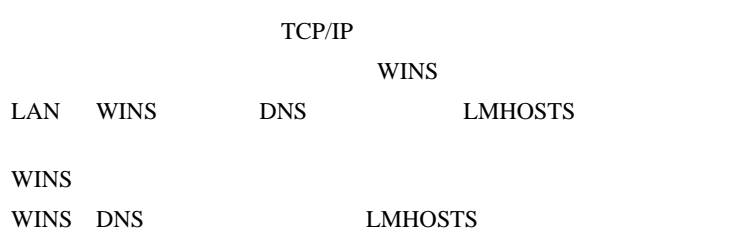

 ServerView ServerView

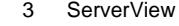

<span id="page-98-0"></span>

 $\sim$ 

1) Figure 2. Figure 2. Figure 2. Figure 2. Figure 2. Figure 2. Figure 2. Figure 2. Figure 2. Figure 2. Figure 2. Figure 2. Figure 2. Figure 2. Figure 2. Figure 2. Figure 2. Figure 2. Figure 2. Figure 2. Figure 2. Figure 2

 $\overline{1}$ 

### Windows NT

### Microsoft Windows

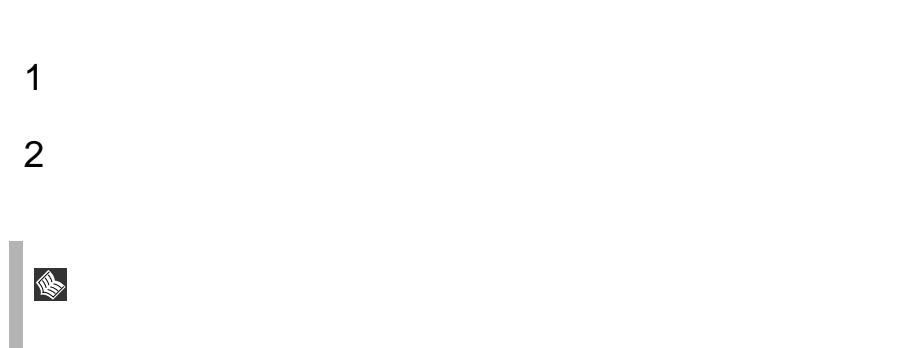

Server View [ J

#### <span id="page-100-0"></span>ServerView

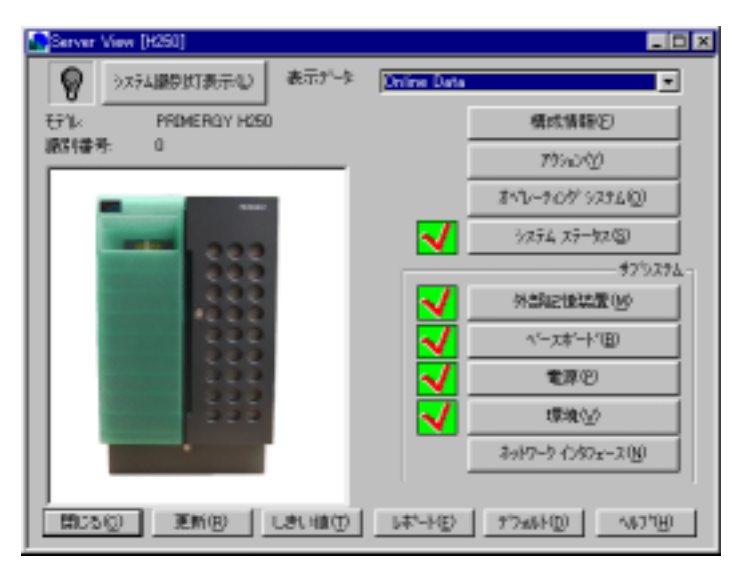

6 ServerView

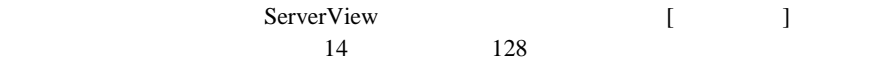

• System Info( $OS$ 

### MassStorage

- Network Interfaces
- Expansion boards
- Recovery
- Others  $/$
- Overall Information

### ServerView

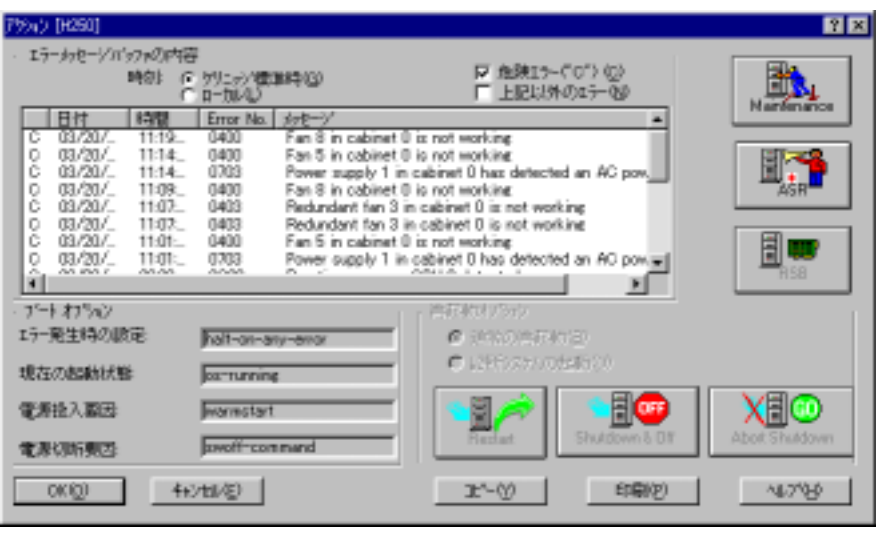

7:アクションウィンドウ

1 Maintenance

Maintenance]ボタンをクリックすると、[メンテナンス]ウィンドウが表示されま

 $CMOS$ 

## <span id="page-101-0"></span>2 ASR Automatic Server Reconfiguration & Restart

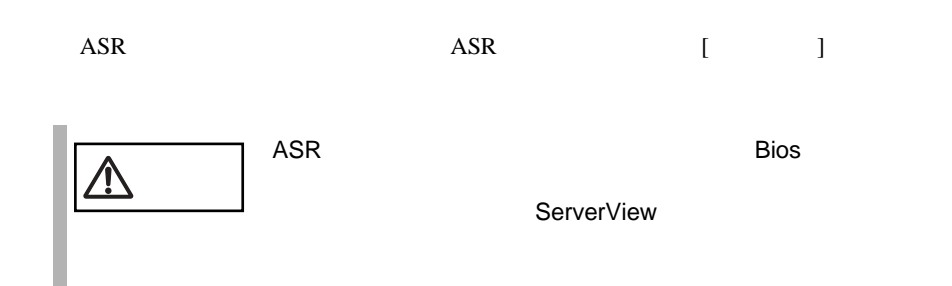

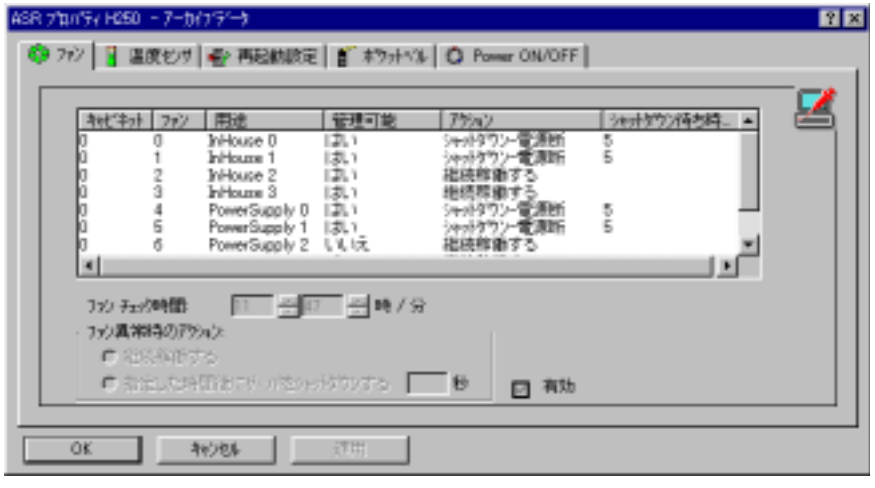

8 ASR

ServerView

注意 拡張ディスク装置を接続すると、拡張ディスク内のファン情報

 $\mathbb{A}$ 

 $\sim$ 

 $\frac{1}{\sqrt{2}}$ 

ただちにサーバをシャットダウンする :

指定した時間後にサーバをシャットダウンする :

Windows NT

注意 拡張ディスク装置を接続すると、拡張ディスク内の温度センサ  $|\mathbb{A}|$ 

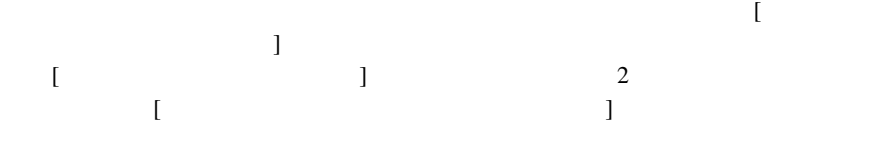

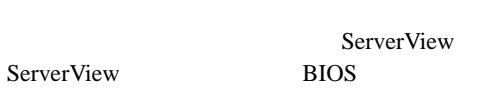

ServerView

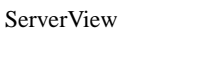

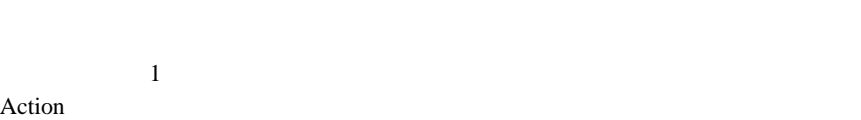

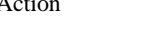

SNMP net stop

ServerView ServerView

Power ON/OFF

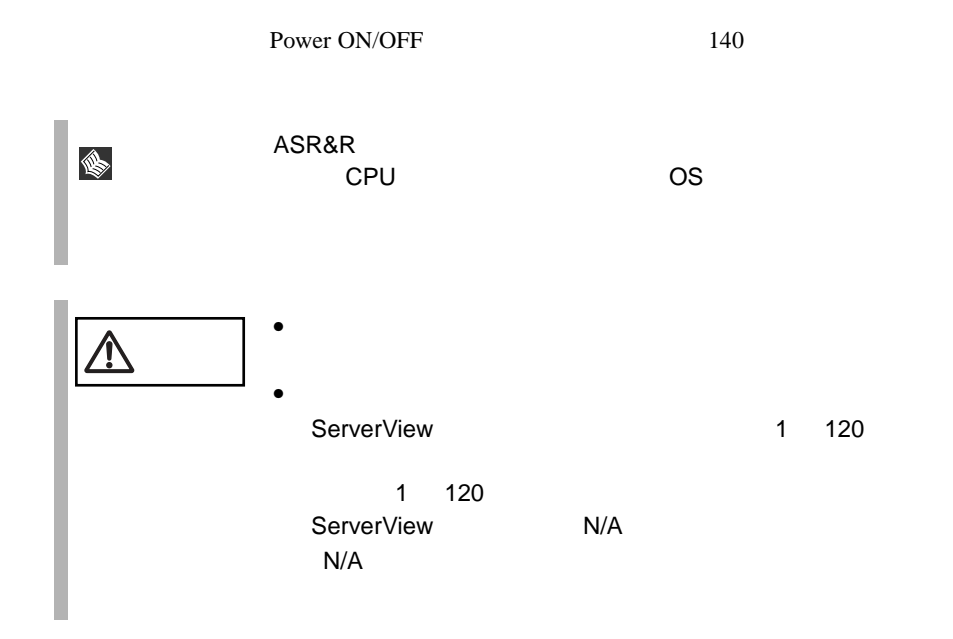

### 3 RSB Remote Service Board

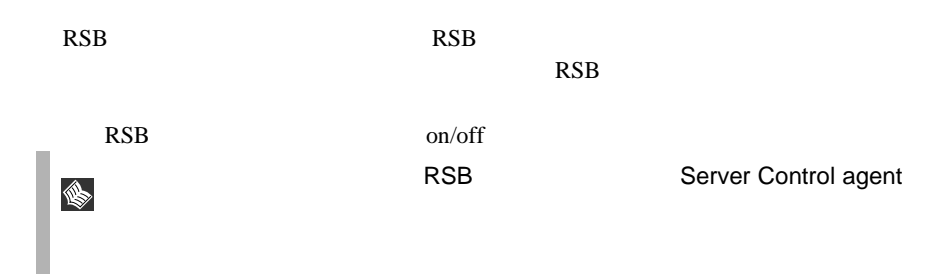

- 4 Restart
- 5 Shutdown and Off

### 6 Abort Shutdown

S

ServerView

139

 $OS$  $\overline{\text{OS}}$ 

ServerView

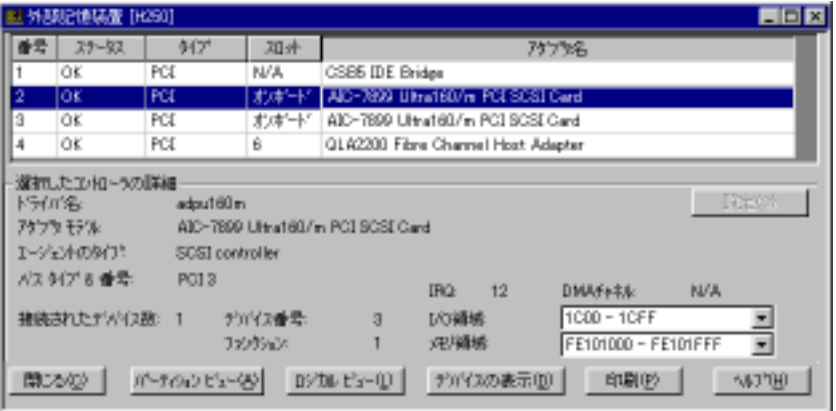

9:外部記憶装置ウィンドウ

OK FAIL EISA PCI ISA HD EISA MIB<br>EISA MIB

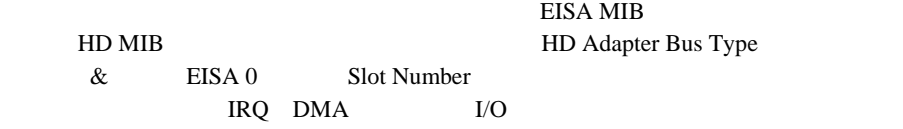

 $\mathbf{r}$ 

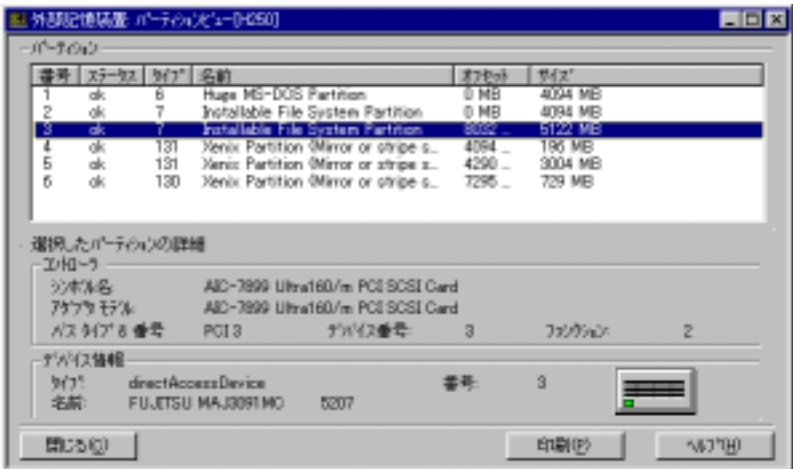

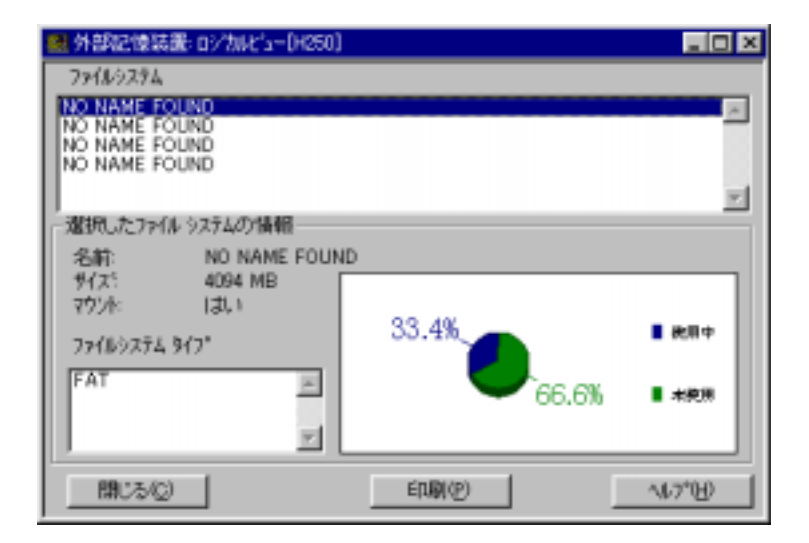
$U$ sed  $\Box$ 

<span id="page-108-0"></span> $3$ 

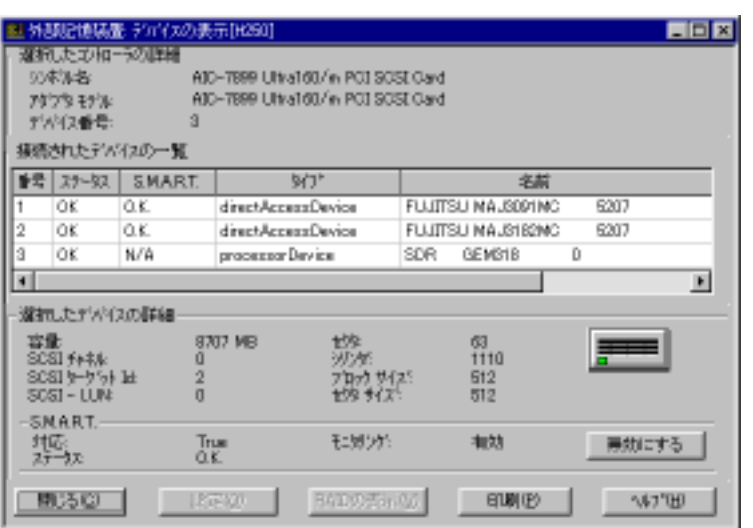

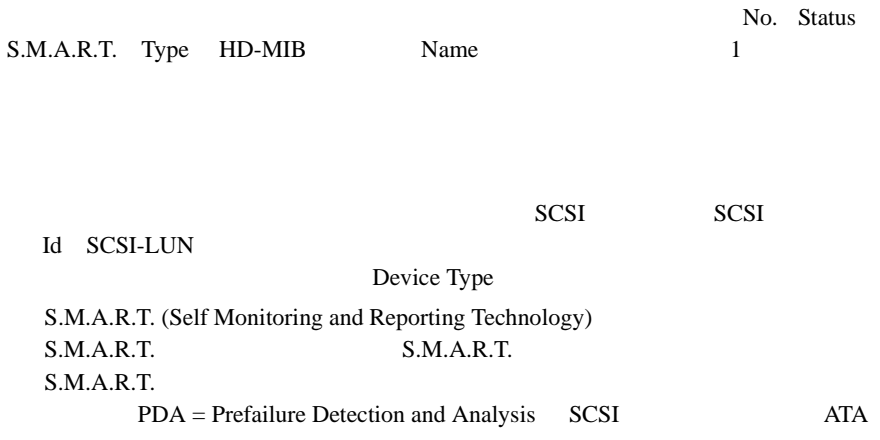

 $\overline{4}$ 

**INS** 

- GlobalArrayManager GAM:PG-143B
- StorageManager PG-142B/PG-142C)
	- RAID

#### SCSI-RAID

- $\bullet$  SCSI
- SCSI RAIDmanager
- RAIDmanager
- SCSI RAIDmanager RAIDmanager DISK SCSI ServerViewAgent  $8 \t\t 60$

#### **IDE-RAID**

- $\bullet$  IDE-RAID
- IDE-RAID **IDE-RAID** IDE-RAIDmanager
- IDE-RAIDmanager
- IDE-RAID IDE-RAIDmanager IDE-RAIDmanager DISK ServerView Agent 8  $60$

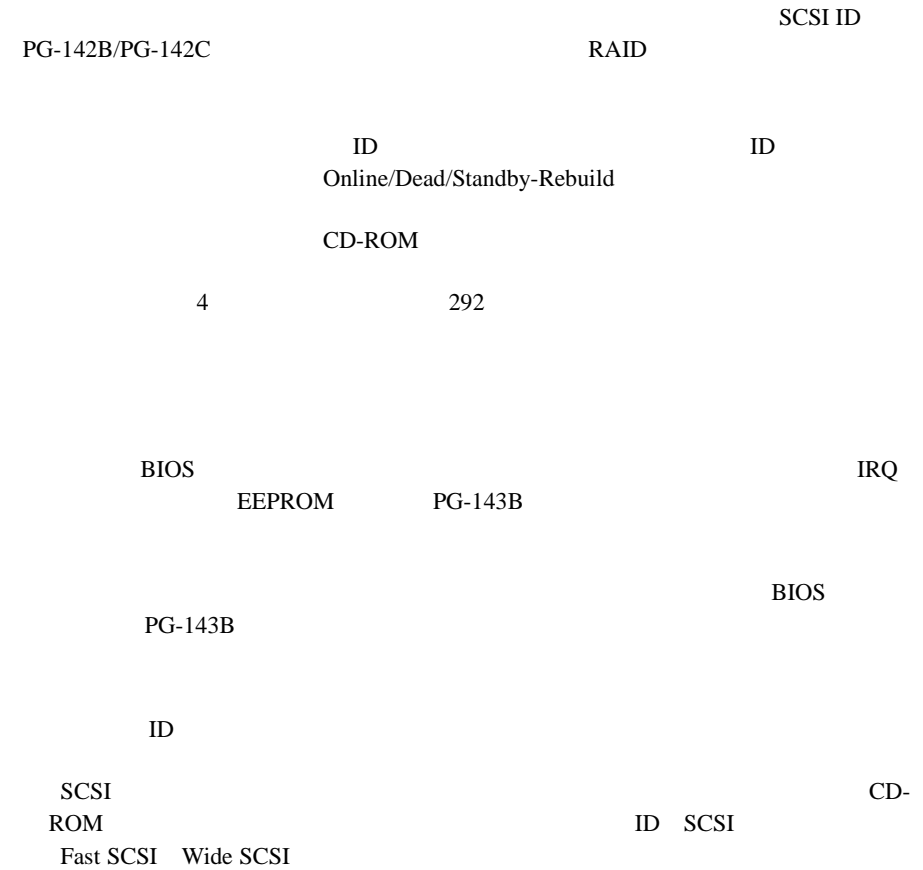

 $\text{SMART}$ 

 $2$ 

SCSI ファイブブリッジコンド

PG-142B/PG-142C

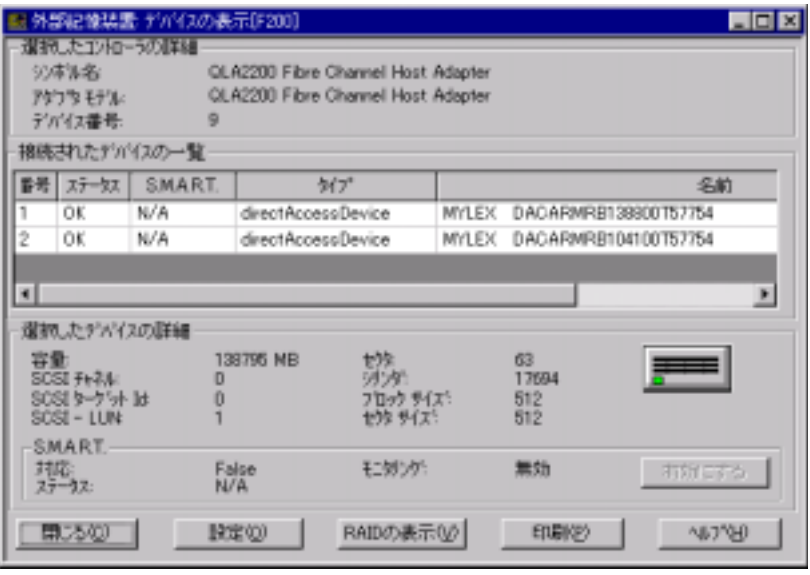

10: https://www.fract.com/state/state/state/state/state/state/state/state/state/state/state/state/state/state/

 $RAID$ 

RAID  $\overline{R}$ 

 $ID$  $3$  3 95

- MultiPath

MultiPath  $\mathbf{M}$ 

MultiPath  $92$ 

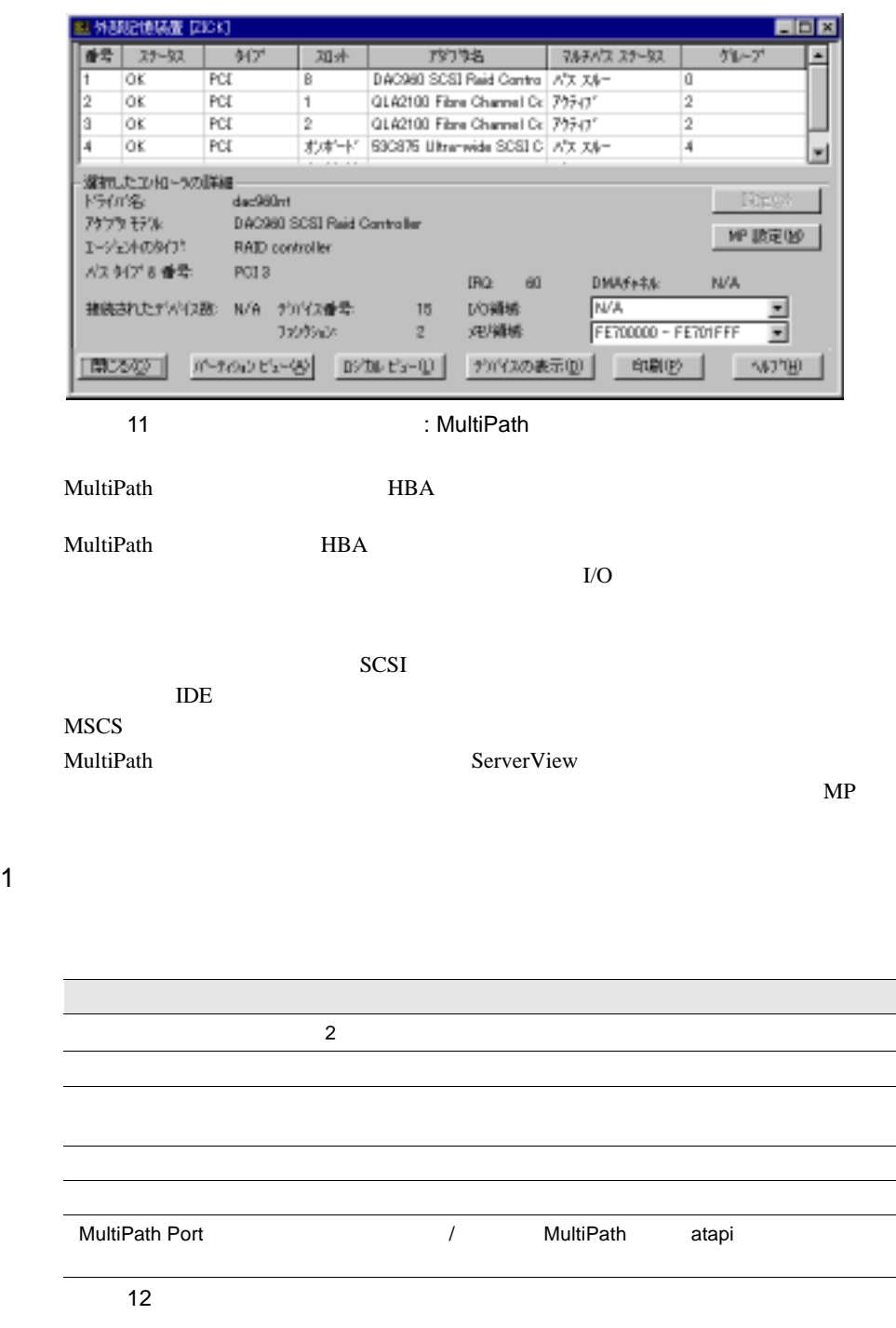

MultiPath MultiPath  $\blacksquare$ 

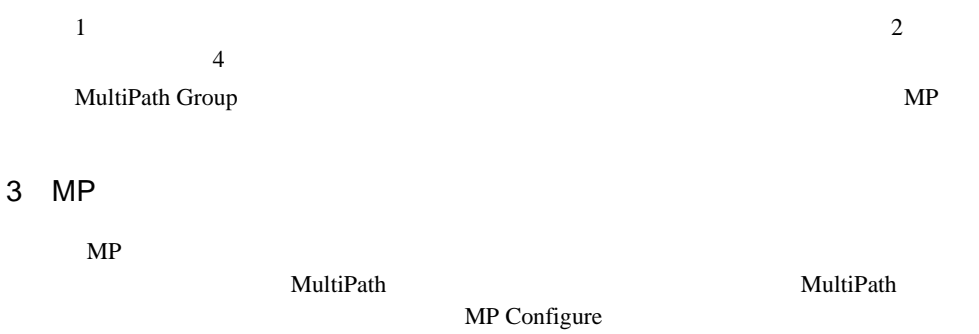

## 4 Configuration Group

MultiPath

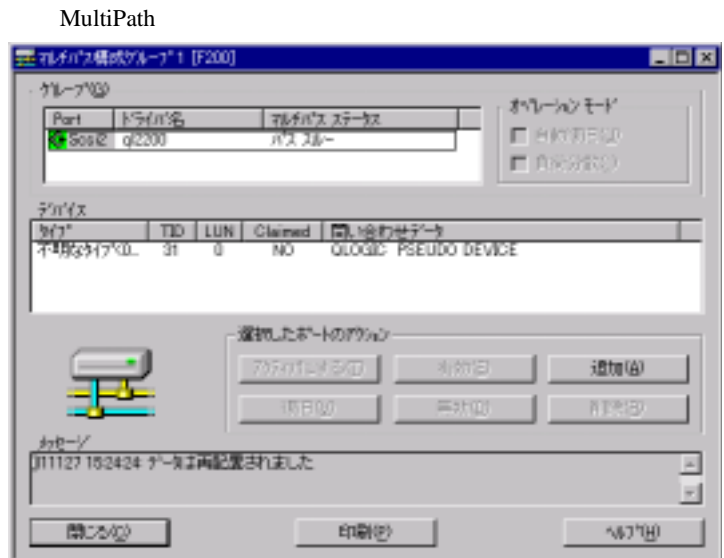

 $12\text{ }$ 

- DuplexWrite

DuplexWrite

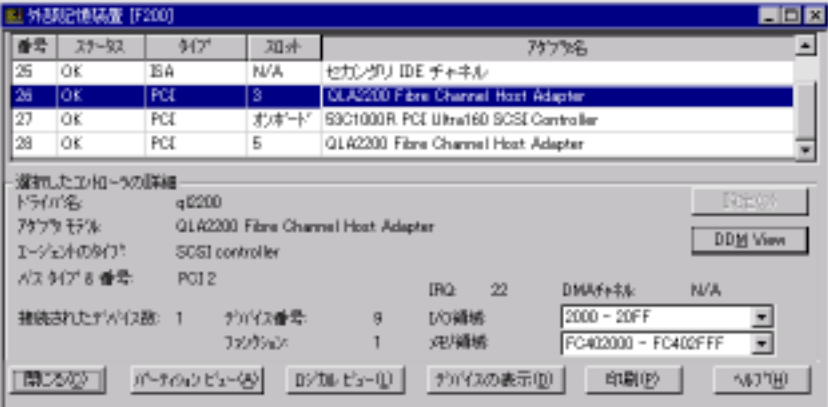

 $13 \qquad \qquad$  :

DuplexWrite

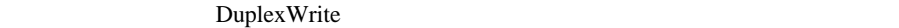

 $2$ 

DuplexWrite

 $RAID$ 

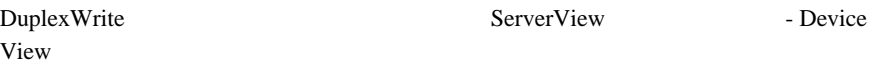

- : Write Duplex Disk
- $\bullet$  : DW
- 1 Write
	- Write 2000 and 2000 and 2000 and 2000 and 2000 and 2000 and 2000 and 2000 and 2000 and 2000 and 2000 and 2000 and 2000 and 2000 and 2000 and 2000 and 2000 and 2000 and 2000 and 2000 and 2000 and 2000 and 2000 and 2000 and

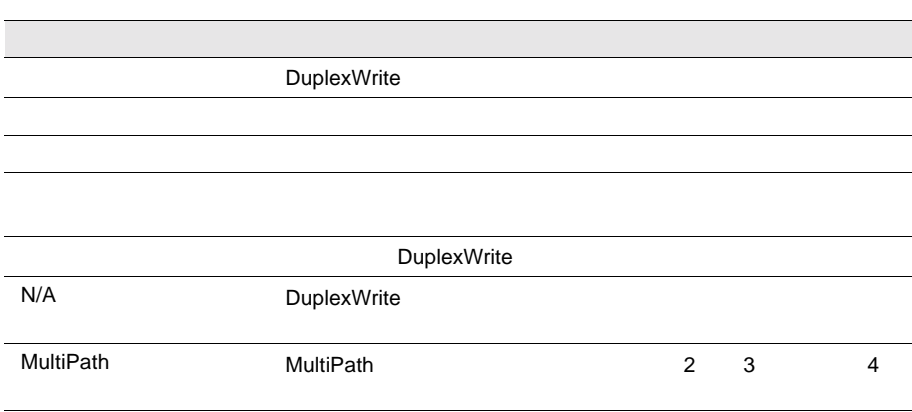

ServerView

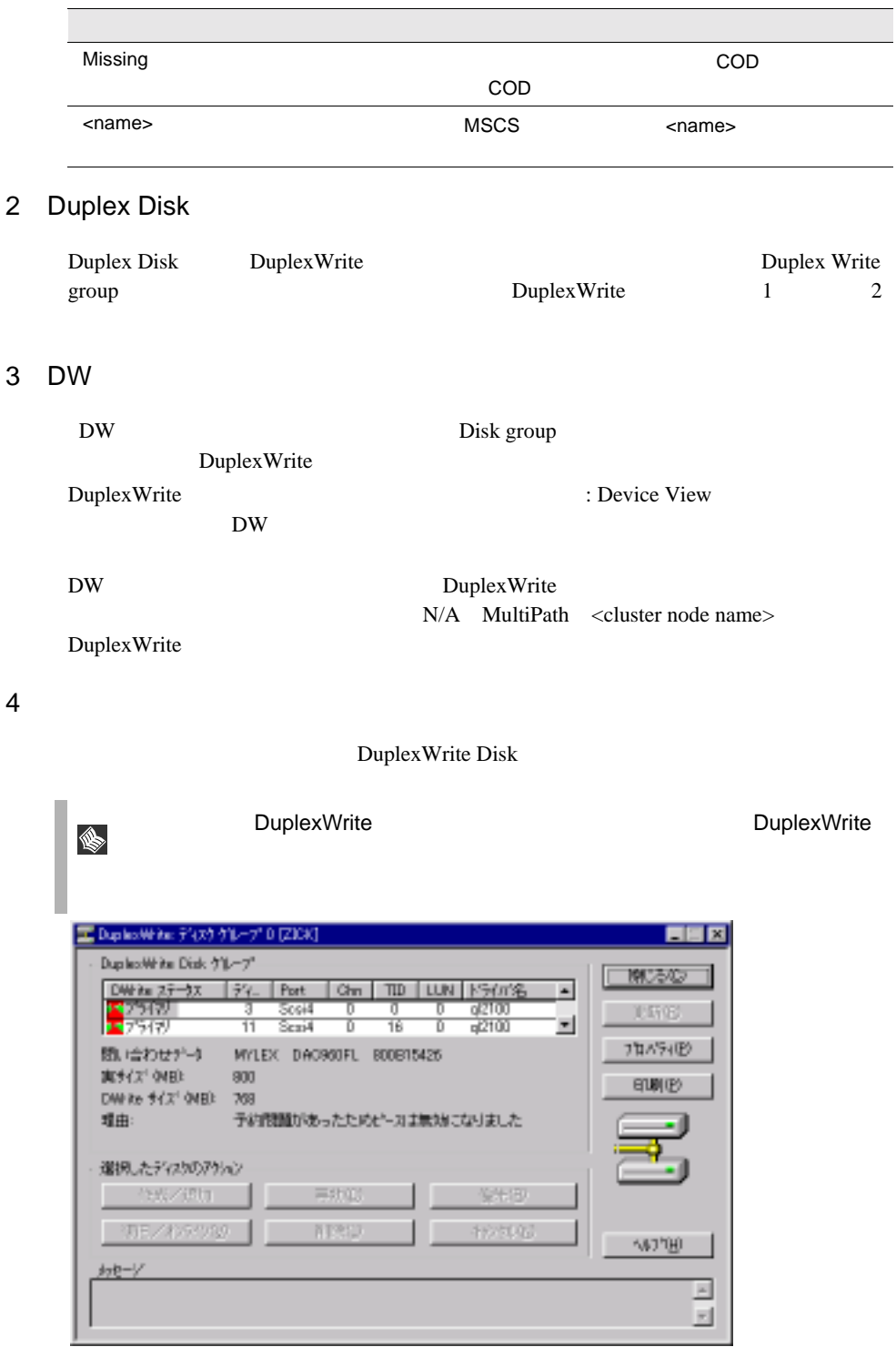

14 DuplexWrite:

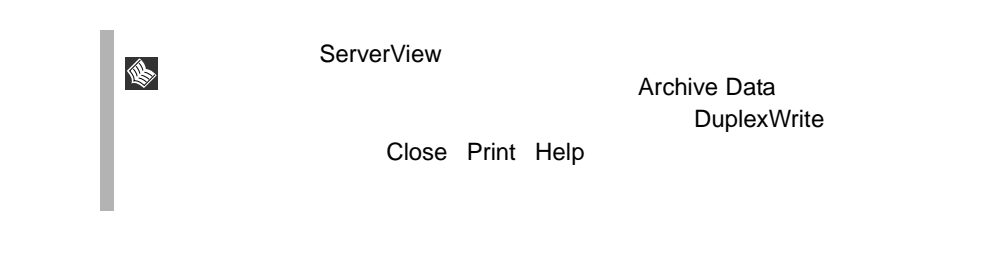

#### Board-ID OS BIOS

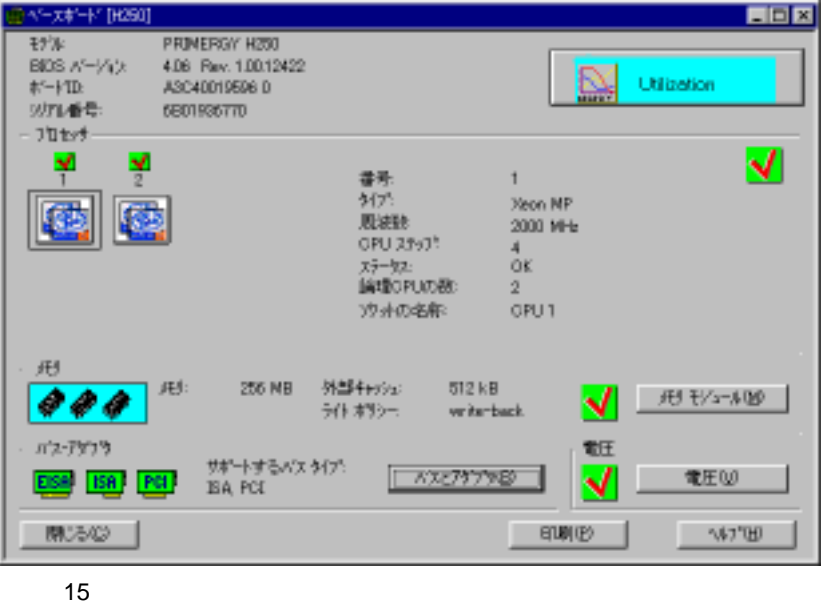

Version

### 1 Utilization

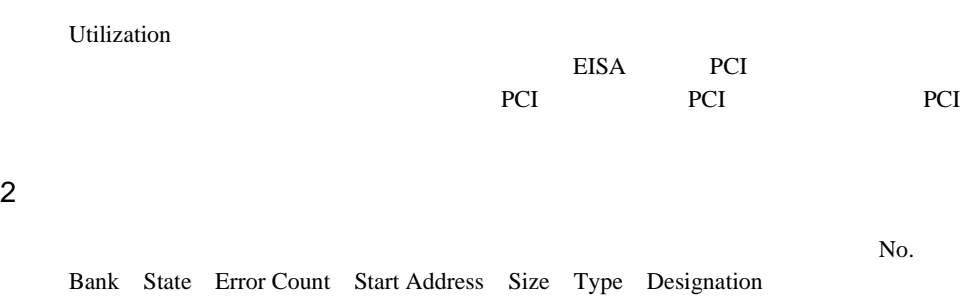

EISA PCI

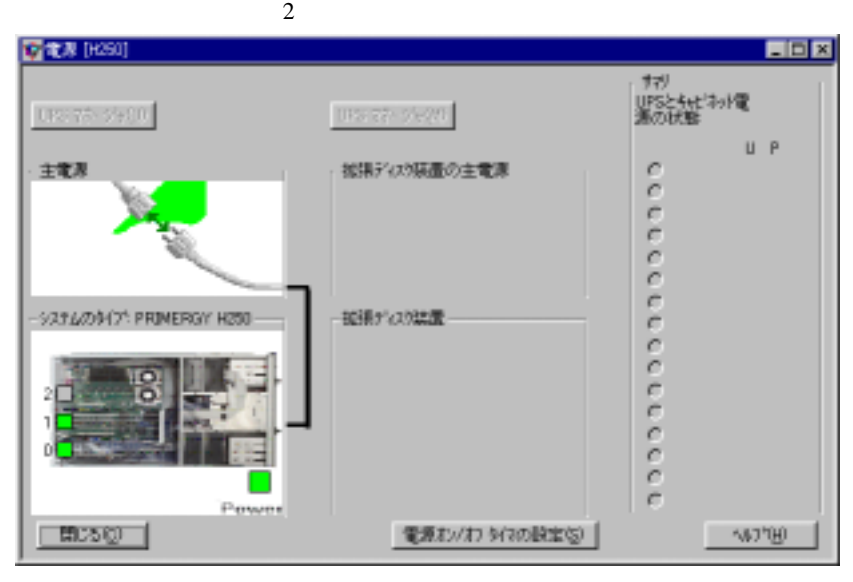

16

1 UPS

2)主電源

 $60$ 

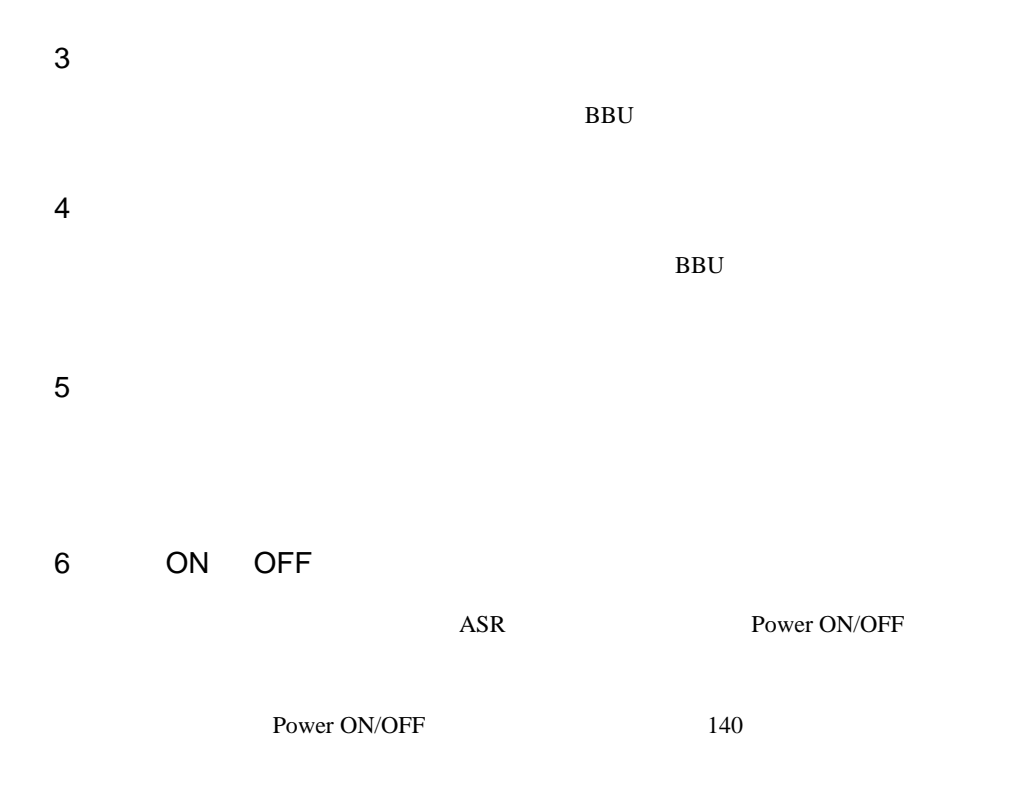

S.

ServerView

ServerView

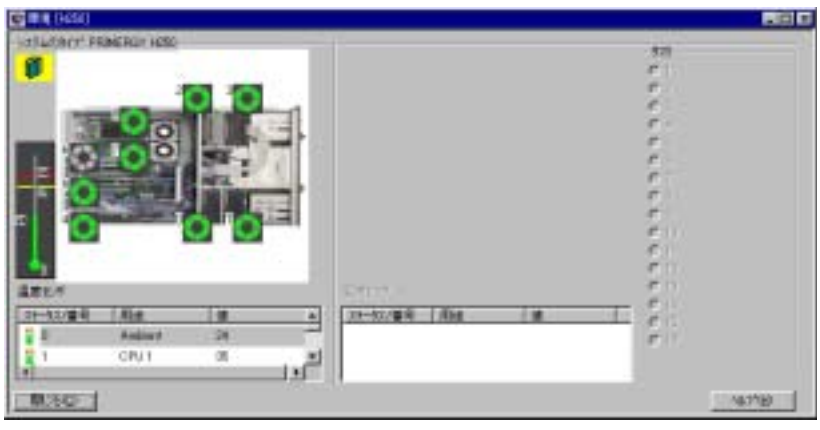

17

 $\overline{a}$ 

 $292$ 

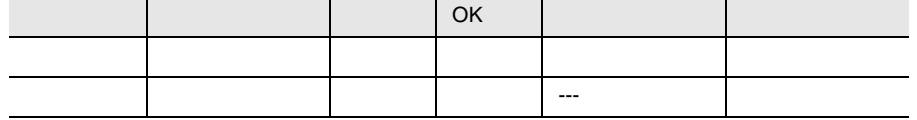

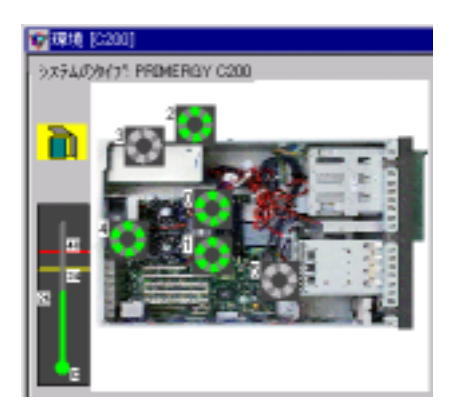

 $18\,$ 

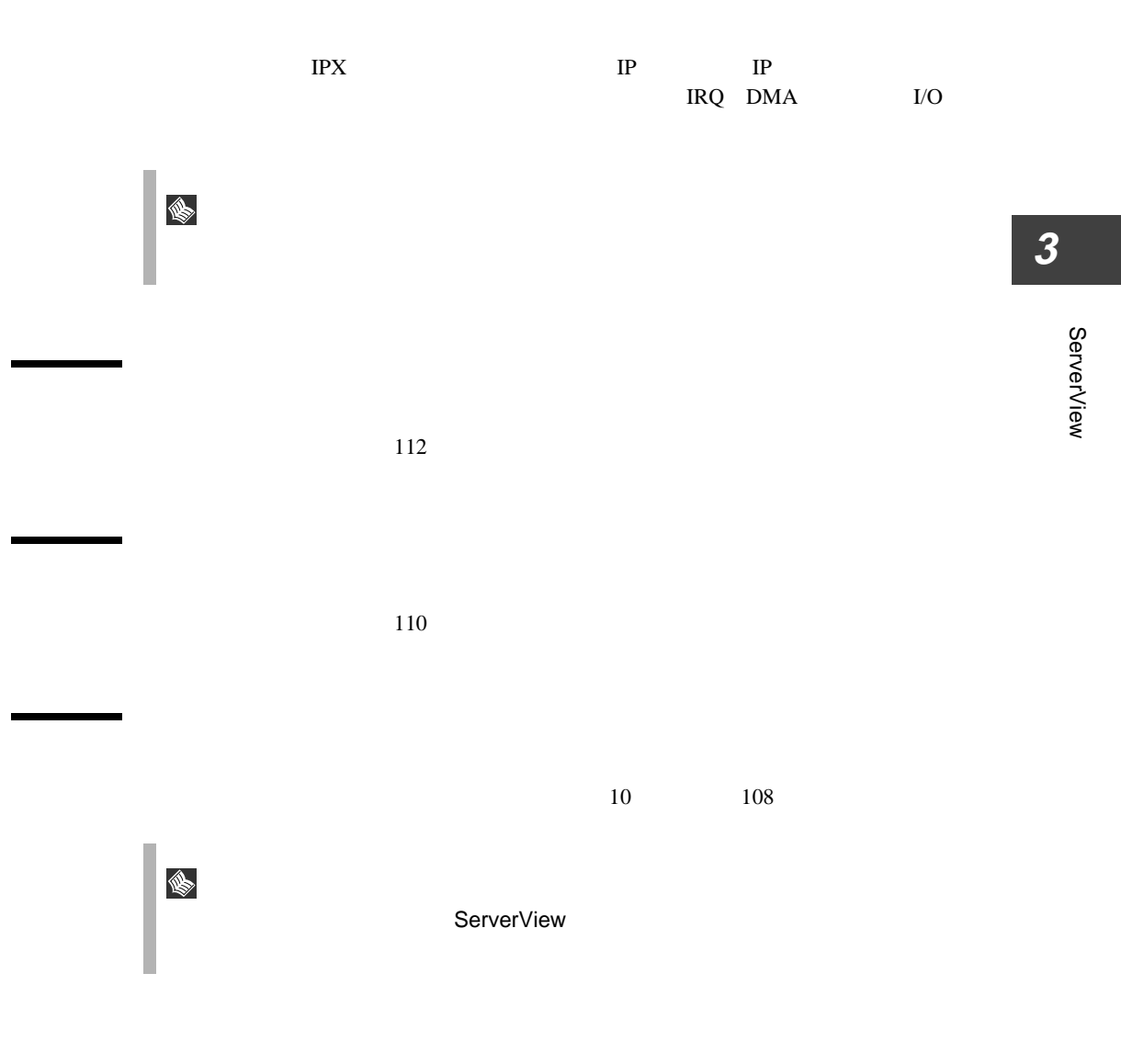

 $[\qquad \qquad \qquad ]\cdot [$ 

ServerView

<span id="page-121-0"></span>ケーション ] で開かれる[アプリケーションの起動]ウィンドウに表示されます。

ます。このことではアプリケーションプログラムはファイル - アプリケーション

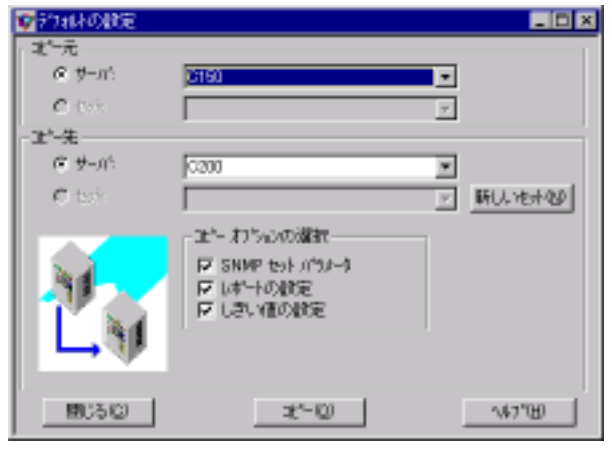

 $19\,$ 

 $1$  $SNNP$ 

 $2$ 

 $\mathbf{r}$ 

 $SNNP$ 

**3**<br> **3**<br> **3**<br> **3**<br> **3** 

ServerView

 $50$ 

ServerView ServerView  $SNMP$ 

<span id="page-123-0"></span>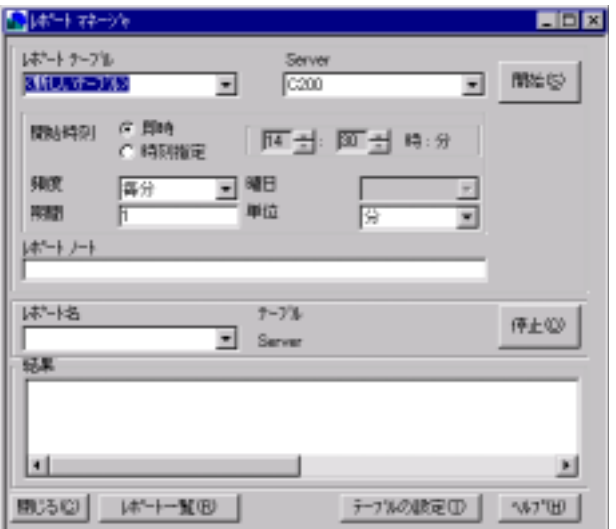

 $MIB$ 

Report List

Report Table Settings

 $MIB$ 

 $\mathbf 1$ 

 $13$ ServerView ASCII repnnn.txt  $\begin{array}{l} \mbox{ServerView\_installdir}\backslash\mbox{Reports}\backslash\emph{server\_name}\backslash\\ \mbox{Execel} \end{array}$ Excel  $\mathbb{R}$ 

Excel Excel  $\Box$ ServerView

Excel 0

# **12** しきい値

<span id="page-125-0"></span>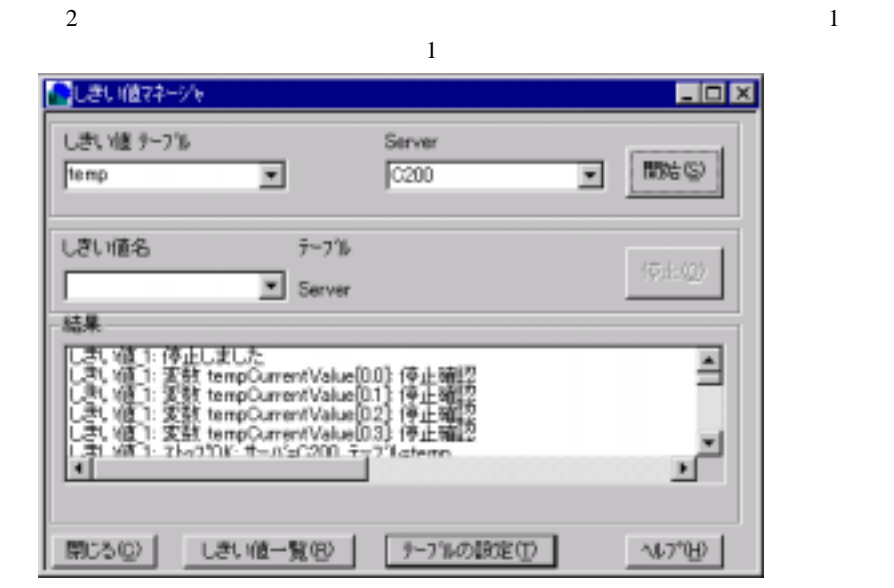

 $\frac{4}{10}$ 

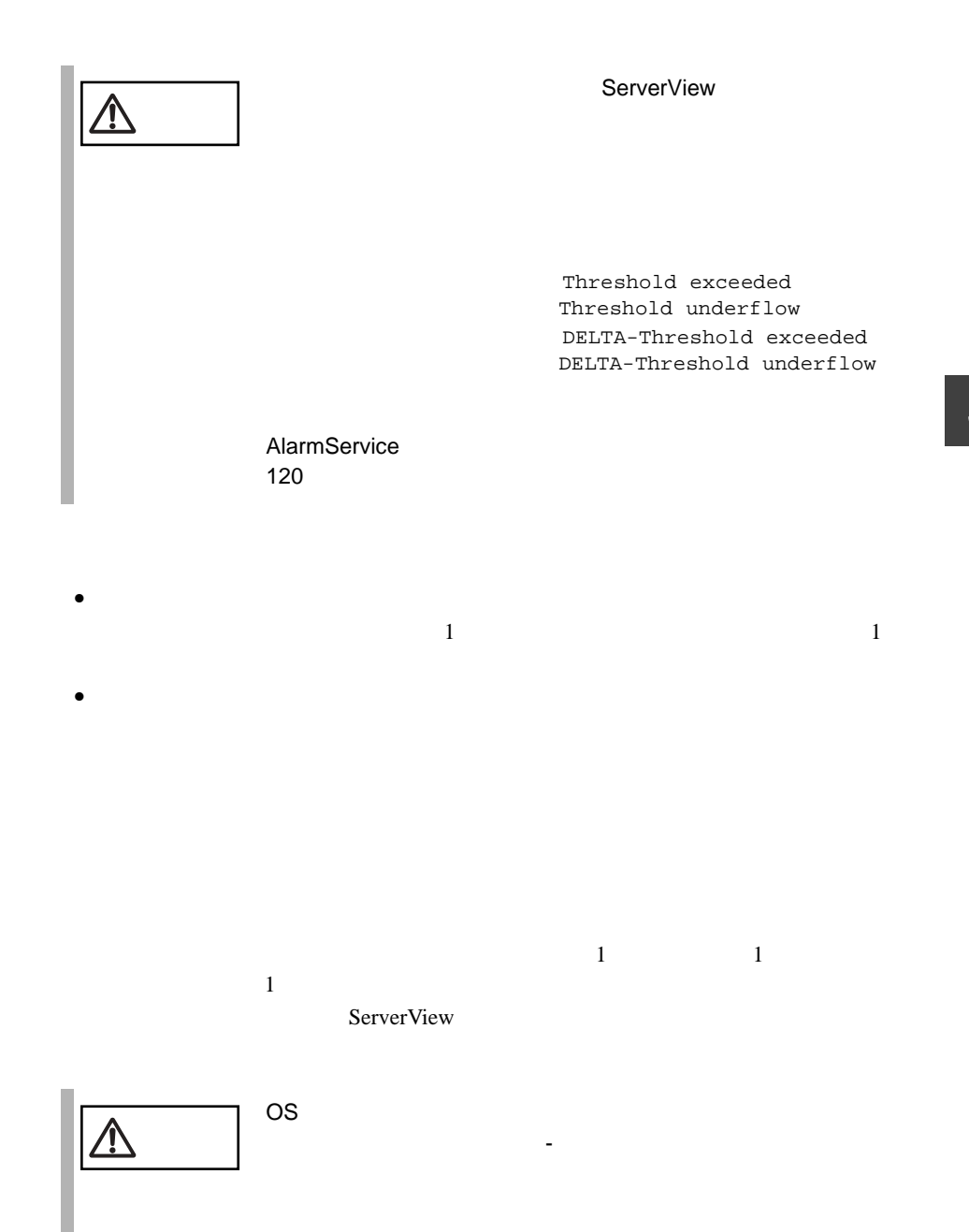

 $\bullet$ 

 $\bullet$ 

#### ServerView

解決策 : しきい値の監視を停止するか、エージェントを再インストールします。  $\bullet$ 

#### ServerView

· しきいきい : しきい にっぽん : しきい にっぽん : しきい

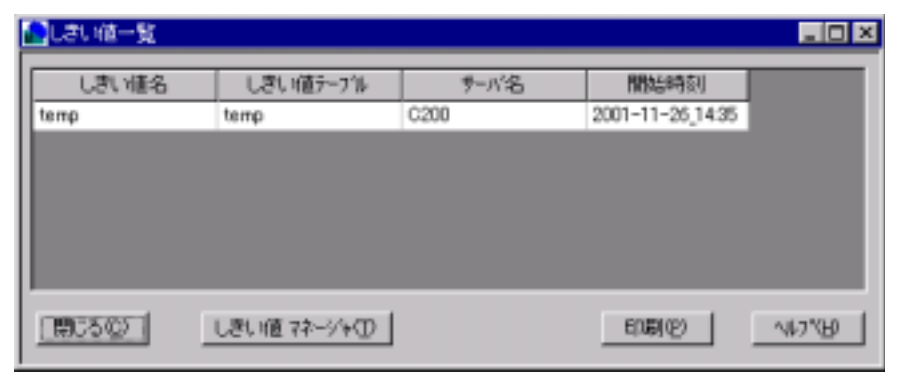

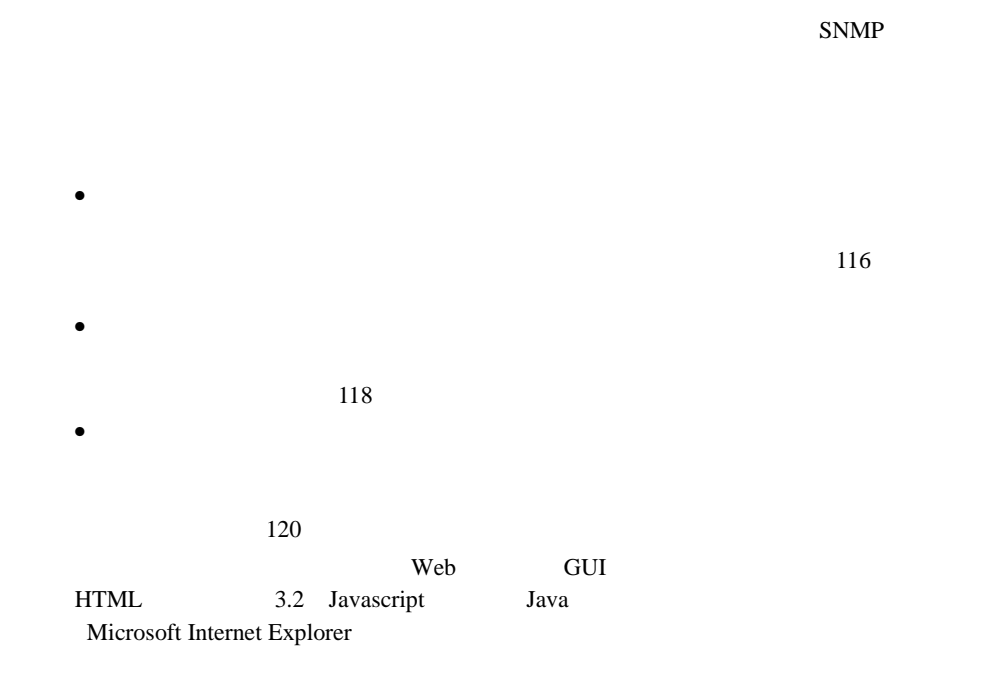

ServerView

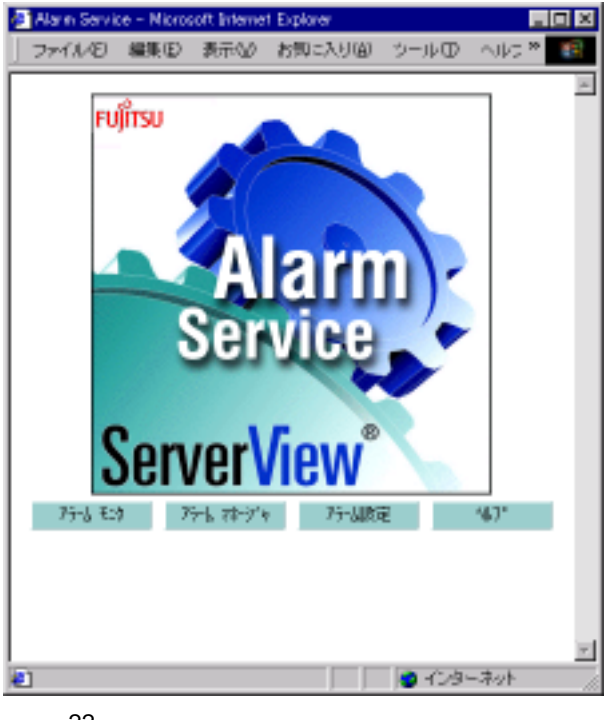

**22** 

ServerView

 $\bullet$ 

<span id="page-129-0"></span> $\bullet$ 

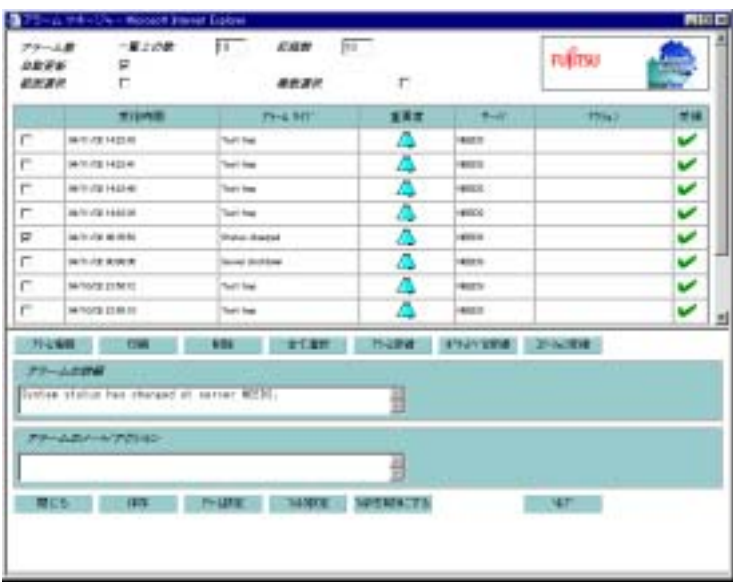

23:アラームマネージャ

 $MIB$ 

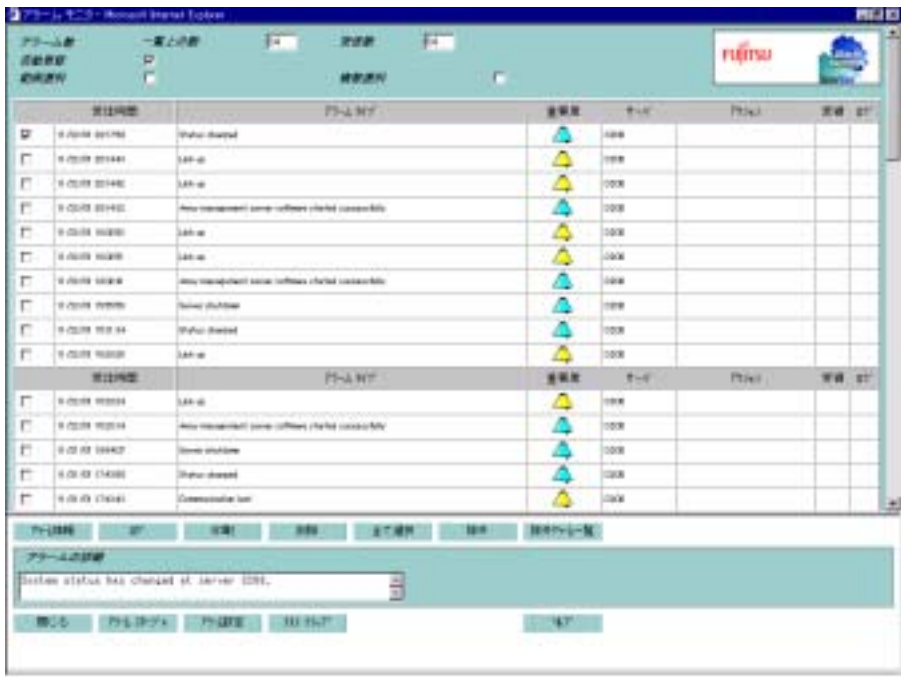

24

 $MIB$ 

<span id="page-133-0"></span>

<span id="page-134-0"></span><severity>

<span id="page-135-1"></span><span id="page-135-0"></span>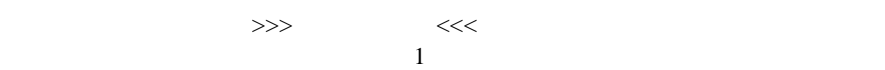

>>>

 $<<$ 

# Severity Name File Source Severity >>>  $<<$

 $1$ 

 $1$  $2$ 

<span id="page-136-0"></span>

- $\bullet$  $\bullet$
- $\bullet$
- $\bullet$

- $\bullet$
- <sub>T</sub>
- $\bullet$

#### $MAPI$

 $Microsoft$ Windows NT 4.0 Windows 2000 Microsoft Exchange Microsoft  $\overline{\phantom{a}}$ 

#### ServerView HINTS.TXT

1 and  $\sim$ ለተደረገው የተመለከቱ የተመለከቱ የተመለከቱ የተመለከቱ የተመለከቱ የተመለከቱ የተመለከቱ የተመለከቱ የተመለከቱ የተመለከቱ የተመለከቱ የተመለከቱ የተመለከቱ የተመለከቱ የተመለከ SMTP MAPI SMTP S  $SMTP$  SMTP SMTP  $SMTP$ 

<span id="page-137-0"></span>Port 25

注意 • 海外では、ポケットベルへの送信はできません。 • NTT のポケットベルのみ対応しています。

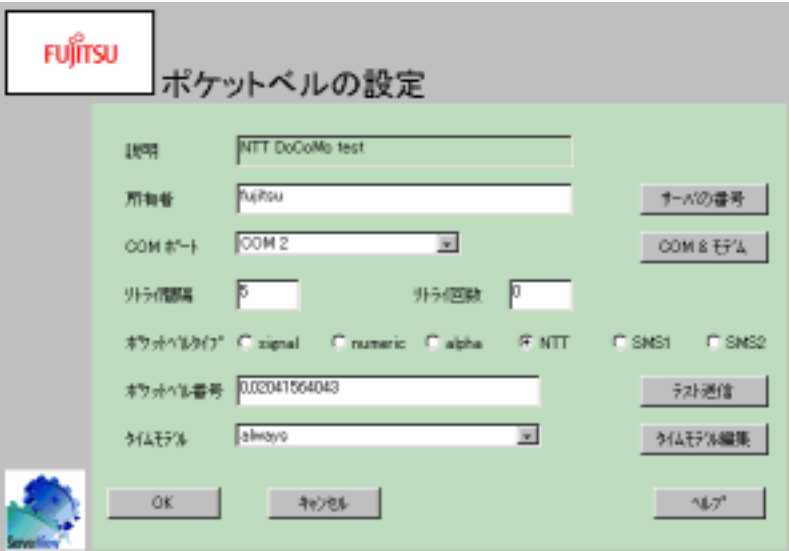

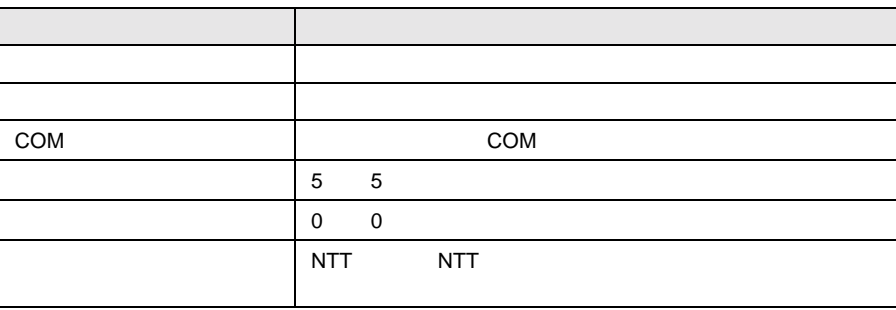

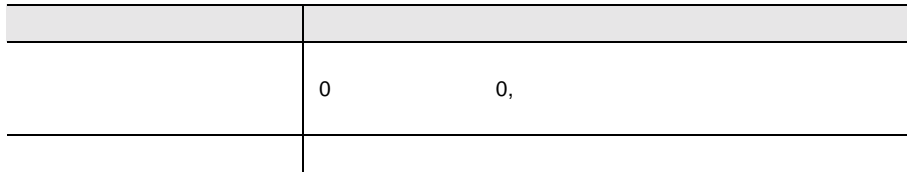

(COM)

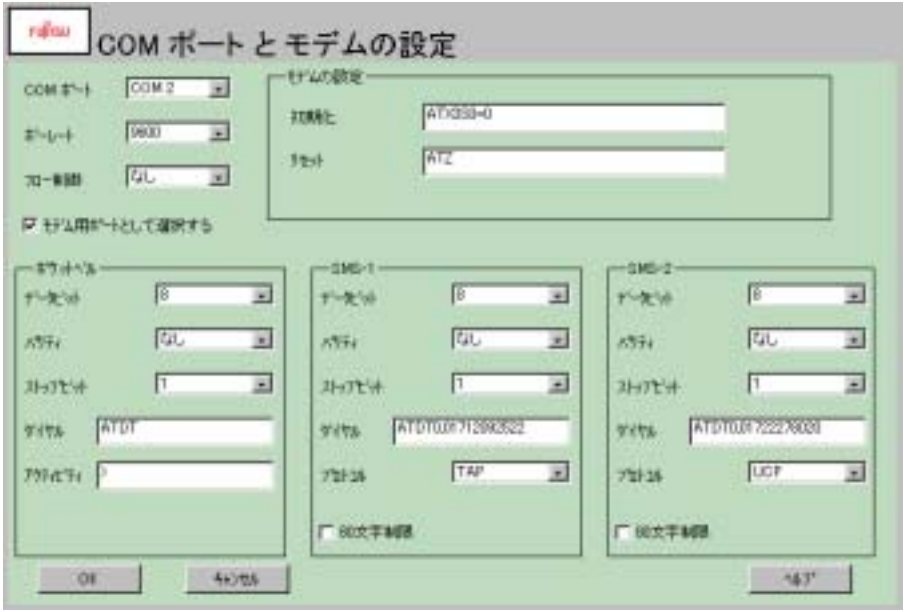

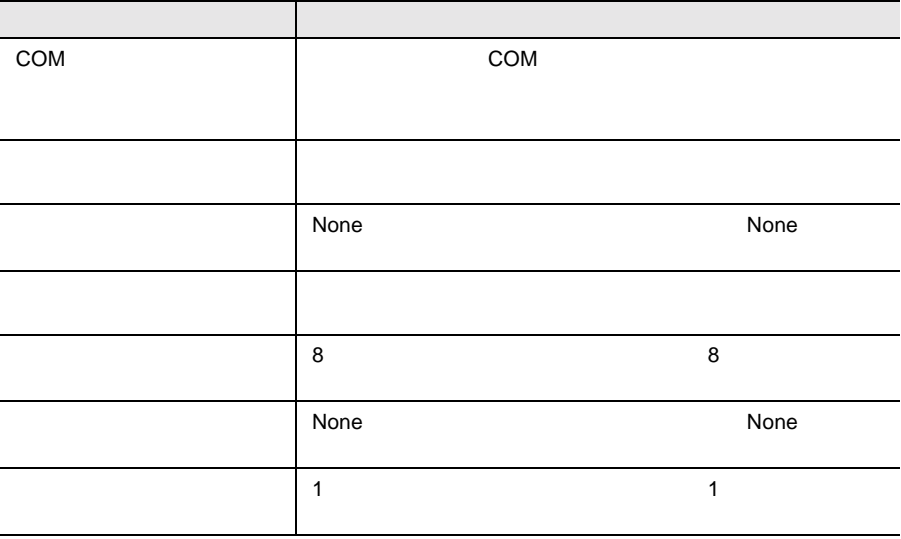

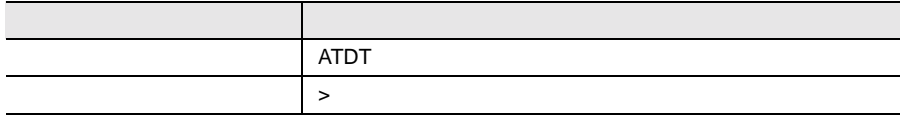

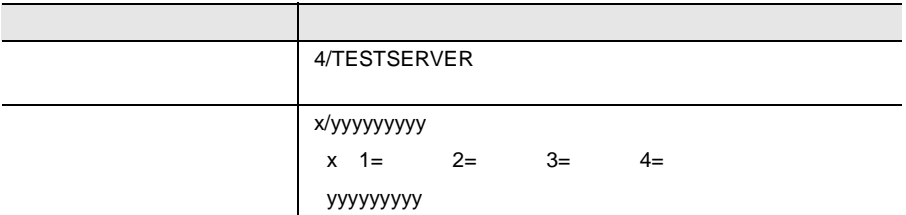

- $\bullet$
- $\bullet$   $12$  $12 \t\t 13$
- $\bullet$

**ということになっている。** 

NTT DoCoMo  $\mathcal{C}$ 

- IP  $\blacksquare$ 1 ServerView
- 
- 2 [ ] [ ] [ Fujitsu ServerView] [Change Computer Details]
- $3 \t3$
- 4 ServerView I ] [ Tujitsu ServerView] [SNMP Agents] [Restart Services]

Global Flash

ServerView

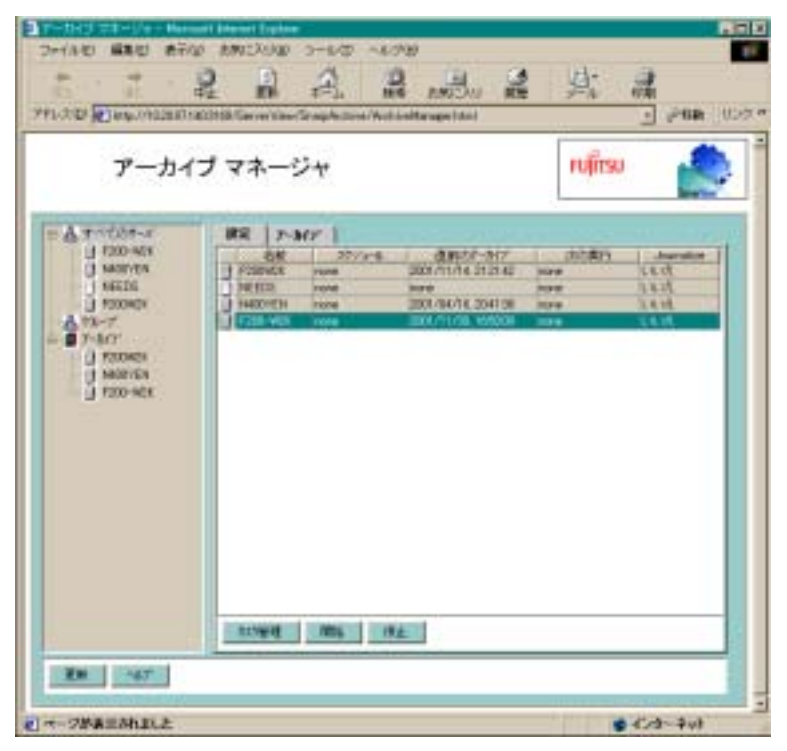

 $25$ 

ServerView  $\sum_{n=1}^{\infty}$ 

ArchiveManager

Fujitsu ServerView Fujitsu

ServerView

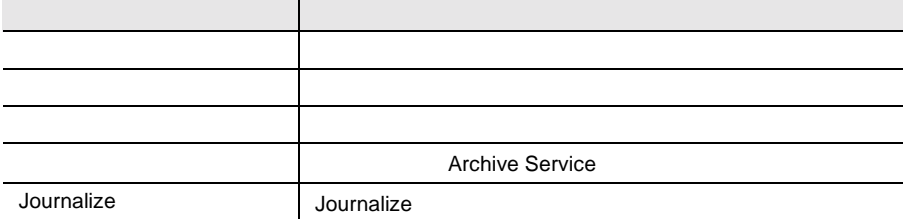

たびに自動的に更新されます。サーバの一覧や、タスク情報を含む、Web ページ全

ServerView

3 ServerView 129 14

 $1$ 

 $1$ 

 $1$  $2$  $1$  $2$ 

 $\overline{3}$ 

2)  $\mathbb{R}$ 

#### Archive Task Management

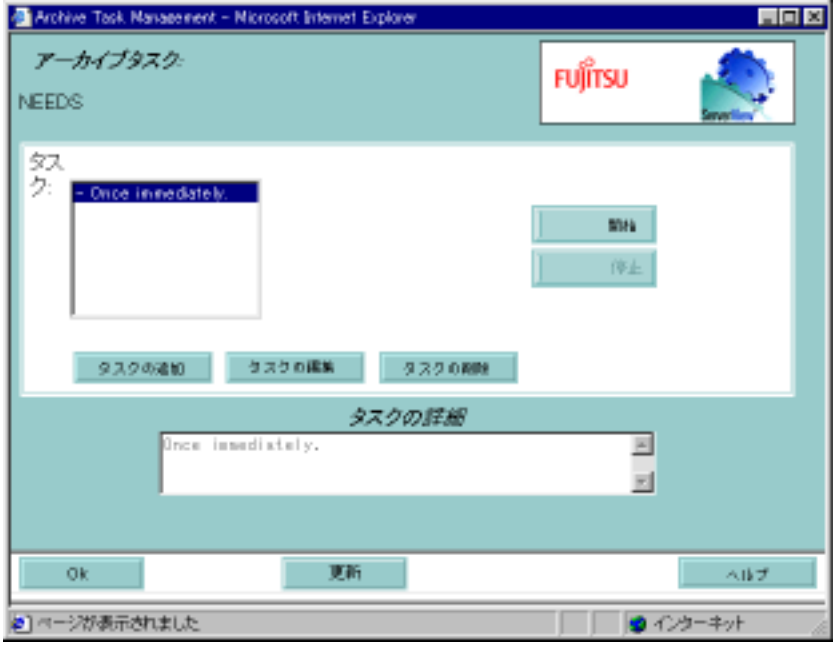
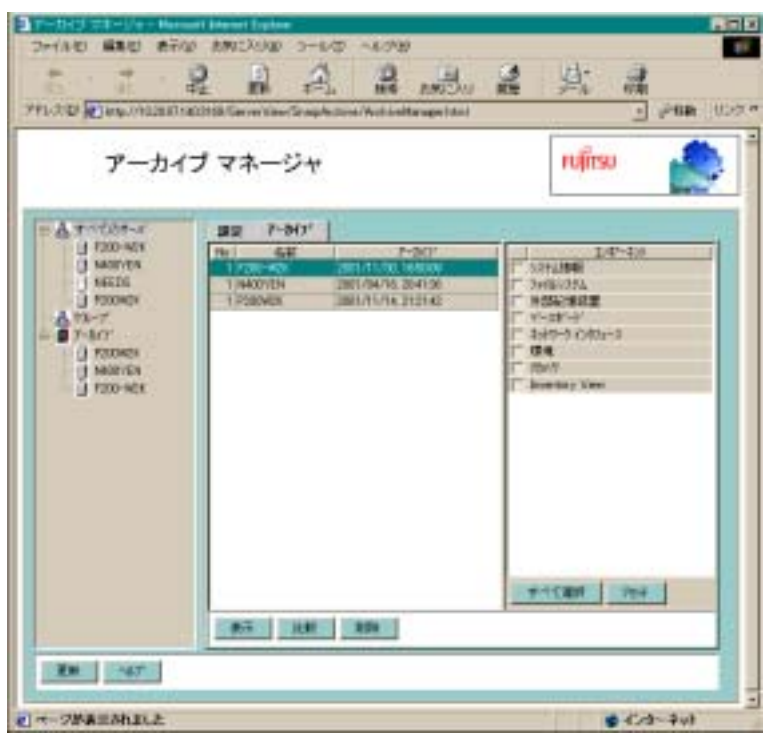

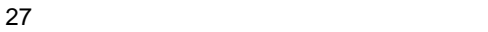

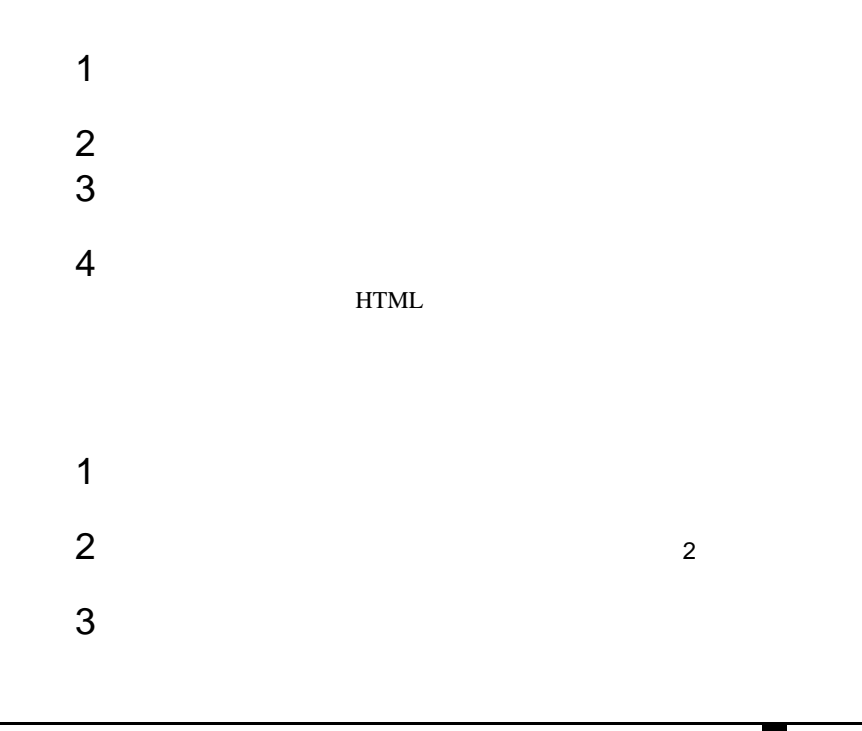

ServerView

 $4$ 1 and  $2$  $1$  $2$  $3 \hbox{ }$ 

 $\frac{4}{3}$ 

ServerView

 $212$ 

Global Flash

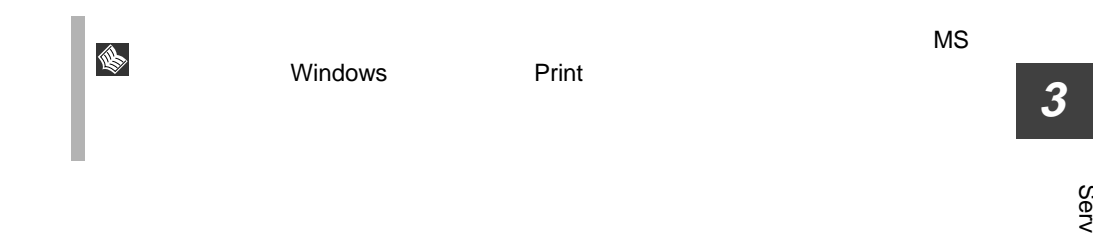

#### ServerView

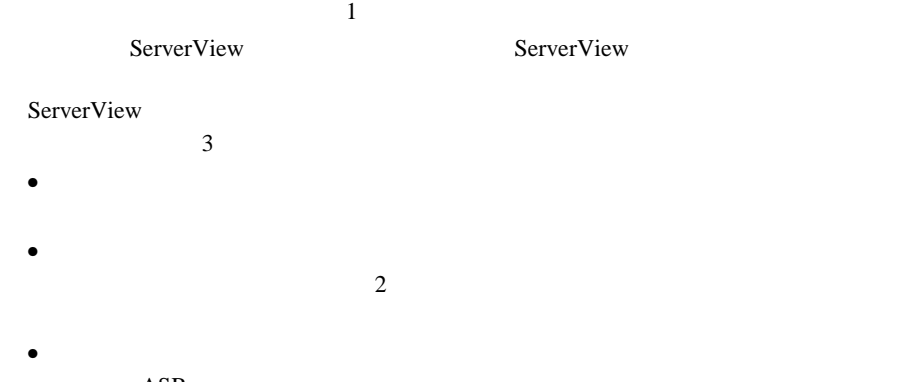

 $\bullet$  +  $\bullet$  1  $\bullet$  1  $\bullet$  +  $\bullet$  +  $\bullet$ 

 $\mathbf 1$ 

 $\gg$  $\overline{c}$ 

• サーバの一覧からクラスタを選択し、サーバのプロパティを選択する。

ASR 2002 ASR

 $\overline{c}$  $\frac{1}{1}$ 

134 3 ServerView 16

**ASR** 

Automatic Server Recovery ASR<br>ASR

 $\mathcal{R}$ 

 $\overline{ABR}$ 

 $2$ 

 $\ll$  $1$ 

 $\bullet$ 

 $\bullet$ 

 $1$ 

 $\ast$  $\overline{\text{OK}}$ 

 $\overline{\text{OK}}$ 

 $\sim$  2

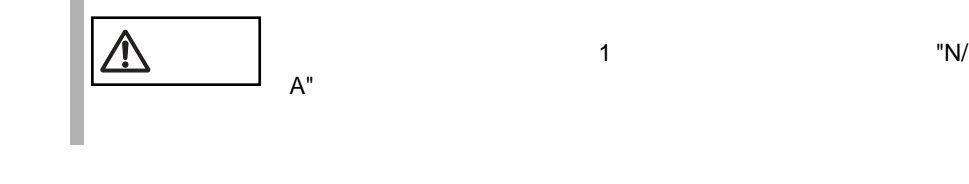

RSB

 $RSB$ 

 $\mathbb{R}$ SB

 $\mathbf{1}$ 

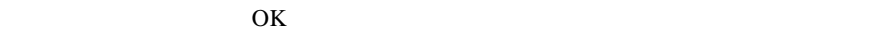

 $\overline{\text{OK}}$ 

 $\text{RSB}$  and  $\text{WEB}$ 

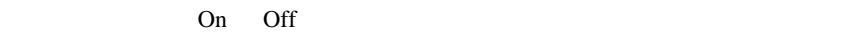

### OK OK

 $\gt$ 

Server  $\overline{\phantom{a}}$ 

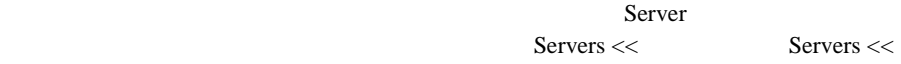

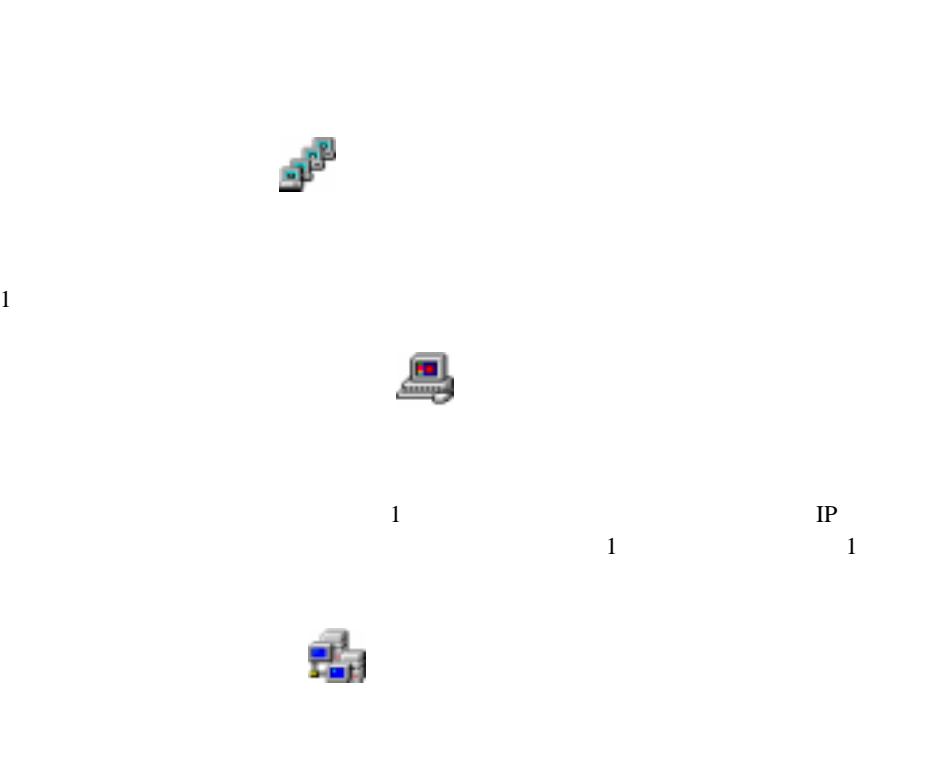

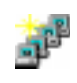

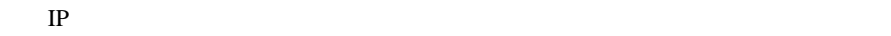

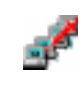

 $1$ 

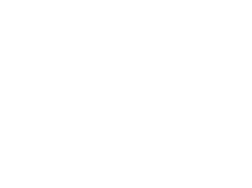

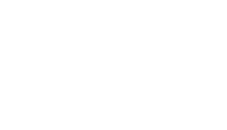

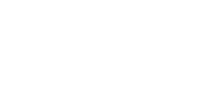

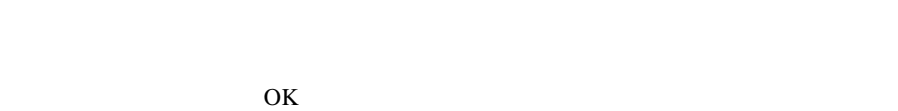

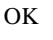

 $\mathbf 1$  or the transformation  $\mathbf 1$  or the transformation  $\mathbf 1$ 

Login **Login** 

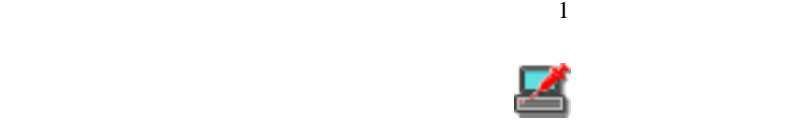

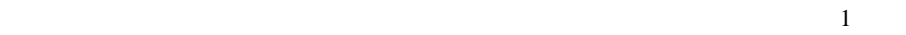

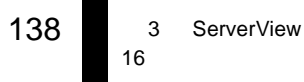

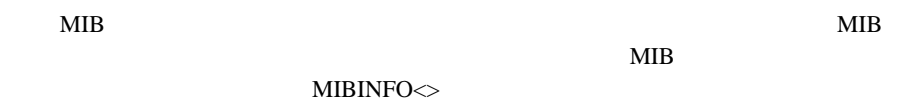

 $\mathsf{SNMP}$ 

 $\mathbf 1$ 

 $1$ 

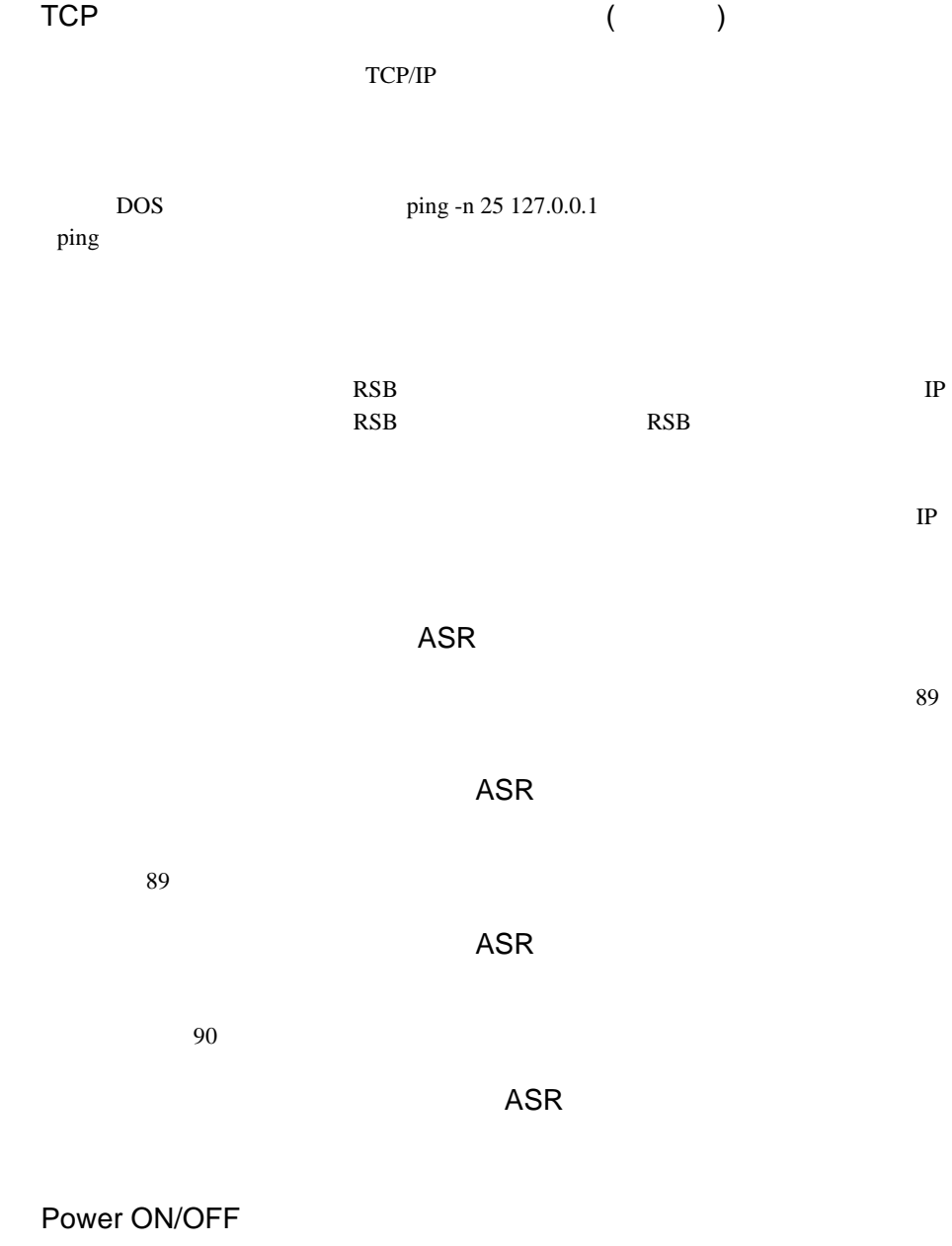

PRIMERGY B225/C200/F200/L200/P200 PRIMERGY H200/N400

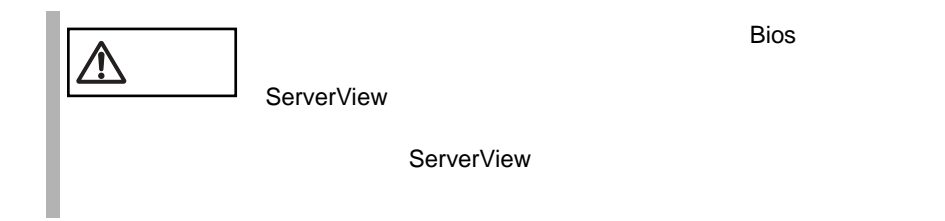

「バックアップ バッテリ」プロパティページ(RSB

RSB

再起動設定ページ(RSB

On Off

 $N/A$ <u>るわけではありません。サーバを選択していません。</u>

> 3 ServerView 141 16

ServerView

S.

# **17** ServerView Linux Agent の使用方法

#### ServerView Linux Agent

ServerView Linux Agent

# /etc/rc.d/init.d/srvmagt status Running agents: sc bus hd mylex unix ether bios secur status inv vv

# /etc/rc.d/init.d/eecd status eecd (pid 2085 2084 2059 1980 1979 1978 1977 1976 1975 1974 1973 1972 1971 1967 1965 1964 1963 1962) is running...

#### ServerView Linux Agent

ServerView Linux Agent

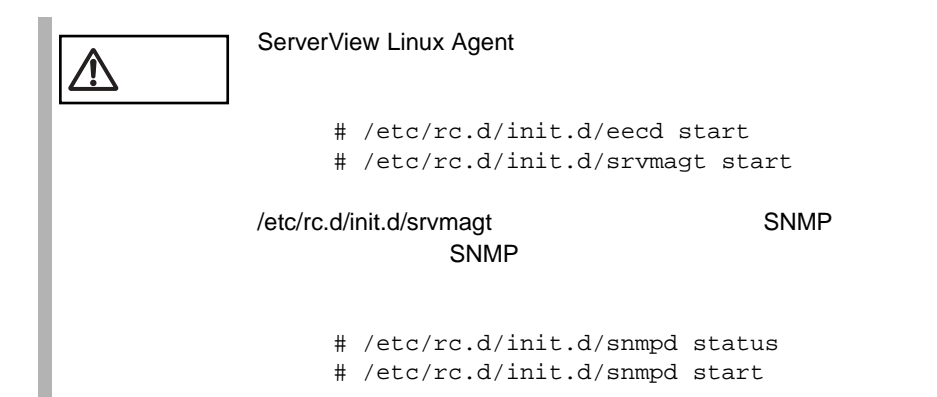

#### ServerView Linux Agent

ServerView Linux Agent

# /etc/rc.d/init.d/srvmagt stop Stopping agent scagt [ OK ] Stopping agent busagt [ OK ] Stopping agent hdagt [ OK ] Stopping agent mylexagt [ OK ] Stopping agent unixagt [ OK ]

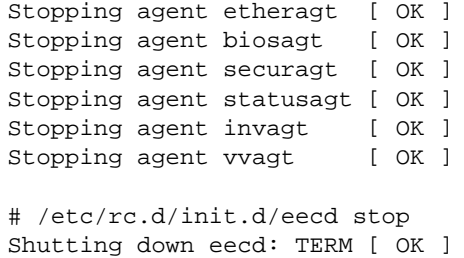

#### ServerView Linux Agent

ServerView Linux Agent /var/log log.xxxx

ServerView Linux Agent

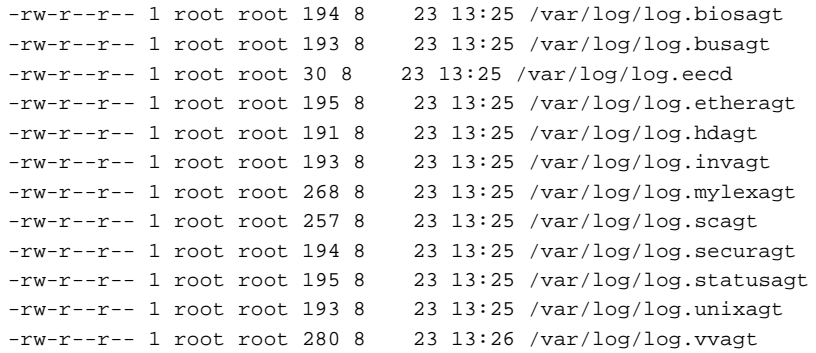

#### WebExtension/AlarmService

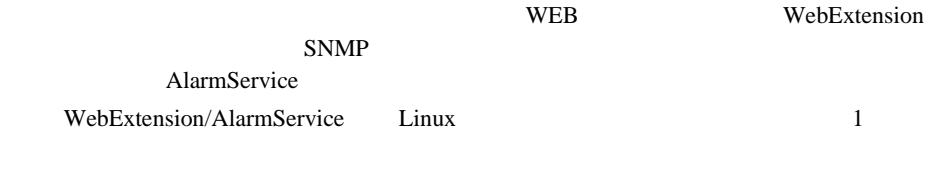

#### WebExtension/AlarmService

WebExtension/AlarmService httpd

ServerView

ServerView

**3**

#### WebExtension/AlarmService

#### WebExtension/AlarmService

 $http://  
IP$   $\rangle$ /sv\_www.html  $\verb+http://<>/sv\_www.html\nonumber$ 

WebExtension/AlarmService WebExtension

#### WebExtension/AlarmService

WebExtension/AlarmService

# /etc/rc.d/init.d/sv\_fwdserver status snmptrapd (pid xxxx) ...

#### ServerView Basic

#### ServerView Basic

- $\bullet$
- しきい値管理のためのしきい道
- $\bullet$
- InventoryView InventoryView
- $\bullet$   $\bullet$
- *+ the three theory that* the three three three three three three three three three three three three three three three three three three three three three three three three three three three three three three three thre Server View
	- Server View
- $\bullet$   $\bullet$
- $\bullet$ 
	-

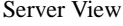

 $\sim$  2  $\sim$  13

### **1** ServerView Basic のインストール

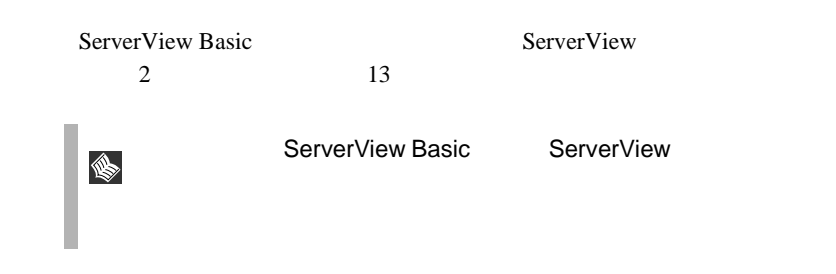

# **2** ServerView Basic の使用方法

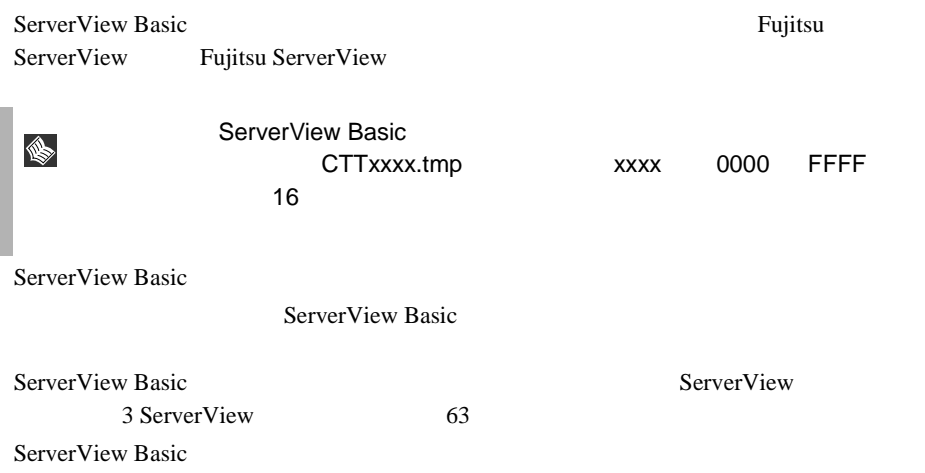

# **5** オプション装置の割り込み情報登録処理

# **1** 概要

ServerView

# **2** 割り込み情報の登録処理

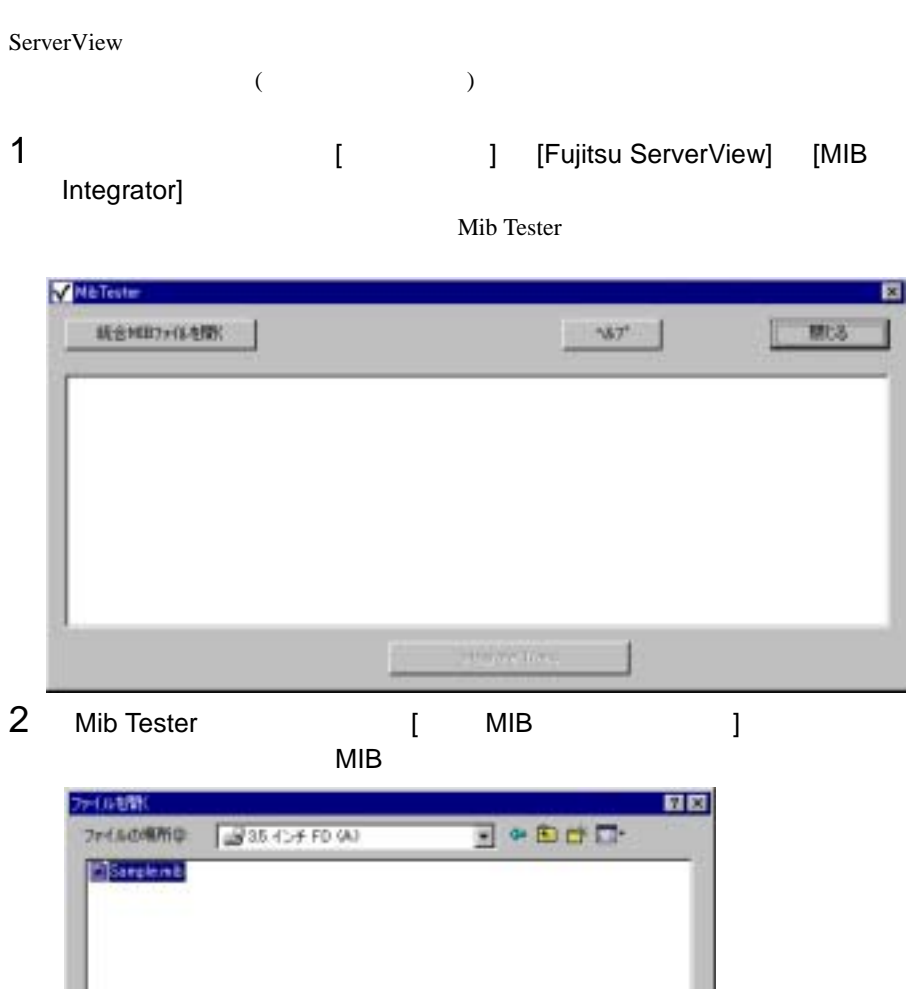

**1200** ⋥ **Replat** 

 $\mathbf 1$ 

**5**

Sarpleville

ファイルの種類(D) [HB Files (\*mb)

カイル名(型)

#### 3 [Mib Tester]  $\sim$

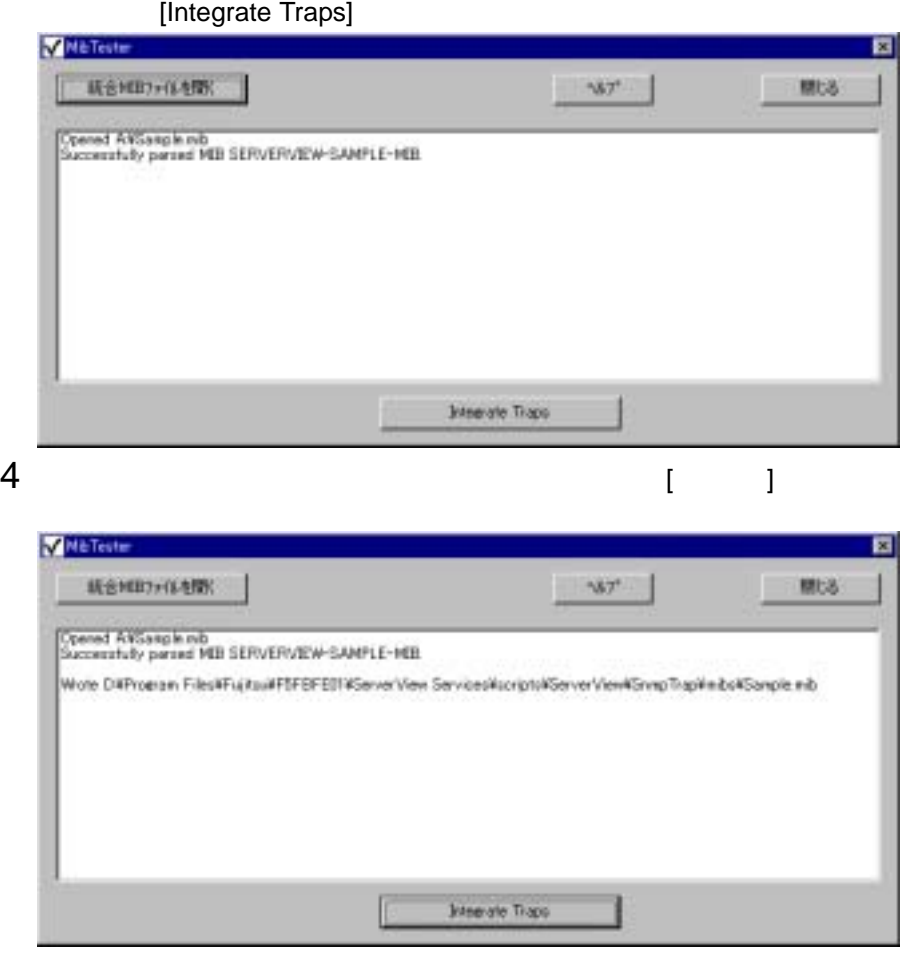

### **3** オプション装置のアラーム監視

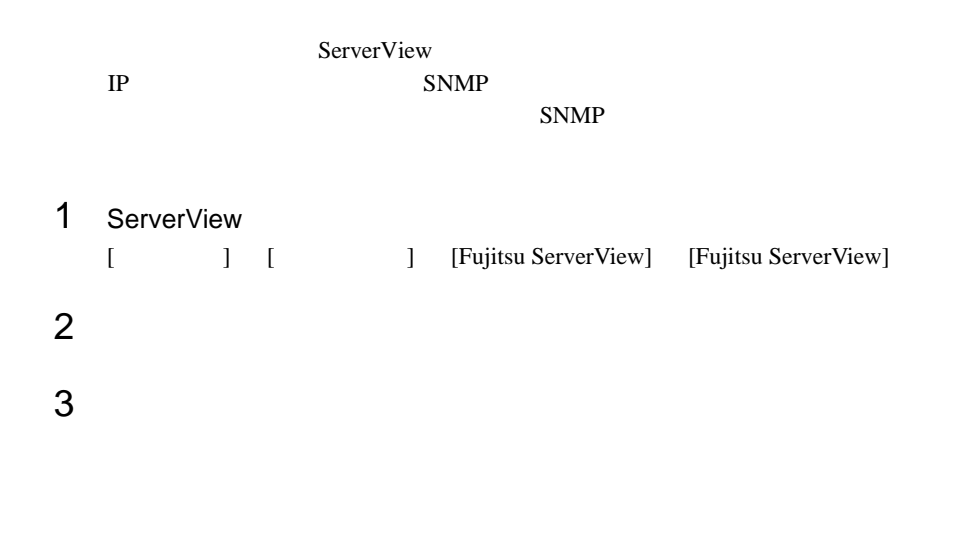

 $4$ 

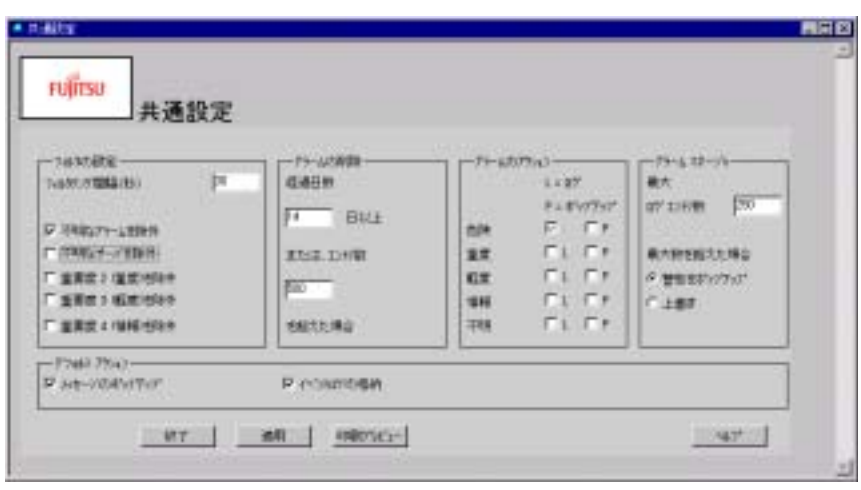

28:共通設定ウィンドウ

 $3$ 

 $\mathbb{R}^2$  )  $\mathbb{R}^2$  and  $\mathbb{R}^2$   $\mathbb{R}^2$  and  $\mathbb{R}^2$  and  $\mathbb{R}^2$  and  $\mathbb{R}^2$  and  $\mathbb{R}^2$  and  $\mathbb{R}^2$  Intel LANDesk® Server Manager LDSM

# **1** LDSM 連携について

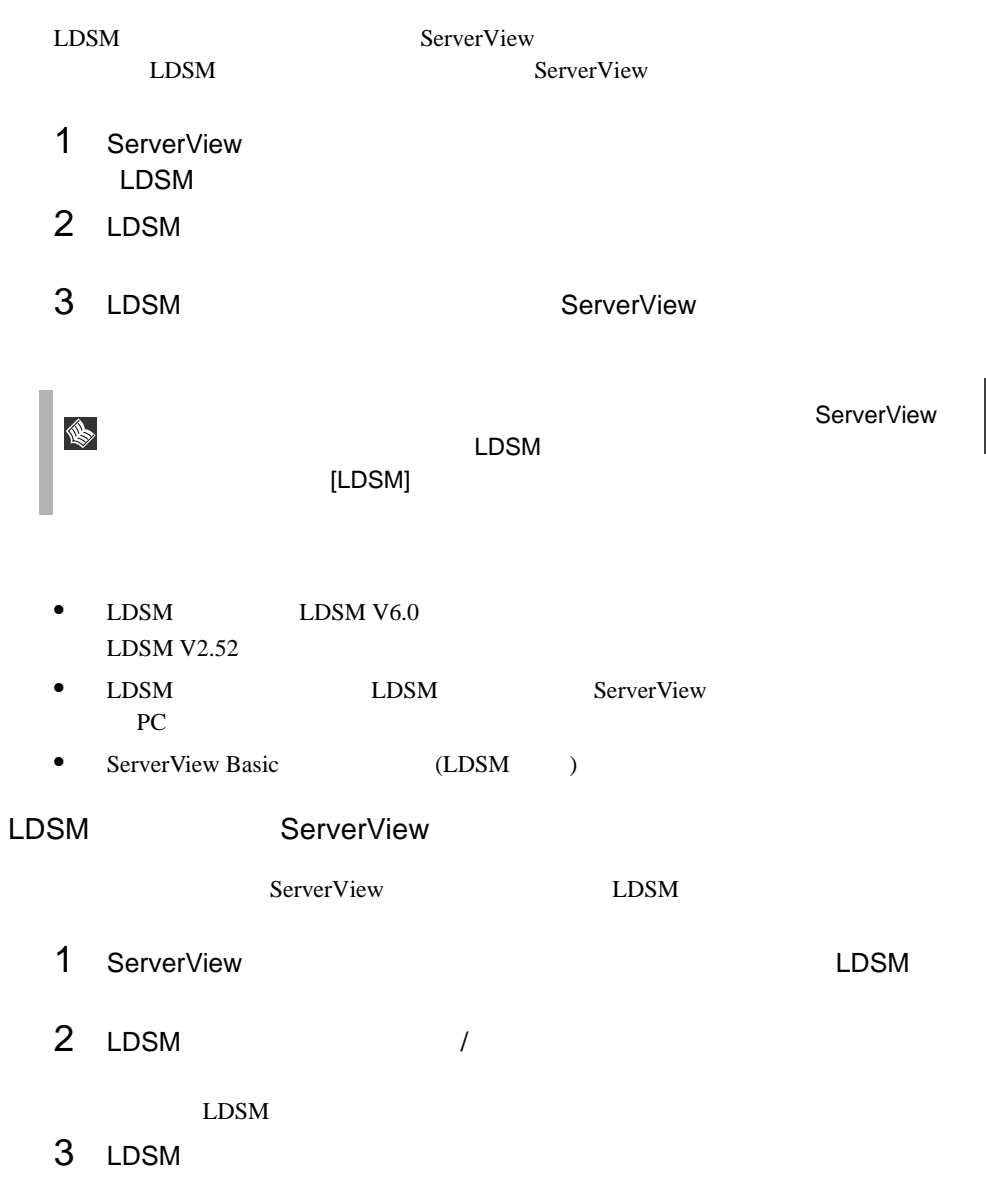

• **InventoryView**  $LDSM$ ServerView • LDSM LDSM  $\blacksquare$ 

ServerView LDSM

152 6 LDSM 1 LDSM

# **7** SystemWalker 連携

SystemWalker

## **1** SystemWalker と ServerView 連携によ る管理

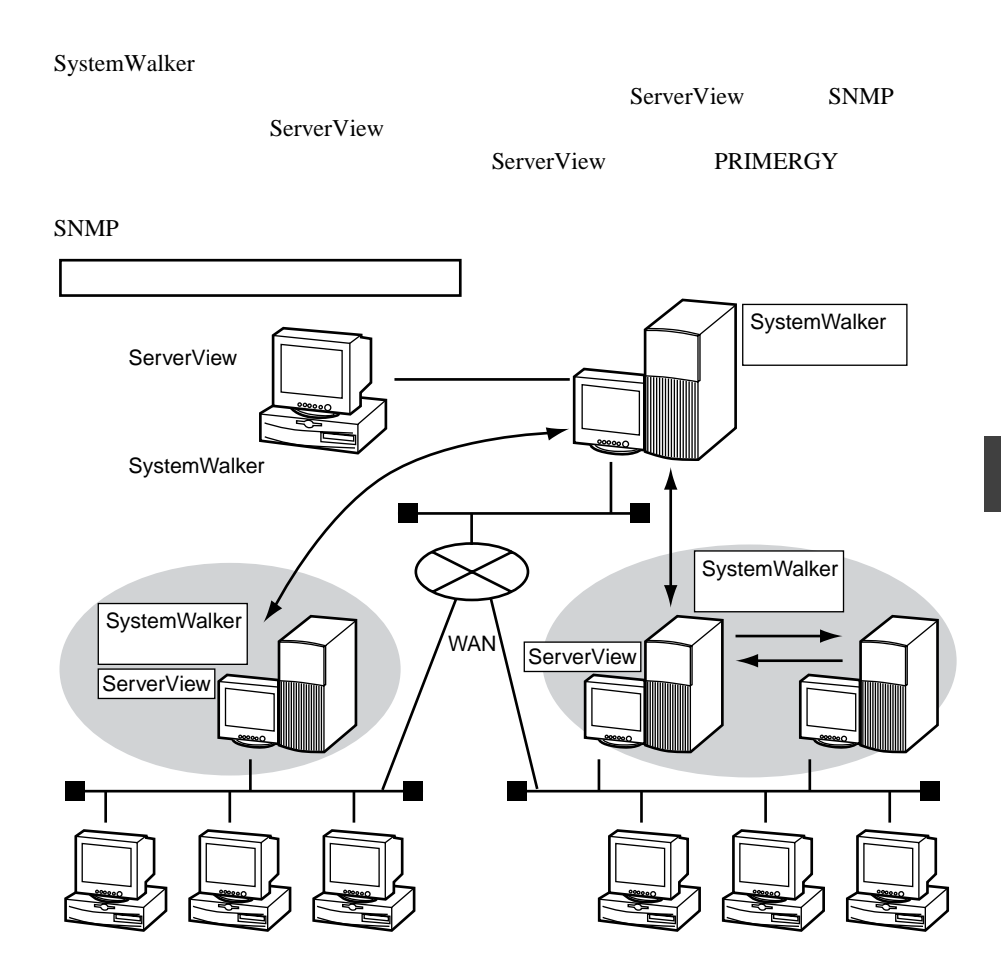

# **2** SystemWalker/CentricMGRとの連携に よる機能

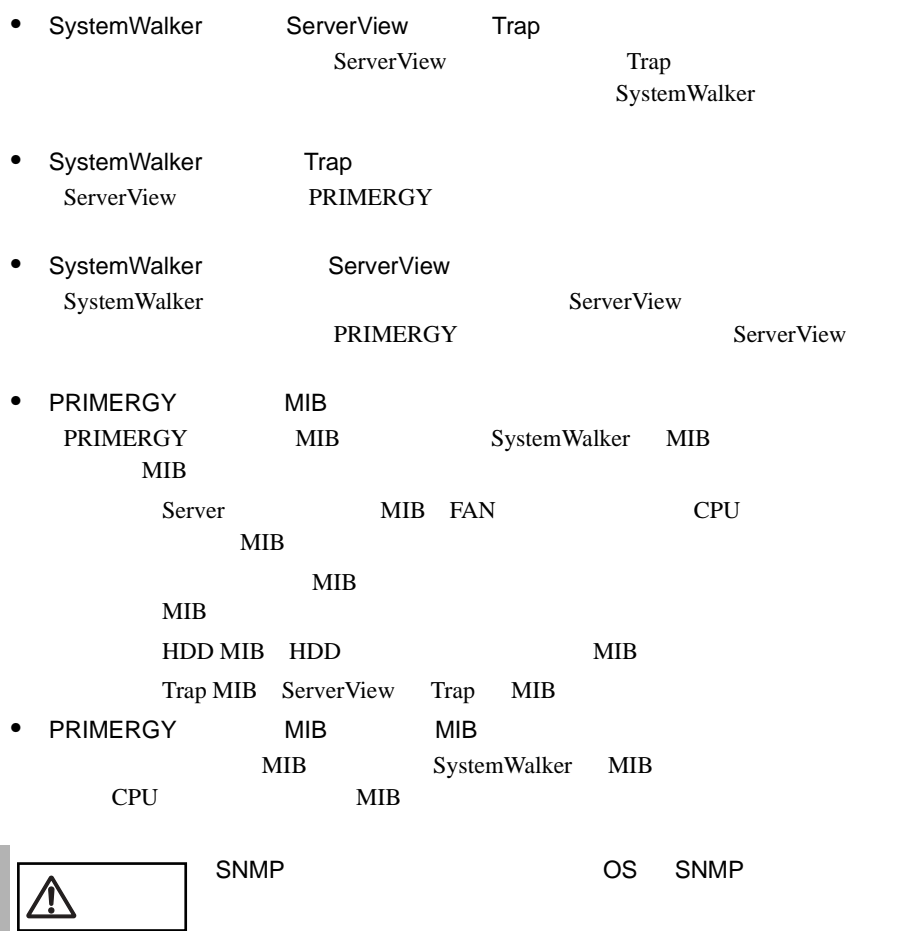

# **3** SystemWalker/CentricMGRとの連携手 順

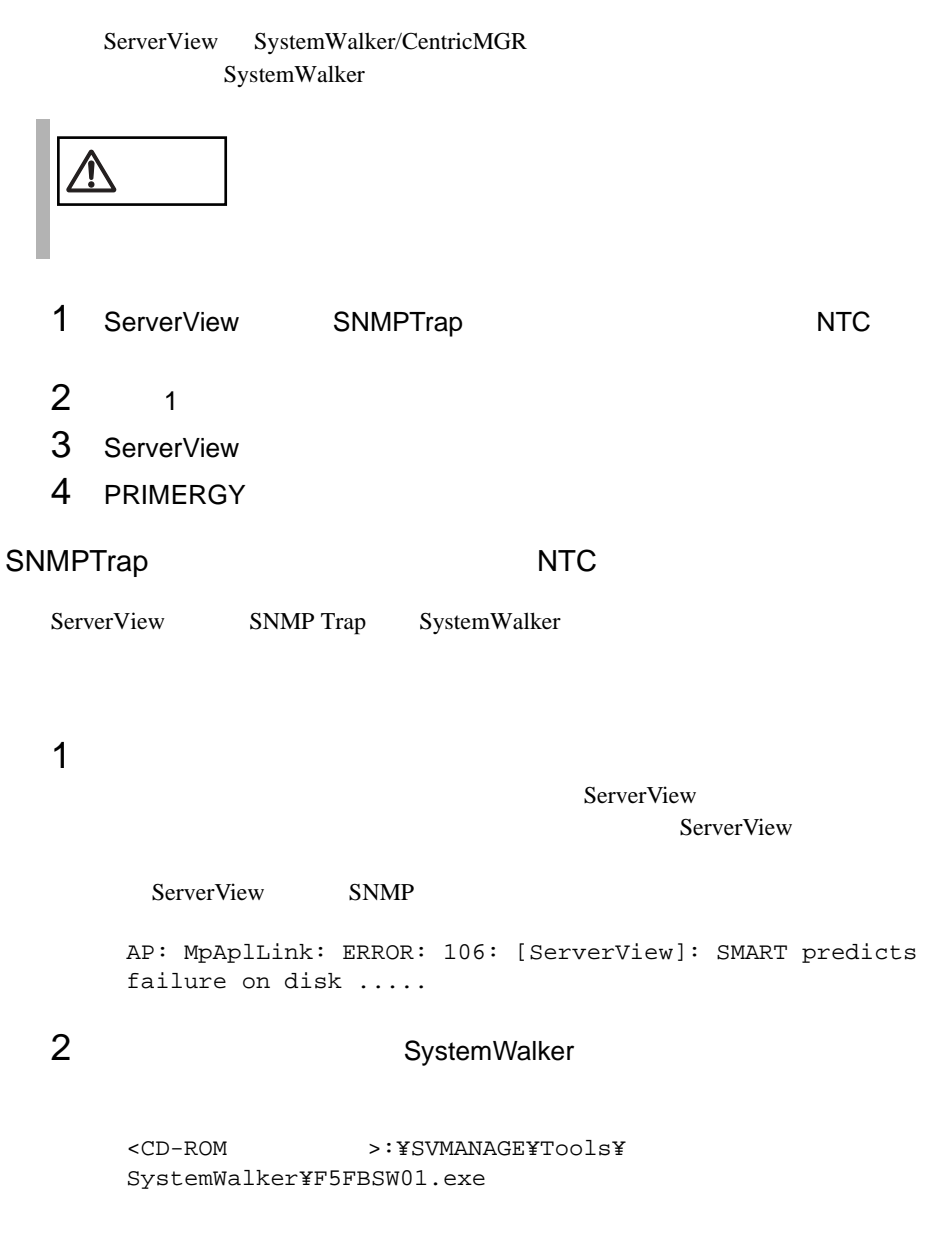

OK

**7**

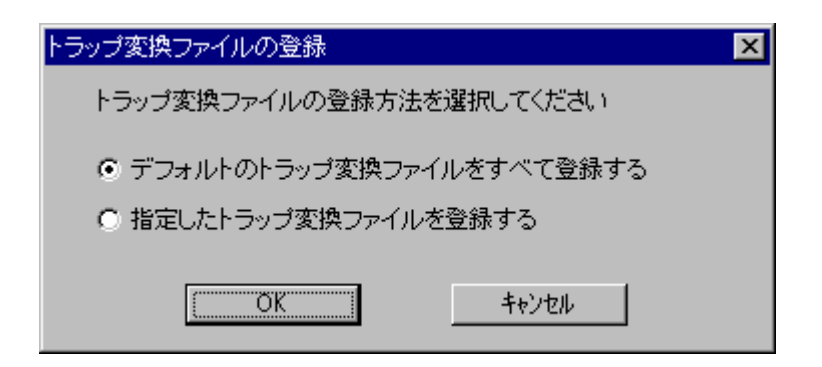

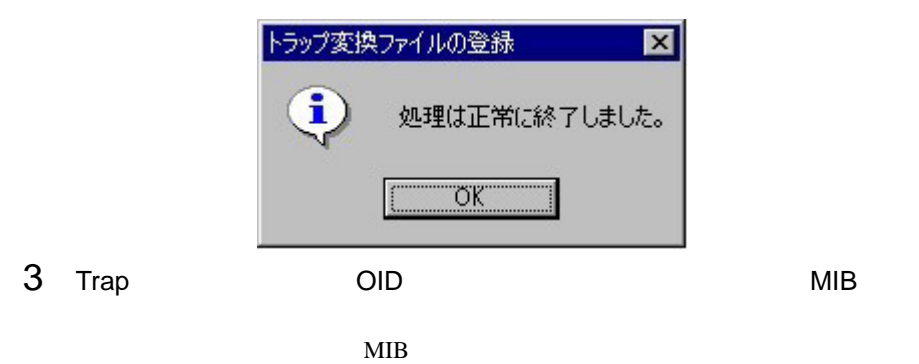

SystemWalker/CentricMGR

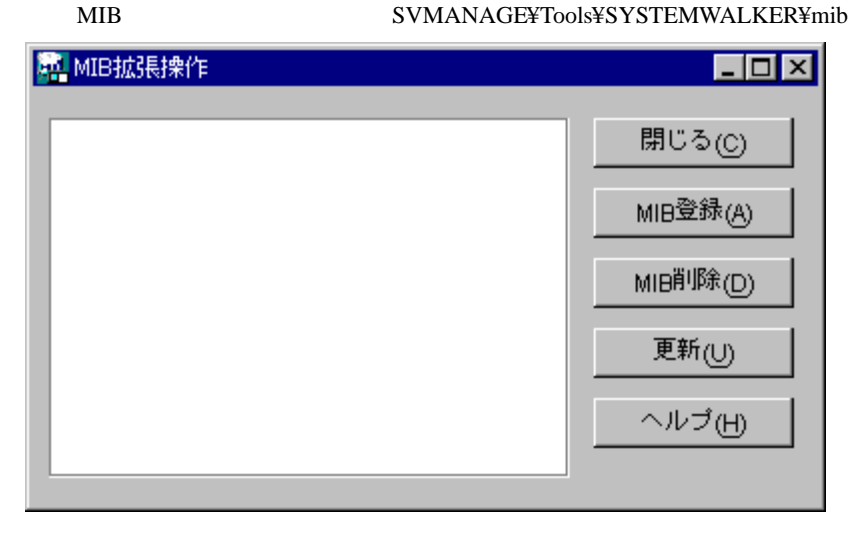

4 SystemWalker Trap

OK T

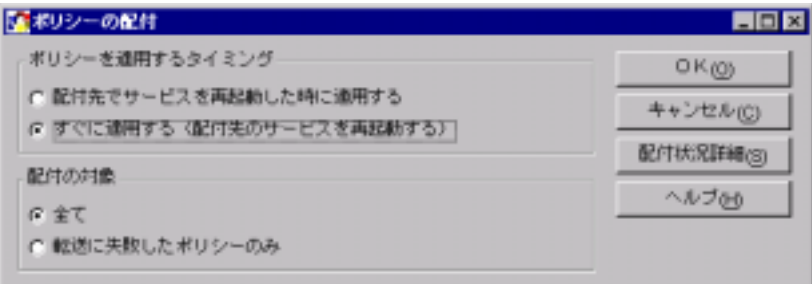

1 ServerView AlarmService NT

SystemWalker/CentricMGR

 $\mathbb{R}^n$  -Secondary (  $\mathbb{R}^n$  ) and  $\mathbb{R}^n$  -Secondary (  $\mathbb{R}^n$  ) and  $\mathbb{R}^n$  -Secondary (  $\mathbb{R}^n$  ) and

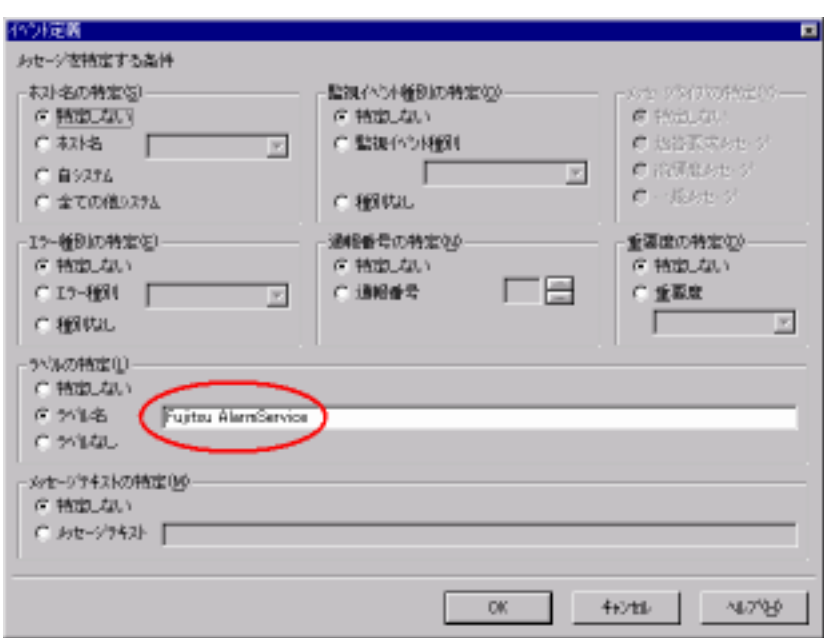

Fujitsu AlarmService

SystemWalker

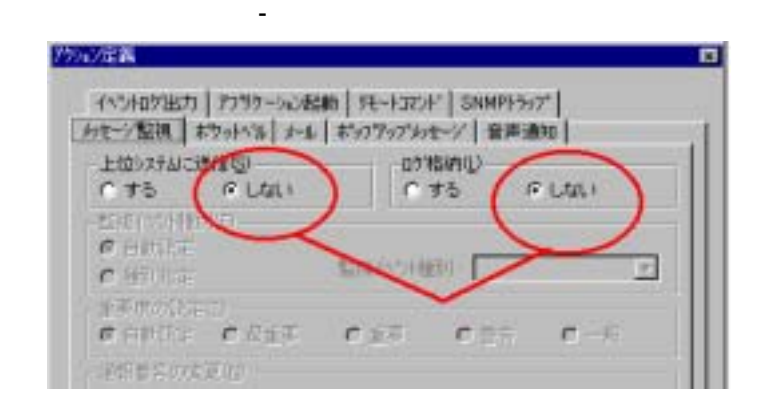

 $2$ 

 $3$ 

 $\overline{\text{OK}}$ 

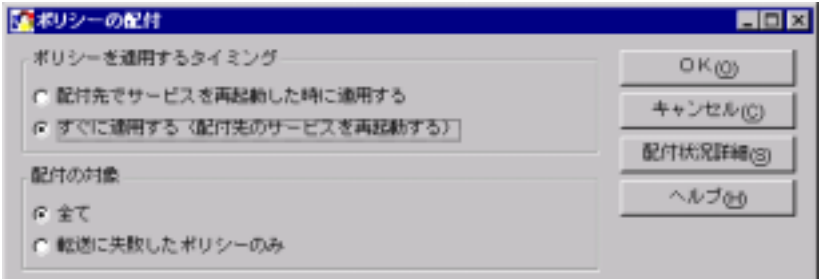

 $4 \overline{z}$ 

MPMSTS ON

SystemWalker/CentricMGR V5.0

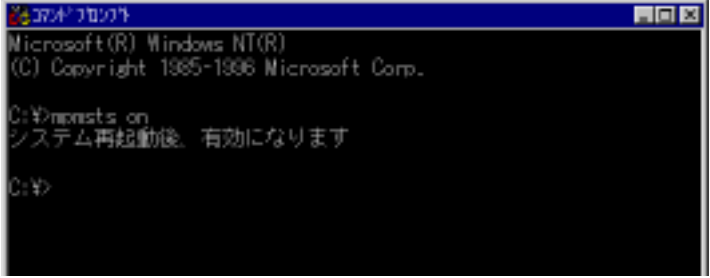

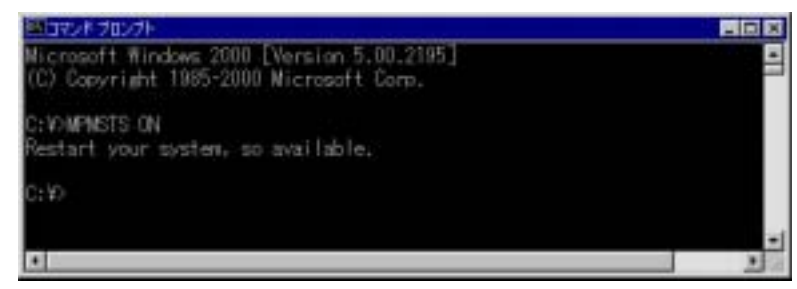

 $5$   $Trap$ 

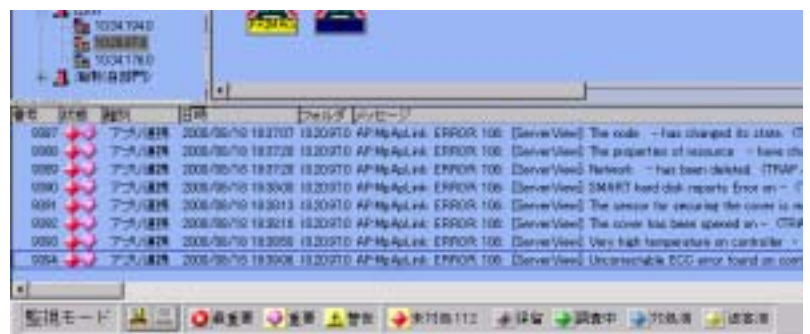

1 SystemWalker ServerView ServerView

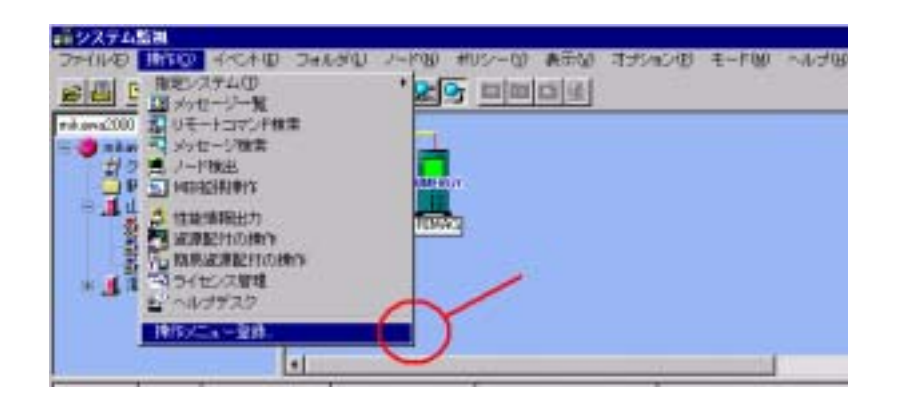

SystemWalker

SystemWalker

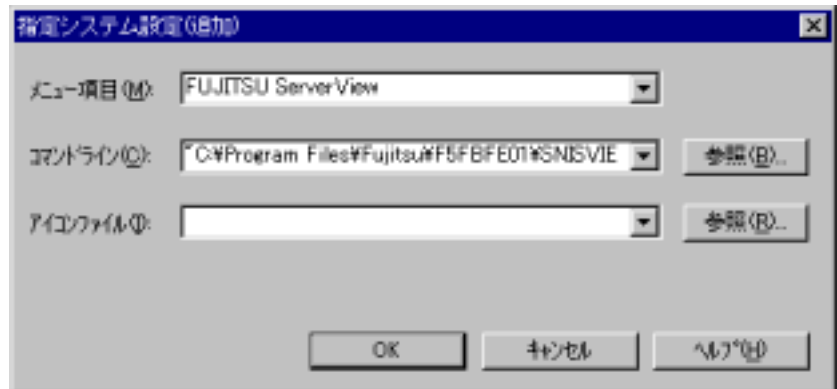

FUJITSU ServerView "C:¥Program Files¥Fujitsu¥F5fbfe01¥SNISVIEW.exe"

● ノート状態の利用社

volitation /Corp ıb. **Little** 

oten in did

se faitas on cid

a k **\*BOBANNI** ECONOMINATED NISCE (TOM) 乳上(10秒)

Craska Mariato

æ Sits.

**BRAND** 

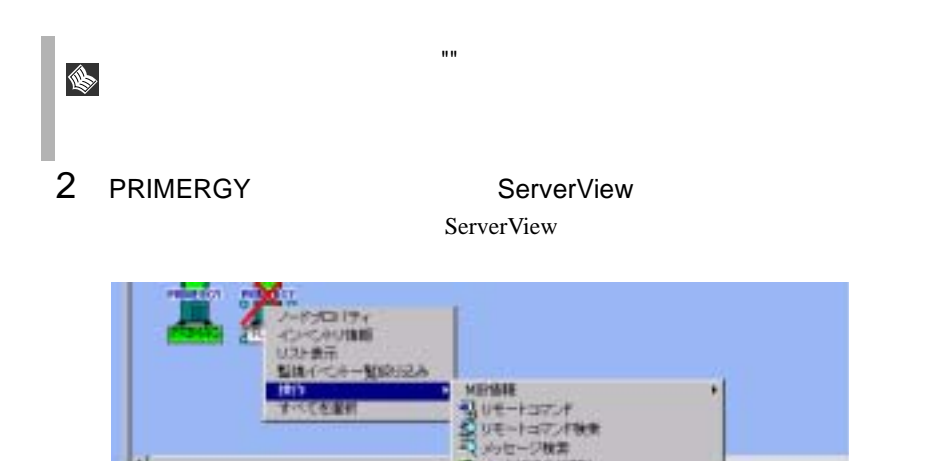

ш

IJ

π

EM PART PRESENTED SAN SERVICE SERVICE SERVICE SERVICE SERVICE SERVICE SERVICE SERVICE SERVICE SERVICE SERVICE SERVICE SERVICE SERVICE SERVICE SERVICE SERVICE SERVICE SERVICE SERVICE SERVICE SERVICE SERVICE SERVICE SERVICE

 $-2\pi/2$  2000/08/19 21:32 +  $\frac{1}{2}$  =  $\frac{1}{2}$  =  $\frac{1}{2}$  =  $\frac{1}{2}$  =  $\frac{1}{2}$  =  $\frac{1}{2}$  =  $\frac{1}{2}$  =  $\frac{1}{2}$  =  $\frac{1}{2}$  =  $\frac{1}{2}$  =  $\frac{1}{2}$  =  $\frac{1}{2}$  =  $\frac{1}{2}$  =  $\frac{1}{2}$  =  $\frac{1}{2}$  =  $\frac{1}{2}$  =

# **8** UPS 管理ソフトウェア連携

#### UPS extended to the UPS

### **1** UPS 管理ソフトウェア連携でできる機能

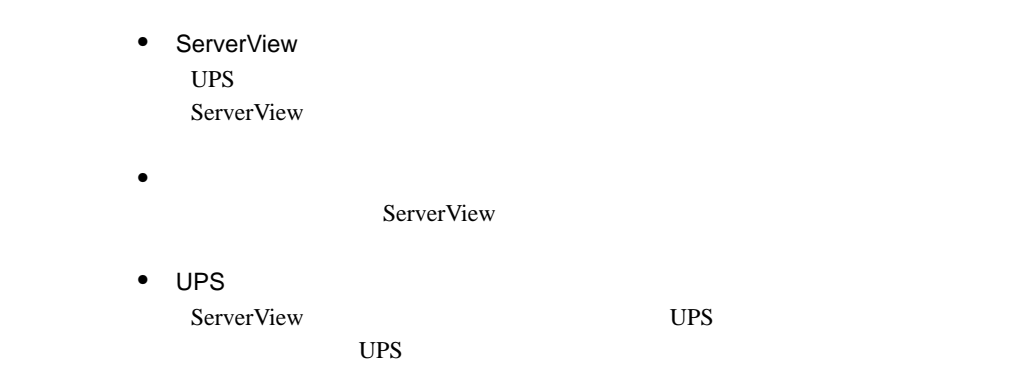

## **2** 連携できる UPS 管理ソフトウェアについて

UPS extended up to the UPS

NetpowerView F V4.8

NetpowerProtect

1 UPS

## <span id="page-175-0"></span>**3** UPS 管理ソフトウェア連携を行うための設 定について

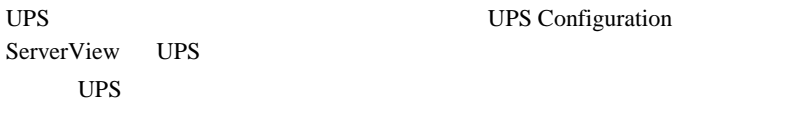

UPS UPSConfiguration

1 [ ] [ ] [ Fujitsu ServerView] [SNMP Agents] [Ups Configuration] **CONFIGUARY CONFIGUARY** UPS Configuration

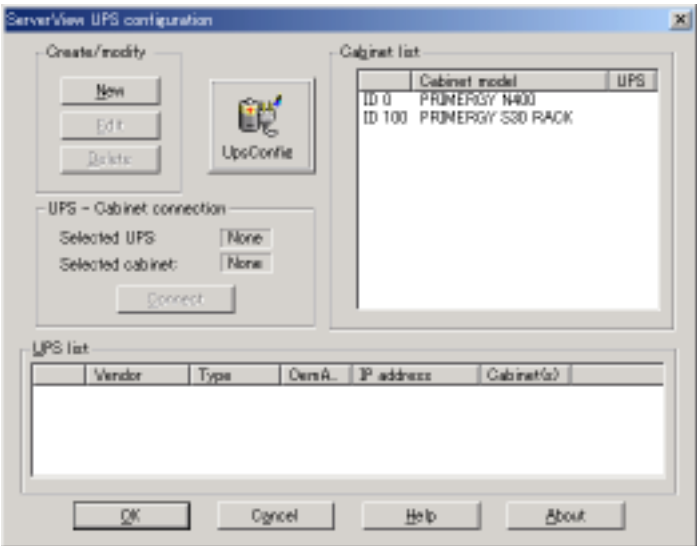

Create modify

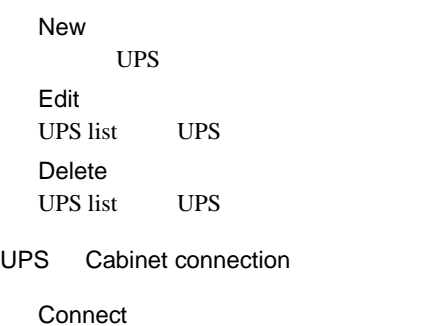

UPS Cabinet **Disconnect** 

UPS Cabinet

Cabinet list

ServerView Cabinet

UPS list

 $UPS$ 

2 New

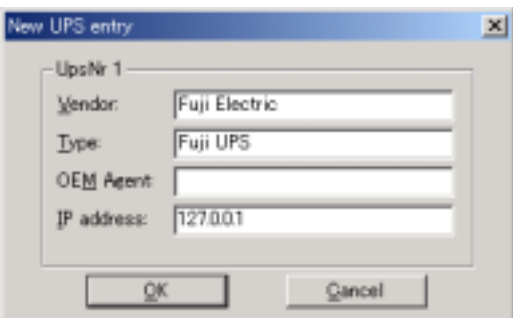

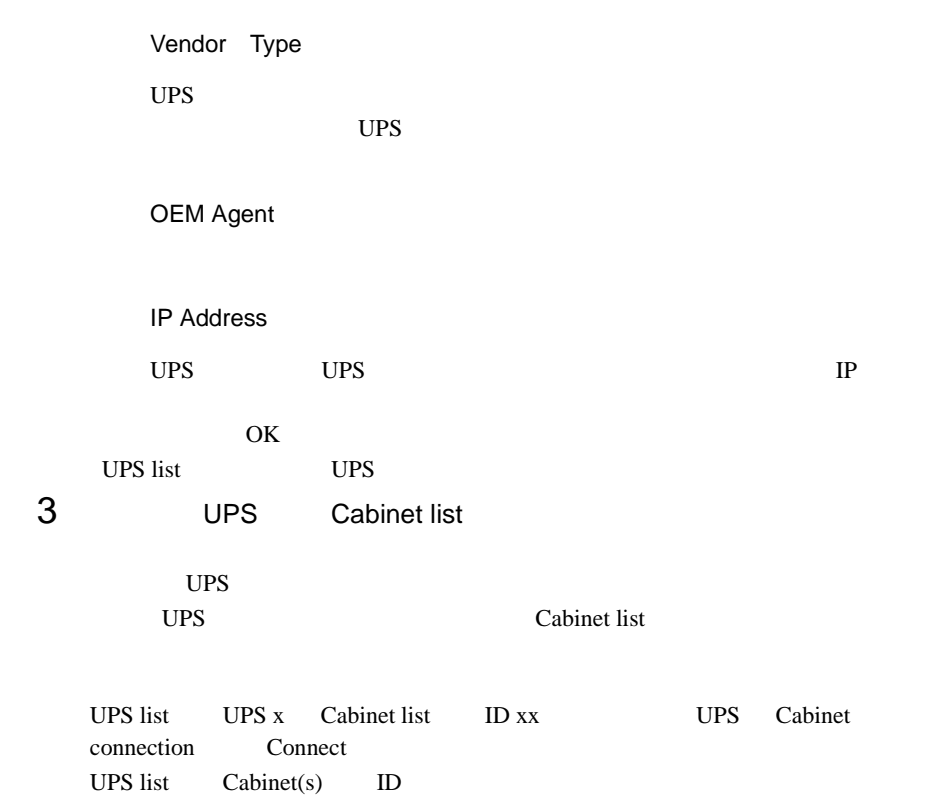

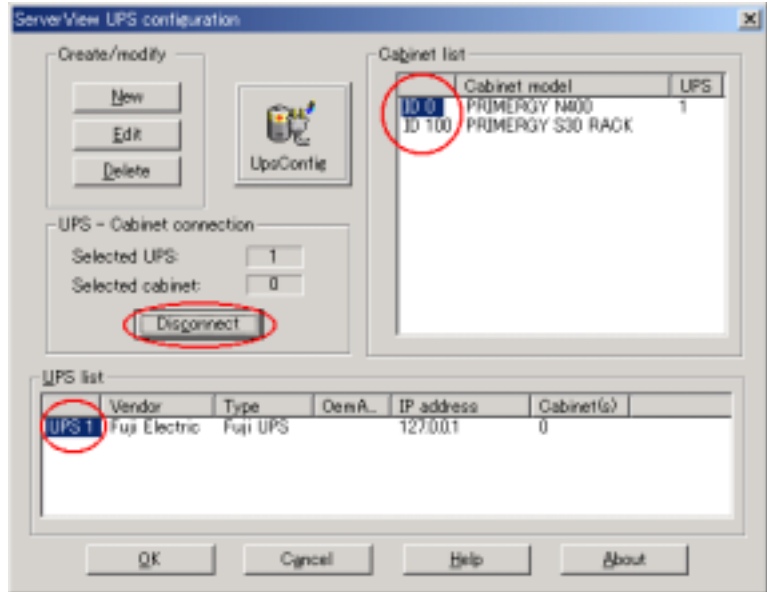

4 OK

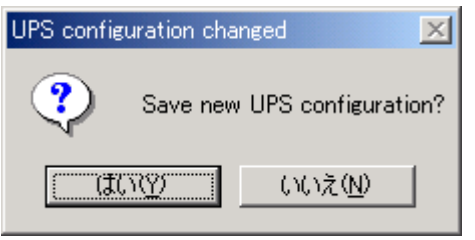

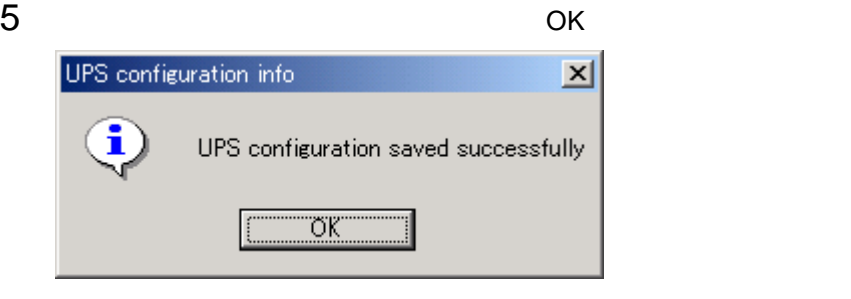

#### 6 ServerView UPS

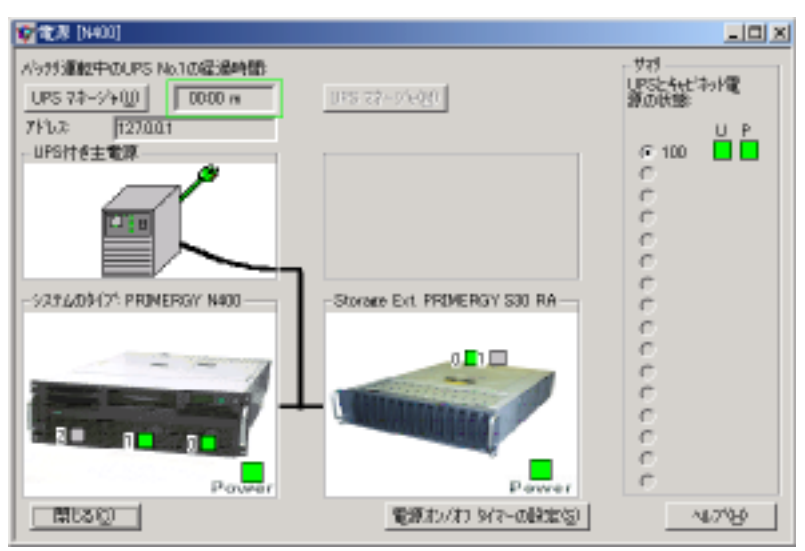

UPS

# **4** UPS 管理ソフトウェア(クライアントプロ グラム)を ServerView 管理コンソール から起動する

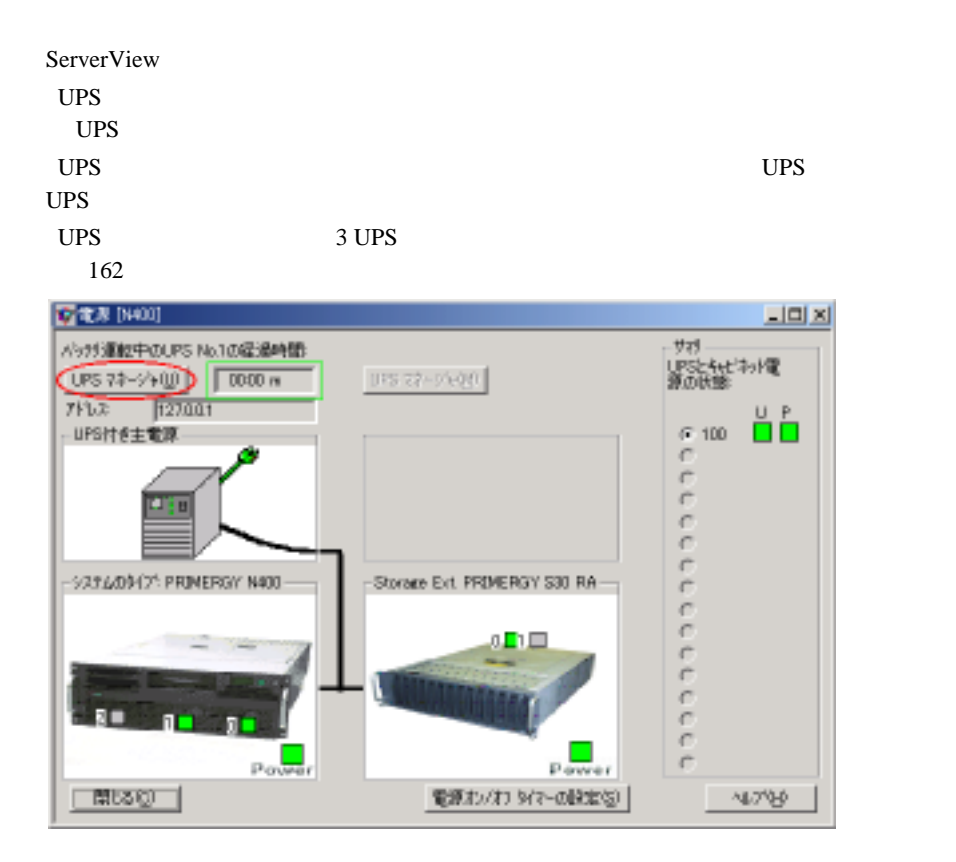
# **9** RemoteControlService

### **1** RemoteControlService の概要

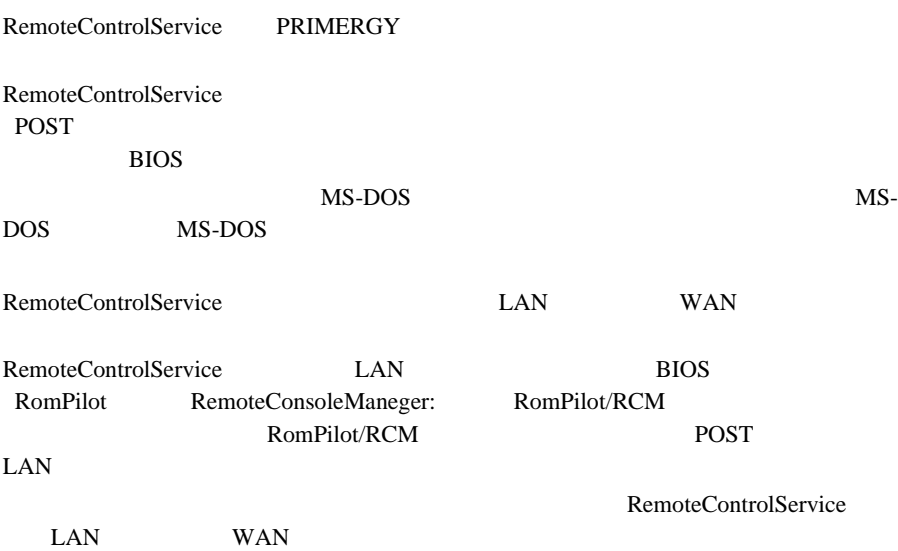

### **2** RemoteControlService の構成

#### RemoteControlService

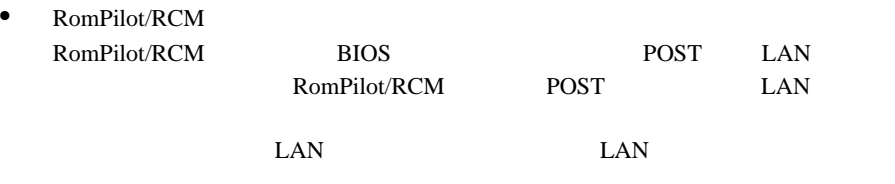

• RemoteControlService/LAN

**9**

RemoteControlService  $\bullet$ MS-DOS • コンソールリ<mark>ダイ</mark>レクション POST  $\blacksquare$ MS-DOS MS-DOS MS-DOS • Wakeup On LAN WOL WOL WOL EXAMPLE TO A REAL ASSESSMENT UP TO A REAL ABOVE TO A REAL ABOVE TO A REAL ABOVE TO A REAL ABOVE TO A R  $LAN$   $WOL$ 

• リモートサービスボード/リモートサービスボード/リモート the UAN the WAN WAN WAN WAN  $\mu$ 

WAN WAN EXAMPLE WAN THE WAN

 $LAN$ 

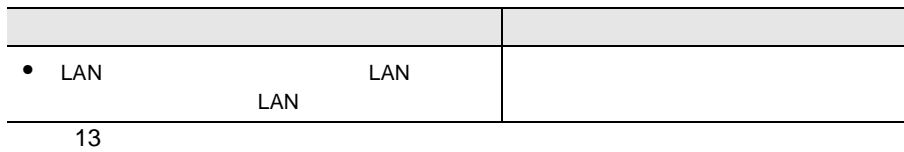

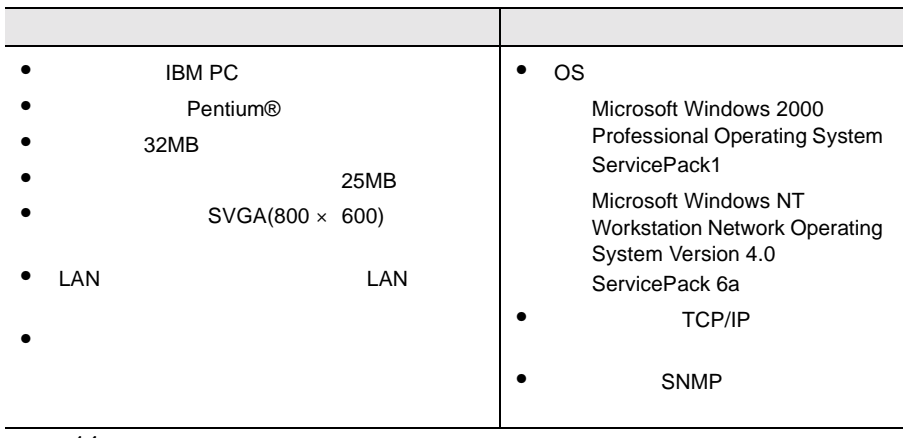

14

## <span id="page-183-0"></span>**5** RomPilot の設定

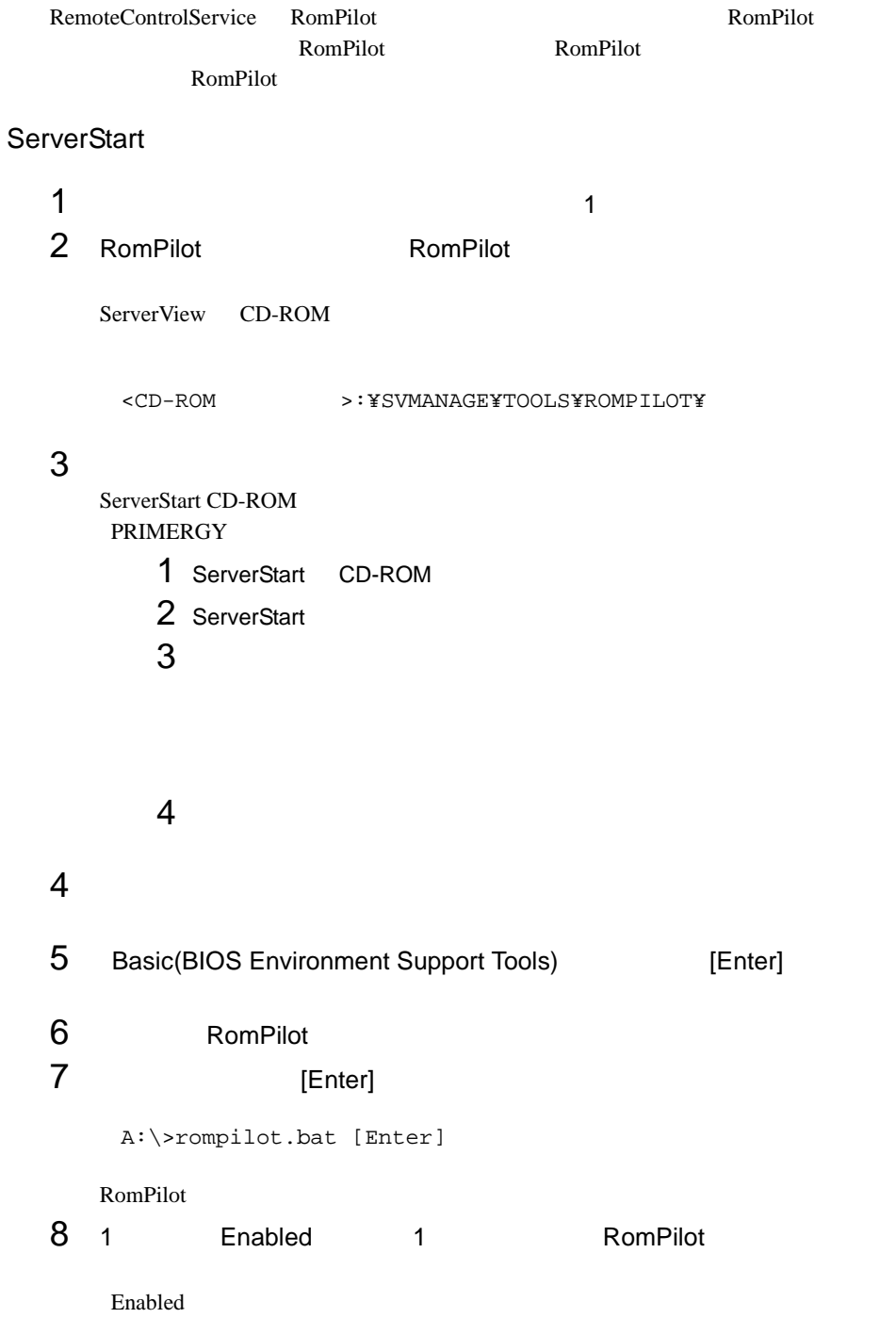

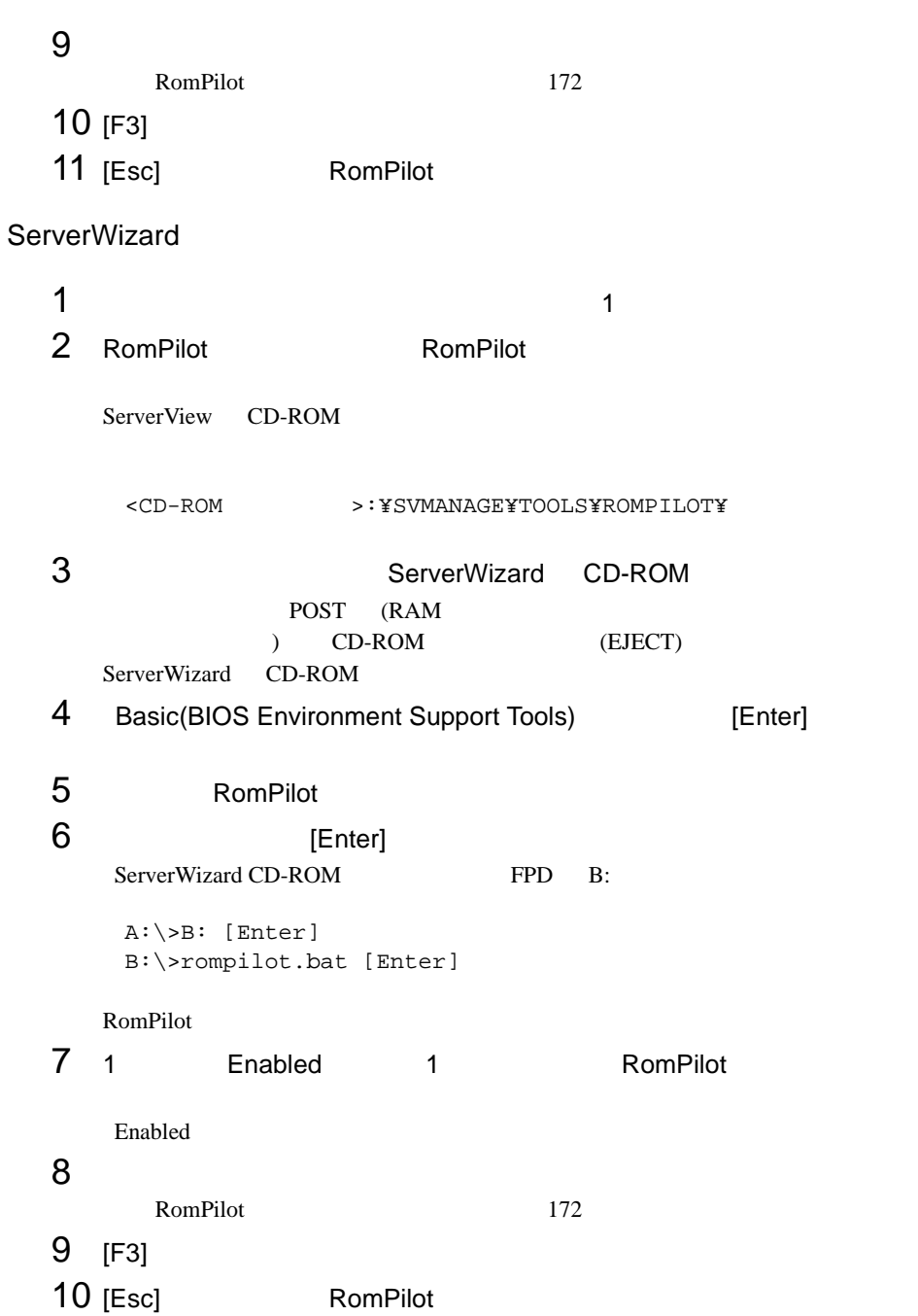

#### <span id="page-185-0"></span>RomPilot

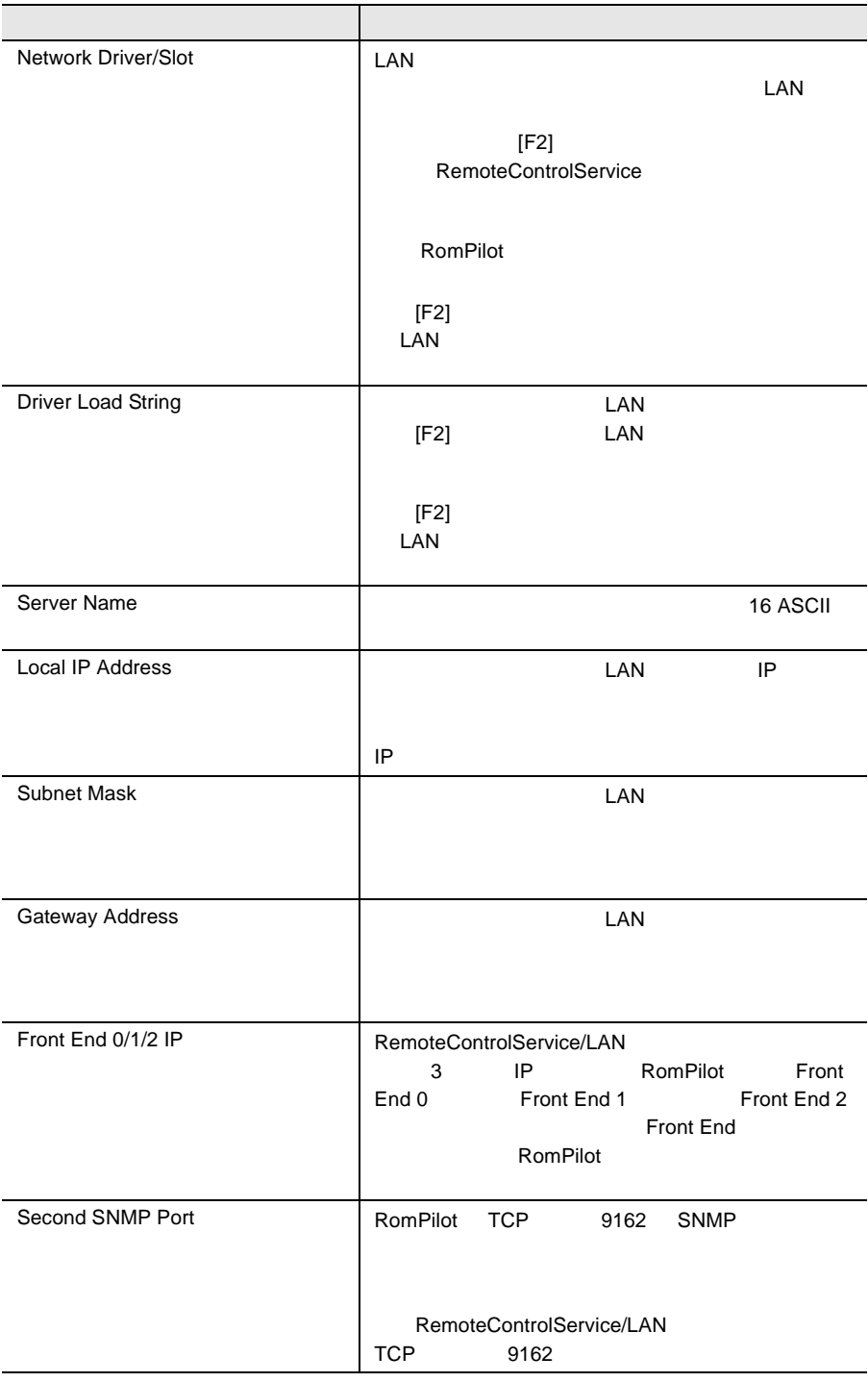

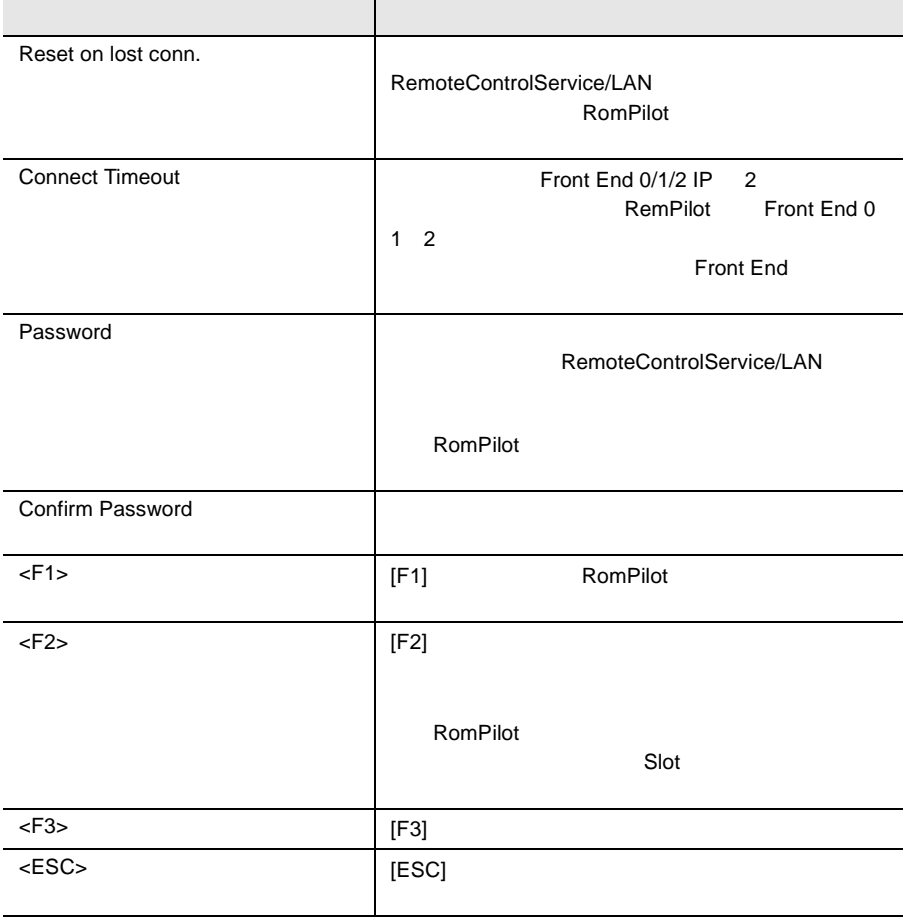

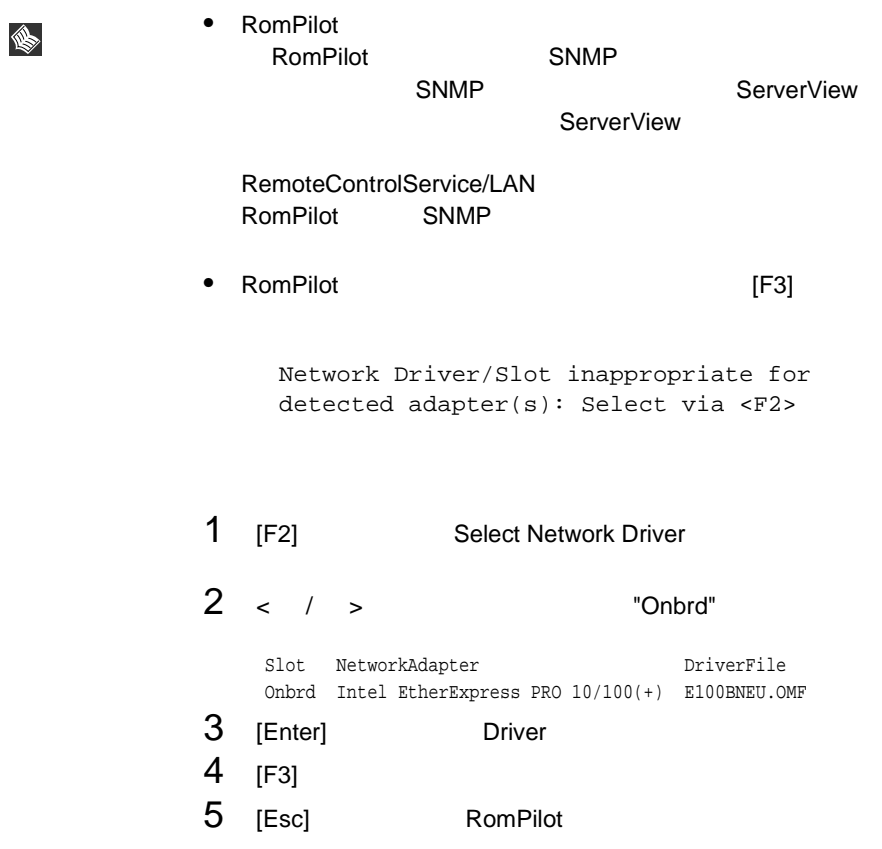

RemoteControlService/LAN

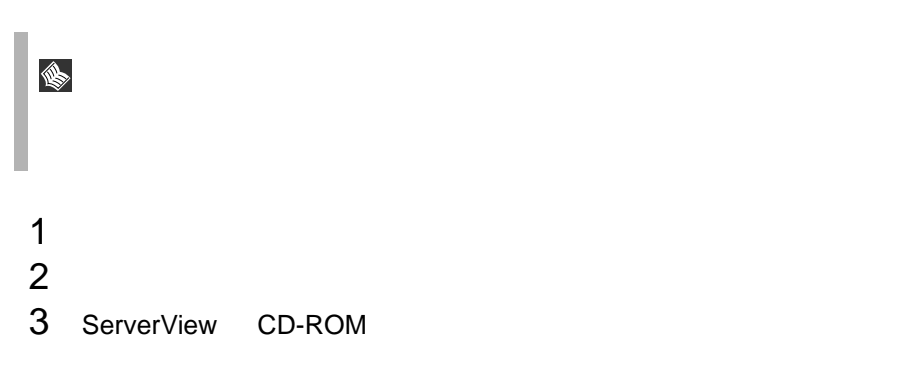

<CD-ROM >:¥SVMANAGE¥JAPANESE¥RCS¥SETUP.EXE

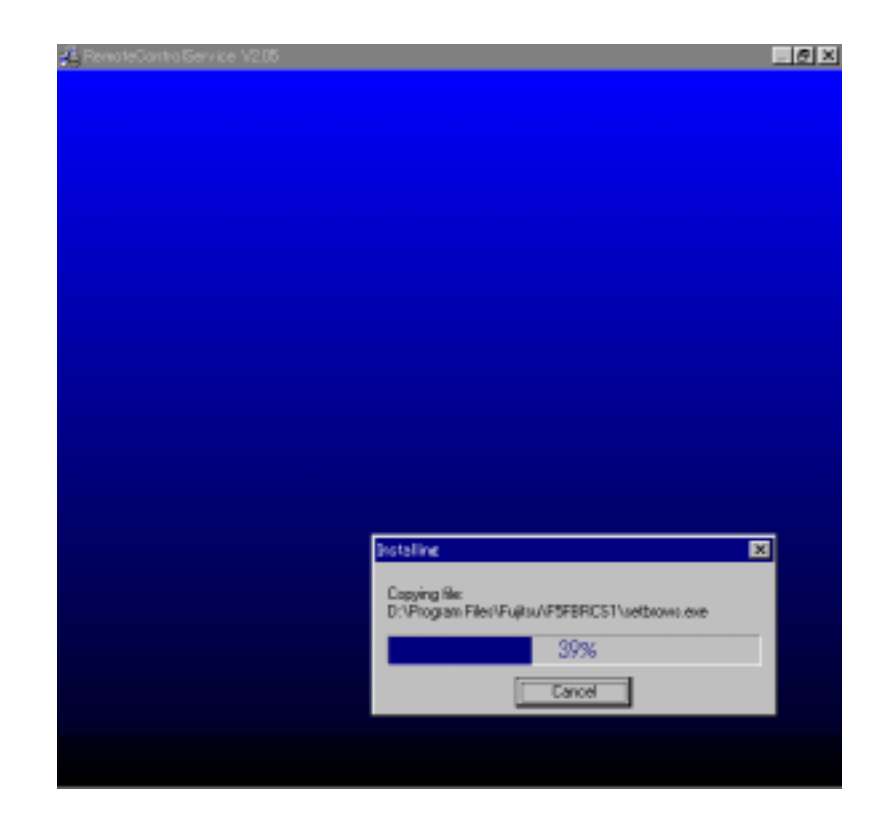

RemoteControlService

#### RemoteControlService/LAN

S 1 [ The control of Tujitsu RemoteControlService] [ Uninstall Fujitsu RemoteControlService ]

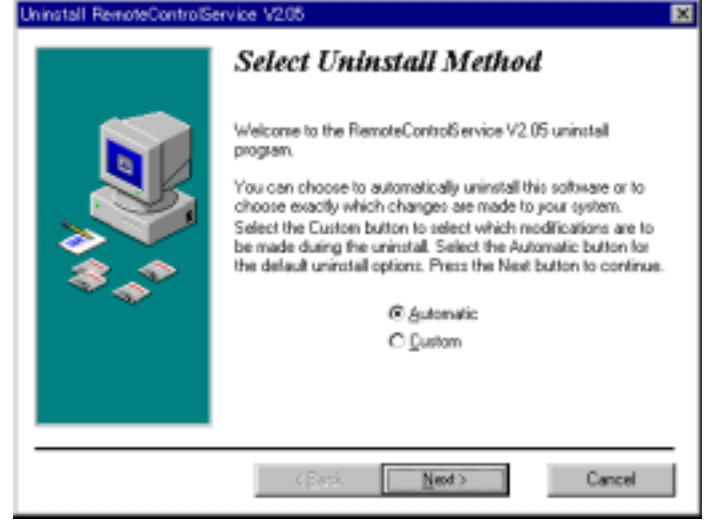

- 2 Automatic Next
	-

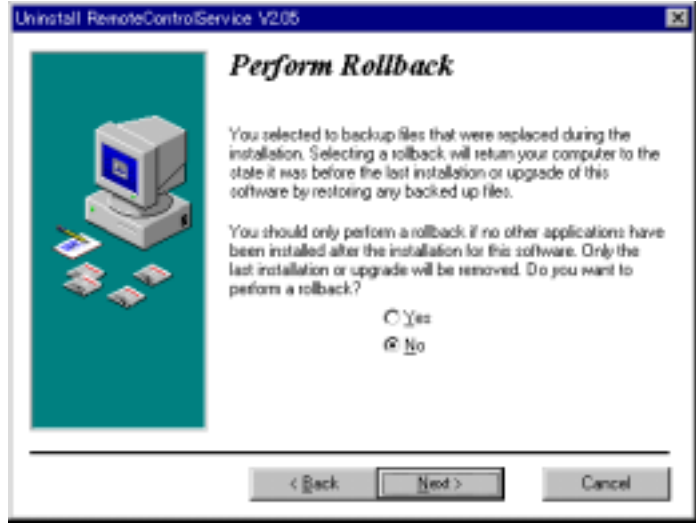

3 No Next

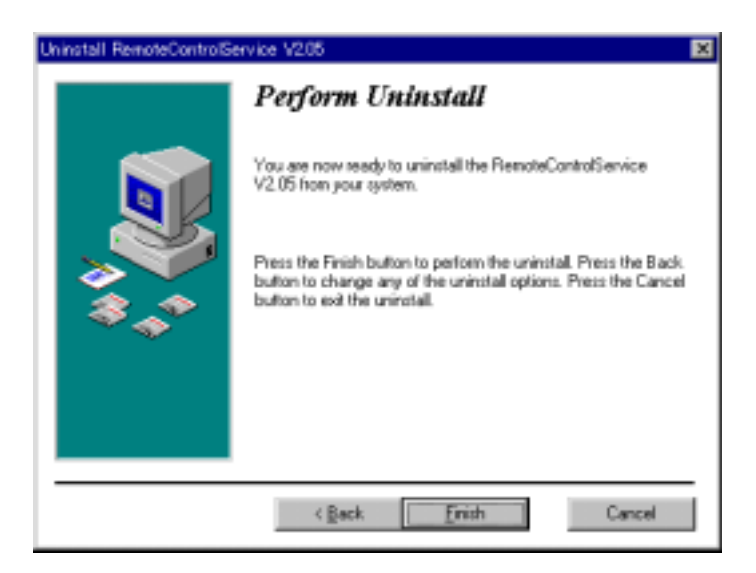

 $4$  Finish  $\,$ 

RemoteControlService

### <span id="page-191-0"></span>**7** RemoteControlService/LAN の起動と 終了

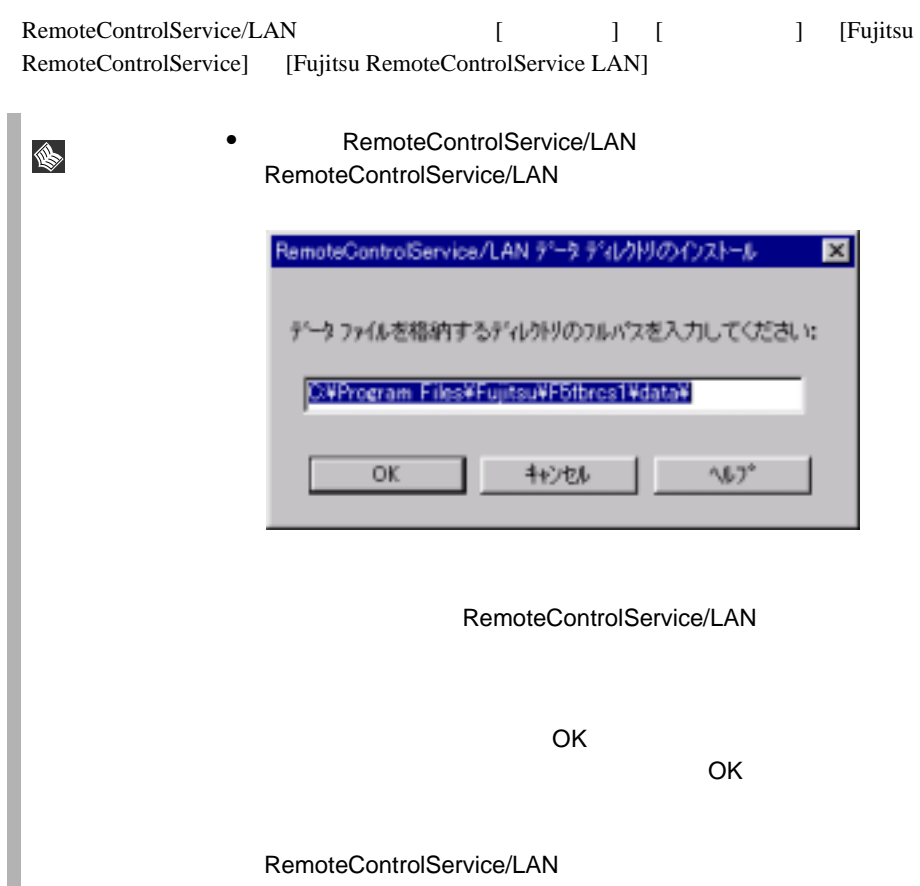

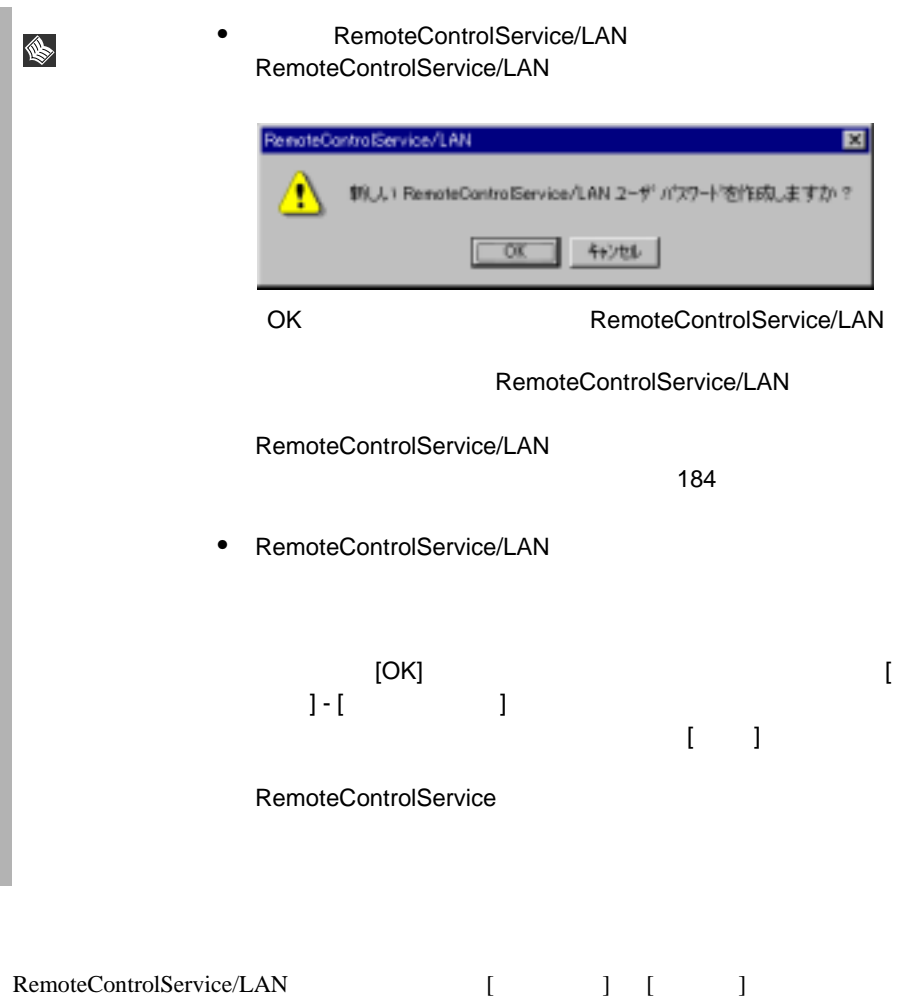

### **8** RemoteControlService/LAN の使用

RemoteControlService/LAN RemoteControlService/LAN

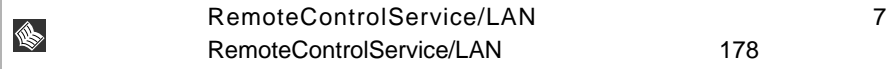

#### RemoteControlService/LAN

RemoteControlService/LAN RemoteControlService/LAN

- $\bullet$
- サーバのプロパティとデフォルト値の定義
- RemoteControlService/LAN
- **•**  $\mathbf{F} = \mathbf{F} \cdot \mathbf{F} \cdot$

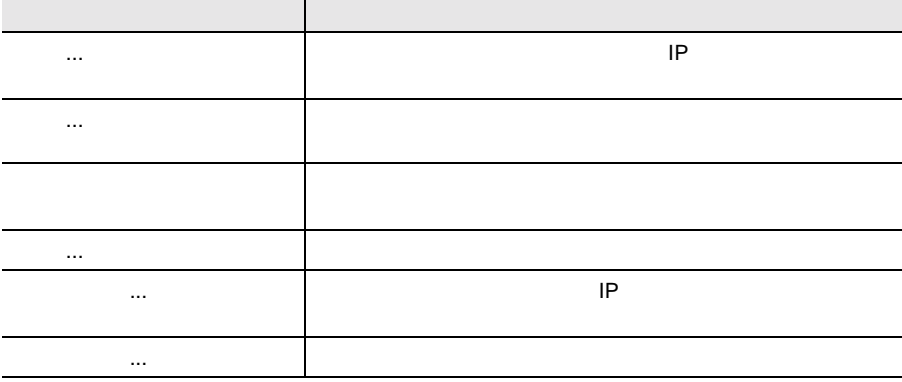

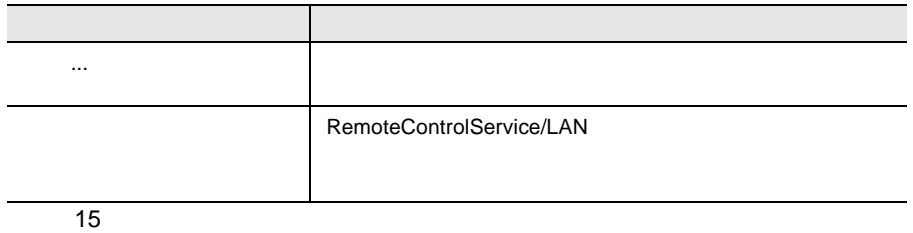

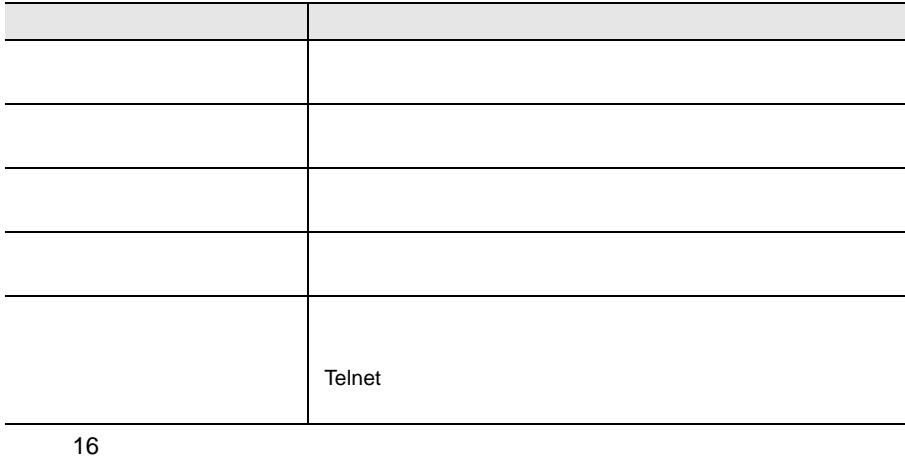

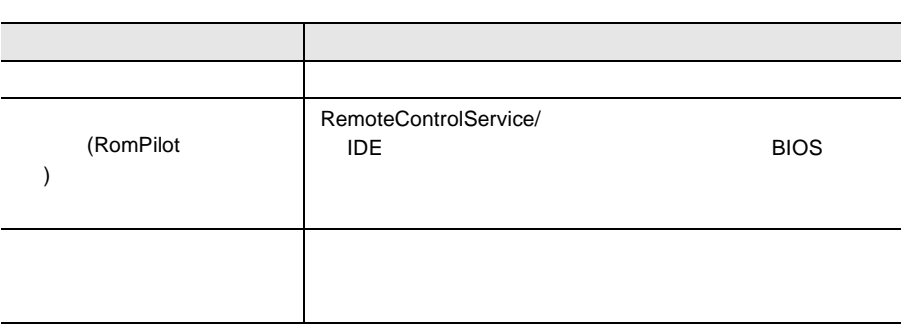

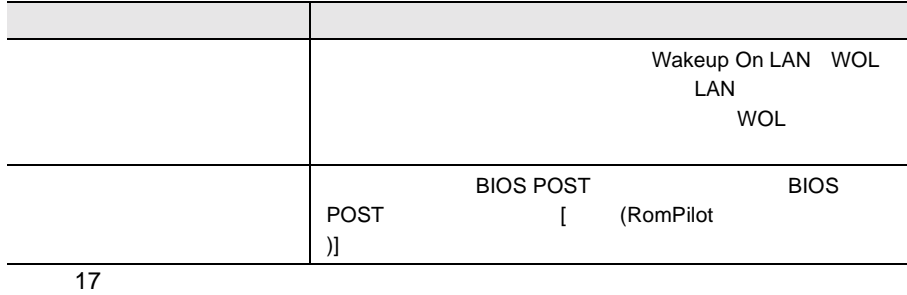

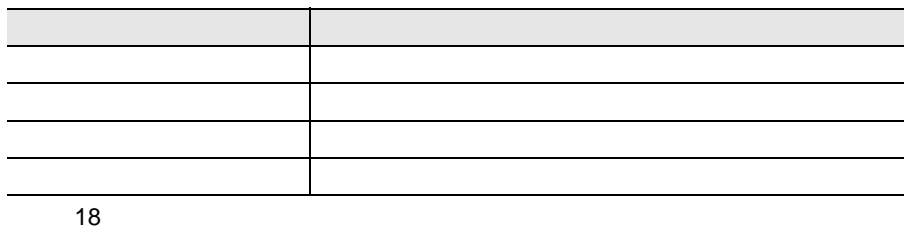

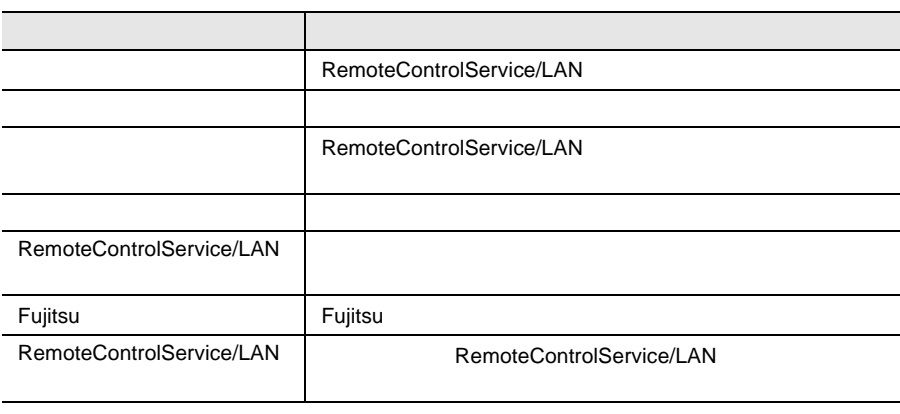

19

### RemoteControlService/LAN

RemoteControlService/LAN

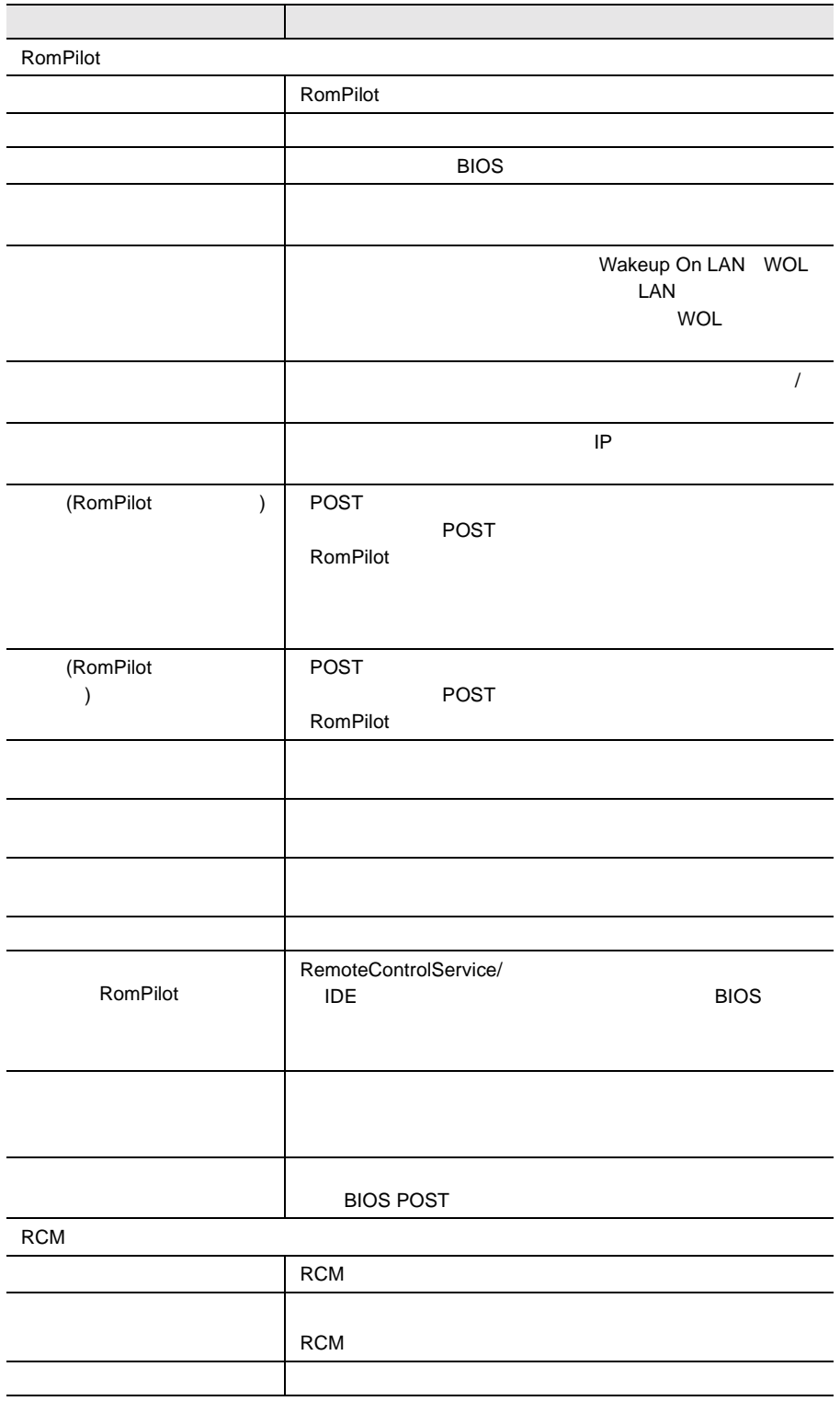

RemoteControlService

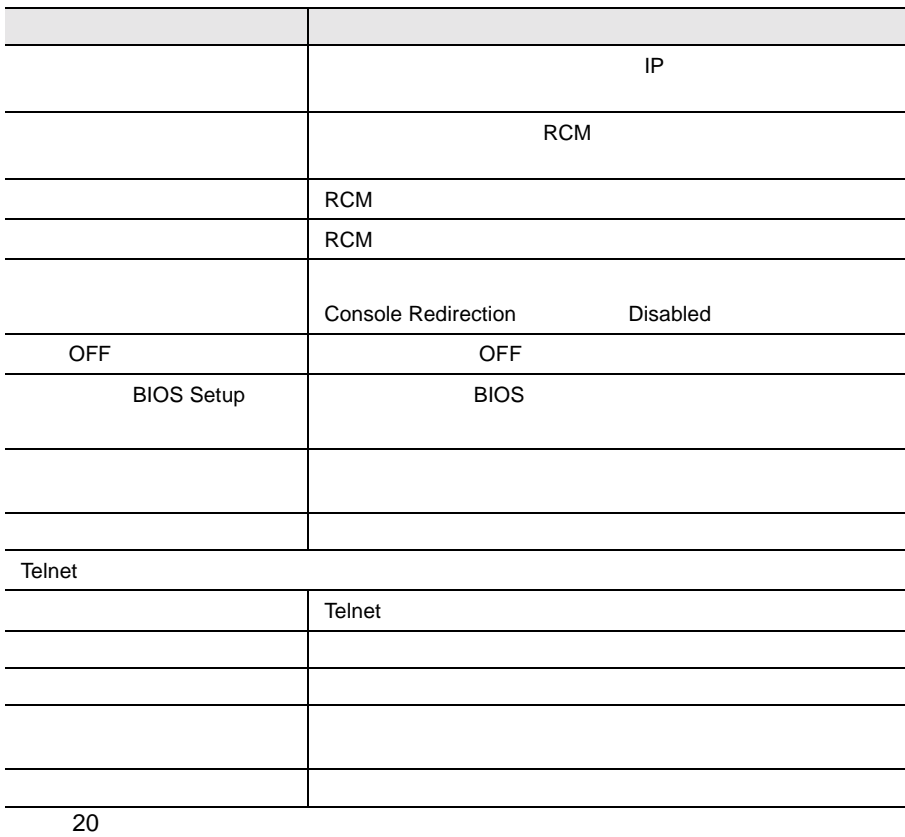

<span id="page-197-0"></span>RemoteControlService RemoteControlService 2  $2$ RemoteControlService/LAN  $1$ RemoteControlService/LAN  $1$  OK 2 OK

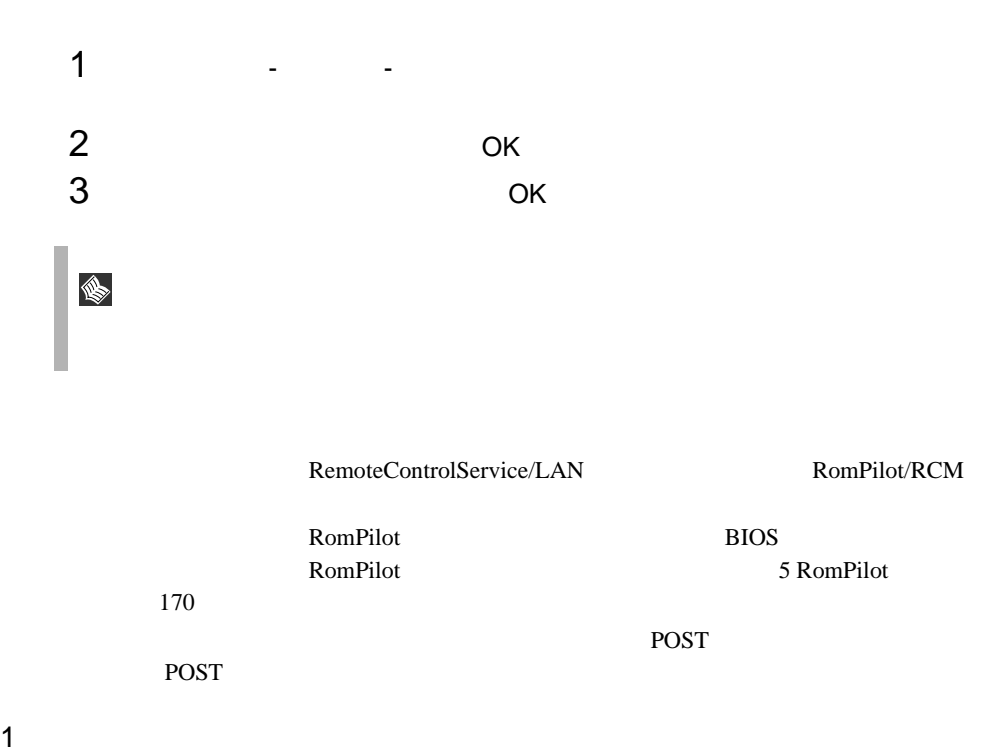

<span id="page-198-0"></span>

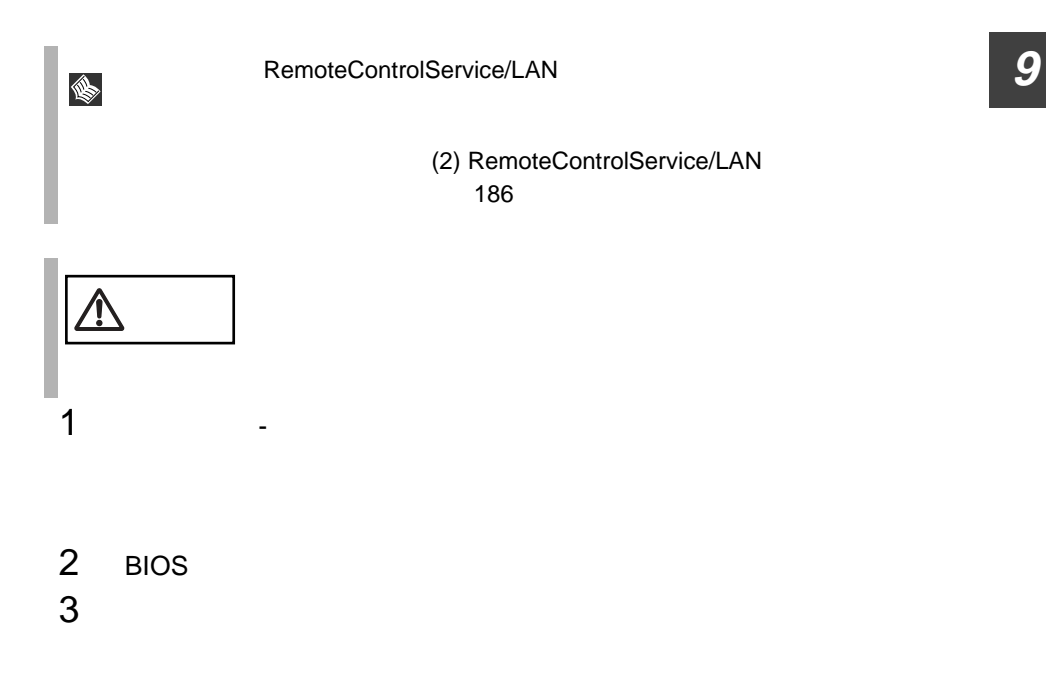

#### <span id="page-199-0"></span>2 RemoteControlService/LAN

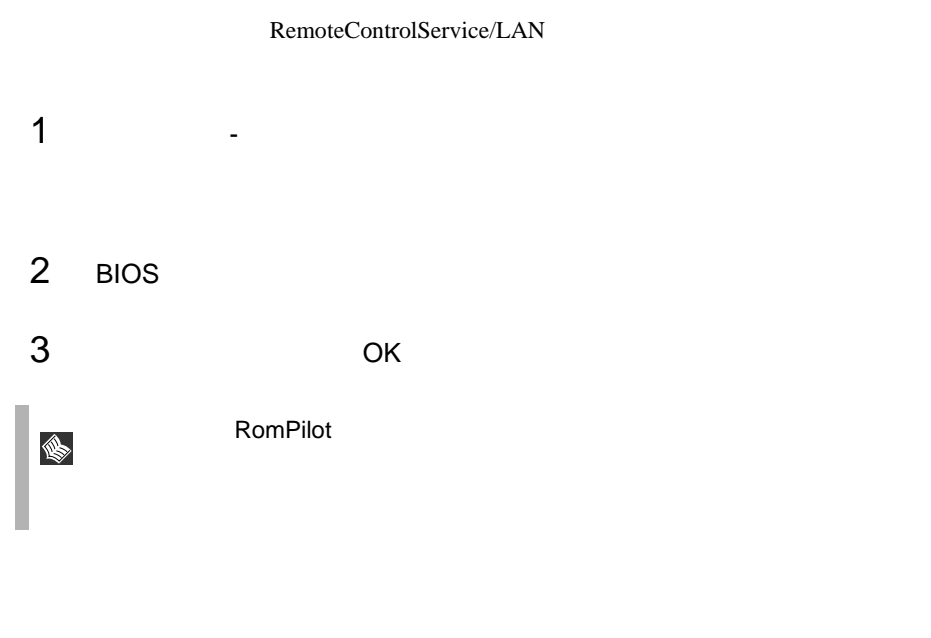

RemoteControlService/LAN RomPilot/RCM Telnet

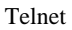

<span id="page-199-1"></span>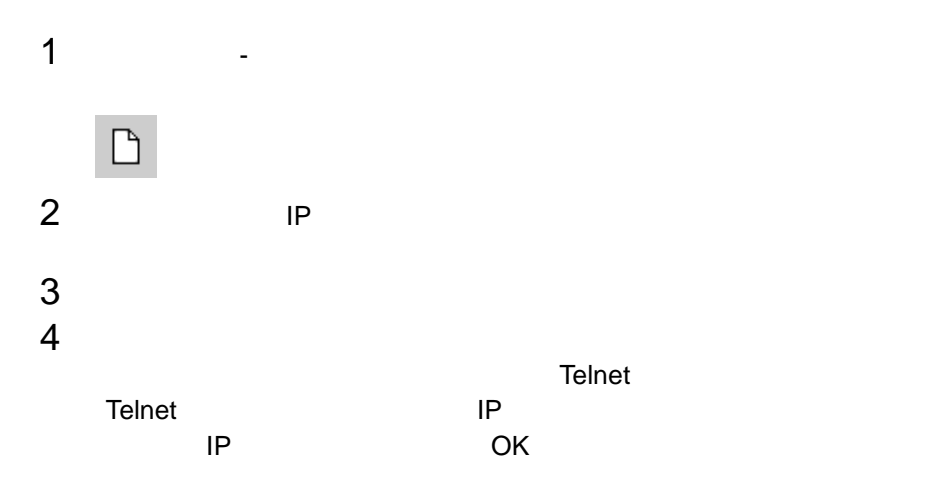

 $1$ 

186 9 RemoteControlService 8 RemoteControlService/LAN

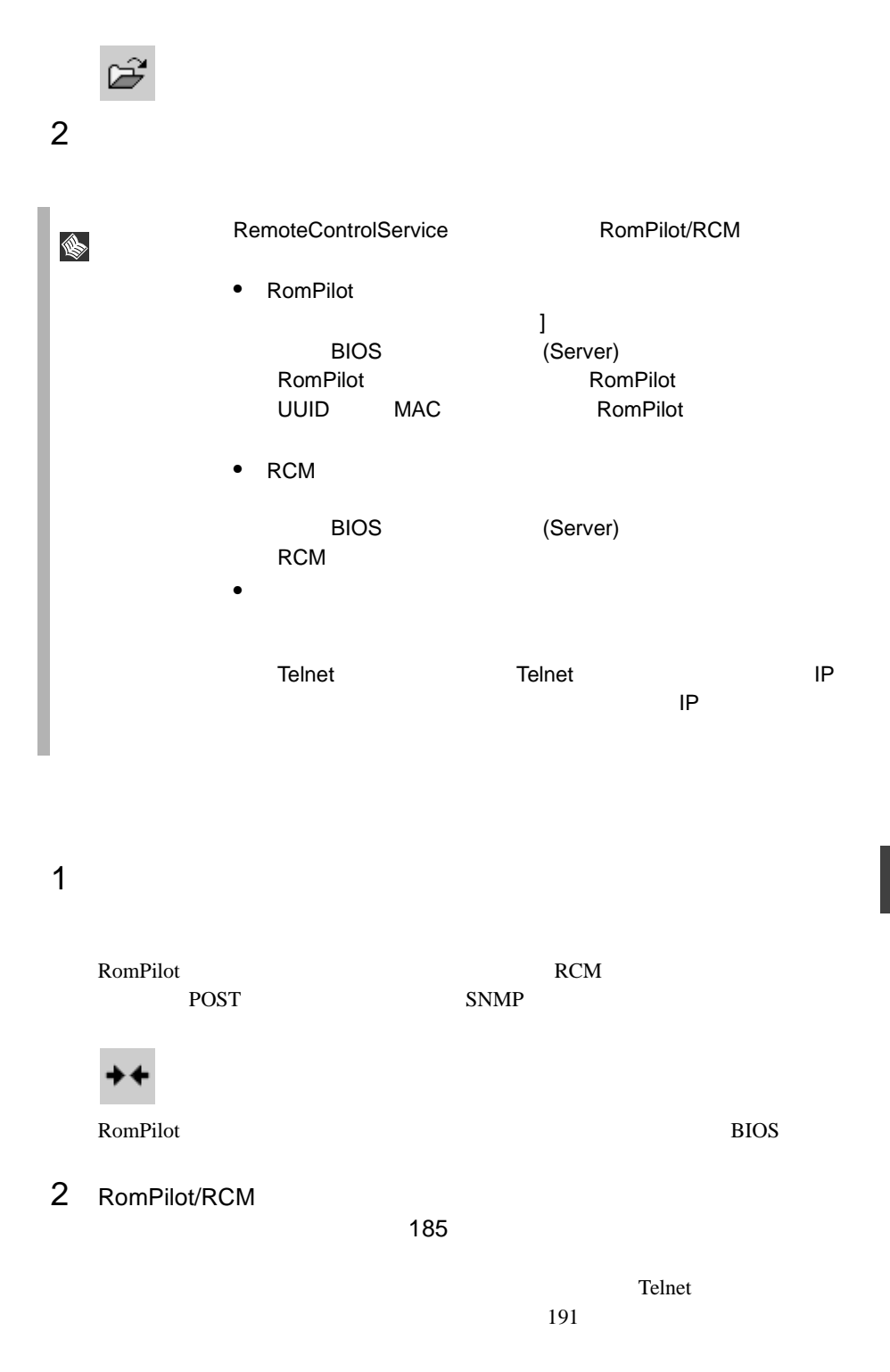

RemoteControlService

**RemoteControlService** 

**9**

RemoteControlService/LAN

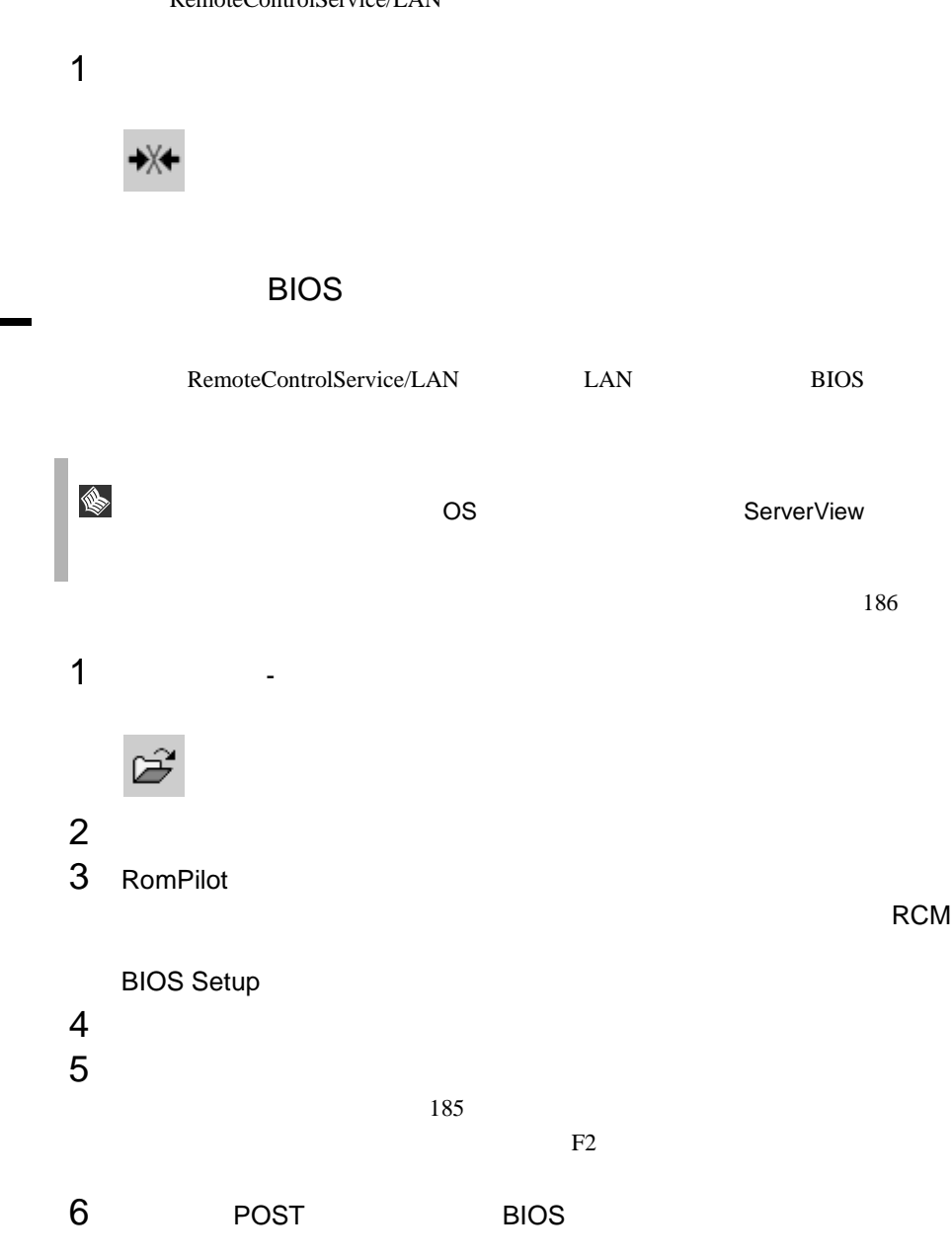

RemoteControlService/LAN

#### RemoteControlService/LAN

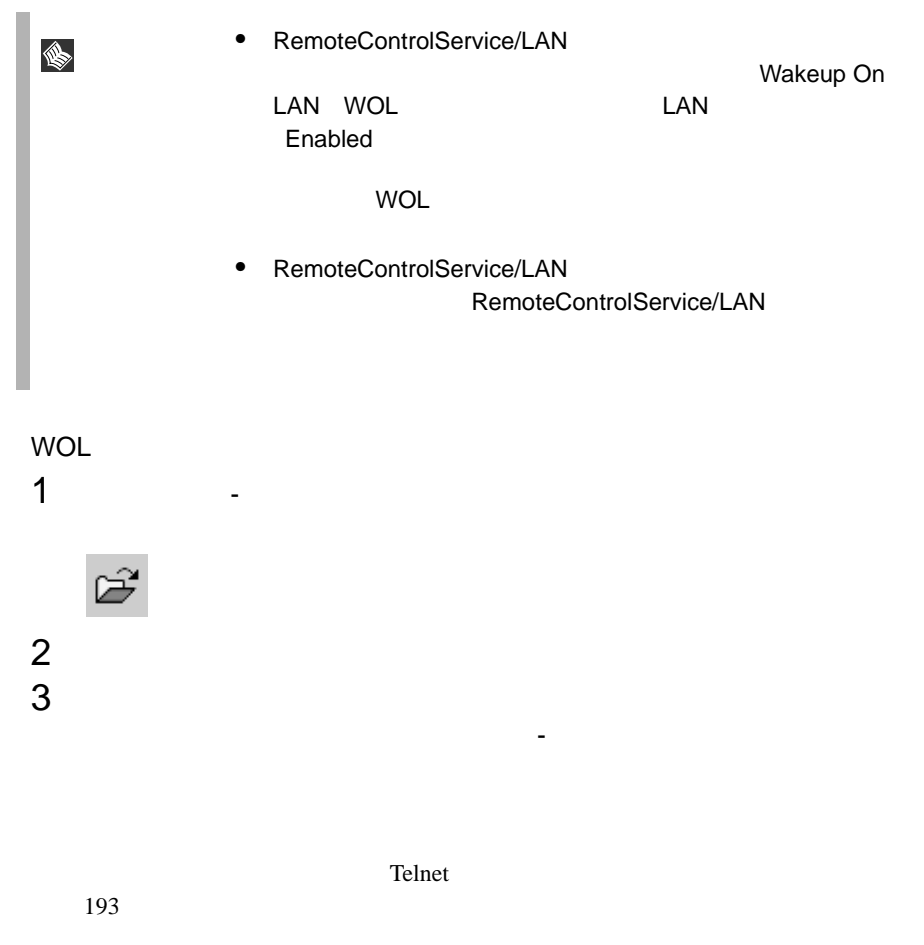

RemoteControlService/LAN RomPilot/RCM

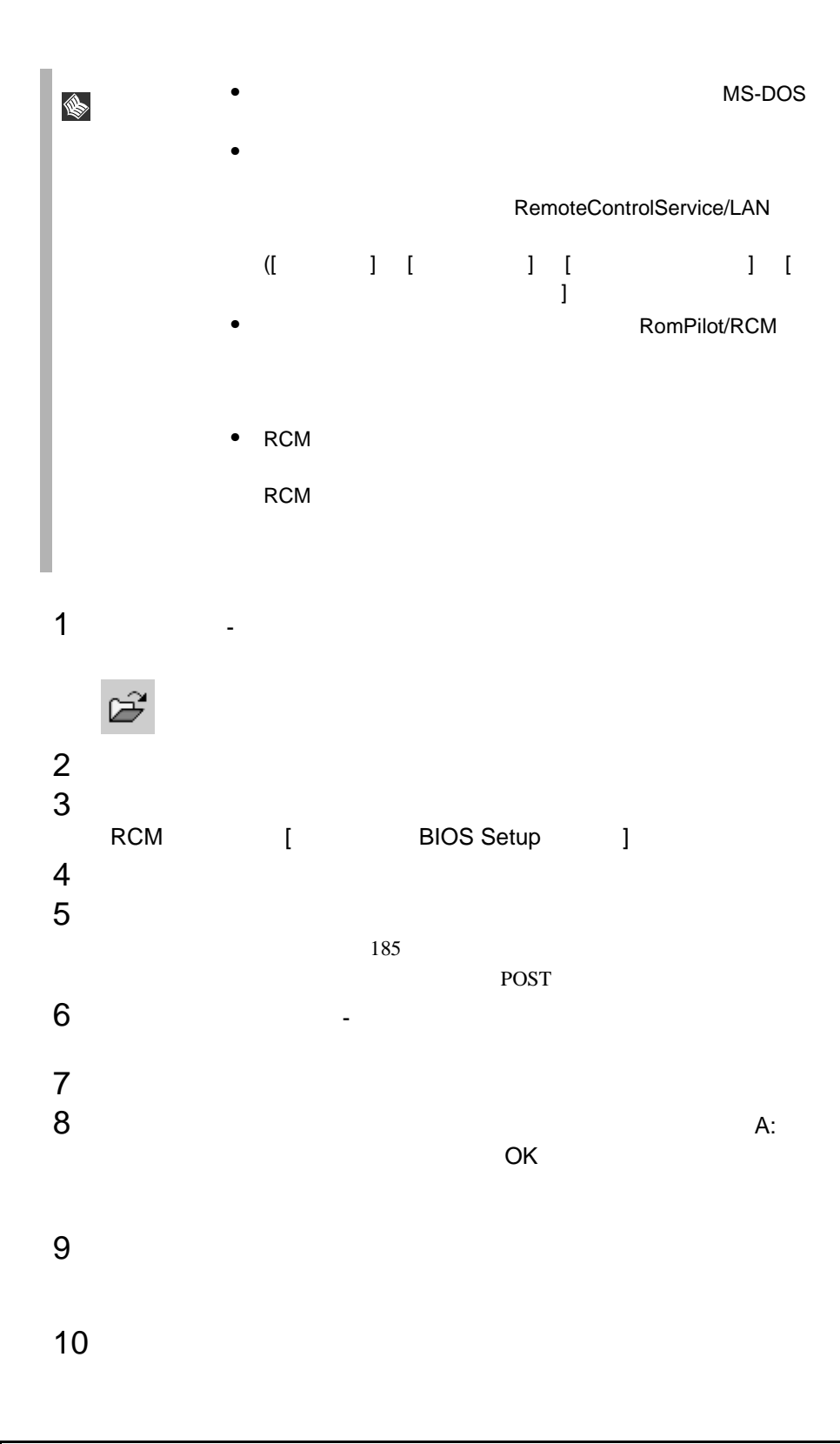

サーバは、POST 後にリモートドライブから起動します。リモートウィンドウ

<span id="page-204-0"></span>RD RD

Telnet

RemoteControlService/LAN

<span id="page-204-1"></span>Telnet RemoteControlService/LAN Telnet

ServerView

 $192$  $\Gamma$ root fsc

root the state  $\sum_{i=1}^{\infty}$  root the state  $\sum_{i=1}^{\infty}$ 

Ctrl + D

RemoteControlService/LAN

 $1$  $2$ 

Telnet Telnet Telnet IP IP IP Telnet  $IP$ Telnet  $\mathcal{L}$ ルト設定を使用]のチェックをはずして、[リダイレクションポート]に Telnet

 $\frac{3}{4}$  OK  $4$ 

 $RSB$ 

 $5$ 

 $6$ 

<span id="page-205-0"></span>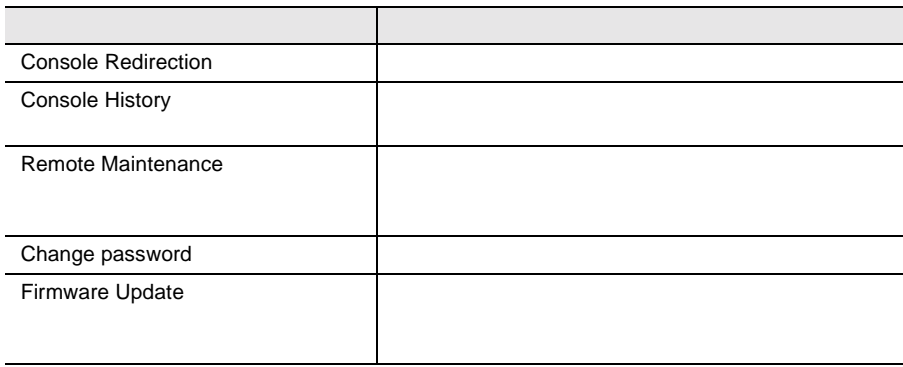

を使用していない。<br>これは科学の研究をおよび、科学の研究をおよび、科学の研究をおよび、科学の研究をおよび、科学の研究をおよび、科学の研究をおよび、科学の研究をおよび、科学の研究をおよび、科学の研究をお

 $[0]$ 

• POST

• BIOS

 $\bullet$ 

 $\sim$  3  $\sim$  2  $\sim$  2  $\sim$ 

 $\overline{2}$ 

Console History

Remote Manager

#### Remote Maintenance...

<span id="page-206-0"></span>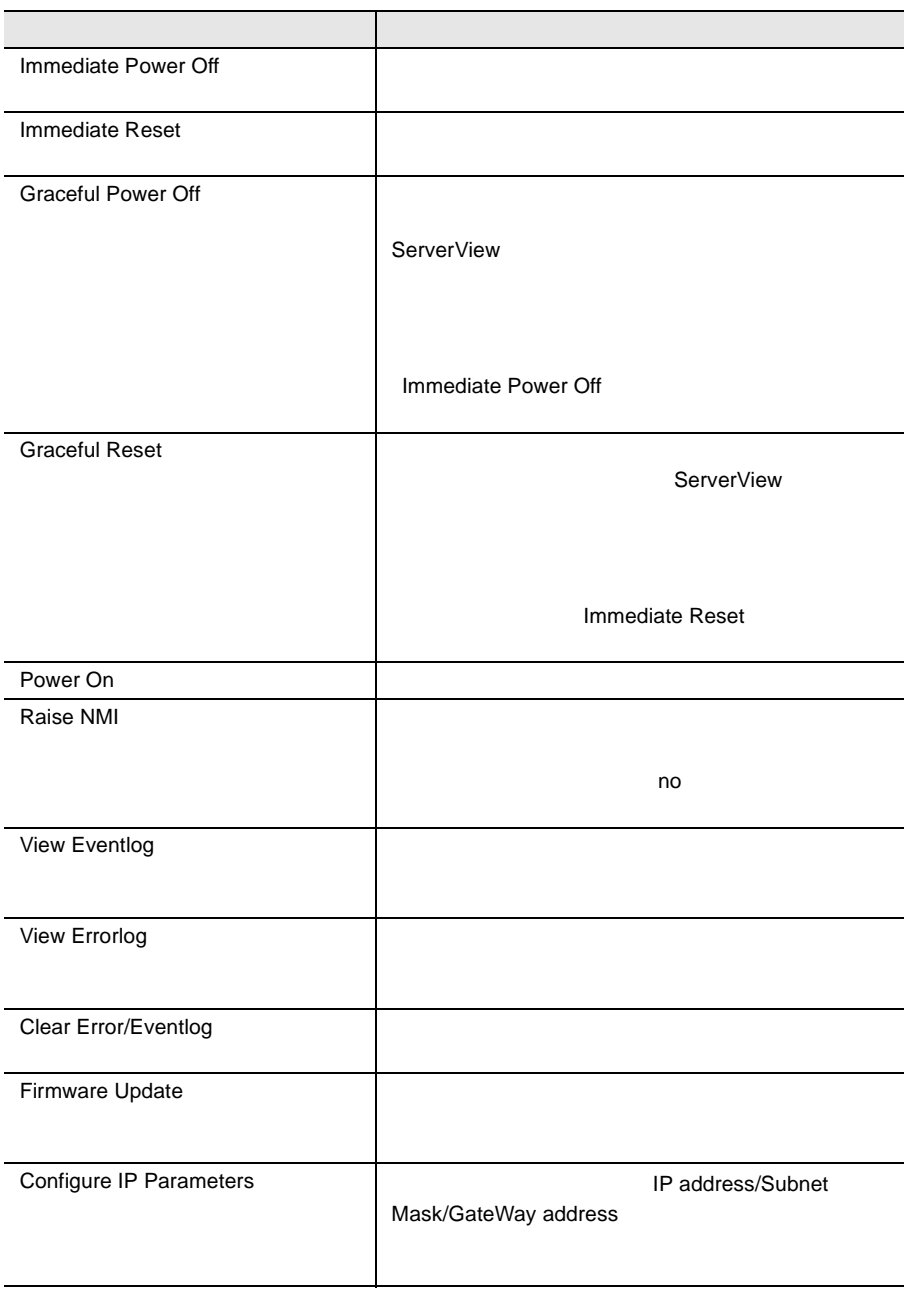

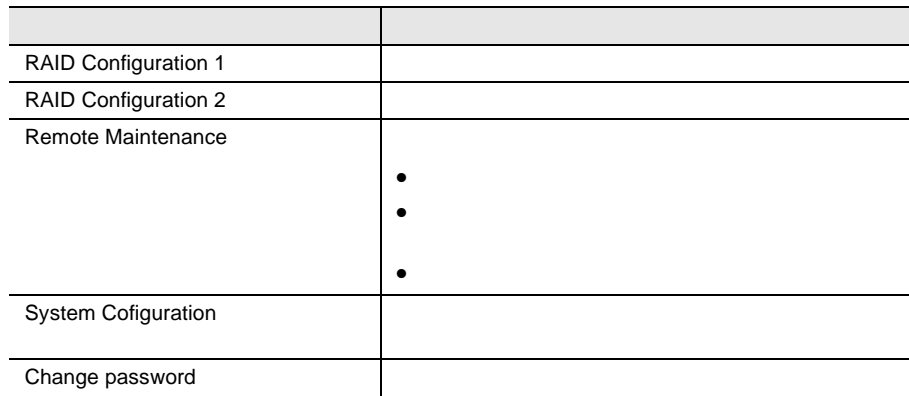

 $[0]$ 

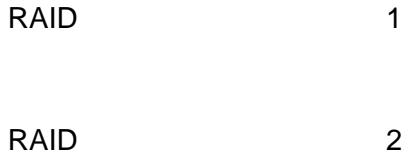

[Remote Maintenance...

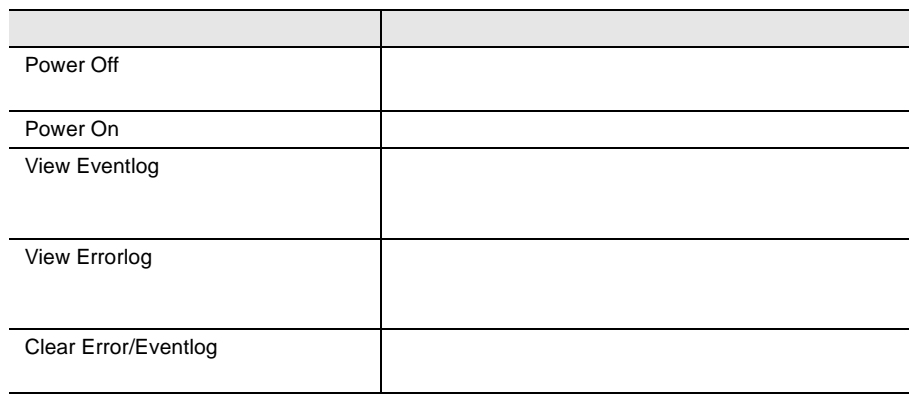

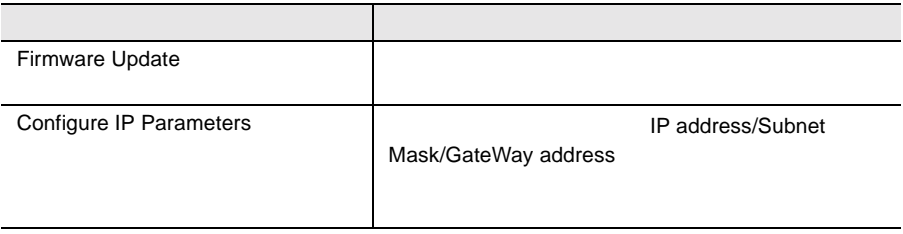

[System Configuration...

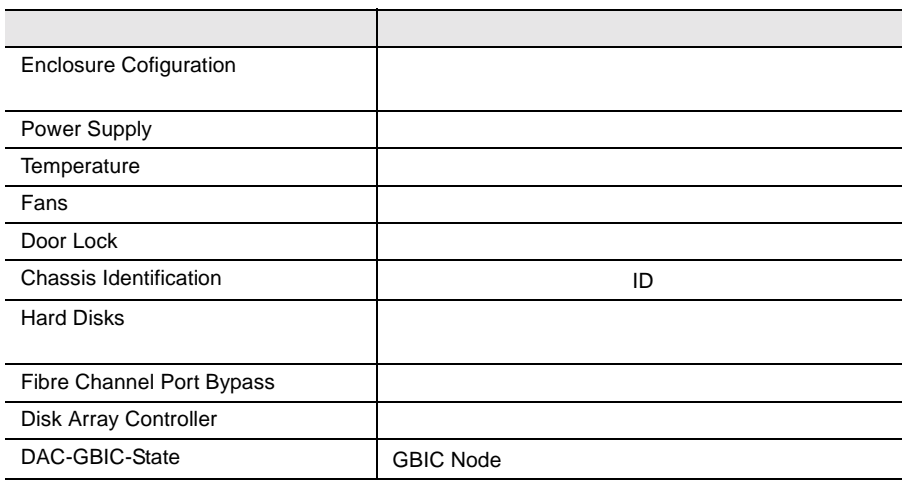

#### RemoteControlService

#### RomPilot

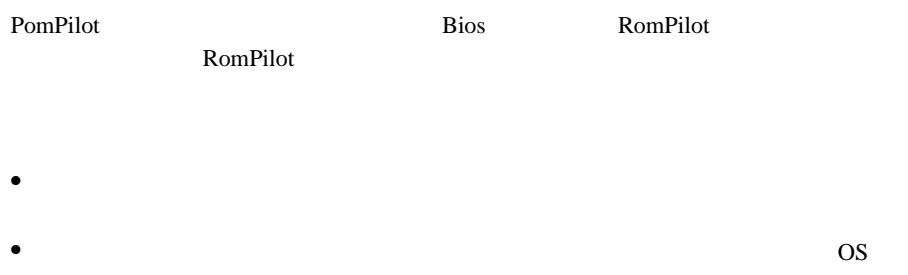

#### RCM RemoteConsoleManeger

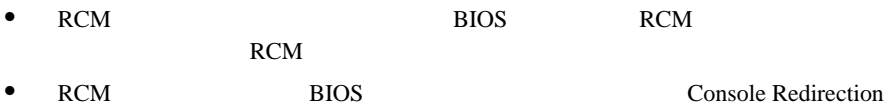

#### • RCM

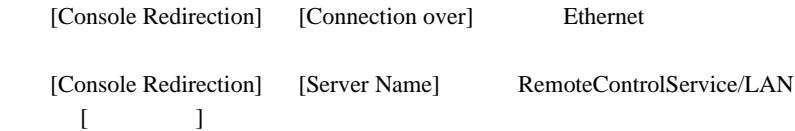

Could not resolve address for host (  $\qquad \qquad$ )

[Console Redirection]-[Athorization password] "Present"

• RCM

RCM  $\sim$ 

しかし しゅうしょく しゅうしょく  $[$  [  $[$   $[$   $]$   $[$   $]$   $[$   $]$   $[$   $]$   $[$   $]$   $[$   $]$   $[$   $]$   $[$   $]$   $[$   $]$   $[$   $]$   $[$   $]$   $[$   $]$   $[$   $]$   $[$   $]$   $[$   $]$   $[$   $]$   $[$   $]$   $[$   $]$   $[$   $]$   $[$   $]$   $[$   $]$   $[$   $]$   $[$   $]$   $[$   $]$   $[$   $]$   $[$   $]$   $[$   $(RCM)$  )]

1 RemoteControlService

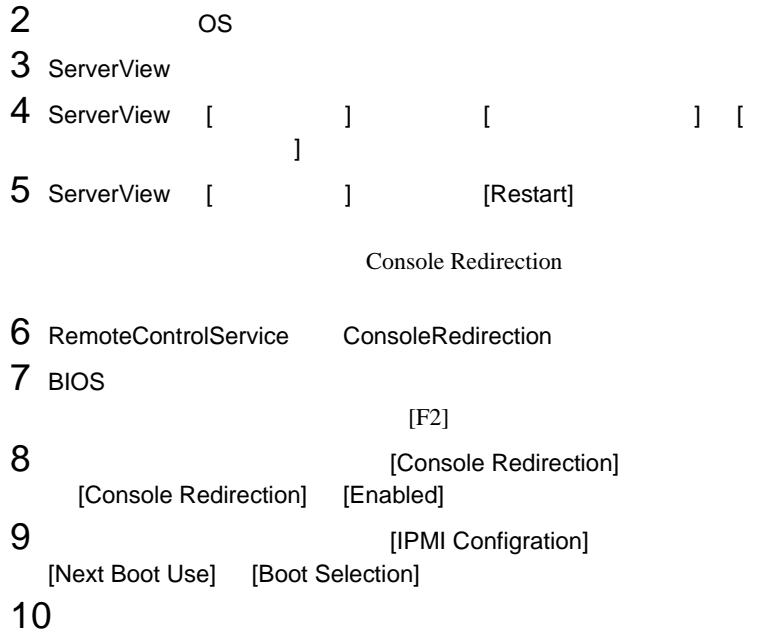

#### 198 9 RemoteControlService  $9 \,$

# **10** バックグラウンド情報

### **1** エージェントと管理コンソール

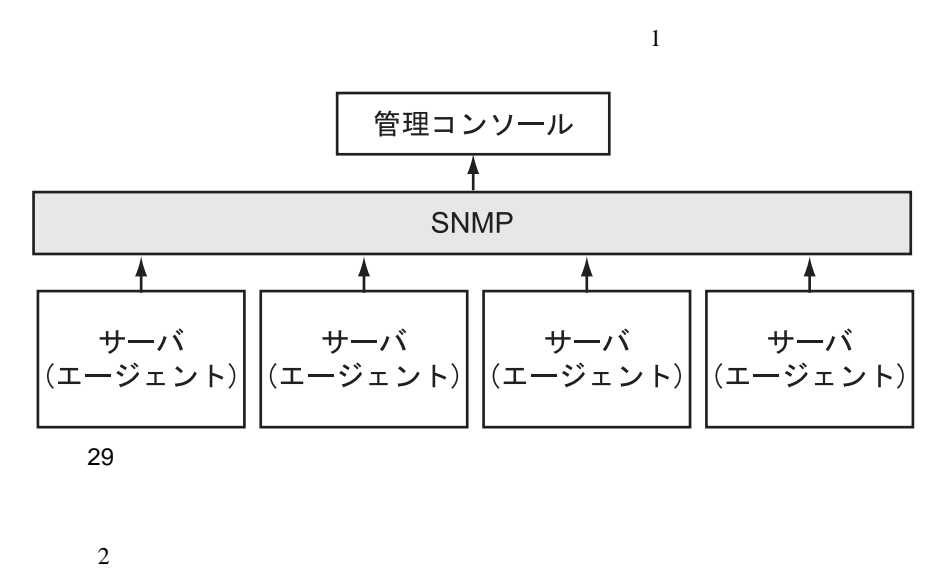

**10**  $\bullet$  $\bullet$ 

Protocol

SNMP Simple Network Management

 $\bullet$ 

- $\bullet$
- $\bullet$
- $\bullet$

 $1$ 

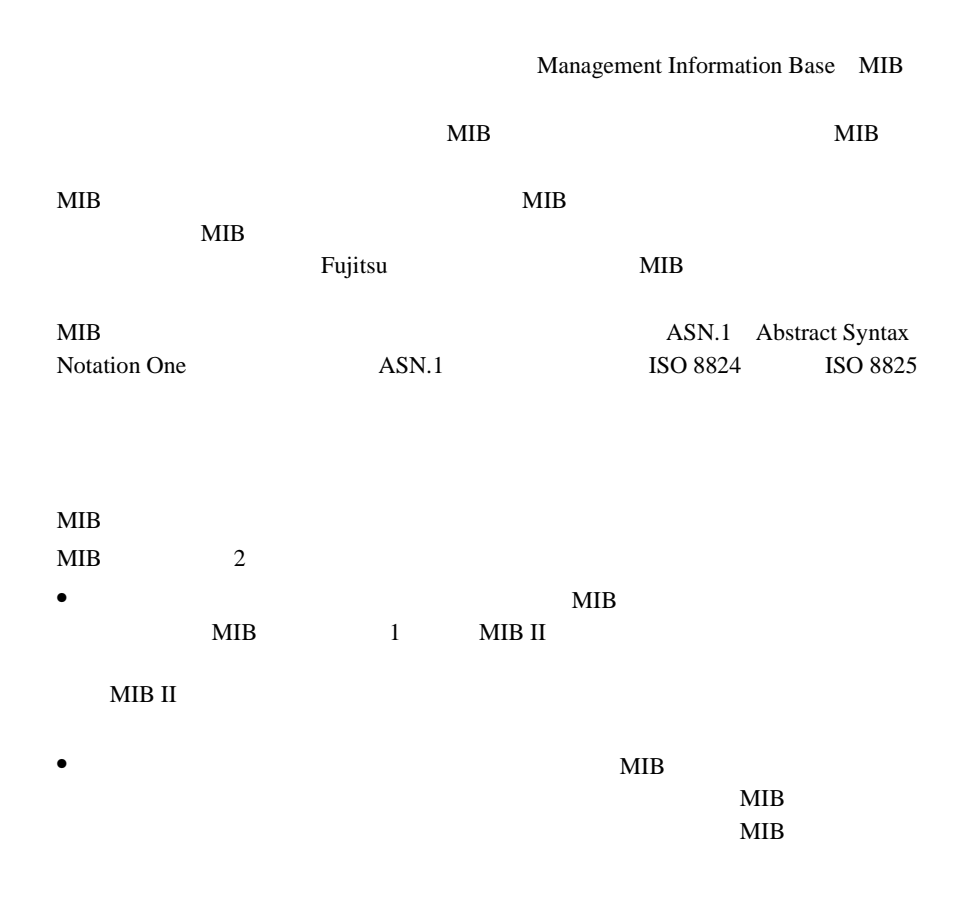

### **3** SNMP の基本原理

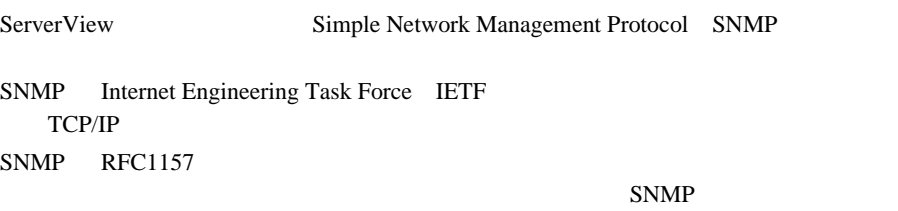

#### SNMP

MIB MIB

#### **SNMP**

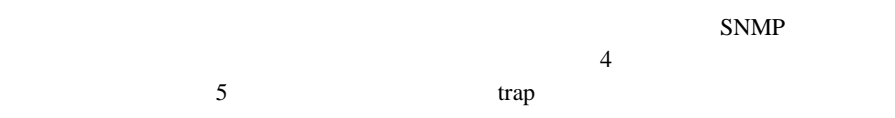

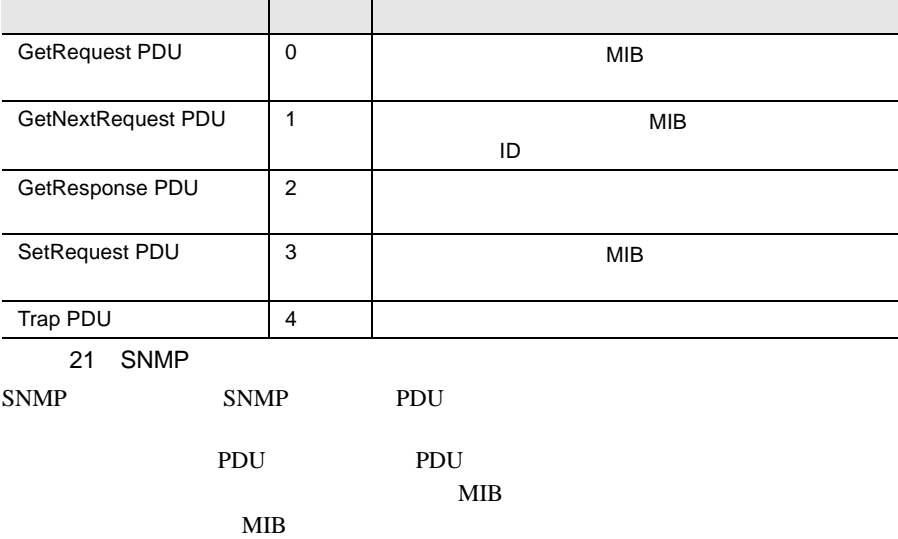
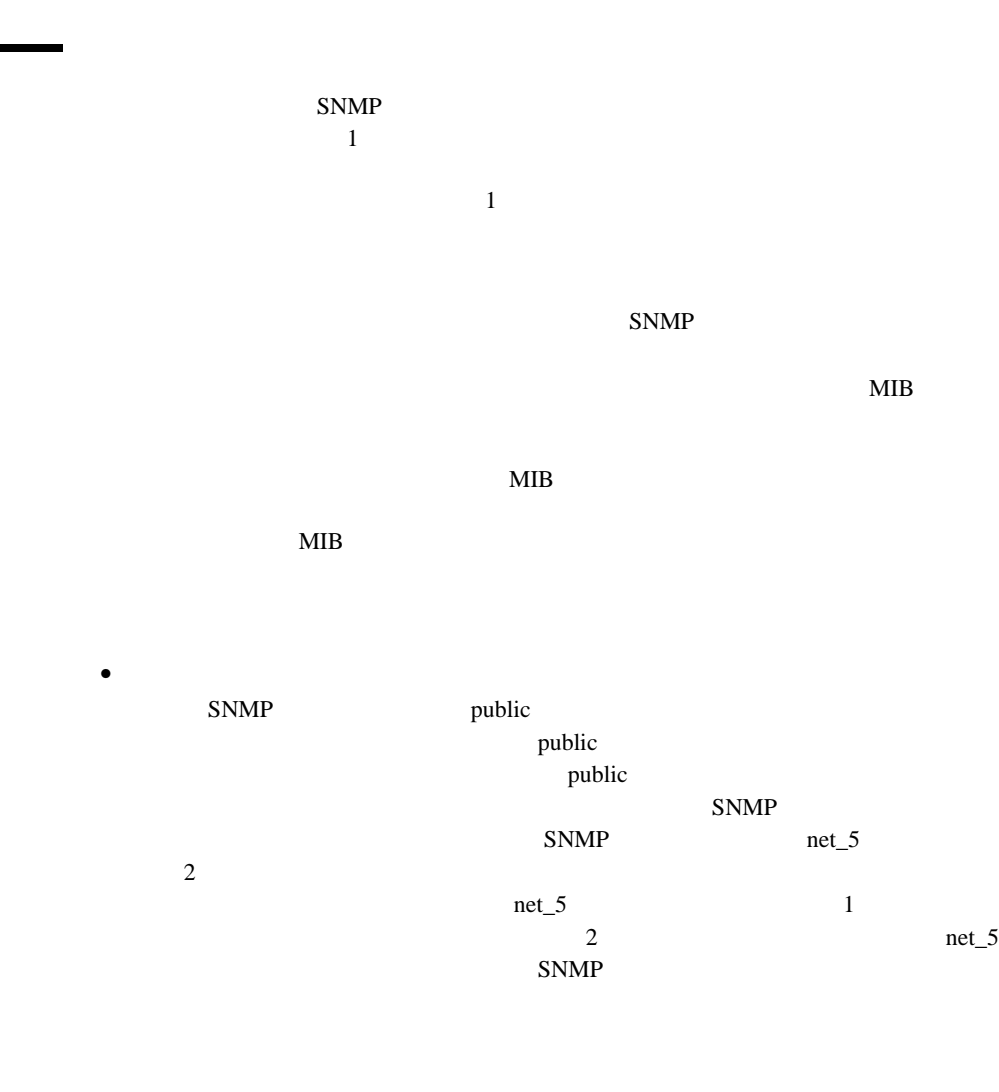

 $SNMP$  $1$ SNMP

 $SNNP$  $SNNP$ 

ServerView 5 5 303

Fujitsu

 $SNNP$ 

# **11** トラップ

#### SNMP SNMP Protocol Data Unit

- 
- $\bullet$
- $\bullet$
- $\bullet$
- $\bullet$
- $\bullet$
- $\bullet$
- 
- <sub>Contra</sub>ction <sub>Part</sub> (Contraction Part )
- $5 \t 303$  $5 \t 303$

# **12** InventoryView

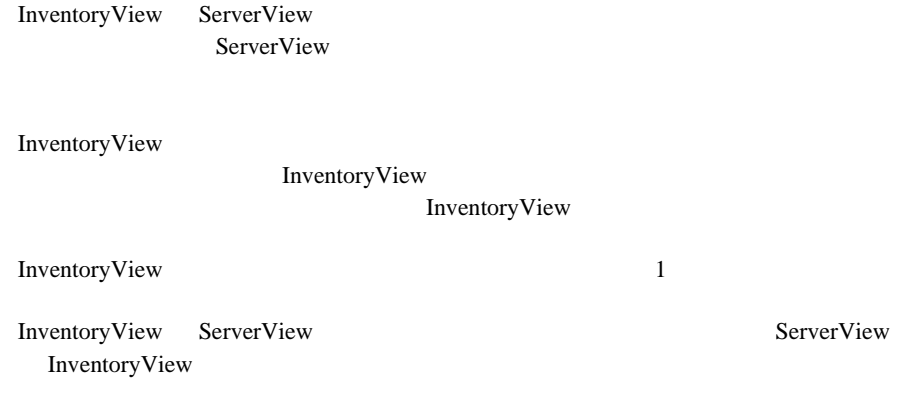

## **1** 構造

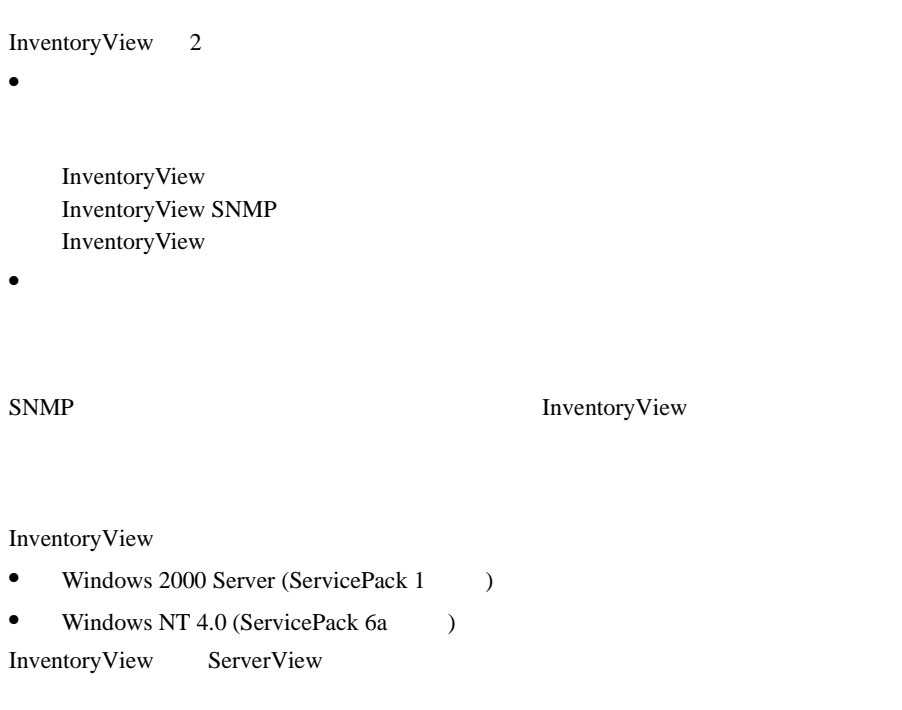

## **2** サーバ管理タスクとの統合

ServerView the two teachers that the state  $\sim$ 

ServerView

ServerView 2 ServerView InventoryView

InventoryView ServerView

1) and  $\overline{z}$ ServerView

 $2$ 

Fujitsu ServerView

ServerView

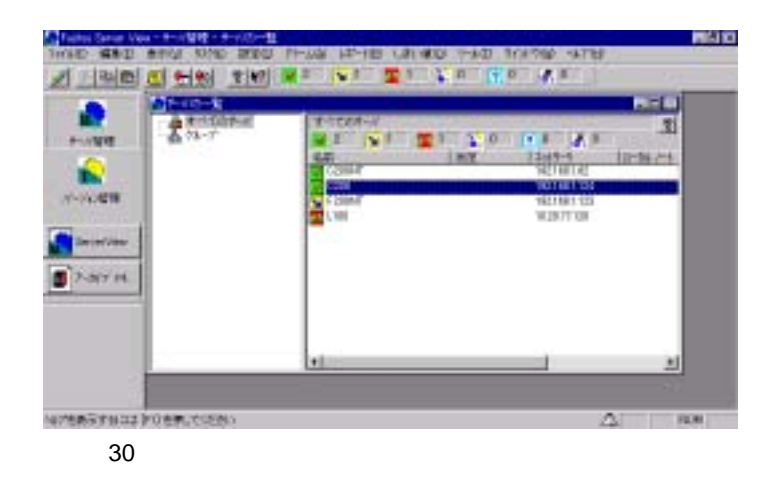

 $3 \sim 3$ 

Fujitsu ServerView

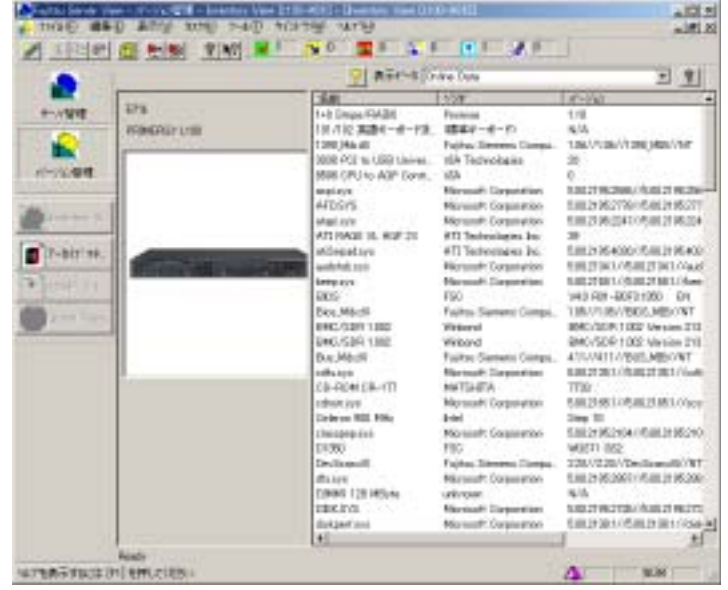

#### InventoryView

31 InventoryView

#### InventoryView

- **•**  $\bullet$   $\bullet$  •
- Server
- 
- <sub>C</sub>

InventoryView InventoryView SNMP

InventoryView SNMP SNMP SNMP

- Andre State Andre State Andre State Andre State Andre State Andre State Andre State Andre State Andre State
- <sub>«</sub>
- <sub>(1)</sub>
- コンポーネント<sub>タイ</sub>プ<br>タイプ

InventoryView

- Archive Data
- Online Data
- Last Data
- Rescan Inventory

Online Data

Inventory View SNMP

Inventory

View 0.000 and 200 and 200 and 200 and 200 and 200 and 200 and 200 and 200 and 200 and 200 and 200 and 200 and 200 and 200 and 200 and 200 and 200 and 200 and 200 and 200 and 200 and 200 and 200 and 200 and 200 and 200 and

Online Data

 $\mathbf{SNMP}$ 

Last Data

Rescan Inventory

InventoryView

Inventory

#### 212  $\frac{12}{4}$  InventoryView  $4$

# <span id="page-226-0"></span>**13** エクスポートマネージャ

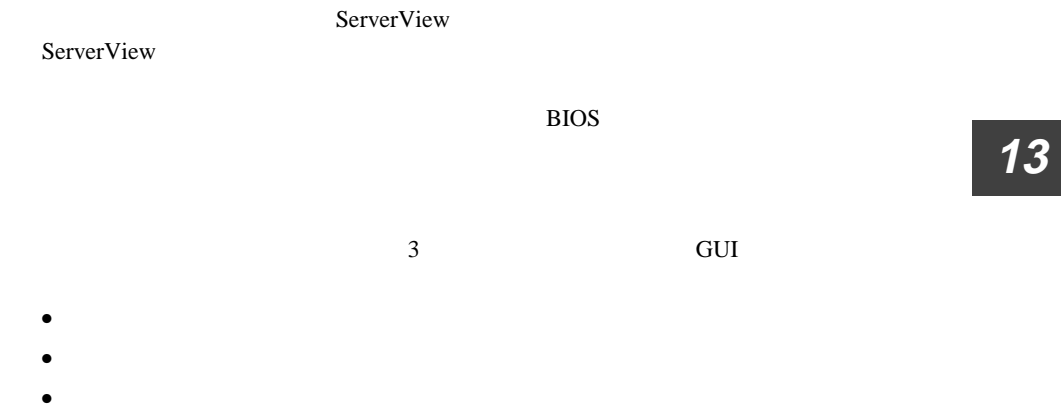

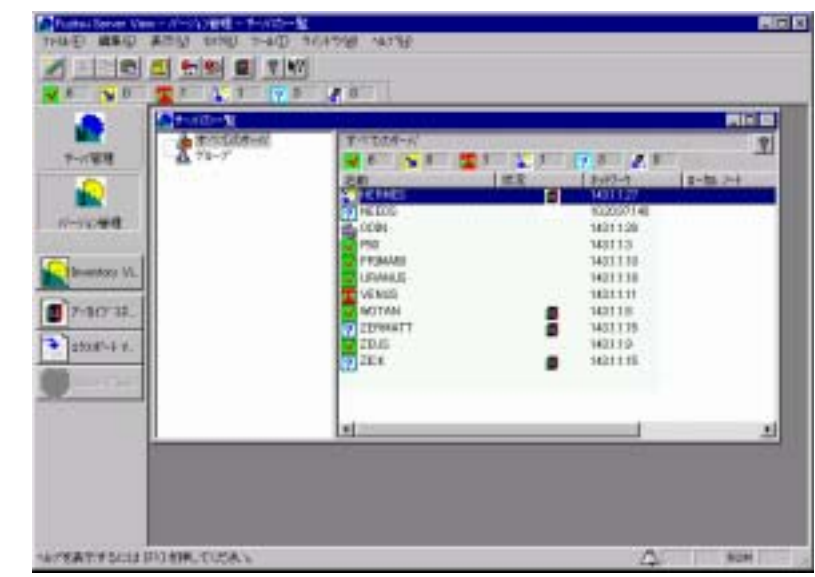

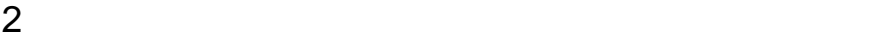

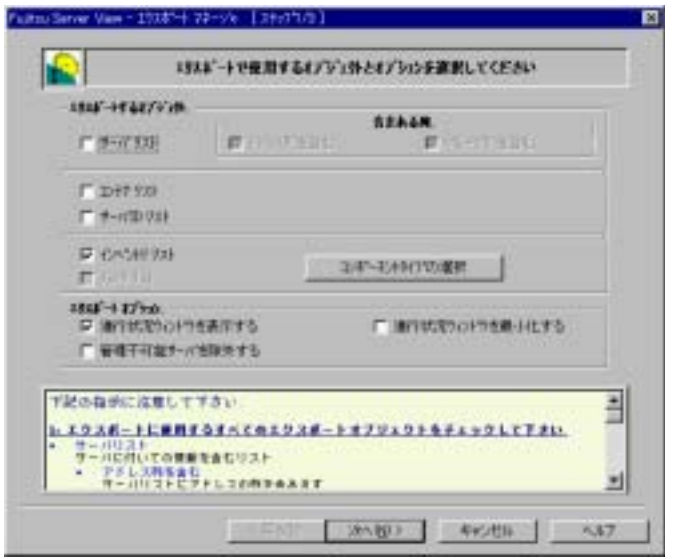

# **2** エクスポートデータの定義とエクスポート 操作

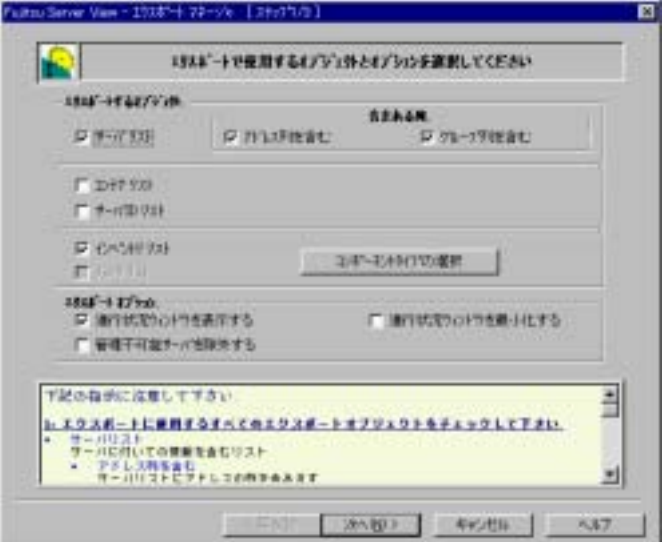

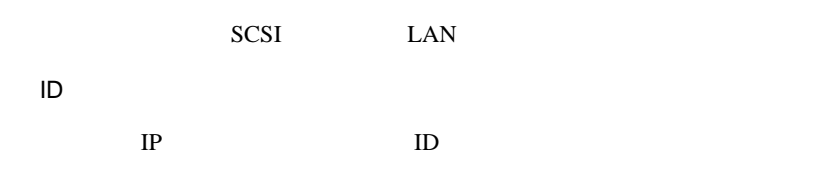

ServerView

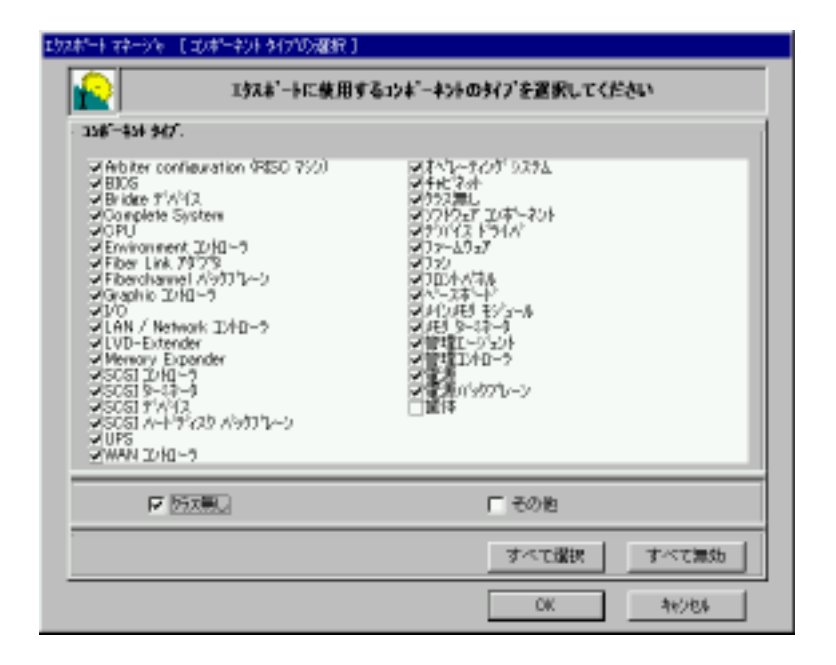

 $[ \qquad \qquad ] \qquad [ \qquad \qquad ]$ 

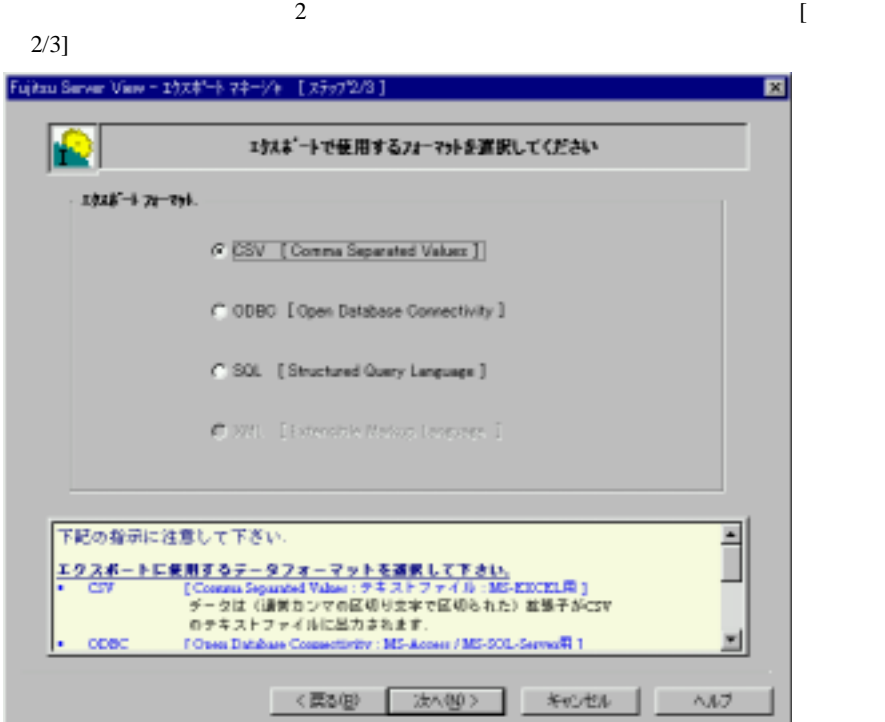

CSV [Comma Separated Values]

Microsoft EXEL

ODBC [Open Database Connectivity]

Microsoft Access / Microsoft SQL Server

SQL [Structured Query Language]

SQL Microsoft SQL Server

 $3 \t3$ 

## **4** CSV フォーマットでの保存作業の定義

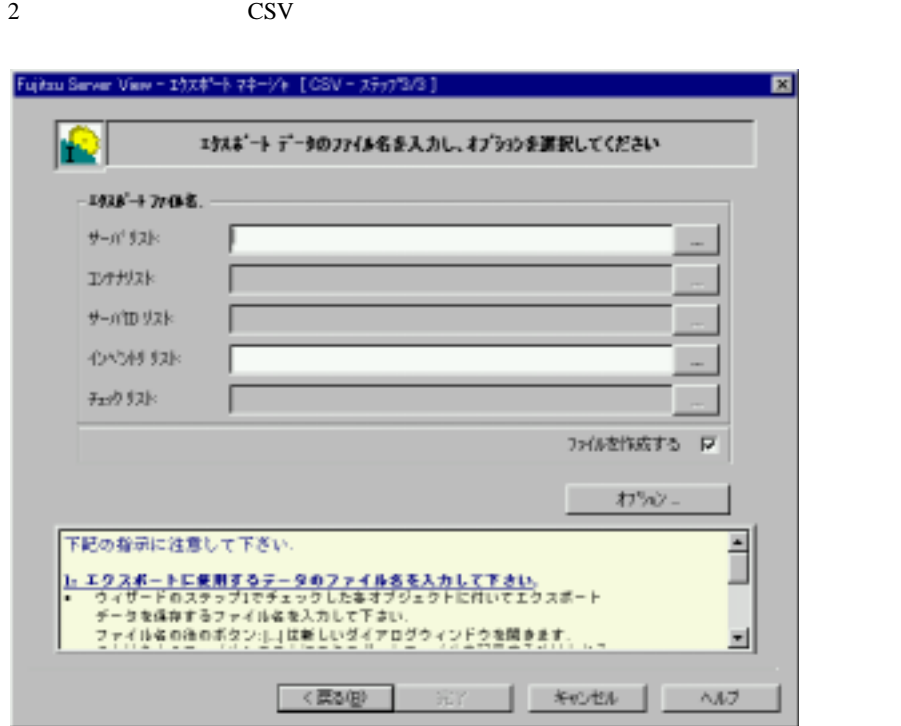

 $\mathbf 1$ 

**13**

エクスポートファイル名の入力ファイル名の入力ファイル名の入力

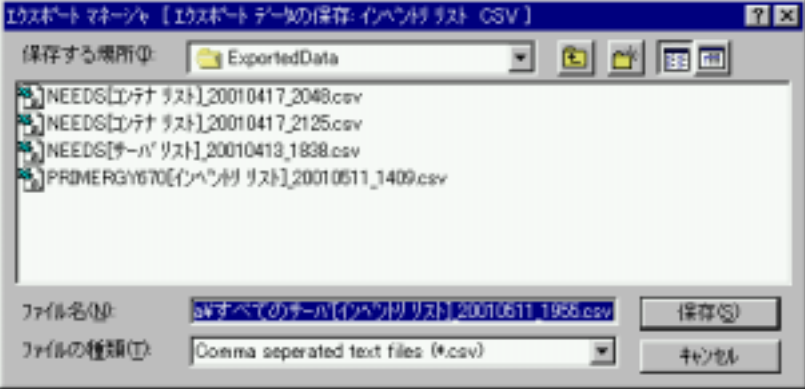

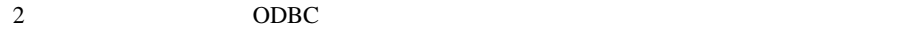

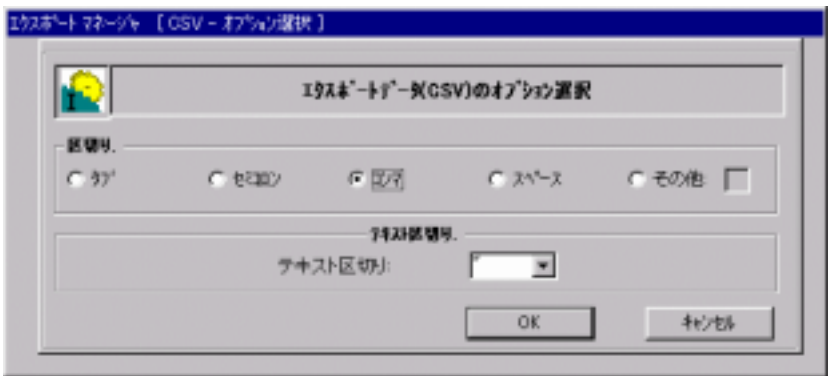

 $\frac{1}{\sqrt{1-\frac{1}{\sqrt{1-\frac{1$ 

データソース名の入力フィールド右側の[...]ボタンをクリックすると、データの入力であると、データの入力の

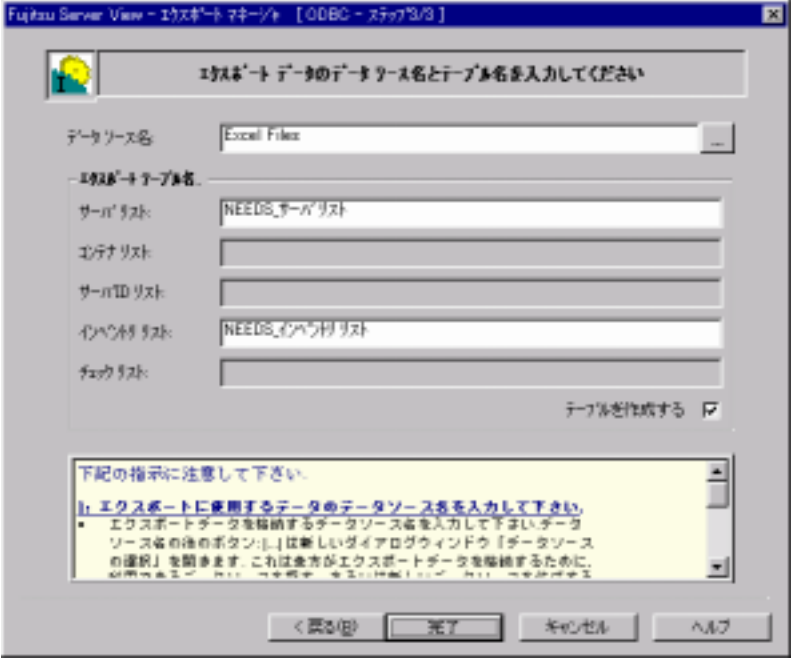

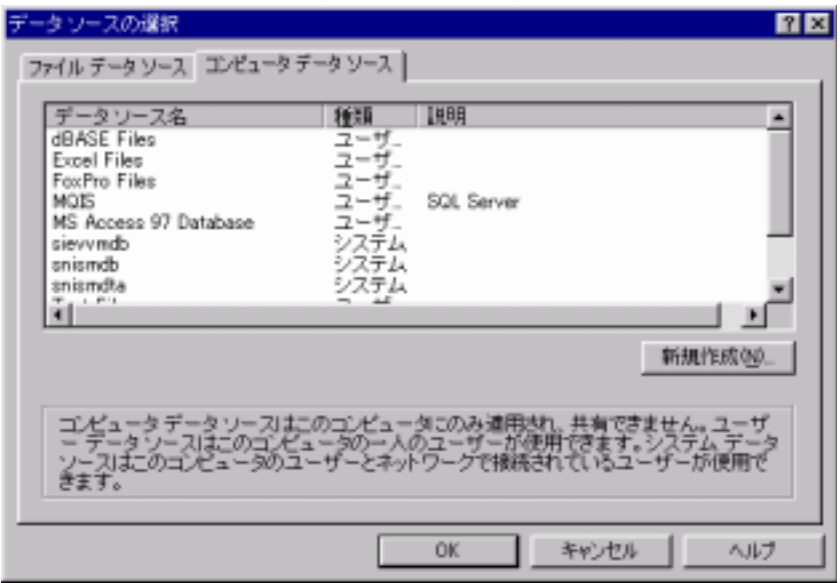

### **6** SQL フォーマットでの保存作業の定義

 $2 \t\t \text{SQL}$ 

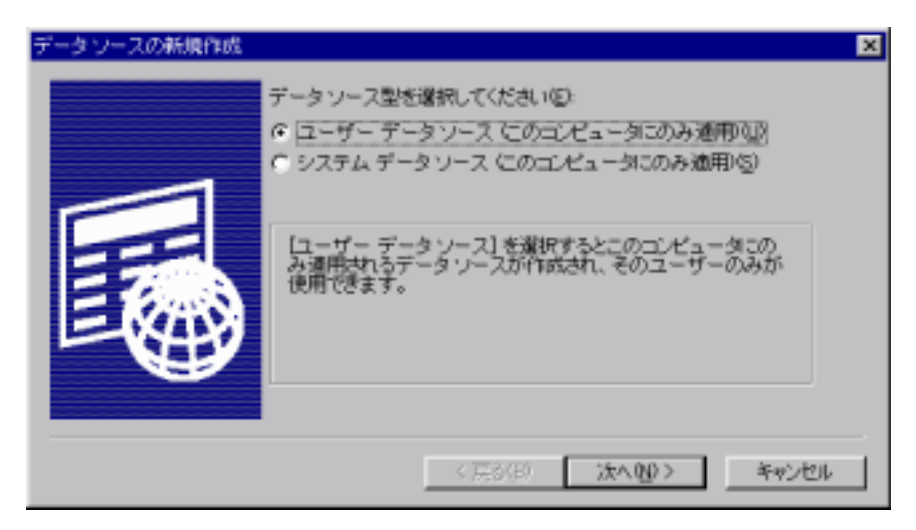

エクスポートファイル名の入力フィールド右側の[...]ボタンをクリックすると、

 $\overline{SQL}$ 

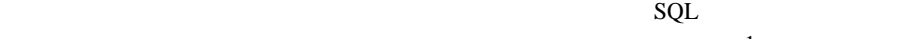

 $\mathbf 1$ 

 $\mathbf{L}$ 

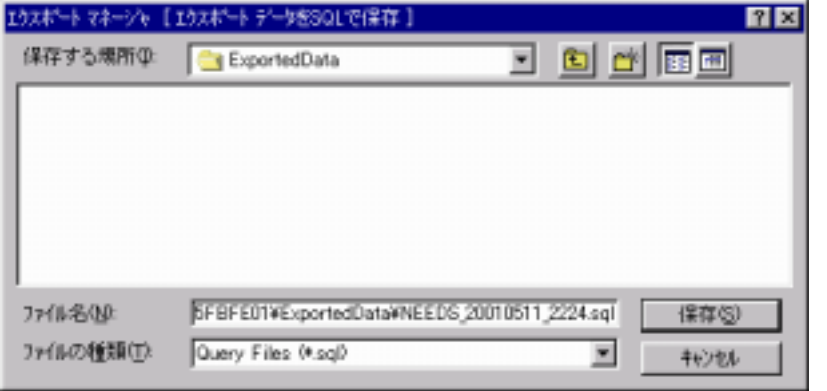

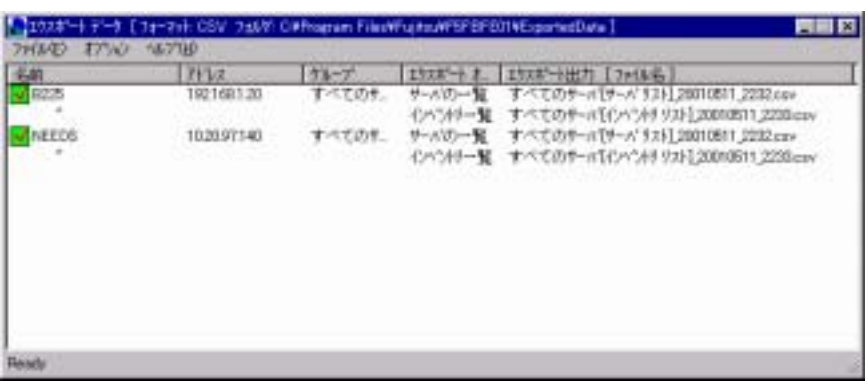

ServerView

- $\bullet$ Ready
- $\bullet$

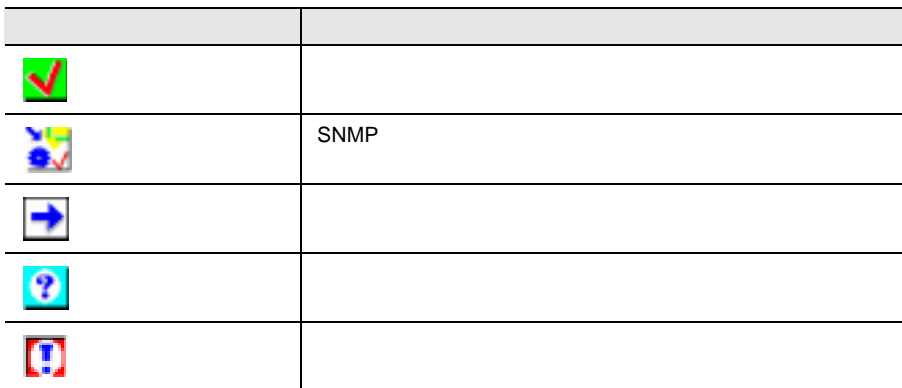

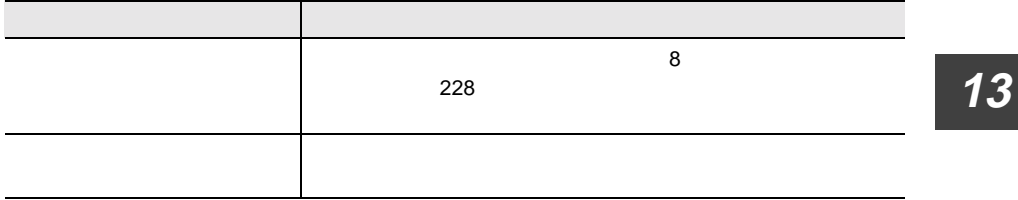

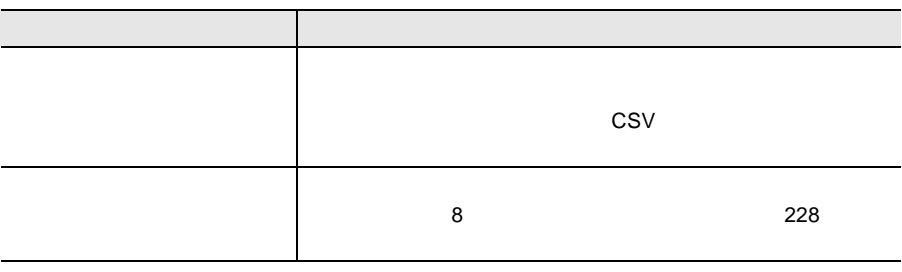

<span id="page-241-0"></span>Microsoft EXCEL CSV

Microsoftl EXCEL CSV

- Microsoftl EXCEL
- $\bullet$

Server\_ID IP\_Address Server\_Group Server\_Name Location Contact Model Serial\_Number BIOS\_Version Number\_of\_Processors Number\_of\_Processor\_Sockets Processor\_Type Memory\_Size\_MB Cache\_KB Number\_of\_File\_Systems Size\_of\_File\_Systems\_MB Largest\_Available\_Space\_MB Operating\_System

Server<sub>ID</sub> Time Functional\_Container\_No Functional\_Container\_Name Container\_Parent\_No

#### サーバ ID リスト コンテンツ:

Server\_ID Time Server\_Name IP\_Address

Server\_ID Time Component\_Name Product\_Number Vendor Version Component\_Type Manufacturing\_Date Serial\_Number Language Functional\_Container\_No Functional\_Container\_Name Physical\_Container\_No Physical\_Container\_Name

Server\_ID Time Component\_Name Product\_Number Vendor Version Component\_Type Manufacturing\_Date Serial\_Number Language Update\_Status Update\_Information Systemboard\_Compatibility Missing\_Required\_Components Exclusion\_Information ComponentsAddedByRequirement Functional\_Container\_No Functional\_Container\_Name Physical\_Container\_No Physical\_Container\_Name

# **14** リモートサービスボード

RSB  $\overline{R}$ 

## **1** リモートサービスボードについて

CPU OS

ServerView

- $\bullet$   $\qquad \qquad \text{OS}$
- *Definition*
- **•**  $\bullet$
- 
- $\bullet$  +  $\bullet$  +  $\bullet$
- $\bullet$

RemoteControlService

- $\bullet$  POST extended by POST  $\bullet$
- LAN
- シリアルインタフェース(モデム接続用)
- 
- $\bullet$  and the state  $\bullet$  in the state  $\bullet$
- $\bullet$
- 拡張ディスク装置の遠隔操作(電源投入/切断)
- $\bullet$  and  $\bullet$  the state  $\bullet$  and  $\bullet$  and  $\bullet$  and  $\bullet$  and  $\bullet$  and  $\bullet$  and  $\bullet$
- $\bullet$

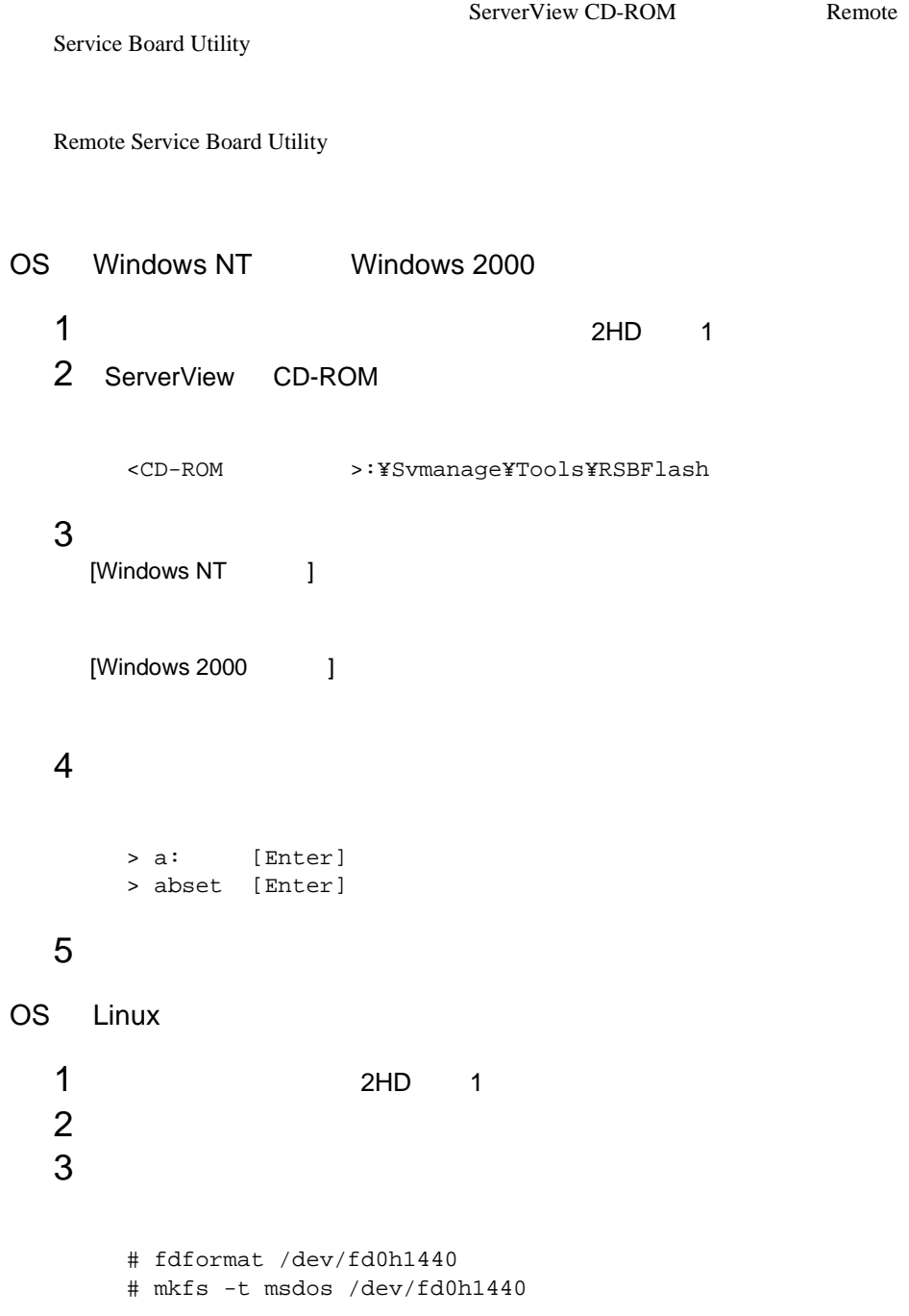

 $2 \overline{z}$ 

 $4$ # mount -t vfat /dev/fd0 /mnt/floppy/ 5 ServerView CD-ROM ServerView CD-ROM # mount /mnt/cdrom/  $CD-ROM$ S CD-ROM 6 CD-ROM # cd /mnt/cdrom/Svmanage/TOOLS/RSBFlash/  $7$ # cp -a \*.\* /mnt/floppy/  $8$ # cd /mnt/floppy/ # chmod +w core.bin  $9$ # cd # umount /mnt/floppy/

10 CD-ROM CD-ROM

# umount /mnt/cdrom/

#### $11$

### **3** ドライバのインストール

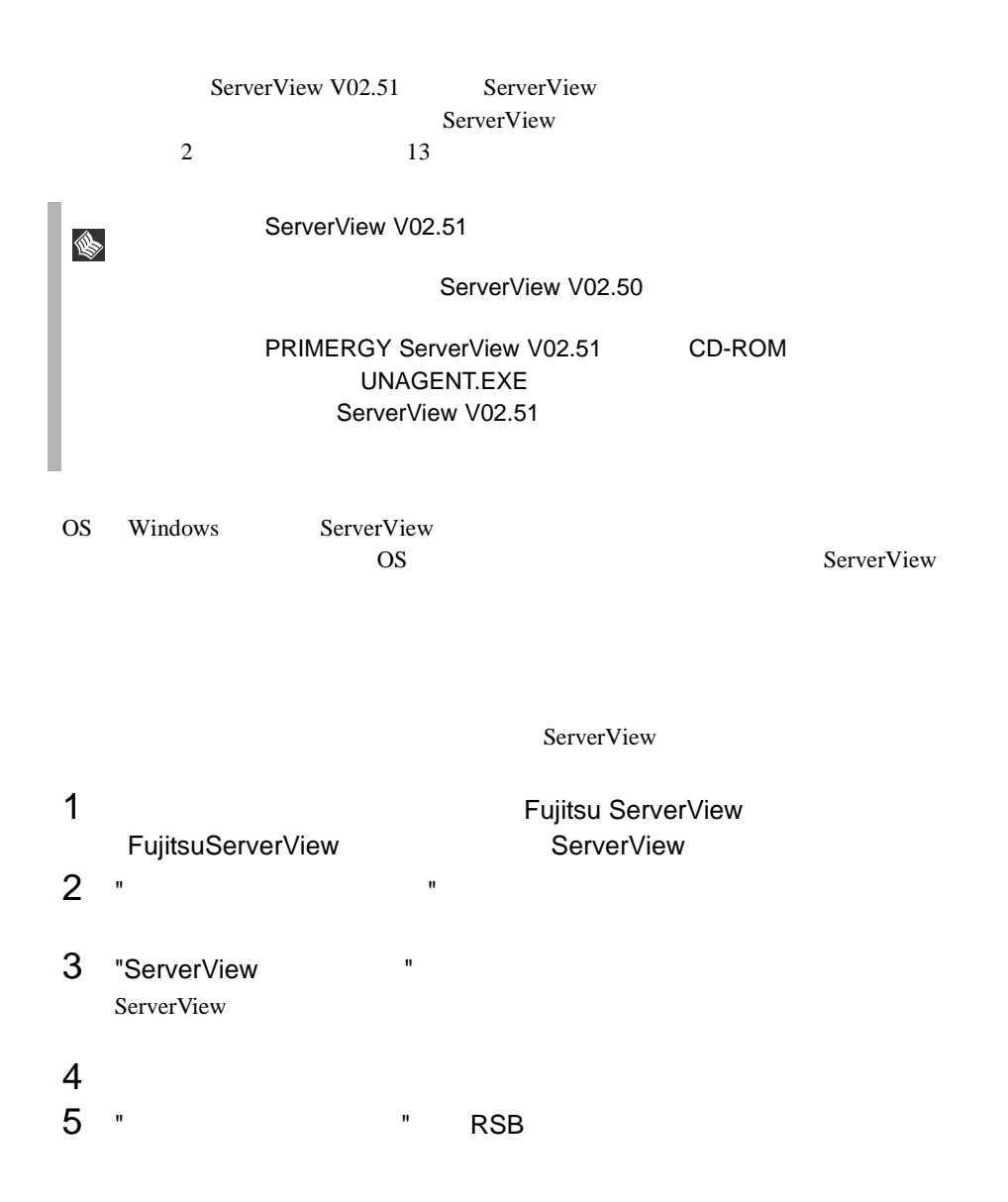

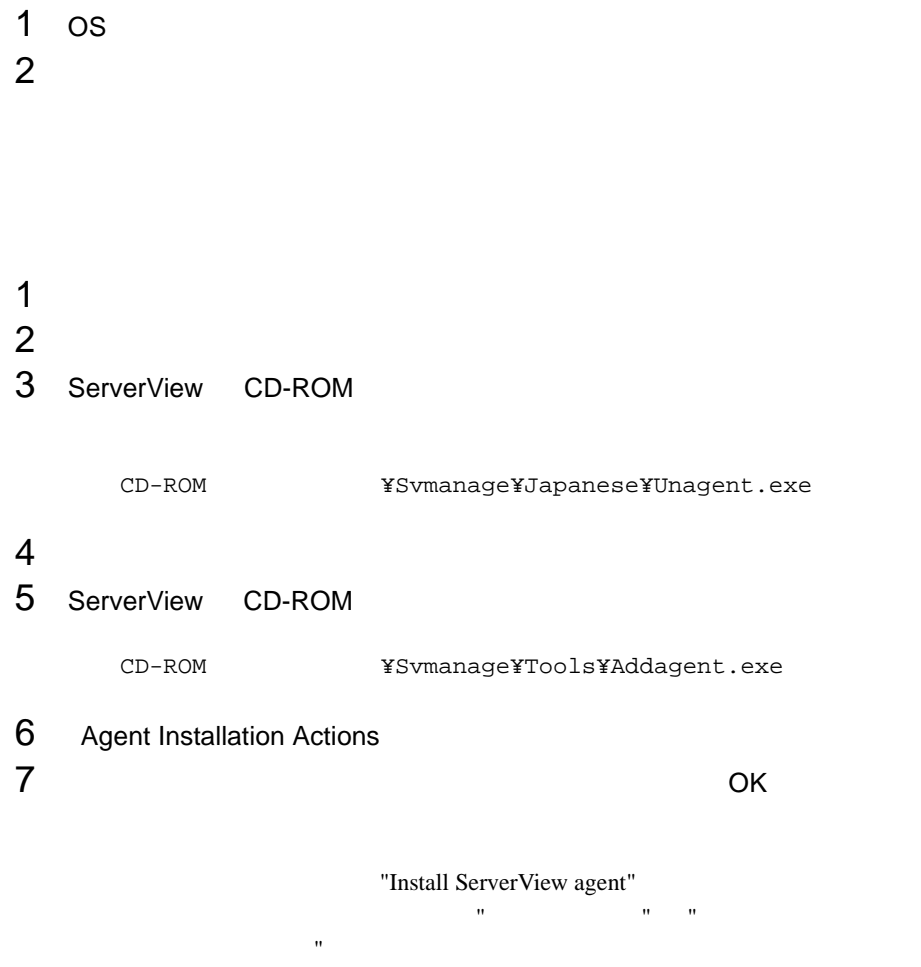

**14**

### LAN

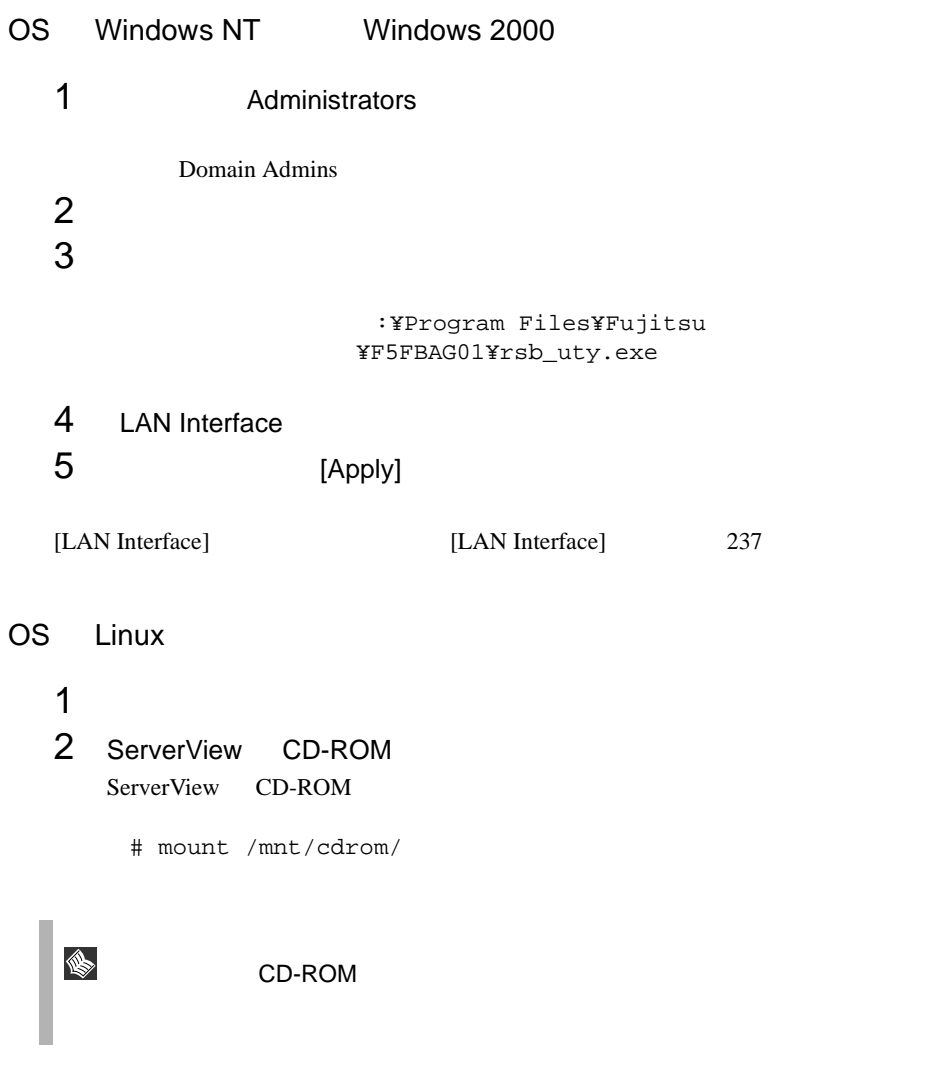

### 3 CD-ROM

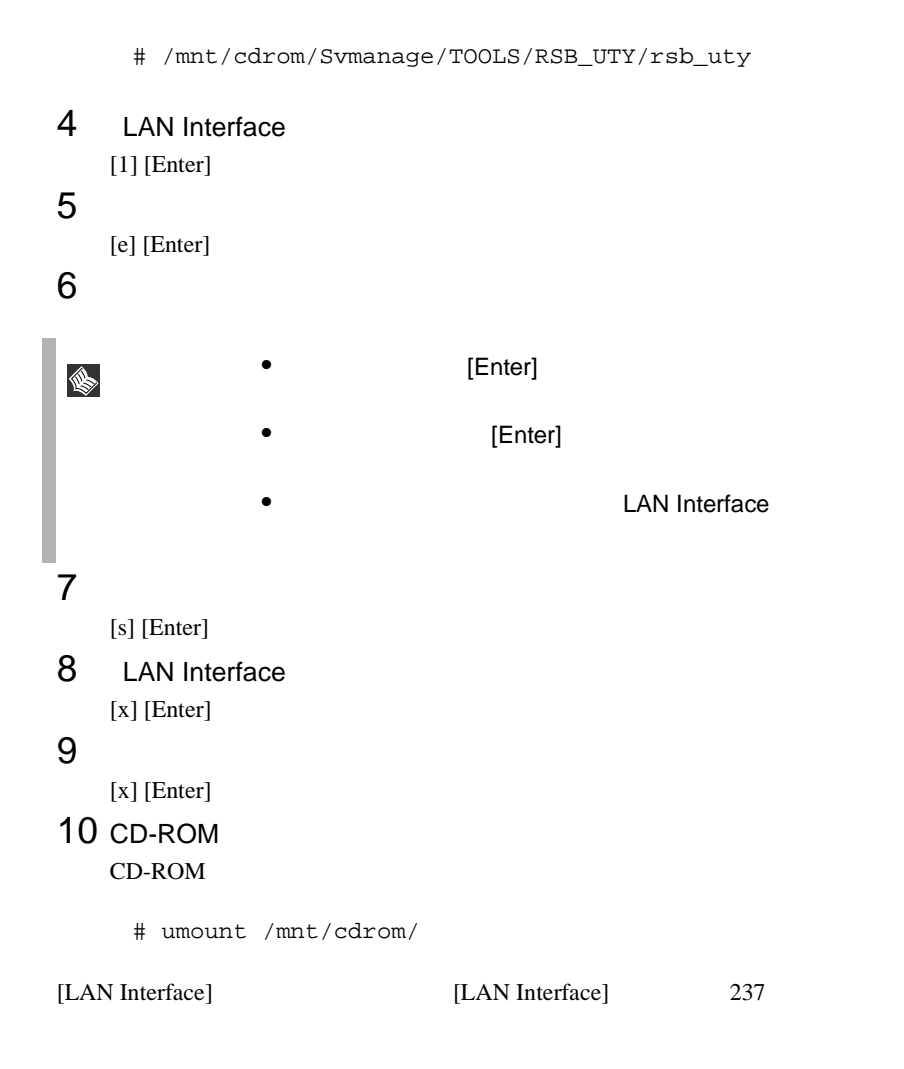

### <span id="page-250-0"></span>[LAN Interface]

[LAN Interface]

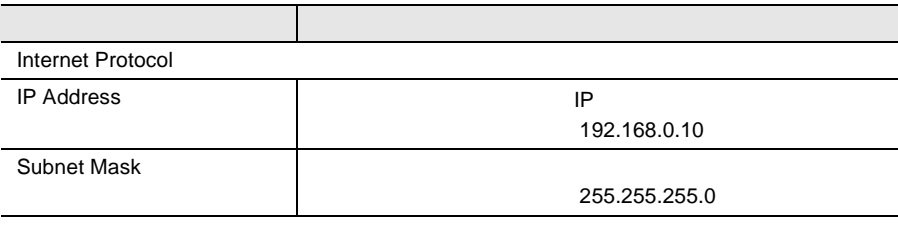

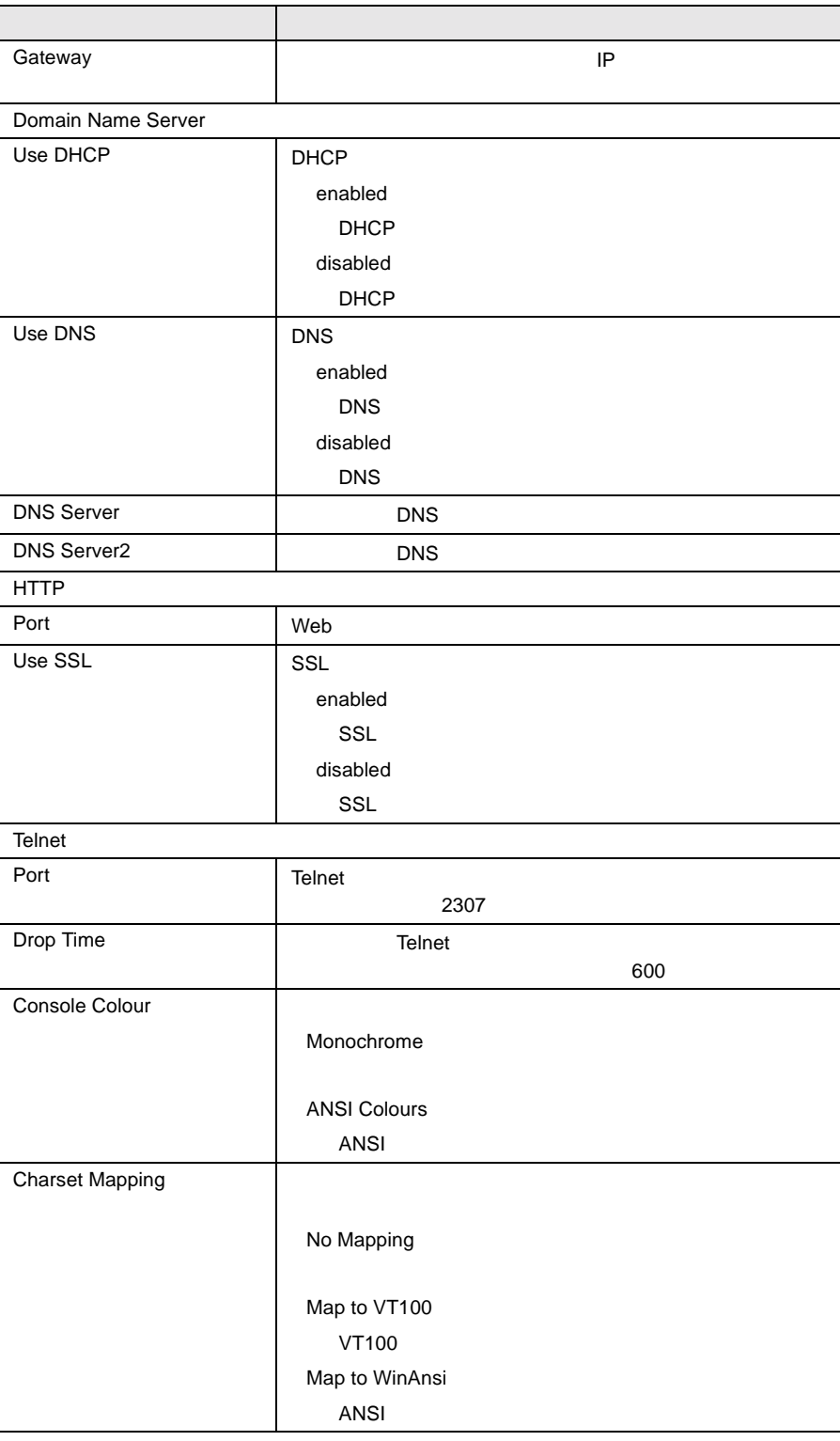
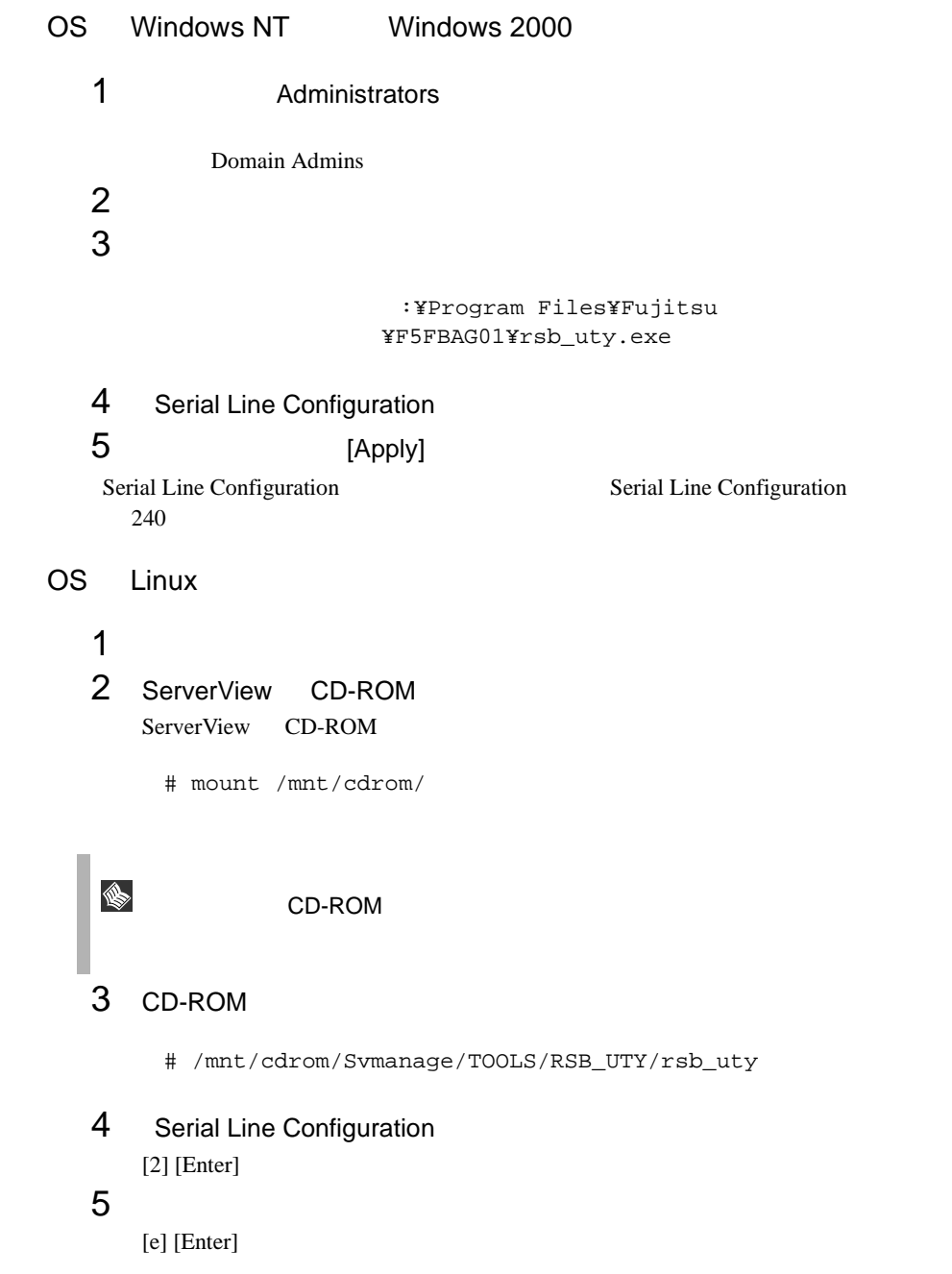

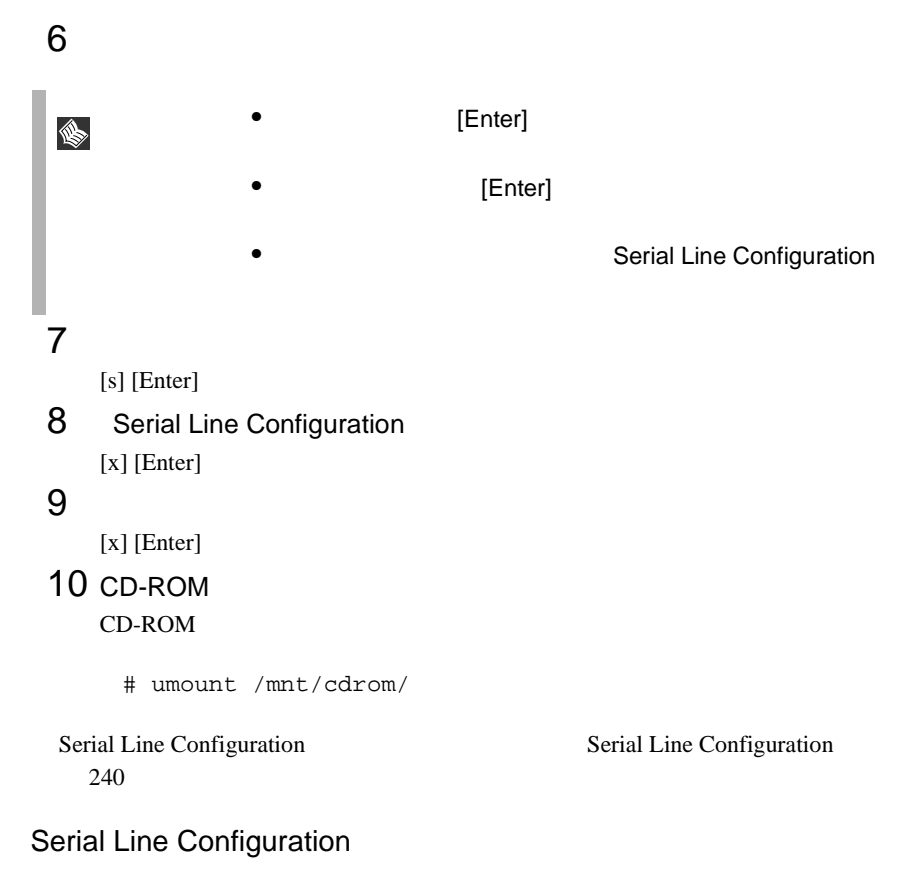

<span id="page-253-0"></span>Serial Line Configuration

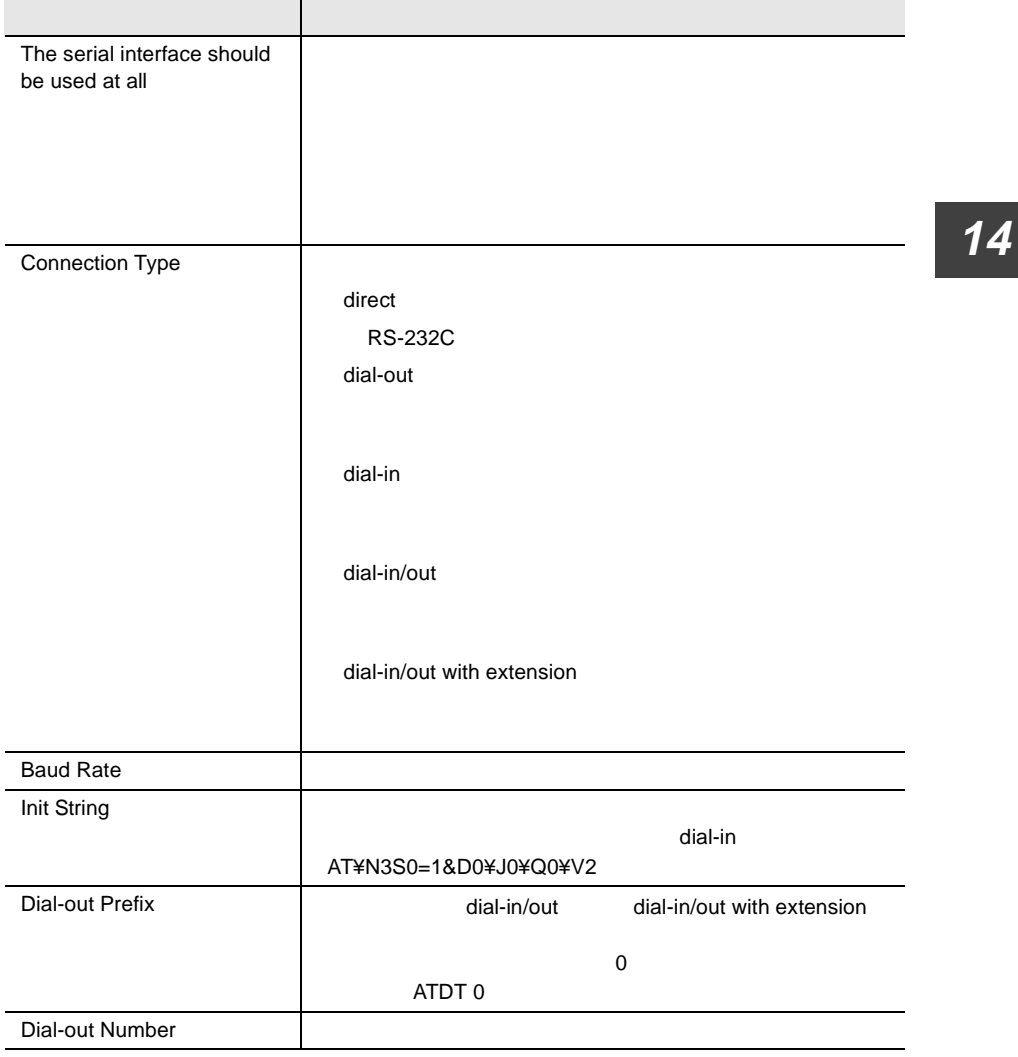

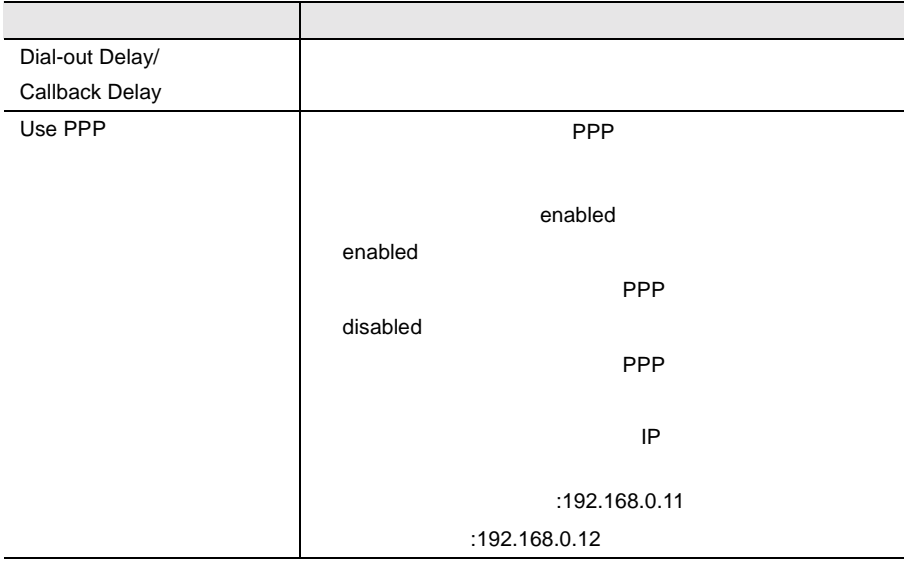

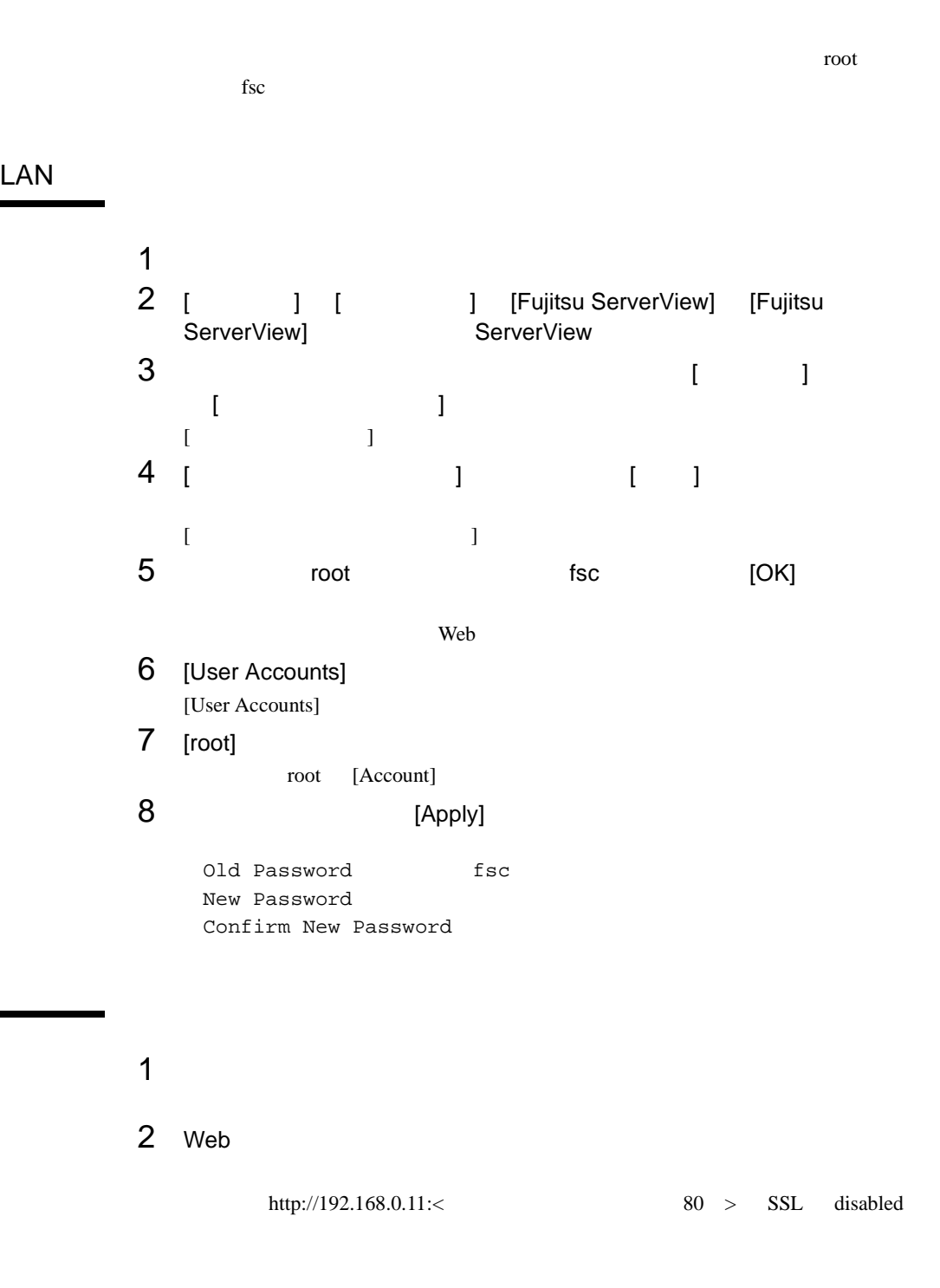

**14**

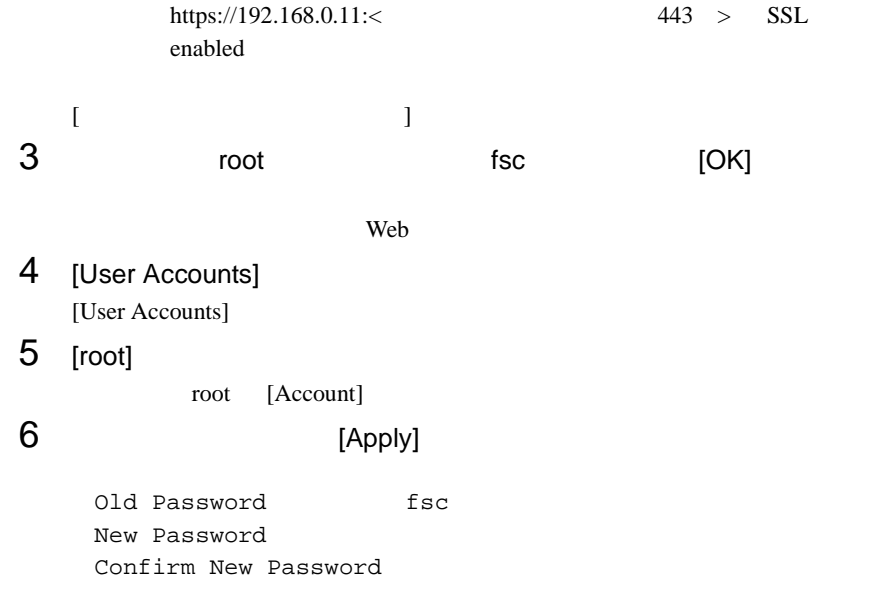

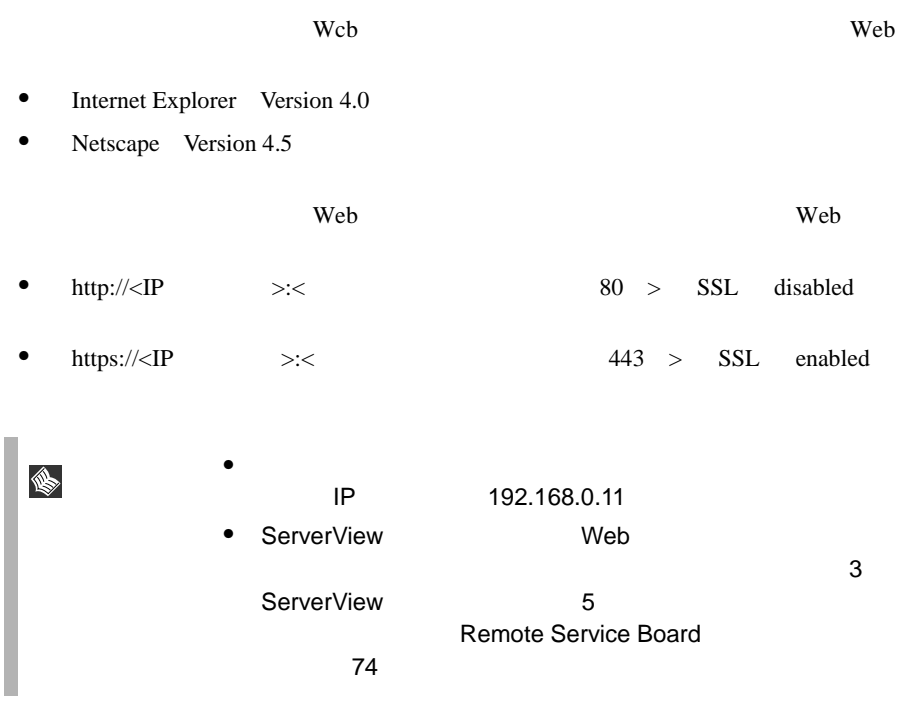

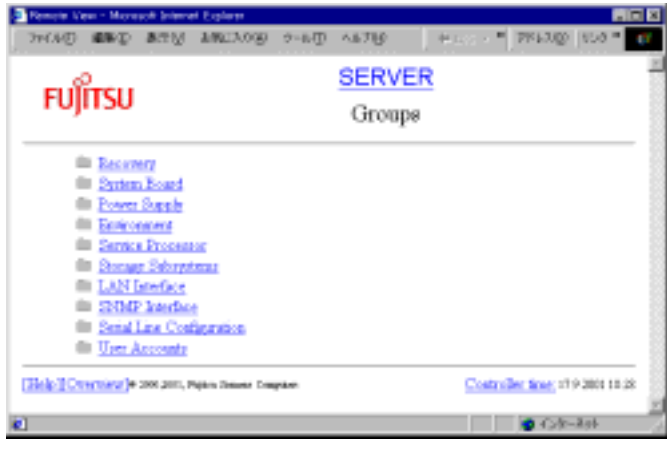

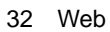

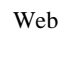

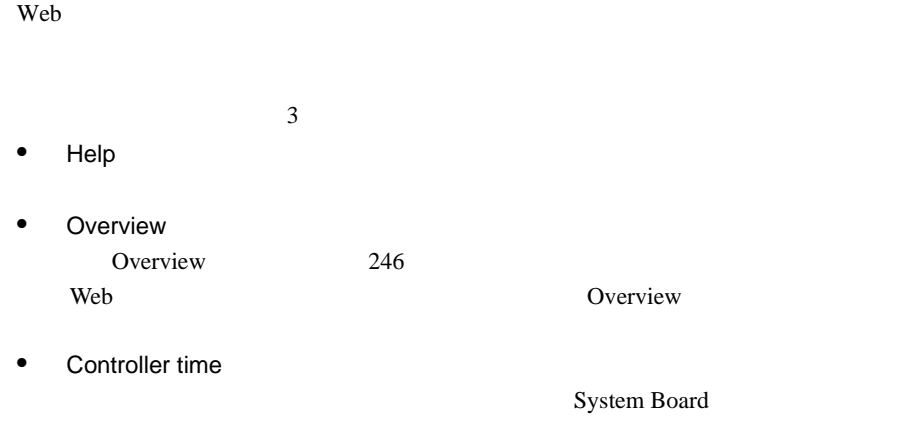

### <span id="page-259-0"></span>Overview

#### Overview<sub>(a)</sub>

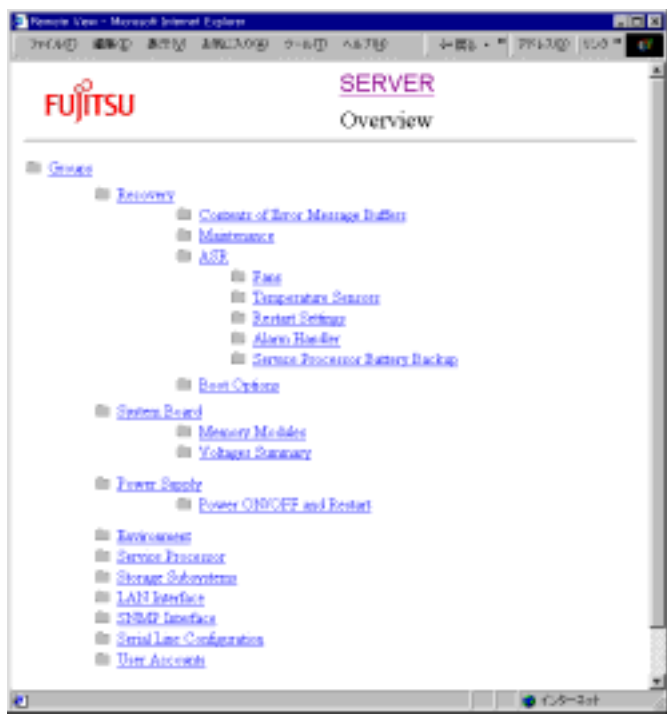

33 Overview

ServerView Web  $\lambda$ • Recovery Recovery 248 • Contents of Error Message Buffers Contents of Error Message Buffers 248 • Maintenance  $CMOS$ [Maintenance](#page-261-2) 248 • ASR  $ASR$   $249$ • Fans • Temperature Sensors • Restart Settings • Alarm Handler • Service Processor Battery Backup • Boot Options 電源の投入 / 切断の理由と起動状態を表示します(「■ [Boot Options](#page-262-1) (→ 249 • System Board System Board<br>
256 • Memory Modules • Voltages Summary • Power Supply Power Supply 256 • Power ON/OFF and Restart ON/OFF • Environment Environment 256

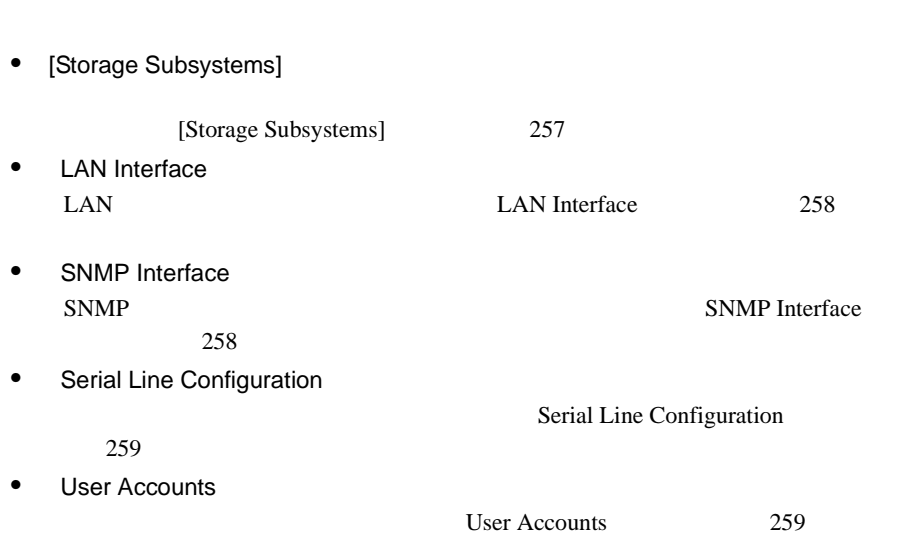

#### <span id="page-261-0"></span>Recovery

Recovery

• [Service Processor]

Recovery

#### <span id="page-261-1"></span>Contents of Error Message Buffers

Contents of Error Message Buffers **Contents of Error Message** Buffers and the two states that the two states that the two states of the two states of the two states of the two states of the two states of the two states of the two states of the two states of the two states of the two

ServerView

Critical Error Message Non-critical Error Message

#### <span id="page-261-2"></span>Maintenance

Maintenance CMOS

#### <span id="page-262-0"></span>ASR

ASR Properties

の設定に関する情報を確認できます( ASR Properties[\]ページ」\(→](#page-262-2) 249 ページ)

**ServerView** 

#### <span id="page-262-1"></span>Boot Options

Boot Options / /

- Error Halt Settings POST  $\overline{P}$
- Current Boot

os-running

- Current Boot Result POST
- Last Power On Reason Last Power Off Reason
- Last Server Boot Result

### <span id="page-262-2"></span>**ASR Properties**

**ASR Properties** 

Recovery

#### Fans

Fans

- continue
- shutdown and poweroff

Check Time

Product the delay delay state  $\mathbf{d}$ 

#### Temperature Sensors

Temperature Sensors

- continue
- shutdown-power off Critical-Level

#### Restart Settings

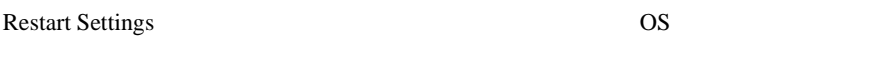

• Action after Power Failure

Previous state

Don't restart server

Restart server

Automatic Power on Delay <MM> Minutes

delay MM

server extension to the server

Max Number of Reboot Tries

Max Number of Reboot Tries

• Action after exceeding reboot tries Action after Power Failure 
Software/Boot Watchdog

Don't restart

Stop rebooting and power off

Software/Boot Watchdog

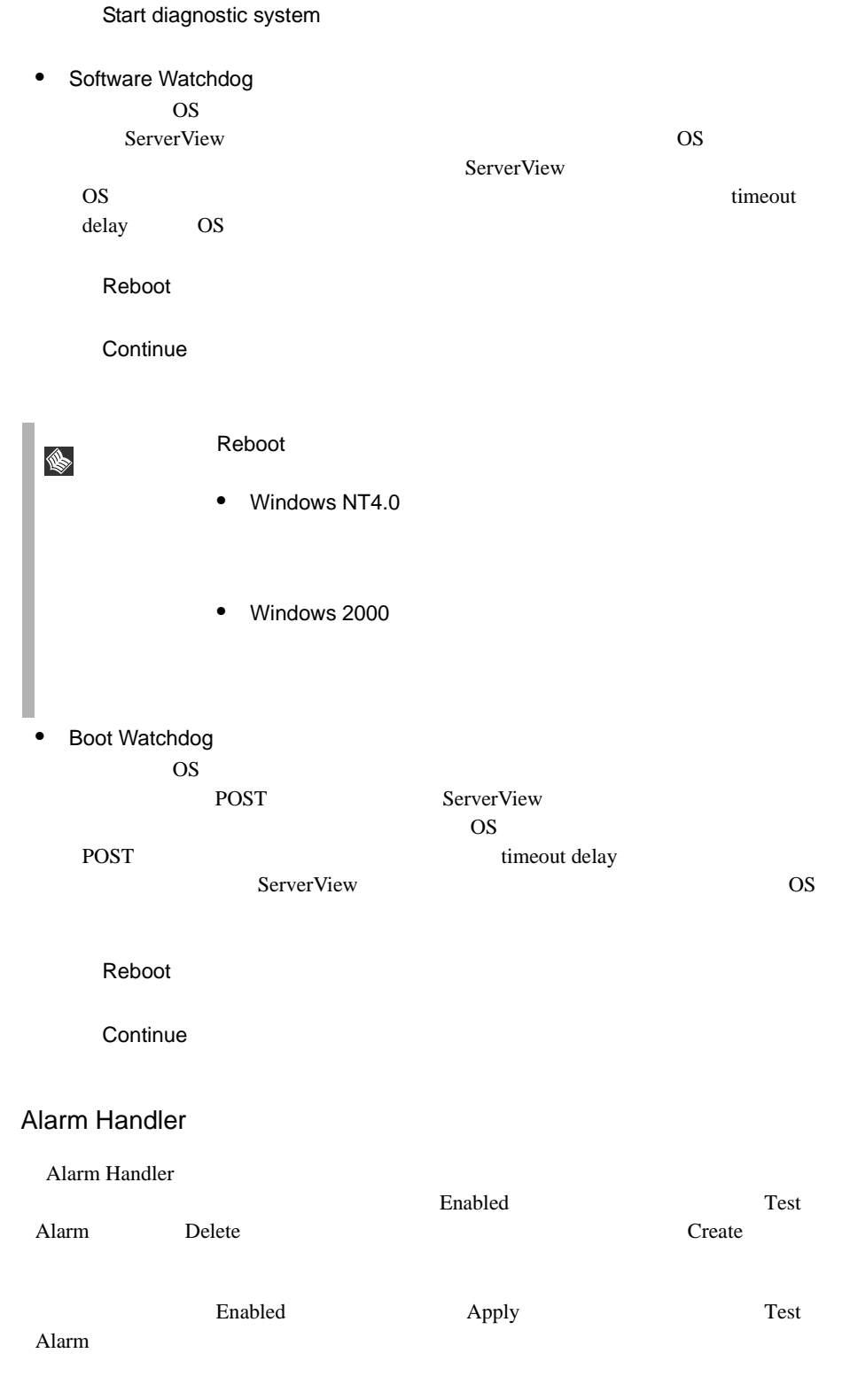

- $\bullet$  signal
- numeric
- $\bullet$  alpha
- $\bullet$  sms SMS
- docomo NTT DoCoMo
- $\bullet$  smtp SMTP

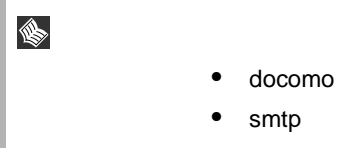

#### $Apply$

smtp endocomo contra smtp docomo contra smtp docomo contra smtp endocomo contra smtp endocomo contra smtp endocomo contra smtp endocomo contra smtp endocomo contra smtp endocomo contra smtp endocomo contra smtp endocomo co

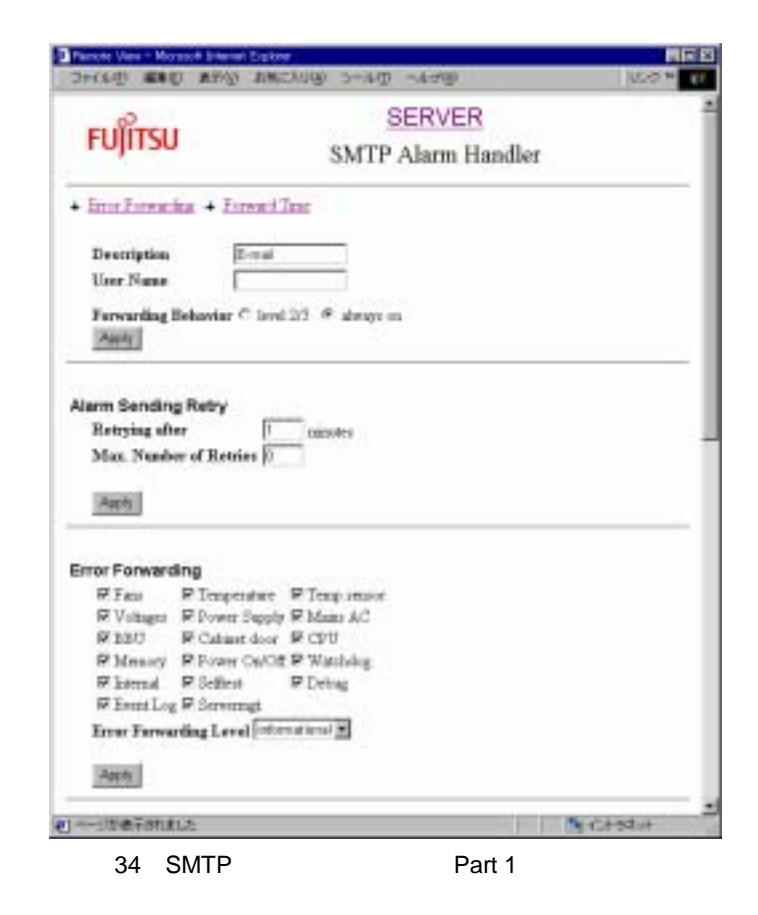

• Description

 $2 \theta$ 

• User Name

Description example and Handler 2 and  $\lambda$ 

• Forwarding Behavior ServerView  $\lvert \text{level 2/3} \rvert$  always on

• Alarm Sending Retry

Retrying after <MM><br>minutes Max. Number of Retries Max. Number of Retries

Alarm Handler

**14**

• Error Forwarding

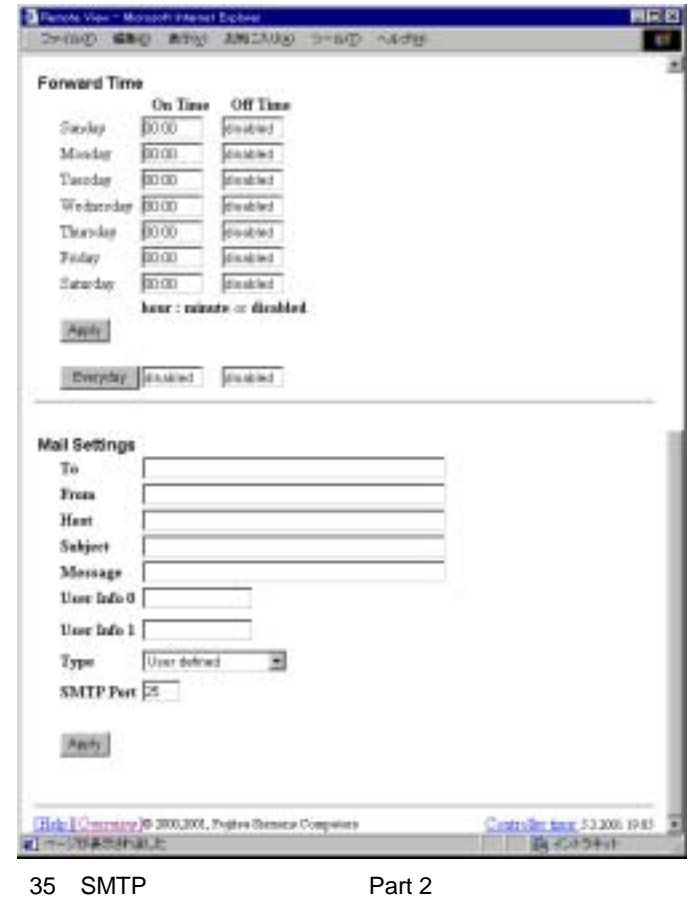

• Forward Time

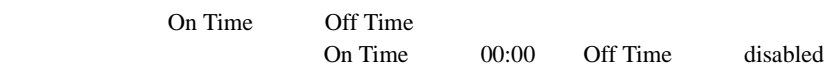

• Mail Settings

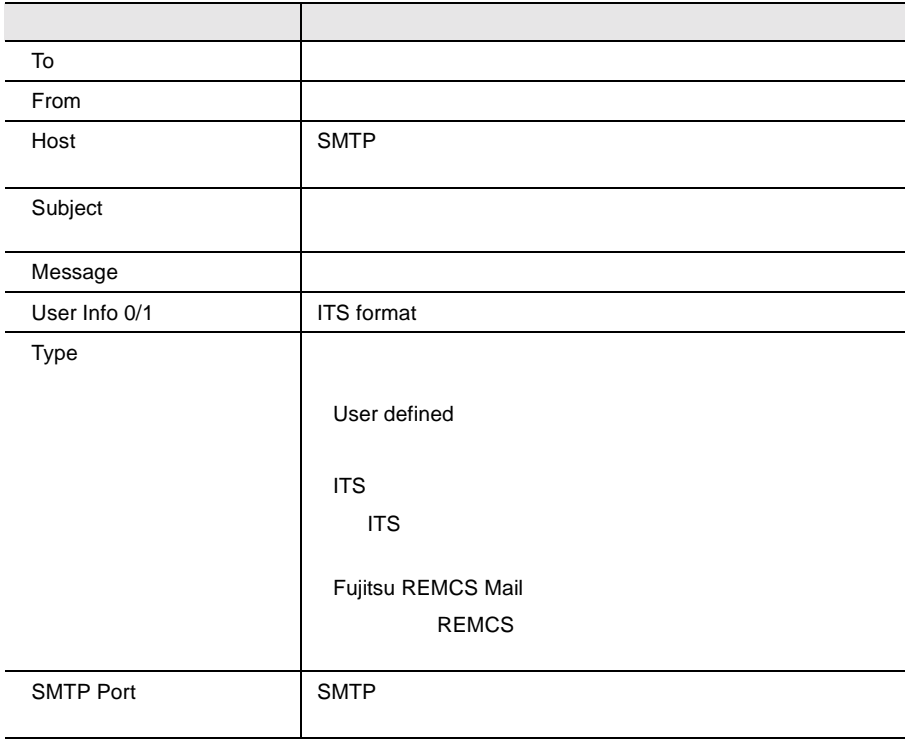

NTT DoCoMo SMTP Mail Settings

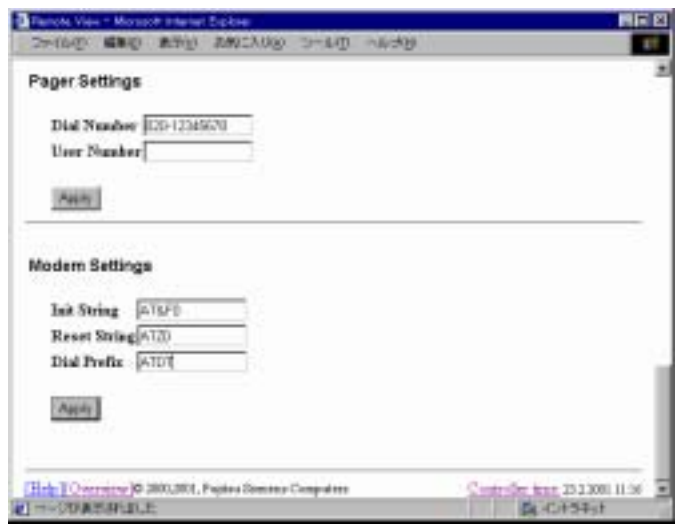

#### 36 NTT DoCoMo Pager Settings

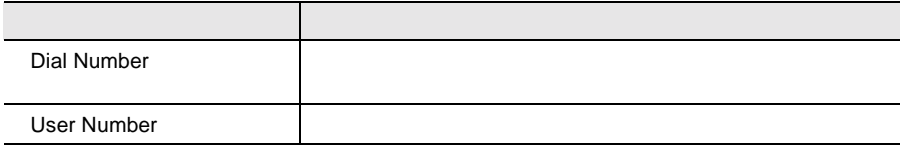

Modem Settings

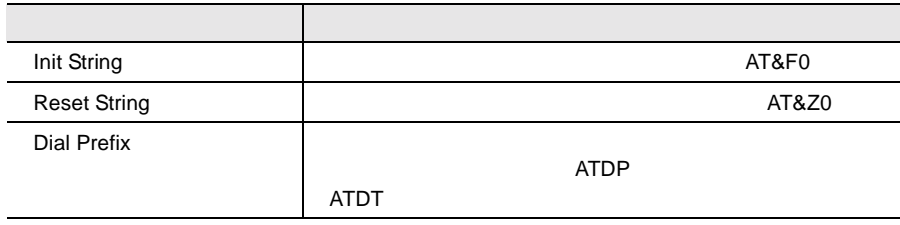

ServerView

 $127$ 

# Service Processor Battery Backup

[Service Processor Battery Backup]

# <span id="page-269-0"></span>System Board

System Board CPU

System Board

#### Memory Modules

Memory Modules

#### Voltages Summary

Voltages Summary

# <span id="page-269-1"></span>Power Supply

Power Supply

Power Supply

#### Power ON/OFF and Restart

Power ON/OFF and Restart

# <span id="page-269-2"></span>Environment

Environment Temperature Fans Door Status (Property) に関する情報を確認できます。

# [Service Processor]

[Service Processor]

# <span id="page-270-0"></span>[Storage Subsystems]

[Storage Subsystems] [New Storage Subsystem] [Storage Subsystems] [Change] [Delete] [Storage Subsystems] • [Name]  $N$ ame • [Old Password] [Change] • [New Password] • [Confirm New Password] [Password] • [IP Address]  $IP$ • [Port] Port • [Startup Delay] • [Retry Count] • [Retry Interval]

ポイント • 本情報を設定したサーバ(以下、管理装置と記述)の電源 S  $\bullet$  $\blacksquare$ 

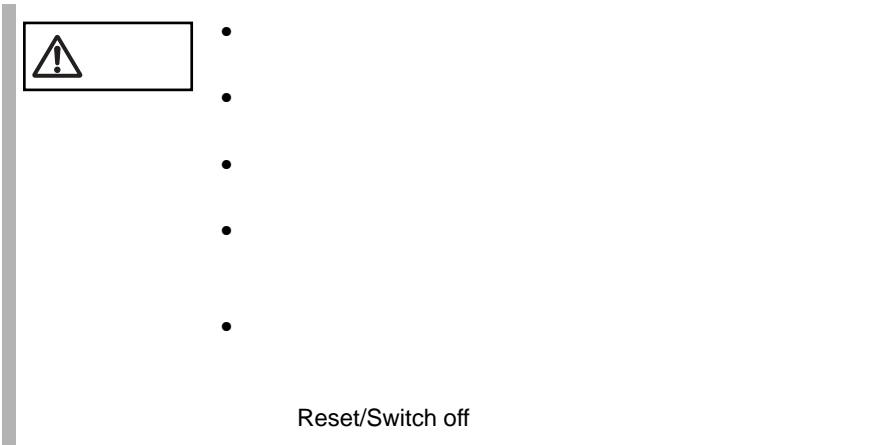

# <span id="page-271-0"></span>LAN Interface

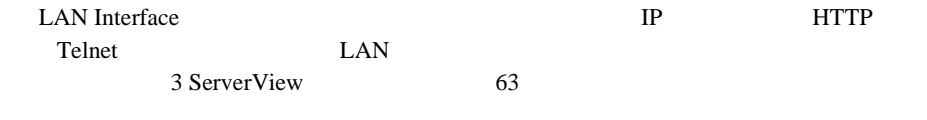

# <span id="page-271-1"></span>SNMP Interface

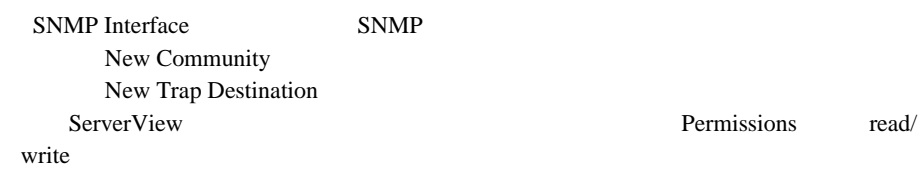

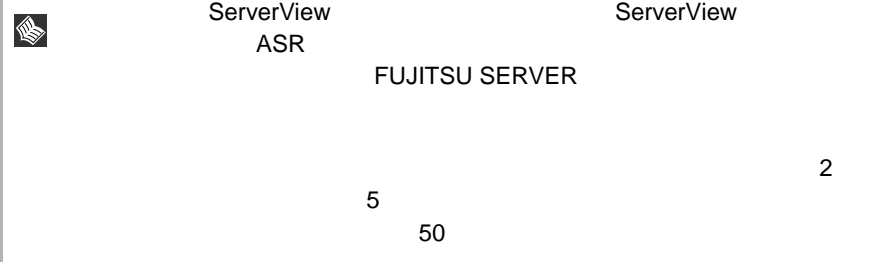

# <span id="page-272-0"></span>Serial Line Configuration

<span id="page-272-1"></span>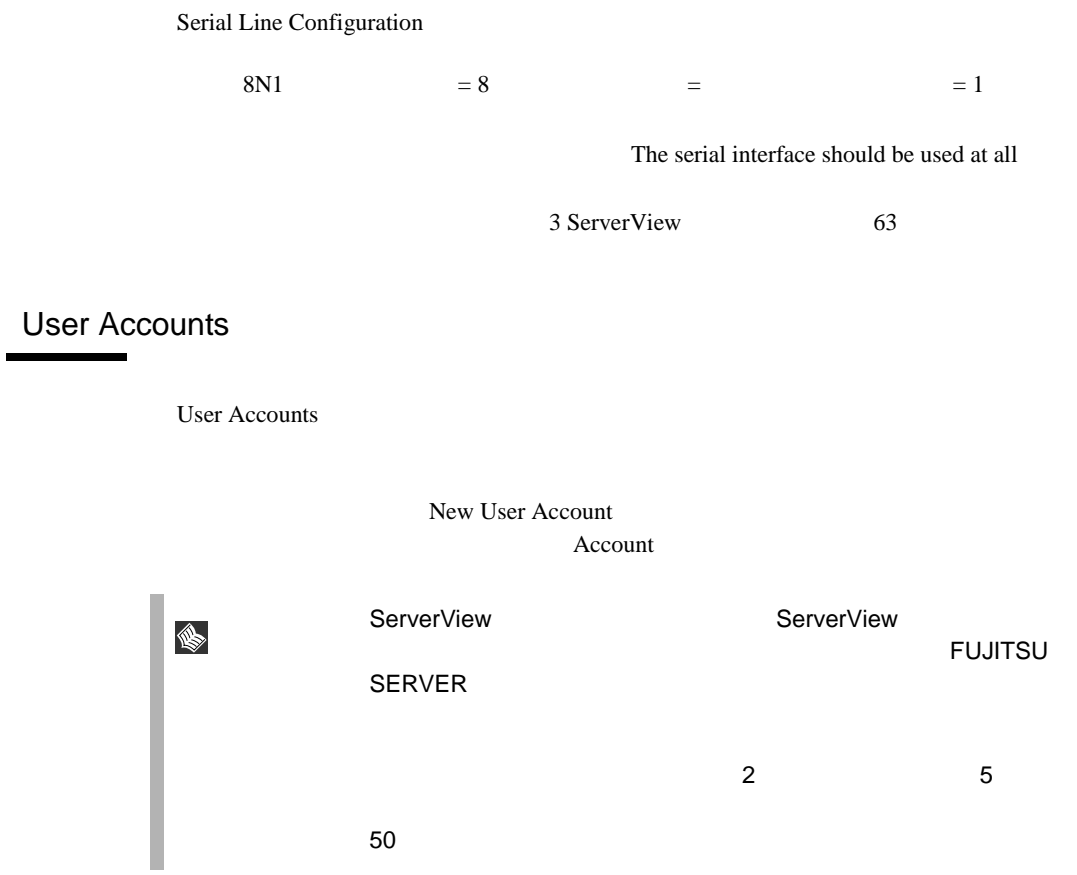

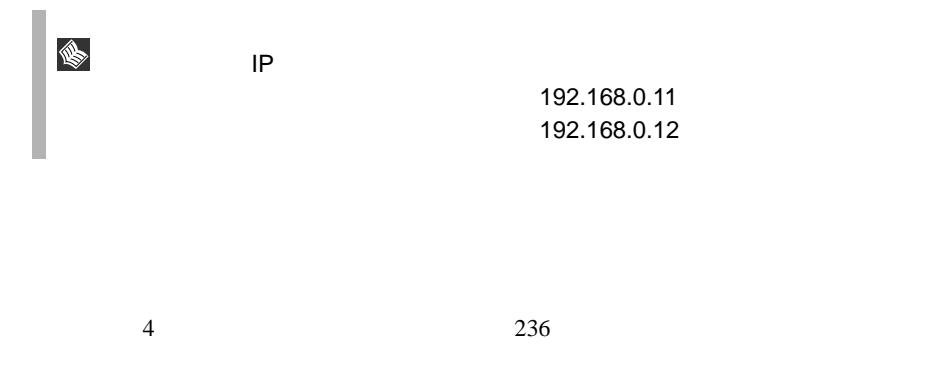

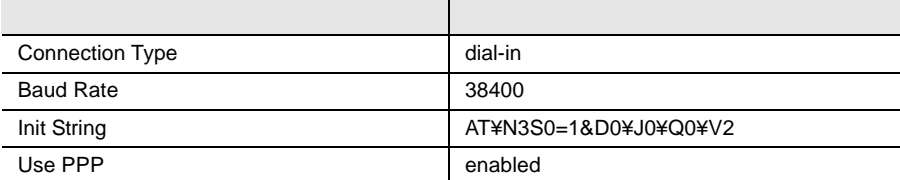

Windows NT4.0  $1$  $2$  $3$  $4$ 

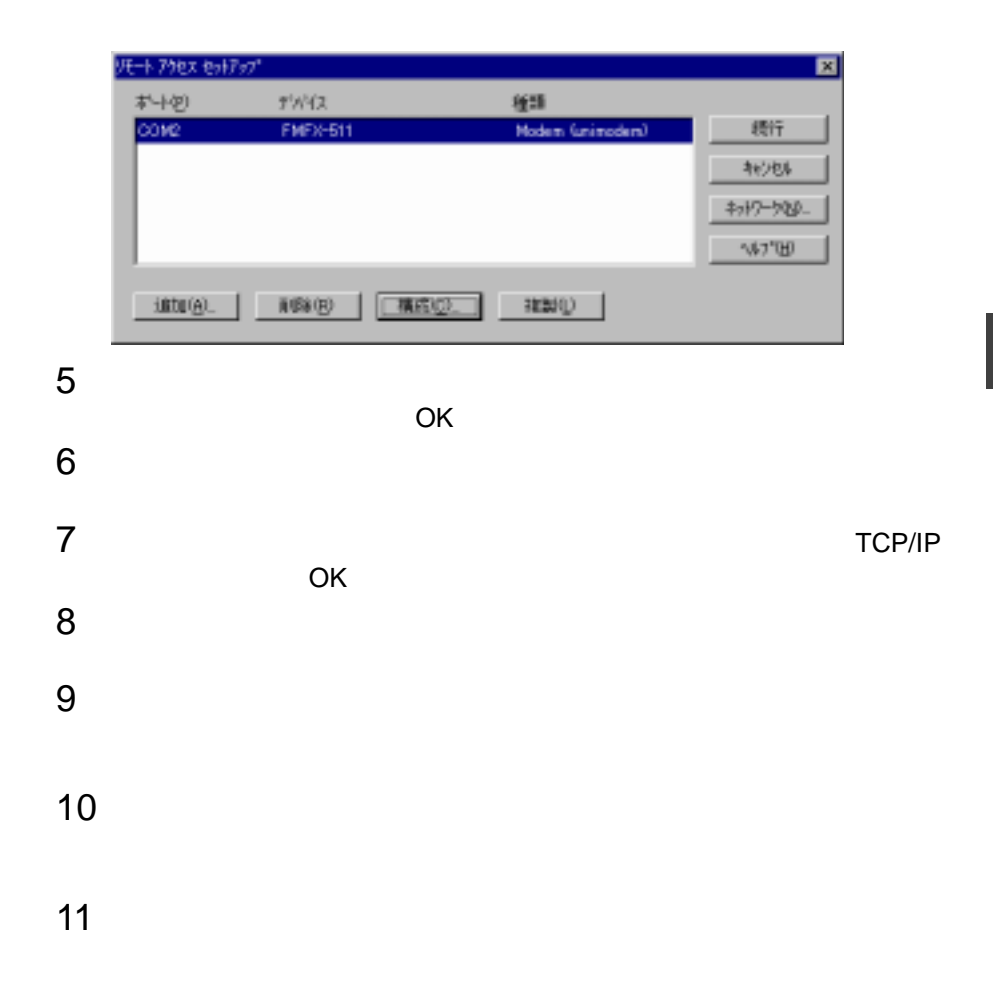

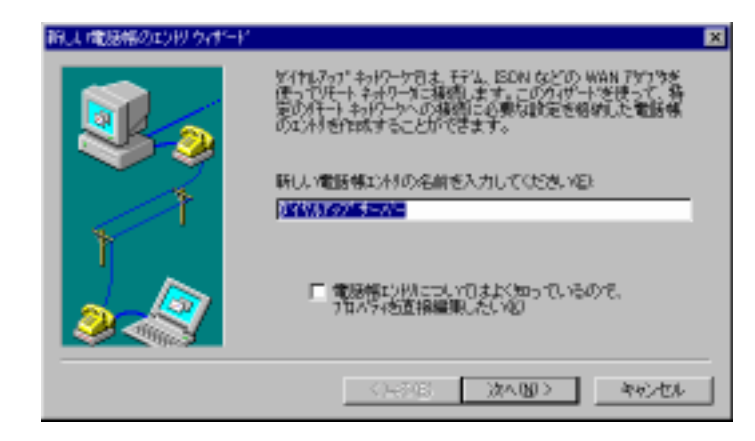

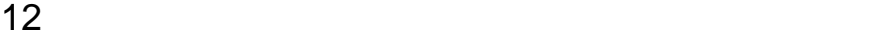

- 
- 
- [完了]をクリックします。

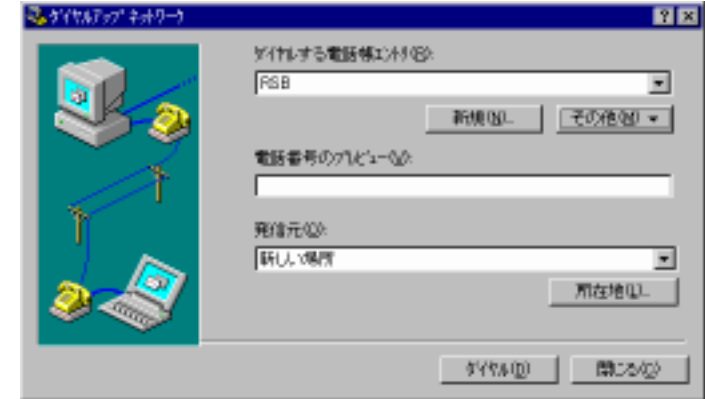

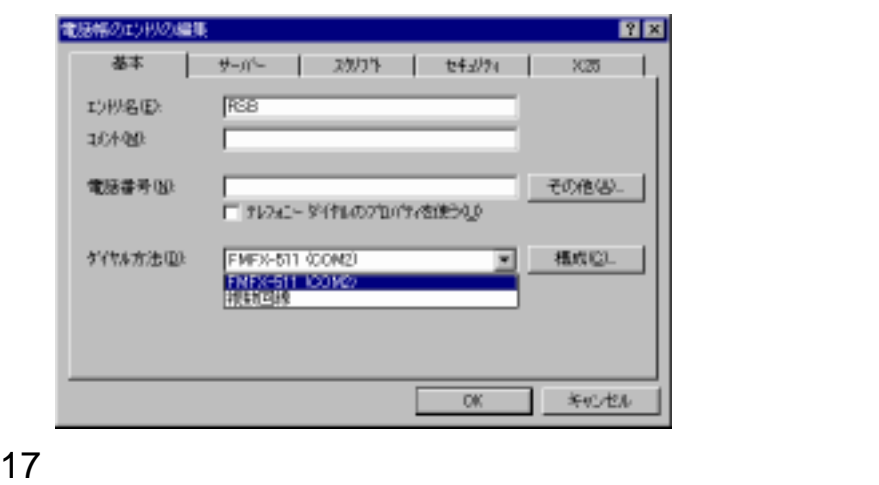

18<br>TCP/IP: Windows NT, Windows 95 Plus,

TCP/IP

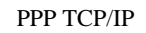

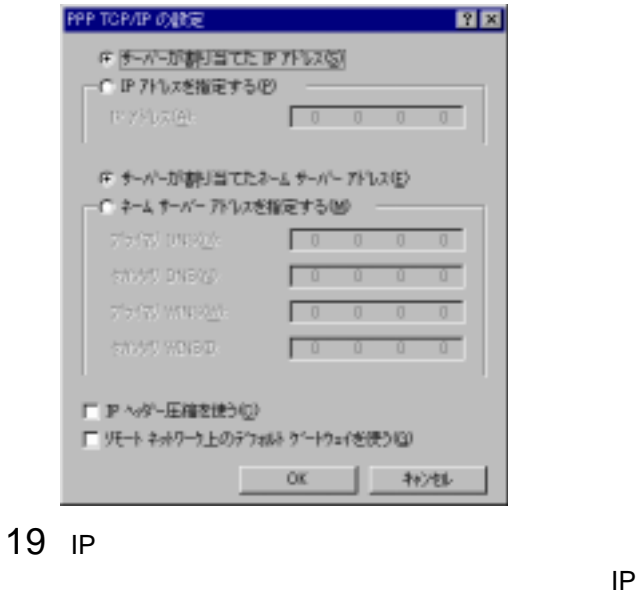

 $\mathsf{IP}$ 

<u>ベースには、 OK</u>

**14**

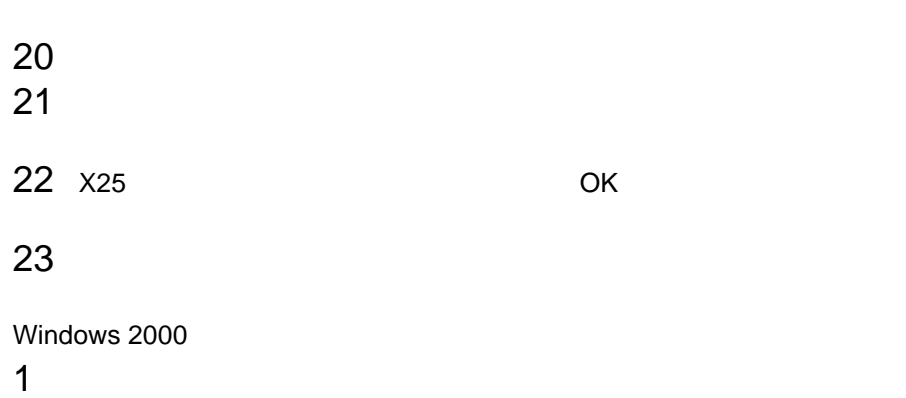

 $2 \left( \frac{1}{2} \right)$ 

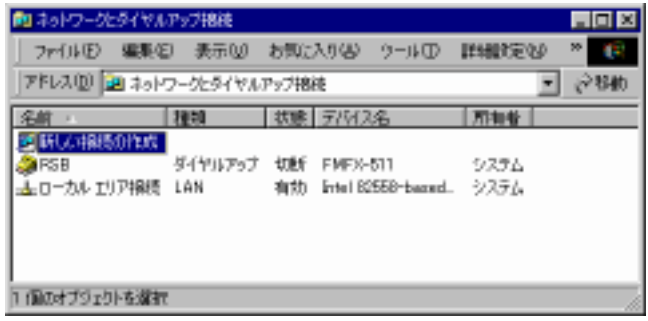

 $3 \hbox{ }$ 

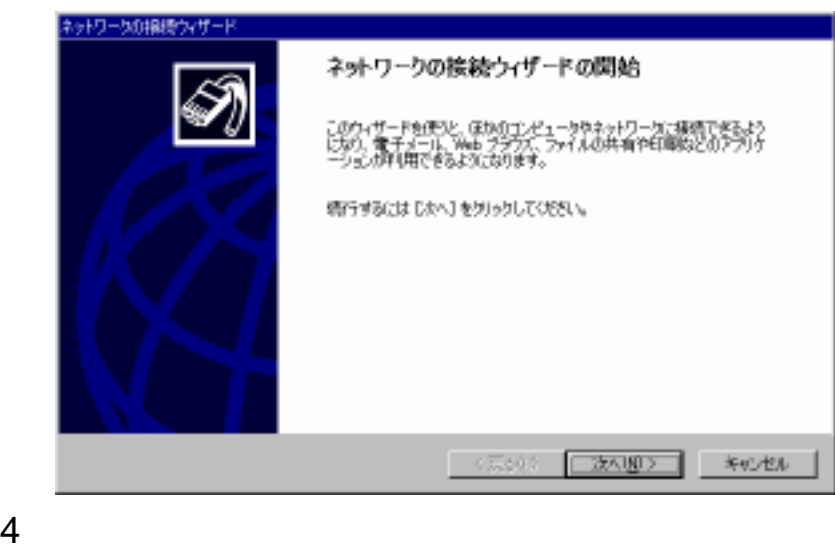

- 
- 
- 
- 

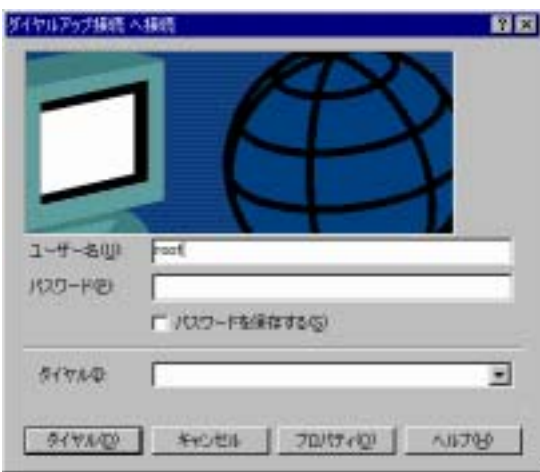

 $9$ 

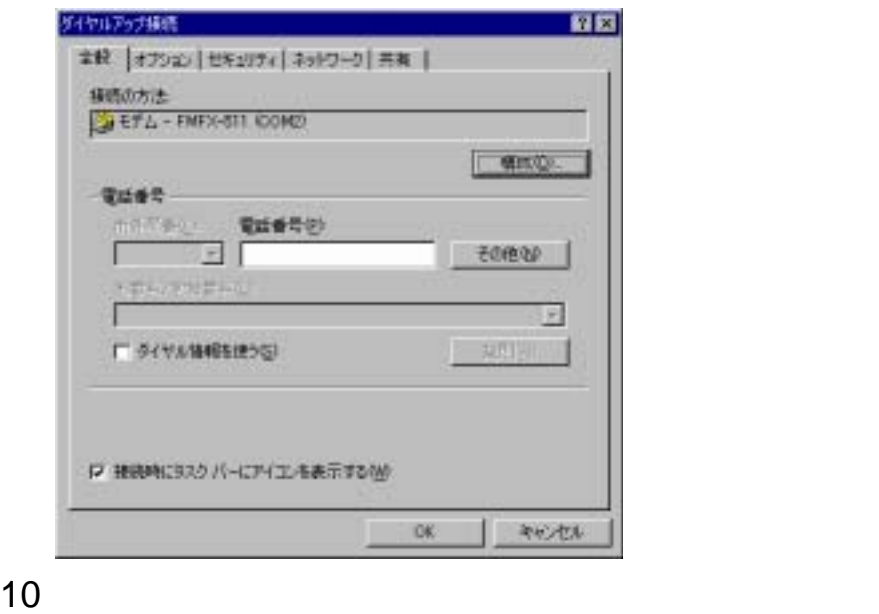

 $11$ 12 The PPP: Windows 95/98/NT4/2000, Internet TCP/IP

 $TCP/IP$ 

**14**

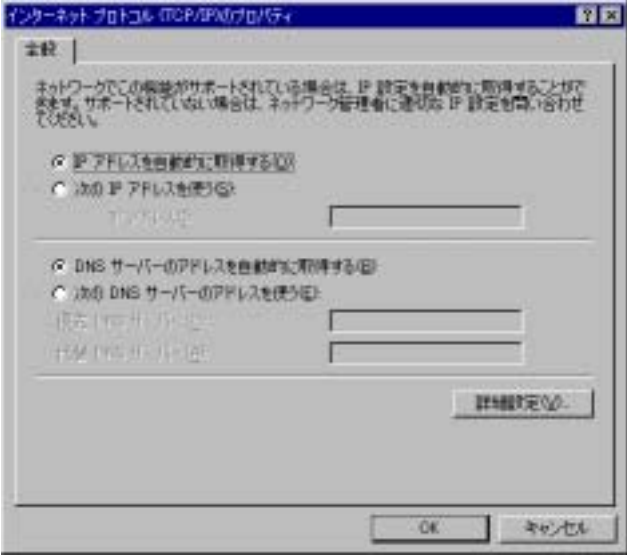

#### 13 IP DNS

#### $\ensuremath{\mathsf{TCP}}\xspace/\ensuremath{\mathsf{IP}}\xspace$

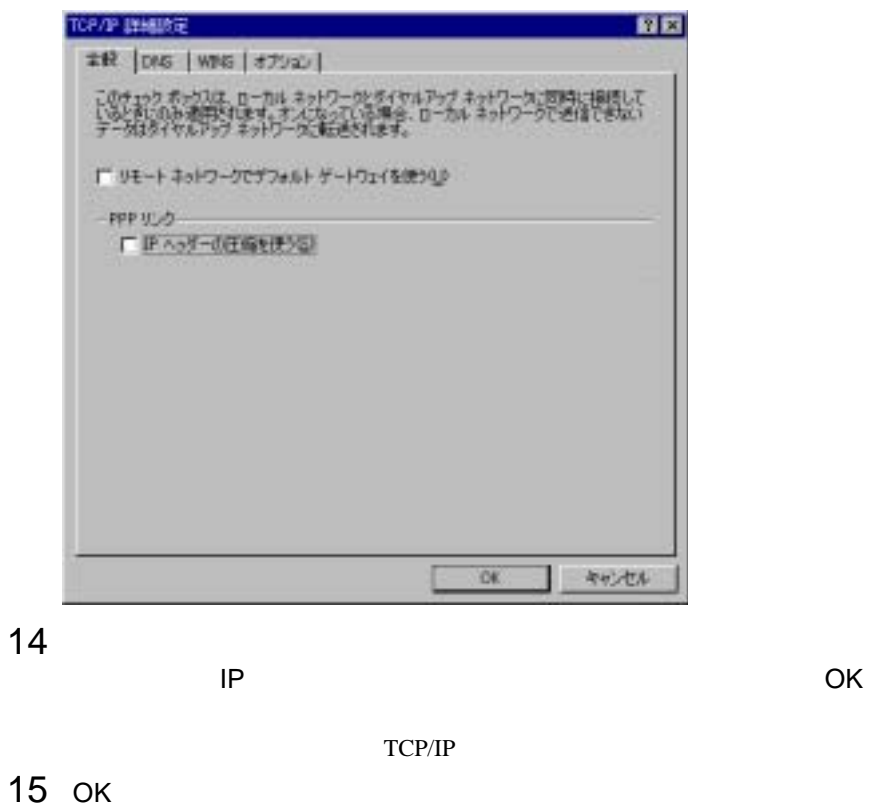

 $\overline{O}$ K $\overline{O}$ 

root fsc

#### Web

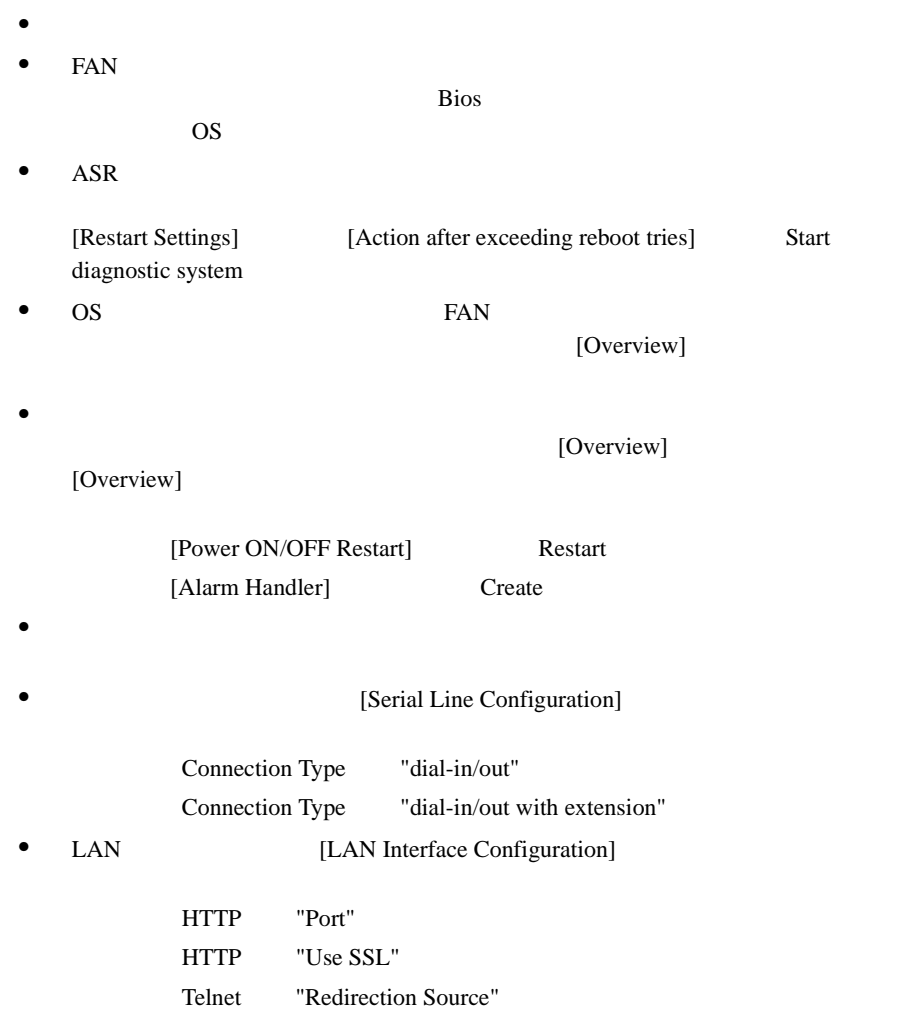

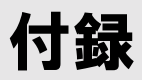

# **1** よくある質問とその回答

# Q&A

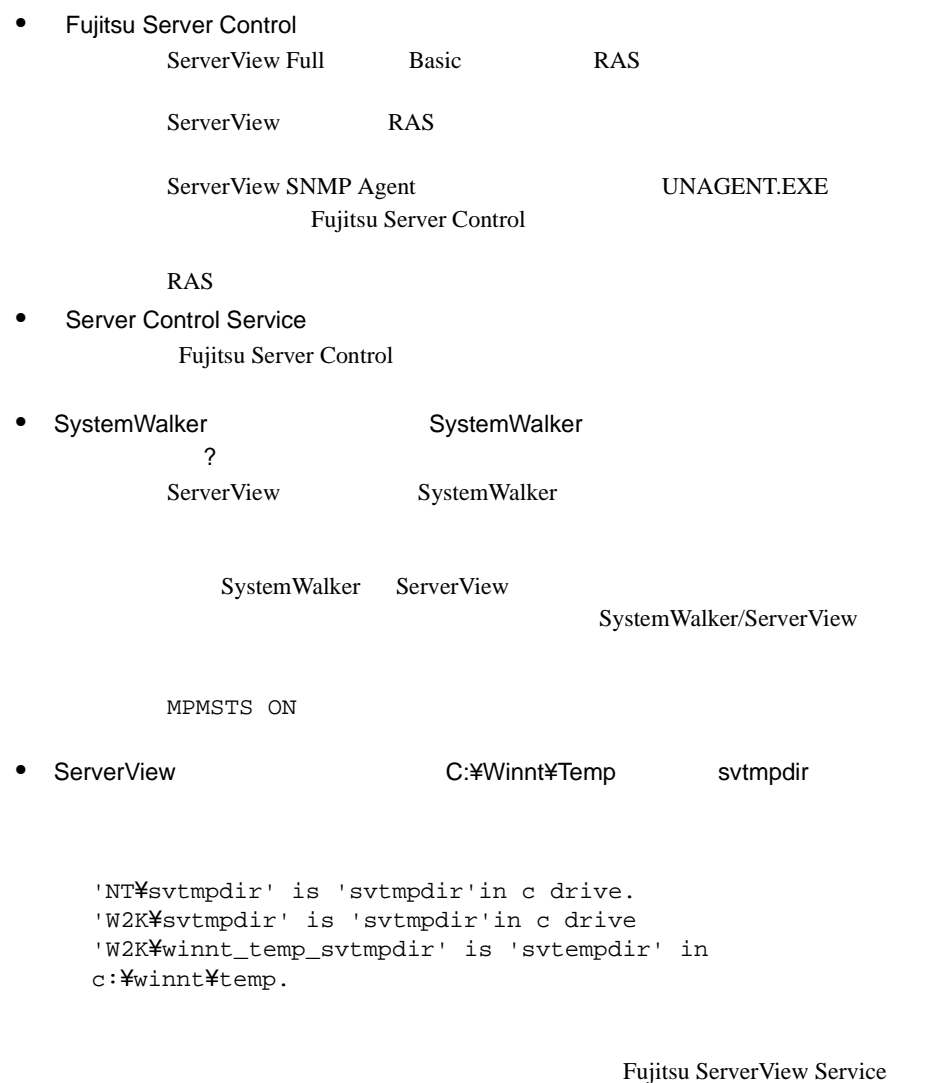

• ServerView ?

ServerView

ServerView

 $SNNP$ 

#### • ServerView

ServerView

#### ServerView

- SNMP TCP/UDP 161, 162
- PING ICMP

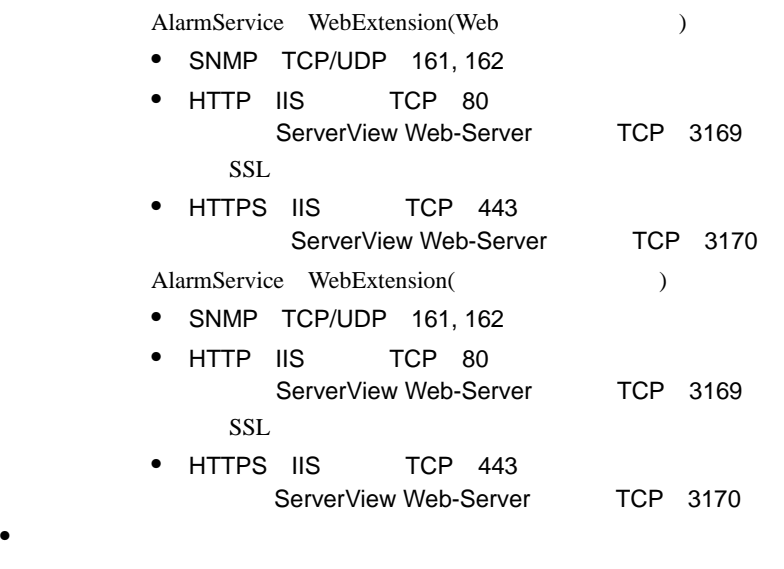

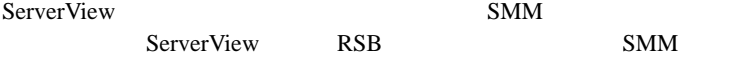

# ServerView Q&A

• 監視するサーバを指定するには? ServerView Full

TCP/IP

 $IP$  $82$  $\sim 6$  LDSM  $\sim 151$ 

ServerView Basic

• OFF/ON ServerView Full Basic

ServerView

注意 この機能は、すべてのサーバでサポートされている訳ではあり  $\triangle$  $\overline{\mathsf{B}}$ IOS  $\overline{\mathsf{B}}$ IOS  $\overline{\mathsf{B}}$ ServerView ServerView<br>OFF  $\overline{OFF}$ 

# AlarmService Q&A

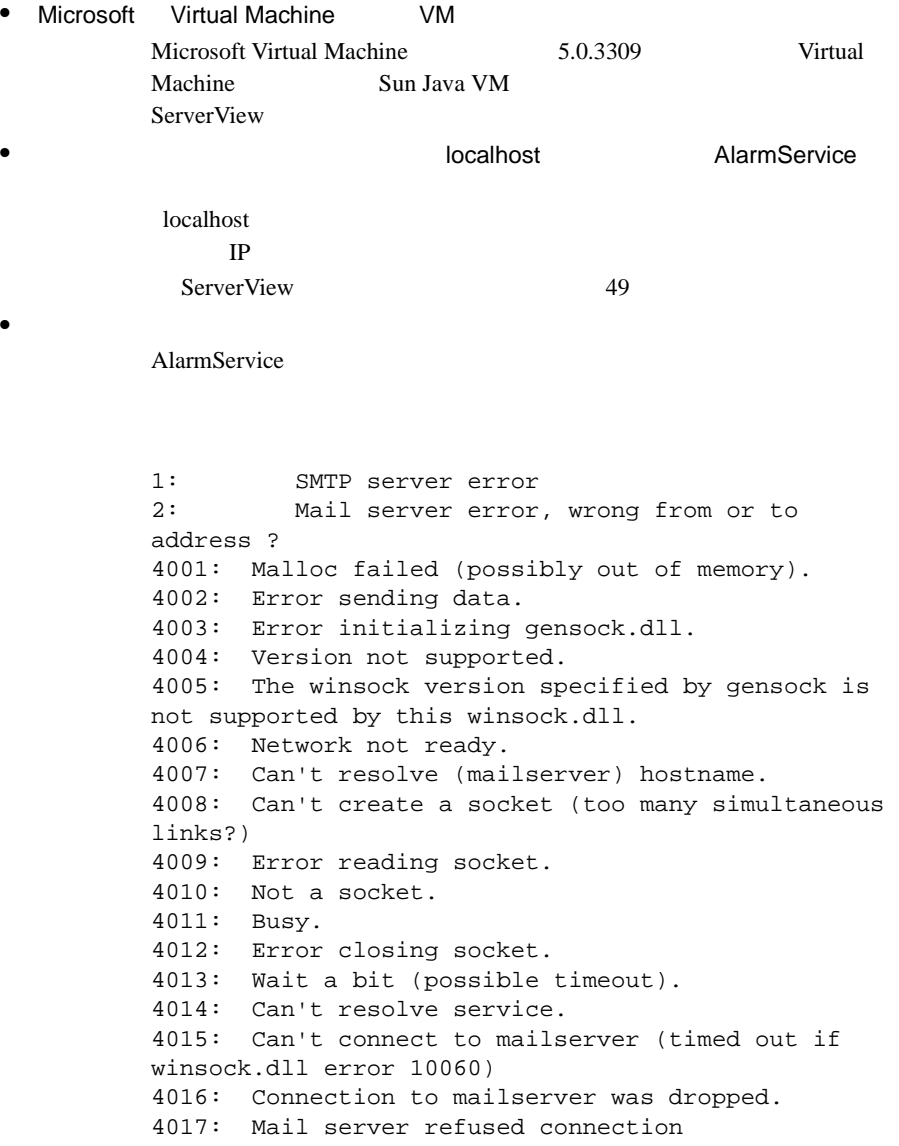

<システムドライブ>:¥Program Files¥Fujitsu¥F5FBFE01 ¥ALARMSERVICE¥WWWROOT¥SnmpView¥uid¥1¥snism.dba AlarmFwd\_xxx AlarmFwd\_Server(.ini)

AlarmFwd\_Severity(.ini)

 $\bullet$ 

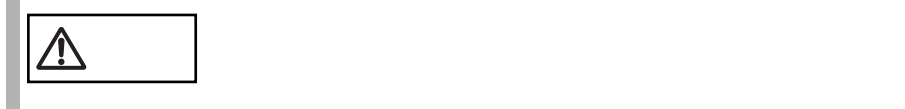

# ServerView

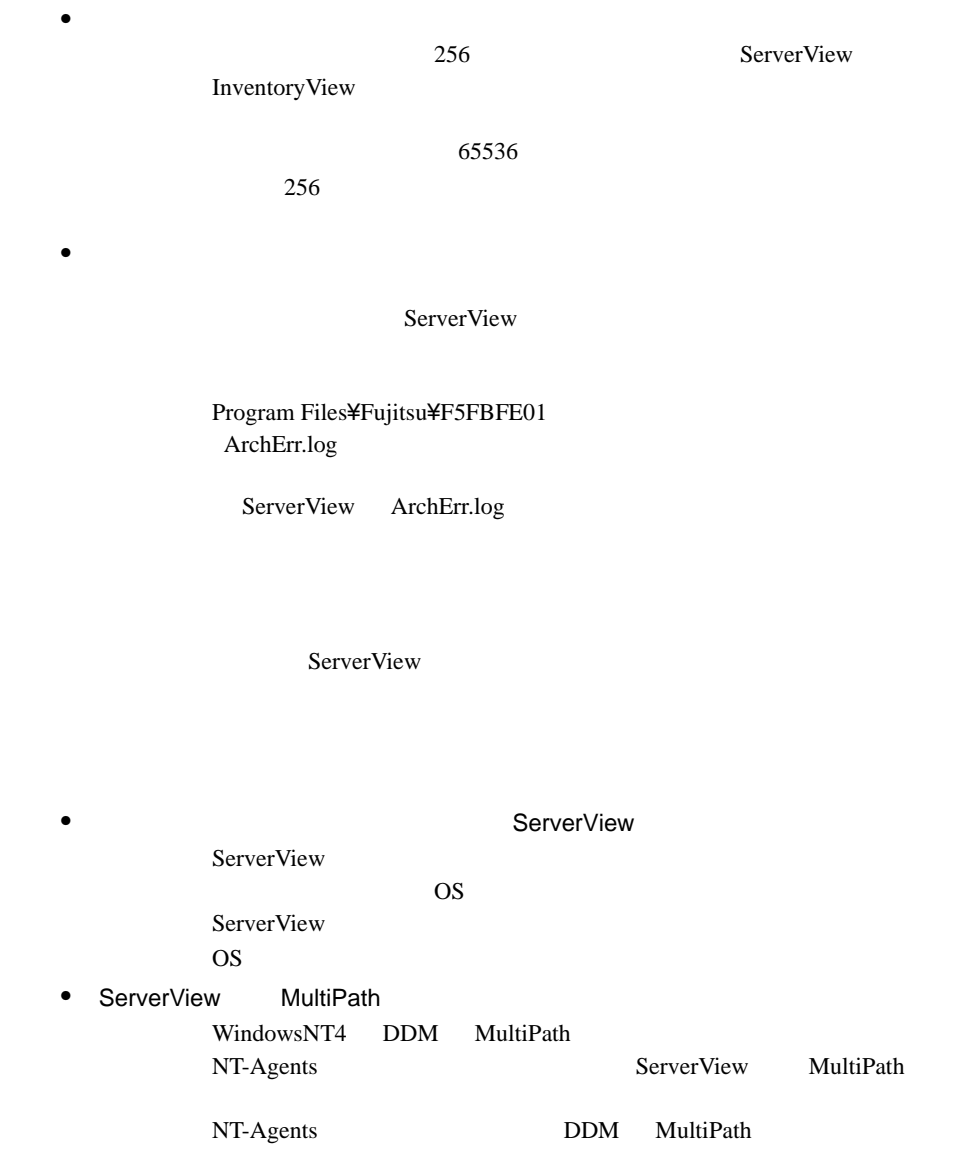
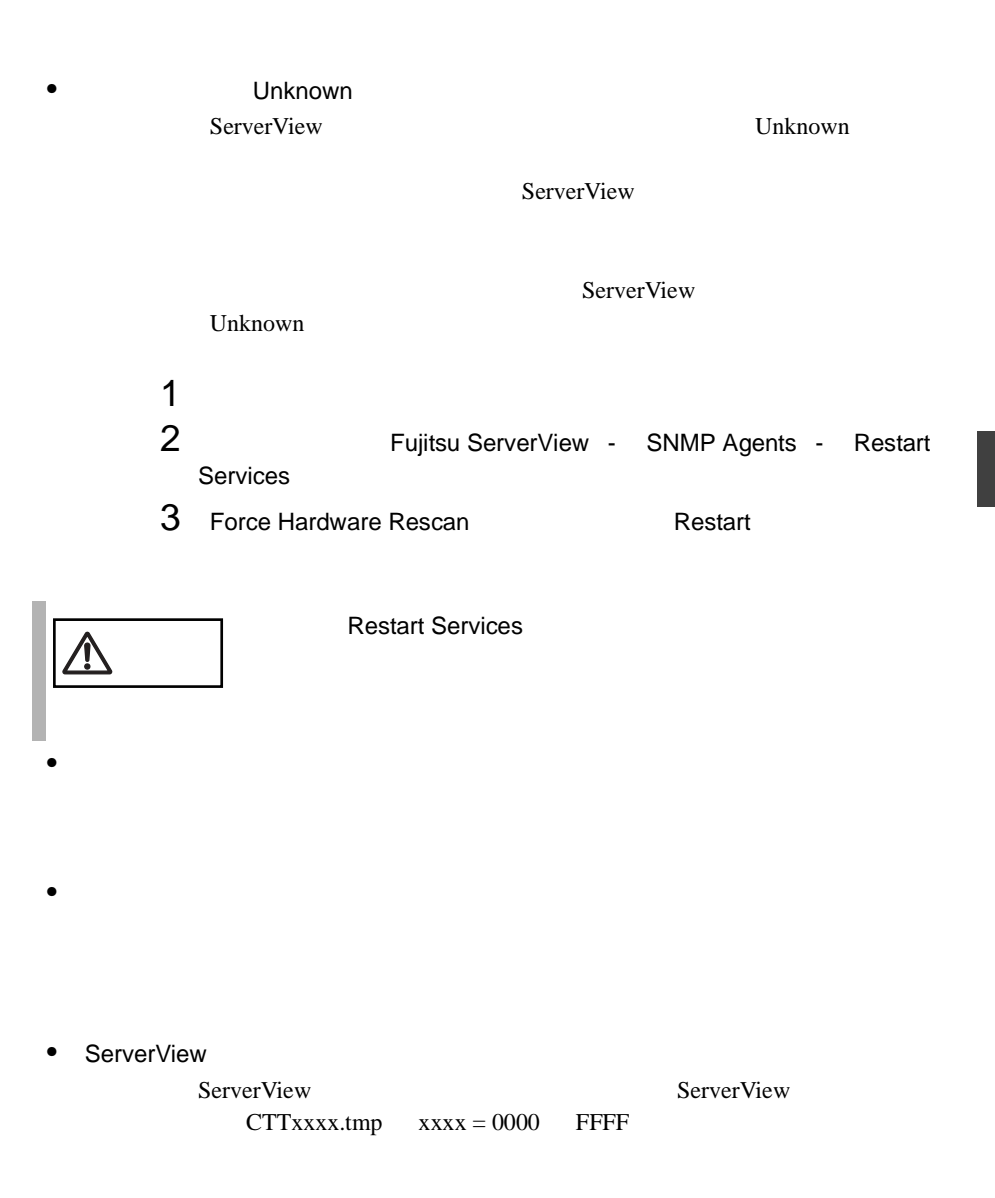

#### PRIMERGY C150

 $C150$ 

 $\bullet$ 

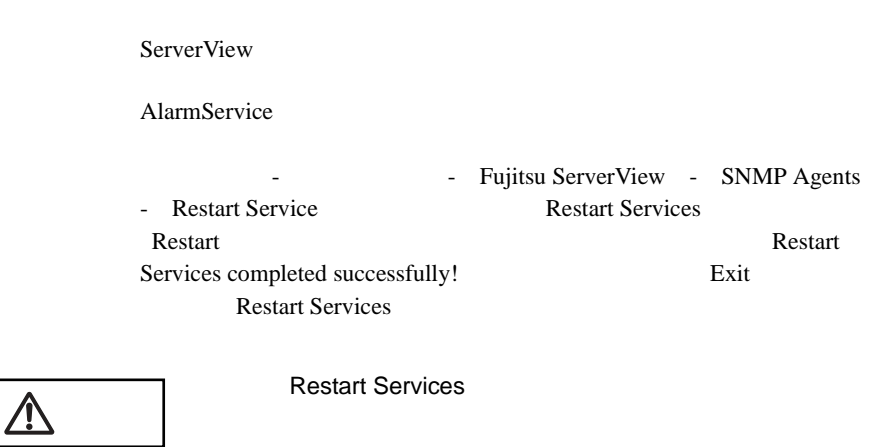

# AlarmService

• AlarmService

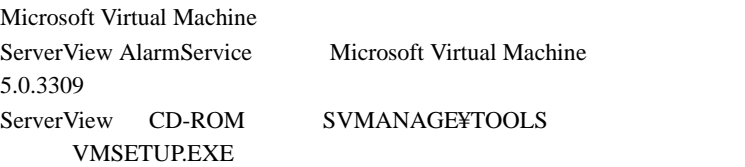

• AlarmService

#### AlarmService

 $IP$ 

AlarmService

IP AlarmService **Change Computer Details** 

 $127$ 

 $IP$ 

ServerView 49

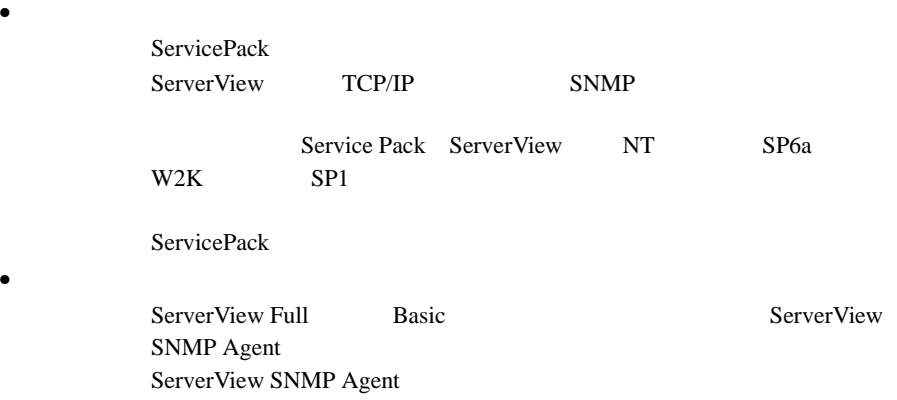

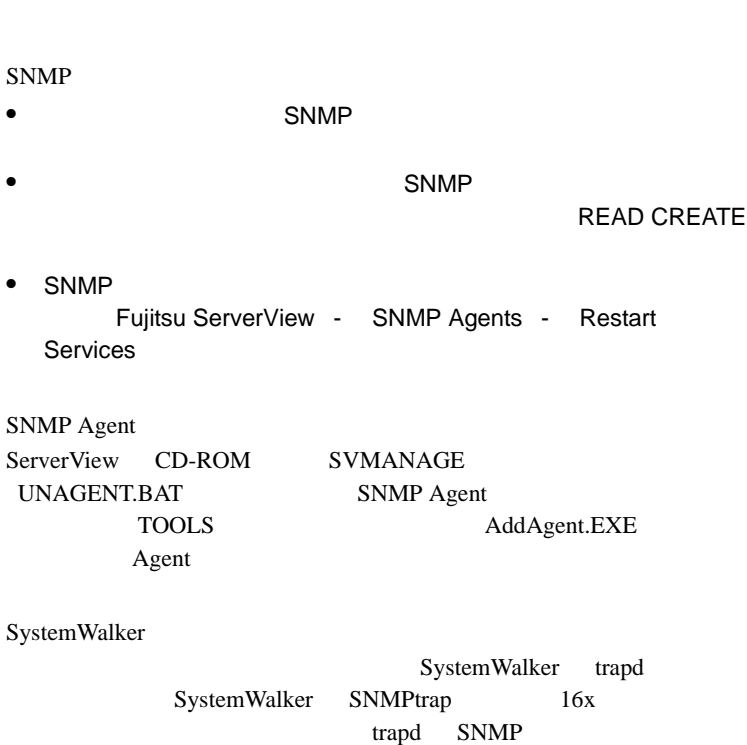

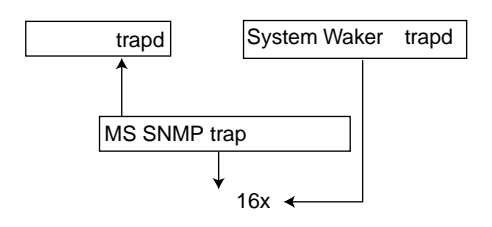

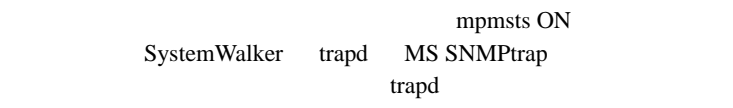

Fujitsu Alarm Service

Microsoft Internet Explorer

 $\bullet$ 

• アラームが削除されない場合

• スクリプトエラーが発生した場合

# ServerView Frontend

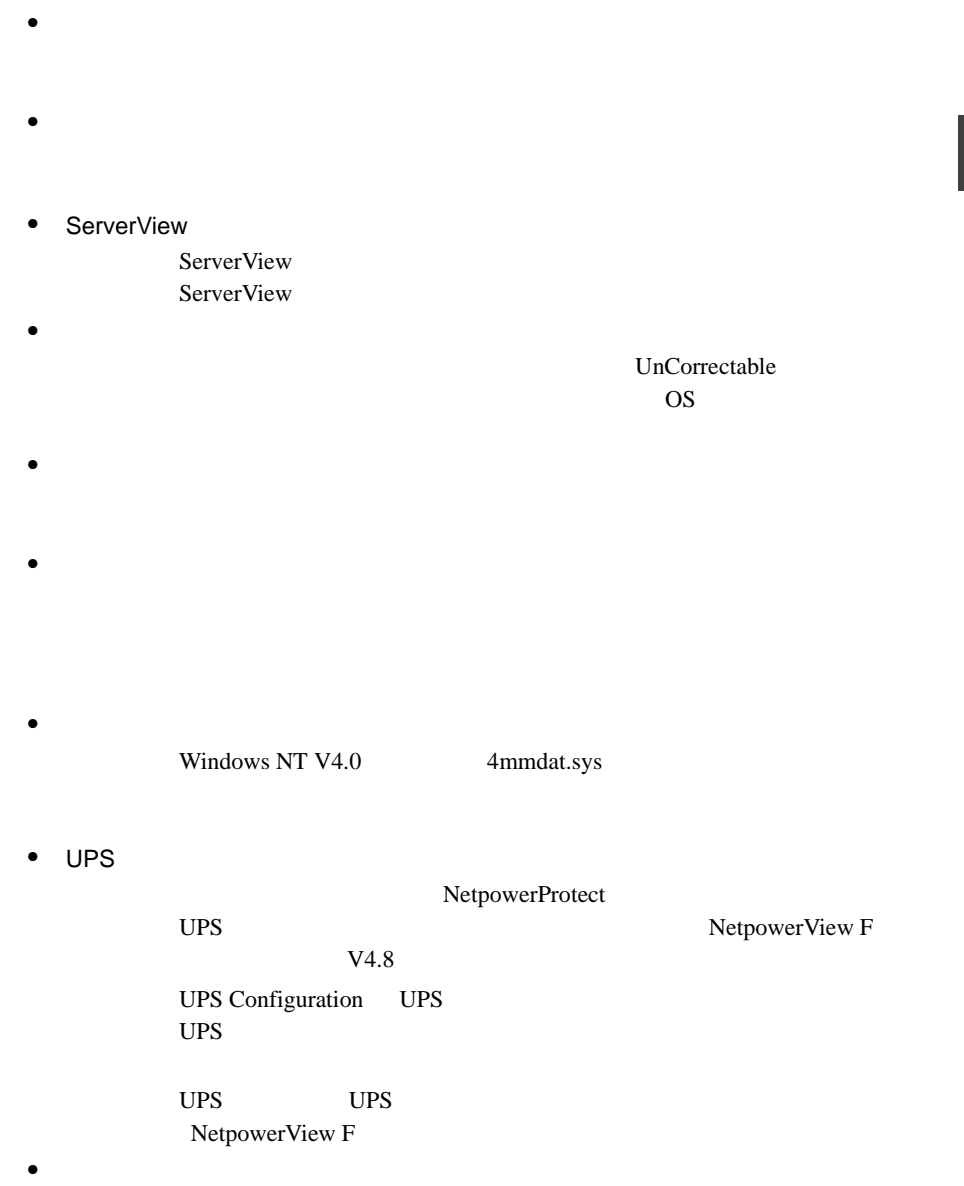

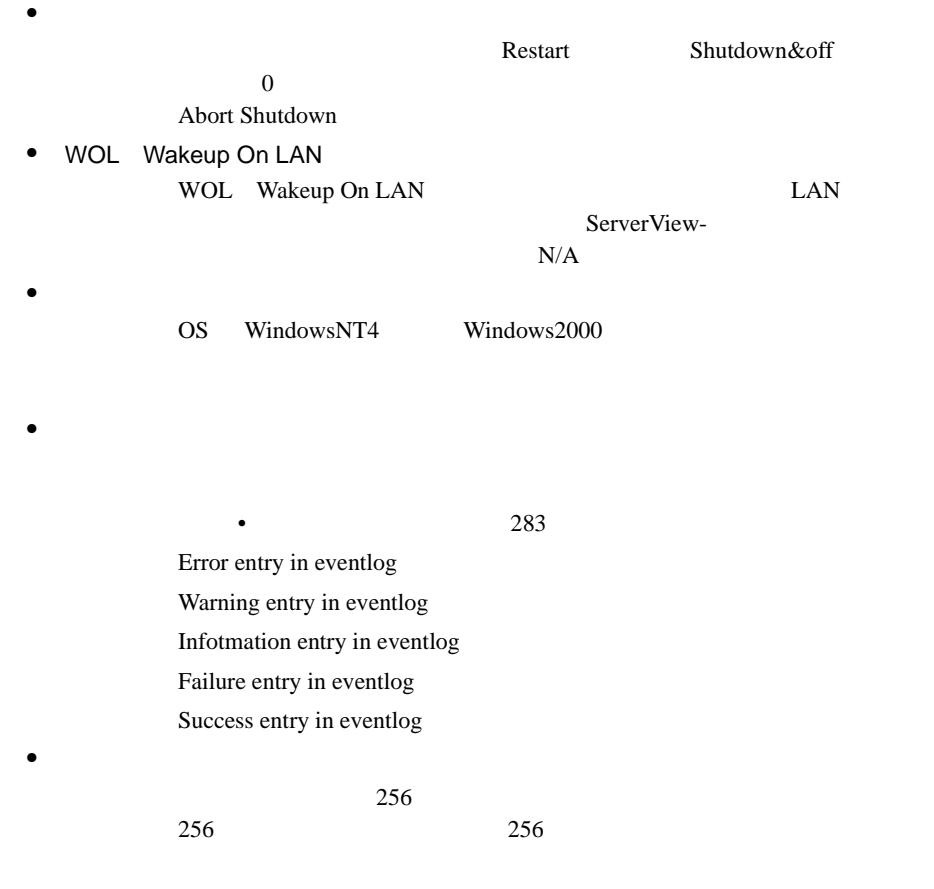

 $\bullet$ 

 $\mathbf 1$  or  $\mathbf 1$  or  $\mathbf 1$  or  $\mathbf 2$  or  $\mathbf 3$  or  $\mathbf 1$  or  $\mathbf 2$  or  $\mathbf 3$  or  $\mathbf 3$  or  $\mathbf 3$  or  $\mathbf 3$  or  $\mathbf 3$  or  $\mathbf 3$  or  $\mathbf 3$  or  $\mathbf 3$  or  $\mathbf 3$  or  $\mathbf 3$  or  $\mathbf 3$  or  $\mathbf 3$  or  $\mathbf 3$  or

## ServerView

 $\bullet$ 

 $1$ 

 $2$ 

< システムドライブ > ¥Program Files¥Fujitsu¥F5fbfe01 ¥Thresh.hlp

#### $\bullet$  ASR

FAN FAN FAN FAN FAN FAN CPU0

 $ASR$ 

• ServerView

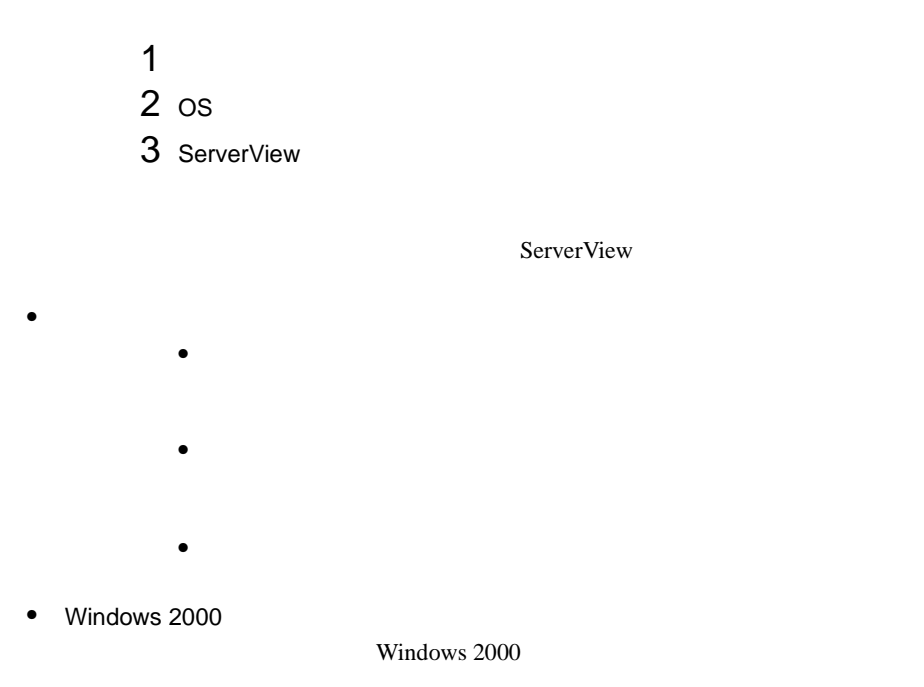

• *• <sub>The main is the main in the main*</sub> ServerView

 $1 \quad 129$ 

# AlarmService

- **•**  $\bullet$ 
	- $\bullet$ MAPI

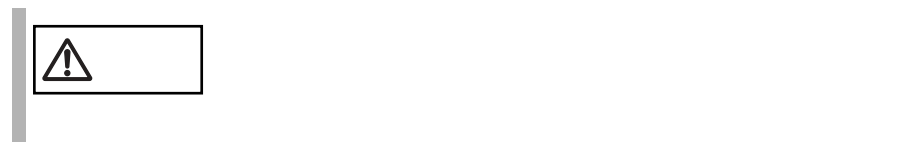

 $\bullet$  $\bullet$ 

 $\bullet$ 

- Basic Basic ServerView
- RomPilot RomPilot **MAC**
- <span id="page-296-0"></span> $\bullet$ 
	- ServerView FULL BASIC
	- Error entry in eventlog
	- Warning entry in eventlog
	- Infotmation entry in eventlog
	- Failure entry in eventlog
	- Success entry in eventlog
	- $\bullet$
	- $\bullet$

 $\bullet$  AC AC UPS  $\overline{C}$ 

Alarm received from server ServerName An error was recorded on server ServerName. See server management event / error log (Recovery) for detailed information Server Control An error was recorded on server N400. See server management event / error log (Recovery) for detailed information.  $\bullet$ SVxxx.exe SVFilterServer.exe SVConvertServerList.exe • ブロードキャスト転送について Windows Messenger DOS **DOS** net send \* <message> net send /domain:<yourdomain> <message>

net send /users <message>

net send <user> <message>

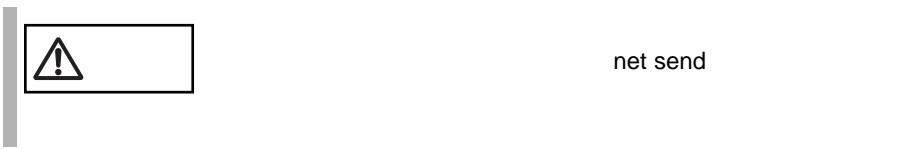

net send

ServerView

alarm passed through

• The second control of the second control of the second control of the second control of the second control of

• *Production in the contract* of the contract of the contract of the contract of the contract of the contract of the contract of the contract of the contract of the contract of the contract of the contract of the contract

RAID 3

GAM Driver Installation

OK GENERAL CONSERVATION CONSERVATION CONSERVATION CONSERVATION CONSERVATION CONSERVATION CONSERVATION CONSERVATION CONSERVATION CONSERVATION CONSERVATION CONSERVATION CONSERVATION CONSERVATION CONSERVATION CONSERVATION CON Installation completed  $\overline{\text{OK}}$ 

ServerView WebExtension

WebExtension

ServerView WebExtension

 $\bullet$   $\bullet$   $\bullet$   $\bullet$   $\bullet$   $\bullet$   $\bullet$ ServerView

 $\bullet$ 

C:¥svtmpdir C:¥winnt¥Temp¥svtmpdir

ServerView Fujitsu AlarmService Fujitsu AlarmService

#### • ServerView Web-Server SSL

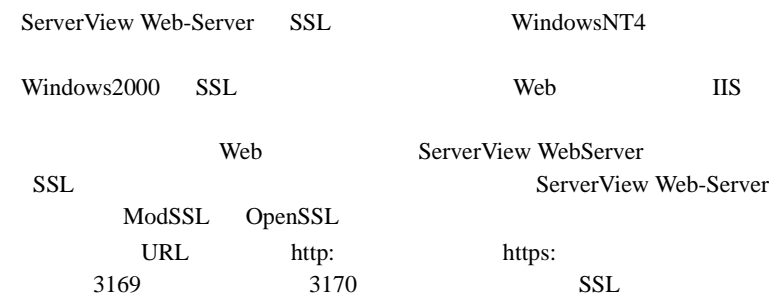

#### OpenSSL

http://www.openssl.org

#### DOS 200

cd "< >:¥Program Files¥Fujitsu ¥F5fbfe01¥ServerView Services¥WebServer¥bin" htpasswd passwd < >

Automatically using MD5 format on Windows. New password:

Re-type new password:

Adding password for user <  $\rightarrow$ 

htpasswd: password verification error

< システムドライブ >:¥Program Files¥Fujitsu ¥F5fbfe01¥ServerView Services¥WebServer¥bin¥passwd

## • BootRetryCounter

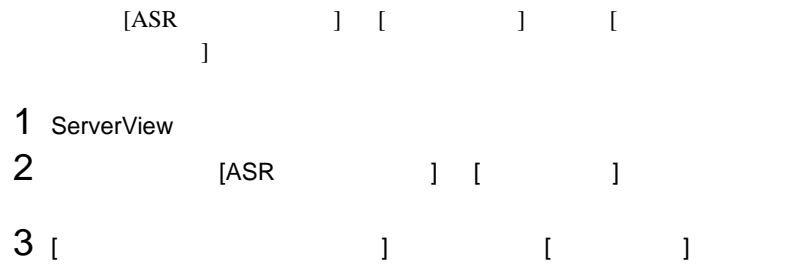

## PRIMERGY N800

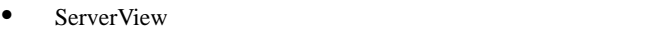

- ServerView -
- ServerView -
- ServerView ASR
- $N/A$  ServerView
- ServerView ASR
- ServerView ASR
- ServerView -
- 
- $\bullet$  ServerView  $\bullet$
- ServerView PCI • ServerView Trap
- ServerView ASR PowerON/OFF On Time

## PRIMERGY L100

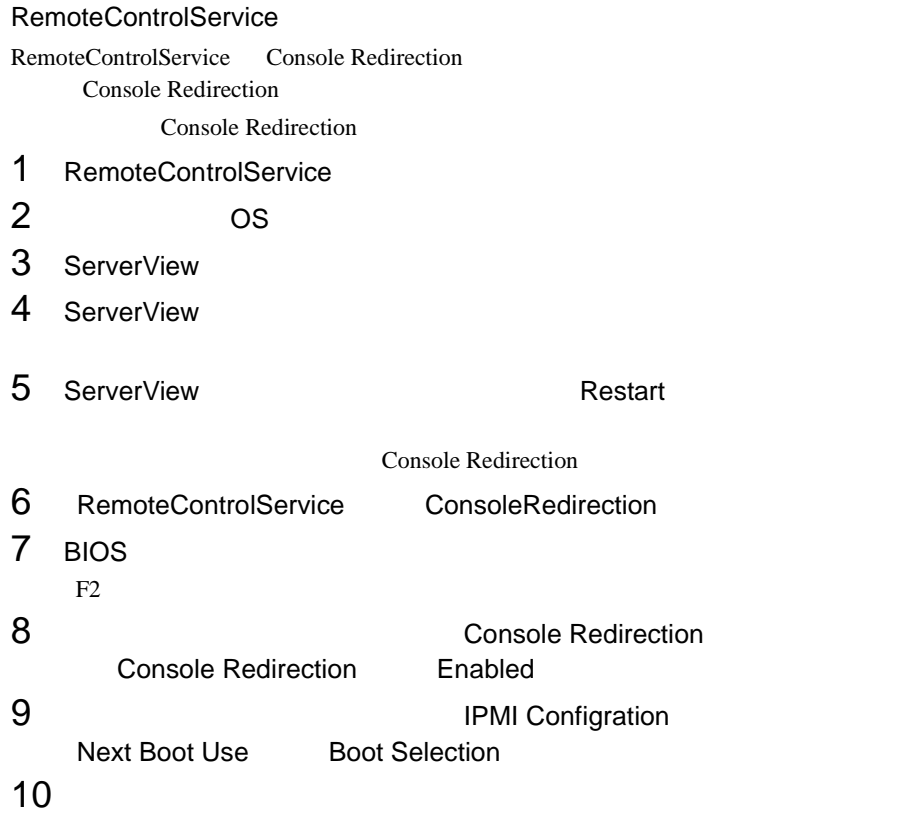

InventryView InventryView

ト取得のエラー '

InventryView '[Components1].[CompLangCode].[NameResolv]

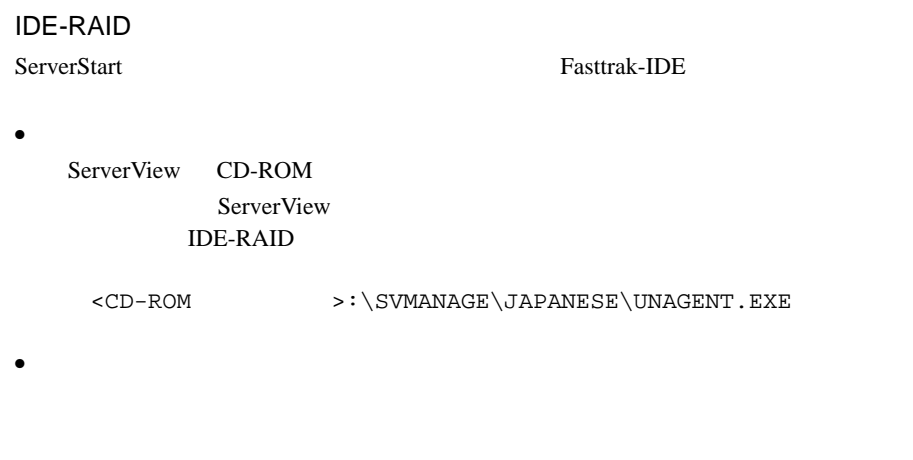

 $<\textrm{CD-ROM}>\textrm{SWMANAGE}\textrm{TODLSDAGENT. EXE}$ 

Agent Installation Actions Install PROMISE Fasttrak IDE Disk Array Agent

#### • ServerView -

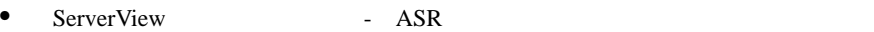

- ServerView PCI • ServerView -
- $\bullet$  ServerView  $\bullet$ • ServerView
- 
- ServerView ASR PowerON/OFF
- ServerView  $-$ OFF RSB RSB

# PRIMERGY F200,L200,P200,C200

- ServerView ASR
- ServerView ASR
- ServerView ASR
- ASR  $-$

 $\overline{0}$  $\sim$  2

ンサ]タブ -[高温異常時のアクション]において、シャットダウンを行うよ うになり - [再現] アブライ - [再現] アブライ - [再現] アブライ - [再現] アブライ

## PRIMERGY C150

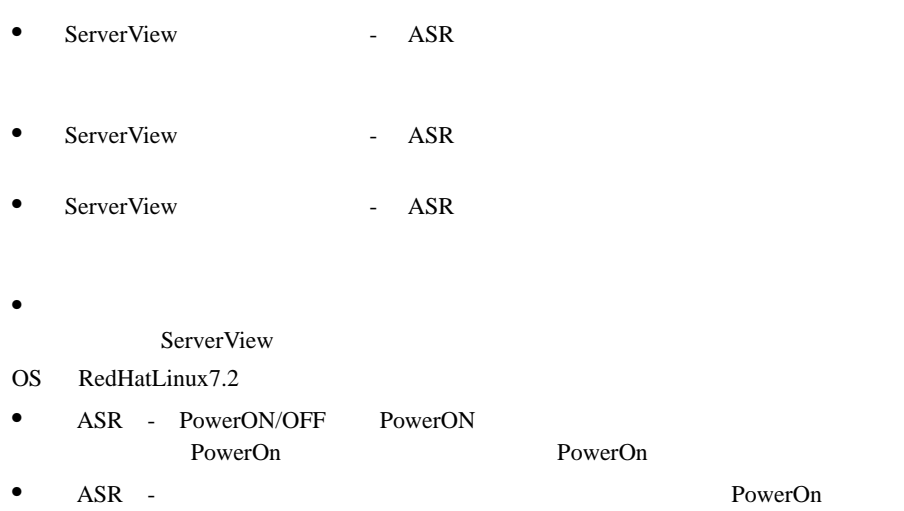

## PRIMERGY H250

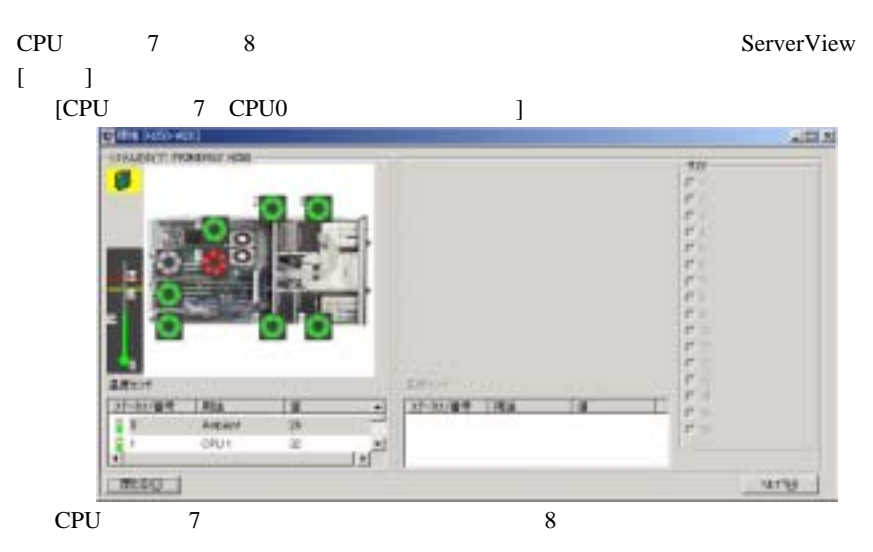

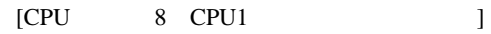

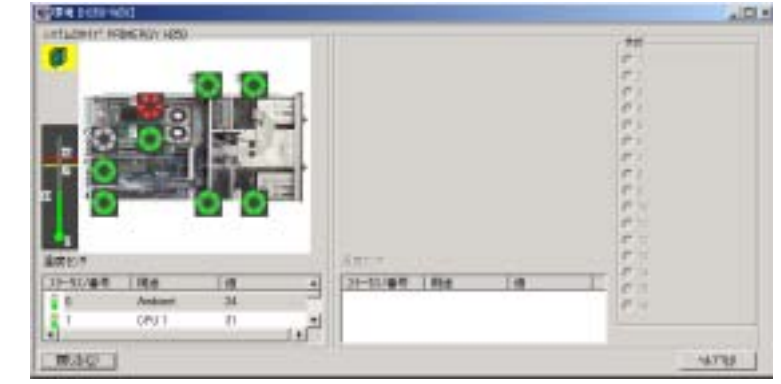

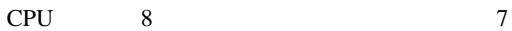

 $1$ 

# Server List

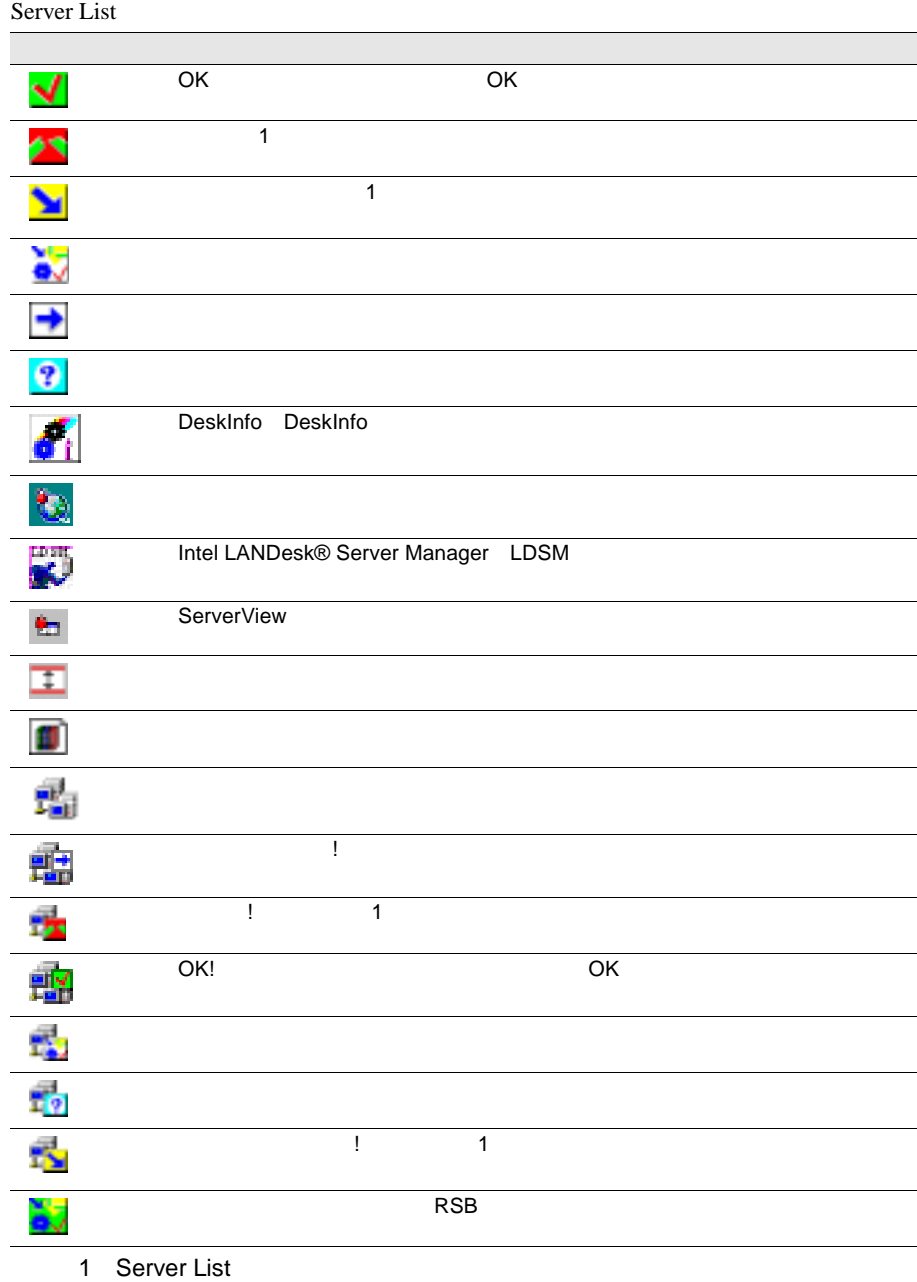

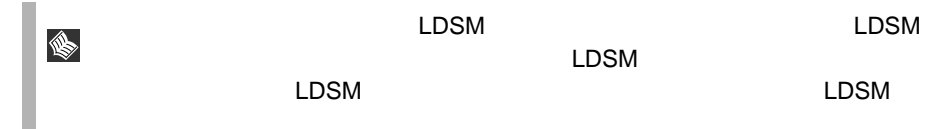

# ServerView

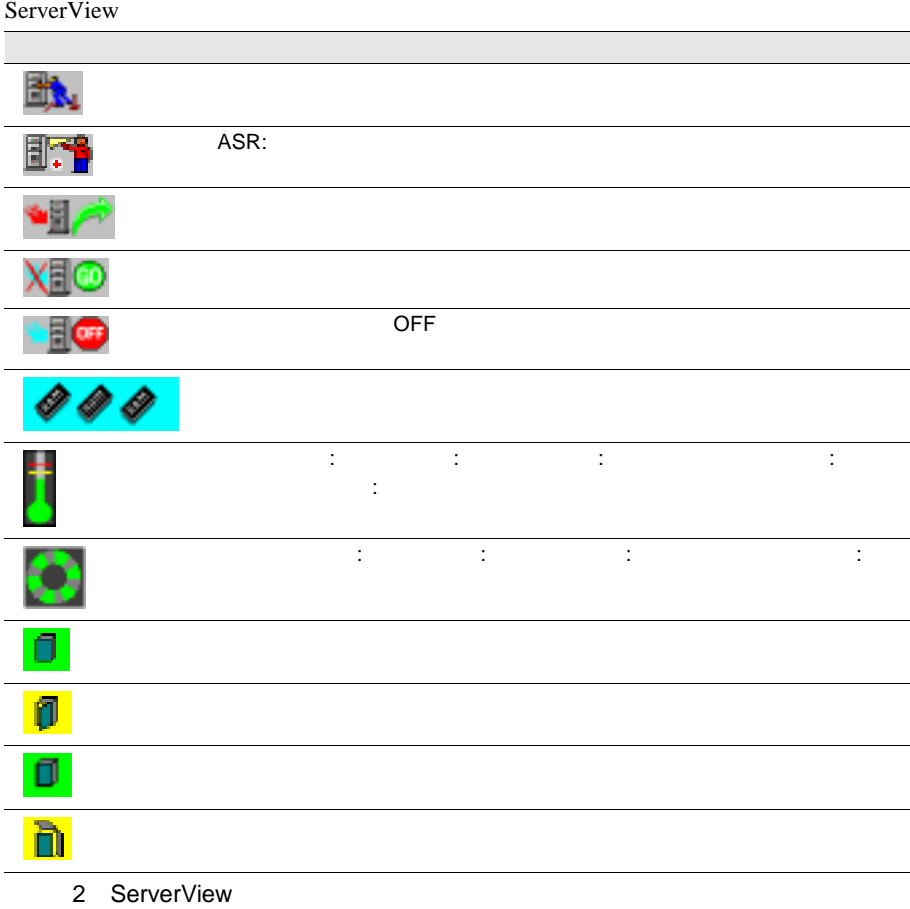

## Mylex Device View

### Device View

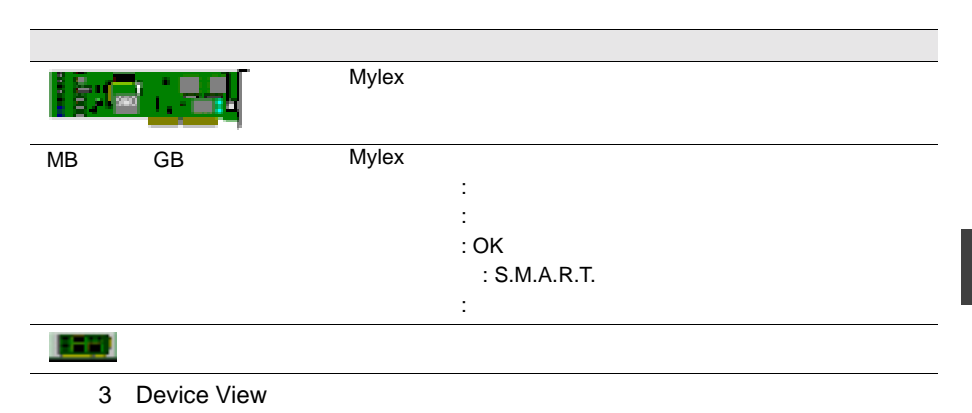

# DPT Disk Array Devices

#### DPT Disk Array Devices

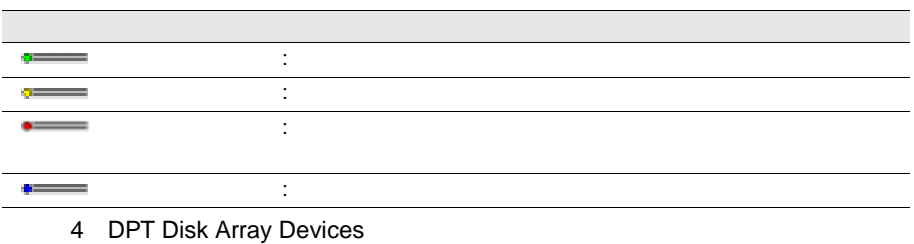

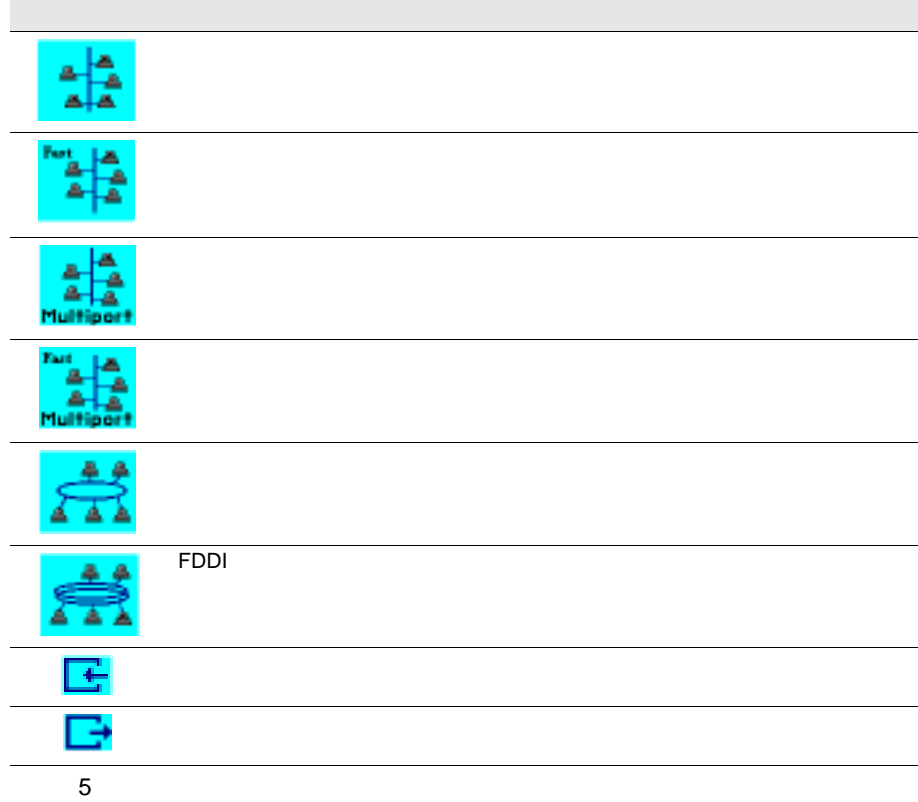

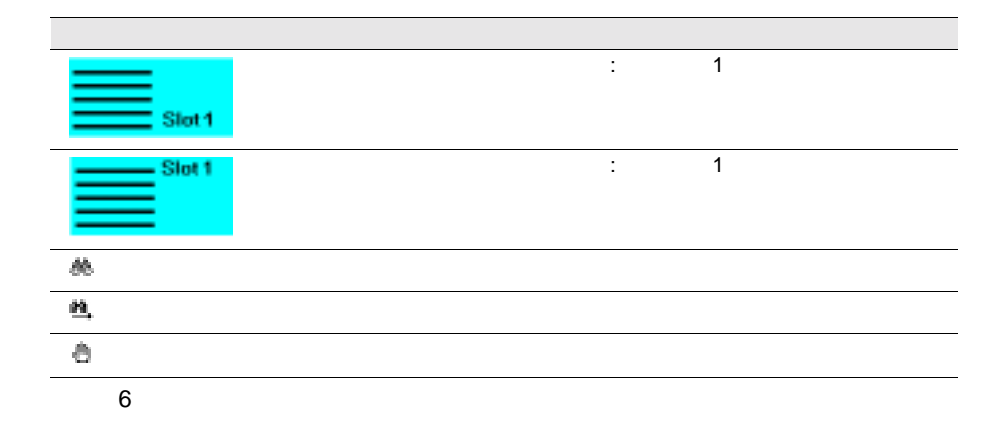

296 4

# Alarm Manager Alarm Monitor

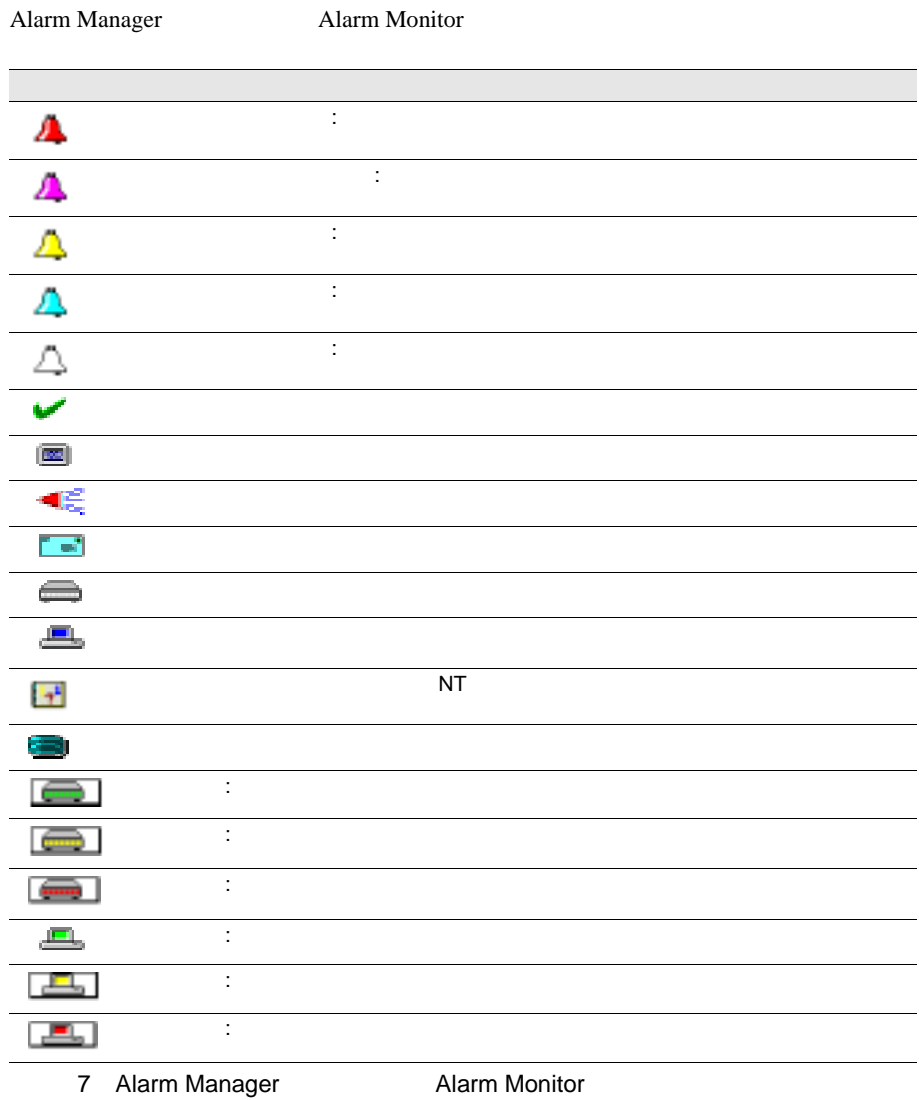

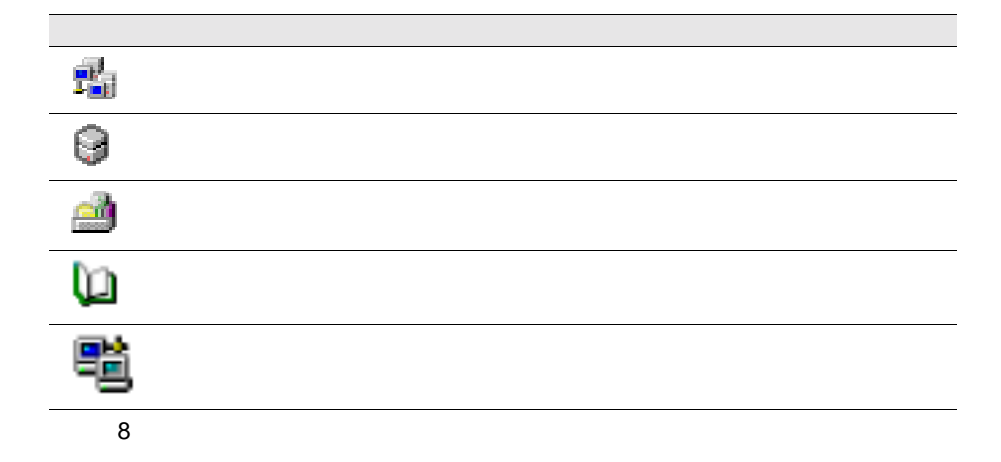

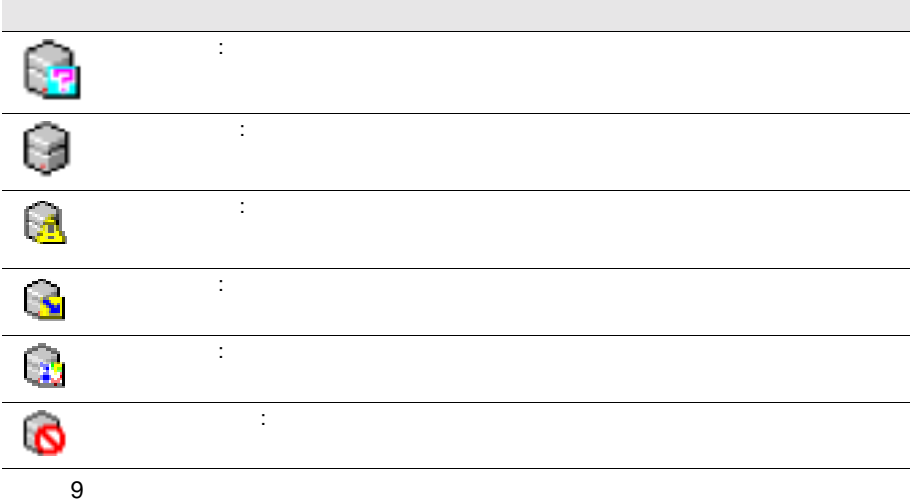

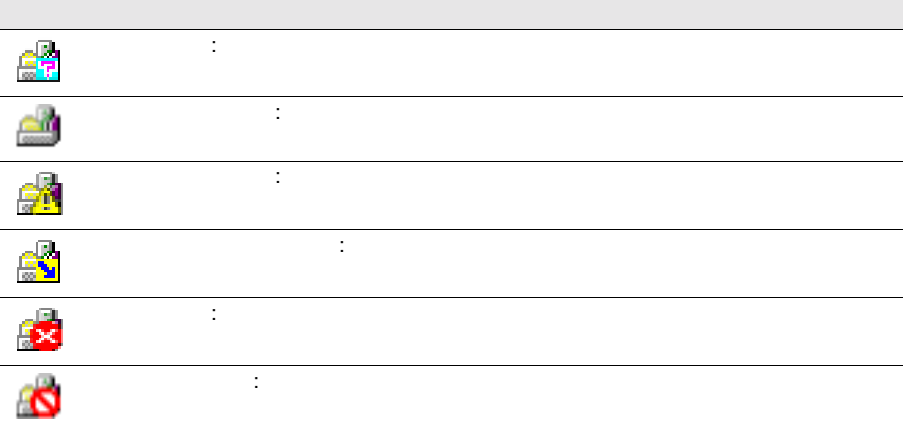

 $10$ 

L

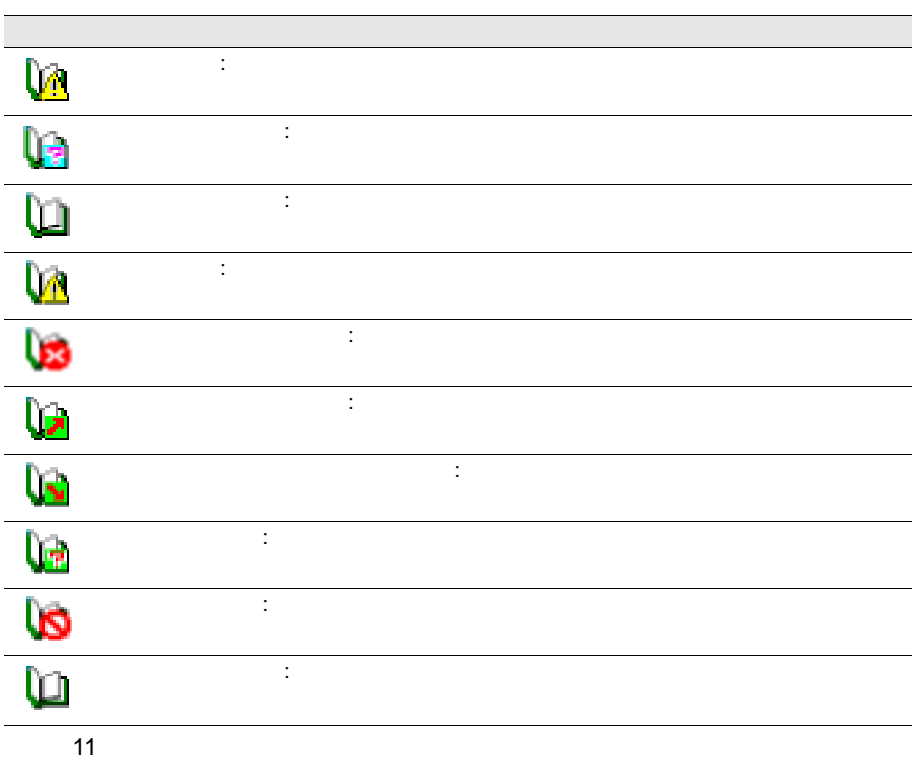

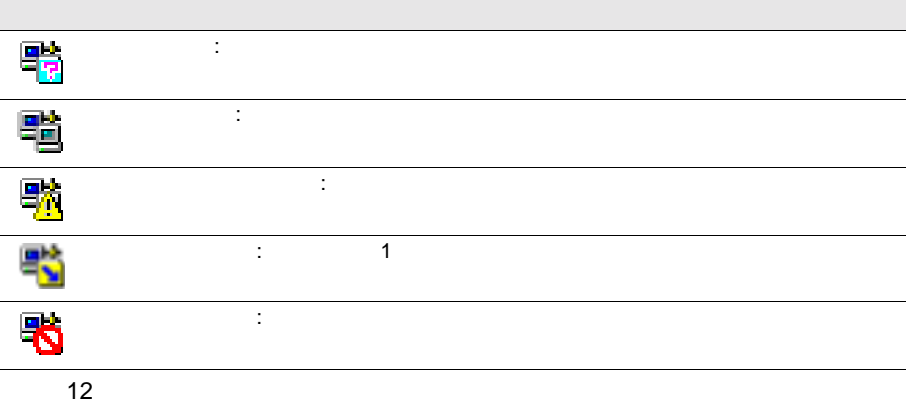

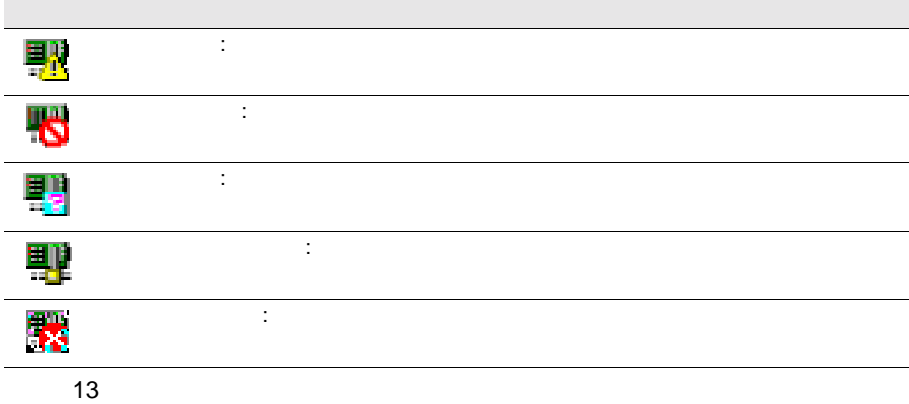

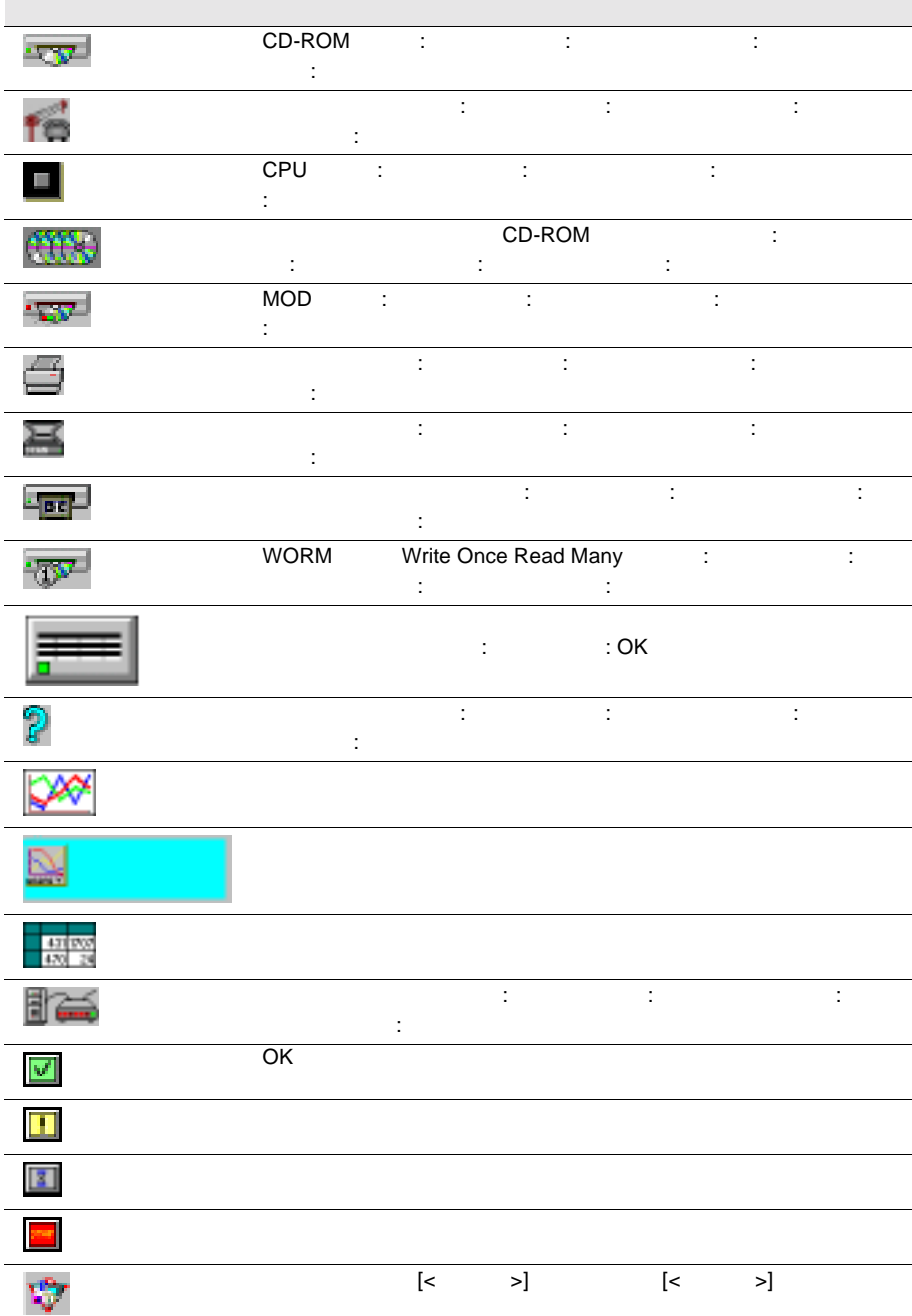

4 301

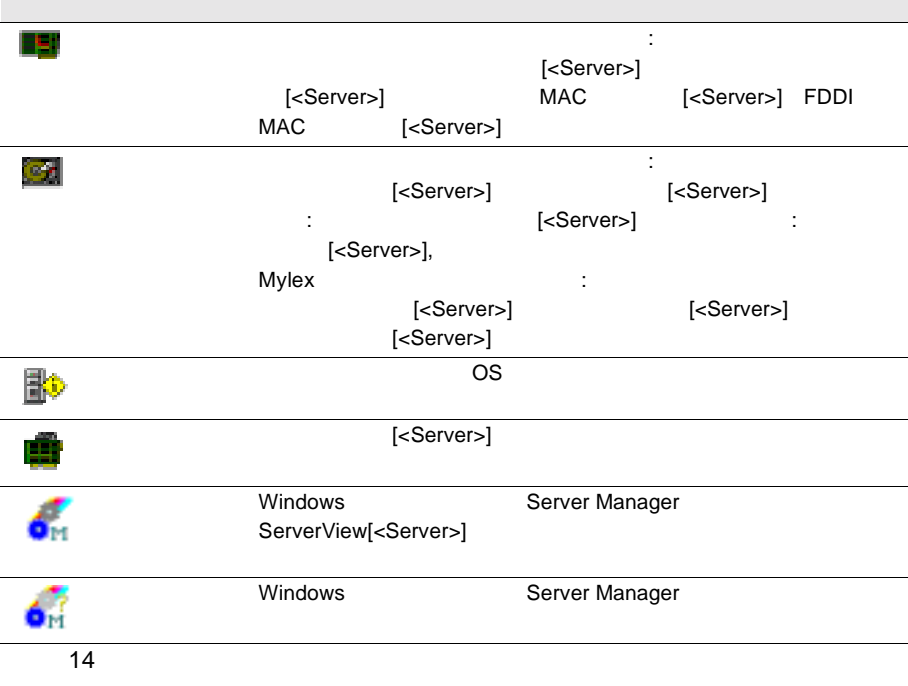

OS SNMP ServerView  $\overline{\text{OS}}$  - [  $\qquad \qquad$  ]

Fujitsu ServerView Service

 $[$   $]$  -  $[$   $]$   $]$   $[$   $]$ ServerView received the following alarm from server  $\langle \rangle$ :

dec

dec  $\alpha$ 

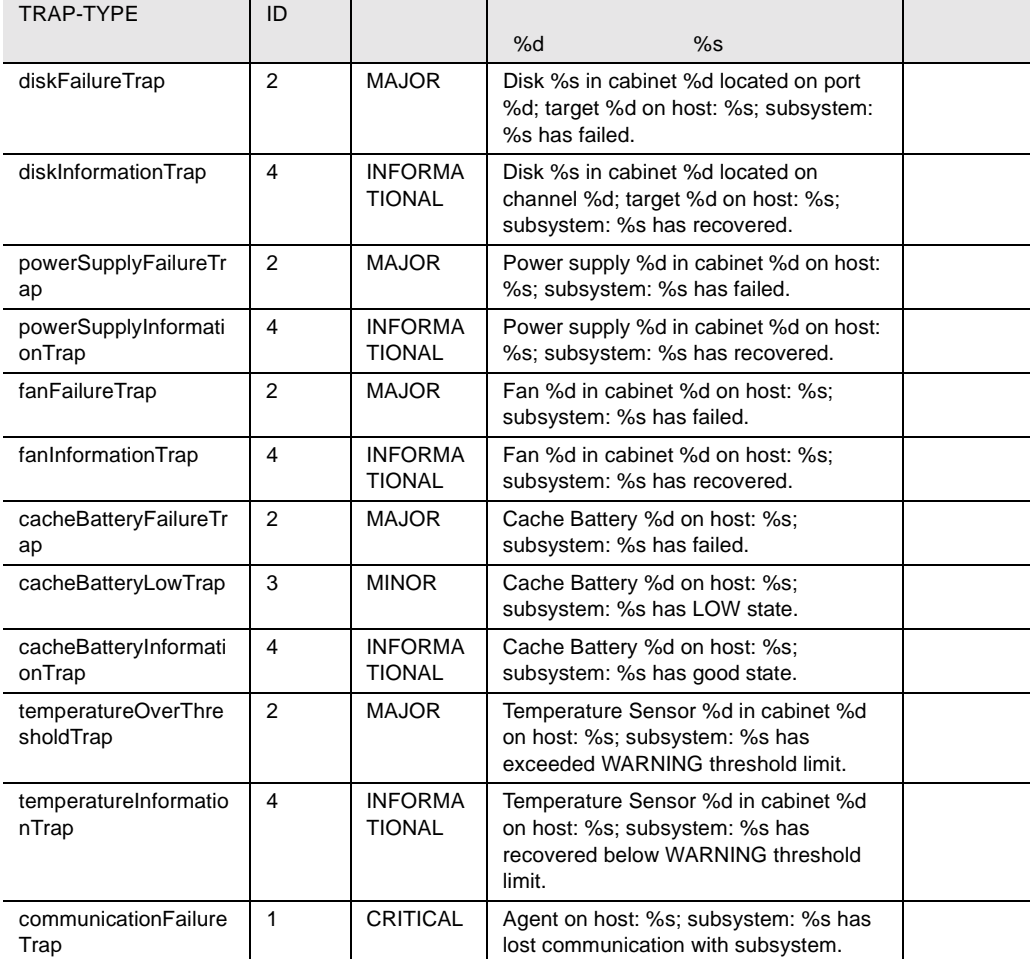

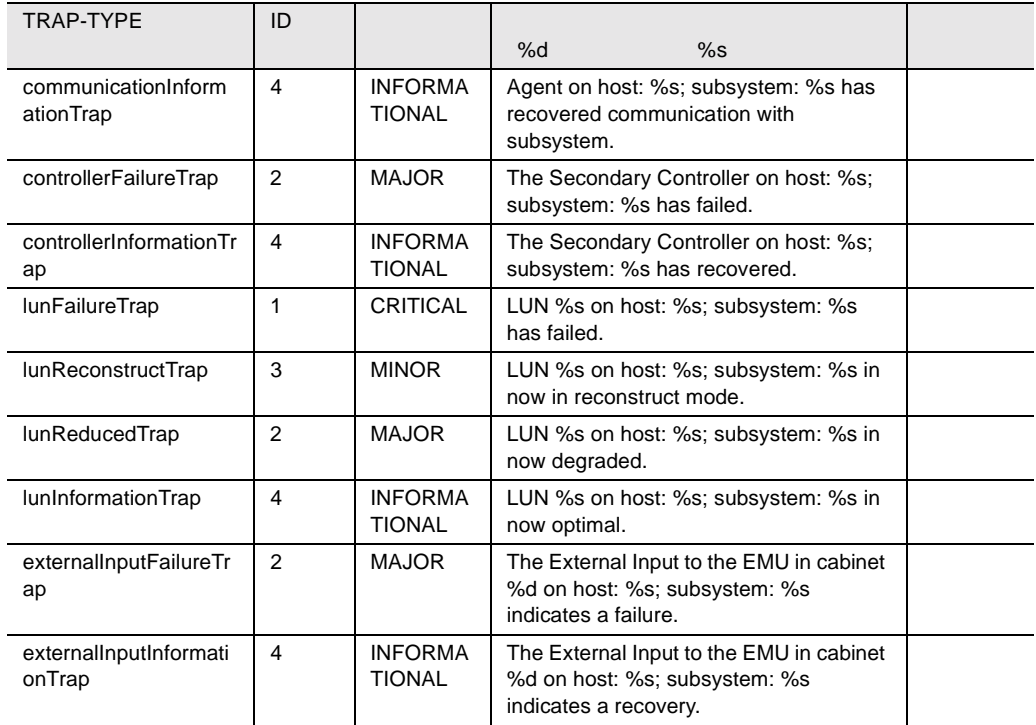

15 dec

# desktrap

#### desktrap

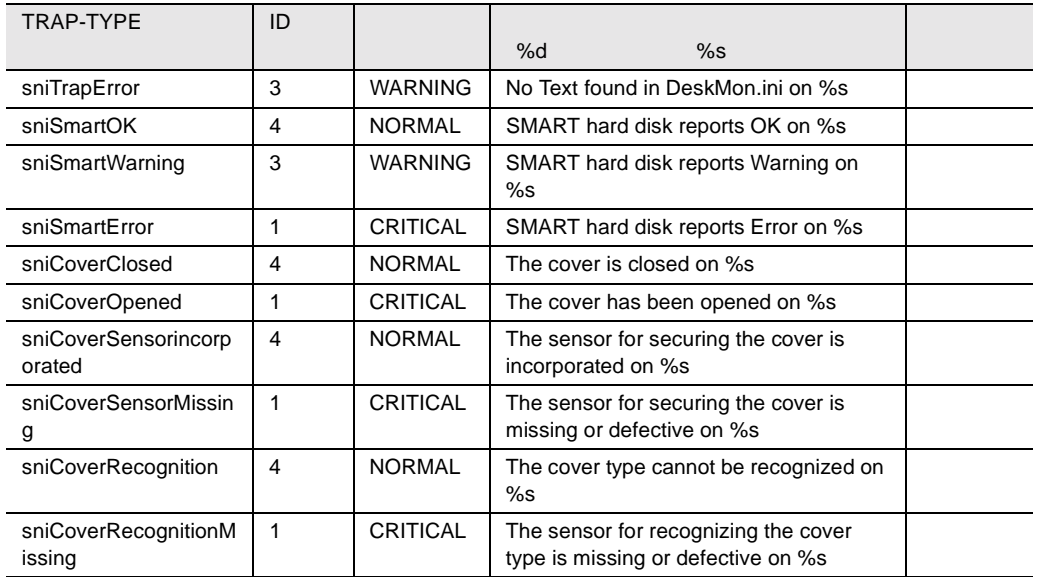

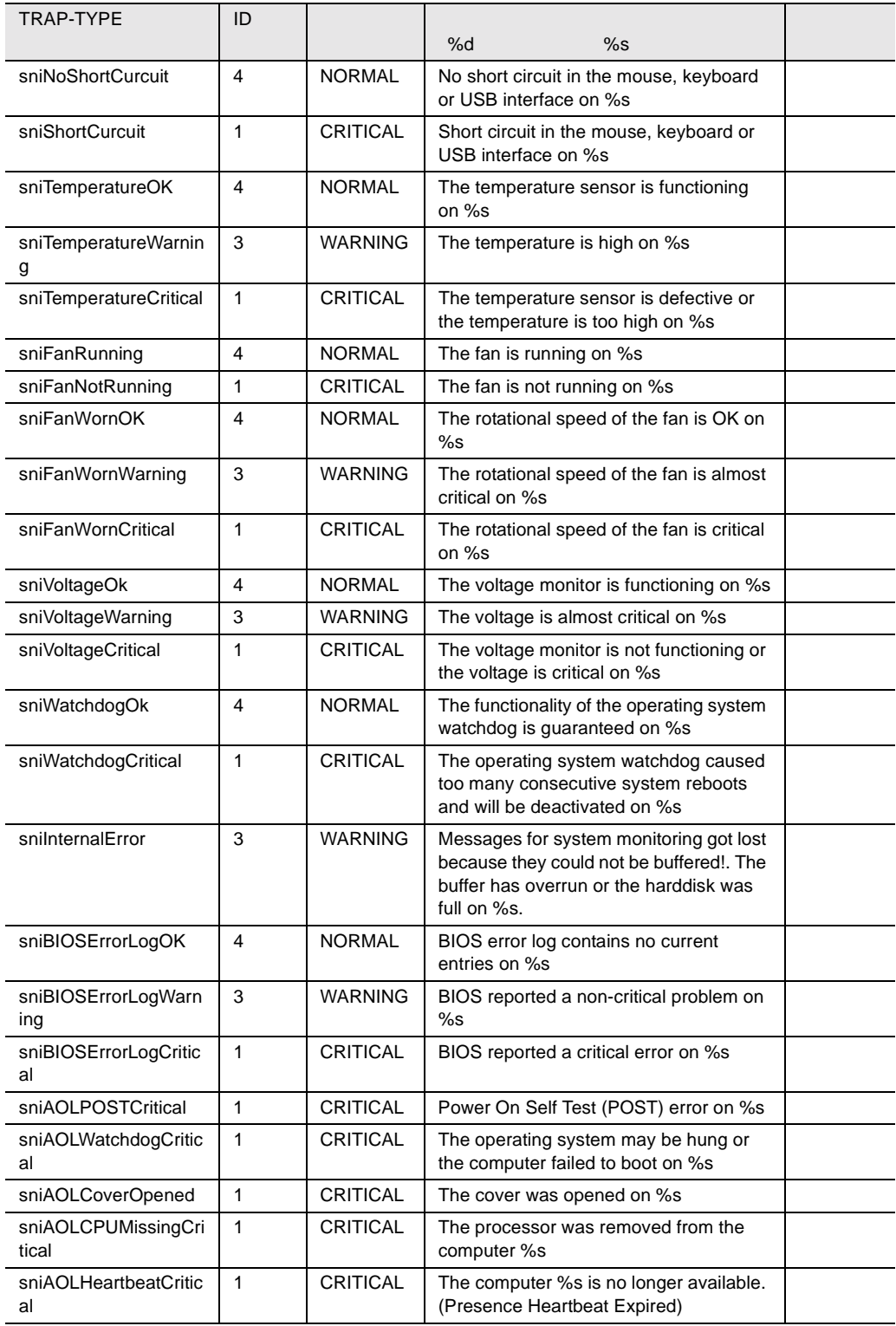

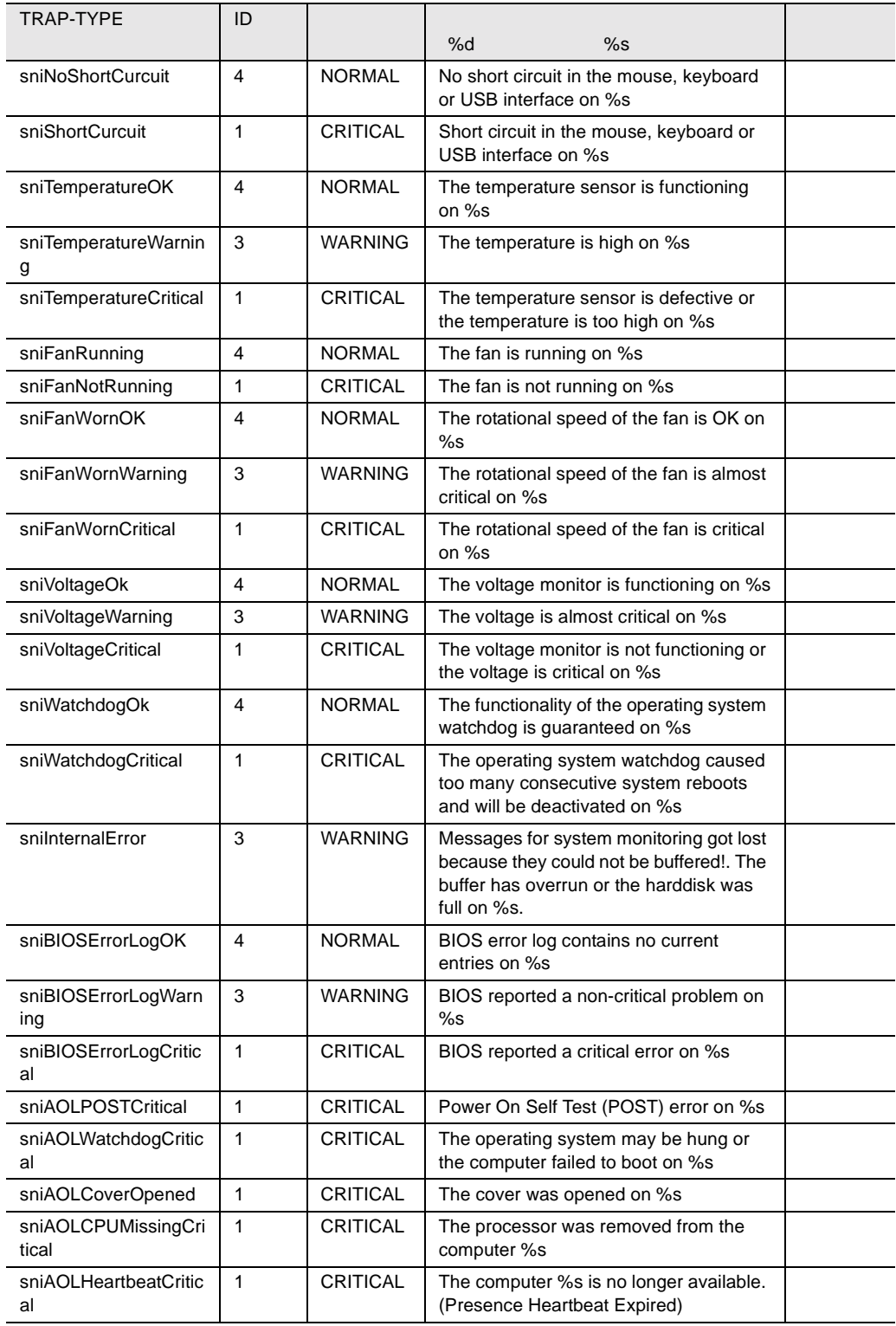

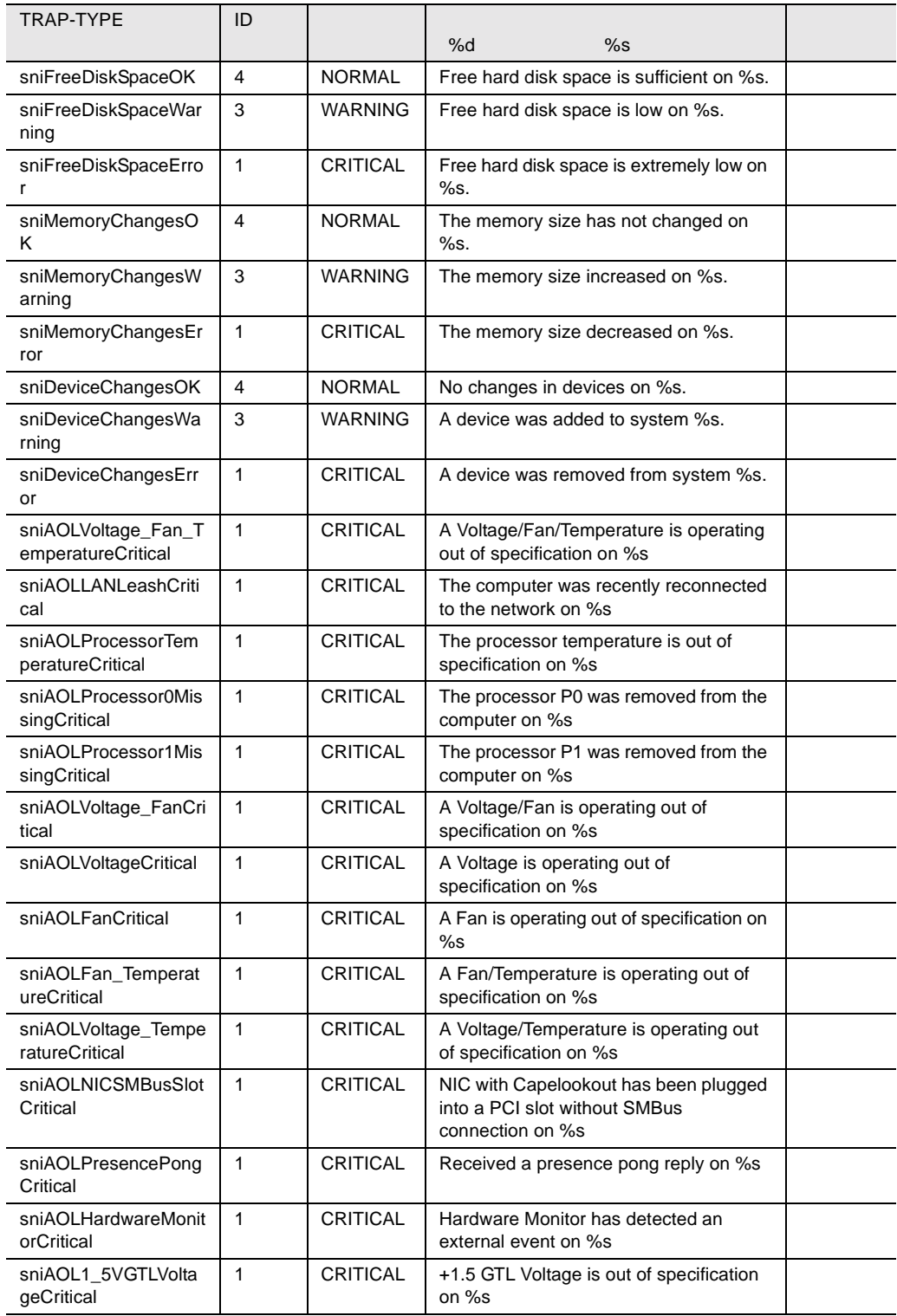

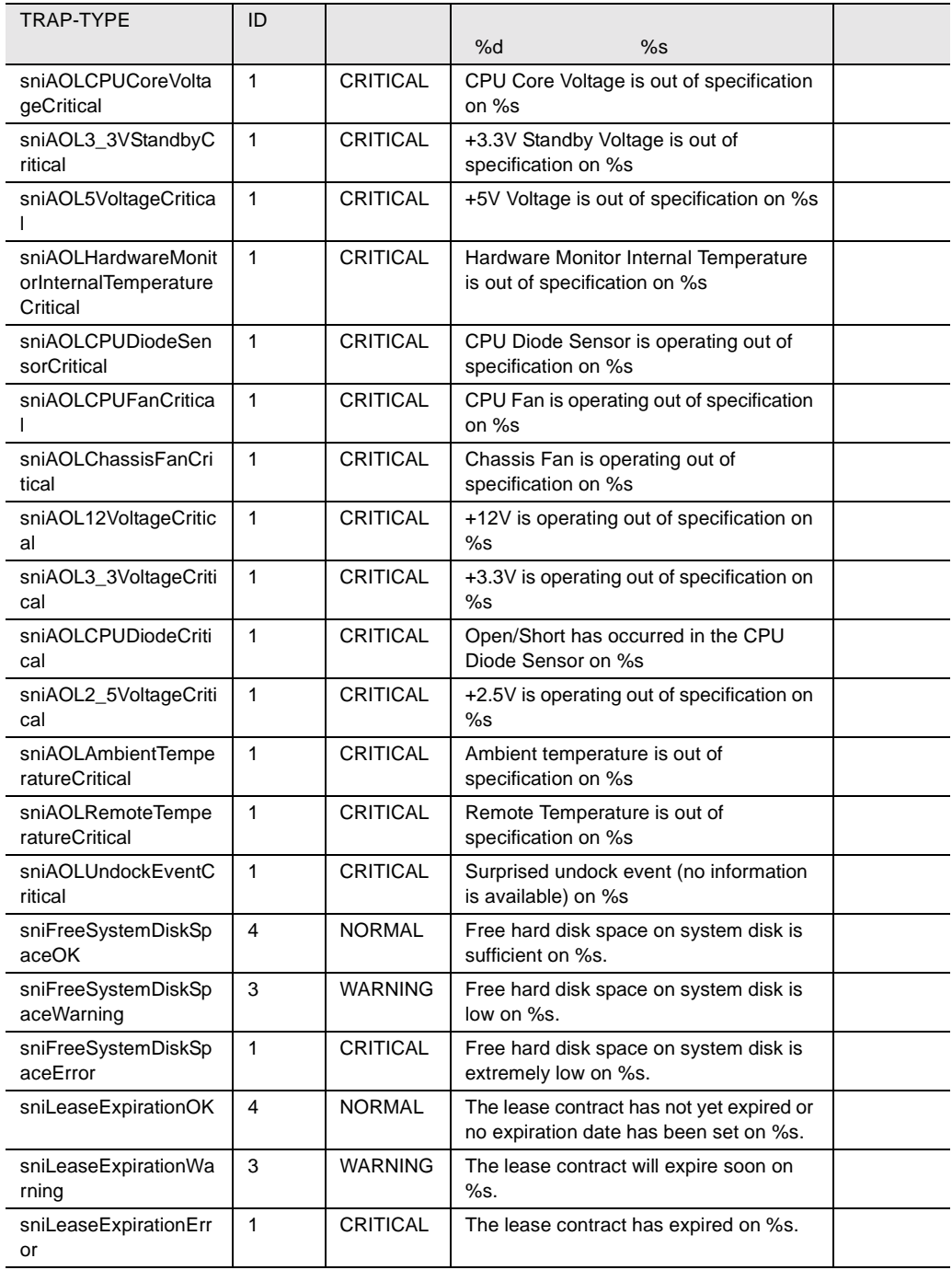

16 desktrap

# dptscsi

## dptscsi

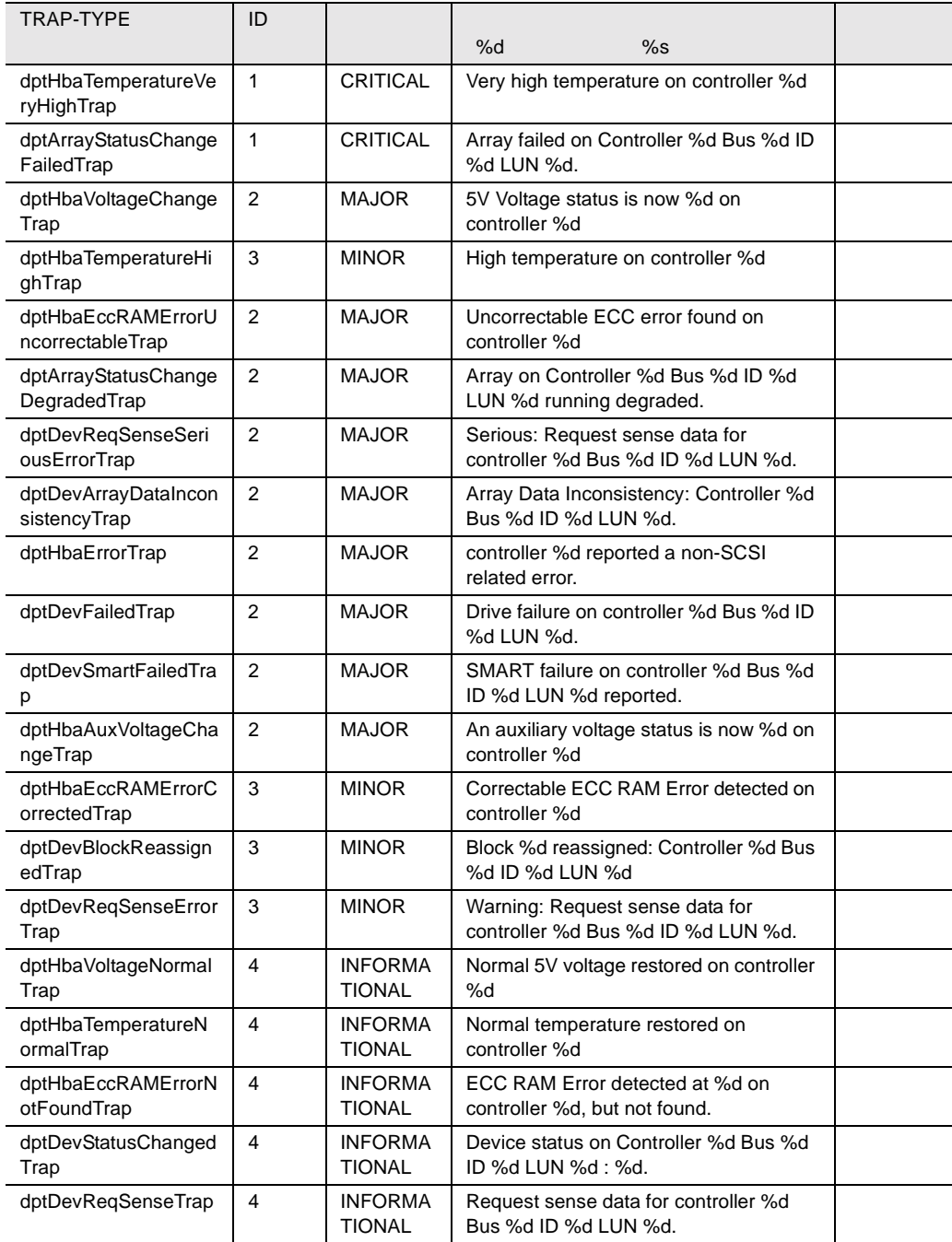

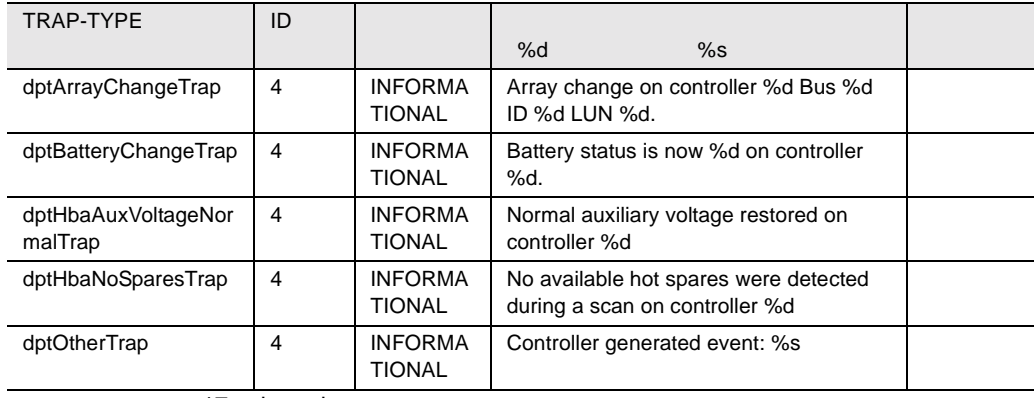

17 dptscsi

# duralink

#### duralink

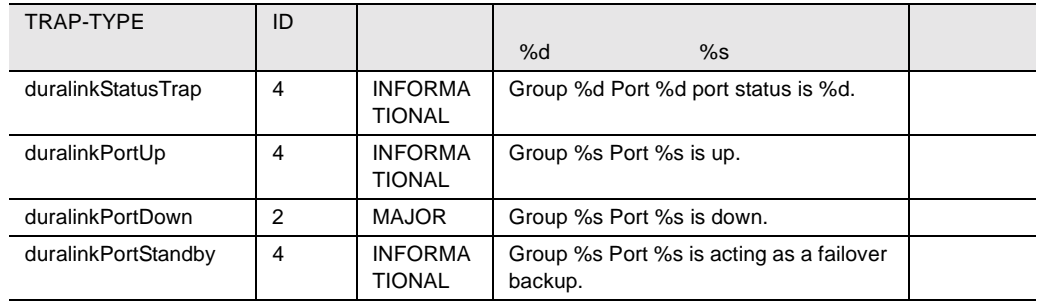

18 duralink

## dw

#### dw  $\,$

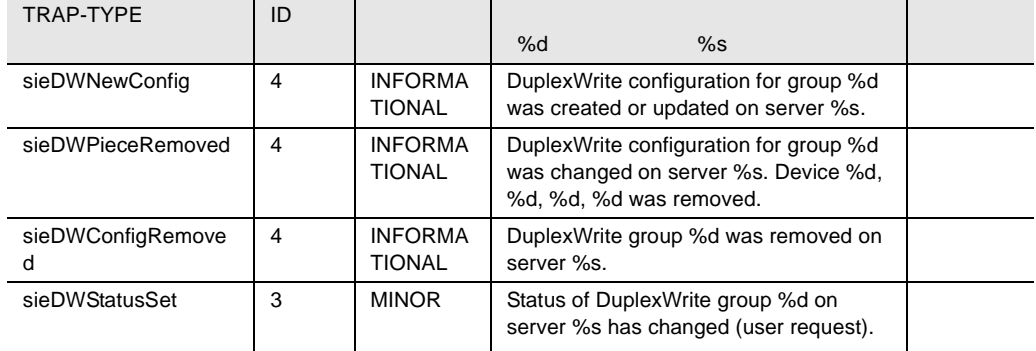
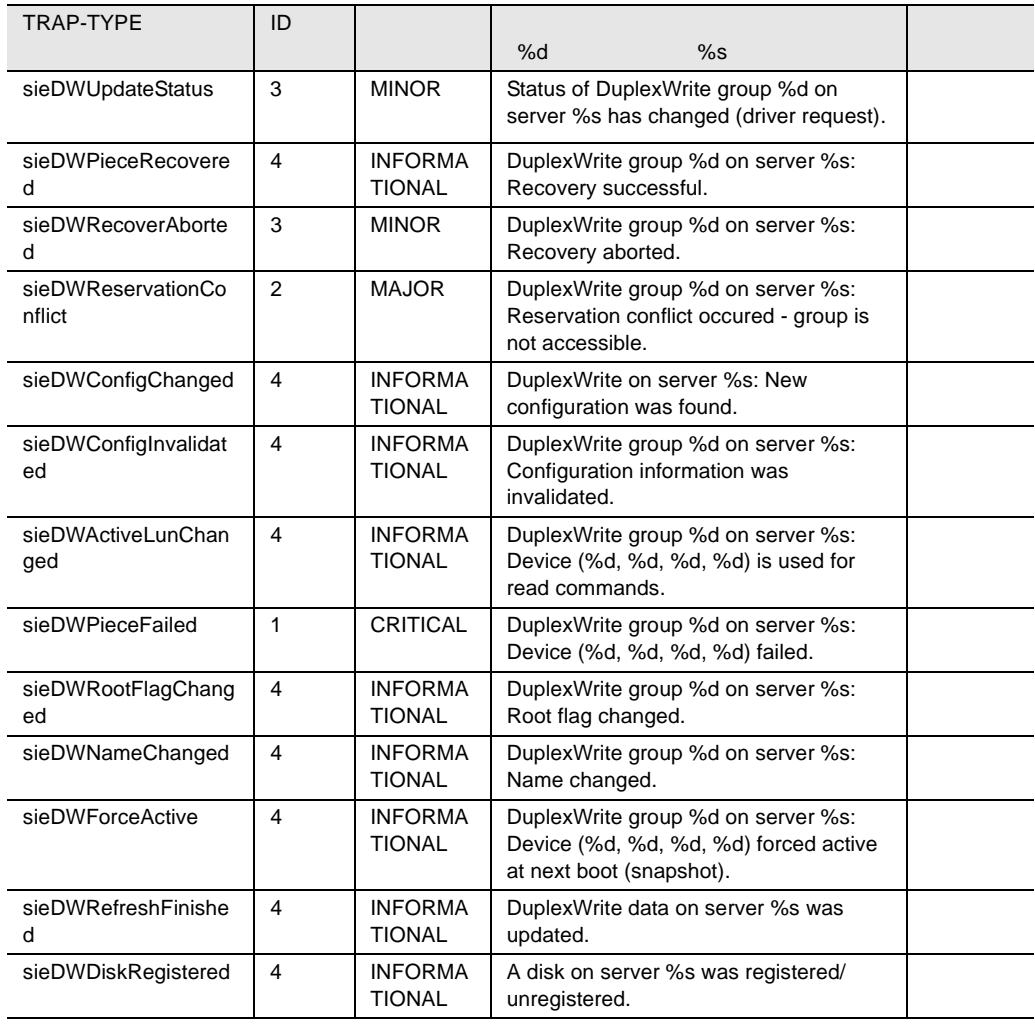

19 dw

## hd

#### hd hd <sub>h</sub>

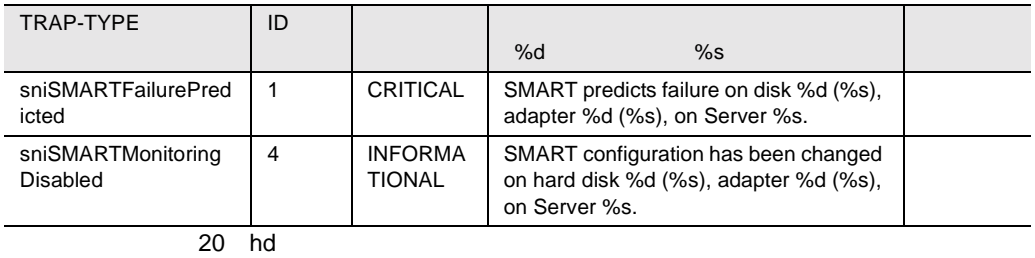

## ldsm

#### ldsm  $\mathcal{L}$

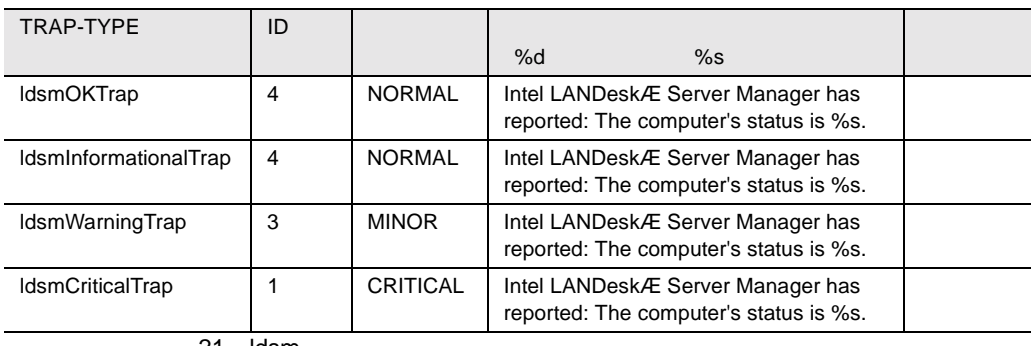

21 ldsm

# megaraid

#### megaraid

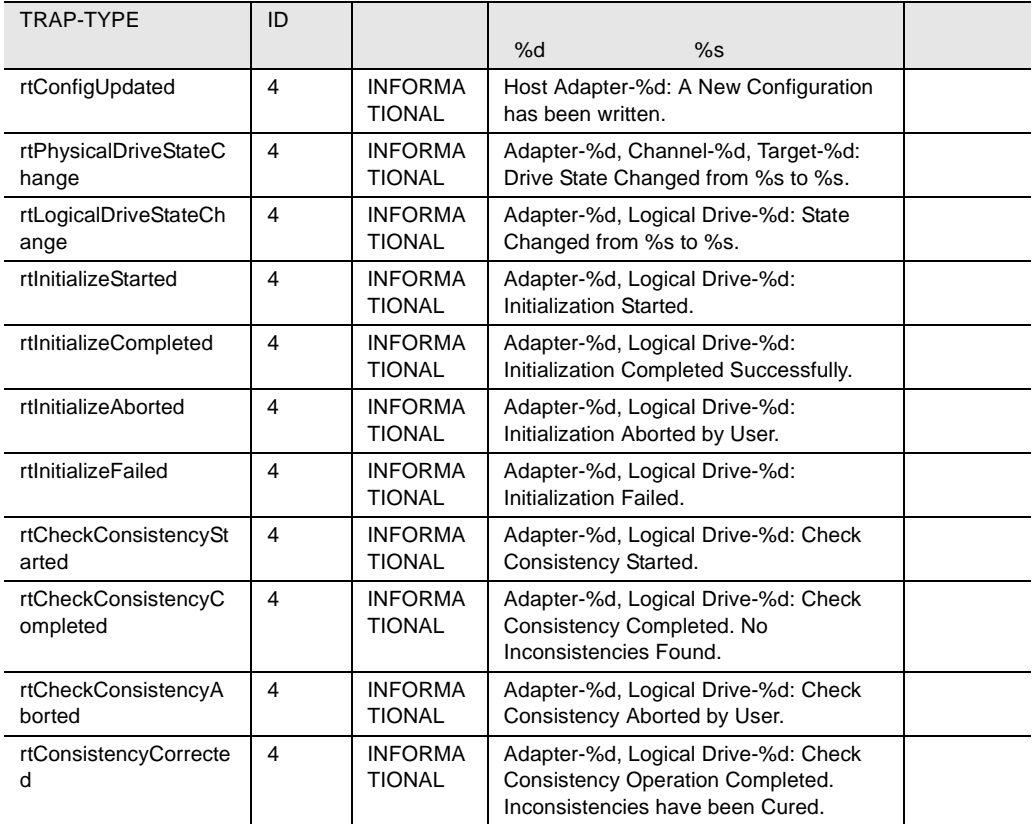

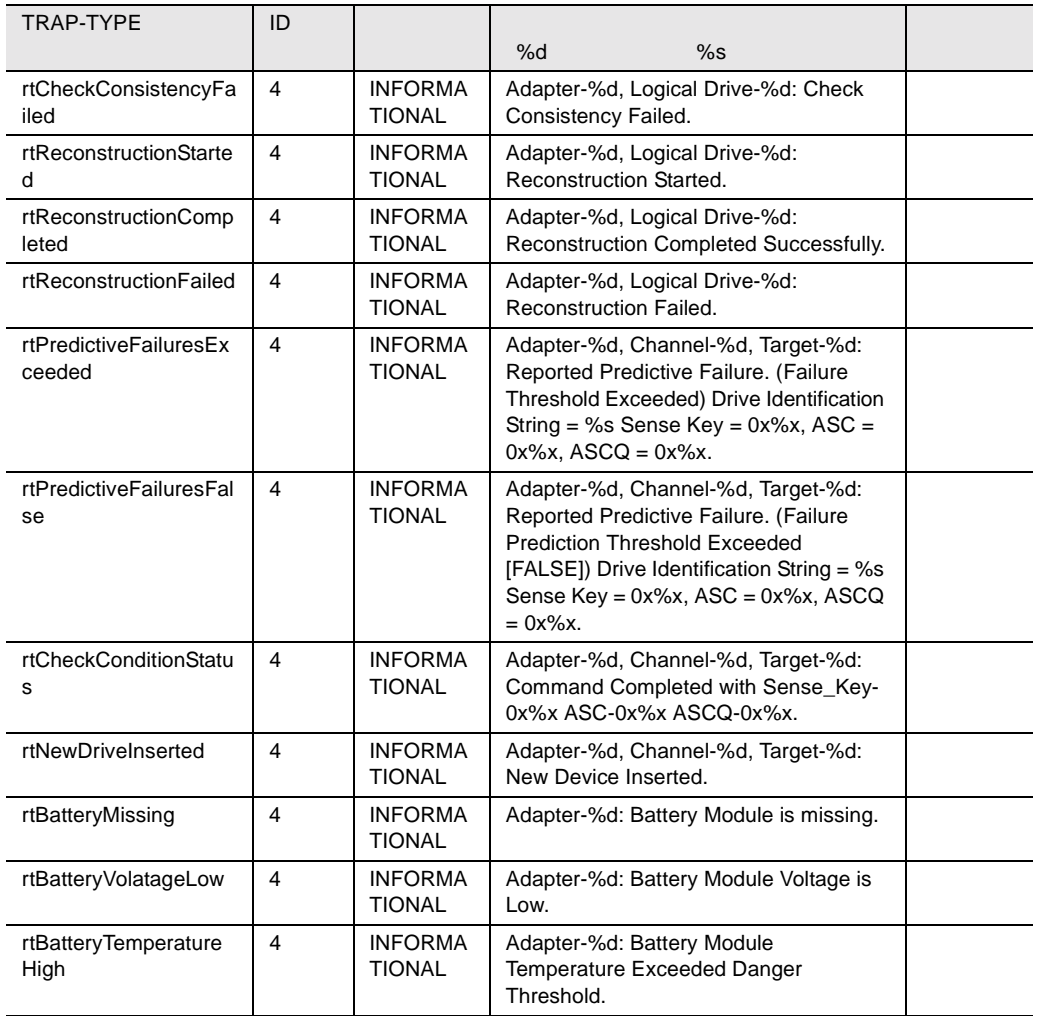

22 megaraid

### mp

#### $mp$

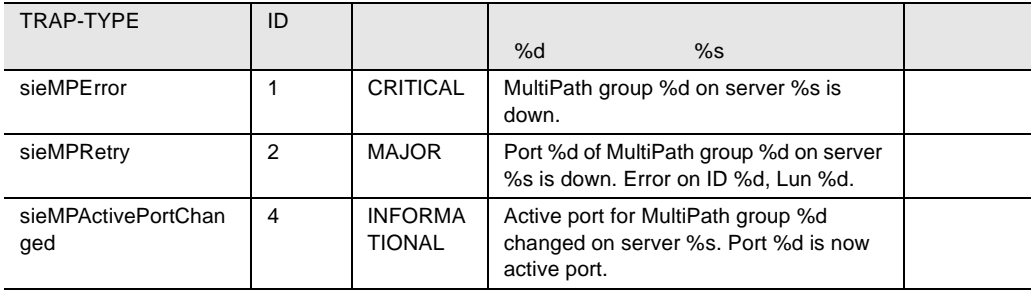

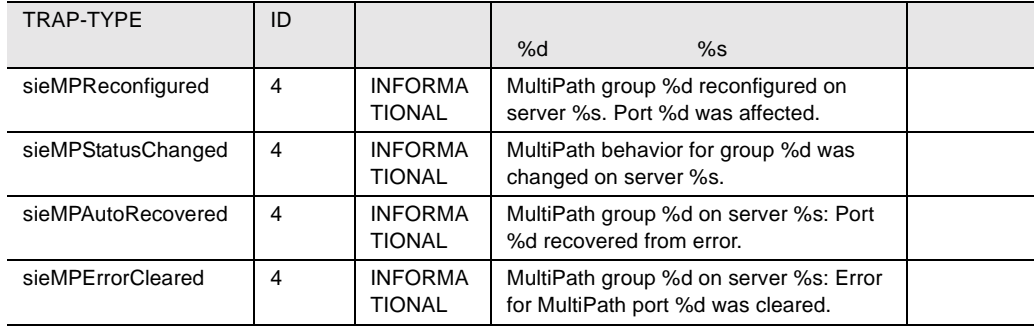

23 mp

## mylex

### mylex

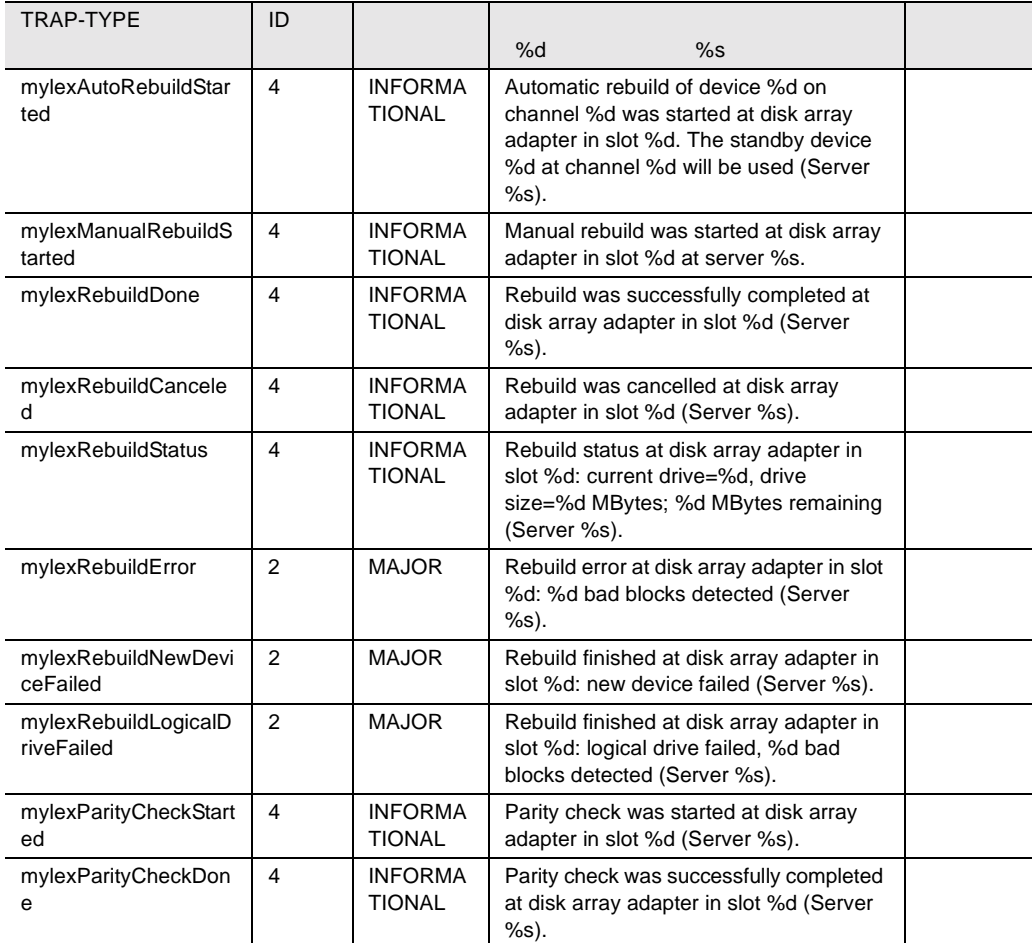

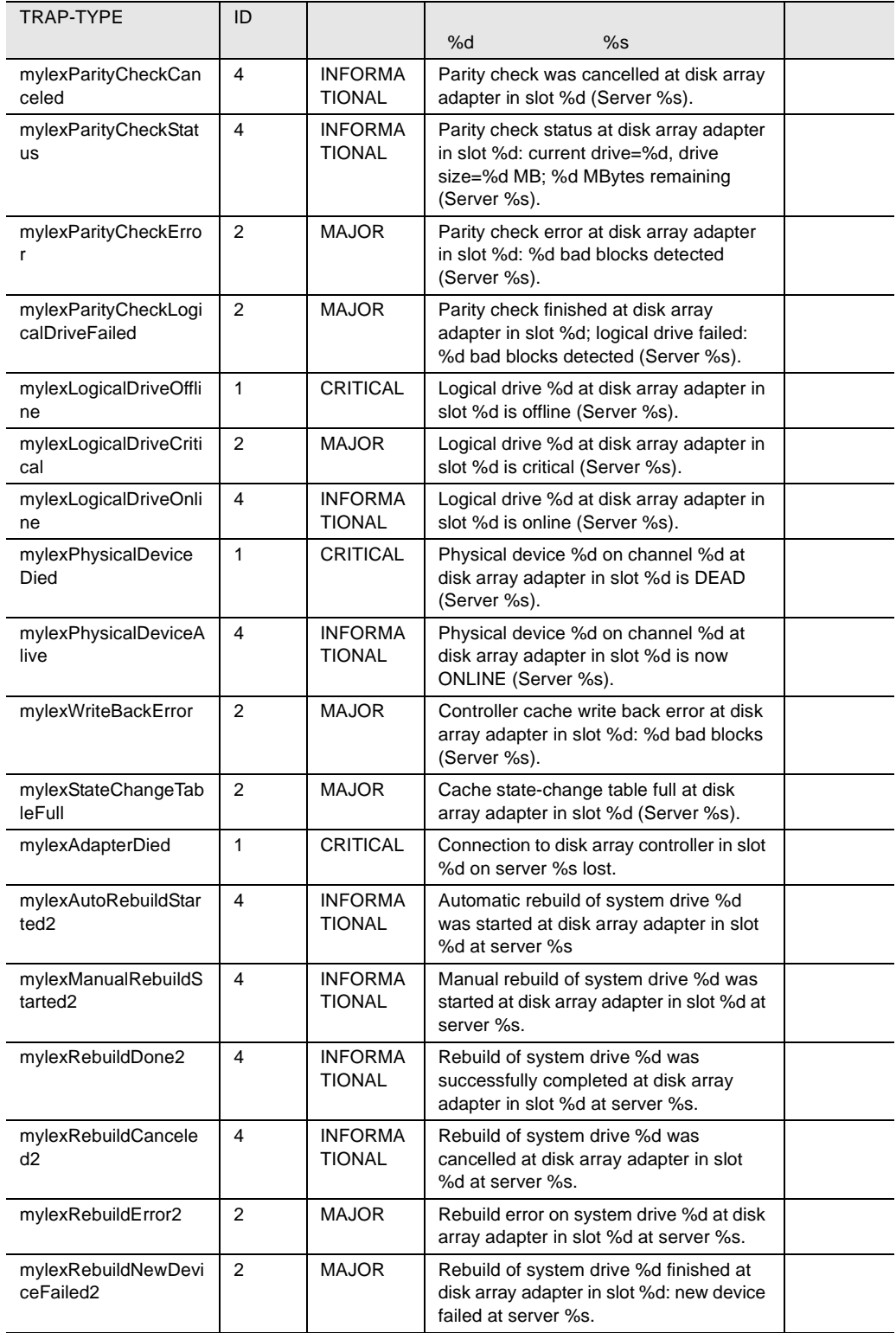

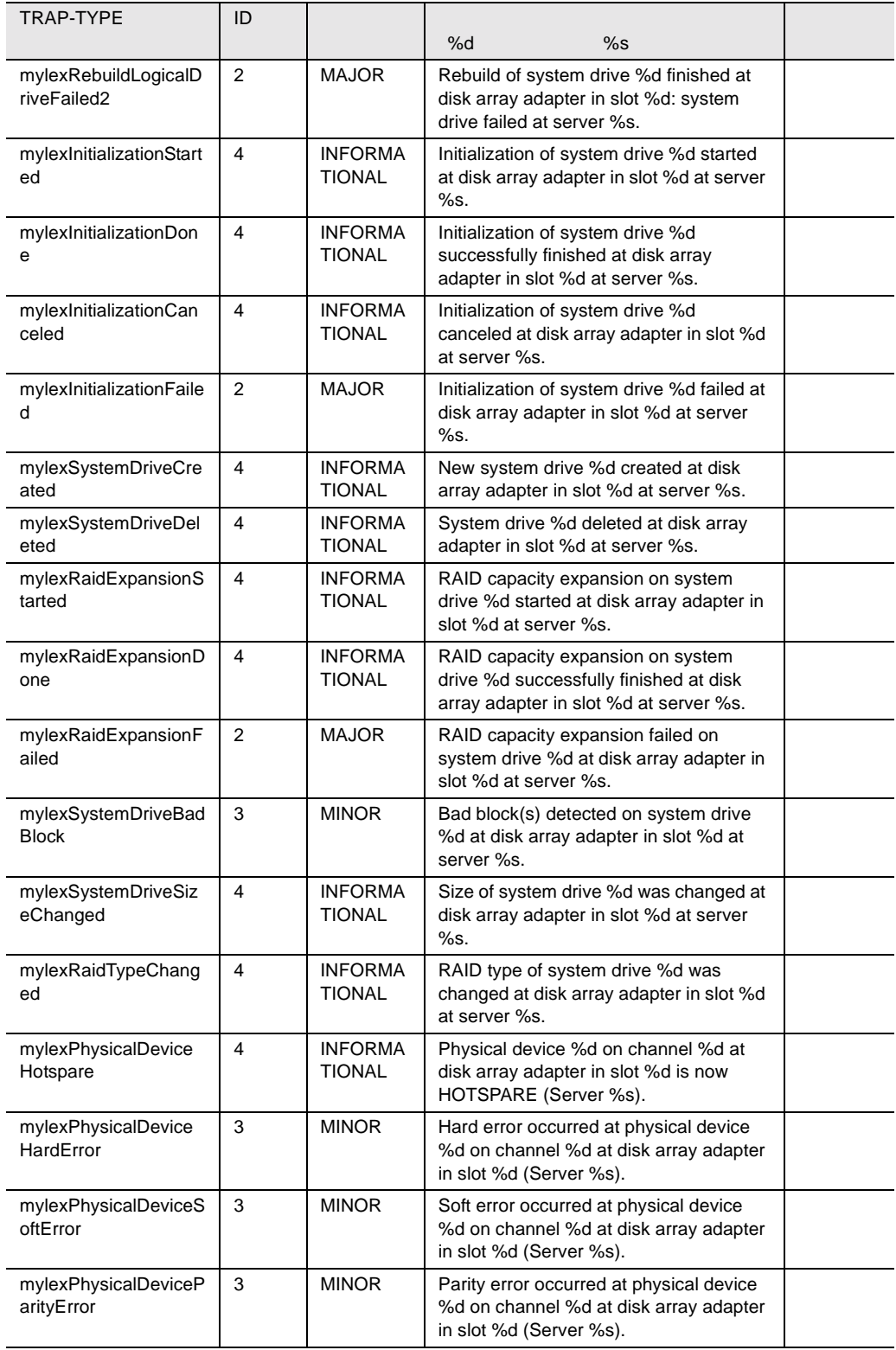

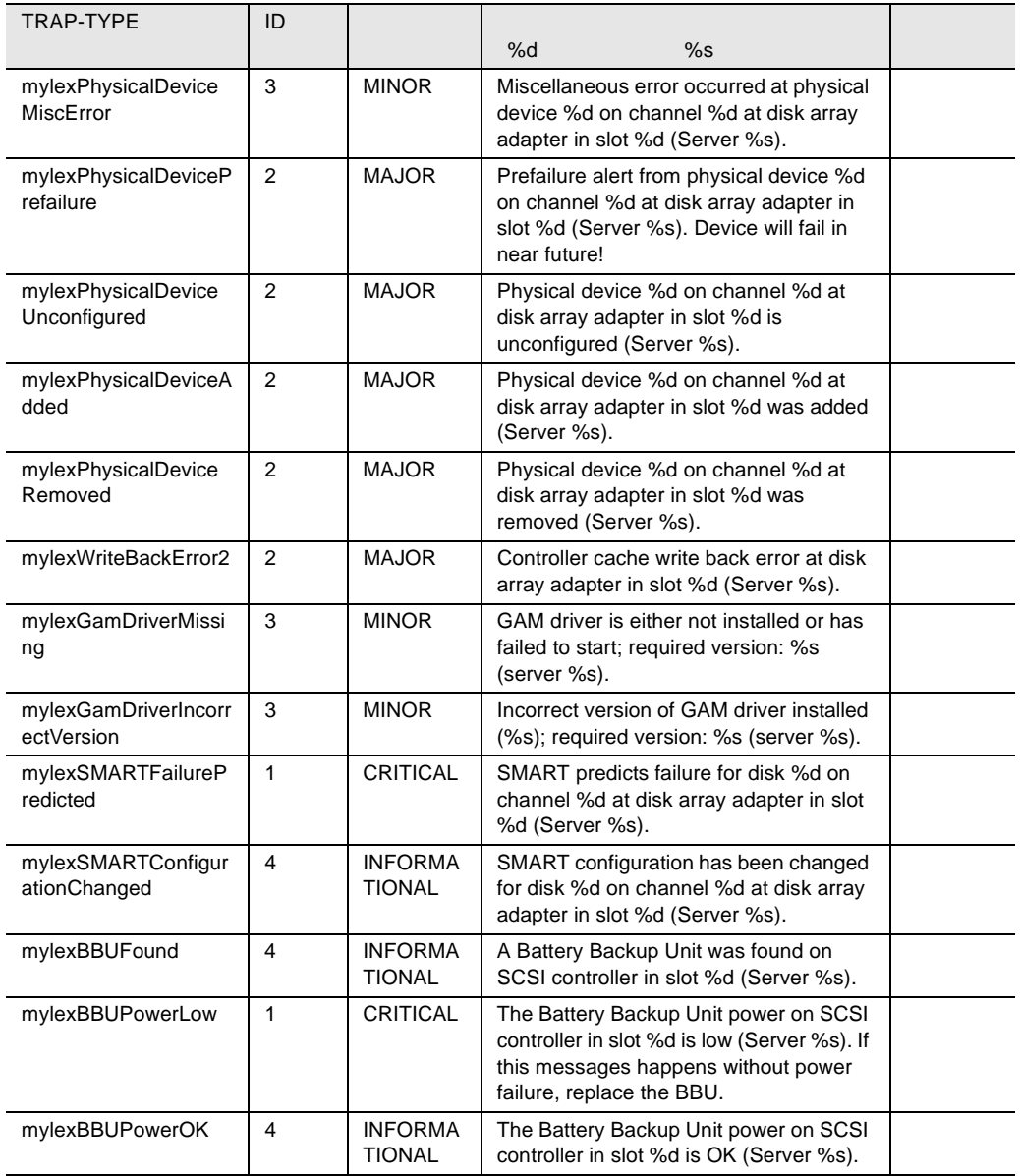

24 mylex

## ntcluster

#### ntcluster

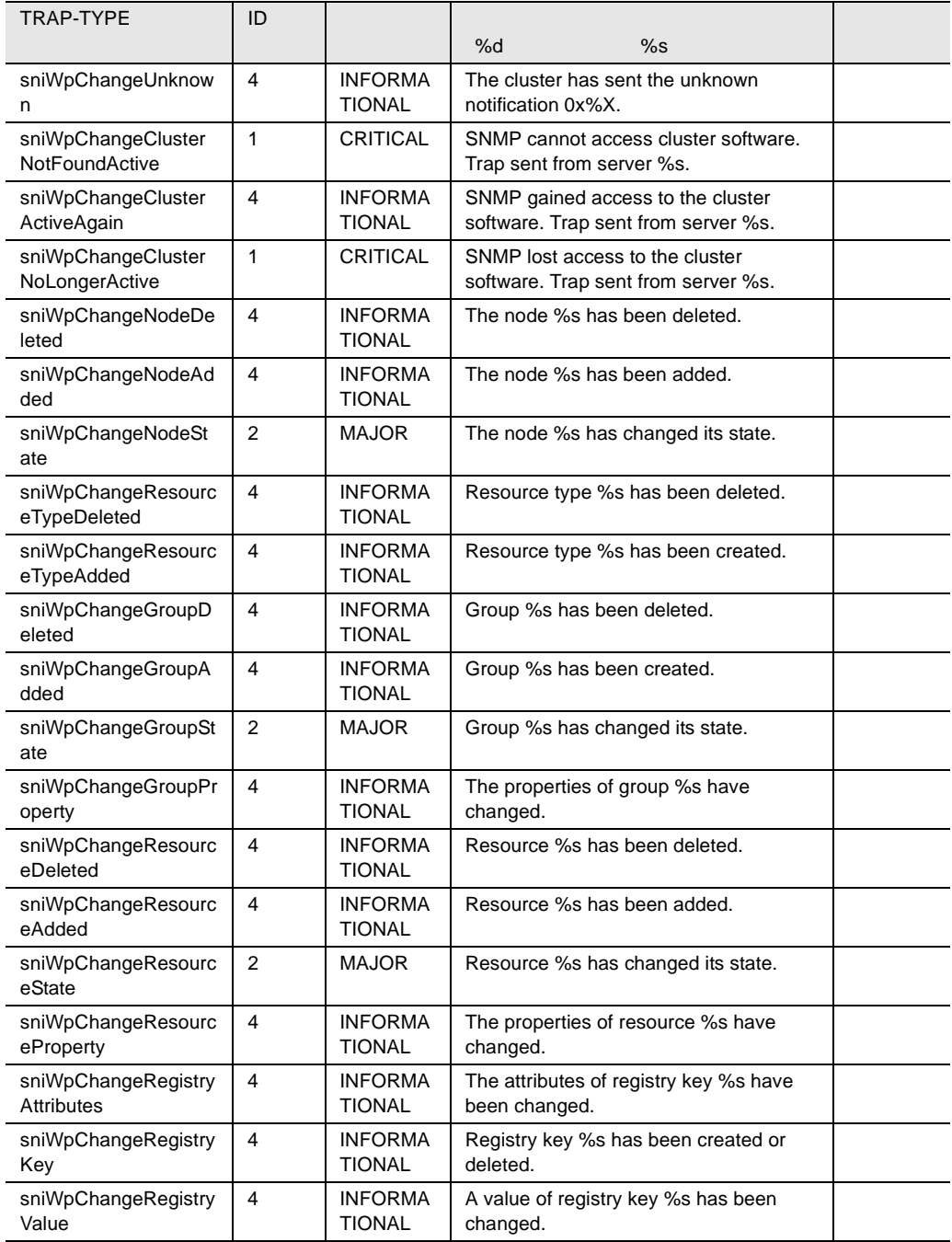

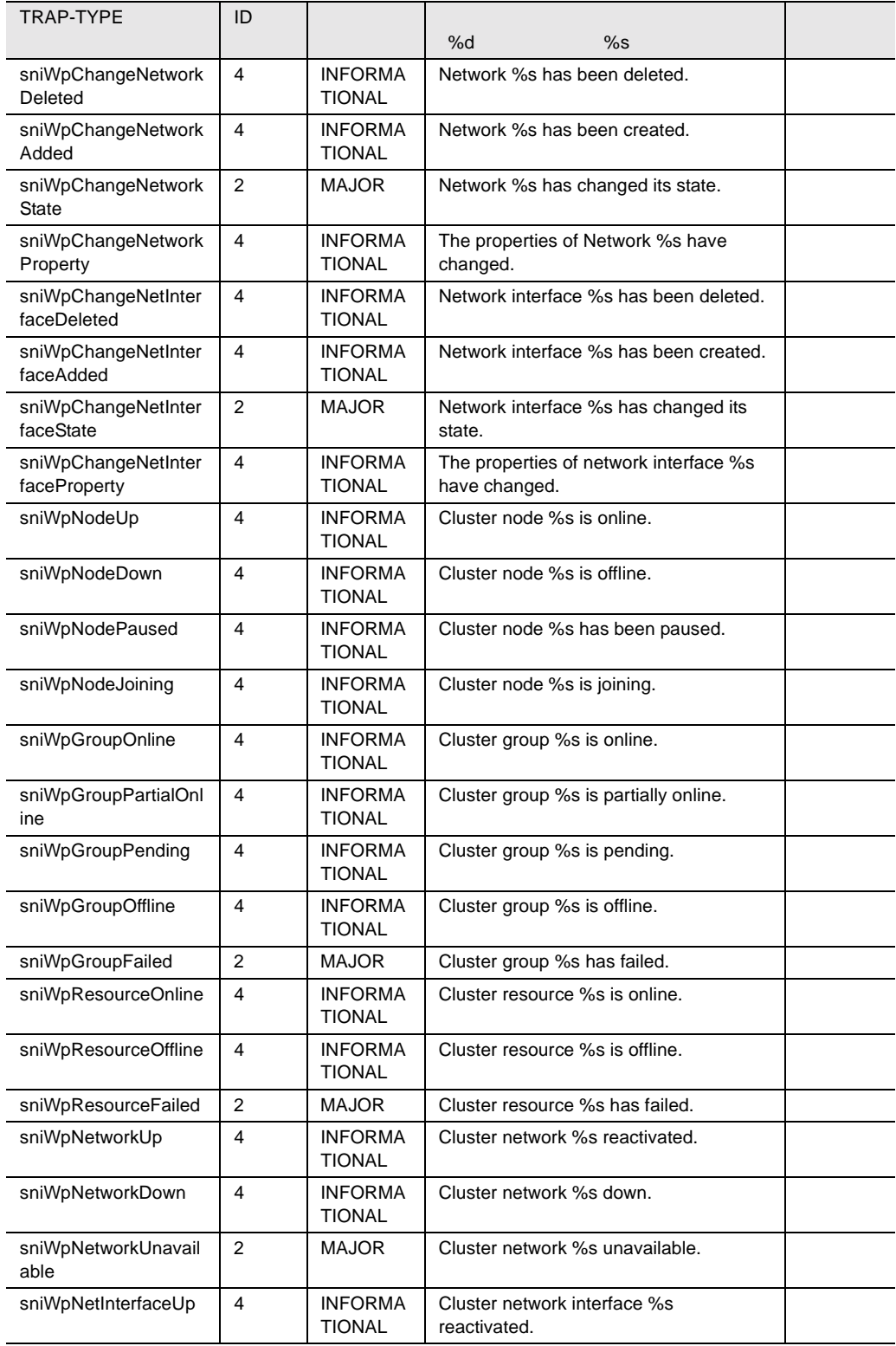

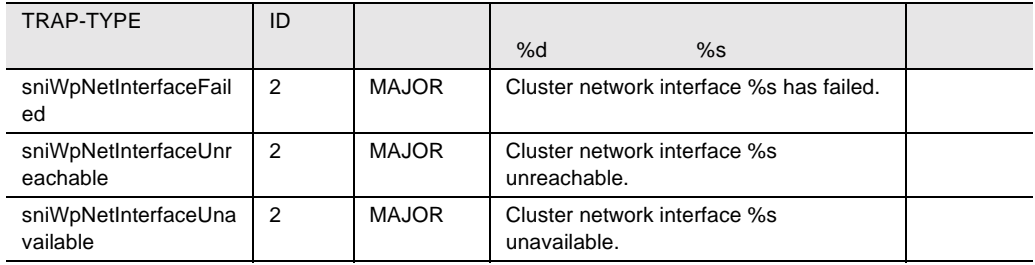

25 ntcluster

## pichotplug

### pichotplug

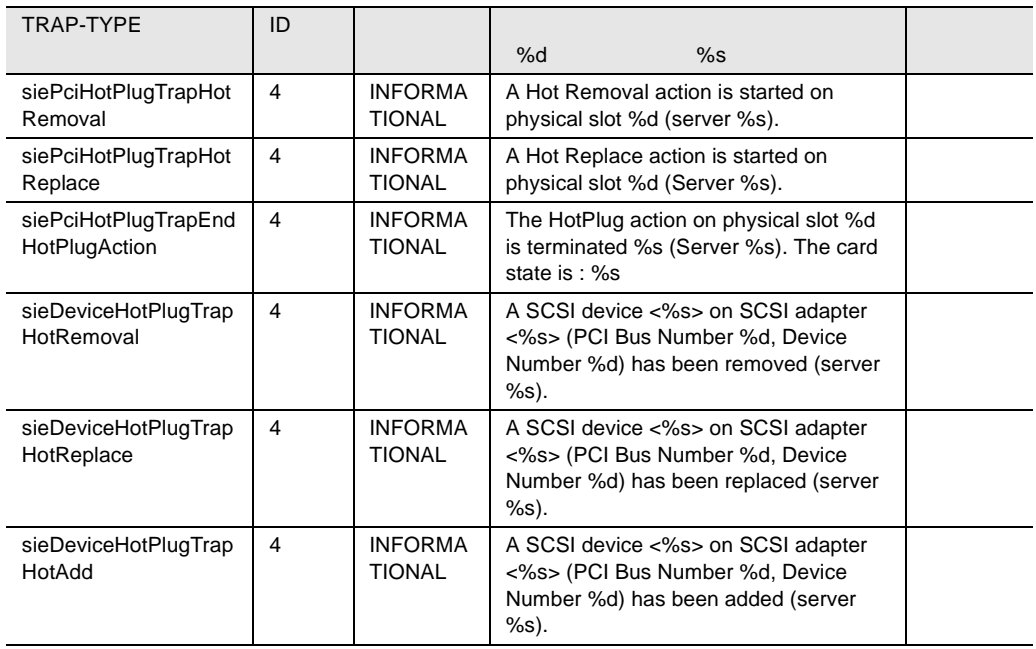

26 pichotplug

### powernet

#### powernet

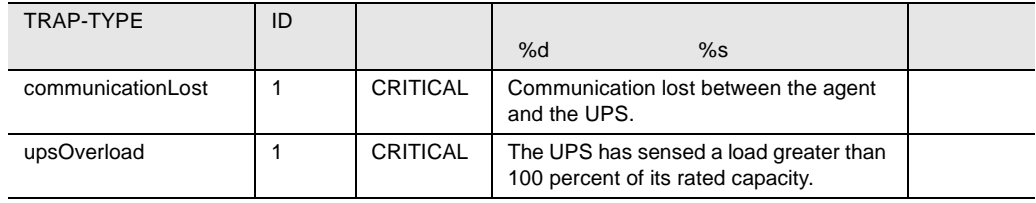

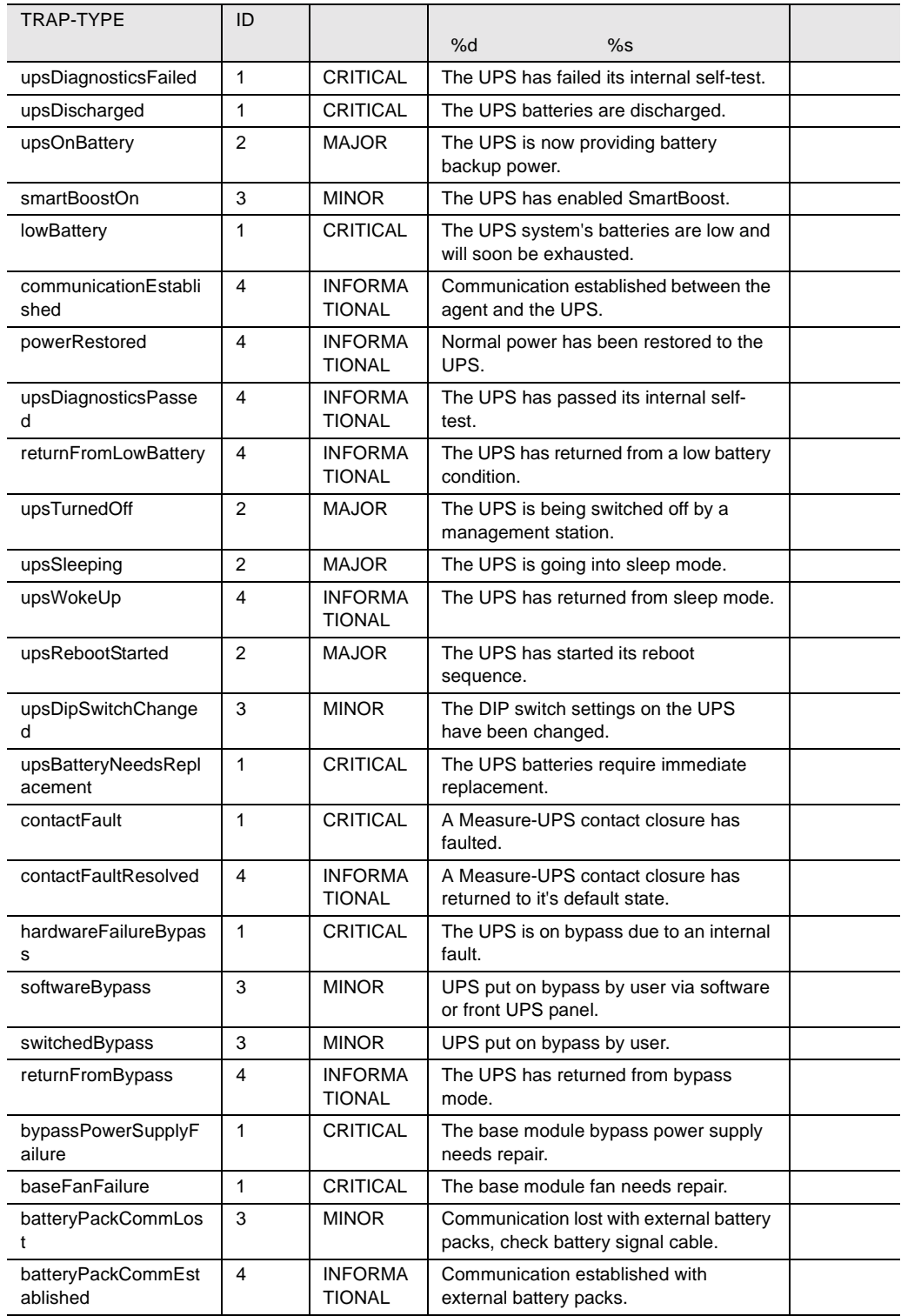

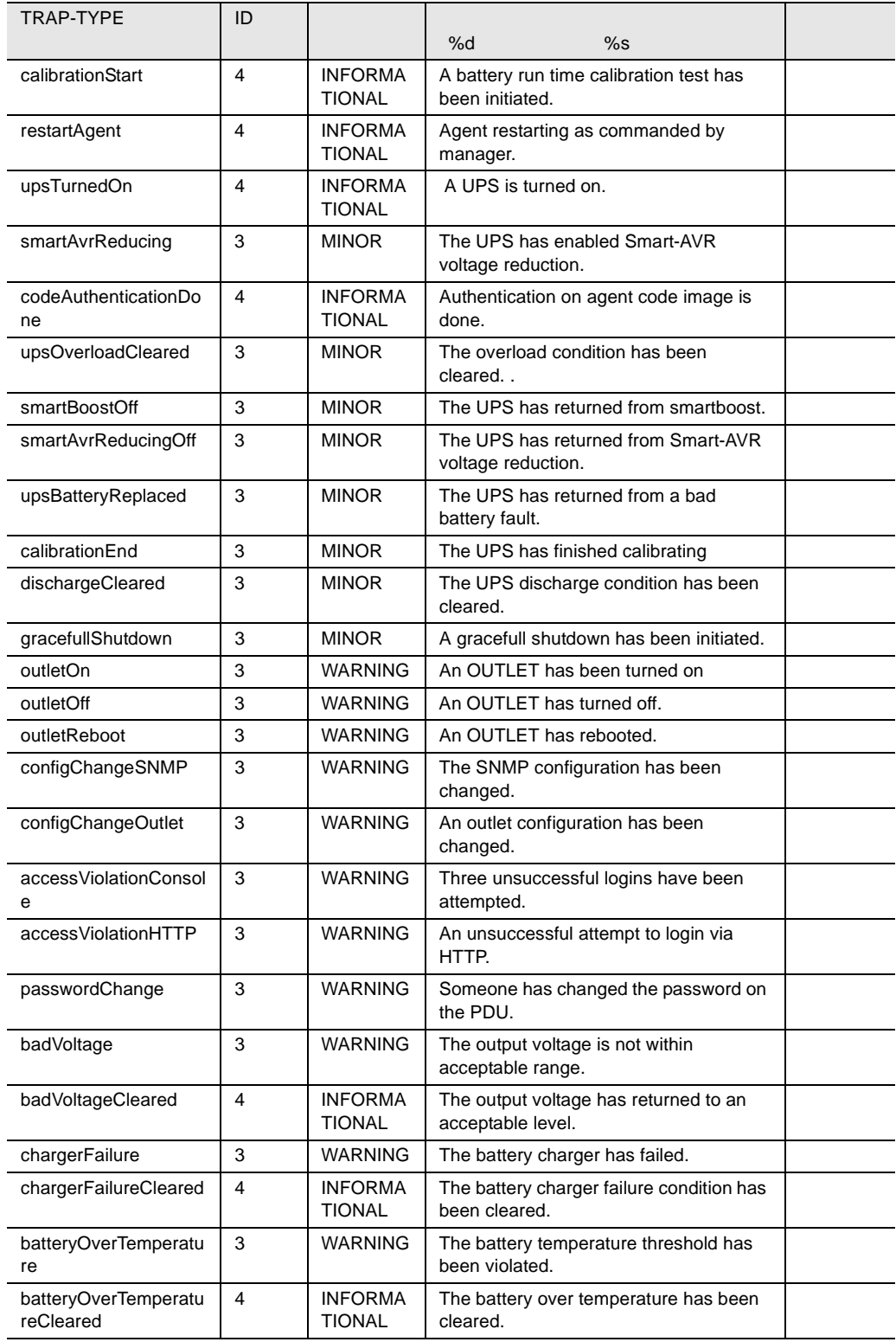

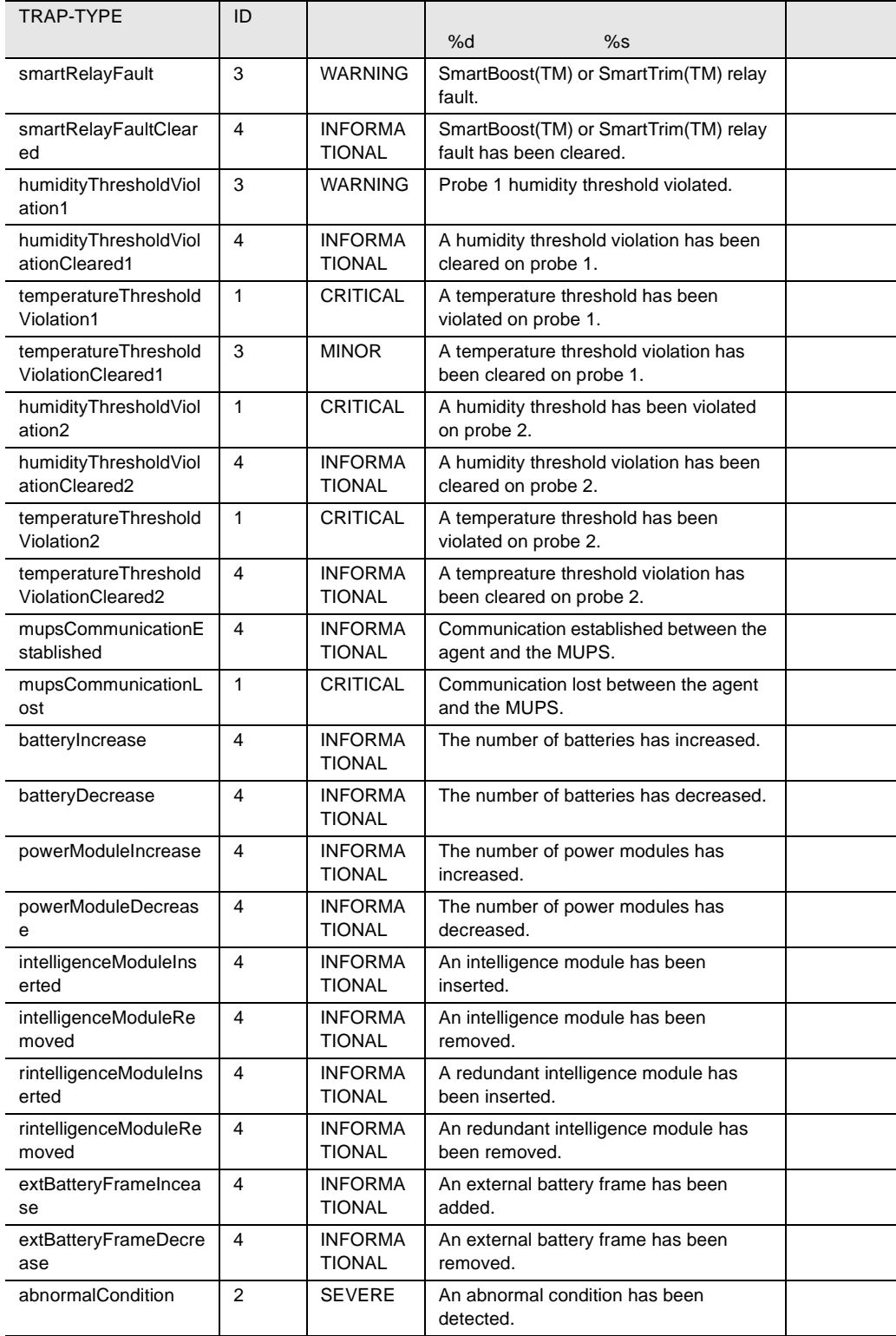

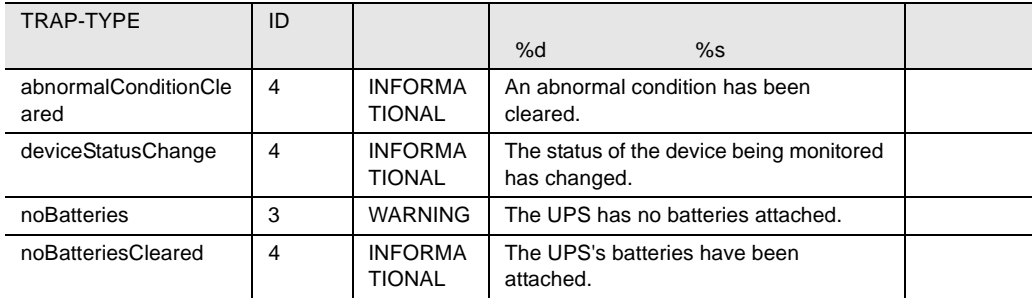

27 powernet

### sc

#### SC 50 and 20 and 20 and 20 and 20 and 20 and 20 and 20 and 20 and 20 and 20 and 20 and 20 and 20 and 20 and 20

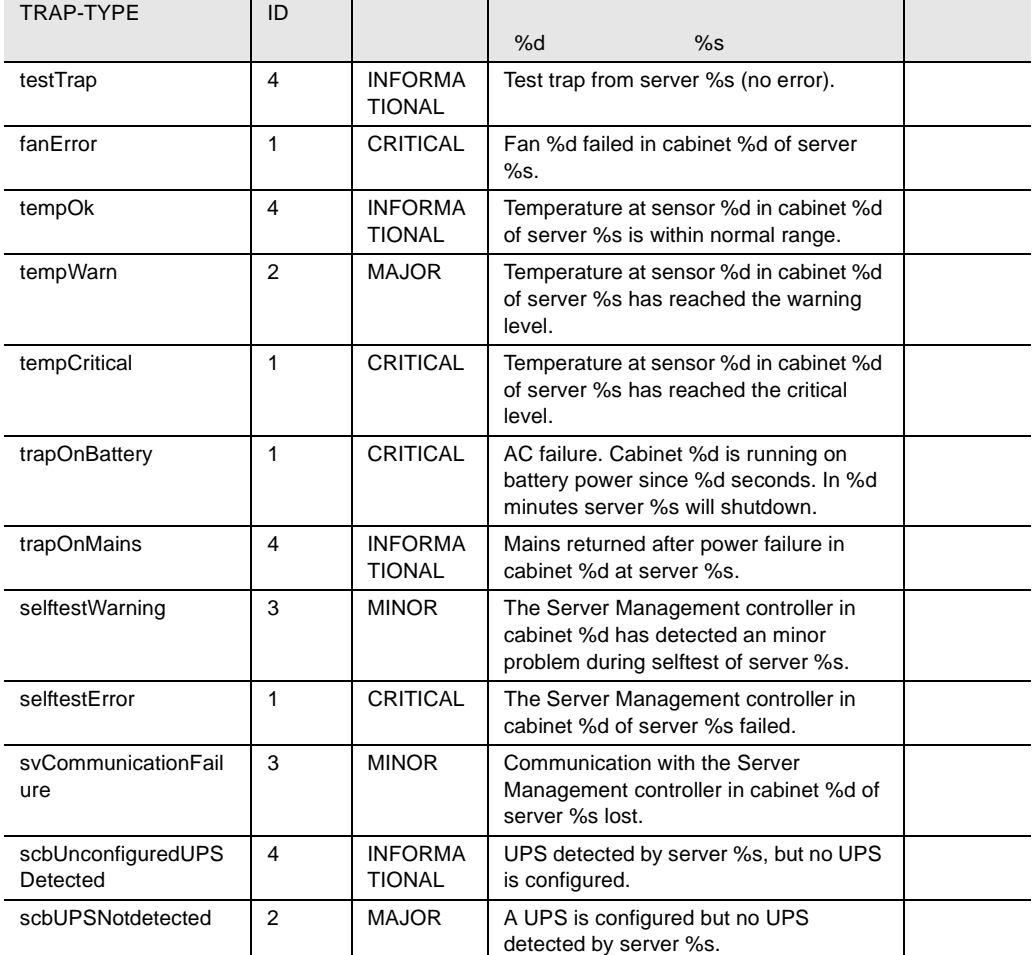

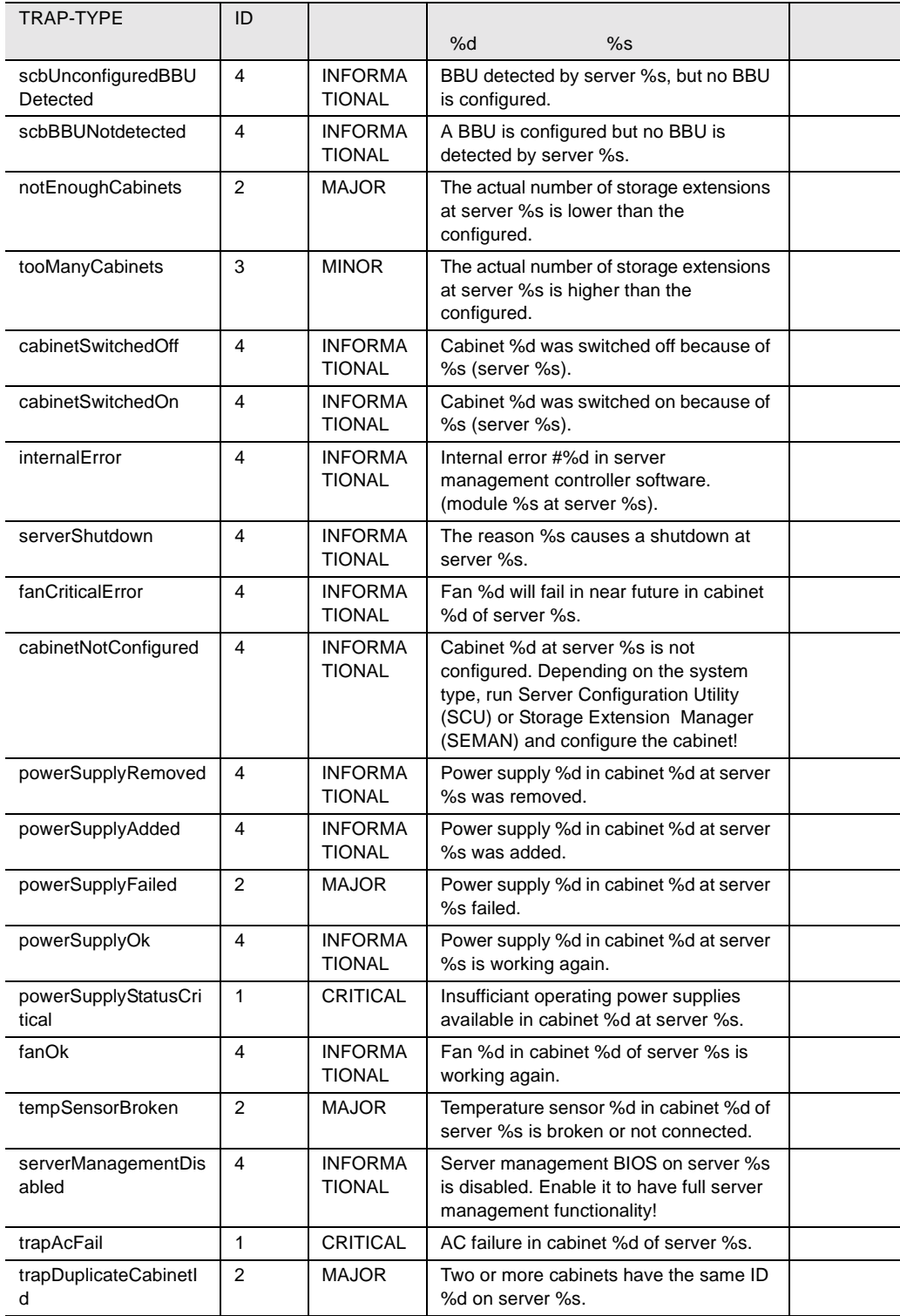

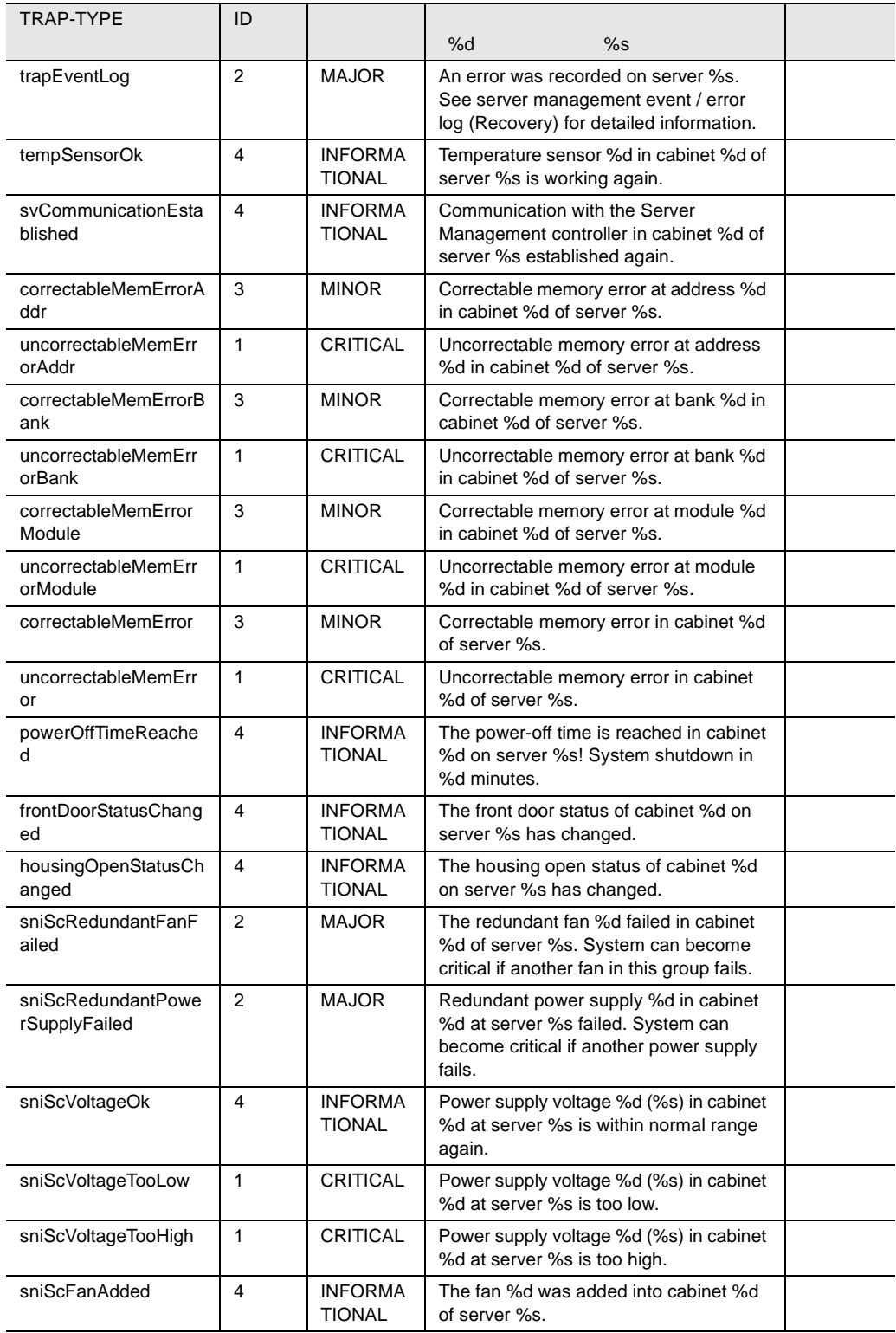

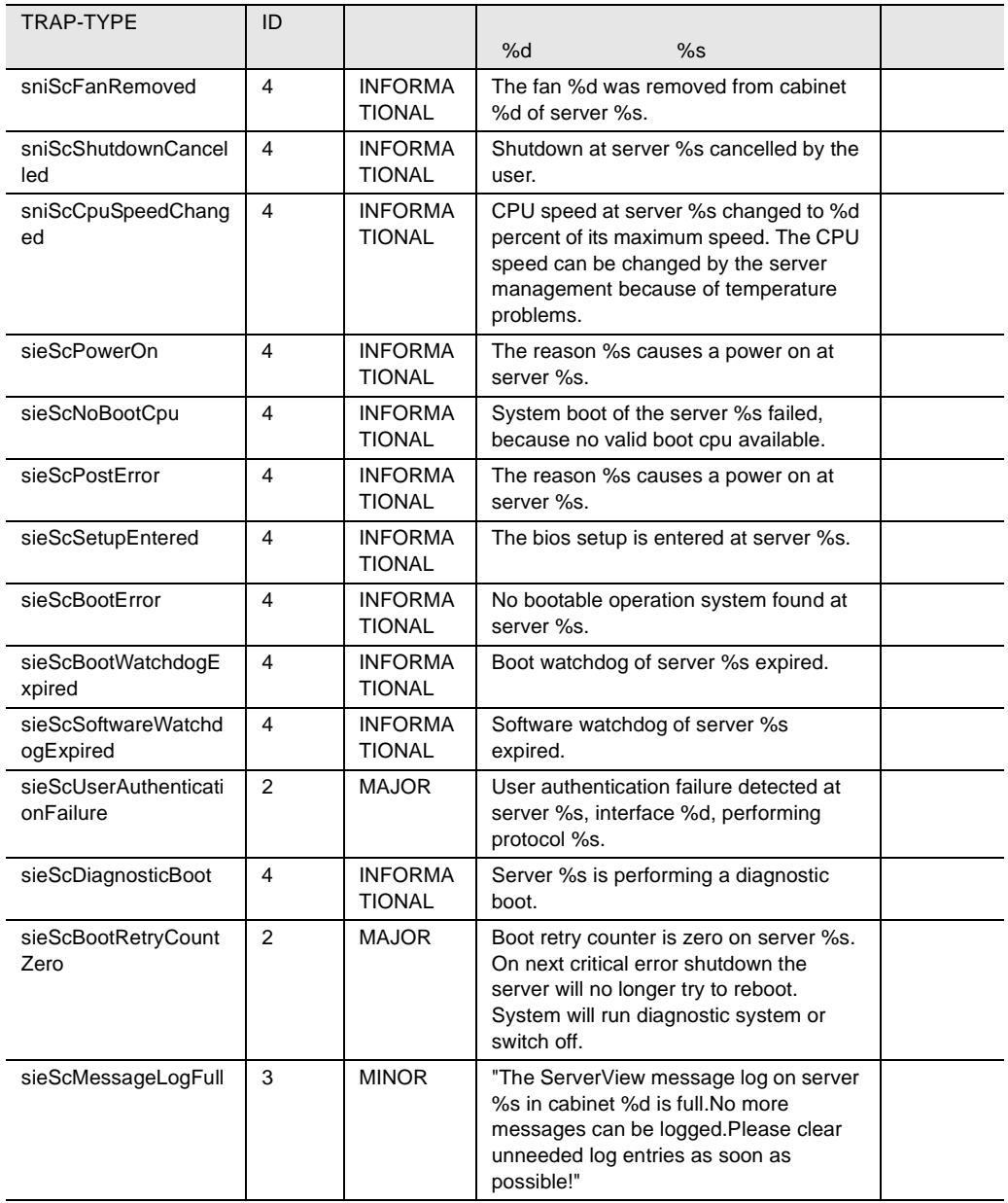

28 sc

### serverview

#### serverview

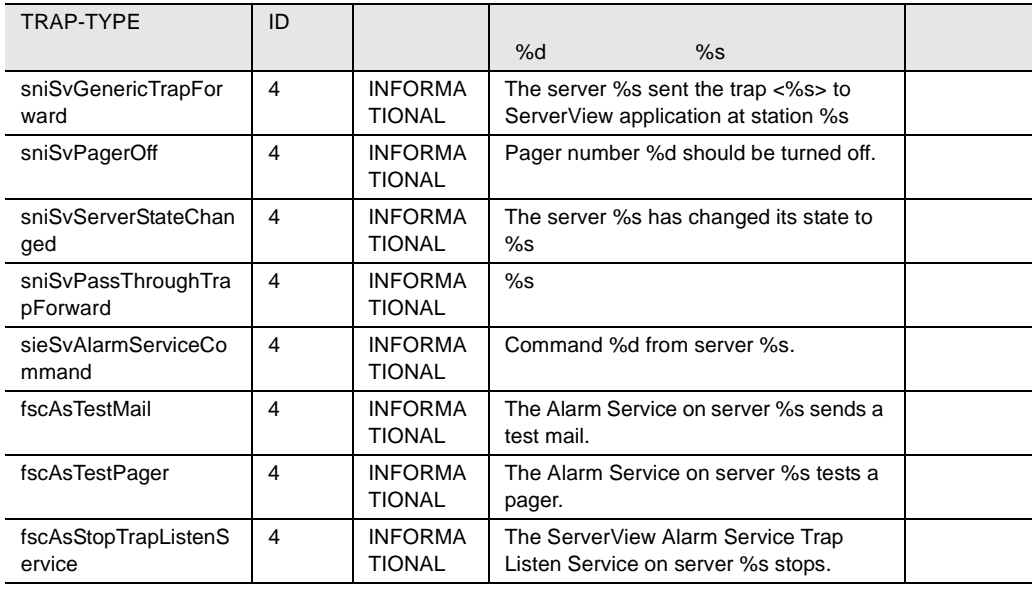

29 serverview

### status

#### status トラップを開発して、またものです。<br>トラップを掲載して、またものです。

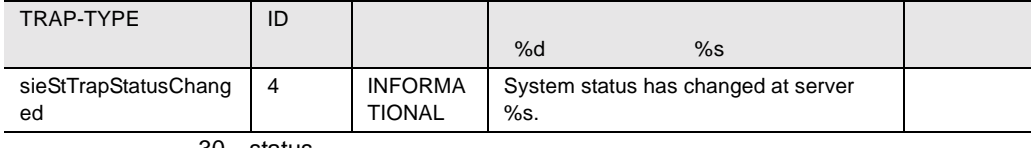

30 status

### trap

trap  $\mathfrak{p}$ 

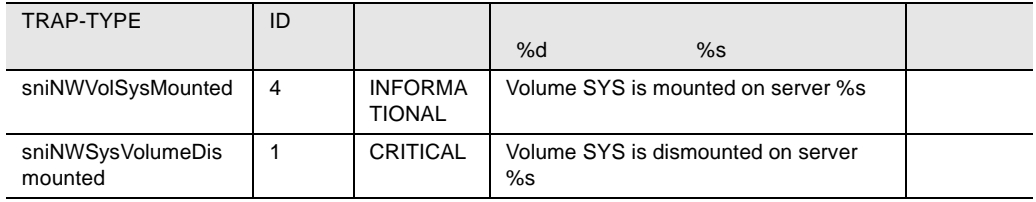

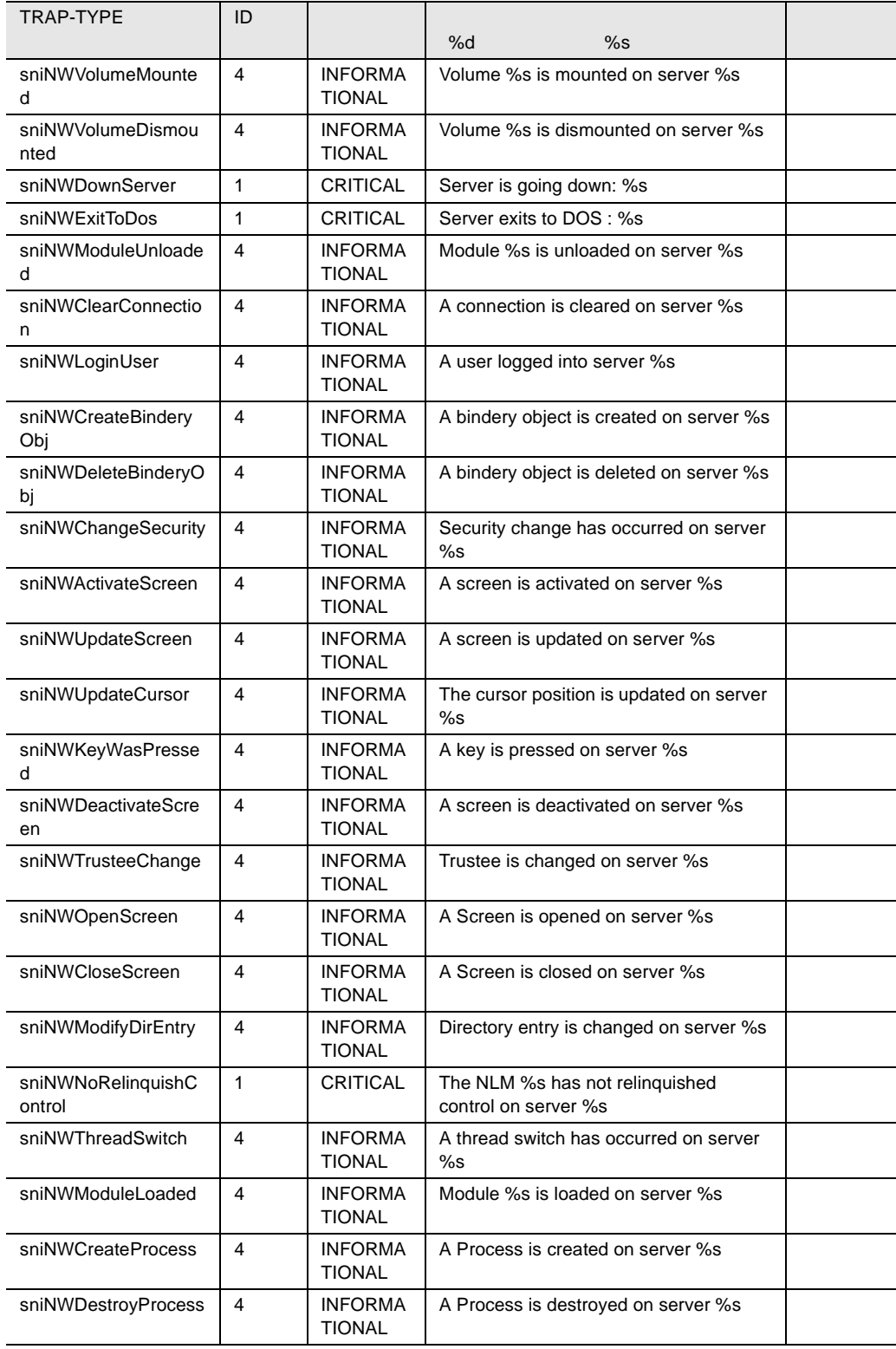

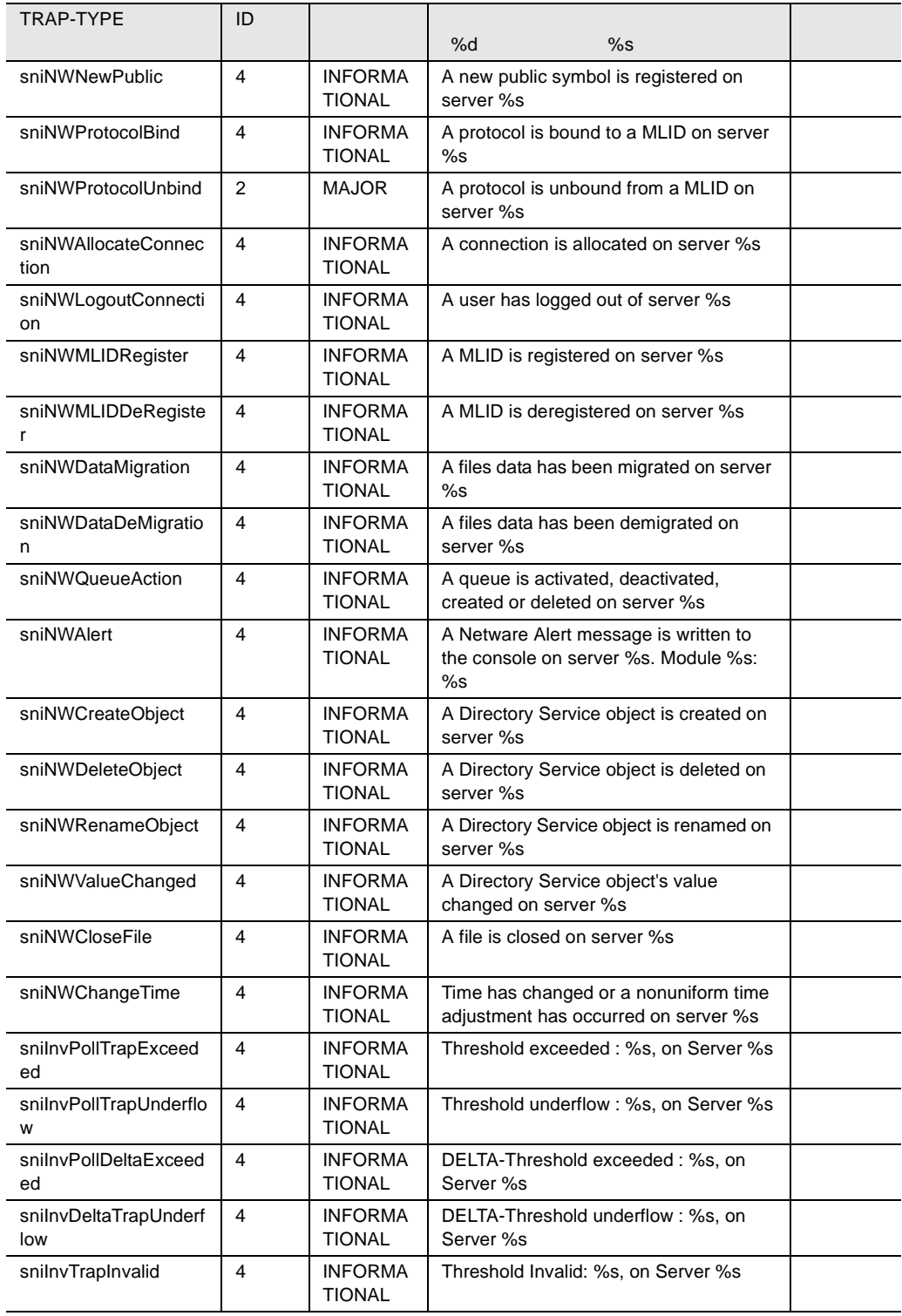

| TRAP-TYPE                    | ID |                                 | %d<br>%s                                                                                |  |
|------------------------------|----|---------------------------------|-----------------------------------------------------------------------------------------|--|
| snilnvTrapValid              | 4  | <b>INFORMA</b><br><b>TIONAL</b> | Threshold Valid: %s, on Server %s                                                       |  |
| sniNTDownServer              | 4  | <b>INFORMA</b><br><b>TIONAL</b> | Server is going down: %s                                                                |  |
| sniNTLoginUser               | 4  | <b>INFORMA</b><br><b>TIONAL</b> | A user logged into server %s                                                            |  |
| sniNTChangeSecurity          | 4  | <b>INFORMA</b><br><b>TIONAL</b> | Security change has occurred on server<br>%s                                            |  |
| sniNTTrusteeChange           | 4  | <b>INFORMA</b><br><b>TIONAL</b> | A trustee is changed on server %s                                                       |  |
| sniNTAlert                   | 4  | <b>INFORMA</b><br><b>TIONAL</b> | An NT Alert message is written to the<br>eventlog (Control String: %s) on server<br>%s. |  |
| sniNTChangeTime              | 4  | <b>INFORMA</b><br><b>TIONAL</b> | Time has changed or a nonuniform time<br>adjustment has occurred on server %s           |  |
| sniNTRegChangeNam<br>е       | 4  | <b>INFORMA</b><br><b>TIONAL</b> | Keyname in registry has been changed<br>on server %s                                    |  |
| sniNTRegChangeAttr           | 4  | <b>INFORMA</b><br><b>TIONAL</b> | Attributes for a key or its subtree in<br>registry has been changed on server %s        |  |
| sniNTRegChangeLast<br>Write  | 4  | <b>INFORMA</b><br><b>TIONAL</b> | Last write time for a key or its subtree in<br>registry has been changed on server %s   |  |
| sniNTRegChangeSec<br>urity   | 4  | <b>INFORMA</b><br><b>TIONAL</b> | Security for a key or its subtree in<br>registry has been changed on server %s          |  |
| sniNTFileChangeNam<br>е      | 4  | <b>INFORMA</b><br><b>TIONAL</b> | A file name has been changed, created<br>or deleted on server %s                        |  |
| sniNTFileChangeDirN<br>ame   | 4  | <b>INFORMA</b><br><b>TIONAL</b> | A directory name has been changed,<br>created or deleted on server %s                   |  |
| sniNTFileChangeAttr          | 4  | <b>INFORMA</b><br><b>TIONAL</b> | File or directory attributes have been<br>changed on server %s                          |  |
| sniNTFileChangeSize          | 4  | <b>INFORMA</b><br><b>TIONAL</b> | File size has been changed on server<br>%s                                              |  |
| sniNTFileChangeLast<br>Write | 4  | <b>INFORMA</b><br><b>TIONAL</b> | Last write time on a file has been<br>changed on server %s                              |  |
| sniNTFileChangeSecu<br>rity  | 4  | <b>INFORMA</b><br>TIONAL        | Security on a file has been changed on<br>server %s                                     |  |
| sniNTEventLogError           | 4  | <b>INFORMA</b><br><b>TIONAL</b> | New specified error entry is in eventlog<br>on server %s                                |  |
| sniNTEventLogWarnin<br>g     | 4  | <b>INFORMA</b><br><b>TIONAL</b> | New specified warning entry is in<br>eventlog on server %s                              |  |
| sniNTEventLogInform<br>ation | 4  | <b>INFORMA</b><br><b>TIONAL</b> | New specified information entry is in<br>eventlog on server %s                          |  |
| sniNTEventLogSucce<br>SS     | 4  | <b>INFORMA</b><br><b>TIONAL</b> | New specified success entry is in<br>eventlog on server %s                              |  |
| sniNTEventLogFailure         | 4  | <b>INFORMA</b><br><b>TIONAL</b> | New specified failure entry is in eventlog<br>on server %s                              |  |

31 trap

## F5emt2o

#### F5emt2o

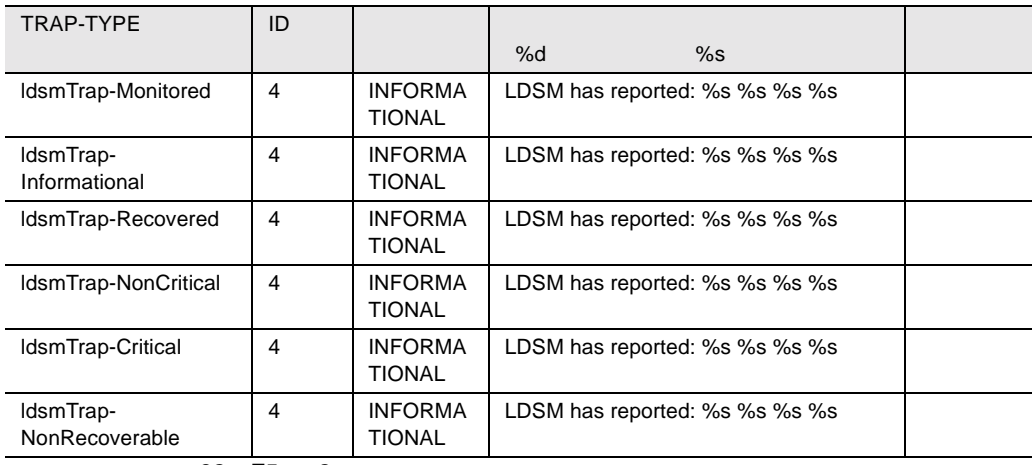

32 F5emt2o

## Servervi

Servervi

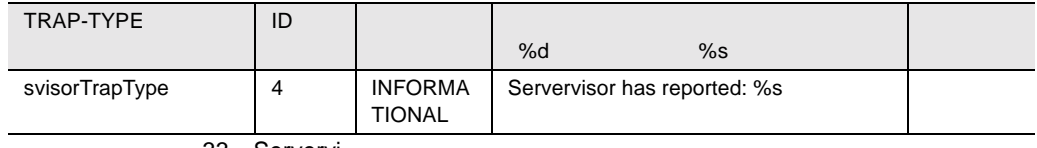

33 Servervi

### Asmpro

#### Asmpro

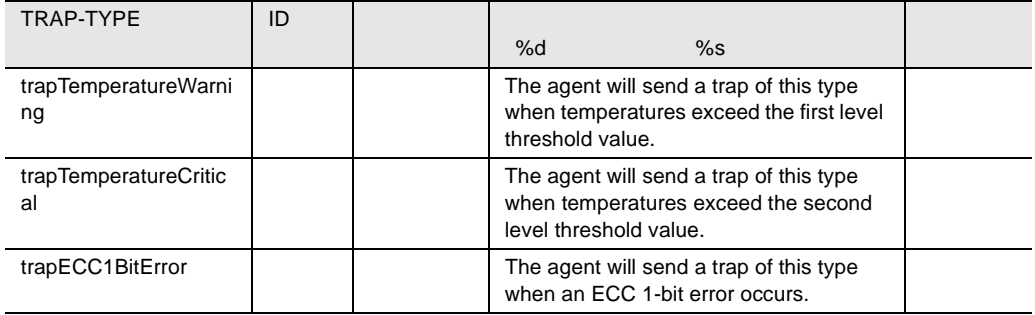

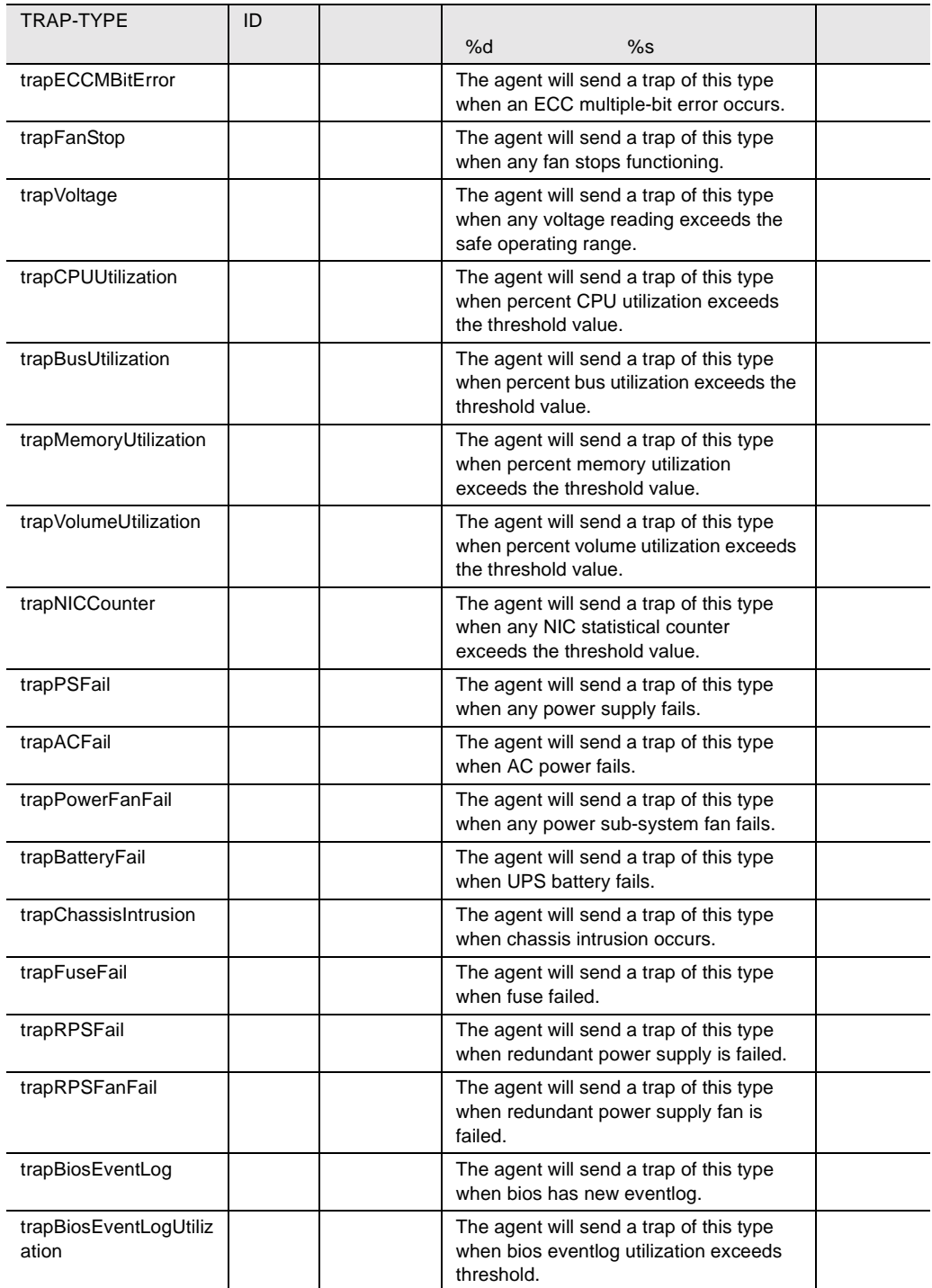

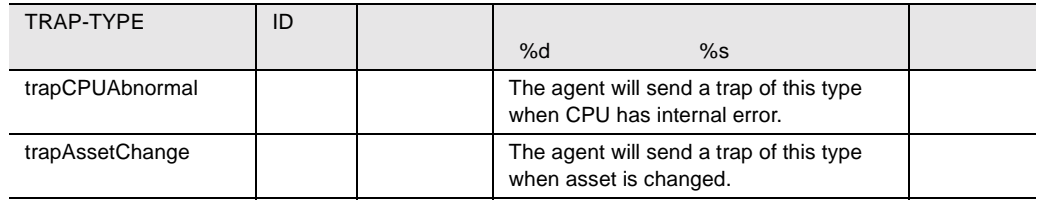

34 Asmpro

## brocade

brocade horacade to the set of the set of the set of the set of the set of the set of the set of the set of the set of the set of the set of the set of the set of the set of the set of the set of the set of the set of the

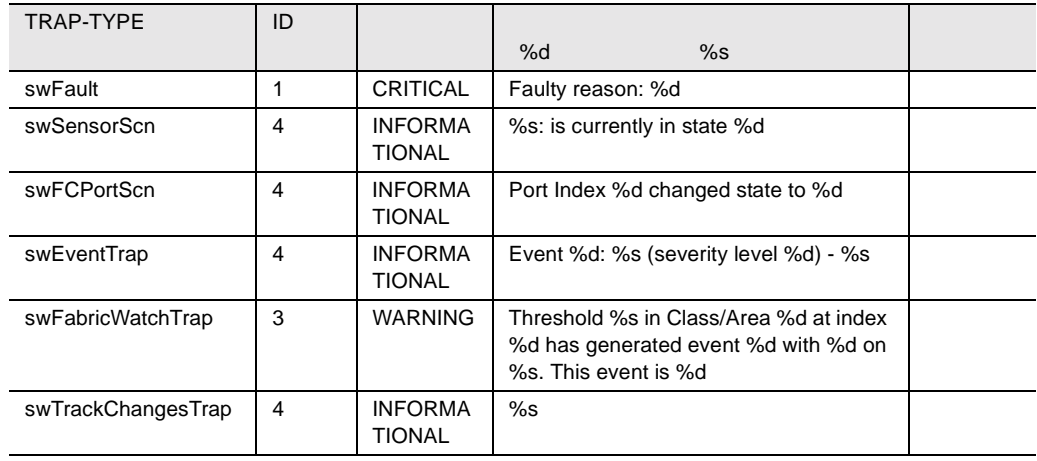

35 brocade

### cmc32

#### $\text{cmc}32$

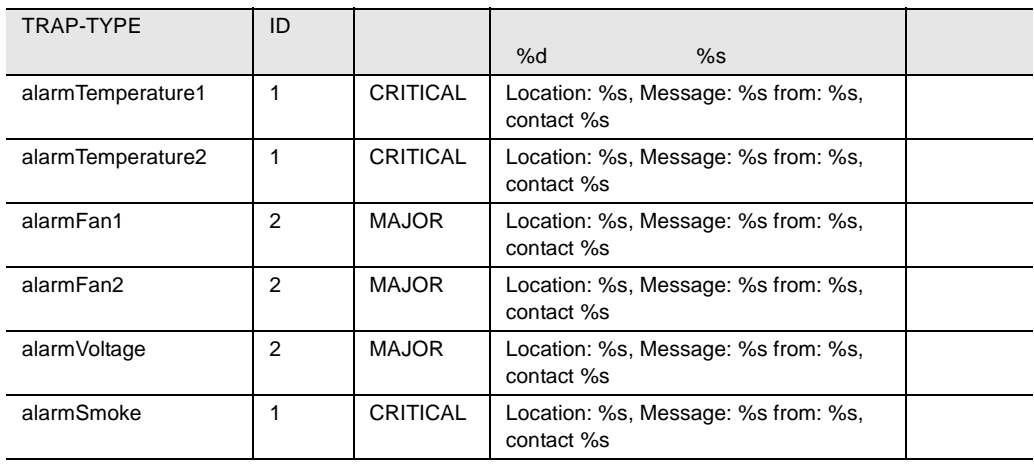

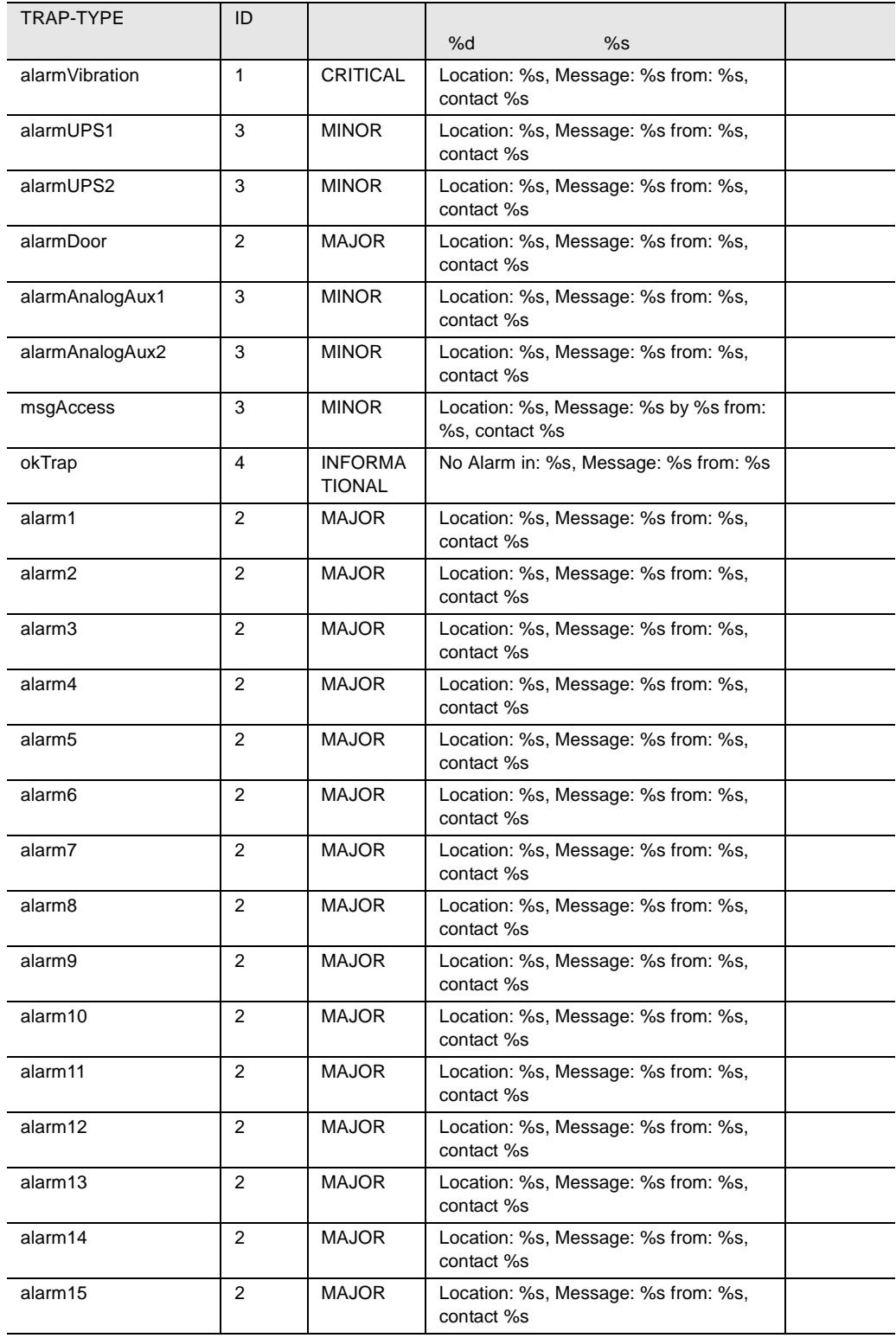

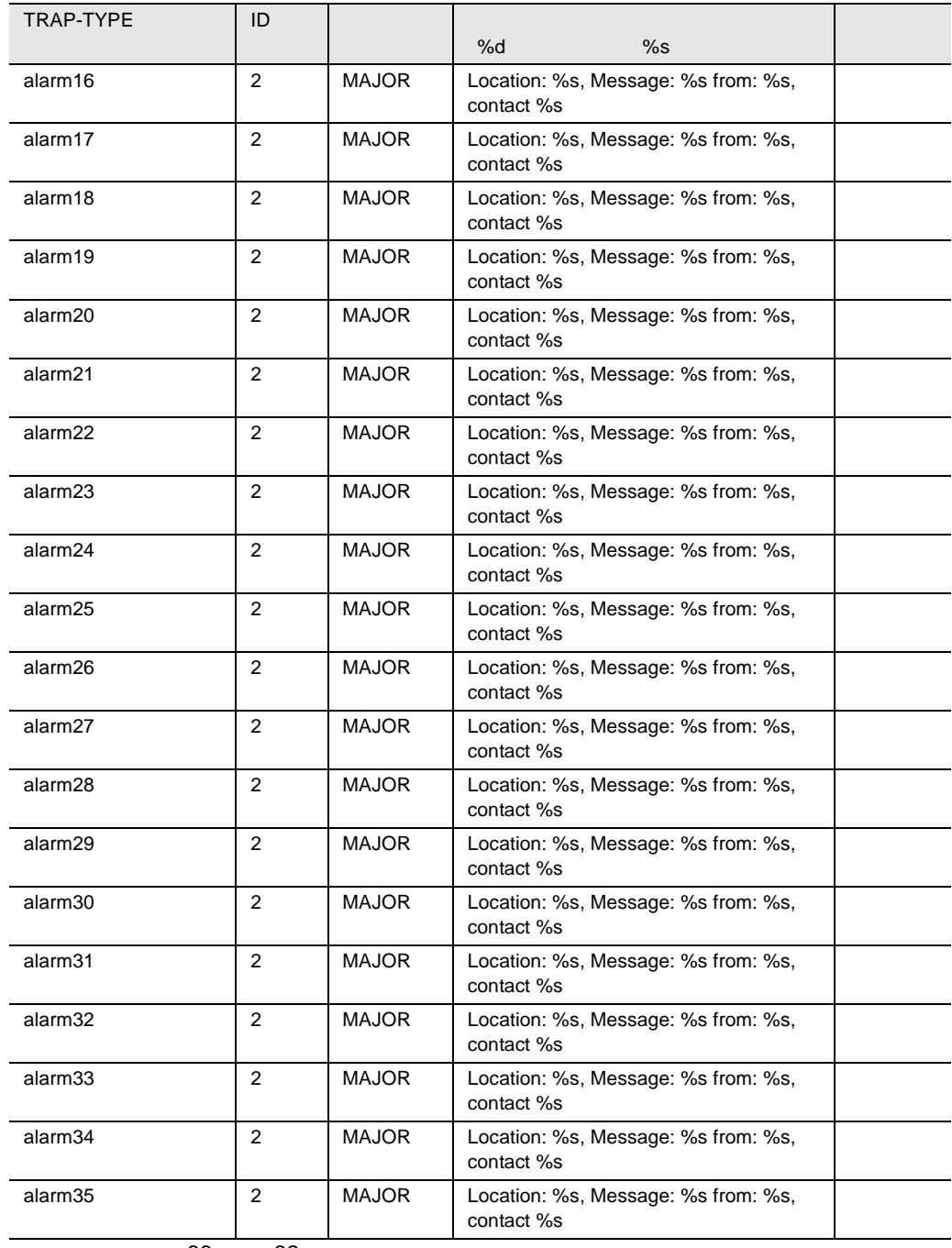

36 cmc32

## Ldcm

#### Ldcm トラップを開催しています。

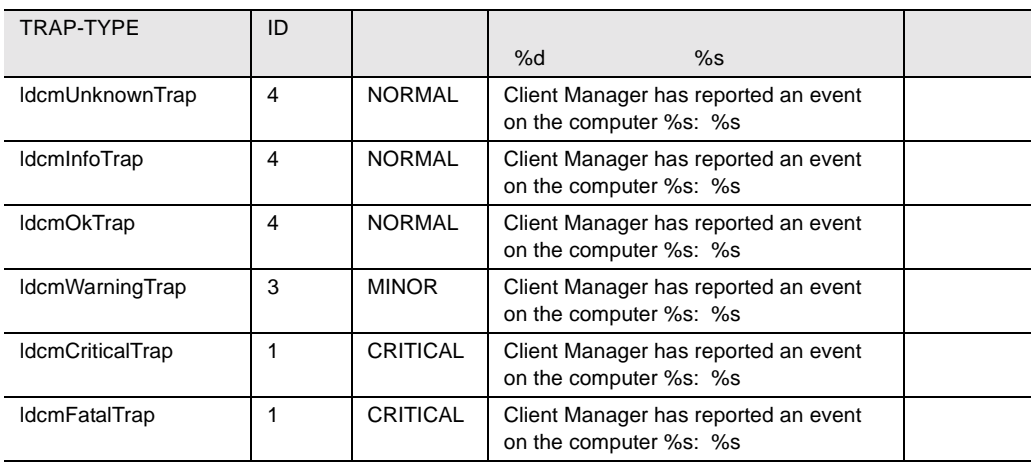

37 Ldcm

### PPC

#### PPC トラップを開催して、またものです。

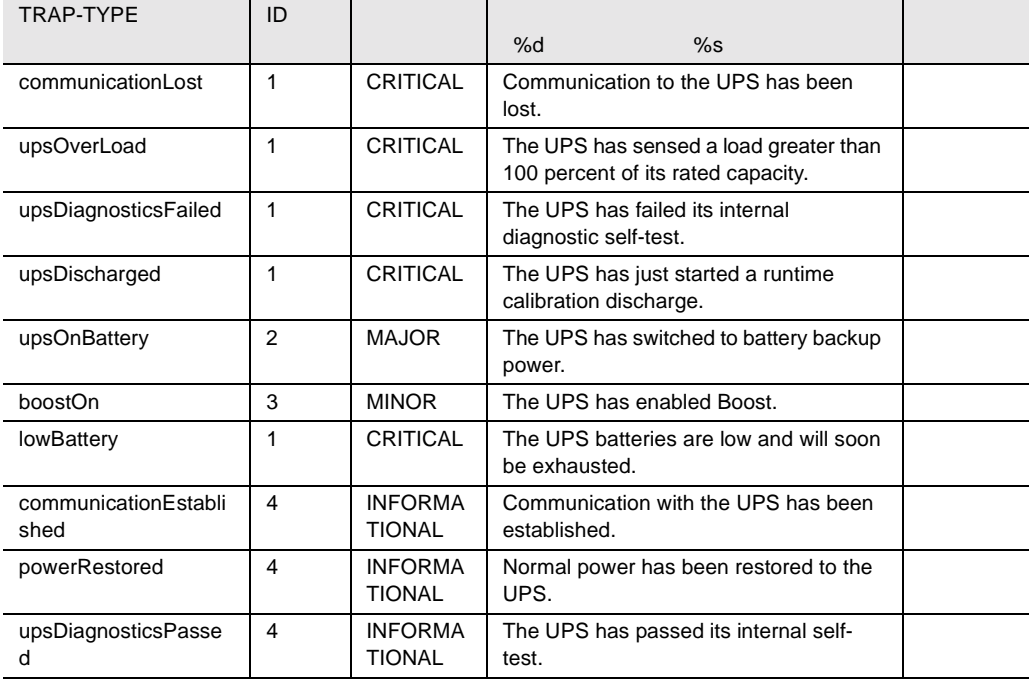

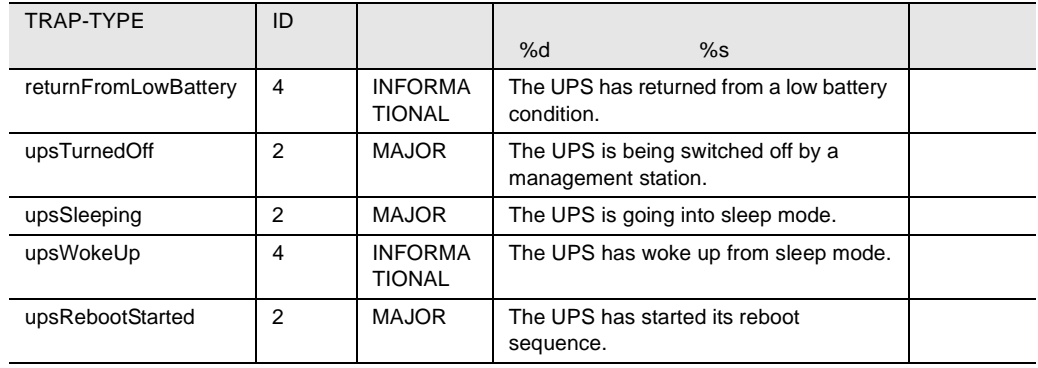

38 PPC

## RFC1157

#### RFC1157

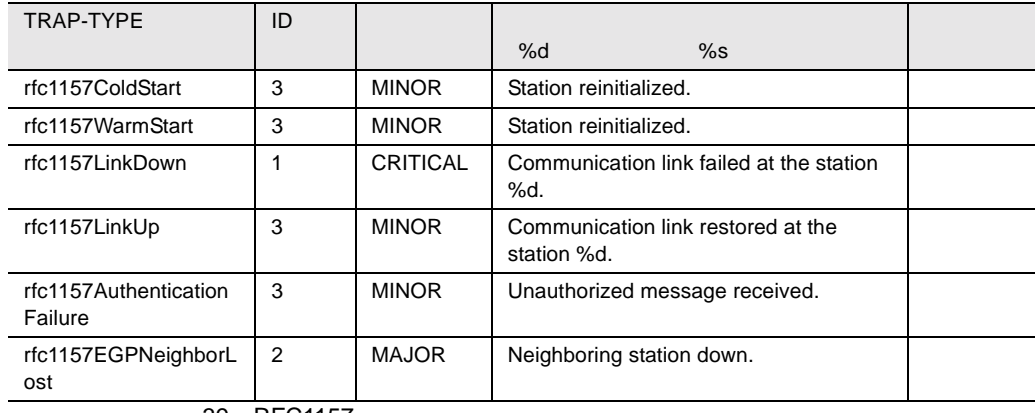

39 RFC1157

#### ROMPILOT

 $\overline{\phantom{0}}$ 

#### **ROMPILOT**

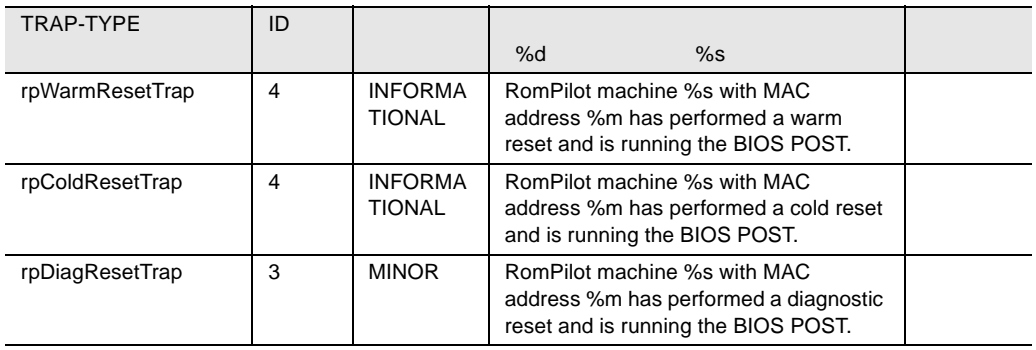

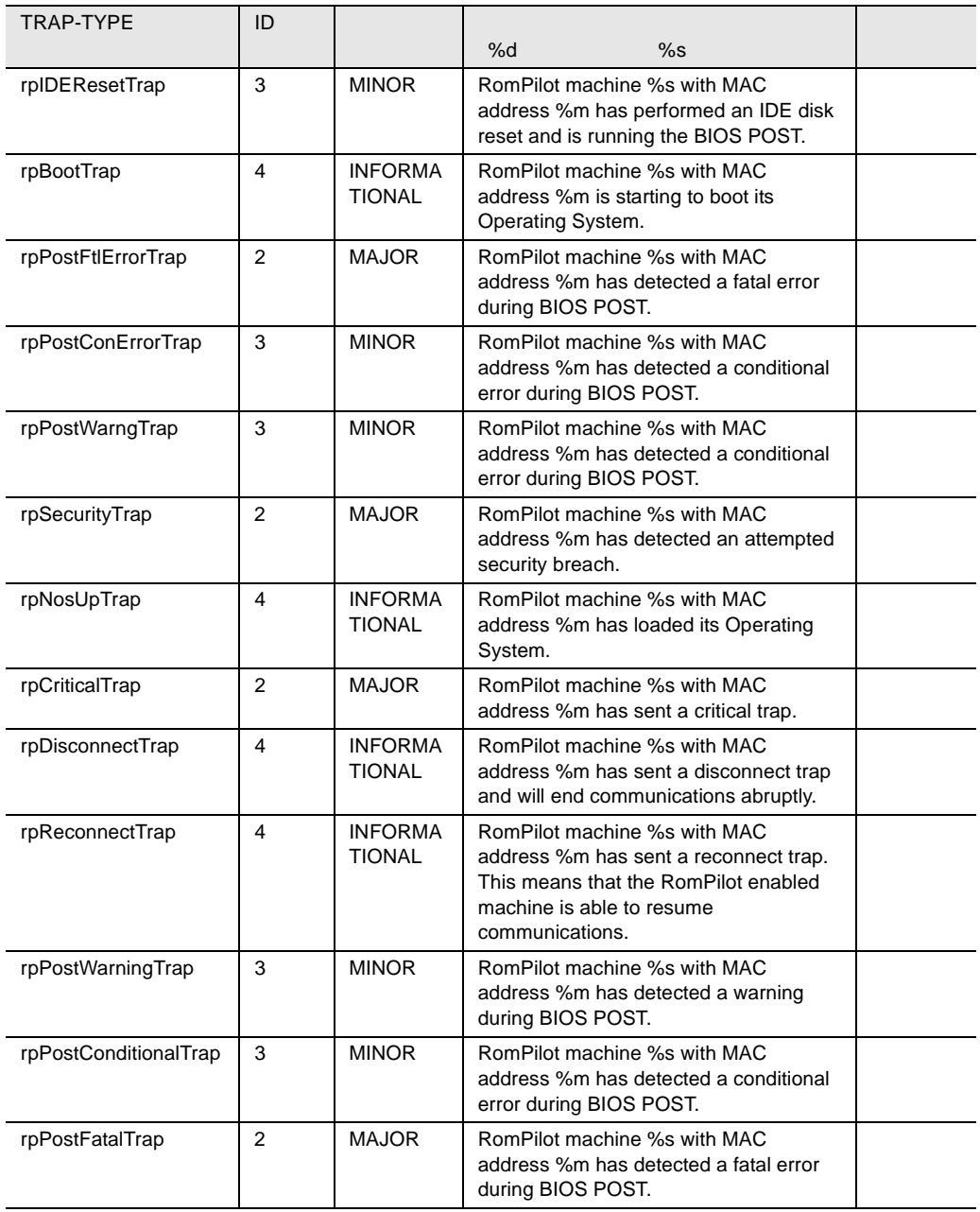

40 ROMPILOT

## tapealrt

tapealrt

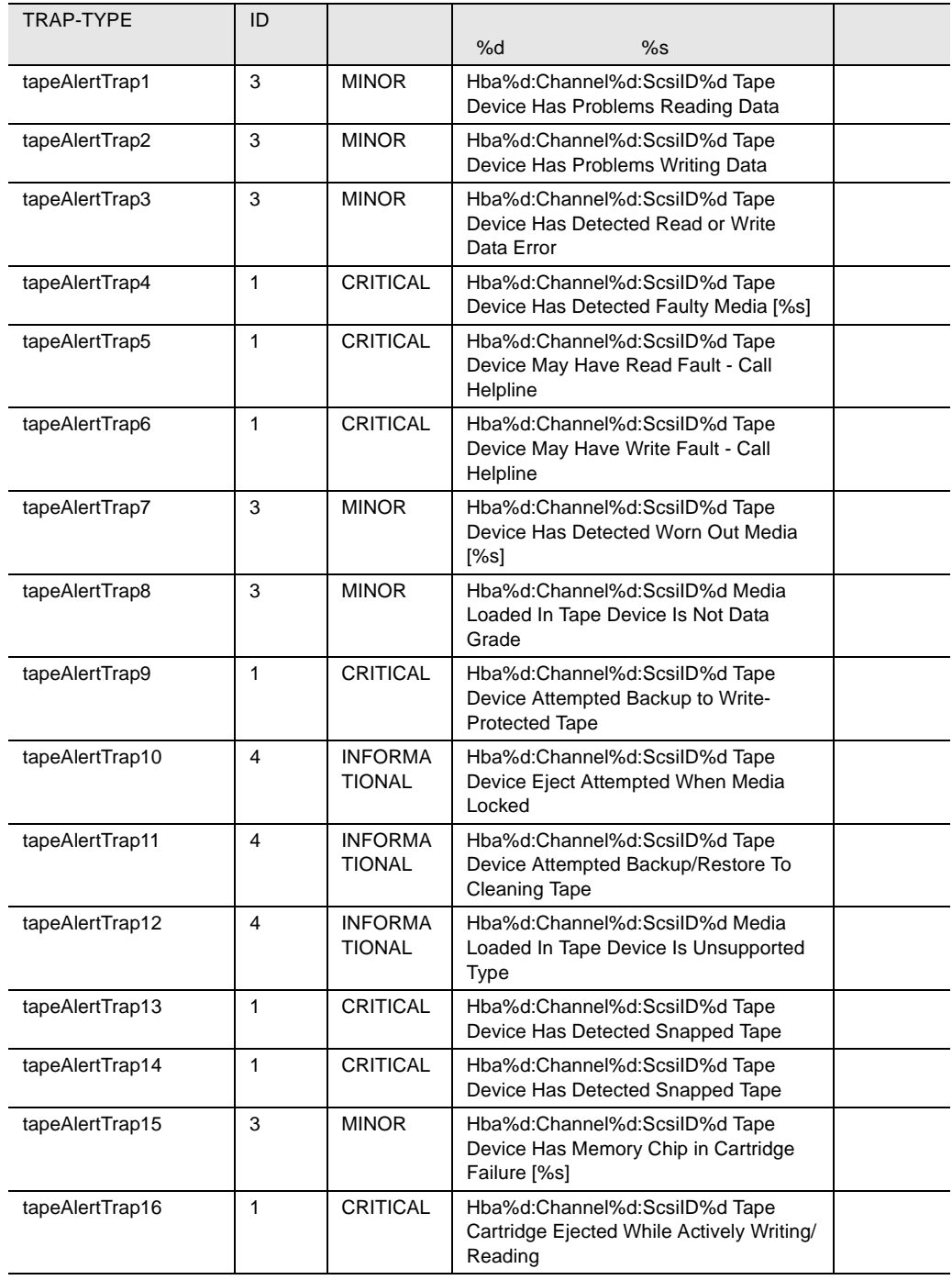

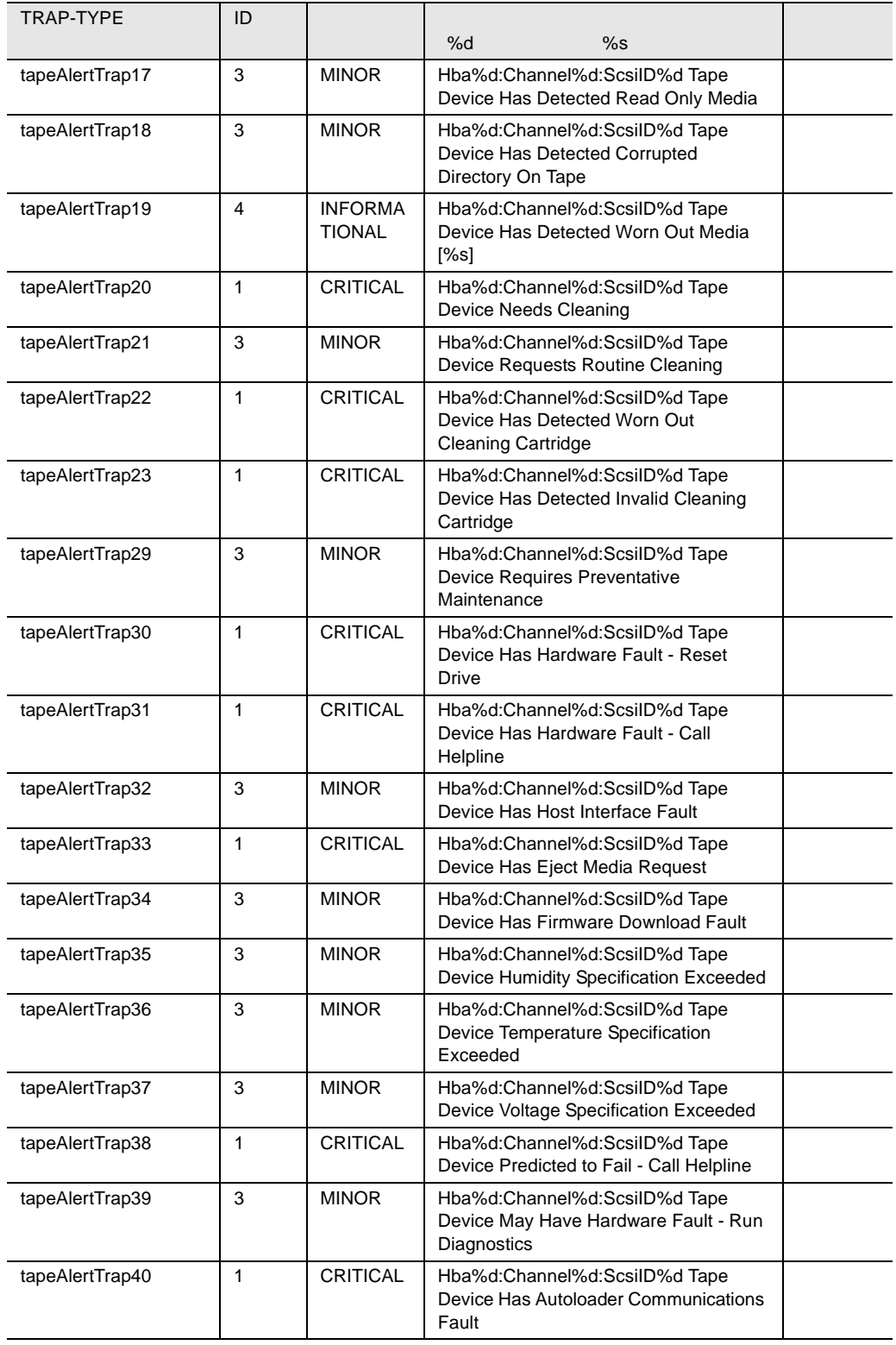

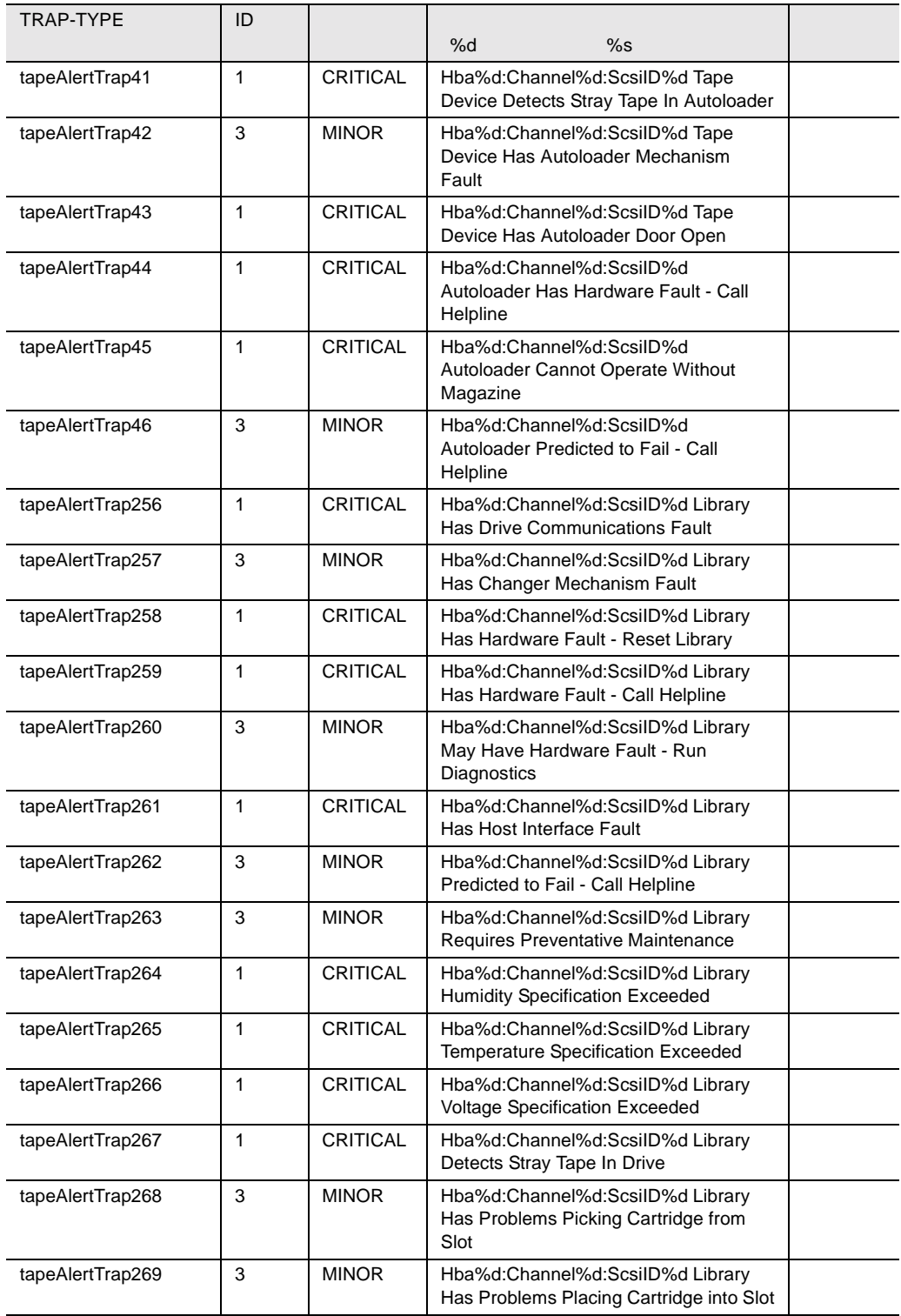

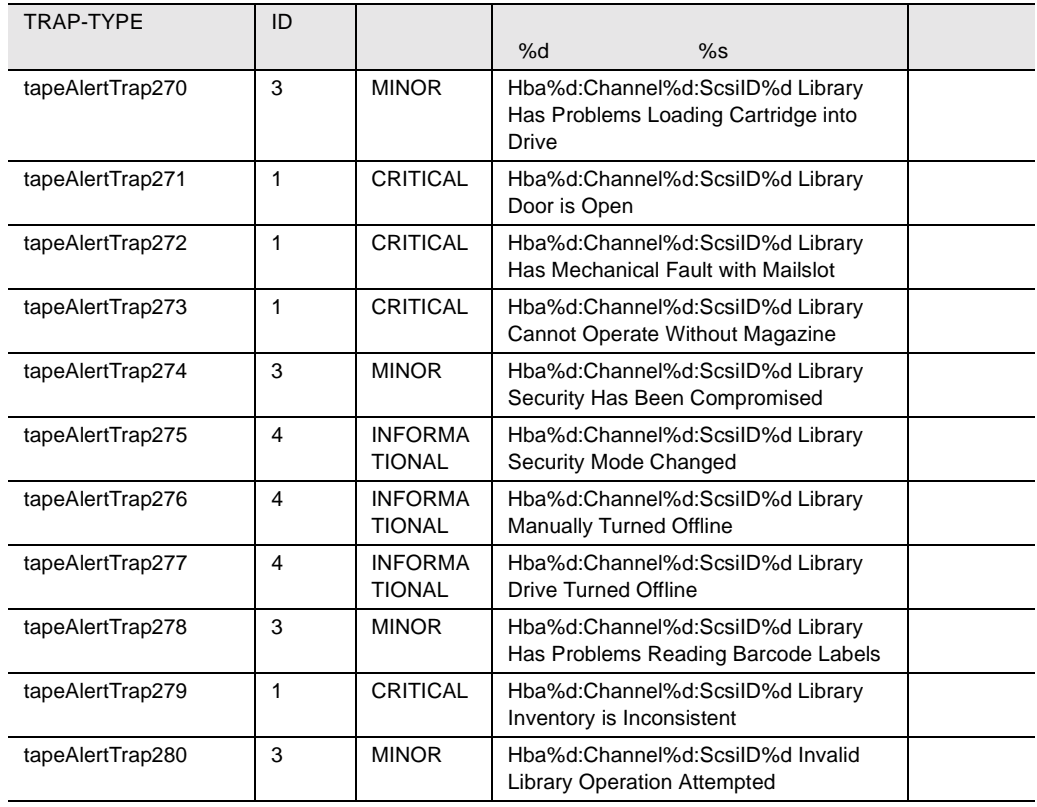

41 tapealrt

## Upsman

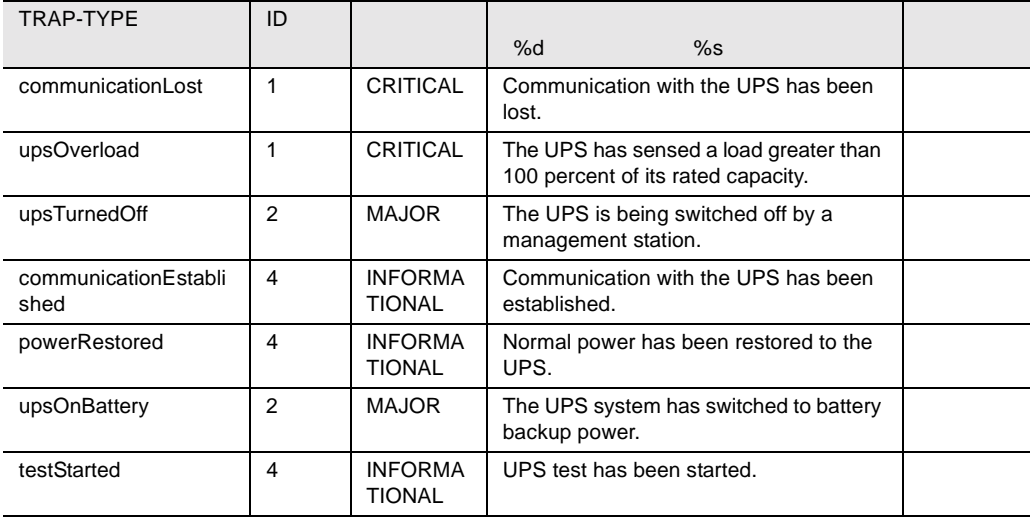

### Upsman  $\,$

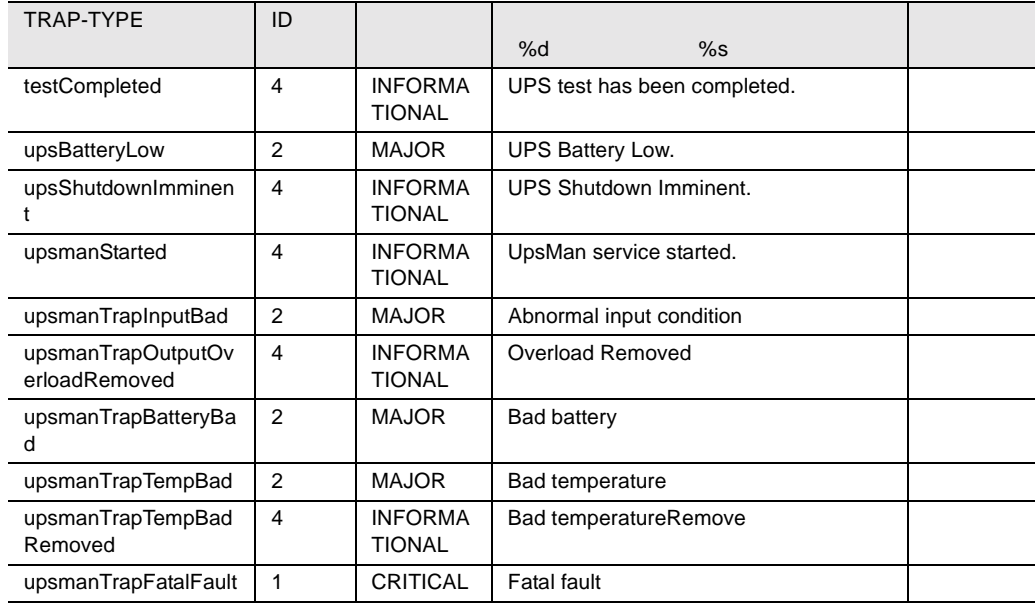

42 Upsman

## ddm

#### ddm トラップを掲載して、またものです。

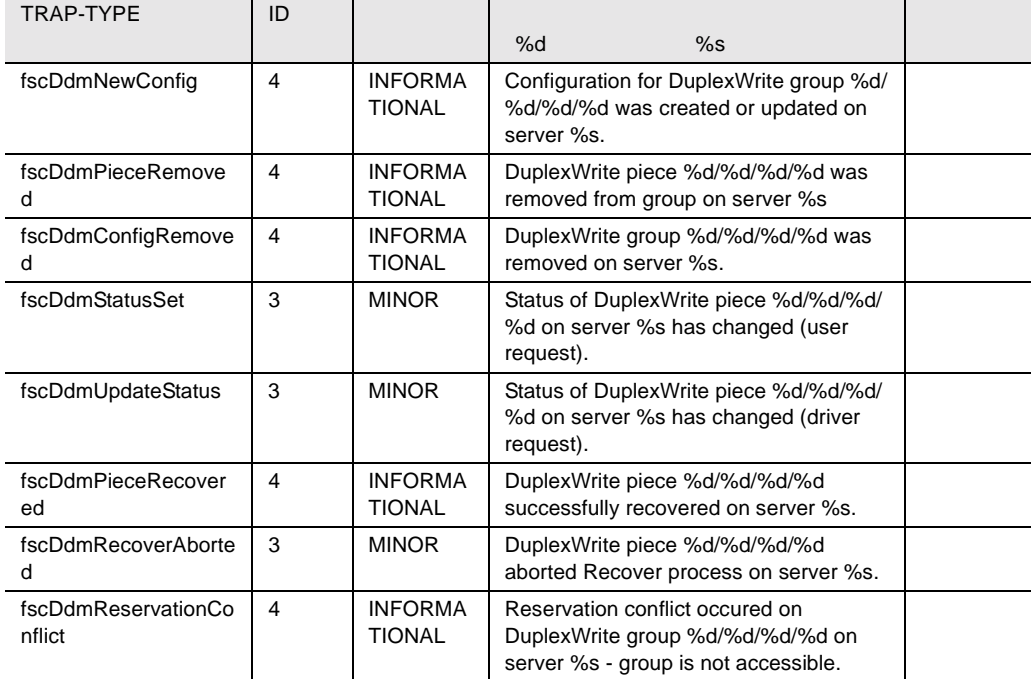

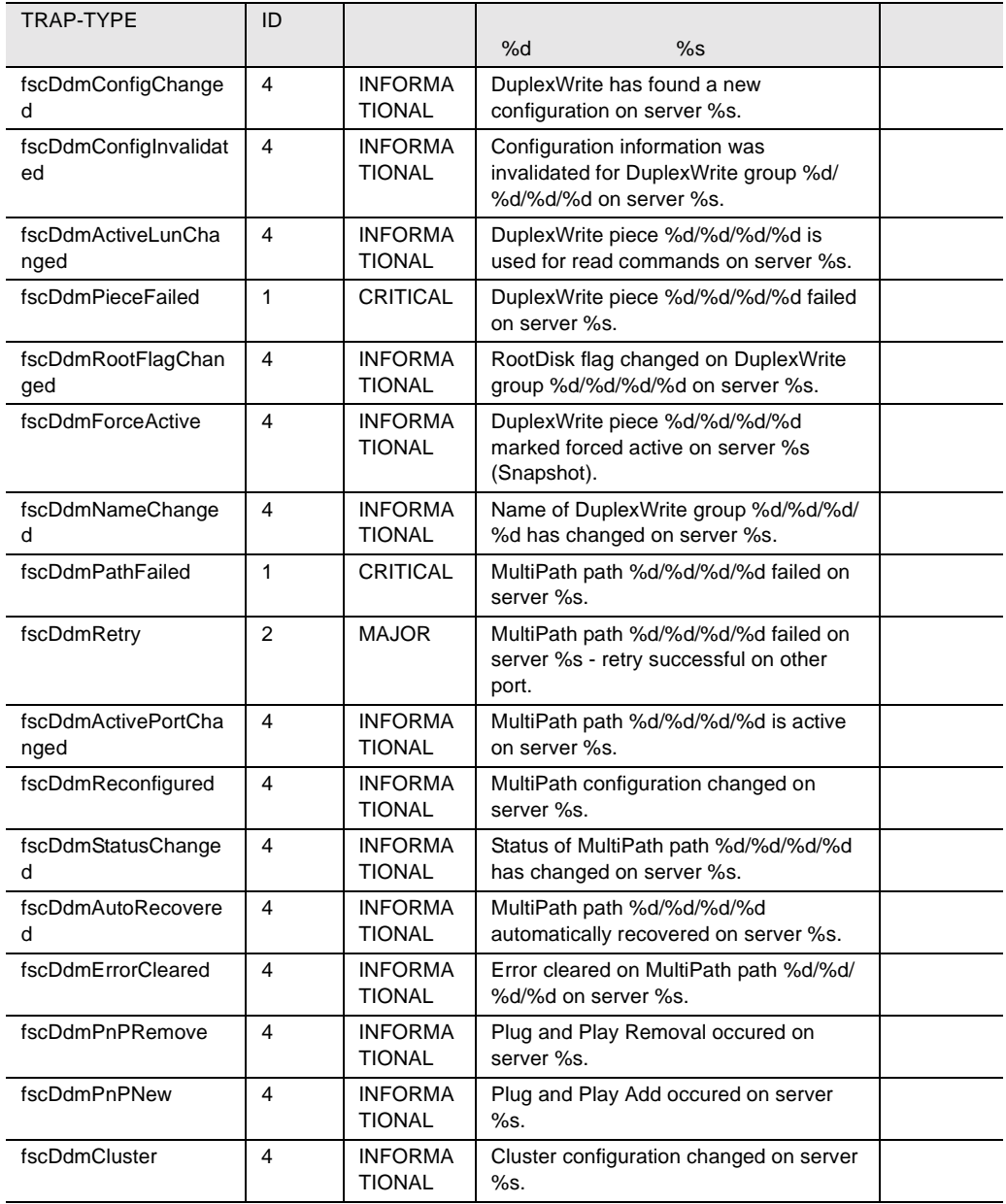

43 ddm

## fasttrak

#### fasttrak トラップを開催している。

| <b>TRAP-TYPE</b>            | ID                      |                                 | %d<br>%s                       |  |
|-----------------------------|-------------------------|---------------------------------|--------------------------------|--|
| trpUnknown                  | 4                       | <b>INFORMA</b><br><b>TIONAL</b> | Unknown                        |  |
| trpEccError                 | 1                       | <b>CRITICAL</b>                 | <b>ECC Error on Disk</b>       |  |
| trpDiskDown                 | $\overline{2}$          | <b>MAJOR</b>                    | Disk Set Down by Driver        |  |
| trpDiskOffline              | $\overline{2}$          | <b>MAJOR</b>                    | Disk set offline by driver     |  |
| trpDiskPlugin               | 3                       | <b>MINOR</b>                    | New Disk Plugged In            |  |
| trpAryBadSector             | 4                       | <b>INFORMA</b><br><b>TIONAL</b> | Bad sector encountered         |  |
| trpRebuildStart             | 4                       | <b>INFORMA</b><br><b>TIONAL</b> | Rebuild started                |  |
| trpSyncStart                | 4                       | <b>INFORMA</b><br><b>TIONAL</b> | <b>Synchronization Started</b> |  |
| trpRetryDisk                | 3                       | <b>MINOR</b>                    | <b>Retry Disk Task</b>         |  |
| trpArrayOffline             | $\overline{2}$          | <b>MAJOR</b>                    | Array Offline                  |  |
| trpArrayCritical            | $\mathbf{1}$            | <b>CRITICAL</b>                 | <b>Array Critical</b>          |  |
| trpArrayRebuildCompl<br>ete | 4                       | <b>INFORMA</b><br>TIONAL        | <b>Rebuild Completed</b>       |  |
| trpArraySyncComplete        | $\overline{\mathbf{4}}$ | <b>INFORMA</b><br><b>TIONAL</b> | Unknown                        |  |
| trpMediaError               | $\mathbf{1}$            | <b>CRITICAL</b>                 | Media Error on Disk            |  |
| trpReserveSectorError       | 3                       | <b>MINOR</b>                    | <b>Reserved Sector Error</b>   |  |
| trpRebuildAborted           | 1                       | <b>CRITICAL</b>                 | <b>Rebuild Aborted</b>         |  |
| trpSyncAborted              | $\mathbf{1}$            | <b>CRITICAL</b>                 | Sync. Aborted                  |  |
| trpECCFixFail               | $\mathbf{1}$            | <b>CRITICAL</b>                 | <b>ECC Fix Failed</b>          |  |
| trpSyncCompError            | 3                       | <b>MINOR</b>                    | Sync. Compare Error            |  |
| trpSwapBoxPowerDo<br>wn     | 4                       | <b>INFORMA</b><br><b>TIONAL</b> | Swap Box Power Down            |  |
| trpSwapBoxPowerUp           | $\overline{\mathbf{4}}$ | <b>INFORMA</b><br><b>TIONAL</b> | Swap Box Power Up              |  |
| trpSwapBoxBadSwap           | 3                       | <b>MINOR</b>                    | Swap Box, Bad Swap             |  |
| trpSwapBoxOverTemp          | 3                       | <b>MINOR</b>                    | Swap Box Over Temp             |  |
| trpSwapBoxFanStopp<br>ed    | 3                       | <b>MINOR</b>                    | Swap Box Fan Stop              |  |
| trpSwapBox12VOutOf<br>Range | 3                       | <b>MINOR</b>                    | 12V Out of Range               |  |
| trpSwapBox5VOutOfR<br>ange  | 3                       | <b>MINOR</b>                    | 5V Out of Range                |  |

44 fasttrak
# <span id="page-360-0"></span>Mlxraid

#### Mlxraid

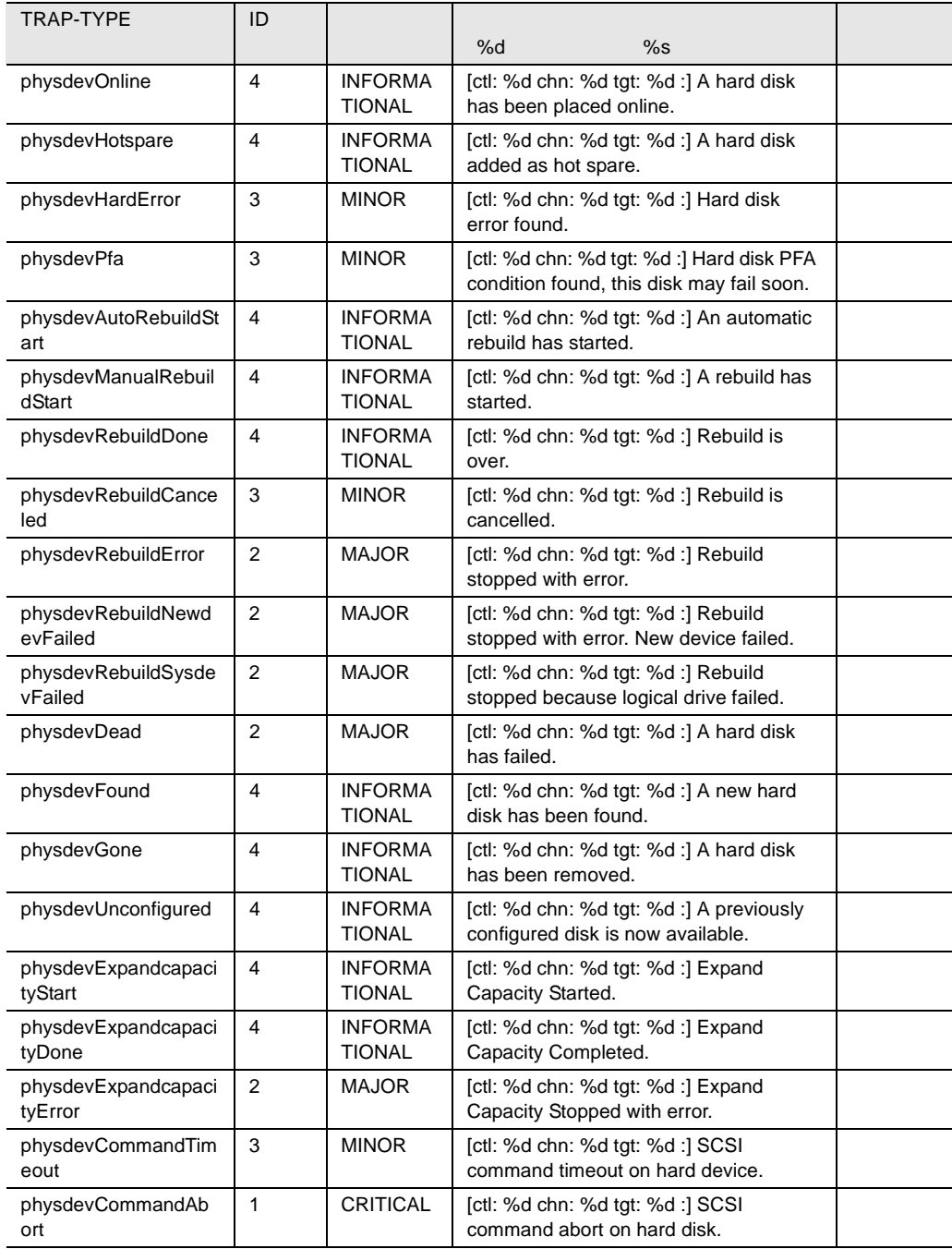

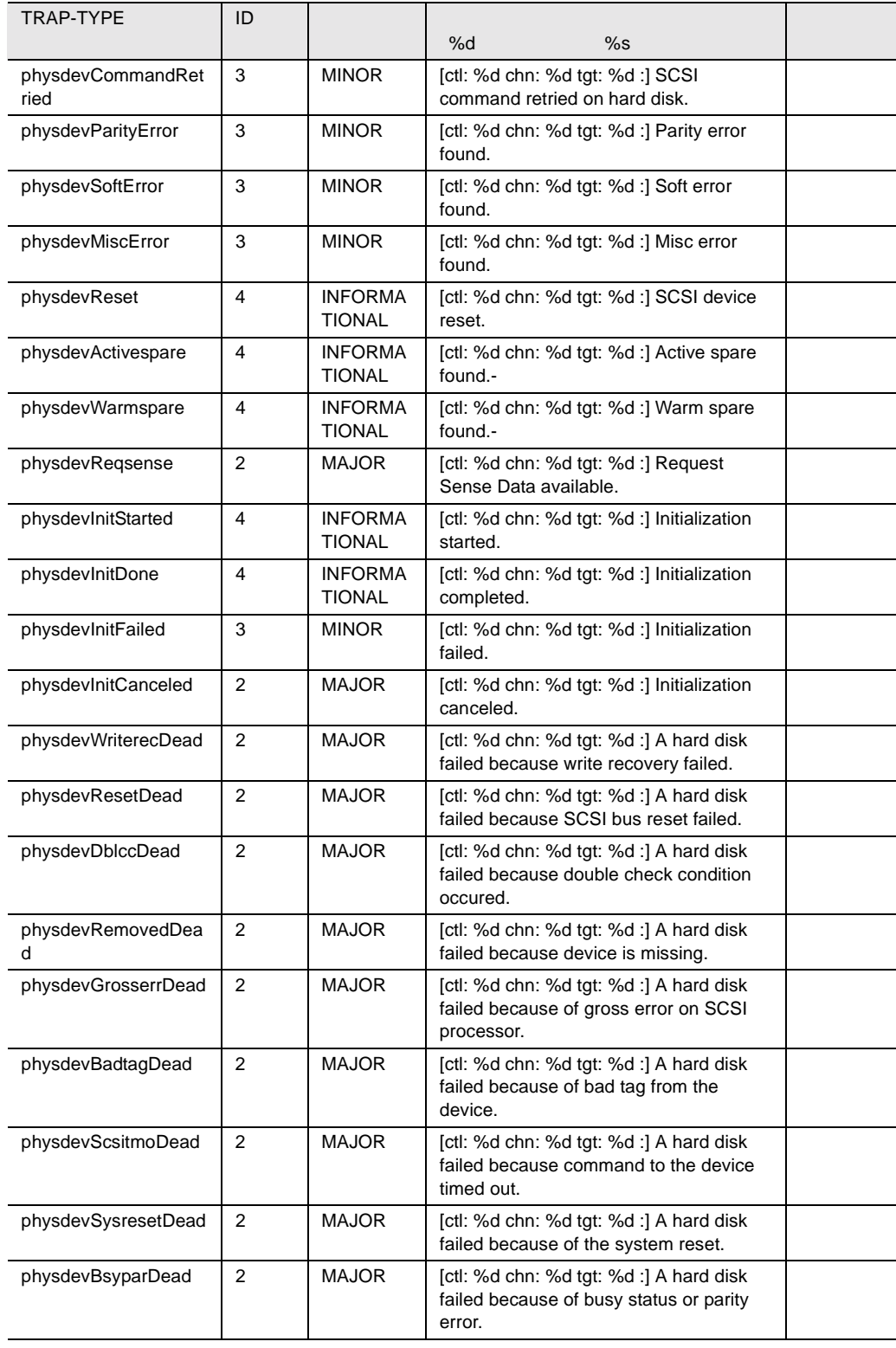

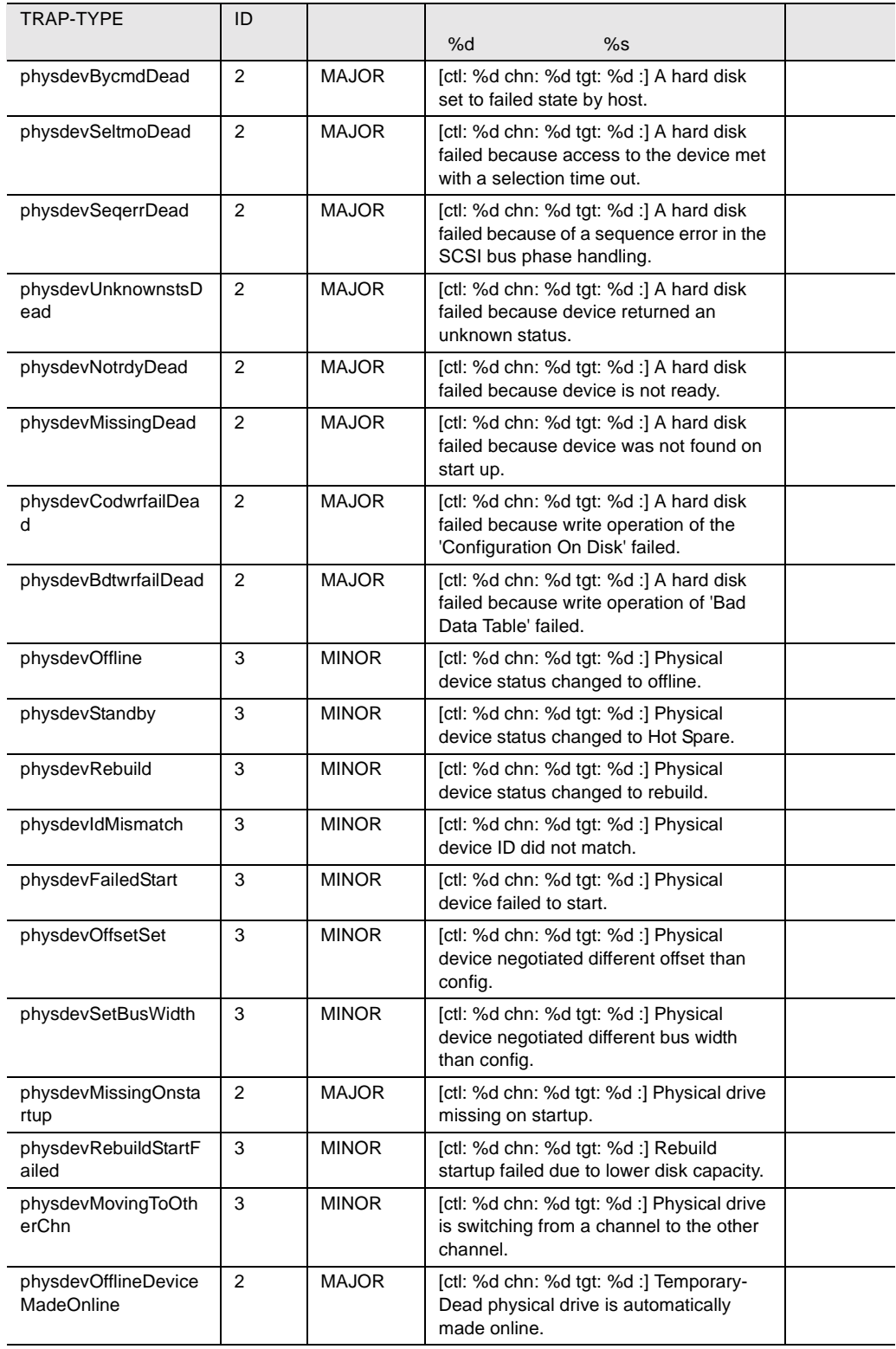

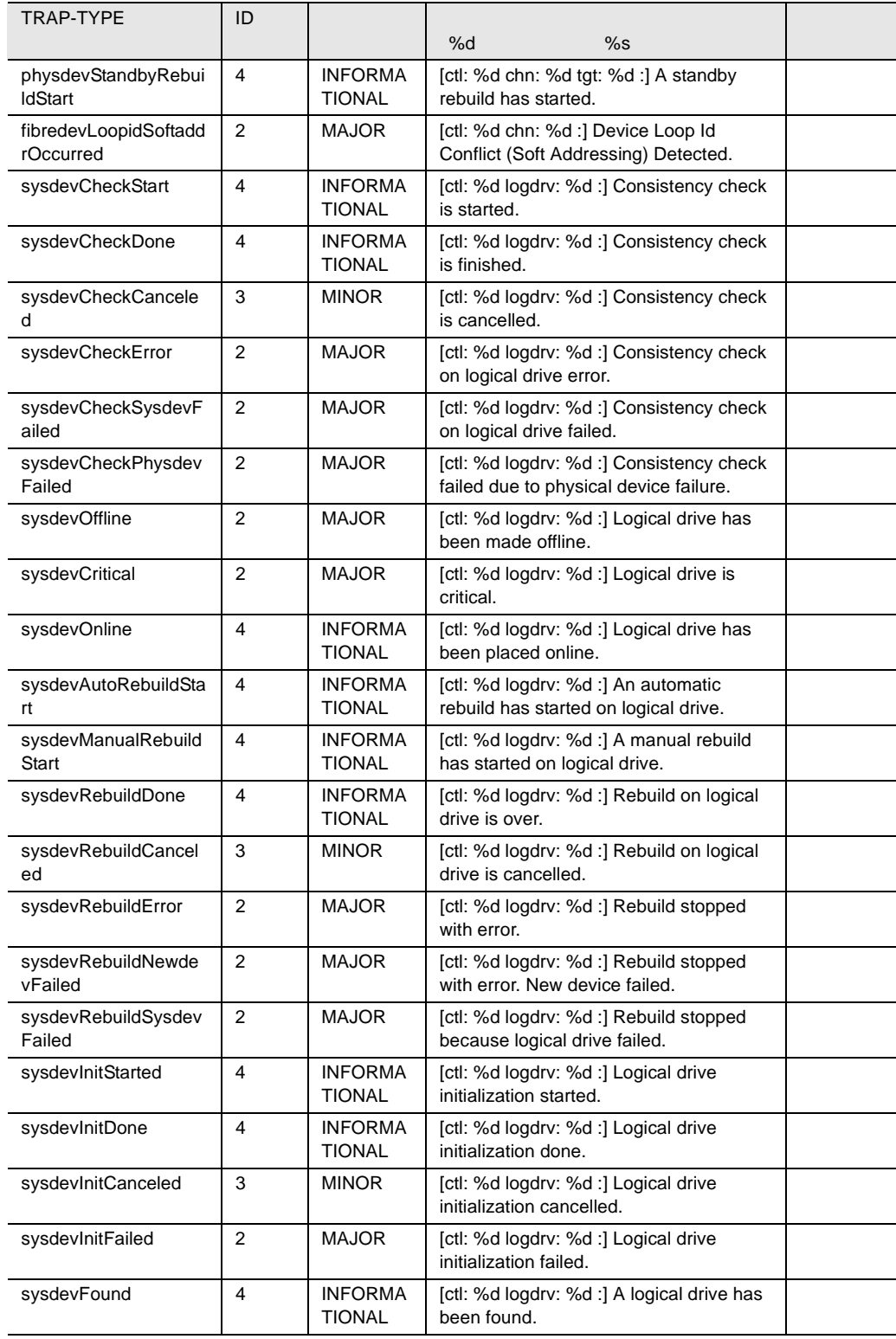

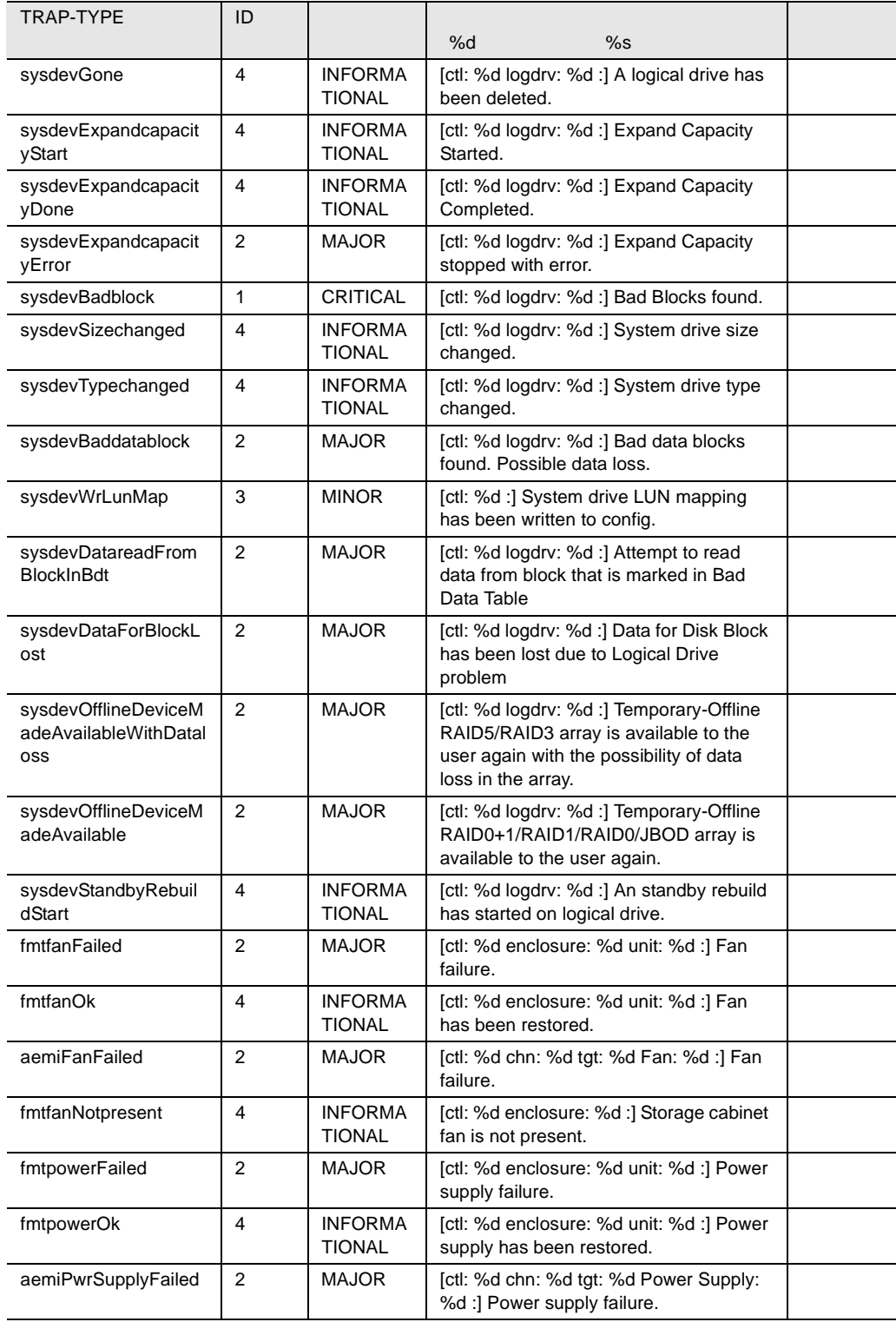

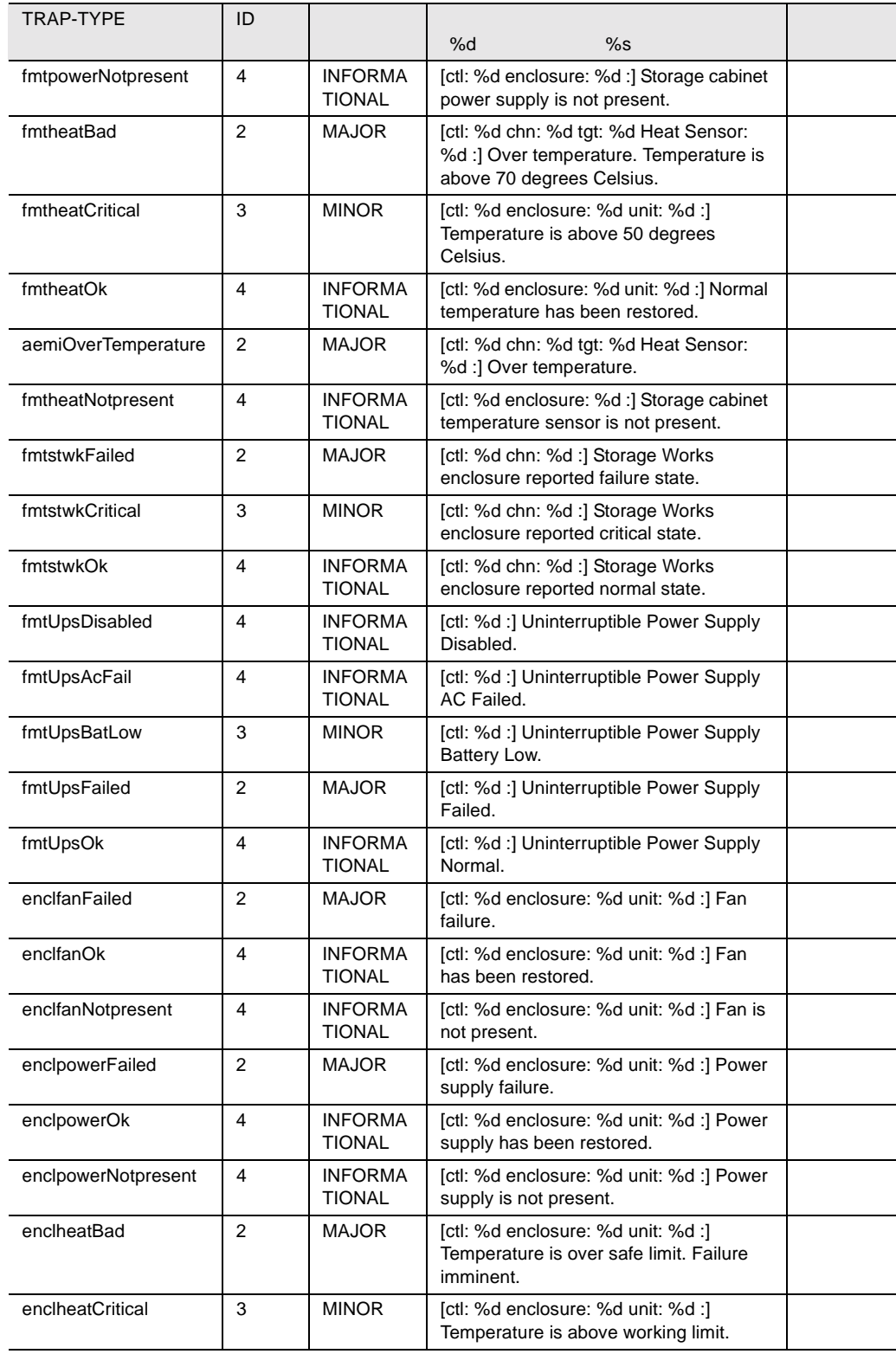

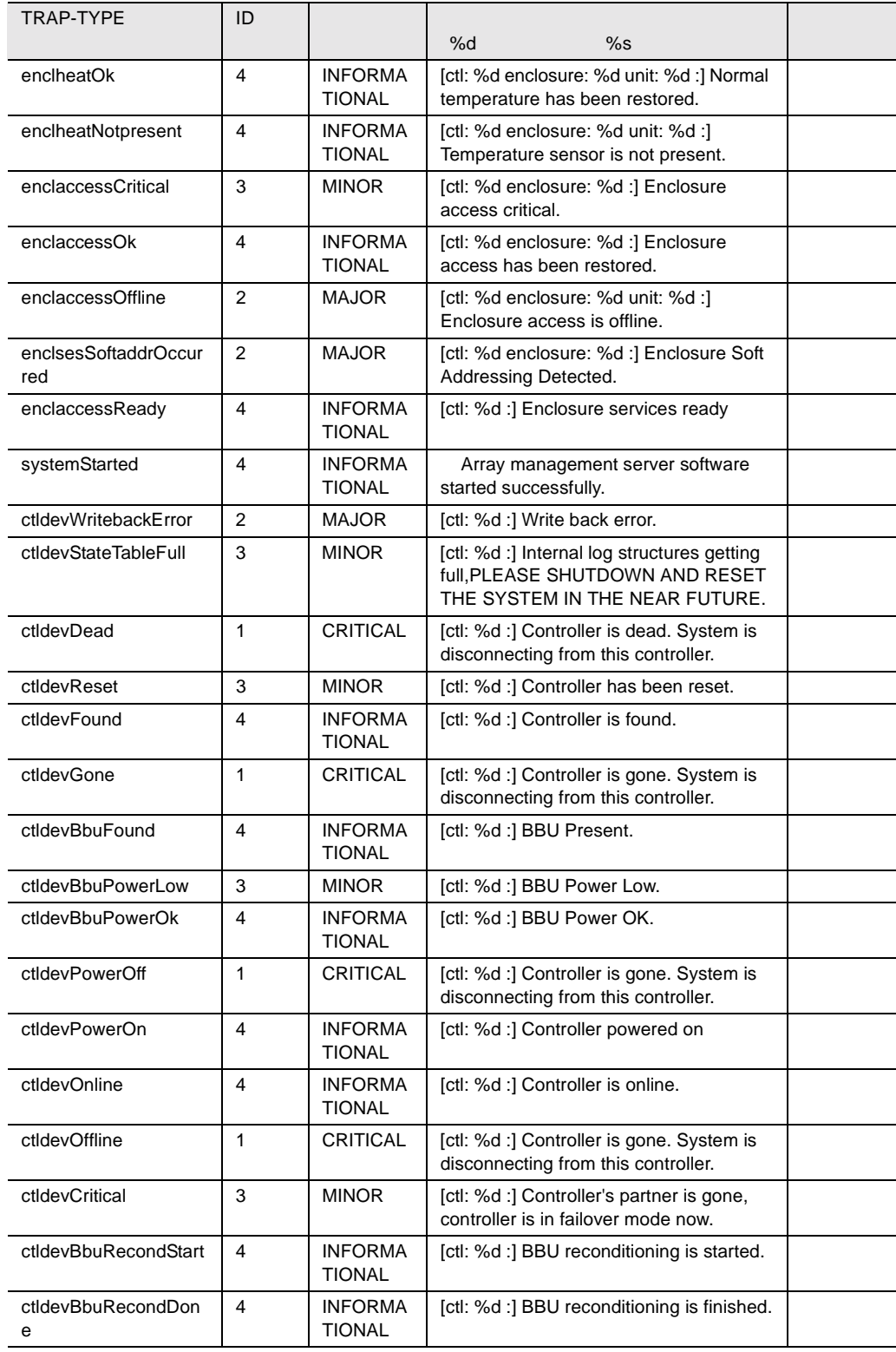

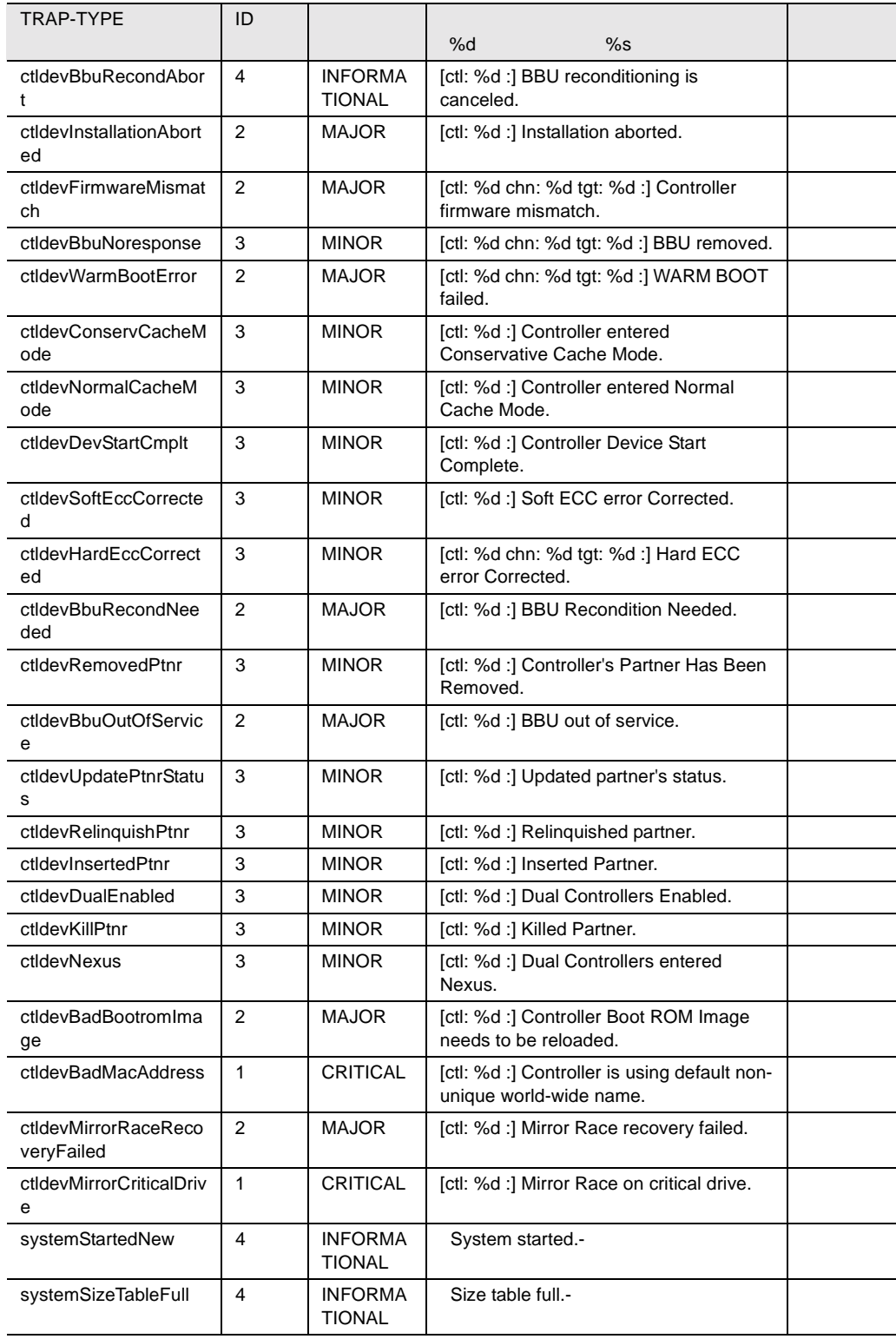

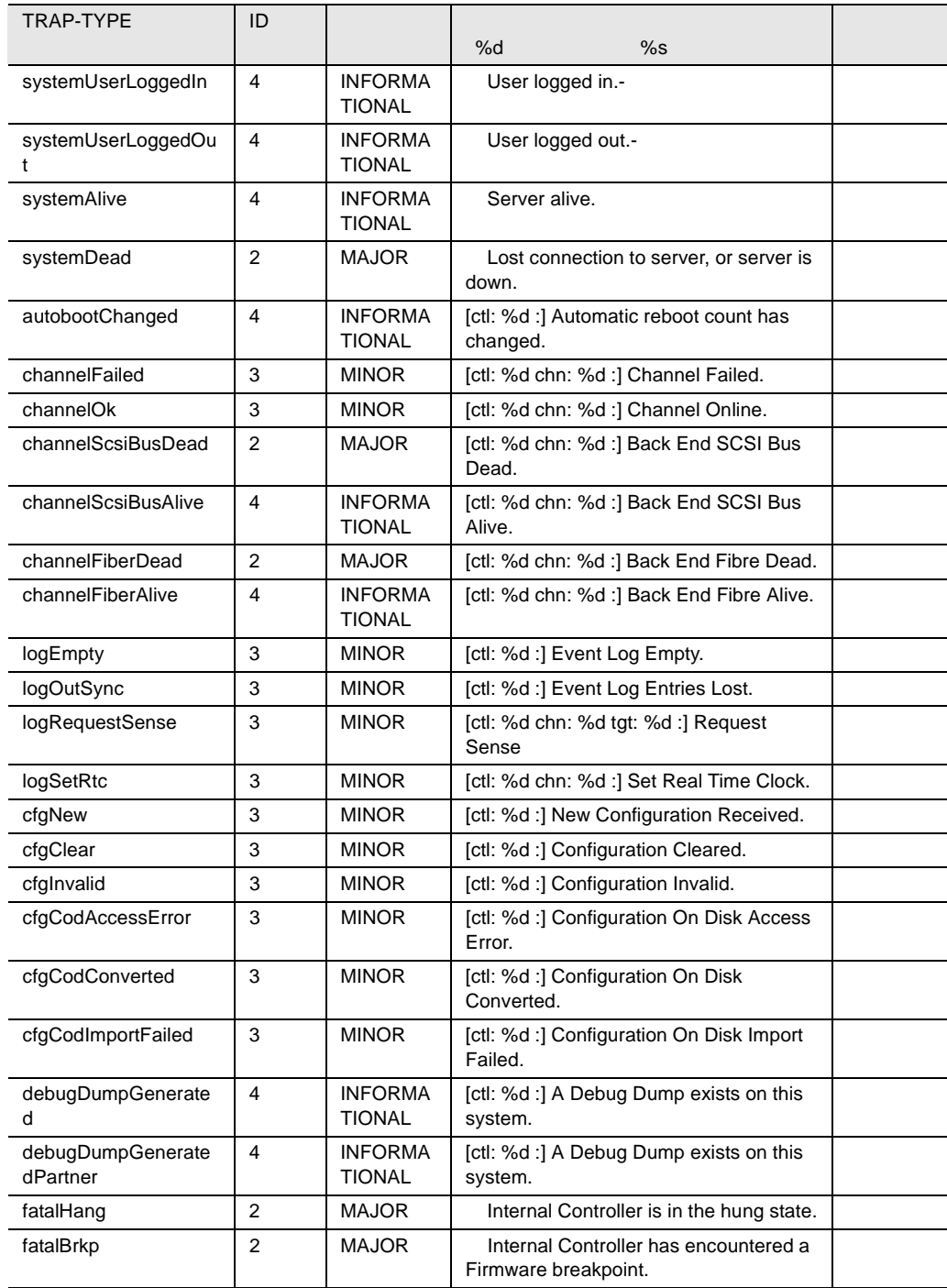

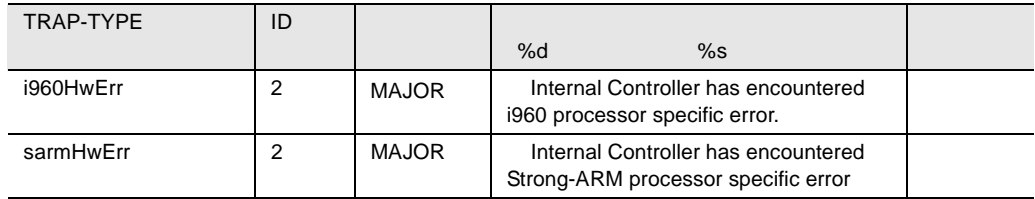

45 fasttrak

#### <span id="page-370-0"></span>ServerView

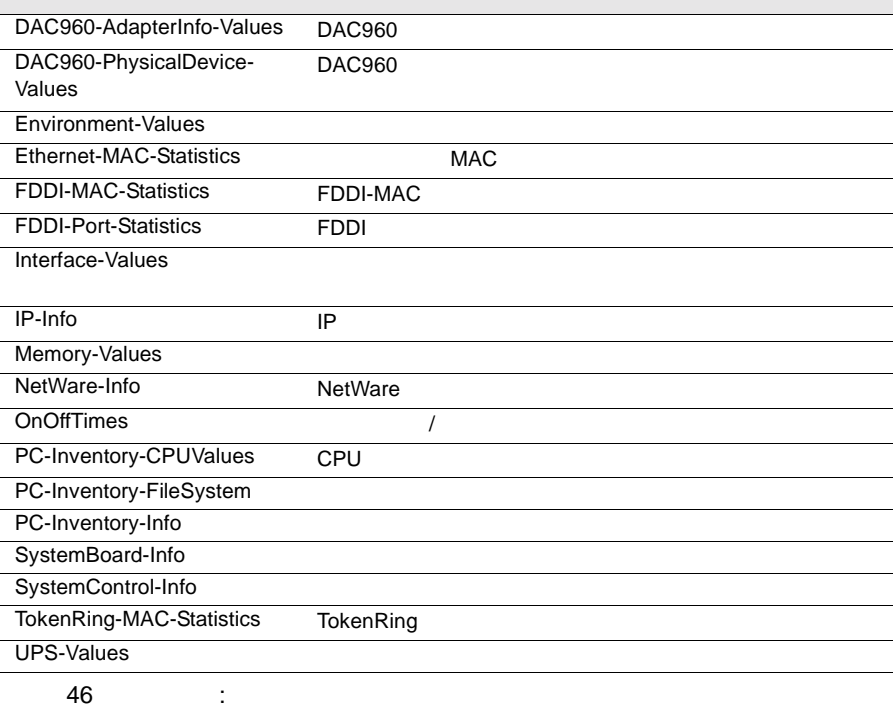

# <span id="page-370-1"></span>DAC960-AdapterInfo-Values

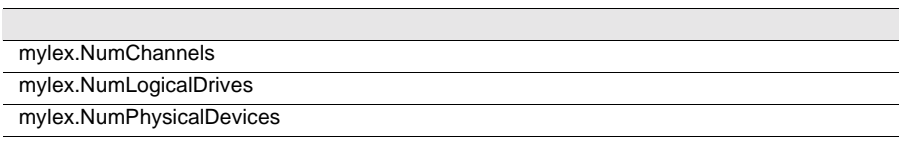

47: DAC960-AdapterInfo-Values

### <span id="page-371-0"></span>DAC960-PhysicalDevice-Values

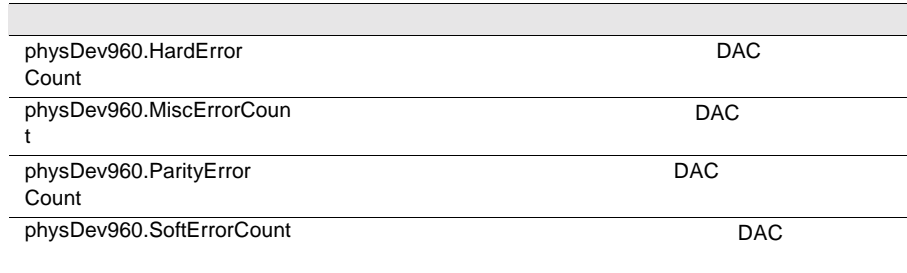

48: DAC960-PhysicalDevice-Values

### <span id="page-371-1"></span>Environment-Values

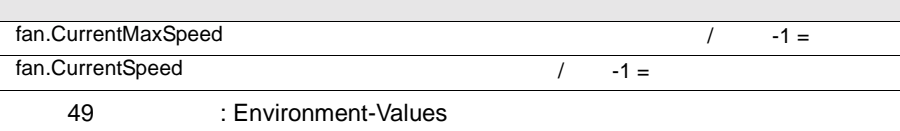

#### <span id="page-372-0"></span>Ethernet-MAC-Statistics

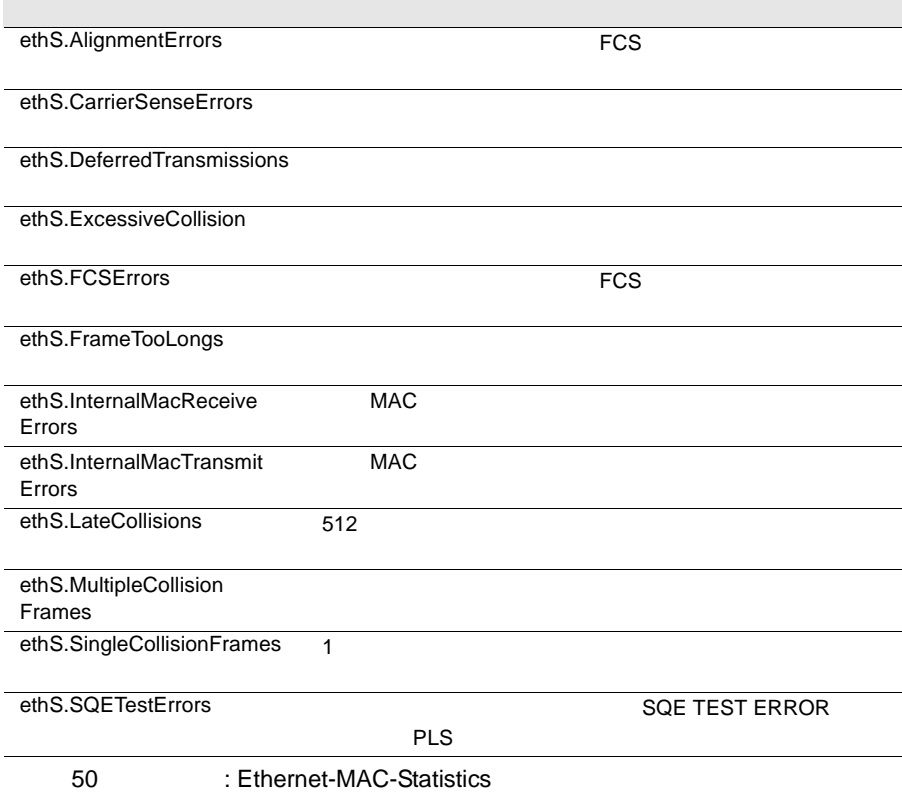

## <span id="page-372-1"></span>FDDI-MAC-Statistics

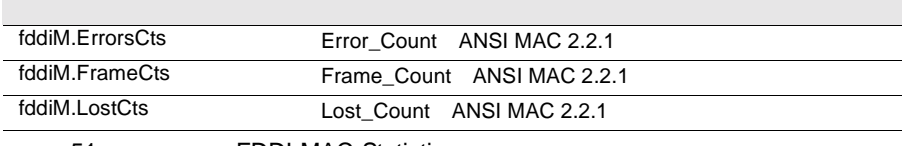

51: FDDI-MAC-Statistics

#### <span id="page-372-2"></span>FDDI-Port-Statistics

fddiP.LCTFailCts

fddiP.LemCts

fddiP.LemRejectCts

52: FDDI-Port-Statistics

#### <span id="page-373-0"></span>Interface-Values

if.InDiscards

if.InErrors トつつでは、その他には、その他には、その他には、その他には、その他には、その他には、その他には、その他には、その他には、その他には、その他には、その他には、その他には、その他には、その他には、その

if.InNUcastPkts

if.InOctets *if.inoctets* 

if.InUcastPkts

if.InUnknownProtos

if.OutDiscards

if.OutErrors

if.OutNUcastPkts

Tif.OutOctets

if.OutQLen

if.OutUcastPkts

53 : Interface-Values if.Speed  $\sqrt{a}$ 

<span id="page-373-1"></span>IP-Info

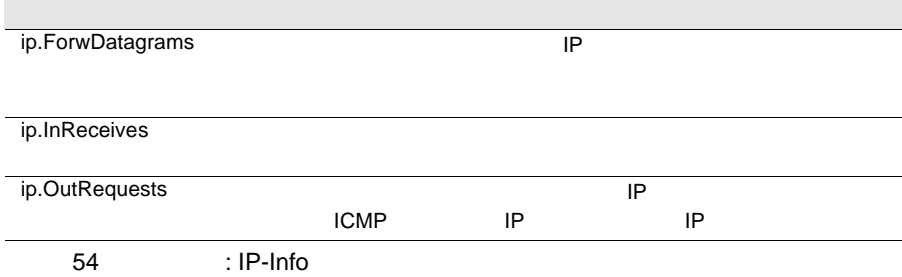

#### <span id="page-374-0"></span>Memory-Values

memModule.Errors 最後のエラーカウントがリセットされてから、このモ  $-1 =$ 

55 : Memory-Values

<span id="page-374-1"></span>NetWare-Info

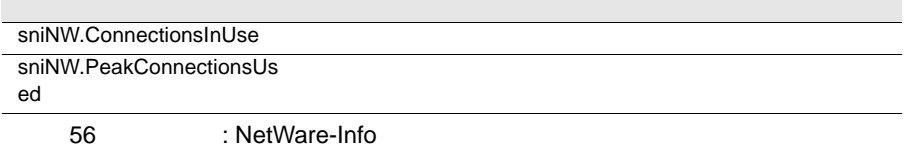

### <span id="page-374-2"></span>**OnOffTimes**

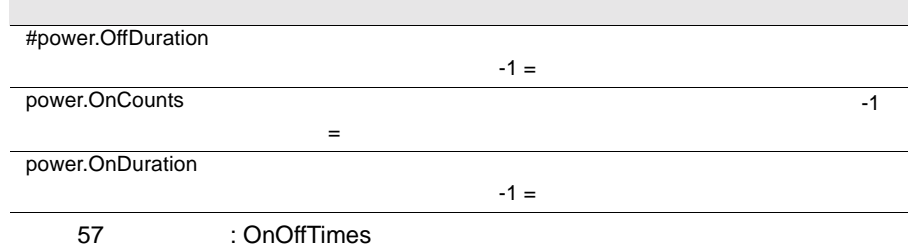

### <span id="page-374-3"></span>PC-Inventory-CPUValues

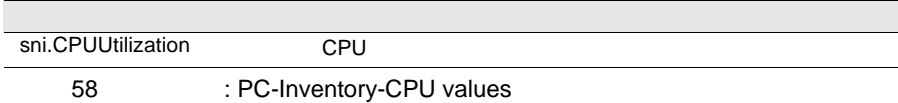

### <span id="page-374-4"></span>PC-Inventory-FileSystem

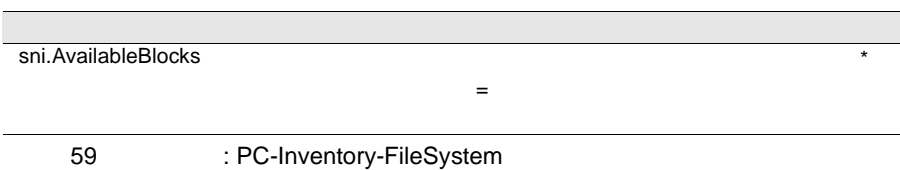

### <span id="page-375-0"></span>PC-Inventory-Info

sni.MountedFileSystems

60: EC-Inventory-Info

### <span id="page-375-1"></span>SystemBoard-Info

<span id="page-375-2"></span>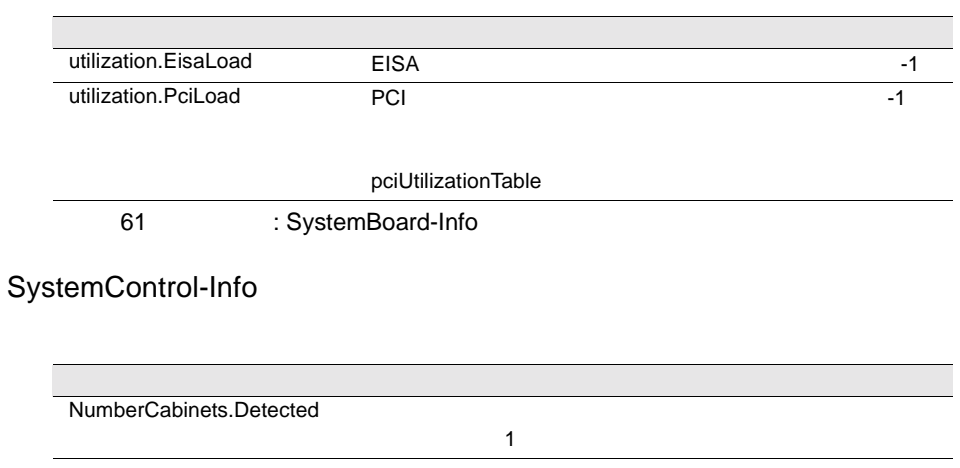

62: SystemControl-Info

### <span id="page-376-0"></span>TokenRing-MAC-Statistics

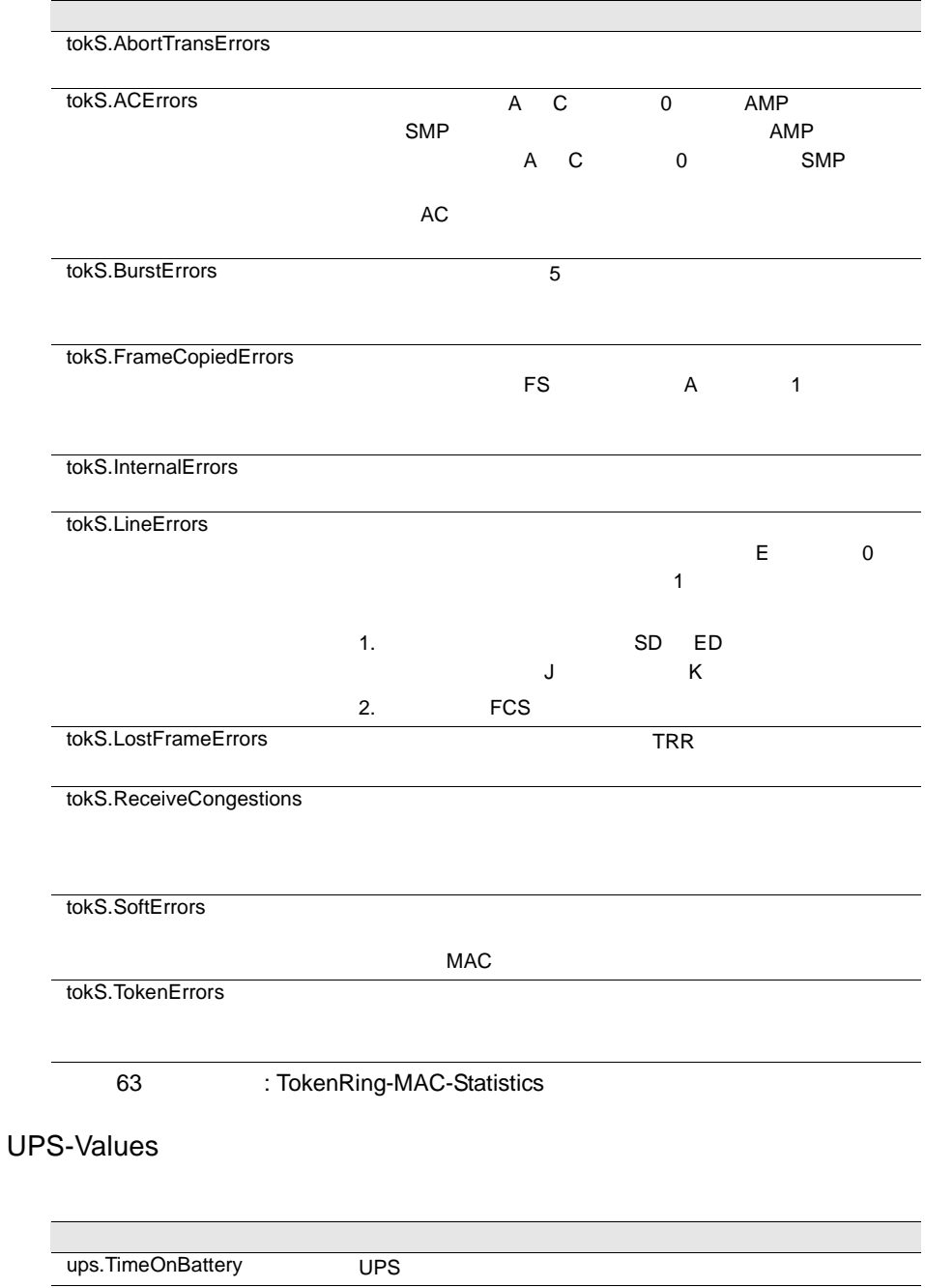

<span id="page-376-1"></span>64: UPS-Values

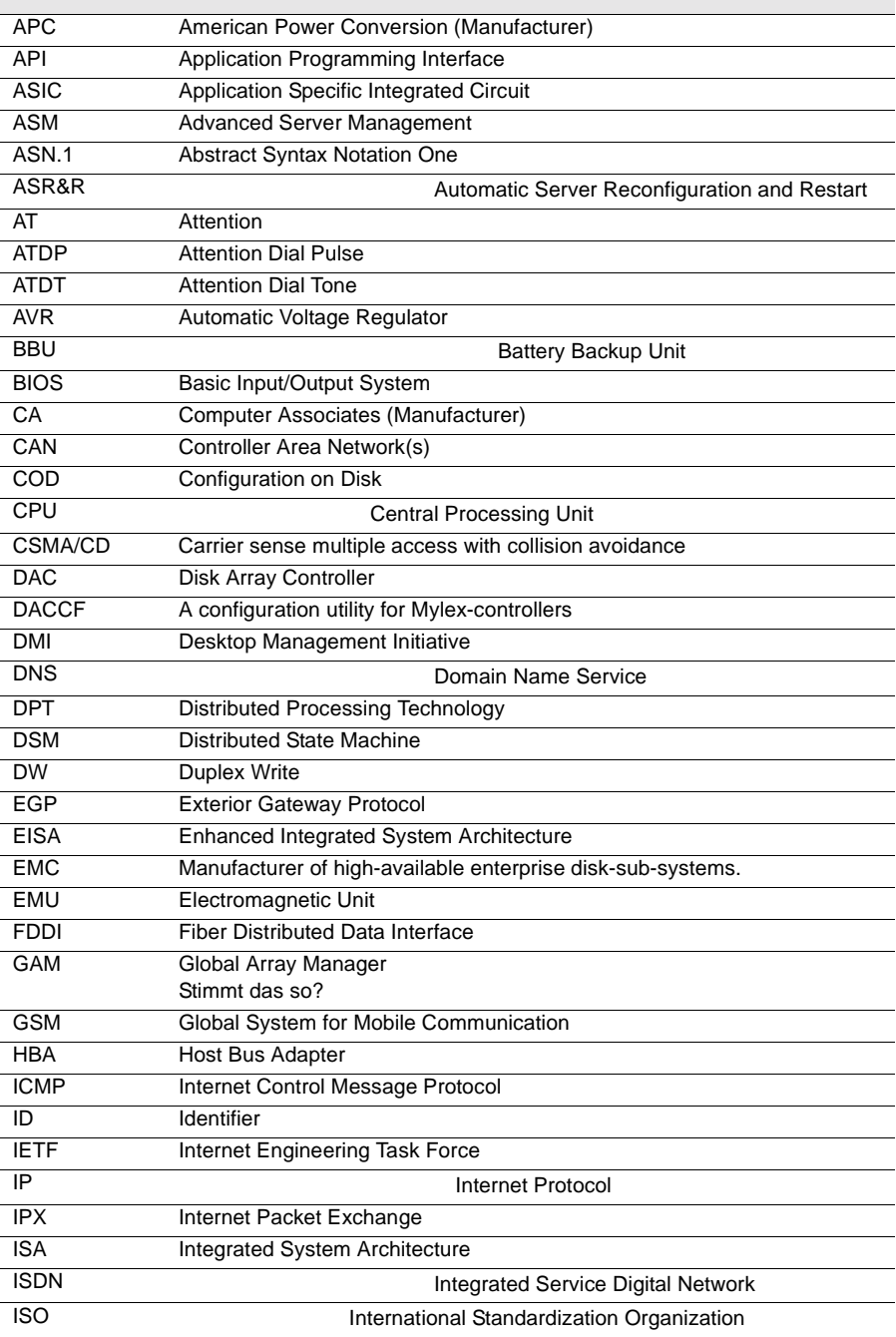

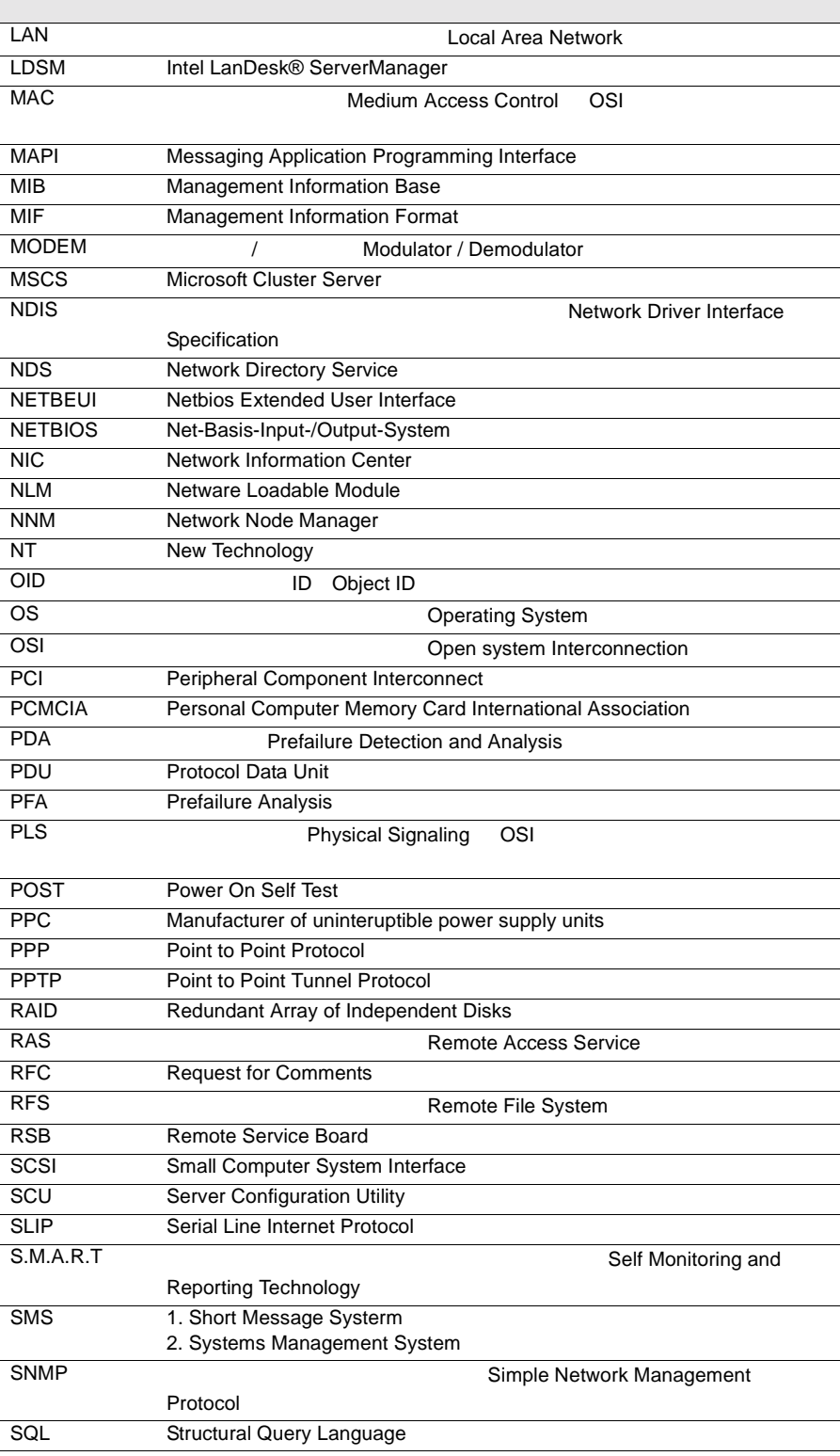

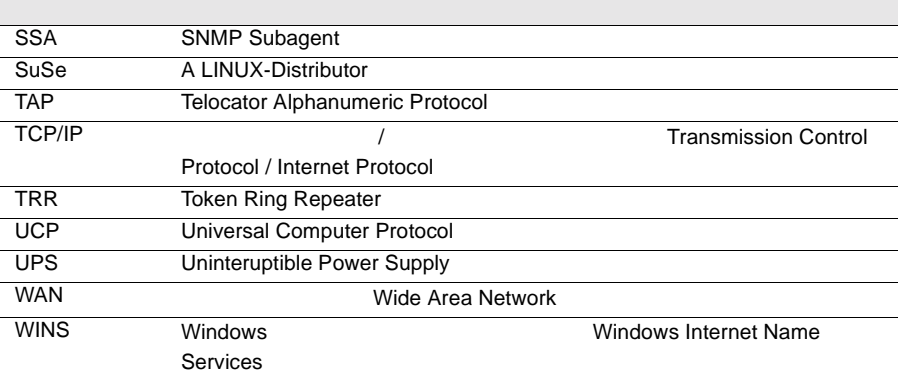

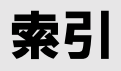

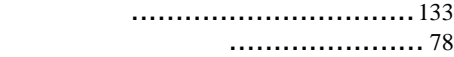

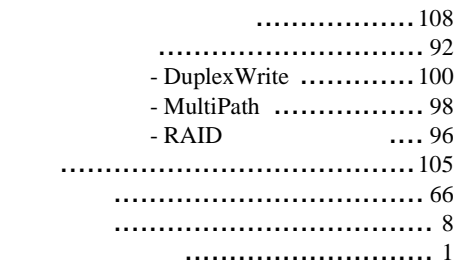

......[135](#page-148-0)

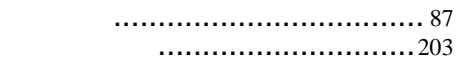

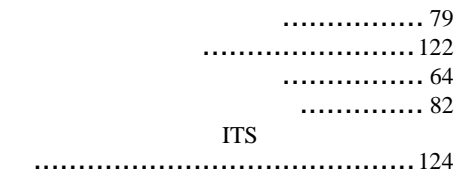

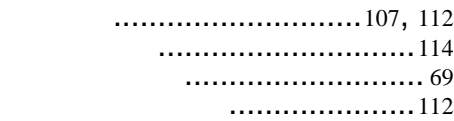

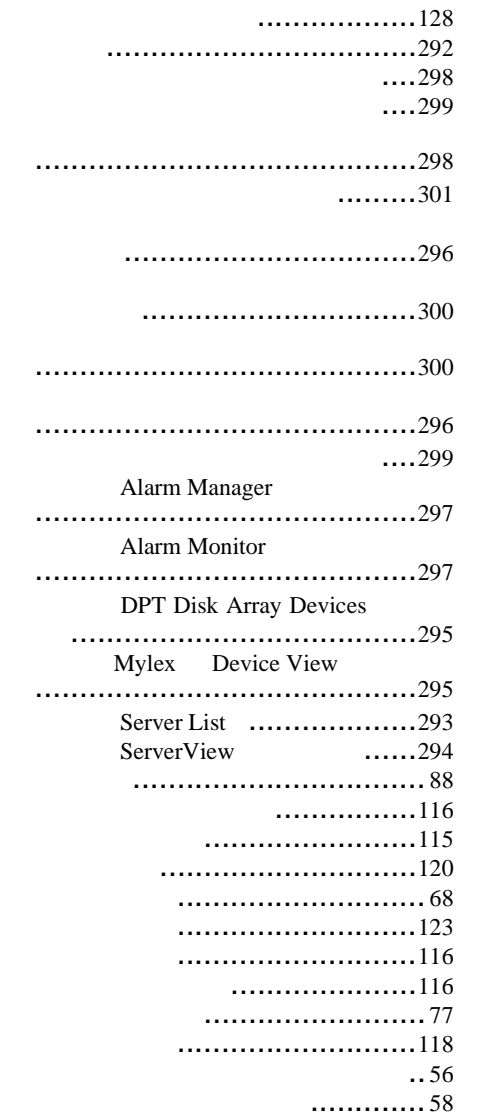

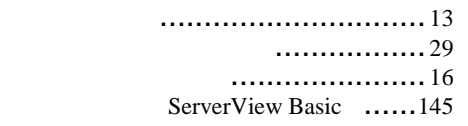

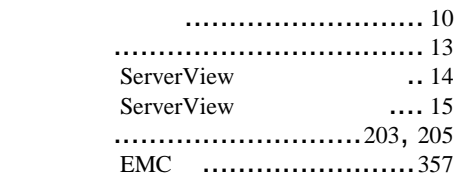

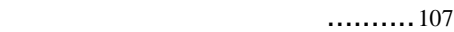

パーティションビュー ................... [93](#page-106-0)

表示メニュー .............................. [76](#page-89-1)

ファイルメニュー ......................... [75](#page-88-0) ブリッジコントローラの詳細 ........... [97](#page-110-1) ...........................[134](#page-147-0)

ベースボード .............................[103](#page-116-0) ヘルプメニュー ........................... [78](#page-91-2) 編集メニュー .............................. [76](#page-89-2)

ポケットベルの設定 .....................[125](#page-138-0)

マルチパスステータス ................... [99](#page-112-0)

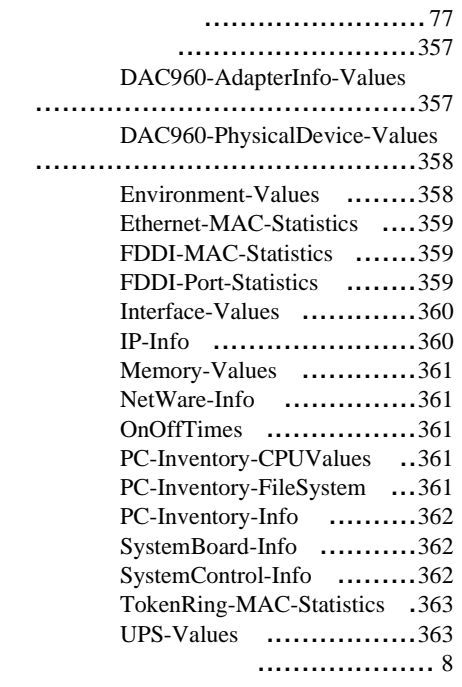

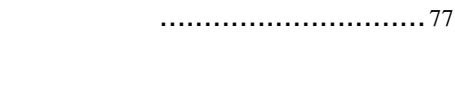

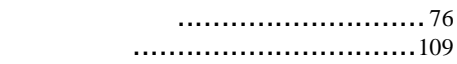

ツールメニュー ............................ [78](#page-91-1)

.....................[132](#page-145-0) デバイスの表示 ....................... [95](#page-108-0), [97](#page-110-0) デフォルト ................................[107](#page-120-1) デフォルト値の管理 ...................... [71](#page-84-0) デフォルトの設定 ........................[108](#page-121-1) 電源 ........................................[104](#page-117-0)

### $\overline{B}$

.............................124 .............................124

.................................107, 110 .............................111 

> .....................110 ............................77

............... 8  $\ldots$  10, 73, 231

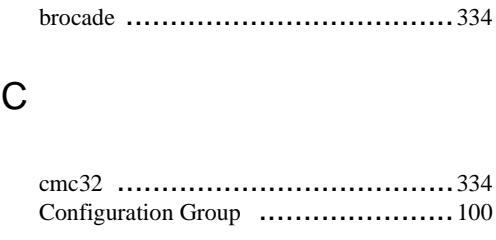

# D

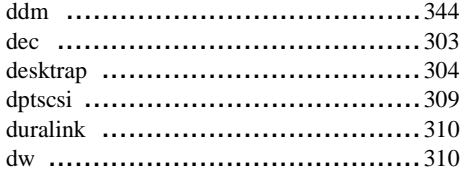

# $\mathsf{F}$

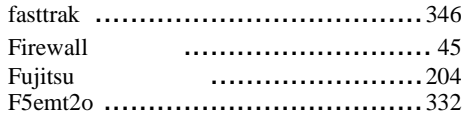

# G

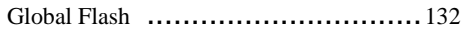

## $H$

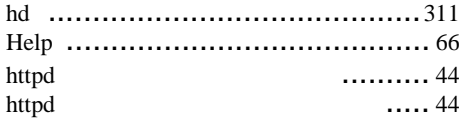

# $\overline{\phantom{a}}$

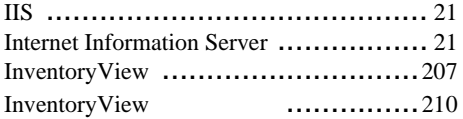

# $\mathsf{A}$

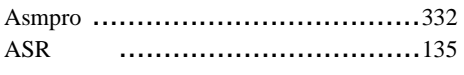

# L

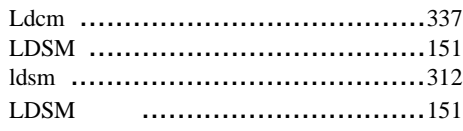

# M

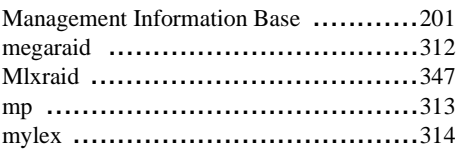

# N

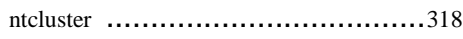

# P

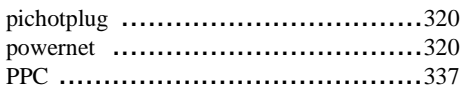

# R

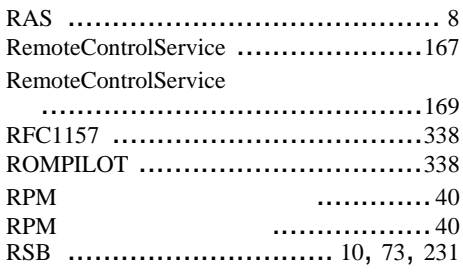

# S

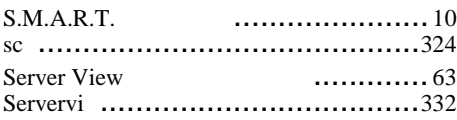

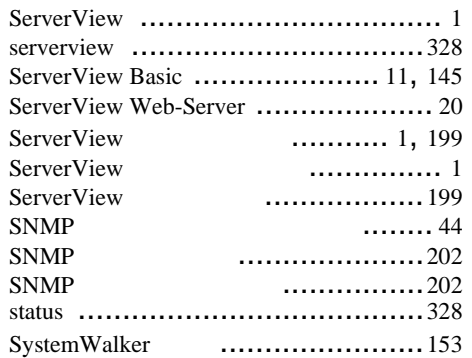

# T

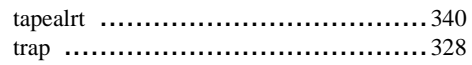

# U

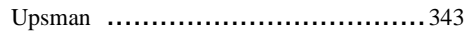

# W

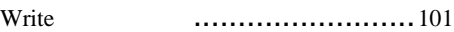